# Keysight InfiniiVision 2000 X-Series Oszilloskope Benutzer handbuch

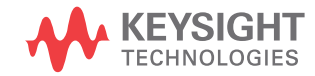

Distributed by:

# Hinweise

© Keysight Technologies, Inc. 2005-2022

Kein Teil dieses Handbuchs darf in beliebiger Form oder mit beliebigen Mitteln (inklusive Speicherung und Abruf auf elektronischem Wege sowie Übersetzung in eine fremde Sprache) ohne vorherige Zustimmung und schriftliche Einwilligung von Keysight Technologies, Inc. gemäß der Urheberrechtsgesetzgebung in den USA und international reproduziert werden.

#### Handbuchteilenummer

75015-97109

#### Ausgabe

10. Ausgabe, Juni 2022

Gedruckt in Malaysia

Veröffentlicht von: Keysight Technologies, Inc. 1900 Garden of the Gods Road Colorado Springs, CO 80907 USA

#### Revision History

75015-97006, Januar 2011 75015-97018, Juni 2011 75015-97029, März 2012 75015-97040, Juli 2012 75015-97051, April 2013 75015-97063, August 2017 75015-97074, Februar 2018 75015-97085, Juni 2019 75015-97097, Oktober 2021 75015-97109, Juni 2022

#### Garantie

**Das in diesem Dokument enthal tene Material wird im vorliegenden Zustand zur Verfügung gestell t und kann in zukünftigen Ausgaben ohne vorherige Ankündigung geändert werden. Darüber hinaus übernimmt Keysight im gesetzlich maximal zulässigen Rahmen keine Garantien, weder** 

**ausdrücklich noch stillschweigend, bezüglich dieses Handbuchs und beliebiger hierin enthal tener Informationen, inklusive aber nicht beschränkt auf stillschweigende Garantien hinsichtlich Marktgängigkeit und Eignung für einen bestimmten Zweck. Keysight übernimmt keine Haftung für Fehler oder beiläufig entstandene Schäden oder Folgesachschäden in Verbindung mit Einrichtung, Nutzung oder Leistung dieses Dokuments oder beliebiger hierin enthal tener Informationen. Falls zwischen Keysight und dem Benutzer eine separate schriftliche Vereinbarung mit Garantiebedingungen bezüglich des in diesem Dokument enthal tenen Materials besteht, die zu diesen Bedingungen im Widerspruch stehen, gel ten die Garantiebed ingungen in der separaten Vereinbarung.**

### Technologielizenz

Die in diesem Dokument beschriebene Hardware und/oder Software wird unter einer Lizenz geliefert und darf nur entsprechend den Lizenzbedingungen genutzt oder kopiert werden.

#### Rechte von Behörden der USA

Die Software ist "kommerzielle Computersoftware", wie in der Federal Acquisition Regulation ("FAR") 2.101 beschrieben. Gemäß FAR 12.212 und 27.405-3 sowie dem Department of Defense FAR Supplement ("DFARS") 227.7202 erwerben Behörden der USA kommerzielle Computersoftware unter denselben Bedingungen, unter denen die Software üblicherweise der Öffentlichkeit bereitgestellt wird. Entsprechend stellt Keysight Behören der USA Software unter der standardmäßigen kommerziellen Lizenz bereit, die im Endbenutzer-Lizenzvertrag enthalten ist. Eine Kopie hiervon kann unter [www.keysight.com/find/sweula](http://www.keysight.com/find/sweula) gefunden werden. Die im

Endbenutzer-Lizenzvertrag dargelegte Lizenz stellt die ausschließliche Befugnis dar, nach

der Behörden der USA die Software verwenden, modifizieren, verteilen oder offenlegen dürfen. Der

Endbenutzer-Lizenzvertrag und die darin dargelegte Lizenz erfordern oder erlauben unter anderem nicht, dass Keysight: (1) technische Informationen zu kommerzieller Computersoftware oder Dokumentation zu kommerzieller Computersoftware liefert, die der Öffentlichkeit üblicherweise nicht bereitgestellt wird; oder (2) den Behörden Rechte abtritt oder auf andere Art einräumt, die weiter reichen als die Rechte, die üblicherweise der Öffentlichkeit zum Verwenden, Modifizieren, Reproduzieren, Veröffentlichen, Ausführen, Anzeigen oder Offenlegen von kommerzieller Computersoftware oder von Dokumentation zu kommerzieller Computersoftware eingeräumt werden. Es gelten keine zusätzlichen behördlichen Anforderungen, die über die im Endbenutzer-Lizenzvertrag dargelegten reichen, außer in dem Maße, in dem diese Bedingungen, Rechte oder Lizenzen explizit von allen Anbietern kommerzieller Computersoftware in Übereinstimmung mit FAR und DFARS gefordert werden und ausdrücklich schriftlich anderenorts im Endbenutzer-Lizenzvertrag dargelegt werden. Keysight ist nicht verpflichtet, die Software zu aktualisieren, zu überarbeiten oder auf andere Art und Weise zu modifizieren. Im Hinblick auf technische Daten, wie von FAR 2.101, gemäß FAR 12.211 und 27.404.2 und DFARS 227.7102, definiert, erwerben Behörden der USA nicht mehr als eingeschränkte Rechte, wie in FAR 27.401 oder DFAR 227.7103-5 (c) definiert, wie bei jeglichen technische Daten anwendbar.

#### Sicherheitshinweise

## **VORSICHT**

Ein Hinweis mit der Überschrift **VORSICHT** weist auf eine Gefahr hin. Er macht auf einen Betriebsablauf oder ein Verfahren aufmerksam, der bzw. das bei unsachgemäßer Durchführung zur Beschädigung des Produkts oder zum Verlust wichtiger Daten führen kann. Setzen Sie den Vorgang nach einem Hinweis mit der Überschrift **VORSICHT** nicht fort, wenn Sie die darin aufgeführten Hinweise nicht vollständig verstanden haben und einhalten können.

## **WARNUNG**

**Eine WARNUNG weist auf eine Gefahr hin. Sie macht auf einen Betriebsablauf oder ein Verfahren aufmerksam, der bzw. das bei unsachgemäßer Durchführung zu Verletzungen oder zum Tod führen kann. Setzen Sie den Vorgang nach einem Hinweise mit der Überschrift WARNUNG nicht fort, wenn Sie die darin aufgeführten Hinweise nicht vollständig verstanden haben und einhalten können.**

# <span id="page-3-0"></span>InfiniiVision 2000 X-Series Oszilloskope—Übersicht

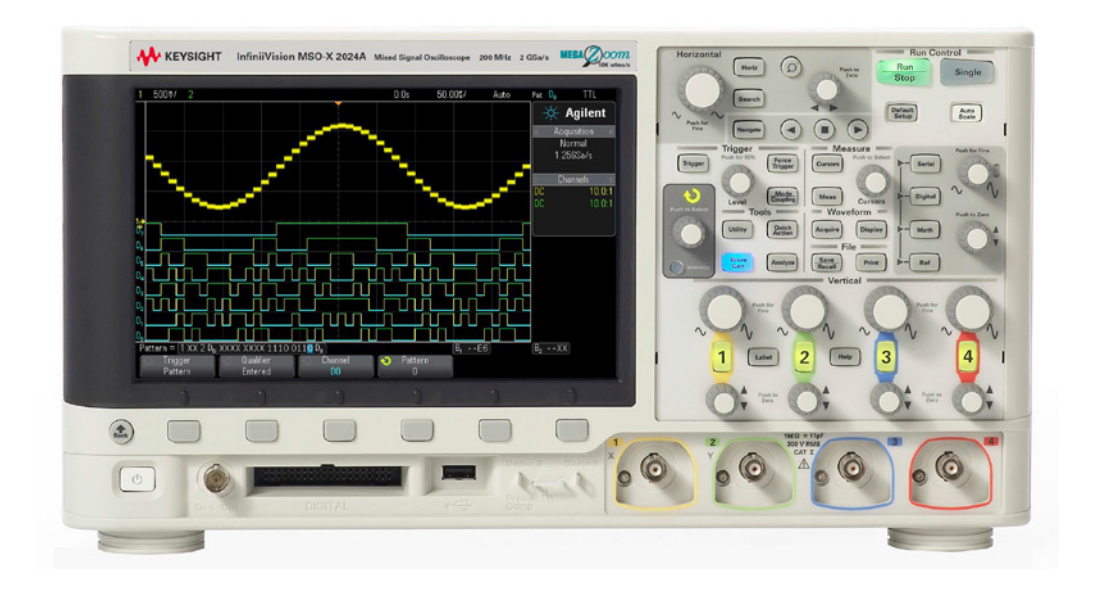

**Tabelle 1** 2000 X-Series - Modellnummern, Bandbreiten

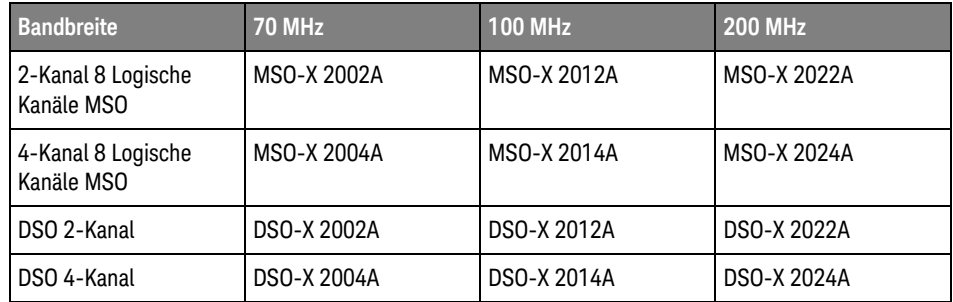

Die Keysight InfiniiVision 2000 X-Serie Oszilloskope haben folgende Merkmale:

- Modelle für die Bandbreiten 70 MHz, 100 MHz und 200 MHz
- Digitale Speicheroszilloskop-Modelle (DSO) mit 2- oder 4 Kanälen
- Mixed-Signal Oszilloskop-Modelle (MSO) mit 2+8 Kanälen und 4+8 Kanälen.

Ein MSO ermöglicht das Debuggen Ihrer Mixed-Signal-Designs durch gleichzeitige Verwendung von analogen Signalen und eng korrelierten digitalen Signalen. Die 8 digitalen Kanäle haben eine Abtastrate von 1 GSa/s mit einer Umschaltrate von 50 MHz.

- 8,5 Zoll WVGA-Display.
- Interleaved 2 GSa/s oder Nicht-interleaved 1 GSa/s Abtastrate.
- 1 Mpts pro Kanal MegaZoom IV-Erfassungsspeicher für die schnellste Wellenformaktualisierungsrate.
- Alle Knöpfe können gedrückt werden, damit eine schnelle Auswahl getroffen werden kann.
- Triggertypen: Flanke, Flanke-auf-Flanke, Impulsbreite, Bitmuster, OR, Anstiegs-/Abfallzeit, Nte Flanke Burst, niedrige Impulse (Runt), Setup & Hold, Video und USB.
- Serielle Dekodierung/Trigger-Optionen für: CAN/LIN,  $1^2C/SPI$ , und UART/RS232. Für die Anzeige serieller Dekodierungspakete ist ein Auflister verfügbar.

Digitale Kanäle und serielle Dekodierung können nicht gleichzeitig aktiviert sein. Die Taste **[Serial] Serielle Schnittstelle** hat Priorität vor der Taste **[Digital] Digital**. Serielle Trigger können bei aktivierten Digitalkanälen verwendet werden.

- Mathematische Wellenformen: Addition, Subtraktion, Multiplikation, FFT, d/dt, Integrieren, Quadratwurzel, Ax+B, Quadrat, absoluter Wert, dekadischer Logarithmus, natürlicher Logarithmus, exponentiell, exponentiell zur Basis 10, "Low Pass"-Filter, "High Pass"-Filter, Vergrößern, Messungstrend, Chart Logic Bus Timing und Chart Logic Busstatus.
- Referenzwellenformen (2) zum Vergleichen mit anderen Kanal- oder Math-Wellenformen.
- Viele integrierte Messungen.
- Integrierter lizenzaktivierter Wellenformgenerator mit: Sinus, Rechteck, Sägezahn, Puls, DC, Rauschen.
- USB-Anschlüsse für einfaches Drucken, Speichern und Freigeben von Daten.
- Optionales LAN/VGA-Modul für Verbindungen zu einem Netzwerk und zum Anzeigen der Bildschirmanzeige auf einem anderen Monitor.
- Optionales GPIB-Modul.
- Das Oszilloskop verfügt über ein Schnellhilfesystem "Quick Help". Drücken Sie eine beliebige Taste und halten Sie diese gedrückt, um die Schnellhilfe

anzuzeigen. Detaillierte Informationen zur Verwendung dieser Schnellhilfe finden Sie in ["Zugreifen auf die integrierte Schnellhilfe"](#page-47-0) auf Seite 48.

Weitere Informationen zu den InfiniiVision Oszilloskopen finden Sie unter: [www.keysight.com/find/scope](http://www.keysight.com/find/scope)

# <span id="page-6-0"></span>In diesem Handbuch

In diesem Handbuch wird der Betrieb der InfiniiVision 2000 X-Series Oszilloskope beschrieben.

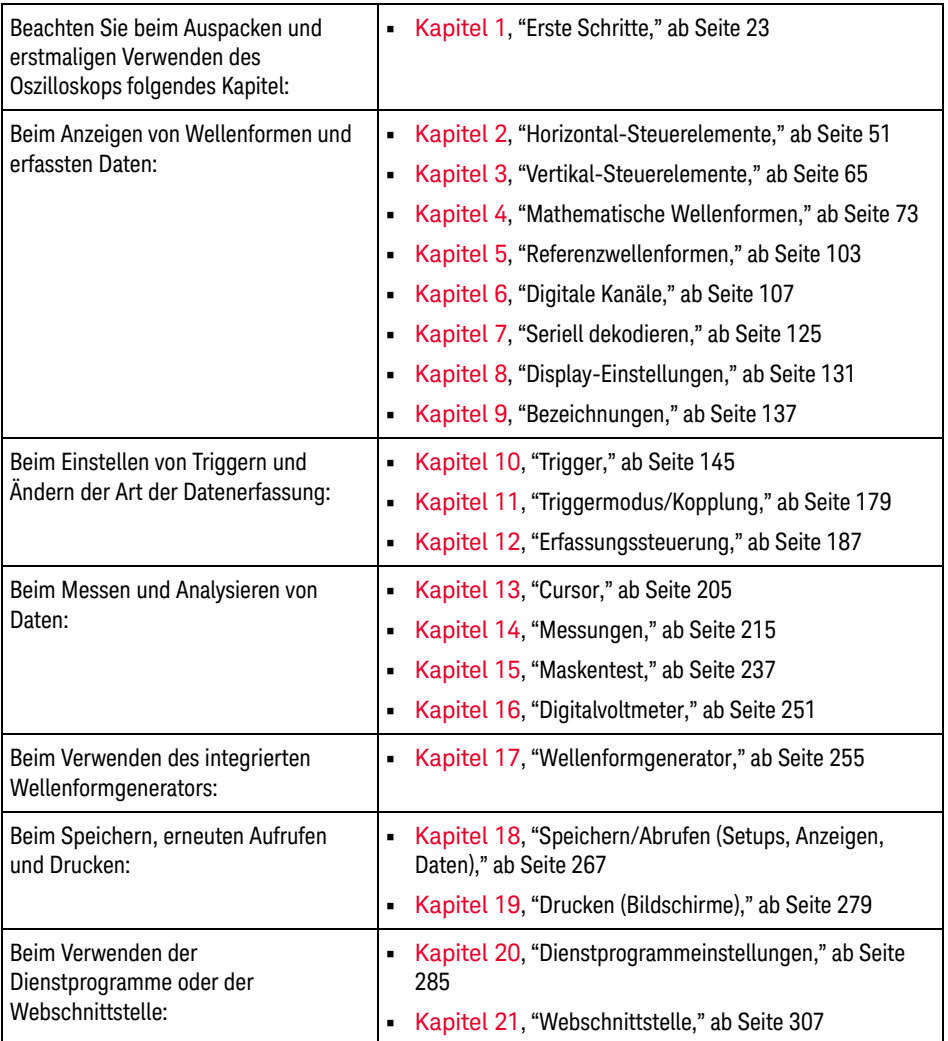

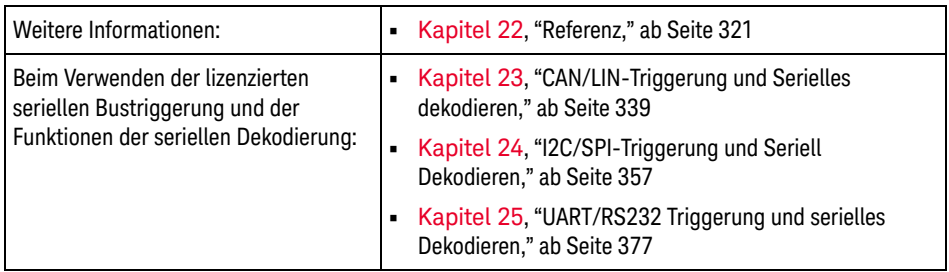

# **HINWEIS Abgekürzte Anweisungen zum Drücken einiger Tasten und Softkeys**

Die Anweisungen zum Drücken einiger Tasten werden in abgekürzter Form dargestellt. Anweisungen zum Drücken von **[Taste1]**, dann **Softkey2** und schließlich **Softkey3** werden folgendermaßen abgekürzt:

#### Drücken Sie **[Taste1]> Softkey2 > Softkey3**.

Bei den Tasten kann es sich um eine **[Taste]** auf dem vorderen Bedienfeld oder einen **Softkey** handeln. Softkeys sind die sechs Tasten, die sich direkt unterhalb des Displays befinden.

# Inhalt

[InfiniiVision 2000 X-Series Oszilloskope—Übersicht / 4](#page-3-0) [In diesem Handbuch / 7](#page-6-0)

#### [1 Erste Schritte](#page-22-1)

[Prüfen des Verpackungsinhalts / 23](#page-22-2) [Installieren des optionalen LAN/VGA- oder GPIB-Moduls / 26](#page-25-0) [Neigen des Oszilloskops zum komfortableren Betrachten / 27](#page-26-0) [Einschalten des Oszilloskops / 27](#page-26-1)

 [Verwenden Sie nur das mit dem Oszilloskop gelieferte](#page-27-0)  Netzkabel / 28

[Anschließen von Messsonden am Oszilloskop / 29](#page-28-0)

ЛŃ  [Maximale Eingangsspannung an Analogeingängen / 29](#page-28-1)

ЛN

 [Versetzen Sie das Oszilloskop-Gehäuse nicht in einen hochohmi](#page-28-2)gen Zustand / 29

[Eingeben einer Wellenform / 30](#page-29-0)

[Abrufen des Standard-Setups des Oszilloskops / 30](#page-29-1)

[Verwenden der automatischen Skalierung / 31](#page-30-0)

[Kompensieren passiver Messsonden / 32](#page-31-0)

[Steuerungen und Anschlüsse des vorderen Bedienfelds / 34](#page-33-0)

[Bedienfeldmasken für verschiedene Sprachen / 42](#page-41-0)

[Anschlüsse an der Geräterückseite / 44](#page-43-0)

[Die Anzeige des Oszilloskops / 46](#page-45-0)

[Zugreifen auf die integrierte Schnellhilfe / 48](#page-47-1)

#### [2 Horizontal-Steuerelemente](#page-50-1)

[Einstellen der horizontalen Skala \(Zeit/Div\) / 52](#page-51-0) [Festlegen der horizontalen Verzögerung \(Position\) / 53](#page-52-0) [Verschieben und Zoomen einzelner oder gestoppter](#page-53-0)  Erfassungen / 54 [Ändern des horizontalen Zeitmodus \(Normal, XY oder Rollen\) / 55](#page-54-0) [XY-Zeitmodus / 56](#page-55-0) [So zeigen Sie die gezoomte Zeitbasis an / 59](#page-58-0) [Ändern der Grob-/Feineinstellung des Knopfs für die horizontale](#page-60-0)  Skalierung / 61 [So positionieren Sie die Zeitreferenz \(links, Mitte, rechts\) / 61](#page-60-1) [Suchen nach Ereignissen / 62](#page-61-0) [So stellen Sie eine Suche ein / 62](#page-61-1) [Navigieren in der Zeitbasis / 63](#page-62-0) [So navigieren Sie nach Zeit / 63](#page-62-1) [Navigieren innerhalb von Suchereignissen / 63](#page-62-2) [So navigieren Sie zwischen Segmenten / 64](#page-63-0)

#### [3 Vertikal-Steuerelemente](#page-64-1)

[So schalten Sie Wellenformen \(Kanal oder Math.\) ein oder aus / 66](#page-65-0) [So passen Sie die vertikale Skalierung an / 67](#page-66-0) [So passen Sie die vertikale Position an / 67](#page-66-1) [Angeben der Kanalkopplung / 67](#page-66-2) [Angeben der Bandbreitenbegrenzung / 68](#page-67-0)

[So ändern Sie die Anpassung der Grob-/Feineinstellung des](#page-68-0)  vertikalen Skalenknopfes / 69 [Invertieren einer Wellenform / 69](#page-68-1) [Einstellen der Messsondenoptionen für den Analogkanal / 69](#page-68-2) [Angeben der Kanaleinheiten / 70](#page-69-0) [Angeben der Messsondendämpfung / 70](#page-69-1) [Angeben des Messsondenversatzes / 71](#page-70-0)

#### [4 Mathematische Wellenformen](#page-72-1)

[Anzeigen von math. Wellenformen / 74](#page-73-0) [Anwenden von Transformationen oder Filtern auf eine arithmetische](#page-74-0)  Operation / 75 [So passen Sie Skalierung und Offset der math. Wellenform an / 75](#page-74-1) [Einheiten für Math. Wellenformen / 76](#page-75-0) [Mathematische Operatoren / 77](#page-76-0) [Addieren oder Subtrahieren / 77](#page-76-1) [Multiplikation oder Division / 78](#page-77-0) [Mathematische Transformationen / 79](#page-78-0) [Differenzieren / 80](#page-79-0) [Integrieren / 81](#page-80-0) [FFT-Messung / 84](#page-83-0) [Quadratwurzel / 91](#page-90-0)  $Ax + B / 92$ [Quadrat / 93](#page-92-0) [Absoluter Wert / 94](#page-93-0) [Dekadischer Logarithmus / 94](#page-93-1) [Natürlicher Logarithmus / 95](#page-94-0) [Exponential / 95](#page-94-1) [10er-Exponentialfunktion / 95](#page-94-2)

```
Math. Filter / 96
```
[Hoch- und Tiefpassfilter / 96](#page-95-1) [Math. Visualisierungen / 97](#page-96-0) [Vergrößern / 98](#page-97-0) [Messungstrend / 98](#page-97-1) [Chart Logic Bus Timing / 100](#page-99-0) [Chart Logic Busstatus / 101](#page-100-0)

#### [5 Referenzwellenformen](#page-102-1)

[So speichern Sie eine Wellenform an einem](#page-103-0)  Referenzwellenformspeicherort / 104

[So zeigen Sie eine Referenzwellenform an / 104](#page-103-1)

[So skalieren und positionieren Sie Referenzwellenformen / 105](#page-104-0)

[So passen Sie den Referenzwellenformversatz an / 106](#page-105-0)

[So zeigen Sie Referenzwellenforminformationen an / 106](#page-105-1)

[So speichern Sie Referenzwellenformdateien auf einem](#page-105-2)  USB-Speichergerät bzw. rufen sie dort ab / 106

#### [6 Digitale Kanäle](#page-106-1)

[Anschließen der digitalen Messsonden an das Messobjekt / 107](#page-106-2)

ЛŃ  [Messsondenkabel für digitale Kanäle / 108](#page-107-0) [Erfassen von Wellenformen über die digitalen Kanäle / 111](#page-110-0) [Anzeigen digitaler Kanäle über die automatische Skalierung / 111](#page-110-1) [Verstehen der Digitalwellenformanzeige / 112](#page-111-0) [Ändern der angezeigten Größe der Digitalkanäle / 113](#page-112-0) [Ein- und Ausschalten eines einzelnen Kanals / 114](#page-113-0) [Ein- und Ausschalten aller digitalen Kanäle / 114](#page-113-1)

[So schalten Sie Gruppen von Kanälen abwechselnd ein und](#page-113-2)  aus / 114 [So ändern Sie den Logikschwellenwert für Digitalkanäle / 115](#page-114-0) [Neupositionieren eines digitalen Kanals / 115](#page-114-1) [Anzeigen von Digitalkanälen als Bus / 116](#page-115-0) [Signaltreue digitaler Kanäle: Messsondenimpedanz und](#page-118-0)  -erdung / 119 [Eingangsimpedanz / 120](#page-119-0) [Messsondenerdung / 122](#page-121-0) [Optimale Vorgehensweisen beim Einsatz von Messsonden / 124](#page-123-0)

#### [7 Seriell dekodieren](#page-124-1)

[Optionen für die serielle Dekodierung / 125](#page-124-2) [Auflister / 126](#page-125-0) [Durchsuchen von Auflister-Daten / 128](#page-127-0)

#### [8 Display-Einstellungen](#page-130-1)

[Festlegen der Wellenformintensität / 131](#page-130-2) [Festlegen oder Löschen der Nachleuchtdauer / 133](#page-132-0) [Löschen der Anzeige / 134](#page-133-0) [Auswählen des Gitterrastertyps / 134](#page-133-1) [Einstellen der Gitterrasterintensität / 135](#page-134-0) [Fixieren der Anzeige / 136](#page-135-0)

#### [9 Bezeichnungen](#page-136-1)

[Ein- oder Ausschalten der Bezeichnungsanzeige / 137](#page-136-2) [Zuweisen einer vordefinierten Bezeichnung zu einem Kanal / 138](#page-137-0) [Definieren einer neuen Bezeichnung / 139](#page-138-0)

[Laden einer Liste von Bezeichnungen aus einer von Ihnen erstellten](#page-140-0)  Textdatei / 141

[Zurücksetzen der Bezeichnungsbibliothek auf die](#page-141-0)  Werkseinstellung / 142

#### [10 Trigger](#page-144-1)

[Anpassen des Triggerpegels / 147](#page-146-0) [Erzwingen eines Triggers / 147](#page-146-1) [Flankentrigger / 148](#page-147-0) [Trigger "Flanke dann Flanke" / 150](#page-149-0) [Impulsbreiten-Trigger / 151](#page-150-0) [Bitmuster-Trigger / 154](#page-153-0) [Hex-Bus-Mustertrigger / 156](#page-155-0) [ODER-Trigger / 157](#page-156-0) [Anstiegs-/Abfallzeit-Trigger / 158](#page-157-0) [Nte Flanke Burst-Trigger / 160](#page-159-0) [Trigger für niedrige Impulse / 161](#page-160-0) [Setup-und-Halten-Trigger / 163](#page-162-0) [Video-Trigger / 164](#page-163-0) [Triggerung auf eine bestimmte Video-Zeile / 168](#page-167-0) [Triggerung auf alle Synchronisationsimpulse / 169](#page-168-0) [Triggerung auf ein bestimmtes Teilbild des Videosignals / 170](#page-169-0) [Triggerung auf alle Teilbilder des Videosignals / 171](#page-170-0) [Triggerung auf Teilbilder mit ungerader oder gerader](#page-171-0)  Nummer / 172 [USB-Trigger / 174](#page-173-0) [Serieller Trigger / 177](#page-176-0)

#### [11 Triggermodus/Kopplung](#page-178-1)

[So wählen Sie den automatischen oder normalen](#page-179-0)  Triggermodus / 180

[So wählen Sie die Triggerkopplung aus / 182](#page-181-0)

[So aktivieren bzw. deaktivieren Sie die](#page-182-0)  Trigger-Rauschunterdrückung / 183

So aktivieren bzw. deaktivieren Sie [Trigger-HF-Unterdrückung / 184](#page-183-0)

[So stellen Sie den Trigger-Holdoff ein / 184](#page-183-1)

[Externer Triggereingang / 185](#page-184-0)

# $\bigwedge$

 [Maximale Spannung am externen Triggereingang des](#page-184-1)  Oszilloskops / 185

#### [12 Erfassungssteuerung](#page-186-1)

[Ausführen und Anhalten von Erfassungen und Einzelerfassungen](#page-186-2)  (Steuerung) / 187

[Übersicht: Sampling / 189](#page-188-0) [Sampling-Theorie / 189](#page-188-1) [Aliasing / 189](#page-188-2) [Oszilloskopbandbreite und Abtastrate / 190](#page-189-0) [Oszilloskopanstiegszeit / 191](#page-190-0) [Erforderliche Oszilloskopbandbreite / 192](#page-191-0) [Speichertiefe und Abtastrate / 193](#page-192-0) [Auswählen des Erfassungsmodus / 193](#page-192-1) [Erfassungsmodus "Normal" / 194](#page-193-0) [Spitze erkennen, Erfassungsmodus / 194](#page-193-1) [Erfassungsmodus "Mittelwertbildung" / 197](#page-196-0) [Erfassungsmodus mit hoher Auflösung / 199](#page-198-0)

[Erfassen in Segmentiertem Speicher / 200](#page-199-0)

[Segmentnavigation / 201](#page-200-0) [Unbegrenzte Nachleuchtdauer mit Segmentiertem](#page-201-0)  Speicher / 202 [Segmentierter Speicher - Zeit für erneute](#page-201-1)  Triggerbereitschaft / 202 [Speichern von Daten aus dem segmentierten Speicher / 203](#page-202-0)

#### [13 Cursor](#page-204-1)

[So führen Sie Cursor-Messungen durch / 206](#page-205-0) [Beispiele für Cursor-Messungen / 209](#page-208-0)

#### [14 Messungen](#page-214-1)

[Ausführen automatischer Messungen / 216](#page-215-0) [Zusammenfassung der Messungen / 218](#page-217-0) [Snapshot / 219](#page-218-0) [Voltage Measurements / 220](#page-219-0) [Spitze-Spitze / 221](#page-220-0) [Maximum / 221](#page-220-1) [Minimum / 221](#page-220-2) [Amplitude / 221](#page-220-3) [Dach / 221](#page-220-4) [Basis / 222](#page-221-0) [Überschwingen / 223](#page-222-0) [Vorschwingen / 224](#page-223-0) [Mittelwert / 225](#page-224-0) [DC RMS / 225](#page-224-1) [AC RMS / 226](#page-225-0) [Time Measurements \(Zeitmessungen\) / 228](#page-227-0) [Periode / 228](#page-227-1) [Frequenz / 229](#page-228-0) [+ Breite / 230](#page-229-0)

[– Breite / 230](#page-229-1) [Tastverhältnis / 230](#page-229-2) [Anstiegszeit / 231](#page-230-0) [Abfallzeit / 231](#page-230-1) [Verzögerung / 231](#page-230-2) [Phase / 232](#page-231-0) [Messungsschwellenwerte / 234](#page-233-0) [Messungsfenster mit Zoom-Anzeige / 236](#page-235-0)

#### [15 Maskentest](#page-236-1)

[So erstellen Sie eine Maske aus einer idealen Wellenform](#page-236-2)  (Automaske) / 237 [Maskentest-Setup-Optionen / 240](#page-239-0) [Maskenstatistiken / 242](#page-241-0) [So bearbeiten Sie eine Maskendatei manuell / 243](#page-242-0) [Erstellen einer Maskendatei / 247](#page-246-0) [Wie wir der Maskentest durchgeführt? / 250](#page-249-0)

#### [16 Digitalvoltmeter](#page-250-1)

#### [17 Wellenformgenerator](#page-254-1)

[So wählen Sie Typen und Einstellungen generierter Wellenformen](#page-254-2)  aus / 255

[So geben Sie den Synchronisationsimpuls des Wellenformgenerators](#page-257-0)  aus / 258

[So legen Sie die erwartete Ausgangslast fest / 259](#page-258-0)

[So nutzen Sie die Logik-Voreinstellungen des](#page-258-1)  Signalgenerators / 259

[So fügen Sie der Ausgabe des Wellenformgenerators Rauschen hinzu](#page-259-0)  [/ 260](#page-259-0)

[So fügen Sie der Ausgabe des Signalgenerators eine Modulation](#page-260-0)  hinzu / 261

[So richten Sie eine Amplitudenmodulation \(AM\) ein / 262](#page-261-0) [So richten Sie eine Frequenzmodulation \(FM\) ein / 263](#page-262-0) [So richten Sie eine Frequenzumtastung \(FSK-Modulation\)](#page-264-0)  ein / 265

[So stellen Sie die Standardeinstellungen des Wellenformgenerators](#page-265-0)  wieder her / 266

#### [18 Speichern/Abrufen \(Setups, Anzeigen, Daten\)](#page-266-1)

[Speichern von Setups, Bildschirmbildern und Daten / 267](#page-266-2) [So speichern Sie Setup-Dateien / 269](#page-268-0) [So speichern Sie BMP- oder PNG-Bilddateien / 269](#page-268-1) [So speichern Sie CSV-, ASCII XY- oder BIN-Datendateien / 270](#page-269-0) [Längenbestimmung / 271](#page-270-0) [So speichern Sie Auflister-Datendateien / 272](#page-271-0) [So speichern Sie Referenzwellenformdateien auf einem](#page-272-0)  USB-Speichergerät / 273 [So speichern Sie Masken / 273](#page-272-1) [So navigieren Sie zwischen Speicherorten / 274](#page-273-0) [Eingeben von Dateinamen / 275](#page-274-0) [Abrufen von Setups, Masken oder Referenzwellenformen / 275](#page-274-1)

[So rufen Sie Setup-Dateien ab / 276](#page-275-0) [So rufen Sie Maskendateien ab / 276](#page-275-1) [So rufen Sie Referenzwellenformdateien von einem](#page-276-0)  USB-Speichergerät ab / 277

[Abrufen des Standard-Setups / 277](#page-276-1)

[Durchführen eines sicheren Löschens / 278](#page-277-0)

#### [19 Drucken \(Bildschirme\)](#page-278-1)

[So drucken Sie die Anzeige des Oszilloskops / 279](#page-278-2) [So richten Sie Netzwerkdruckerverbindungen ein / 281](#page-280-0) [So legen Sie Druckoptionen fest / 282](#page-281-0)

[So legen Sie die Palettenoption fest / 283](#page-282-0)

#### [20 Dienstprogrammeinstellungen](#page-284-1)

[E/A-Schnittstelleneinstellungen / 285](#page-284-2) [Einrichten der LAN-Verbindung des Oszilloskops / 286](#page-285-0) [Herstellen einer LAN-Verbindung / 287](#page-286-0) [Eigenständige \(Punkt-zu-Punkt-\) Verbindung mit einem](#page-287-0)  PC / 288 [Datei-Explorer / 289](#page-288-0) [Einstellen der Voreinstellungen des Oszilloskops / 291](#page-290-0) So wählen Sie "erweitern über" Mitte oder Signal-Null-Linie aus / 292 [So deaktivieren/aktivieren Sie transparente Hintergründe / 292](#page-291-1) [So laden Sie die Standard-Bezeichnungsbibliothek / 292](#page-291-2) [So richten Sie den Bildschirmschoner ein / 293](#page-292-0) [So legen Sie Einstellungen zur automatischen Skalierung](#page-293-0)  fest / 294 [Einstellen der Uhr des Oszilloskops / 295](#page-294-0) [Einstellen der rückwärtigen TRIG OUT-Quelle / 295](#page-294-1) [Aktivierung der Remote-Befehl-Protokollierung / 296](#page-295-0) [Ausführen von Serviceaufgaben / 297](#page-296-0) [Durchführen der benutzerdefinierten Kalibrierung / 298](#page-297-0) [So führen Sie einen Hardware-Selbsttest durch / 300](#page-299-0) [So führen Sie einen Selbsttest des vorderen Bedienfelds](#page-300-0)  durch / 301 [To display oscilloscope information / 301](#page-300-1) [Anzeigen des Benutzerkalibrierungsstatus / 301](#page-300-2) [Reinigen des Oszilloskops / 301](#page-300-3) [So überprüfen Sie den Status der Garantie und des erweiterten](#page-301-0)  [Wartungsservice / 302](#page-301-0)

[Kontaktaufnahme mit Keysight / 302](#page-301-1) [So senden Sie das Gerät zurück / 302](#page-301-2) [Konfigurieren der Taste \[Quick Action\] "Schnellbefehle" / 303](#page-302-0) [Anzeige hinzufügen / 304](#page-303-0)

#### [21 Webschnittstelle](#page-306-1)

[Zugreifen auf die Webschnittstelle / 308](#page-307-0) [Browser Web Control / 309](#page-308-0) [Browserbasiertes Remote Front Panel / 310](#page-309-0) [Fernsteuerung über die Webschnittstelle / 310](#page-309-1) [Fernsteuerung mit Keysight IO Libraries / 312](#page-311-0) [Speichern/Abrufen / 312](#page-311-1) [Speichern von Dateien über die Webschnittstelle / 312](#page-311-2) [Abrufen von Dateien über die Webschnittstelle / 314](#page-313-0) [Bild erfassen / 315](#page-314-0) [Identifikationsfunktion / 315](#page-314-1) [Geräte-Dienstprogramme / 316](#page-315-0) [Einstellen eines Kennworts / 317](#page-316-0)

#### [22 Referenz](#page-320-1)

[Technische Daten und Merkmale / 321](#page-320-2) [Messkategorie / 321](#page-320-3) [Oszilloskop-Messkategorie / 321](#page-320-4) [Messkategoriedefinitionen / 322](#page-321-0) [Maximale Eingangsspannungen / 322](#page-321-1) ЛN.  [Maximale Eingangsspannung an Analogeingängen / 322](#page-321-2) 八  [Maximale Eingangsspannung an Digitalkanälen / 323](#page-322-0)

[Umgebungsbedingungen / 323](#page-322-1) [Messsonden und Zubehör / 324](#page-323-0) [Laden von Lizenzen und Anzeigen der Lizenzinformationen / 324](#page-323-1) [Verfügbare Lizenzoptionen / 325](#page-324-0) [Weitere verfügbare Optionen / 326](#page-325-0) [Upgrade zu MSO / 327](#page-326-0) [Software- und Firmware-Updates / 327](#page-326-1) [Binärdatenformat \(.bin\) / 327](#page-326-2) [Binärdaten in MATLAB / 328](#page-327-0) [Kopfzeilenformat der Binärdatei / 329](#page-328-0) [Beispielprogramm zum Lesen von Binärdaten / 332](#page-331-0) [Beispiele für Binärdateien / 332](#page-331-1) [CSV- und ASCII-XY-Dateien / 335](#page-334-0) [CSV- und ASCII-XY-Dateistruktur / 336](#page-335-0) [Mindest- und Höchstwerte in CSV-Dateien / 336](#page-335-1) [Über diese Ausgabe / 337](#page-336-0) [Produktmarkierungen und Vorschriften / 337](#page-336-1)

#### [23 CAN/LIN-Triggerung und Serielles dekodieren](#page-338-1)

[Setup für CAN-Signale / 339](#page-338-2) [CAN-Triggering / 341](#page-340-0) [CAN-Seriell Dekodieren / 343](#page-342-0) [Interpretieren der CAN-Dekodierung / 344](#page-343-0) [CAN-Totalisator / 345](#page-344-0) [Interpretieren von CAN-Auflisterdaten / 347](#page-346-0) [Suchen nach CAN-Daten im Auflister / 347](#page-346-1) [Setup für LIN-Signale / 348](#page-347-0) [LIN-Trigger / 350](#page-349-0) [LIN-Seriell Dekodieren / 352](#page-351-0)

[Interpretieren der LIN-Dekodierung / 353](#page-352-0) [Interpretieren von LIN-Auflisterdaten / 354](#page-353-0) [Suchen nach LIN-Daten im Auflister / 355](#page-354-0)

#### [24 I2C/SPI-Triggerung und Seriell Dekodieren](#page-356-1)

[Setup für I2C-Signale / 357](#page-356-2) [I2C-Triggerfunktion / 358](#page-357-0) [I2C-Serielle Dekodierung / 362](#page-361-0) [Interpretieren der I2C-Dekodierung / 364](#page-363-0) [Interpretieren von I2C-Auflisterdaten / 365](#page-364-0) [Suchen nach I2C-Daten im Auflister / 366](#page-365-0) [Setup für SPI-Signale / 367](#page-366-0) [SPI-Triggern / 371](#page-370-0) [SPI-Seriell Dekodieren / 372](#page-371-0) [Interpretieren der SPI-Dekodierung / 374](#page-373-0) [Interpretieren von SPI-Auflisterdaten / 375](#page-374-0) [Suchen nach SPI-Daten im Auflister / 375](#page-374-1)

#### [25 UART/RS232 Triggerung und serielles Dekodieren](#page-376-1)

[Setup für UART/RS232-Signale / 377](#page-376-2) [UART/RS232-Triggern / 379](#page-378-0) [UART/RS232 Serielles Dekodieren / 381](#page-380-0) [Interpretieren des UART/RS232-Dekodierens / 383](#page-382-0) [UART/RS232-Totalisator / 384](#page-383-0) [Interpretieren der UART/RS232-Auflisterdaten / 385](#page-384-0) [Suchen nach UART/RS232-Daten im Auflister / 385](#page-384-1)

[Index](#page-386-0)

<span id="page-22-0"></span>Keysight InfiniiVision 2000 X-Series Oszilloskope Benutzerhandbuch

# <span id="page-22-1"></span>1 Erste Schritte

[Prüfen des Verpackungsinhalts / 23](#page-22-2) [Neigen des Oszilloskops zum komfortableren Betrachten / 27](#page-26-0) [Einschalten des Oszilloskops / 27](#page-26-1) [Anschließen von Messsonden am Oszilloskop / 29](#page-28-0) [Eingeben einer Wellenform / 30](#page-29-0) [Abrufen des Standard-Setups des Oszilloskops / 30](#page-29-1) [Verwenden der automatischen Skalierung / 31](#page-30-0) [Kompensieren passiver Messsonden / 32](#page-31-0) [Steuerungen und Anschlüsse des vorderen Bedienfelds / 34](#page-33-0) [Anschlüsse an der Geräterückseite / 44](#page-43-0) [Die Anzeige des Oszilloskops / 46](#page-45-0) [Zugreifen auf die integrierte Schnellhilfe / 48](#page-47-1)

In diesem Kapitel werden die Schritte bei der erstmaligen Benutzung des Oszilloskops beschrieben.

# <span id="page-22-2"></span>Prüfen des Verpackungsinhalts

• Prüfen Sie die Versandverpackung auf Schäden.

Falls der Versandkarton beschädigt ist, bewahren Sie den Karton und das Polstermaterial auf, bis Sie überprüft haben, ob die Lieferung vollständig und das Oszilloskop mechanisch und elektrisch in Ordnung ist.

- Überprüfen Sie, ob die folgenden Teile und das von Ihnen bestellte vorhanden sind:
	- InfiniiVision 2000 X-Series Oszilloskop.

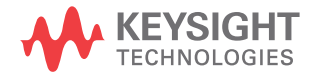

## 1 Erste Schritte

- Netzkabel (Typ ist abhängig vom Ursprungsland).
- Oszilloskop-Messsonden:
	- Zwei Messsonden für 2-Kanalmodelle
	- Vier Messsonden für 4-Kanalmodelle

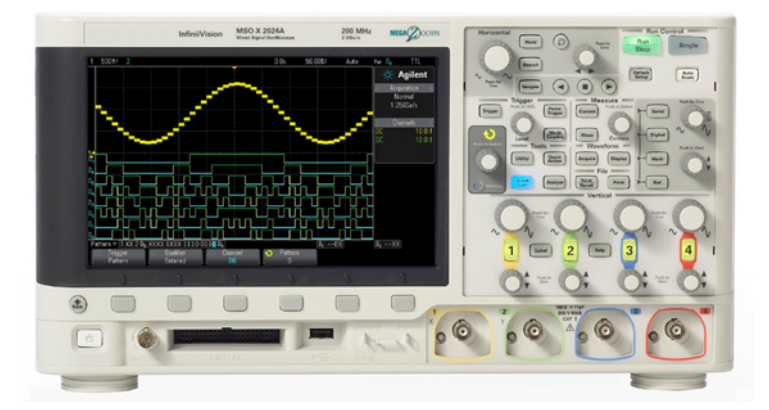

InfiniiVision 2000 X-Series oscilloscope

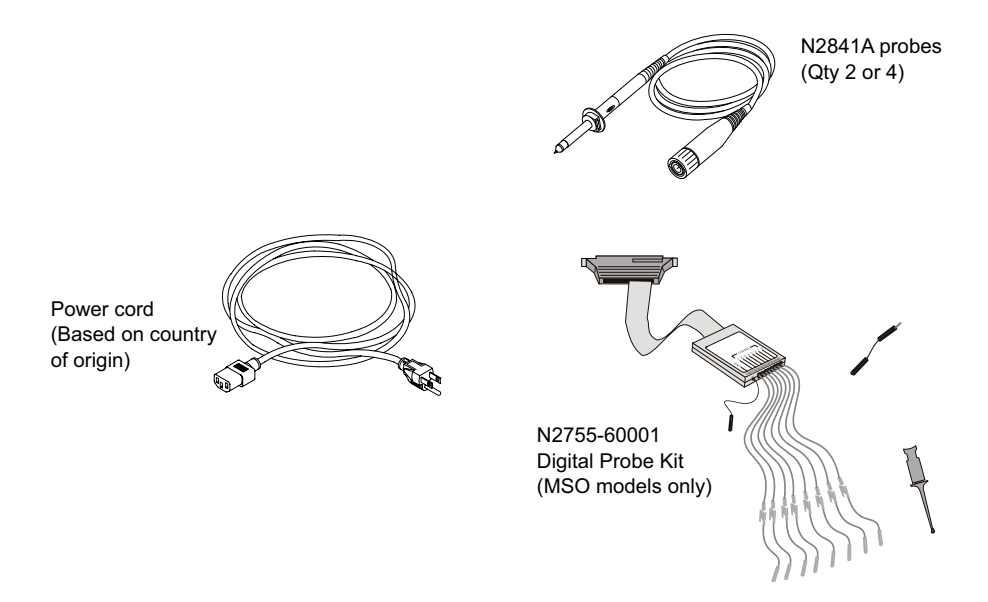

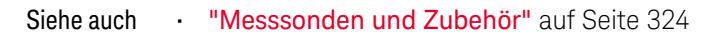

# <span id="page-25-0"></span>Installieren des optionalen LAN/VGA- oder GPIB-Moduls

Wenn Sie ein DSOXLAN-LAN/VGA-Modul oder DSOXGPIB-GPIB-Modul installieren müssen, führen Sie diese Installation vor Einschalten des Oszilloskops durch.

- **1** Wenn Sie ein Modul vor Installation eines anderen Moduls entfernen müssen, drücken Sie auf die Federnasen des Moduls und nehmen Sie es behutsam aus dem Steckplatz.
- **2** Um ein Modul zu installieren, schieben Sie das Modul in den Steckplatz an der Rückseite, bis es richtig sitzt.

Die Federnasen des Moduls rasten im Steckplatz ein und halten das Modul in Position.

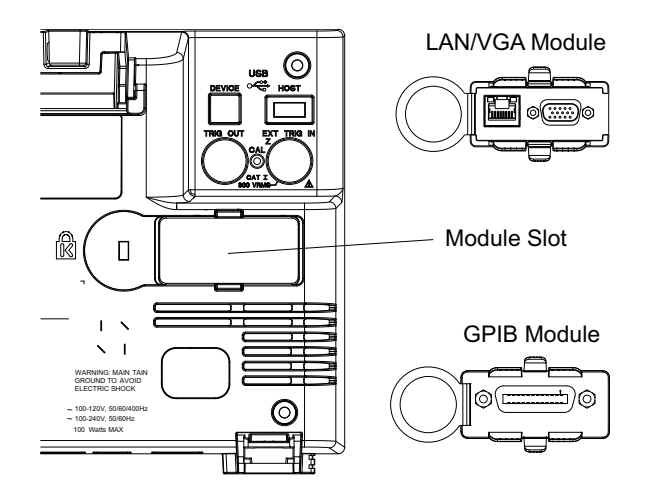

**HINWEIS** Das LAN/VGA- bzw. GPIB-Modul muss vor Einschalten des Oszilloskops installiert werden.

# <span id="page-26-0"></span>Neigen des Oszilloskops zum komfortableren Betrachten

Unter den vorderen Füßen des Oszilloskops befinden sich weitere ausklappbare Füße, die zum Neigen des Oszilloskops ausgeklappt werden können.

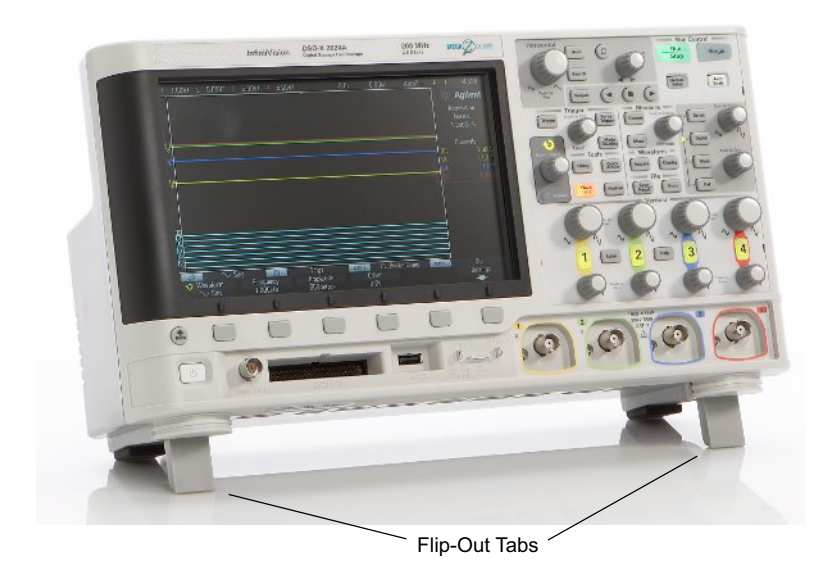

# <span id="page-26-1"></span>Einschalten des Oszilloskops

Spannungsversorg ungsanforderunge

Leitungsspannung, Frequenz und Leistung:

- n
- ~Leitung 100-120 Vac, 50/60/400 Hz
- 100-240 Vac, 50/60 Hz
- 100 W max.

**VORSICHT** Dieses Gerät wählt den Eingangsspannungsbereich automatisch. Stellen Sie sicher, dass die Versorgungsspannung innerhalb des angegebenen Bereichs liegt und die Spannungsschwankungen 10 Prozent der Versorgungsnennspannung nicht überschreiten.

#### Lüftungsanforderu ngen Die Be- und Entlüftungsbereiche dürfen nicht blockiert sein. Für die sachgerechte Kühlung ist eine ungehinderte Luftzufuhr erforderlich. Achten Sie stets darauf, dass Zu- und Abluft ungehindert strömen kann.

Die Luft wird von einem Ventilator an der linken Seite und Unterseite des Oszilloskops angesaugt und nach hinten ausgestoßen.

Falls Sie das Oszilloskop in einer Gestellvorrichtung nutzen, lassen Sie an den Seiten des Geräts mindestens 50 mm und über sowie hinter dem Gerät mindestens 100 mm Freiraum.

#### So schalten Sie das Oszilloskop ein

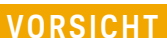

**VORSICHT** 2<sup>2</sup> Verwenden Sie nur das mit dem Oszilloskop gelieferte Netzkabel

<span id="page-27-0"></span>Das mitgelieferte Netzkabel ist auf das Ursprungsland der Bestellung abgestimmt.

**1** Stecken Sie das Netzkabel in das Netzanschlussmodul auf der Rückwand des Oszilloskops. Stecken Sie das andere Ende des Netzkabels in eine geeignete Netzsteckdose. Achten Sie darauf, dass das Netzkabel nicht durch die Füße des Oszilloskops eingeklemmt wird.

Stellen Sie das Gerät so auf, dass das abnehmbare Netzkabel vom Bediener problemlos erkannt und erreicht werden kann. Über das abnehmbare Netzkabel wird die Verbindung des Geräts getrennt. Dabei werden die Hauptstromkreise von der Hauptstromversorgung vor den anderen Geräteteilen getrennt. Beim Schalter am vorderen Bedienfeld handelt es sich lediglich um einen Standby-Schalter, und NICHT um einen Netzschalter. Alternativ kann ebenfalls ein externer Zwischenschalter oder Ausschalter (der vom Bediener einfach erkannt und erreicht werden kann) zum Trennen der Netzverbindung verwendet werden.

**2** Das Netzteil des Oszilloskops stellt sich automatisch auf die jeweilige Netzspannung ein. Diese muss im Bereich von 100 bis 240 VAC liegen. Das mitgelieferte Netzkabel entspricht den Normen des Bestimmungslandes.

#### **WARNUNG Verwenden Sie stets ein geerdetes Netzkabel. Setzen Sie die Erdung des Netzkabels nicht außer Kraft.**

**3** Drücken Sie den Netzschalter.

Der Ein-/Aus-Schalter befindet sich auf der Frontplatte unten links. Das Oszilloskop führt einen Selbsttest durch und ist in wenigen Sekunden betriebsbereit.

# <span id="page-28-0"></span>Anschließen von Messsonden am Oszilloskop

- **1** Schließen Sie die Oszilloskopsonde an einem BNC-Anschluss an.
- **2** Schließen Sie die einziehbare Hakenspitze der Messsonde an den gewünschten Punkt des zu testenden Stromkreises oder Geräts an. Achten Sie darauf, dass die Erdungsleitung der Messsonde an einen Erdungspunkt am Stromkreis angeschlossen ist.

**VORSICHT** <sup>Maximale Eingangsspannung an Analogeingängen</sup>

<span id="page-28-1"></span>135 Vrms

## **VORSICHT** Beim Messen von Spannungen über 30 V verwenden Sie einen 10:1-Tastkopf.

**VORSICHT** Versetzen Sie das Oszilloskop-Gehäuse nicht in einen hochohmigen Zustand

<span id="page-28-2"></span>Durch die Unterbrechung der Erdung und ein nicht geerdetes Gehäuse entstehen vermutlich ungenaue Messungen und das Gerät könnte beschädigt werden. Die Erdungsleitung der Messsonde ist an das Oszilloskop-Gehäuse und an den Erdungsdraht des Stromkabels angeschlossen. Wenn Sie zwischen zwei spannungsführenden Punkten Messungen vornehmen müssen, verwenden Sie eine Differentialmesssonde mit genügend Dynamikbereich.

**WARNUNG Ignorieren Sie nicht den Schutzmechanismus der Oszilloskop-Erdung. Das Oszilloskop muss über sein Stromkabel geerdet sein. Bei einer Unterbrechung der Erdung besteht die Gefahr eines Stromschlags.**

# <span id="page-29-0"></span>Eingeben einer Wellenform

Das erste Signal, das dem Oszilloskop zugeführt werden muss, ist das "Probe Comp"-Signal "Demo 2". Dieses Signal dient zum Kompensieren von Messsonden.

- **1** Schließen Sie eine Messsonde von Kanal 1 an den Anschluss **Demo 2** (Probe Comp) auf dem vorderen Bedienfeld an.
- **2** Schließen Sie die Erdungsleitung der Messsonde an den Erdungsanschluss an. Dieser befindet sich neben dem Anschluss **Demo 2**.

# <span id="page-29-1"></span>Abrufen des Standard-Setups des Oszilloskops

So rufen Sie das Standard-Setup des Oszilloskops auf:

**1** Drücken Sie **[Default Setup] Standard-Setup**.

Die Einstellungen des Oszilloskops werden auf die Standardeinstellungen zurückgesetzt. Hierdurch wird das Oszilloskop in den ursprünglichen Betriebszustand versetzt. Die wichtigsten Grundeinstellungen lauten:

| Horizontal        | Modus "Norma"", 100 µs/div Skalierung, Verzögerungszeit 0 s, Zeitreferenz<br>Center.                                                                                                    |
|-------------------|----------------------------------------------------------------------------------------------------|
| Vertikal (Analog) | Kanal 1 eingeschaltet, 5 V/div Skalierung, DC-Kopplung, Position 0 V.                                                                                                    |
| Trigger           | Flanken-Trigger, autom. Triggermodus, 0 V Pegel, Kanal 1 Quelle,<br>DC-Kopplung, steigende Flanke, Holdoff-Zeit 40 ns.                                                                                    |
| Anzeige           | Speicherung ausgeschaltet, 20% Rasterhelligkeit.                                                                                                    |
| Sonstige          | Erfassungsmodus "Normal", [Run/Stop] Start/Stopp zum Ausführen, Cursor und<br>Messungen ausgeschaltet.                                                                                                    |
| Bezeichnungen     | Alle in der Bezeichnungsbibliothek erstellten benutzerdefinierten<br>Bezeichnungen bleiben erhalten (werden nicht gelöscht). Die<br>Kanalbezeichnungen werden jedoch auf die Originalnamen zurückgesetzt. |

**Tabelle 2** Einstellungen der Standardkonfiguration

Im Menü "Speichern/Abrufen" sind auch Optionen verfügbar, mit denen die vollständigen werkseitigen Standardeinstellungen wiederhergestellt (siehe ["Abrufen des Standard-Setups"](#page-276-2) auf Seite 277) werden können oder eine sichere Löschung (siehe ["Durchführen eines sicheren Löschens"](#page-277-1) auf Seite 278) vorgenommen werden kann.

# <span id="page-30-0"></span>Verwenden der automatischen Skalierung

Mit **[Auto Scale] Auto-Skal.** wird das Oszilloskop automatisch so konfiguriert, dass die Eingangssignale bestmöglich angezeigt werden.

**1** Drücken Sie **[Auto Scale] Auto-Skal.**

Auf dem Oszilloskop sollte in etwa folgende Wellenform zu sehen sein:

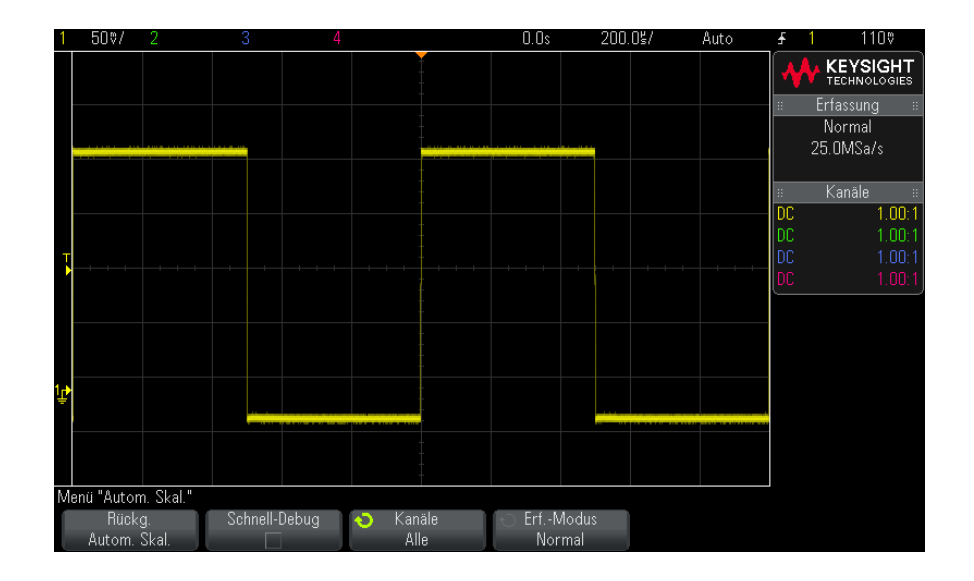

- **2** Wenn Sie zu den vorherigen Oszilloskopeinstellungen zurückkehren möchten**,** drücken Sie **Rückg. Autom. Skal.**.
- **3** Wenn Sie die automatische Skalierung "Schnell-Debug" aktivieren, die automatisch skalierten Kanäle ändern oder den Erfassungsmodus während der automatischen Skalierung beibehalten möchten, drücken Sie **Schnell-Debug**, **Kanäle** oder **Erf.-Modus**.

Hierbei handelt es sich um dieselben Softkeys, die auch im Menü "Autom. Skal. Voreinstellungen" angezeigt werden. Siehe hierzu ["So legen Sie Einstellungen](#page-293-1)  [zur automatischen Skalierung fest"](#page-293-1) auf Seite 294.

Wenn zwar die Wellenform angezeigt, jedoch die Rechteckwelle nicht in der korrekten Form dargestellt wird, führen Sie die unter ["Kompensieren passiver](#page-31-0)  [Messsonden"](#page-31-0) auf Seite 32 beschriebenen Schritte durch.

Wird die Wellenform nicht angezeigt, stellen Sie sicher, dass die Messsonde auf dem vorderen Bedienfeld fest mit dem Kanaleingang an der BNC-Buchse und auf der linken Seite mit dem "Probe Comp"-Anschluss "Demo 2" verbunden ist.

Funktionsweise der automatischen Skalierung

Bei der automatischen Skalierung werden die Wellenformen an jedem Kanal und am externen Triggereingang analysiert. Hierzu gehören auch gegebenenfalls angeschlossene digitale Kanäle.

Die automatische Skalierfunktion findet und skaliert jeden Kanal mit einer periodischen Wellenform mit einer Frequenz von mindestens 25 Hz, einem Tastverhältnis von mehr als 0,5 % und einer Amplitude von mindestens 10 mV Spitze-Spitze. Alle Kanäle, die diese Kriterien nicht erfüllen, werden abgeschaltet.

Zur Auswahl der Triggerquelle werden die folgenden Eingänge in der angegebenen Reihenfolge nach einer gültigen Wellenform abgesucht: externer Triggereingang, Analogkanäle (beginnend mit der niedrigsten Nummer) und schließlich (falls digitale Messsonden angeschlossen sind) der Digitalkanal mit der höchsten Nummer.

Bei der automatischen Skalierung wird die Verzögerungszeit auf 0,0 Sekunden eingestellt und der Triggermodus "Flanke" gewählt. Die horizontale Zeit-/Div-Einstellung (Wobbelgeschwindigkeit) ist eine Funktion des Eingangssignals (etwa zwei Perioden des Triggersignals auf dem Bildschirm).

# <span id="page-31-0"></span>Kompensieren passiver Messsonden

Jede passive Messsonde eines Oszilloskops muss kompensiert werden, um den Eingangscharakteristiken des Oszilloskopkanals zu entsprechen, an den es angeschlossen ist. Schlecht kompensierte Messsonden können zu deutlichen Messfehlern führen.

**1** Eingang des Messsonden-Kompensationssignals (siehe ["Eingeben einer](#page-29-0)  [Wellenform"](#page-29-0) auf Seite 30).

- **2** Drücken Sie **[Default Setup] Standard-Setup** zum Abrufen des standardmäßigen Oszilloskop-Setups (siehe ["Abrufen des Standard-Setups des](#page-29-1)  [Oszilloskops"](#page-29-1) auf Seite 30).
- **3** Drücken Sie **[Auto Scale] Auto-Skal.** zur automatischen Konfiguration des Oszilloskops für das Messsonden-Kompensationssignal (siehe ["Verwenden der](#page-30-0)  [automatischen Skalierung"](#page-30-0) auf Seite 31).
- **4** Drücken Sie die Taste des Kanals, mit dem die Messsonde verbunden ist (**[1]**, **[2]** etc.).
- 5 Drücken Sie im Menü "Kanal" den Softkey Messsonde.
- **6** Drücken Sie im Menü "Kanalmesssonde" **Messsonde überprüfen** und folgen Sie den Anweisungen auf dem Bildschirm.

Verwenden Sie ggf. ein nichtmetallisches Werkzeug (im Lieferumfang der Sonde) zur Anpassung des Trimmerkondensators an der Sonde für den flachsten möglichen Impuls.

Bei Sonden N2862/63/90 ist der Trimmerkondensator die gelbe Anpassung an der Sondenspitze. Bei anderen Sonden befindet sich der Trimmerkondensator an der BNC-Anschlussbuchse.

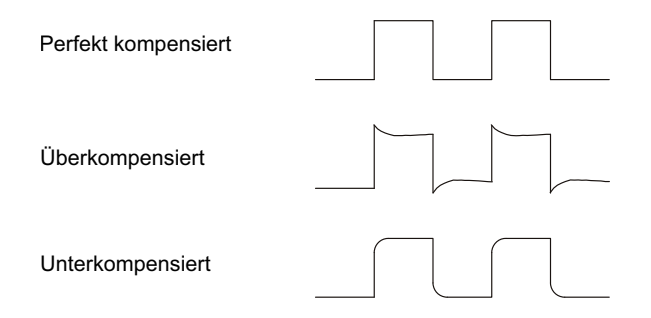

- **7** Schließen Sie Messsonden an alle übrigen Kanäle des Oszilloskops an (an Kanal 2 bei einem 2-Kanal-Oszilloskop oder an die Kanäle 2, 3 und 4 bei einem 4-Kanal-Oszilloskop).
- **8** Wiederholen Sie das Verfahren für jeden Kanal.

# <span id="page-33-0"></span>Steuerungen und Anschlüsse des vorderen Bedienfelds

Beim vorderen Bedienfeld bezieht sich *Taste* auf alle Tasten (Knöpfe), die gedrückt werden können.

*Softkey* bezieht sich spezifisch auf die sechs Tasten direkt unter der Anzeige. Die Legende für diese Tasten befindet sich direkt über den Tasten in der Anzeige. Diese Softkeys besitzen wechselnde Funktionen, je nach dem in welchem Menü des Oszilloskops man sich befindet.

Für die folgende Abbildung gelten die nummerierten Beschreibungen in der Tabelle unter der Abbildung.

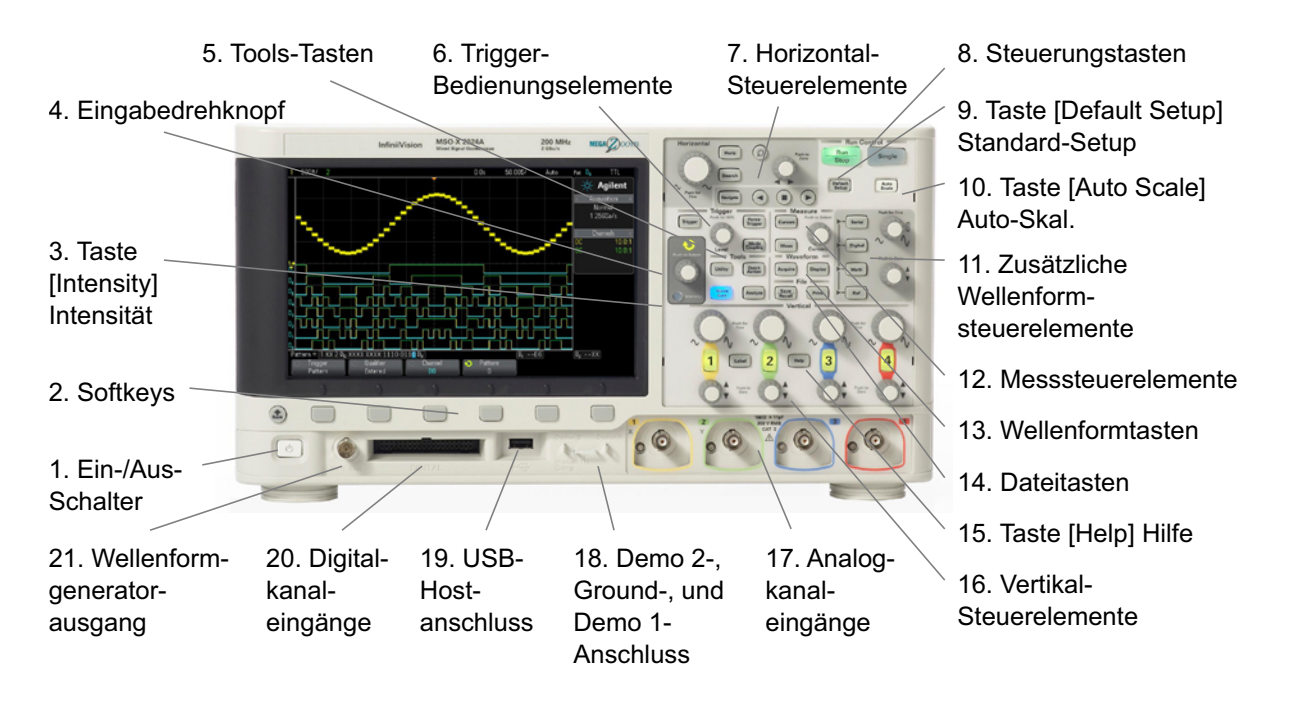

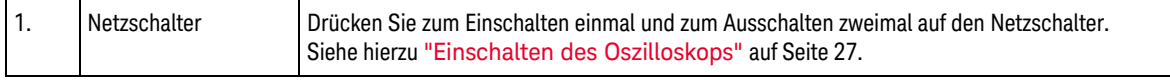

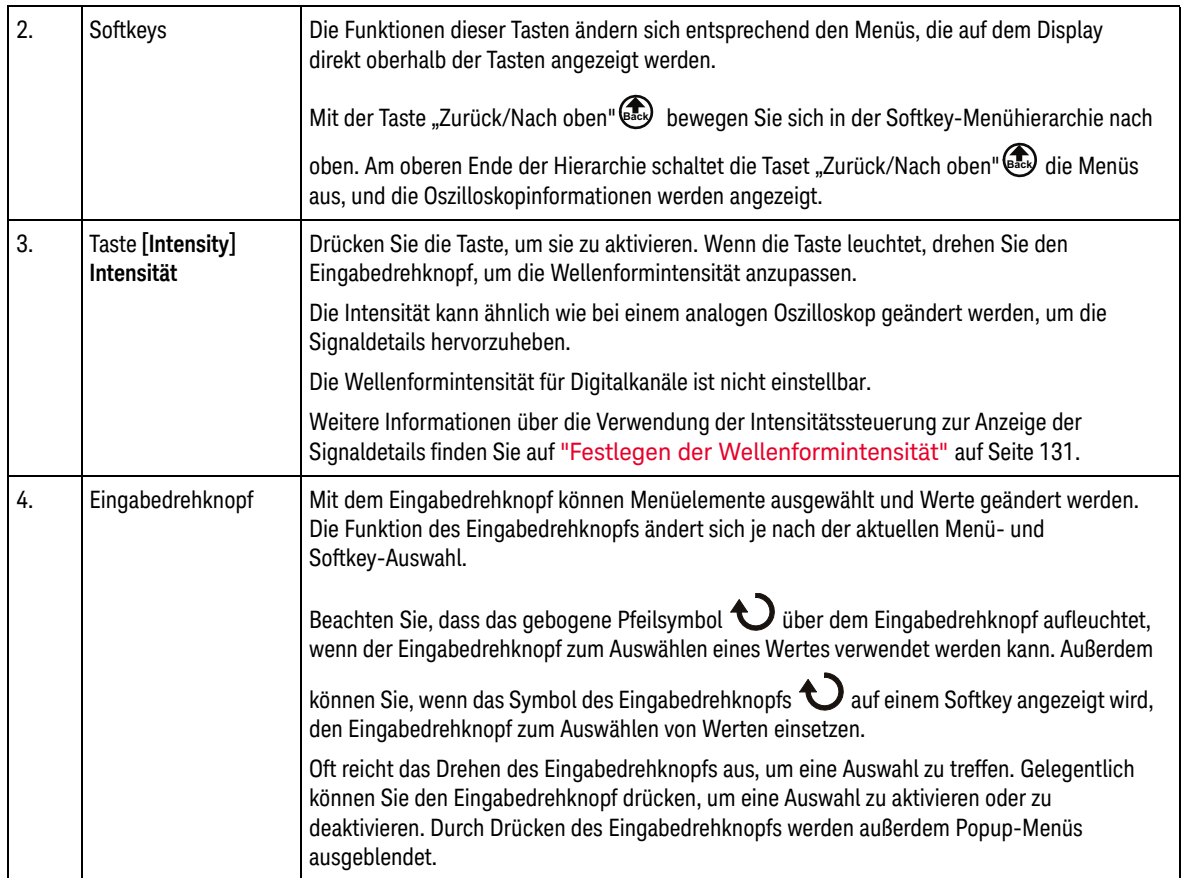

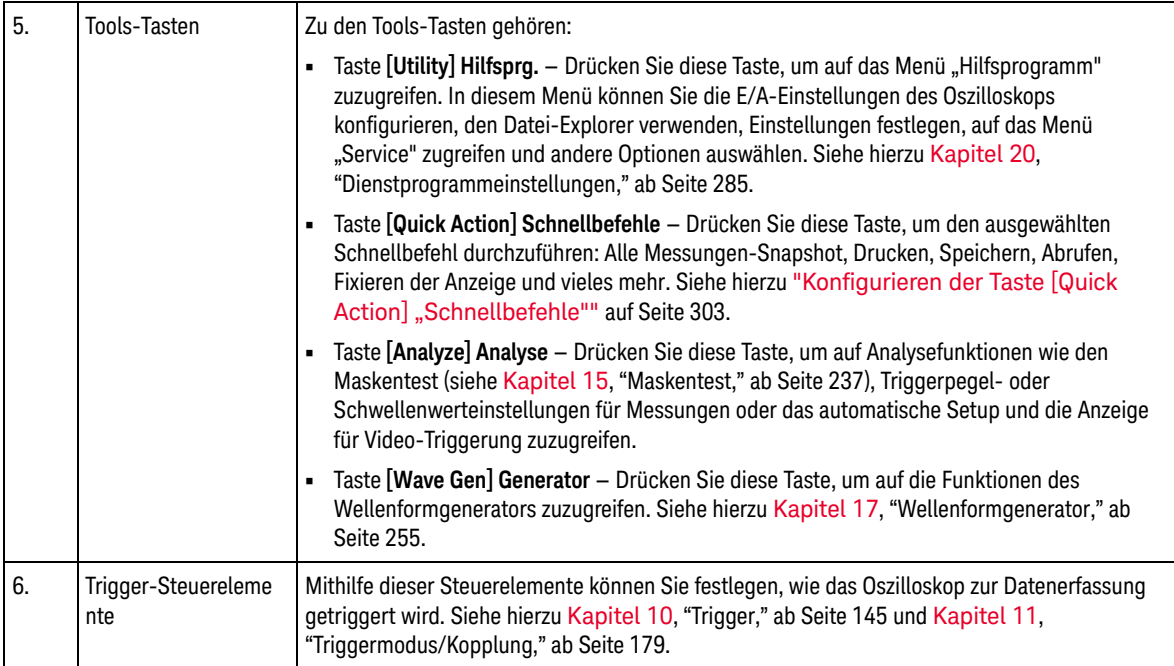
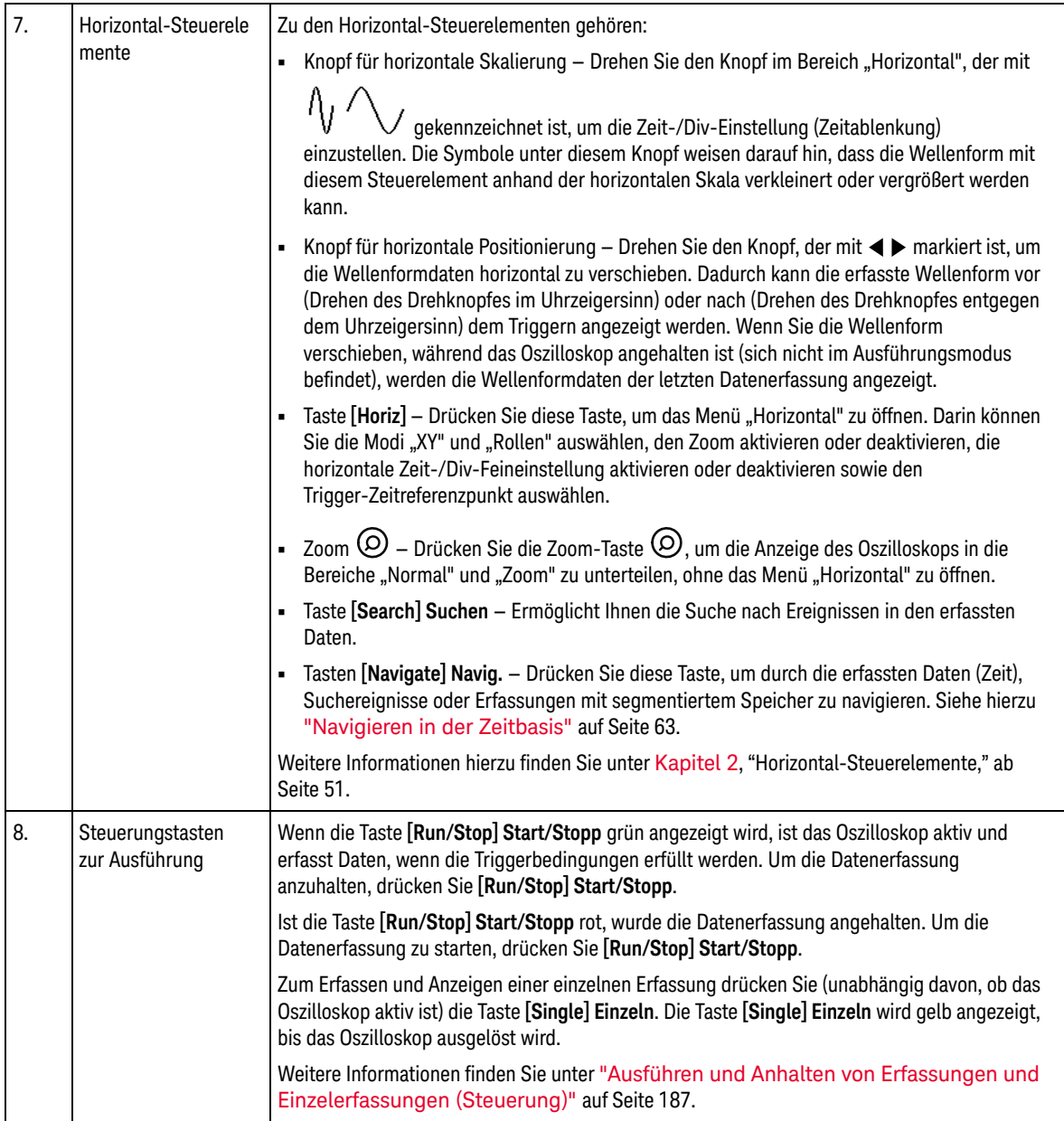

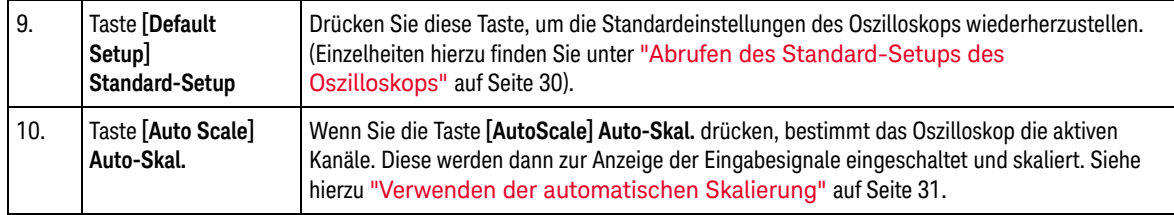

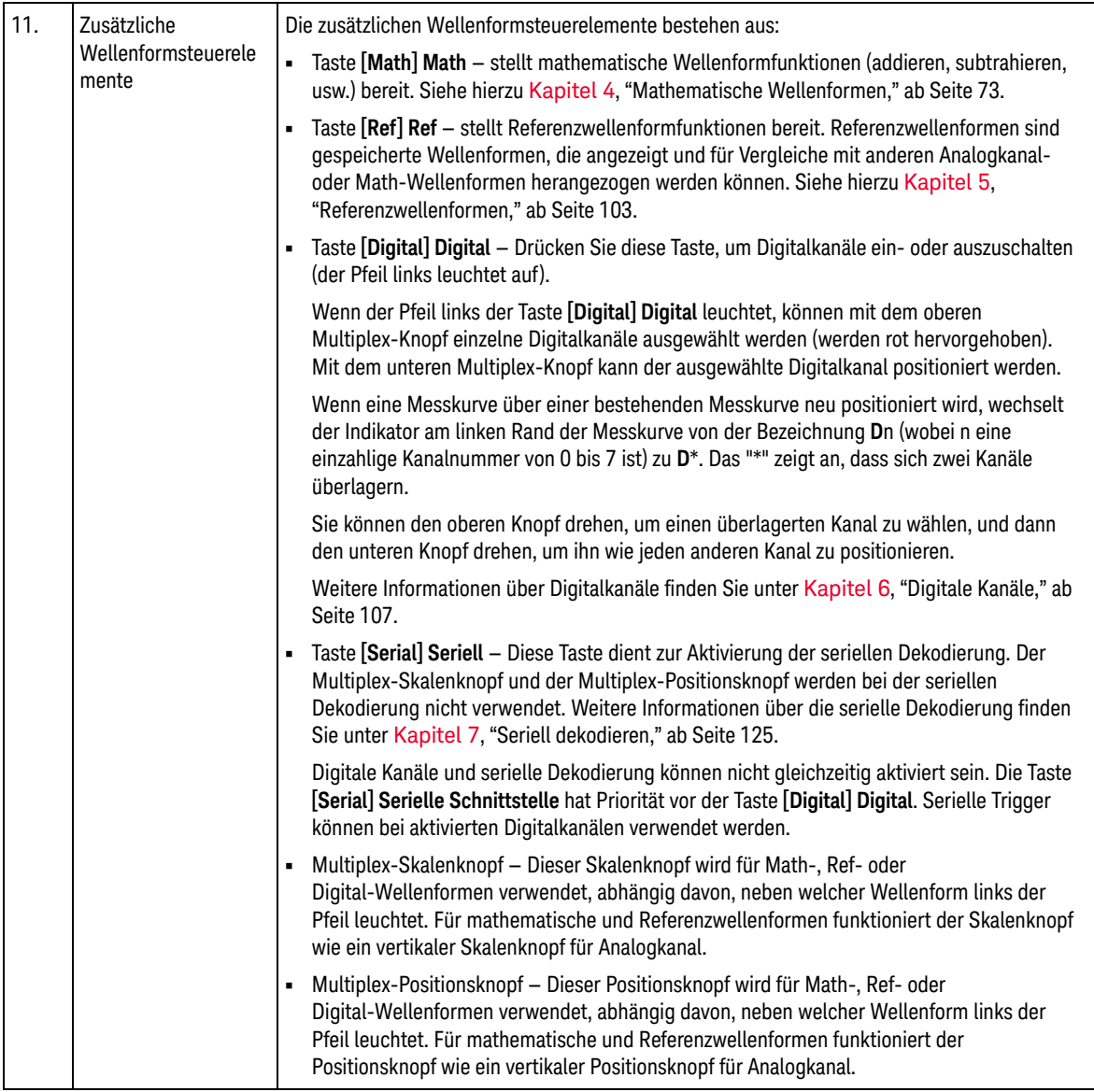

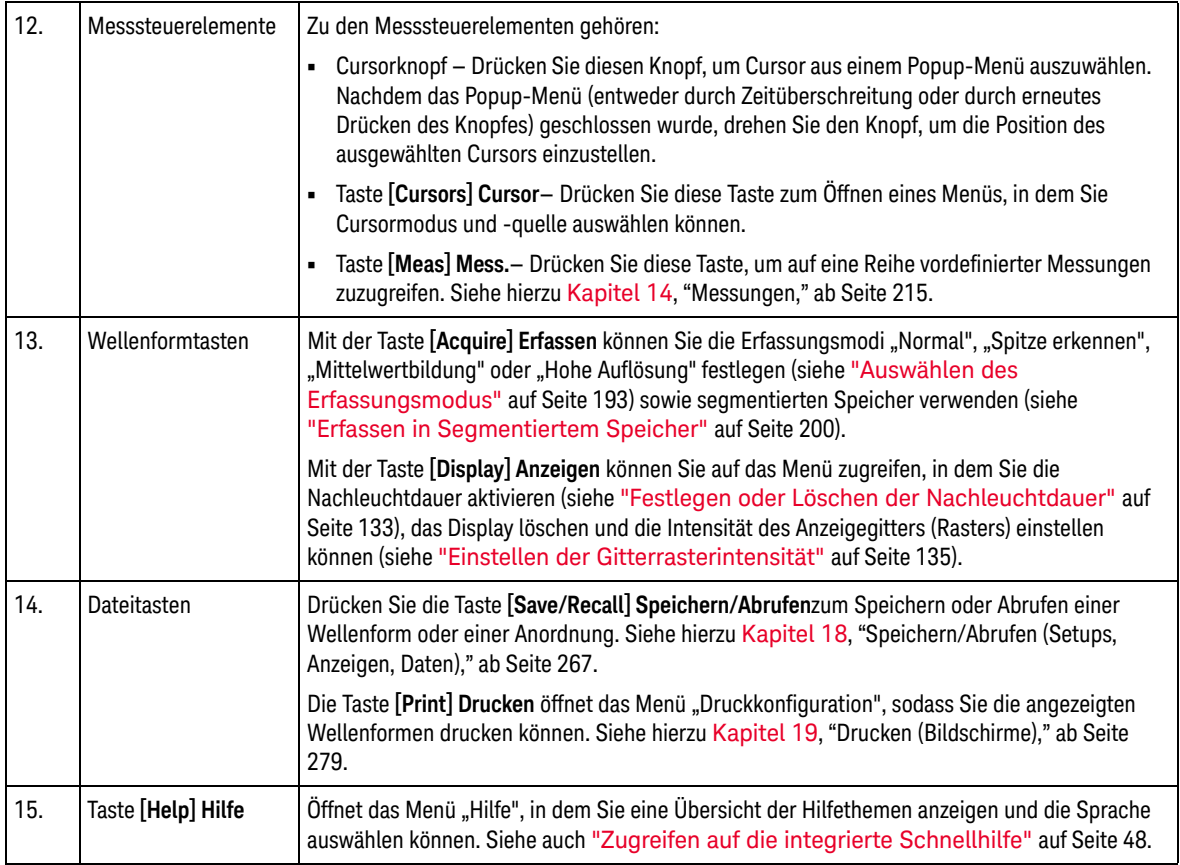

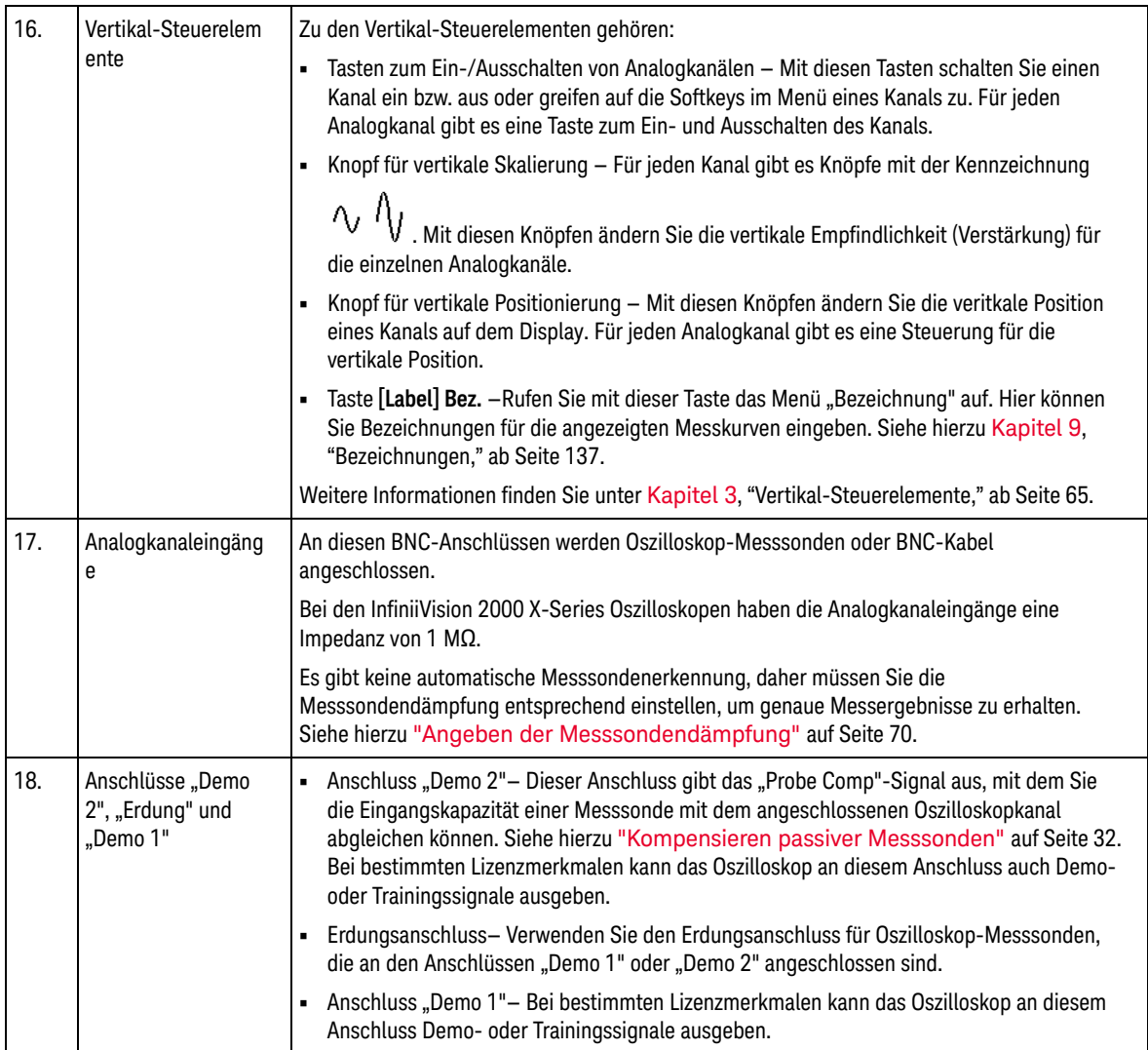

<span id="page-41-0"></span>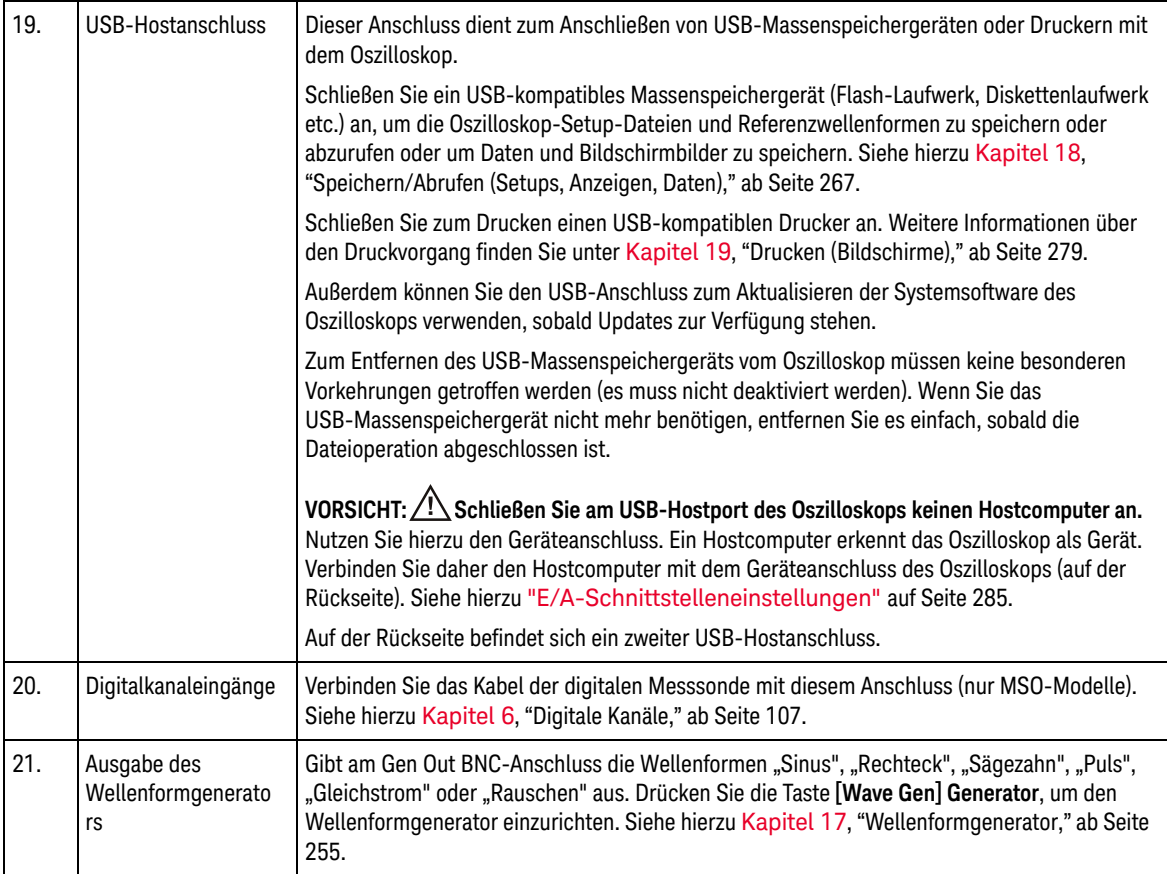

#### Bedienfeldmasken für verschiedene Sprachen

Bedienfeldmasken mit Übersetzungen für die englischsprachigen Bedienfeldtasten und Bezeichnungen stehen in zehn Sprachen zur Verfügung. Die entsprechende Maske wird zur Verfügung gestellt, wenn die Lokalisierungsoption beim Einkauf angegeben wird.

Installieren einer Bedienfeldmaske:

- **1** Ziehen Sie vorsichtig die Knöpfe auf dem Bedienfeld ab.
- **2** Setzen Sie die Laschen an der Seite der Maske in die entsprechenden Einschübe auf dem Bedienfeld ein.

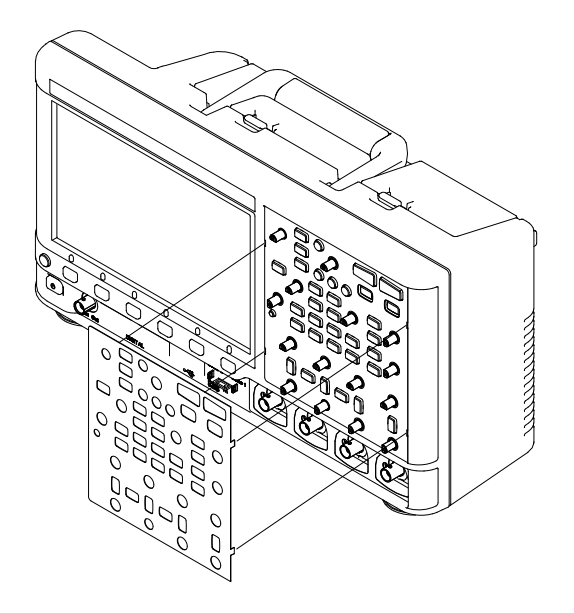

**3** Bringen Sie die Knöpfe wieder am Bedienfeld an.

Bedienfeldmasken können über folgende Teilenummern von [www.keysight.com/find/parts](http://www.keysight.com/find/parts) bestellt werden:

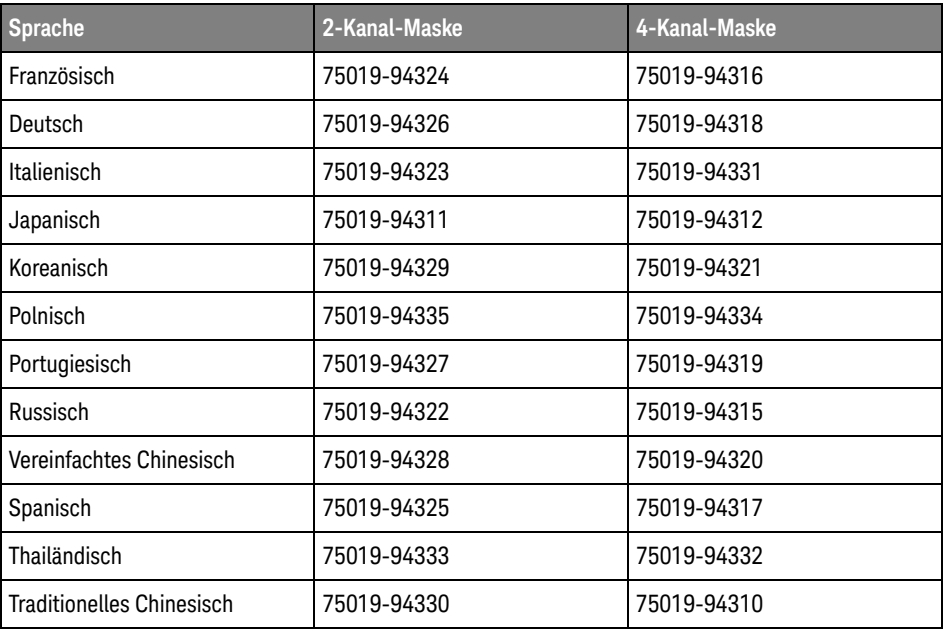

# Anschlüsse an der Geräterückseite

Für die folgende Abbildung gelten die nummerierten Beschreibungen in der Tabelle unter der Abbildung.

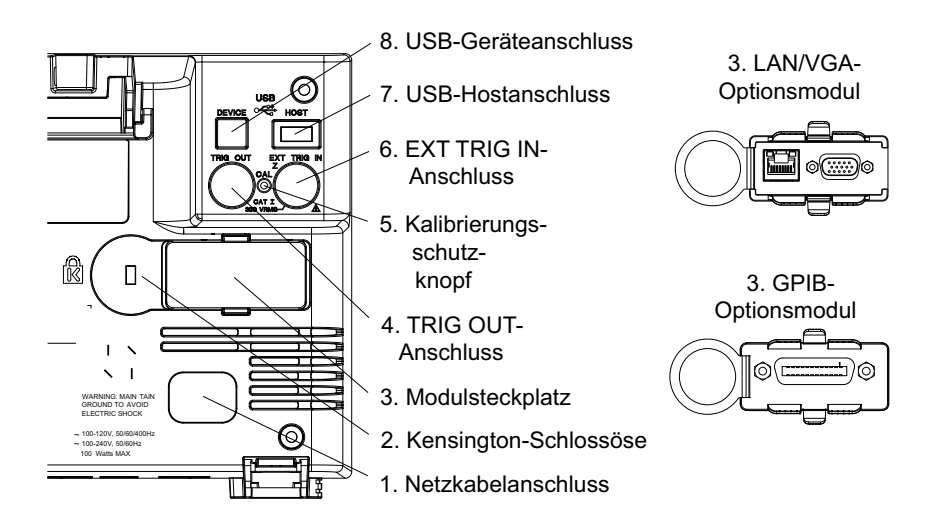

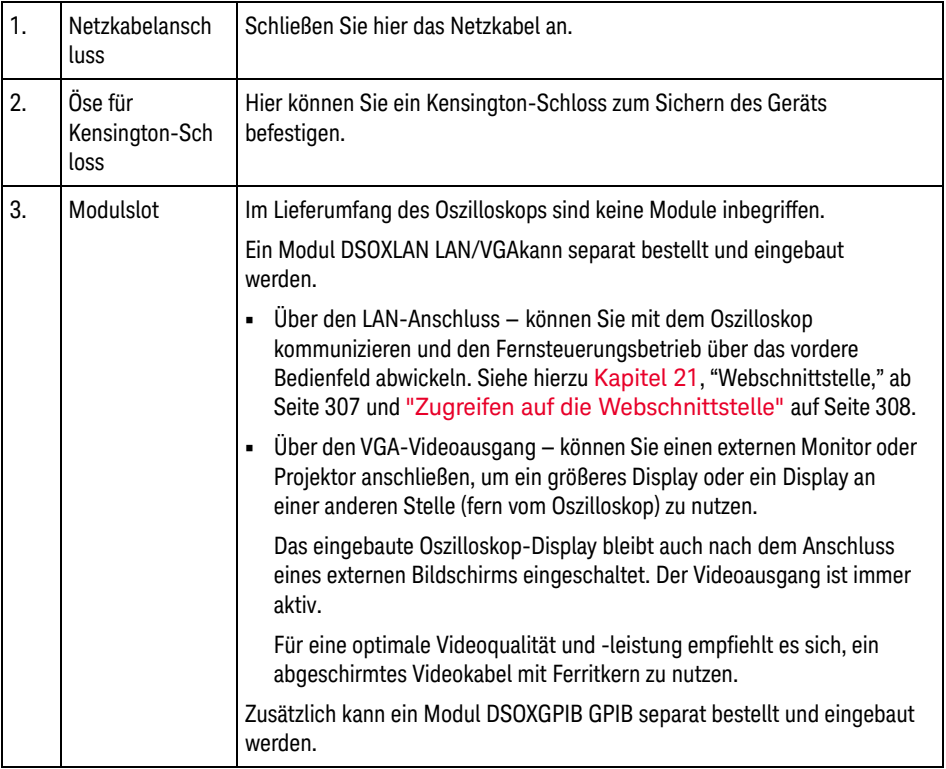

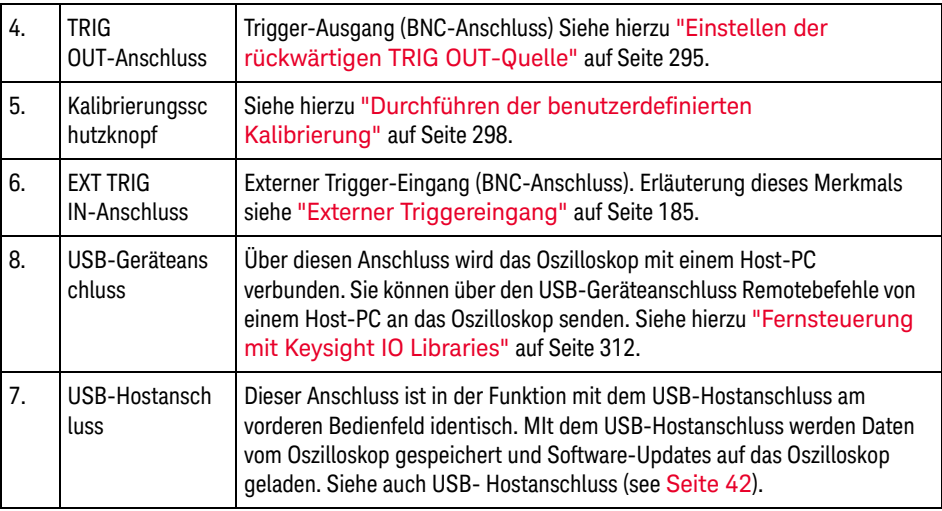

# Die Anzeige des Oszilloskops

Die Oszilloskop-Anzeige enthält Messkurven, Konfigurationsdaten, Messergebnisse und Softkey-Definitionen.

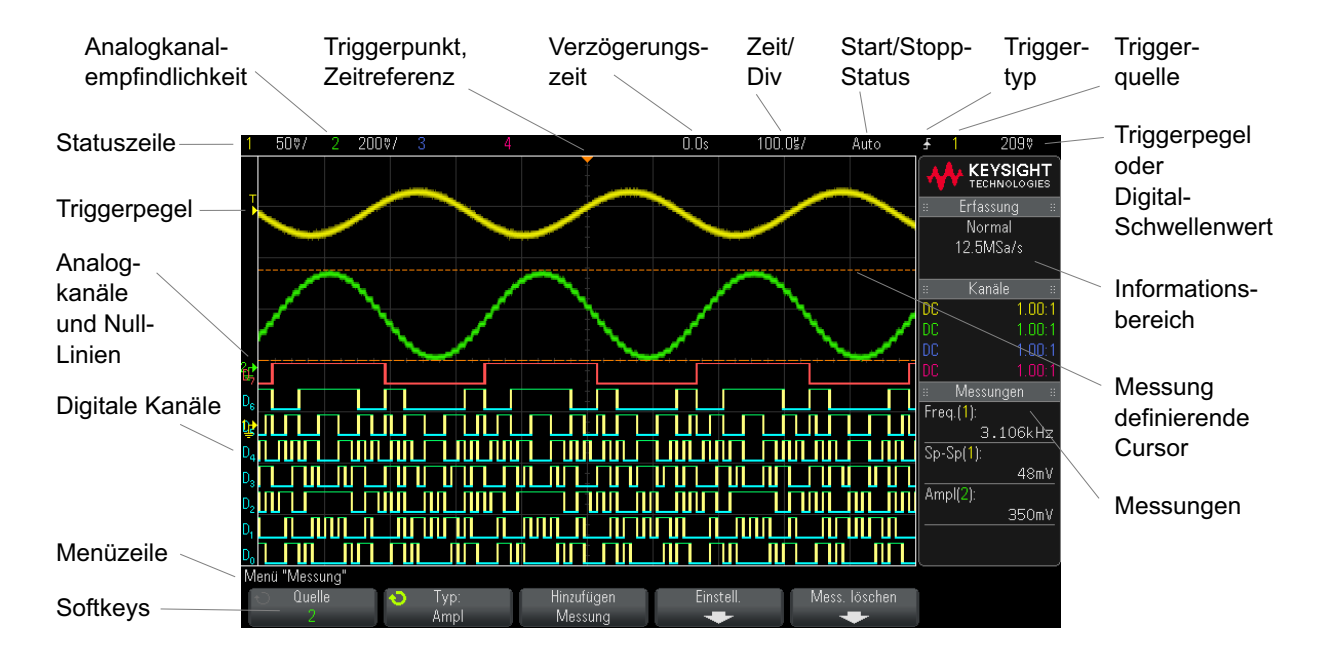

**Abbildung 1** Verstehen der Anzeige

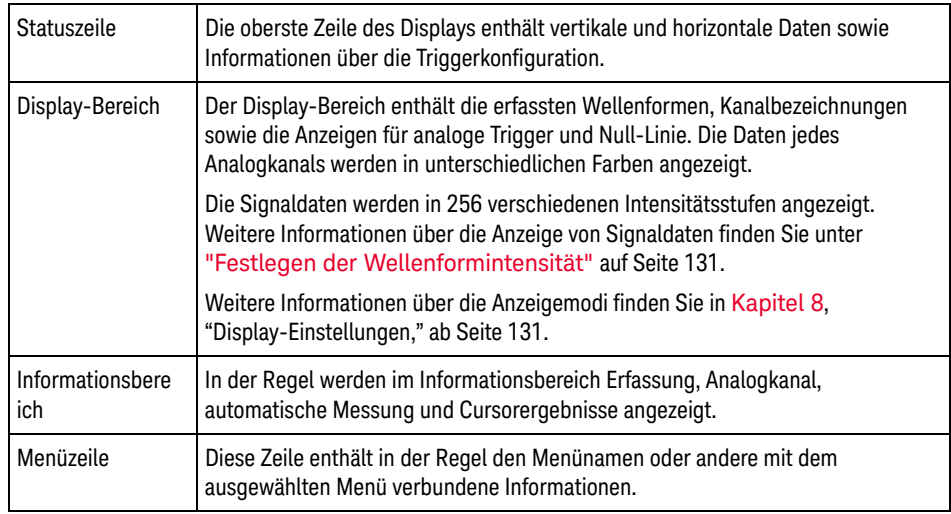

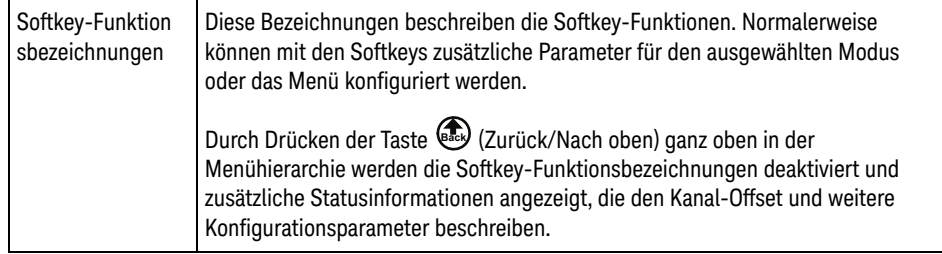

# <span id="page-47-0"></span>Zugreifen auf die integrierte Schnellhilfe

#### So rufen Sie die Schnellhilfe auf

**1** Halten Sie die Taste oder den Softkey gedrückt, zu der bzw. dem Sie Hilfe benötigen.

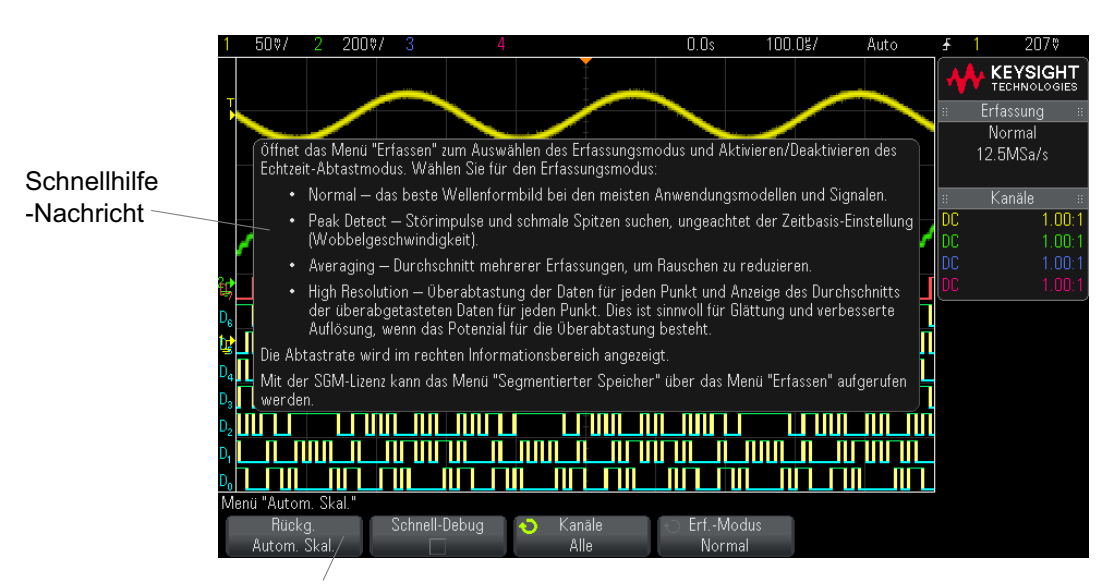

Halten Sie eine Taste bzw. einen Softkey am vorderen Bedienfeld gedrückt (oder klicken Sie mit der rechten Maustaste auf einen Softkey, wenn Sie das Remote Front Panel des Webbrowsers verwenden).

Die Schnellhilfe wird solange angezeigt, bis eine andere Taste gedrückt oder ein Knopf gedreht wird.

So wählen Sie die Sprache für Benutzeroberfläch e und Schnellhilfe So wählen Sie die Sprache für Benutzeroberfläche und Schnellhilfe:

- **1** Drücken Sie zuerst **[Help] Hilfe** und dann den Softkey **Sprache**.
- **2** Drücken Sie solange wiederholt den Softkey **Sprache** bzw. drehen Sie den Eingabeknopf, bis die gewünschte Sprache ausgewählt ist.

Folgende Sprachen sind verfügbar: Englisch, Französisch, Deutsch, Italienisch, Japanisch, Koreanisch, Portugiesisch, Russisch, Vereinfachtes Chinesisch, Spanisch und Traditionelles Chinesisch.

#### 1 Erste Schritte

<span id="page-50-0"></span>Keysight InfiniiVision 2000 X-Series Oszilloskope Benutzerhandbuch

# 2 Horizontal-Steuerelemente

[Einstellen der horizontalen Skala \(Zeit/Div\) / 52](#page-51-0) [Festlegen der horizontalen Verzögerung \(Position\) / 53](#page-52-0) [Verschieben und Zoomen einzelner oder gestoppter Erfassungen / 54](#page-53-0) [Ändern des horizontalen Zeitmodus \(Normal, XY oder Rollen\) / 55](#page-54-0) [So zeigen Sie die gezoomte Zeitbasis an / 59](#page-58-0) [Ändern der Grob-/Feineinstellung des Knopfs für die horizontale Skalierung / 61](#page-60-0) [So positionieren Sie die Zeitreferenz \(links, Mitte, rechts\) / 61](#page-60-1) [Suchen nach Ereignissen / 62](#page-61-0) [Navigieren in der Zeitbasis / 63](#page-62-1)

Es gibt folgende horizontale Steuerelemente:

- Die horizontalen Skalen- und Positionsknöpfe
- Die Taste **[Horiz] Horiz.** zum Öffnen des Menüs "Horizontal".
- Die Zoom-Taste  $\bigcirc$  zum schnellen Aktivieren/Deaktivieren der Zoom-Anzeige für geteilten Bildschirm.
- Die Taste **[Search] Suchen** zum Finden von Ereignissen auf Analogkanälen oder in der seriellen Dekodierung.
- Die Taste **[Navigate] Navig.** zum Navigieren zwischen Zeit, Suchereignissen oder Erfassungen mit segmentiertem Speicher.

Die folgende Abbildung zeigt das Menü "Horizontal", welches geöffnet wird, nachdem die Taste **[Horiz] Horiz** gedrückt wurde.

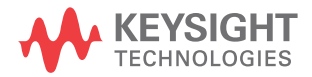

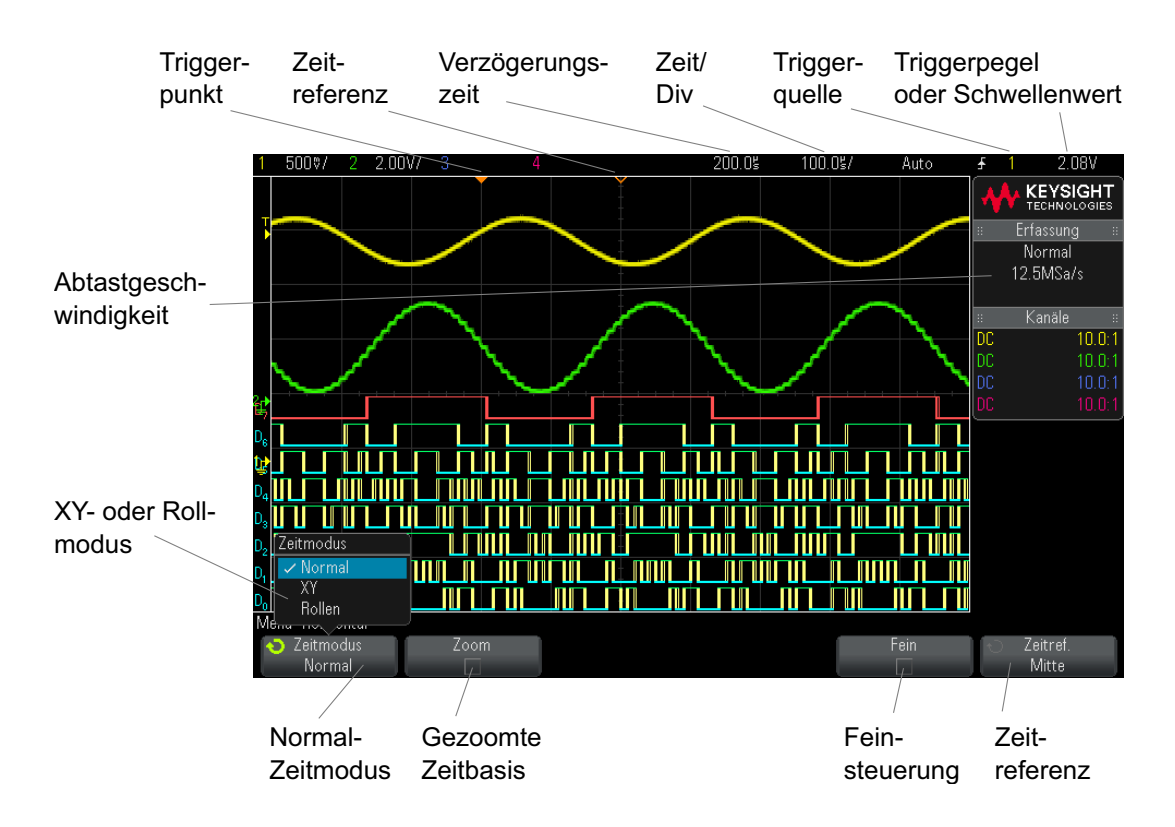

<span id="page-51-1"></span>Abbildung 2 Menü "Horizontal"

Im Menü "Horizontal" können Sie den Zeitmodus (Normal, XY oder Rollen) auswählen, den Zoom aktivieren, die Feinsteuerung der Zeitbasis (vernier) einstellen und die Zeitreferenz angeben.

Die aktuelle Abtastrate wird über den Softkeys **Fein** und**Zeitref** angezeigt.

# <span id="page-51-0"></span>Einstellen der horizontalen Skala (Zeit/Div)

**1** Drehen Sie den großen Knopf für die horizontale Skalierung

(Wobbelgeschwindigkeit)  $\frac{N}{V}$ , um die horizontale Zeit-/Div-Einstellung zu ändern.

Beachten Sie, wie sich die Zeit-/Div-Informationen in der Statuszeile ändern.

Das Symbol  $∇ im$  oberen Display-Bereich zeigt den Zeitreferenzpunkt an.

Der Knopf für die horizontale Skalierung funktioniert (im Zeitmodus "Normal"), während Daten erfasst werden oder wenn die Datenerfassung angehalten ist. Solange Daten erfasst werden, wird über den Knopf für die horizontale Skalierung die Abtastgeschwindigkeit geändert. Ist die Datenerfassung angehalten, können Sie die Anzeige der erfassten Daten mit dem Knopf für die horizontale Skalierung vergrößern. Siehe hierzu ["Verschieben und Zoomen einzelner oder gestoppter](#page-53-0)  [Erfassungen"](#page-53-0) auf Seite 54.

Beachten Sie, dass der Knopf für die horizontale Skalierung in der Zoom-Anzeige einen anderen Zweck erfüllt. Siehe hierzu ["So zeigen Sie die gezoomte Zeitbasis](#page-58-0)  an" [auf Seite 59](#page-58-0).

# <span id="page-52-0"></span>Festlegen der horizontalen Verzögerung (Position)

**1** Drehen Sie den Knopf für die horizontale Verzögerung (Position,  $\blacktriangleleft \blacktriangleright$ ).

Der Triggerpunkt wird horizontal verschoben und hält bei dem Wert 0.00 s an (wie bei einer mechanischen Einrastung). Der Verzögerungswert wird in der Statuszeile angezeigt.

Wird die Verzögerungszeit geändert, findet eine horizontale Verschiebung des Triggerpunkts (ausgefülltes umgekehrtes Dreieck) statt. Außerdem wird angezeigt, wie weit der Triggerpunkt vom Zeitreferenzpunkt (leeres umgekehrtes Dreieck ∇) entfernt ist. Diese Referenzpunkte werden im oberen Bereich des Display-Gitters angezeigt.

[Abbildung 2](#page-51-1) zeigt den Triggerpunkt mit einer eingestellten Verzögerungszeit von 200 µs. Die Verzögerungszeit zeigt die Entfernung des Zeitreferenzpunkts vom Triggerpunkt an. Wenn die Verzögerungszeit auf 0 eingestellt ist, überlappen sich Verzögerungszeitanzeige und Zeitreferenzanzeige.

Alle links vom Triggerpunkt angezeigten Ereignisse sind vor dem Auslösen des Triggers aufgetreten. Diese Ereignisse werden als Vortrigger-Informationen bezeichnet und stellen Ereignisse dar, die zum Triggerpunkt geführt haben.

Bei den rechts neben dem Triggerpunkt angezeigten Daten handelt es sich um so genannte Nachtrigger-Informationen. Die quantitative Verfügbarkeit des Verzögerungsbereichs (Vortrigger- und Nachtrigger-Informationen) richtet sich nach der ausgewählten Zeit-/Div-Einstellung und der Speichertiefe.

Der Knopf für die horizontale Positionierung funktioniert (im Zeitmodus "Normal"), während Daten erfasst werden oder wenn die Datenerfassung angehalten ist. Solange Daten erfasst werden, wird über den Knopf für die horizontale Skalierung die Abtastgeschwindigkeit geändert. Ist die Datenerfassung angehalten, können Sie die Anzeige der erfassten Daten mit dem Knopf für die horizontale Skalierung vergrößern. Siehe hierzu ["Verschieben und Zoomen einzelner oder gestoppter](#page-53-0)  [Erfassungen"](#page-53-0) auf Seite 54.

Beachten Sie, dass der Knopf für die horizontale Positionierung in der Zoom-Anzeige einen anderen Zweck erfüllt. Siehe hierzu ["So zeigen Sie die](#page-58-0)  [gezoomte Zeitbasis an"](#page-58-0) auf Seite 59.

### <span id="page-53-0"></span>Verschieben und Zoomen einzelner oder gestoppter Erfassungen

Nach dem Stoppen der Messung können Sie die Wellenform mit den Drehknöpfen zur horizontalen Skalierung und Positionierung auf dem Bildschirm verschieben bzw. vergrößern/verkleinern. Die gestoppte Anzeige kann Abtastwerte aus mehreren Erfassungszyklen enthalten, aber nur die Abtastwerte aus dem jeweils letzten Erfassungszyklus können verschoben oder vergrößert/verkleinert werden.

Durch die Möglichkeit, die gespeicherte Wellenform horizontal zu verschieben ("Pan"-Funktion) und zu vergrößern/verkleinern ("Zoom"-Funktion), erhalten Sie einen genaueren Einblick in die erfasste Wellenform. Insbesondere können Sie die Wellenform auf verschiedenen Abstraktionsebenen betrachten. Sie können sich sowohl einen Überblick über die gesamte Wellenform verschaffen als auch feine Details genauer analysieren.

Digitaloszilloskope ermöglichen es, Wellenforminformationen nachträglich zu analysieren; dies ist einer der prinzipiellen Vorteile der digitalen Architektur. Häufig beschränken sich diese Möglichkeiten jedoch darauf, das Display "einzufrieren" und mithilfe von Cursorn zu vermessen oder auszudrucken. Einige Digitaloszilloskope gehen einen Schritt weiter: Sie erlauben es, die Wellenform horizontal zu verschieben und ihre horizontale Skalierung zu ändern, sodass weiter gehende Untersuchungen der Signaldetails möglich sind.

Für das Skalierverhältnis (Zeit-/Div-Einstellung zur Datenerfassung relativ zur Zeit-/Div-Einstellung zur Anzeige der Daten) gibt es keine prinzipielle Begrenzung. Allerdings gibt es eine praktische Begrenzung, die von dem jeweils analysierten Signal abhängt.

#### **HINWEIS Vergrößern gestoppter Erfassungen**

Bei horizontaler Dehnung bis zu Faktor 1000 und vertikaler Dehnung bis zu Faktor 10 erhalten Sie eine brauchbare Signaldarstellung. Beachten Sie, dass die automatischen Messfunktionen nur auf angezeigte Signaldatenpunkte anwendbar sind.

# <span id="page-54-0"></span>Ändern des horizontalen Zeitmodus (Normal, XY oder Rollen)

- **1** Drücken Sie **[Horiz]**.
- 2 Drücken Sie im Menü "Horizontal" den Softkey Zeitmodus. Wählen Sie anschließend eine der folgenden Optionen:
	- **Normal** Der Anzeigemodus "Normal" ist die Standardbetriebsart des Oszilloskops.

Im Zeitmodus "Normal" werden vor dem Trigger auftretende Signalereignisse links neben dem Triggerpunkt (▼) und nach dem Trigger auftretende Signalereignisse rechts neben dem Triggerpunkt aufgezeichnet.

• **XY** – Im XY-Modus wird das Display von der Volt-/Zeit-Anzeige auf die Volt-/Volt-Anzeige umgestellt. Die Zeitbasis ist ausgeschaltet. Die Amplitude von Kanal 1 wird auf der X-Achse und die Amplitude von Kanal 2 auf der Y-Achse aufgezeichnet.

Der XY-Modus eignet sich zum Vergleich der Frequenz- und Phasenbeziehung zweier Signale Außerdem kann dieser Modus mit Messwandlern verwendet werden, um die Verhältnisse Spannung/Verschiebung, Strömung/Druck, Volt/Strom oder Spannung/Frequenz anzuzeigen.

Verwenden Sie die Cursor zur Durchführung von Messungen an Wellenformen im XY-Modus.

Weitere Informationen über die Verwendung des XY-Modus für Messungen finden Sie unter ["XY-Zeitmodus"](#page-55-0) auf Seite 56.

**Rollen** – Die Wellenform wird im Modus "Rollen" langsam von rechts nach links über den Bildschirm bewegt. Dieser Modus funktioniert nur bei Zeitbasiseinstellungen von 50 ms/div oder langsamer. Wird mit der aktuellen Zeitbasiseinstellung das Limit von 50 ms/div überschritten, wird diese bei Eingabe des Modus "Rollen" auf 50 ms/div eingestellt.

Im Modus "Rollen" ist kein Trigger vorhanden. Der festgelegte Referenzpunkt befindet sich am rechten Bildschirmrand und weist auf den aktuellen Zeitpunkt hin. Aufgetretene Ereignisse werden links neben den Referenzpunkt verschoben. Da keine Trigger vorhanden sind, sind auch keine Vortrigger-Informationen verfügbar.

Möchten Sie das Display im Modus "Rollen" anhalten, drücken Sie die Taste **[Single] Einzeln**. Drücken Sie erneut die Taste**[Single] Einzeln**, um die Anzeige zu löschen und wieder eine Erfassung im Modus "Rollen" zu starten.

Mit dem Modus "Rollen" für Wellenformen niedriger Frequenz erhalten Sie eine Anzeige in Form eines Diagrammschreibers. Die Wellenform wickelt sich sozusagen über den Bildschirm ab.

#### <span id="page-55-0"></span>XY-Zeitmodus

Im Zeitmodus "XY" wird eine Volt-/Zeit-Anzeige in eine Volt-/Volt-Anzeige mit zwei Eingangskanälen umgewandelt. Die X-Achse ist dem Eingangssignal von Kanal 1 und die Y-Achse dem Eingangskanal von Kanal 2 zugeordnet. Außerdem können für die Anzeige Messwandler verwendet werden, um die Abhängigkeiten zwischen Spannung/Verschiebung, Ströme/Druck, Volt/Strom oder Spannung/Frequenz anzuzeigen.

- Beispiel Diese Übung zeigt eine typische Verwendung des XY-Anzeigemodus, nämlich die Messung der Phasendifferenz zwischen zwei Signalen gleicher Frequenz nach dem Lissajous-Verfahren.
	- **1** Schließen Sie ein Sinussignal an Kanal 1 an und ein weiteres Sinussignal gleicher Frequenz, aber unterschiedlicher Phase, an Kanal 2.
	- **2** Drücken Sie die Taste **[AutoScale] Auto-Skal.** und anschließend die Taste **[Horiz]**. Drücken Sie dann **Zeitmodus**, und wählen Sie "XY" aus.
	- **3** Zentrieren Sie das dargestellte Signal mithilfe der Positionsdrehknöpfe ( $\triangle$ ) für Kanal 1 und 2. Erweitern Sie das Signal mithilfe der Volt-/Div-Knöpfe für Kanal 1 und 2 und der Softkeys **Fein** für Kanal 1 und 2, um die Anzeige zu optimieren.

Der Phasendifferenzwinkel (θ) kann nach folgender Formel berechnet werden (vorausgesetzt, die Amplitude ist in beiden Kanälen gleich):

$$
\sin\theta = \frac{A}{B}or\frac{C}{D}
$$

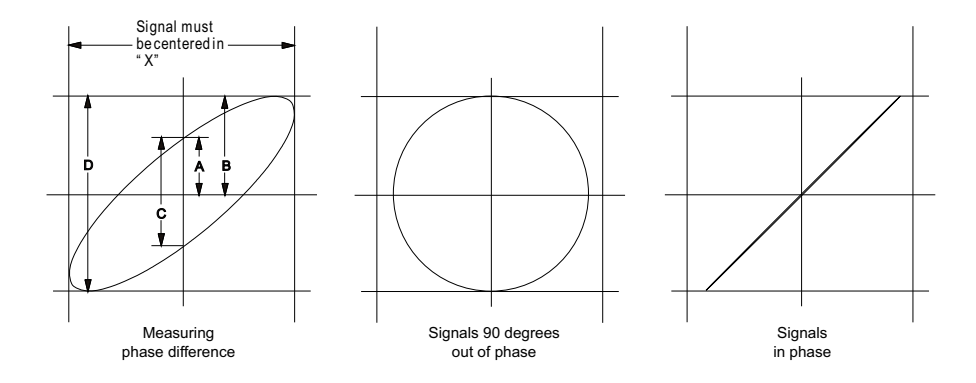

**Abbildung 3** XY-Zeitmodussignale, zentriert auf Display

- **4** Drücken Sie die Taste **[Cursors] Cursor**.
- **5** Stellen Sie den Y2-Cursor auf den obersten Signalwert und Y1 auf den untersten Signalwert ein.

Notieren Sie den im unteren Bereich angezeigten Wert ΔY. In diesem Beispiel werden die Y-Cursor verwendet. Sie können stattdessen jedoch auch X-Cursor verwenden.

**6** Setzen Sie die Cursor Y1 und Y2 auf den Schnittpunkt des Signals mit der Y-Achse. Notieren Sie erneut den ΔY-Wert.

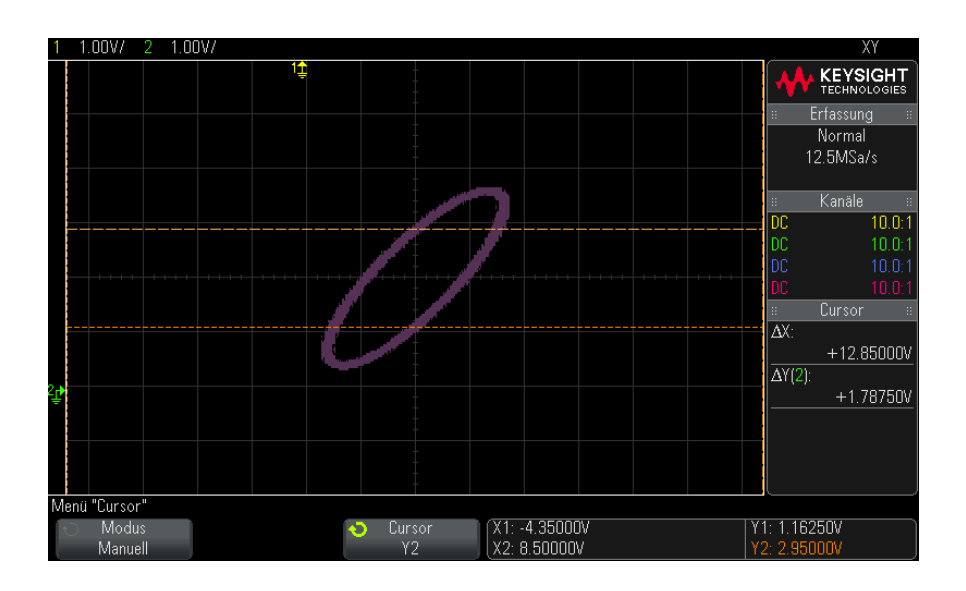

#### **Abbildung 4** Phasendifferenzmessungen, automatisch und mit Cursorn

**7** Berechnen Sie die Phasendifferenz nach folgender Gleichung:

Wenn beispielsweise der erste ΔY-Wert 1.688 und der zweite ΔY-Wert 1.031 beträgt:

$$
\sin\theta = \frac{\text{second } \Delta Y}{\text{first } \Delta Y} = \frac{1.031}{1.688}; \theta = 37.65 \text{ degrees of phase shift}
$$

#### **HINWEIS Z-Achseneingang im XY-Anzeigemodus (Dunkeltastung)**

Im Anzeigemodus "XY" ist die Zeitbasis abgeschaltet. Kanal 1 ist der Eingang der X-Achse, Kanal 2 der Eingang der Y-Achse und der Anschluss EXT TRIG IN auf der Rückseite ist der Eingang der Z-Achse. Wenn Sie nur die Anteile des Y-/X-Displays anzeigen möchten, verwenden Sie den Eingang der Z-Achse. Die Z-Achse schaltet die Messkurve ein und aus (bei Analog-Oszilloskopen wurde dieser Vorgang Z-Achsen-Dunkeltastung genannt, da der Strahl ein- und ausgeschaltet wurde). Ist Z niedrig (d. h. < 1,4 V), wird Y/X angezeigt. Ist Z hoch (d. h. > 1,4 V), so wird die Anzeige der Messkurve ausgeschaltet.

### <span id="page-58-0"></span>So zeigen Sie die gezoomte Zeitbasis an

Zoom, bisher als Modus der verzögerten Zeitbasis bezeichnet, ist eine horizontal vergrößerte Version der normalen Anzeige. Bei Auswahl von Zoom wird der Bildschirm in zwei Fenster unterteilt. In der oberen Hälfte wird das normale Zeit-/Div-Fenster und in der unteren Hälfte ein schnelleres Zoom-Zeit-/Div-Fenster angezeigt.

Das Zoom-Fenster ist ein vergrößerter Ausschnitt des normalen Zeit-/Div-Fensters. Zoom dient zur horizontalen Vergrößerung des normalen Fensters, um eine detailliertere (höher aufgelöste) Signalanalyse zu erhalten.

So schalten Sie Zoom ein (oder aus):

**1** Drücken Sie die Zoom-Taste (oder drücken Sie die Taste **[Horiz] Horiz.** und anschließend den Softkey **Zoom**).

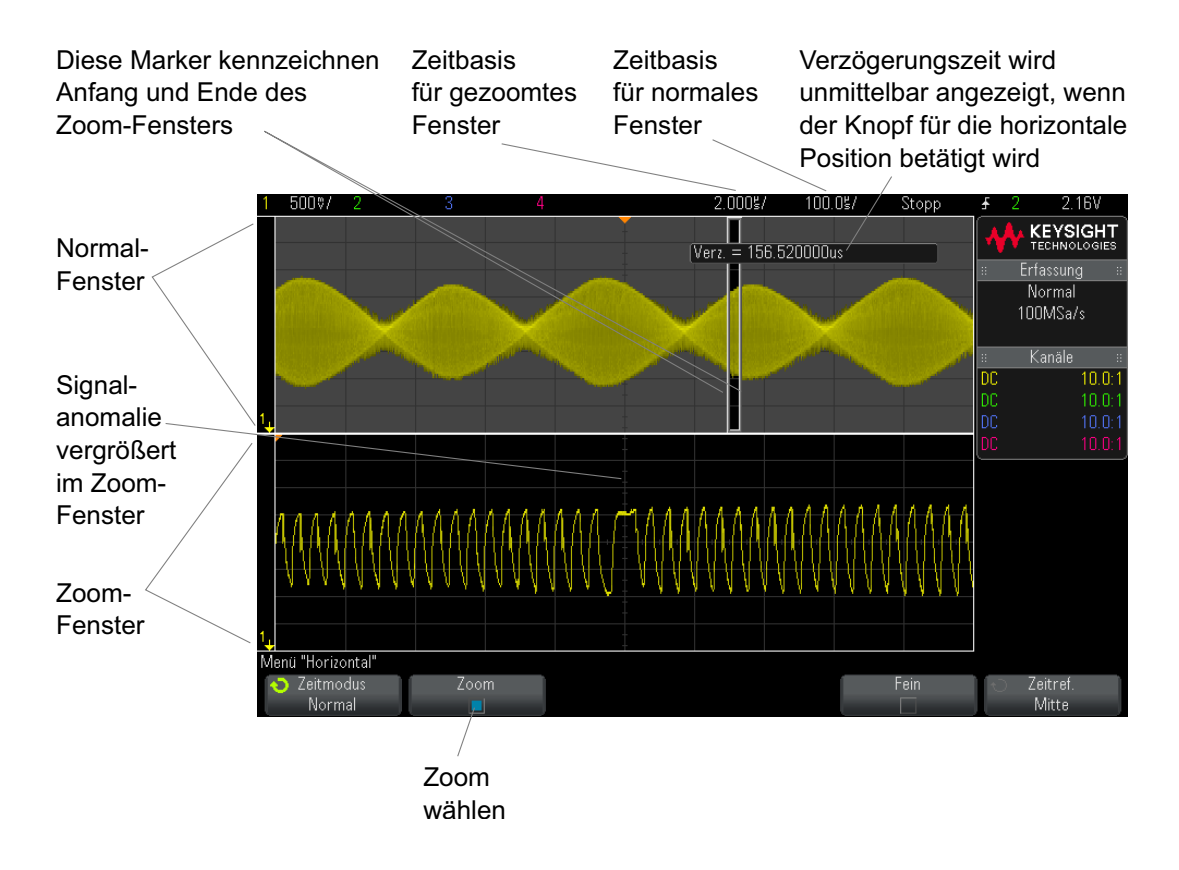

Der vergrößerte Bereich der normalen Anzeige ist mit einem Rahmen versehen und der Rest der normalen Anzeige abgedunkelt. Dieser Rahmen zeigt, welcher Abschnitt der normalen Zeitbasis im unteren Fensterbereich vergrößert dargestellt wird.

Um Zeit/Div. für das Zoom-Fenster zu ändern, drehen Sie den Knopf für die horizontale Skala (Zeitablenkung). Durch Betätigen des Drehknopfes wird die Zeitablenkung des Zoom-Fensters in der Statuszeile oberhalb des Wellenformanzeigebereichs markiert. Der Knopf für die horizontale Skala (Zeitablenkung) bestimmt die Größe des Rahmens.

Der Knopf für die horizontale Position (Verzögerungszeit) bestimmt die Links/rechts-Position des Zoom-Fensters. Der Verzögerungswert – die relativ zum Triggerpunkt angezeigte Zeit – wird derzeit oben rechts im Bildschirm angezeigt, wenn der Knopf für die Verzögerungszeit (< > ) betätigt wird.

Negative Verzögerungswerte zeigen an, dass Sie einen vor dem Triggerereignis liegenden Teil der Wellenform betrachten, und positive Werte, dass Sie einen nach dem Triggerereignis liegenden Teil der Wellenform betrachten.

Um Zeit/Div. für das normale Fenster zu ändern, schalten Sie den Zoom aus und drehen den Knopf für die horizontale Skala (Zeitbasis).

Weitere Informationen über die Verwendung des Zoom-Modus für Messungen finden Sie unter ["So isolieren Sie einen Impuls für eine Dachmessung"](#page-221-0) auf [Seite 222](#page-221-0) und ["So isolieren Sie ein Ereignis für eine Frequenzmessung"](#page-228-0) auf [Seite 229](#page-228-0).

# <span id="page-60-0"></span>Ändern der Grob-/Feineinstellung des Knopfs für die horizontale Skalierung

**1** Drücken Sie den Knopf für die horizontale Skalierung (oder drücken Sie **[Horiz] > Fein**), um zwischen der Fein- und der Grobeinstellung der horizontalen Skala umzuschalten.

Ist **Fein** aktiviert, wird die Zeit-/Div-Einstellung (in der Statuszeile im oberen Display-Bereich) durch Drehen des Knopfes für die horizontale Skalierung in kleineren Schritten angepasst. Die Zeit-/Div-Einstellung bleibt kalibriert, wenn **Fein** aktiviert ist.

Wenn **Fein** deaktiviert ist, wird die Zeit-/Div-Einstellung mit dem Knopf für die horizontale Skalierung in 1-2-5-Schritten geändert.

# <span id="page-60-1"></span>So positionieren Sie die Zeitreferenz (links, Mitte, rechts)

Die Zeitreferenz ist der Referenzpunkt für die angezeigte Verzögerungszeit (horizontale Position).

- **1** Drücken Sie **[Horiz]**.
- **2** Drücken Sie im Menü "Horizontal" den Softkey Zeitref. und wählen Sie:
	- **Links** die Zeitreferenz wird vom linken Rand der Anzeige aus auf eine Haupteinteilung gesetzt.
	- **Mitte** Die Zeitreferenz wird in die Mitte der Anzeige gesetzt.

• **Rechts** — die Zeitreferenz wird vom rechten Rand der Anzeige aus auf eine Haupteinteilung gesetzt.

Ein kleines leeres Dreieck (∇) im oberen Bereich der Anzeige markiert die Position der Zeitreferenz. Wenn die Verzögerungszeit auf 0 eingestellt ist, überlappen sich Triggerpunkt- (▼) und Zeitreferenzanzeige.

Die Zeitreferenzposition bestimmt die Ausgangsposition des Triggerereignisses im Erfassungsspeicher und auf der Anzeige, wobei die Verzögerung auf 0 eingestellt ist.

Durch Drehen des Knopfes für horizontale Skalierung (Ablenkgeschwindigkeit) wird die Wellenform um den Zeitreferenzpunkt (∇) gedehnt oder kontrahiert. Siehe hierzu ["Einstellen der horizontalen Skala \(Zeit/Div\)"](#page-51-0) auf Seite 52.

Drehen des Knopfes für die horizontale Position ( $\blacklozenge$ ) im Normalmodus (nicht Zoom) bewegt die Triggerpunktanzeige (▼) vom Zeitreferenzpunkt (∇) aus nach links oder rechts. Siehe hierzu ["Festlegen der horizontalen Verzögerung](#page-52-0)  (Position)" [auf Seite 53.](#page-52-0)

### <span id="page-61-0"></span>Suchen nach Ereignissen

Sie können die Taste **[Search] Suchen** oder das entsprechende Menü verwenden, um nach seriellen Ereignissen auf den Analogkanälen zu suchen.

Das Einstellen von Suchen (siehe ["So stellen Sie eine Suche ein"](#page-61-1) auf Seite 62) ähnelt dem Einstellen von Triggern.

Eine Suche unterscheidet sich von einem Trigger, in dem sie Messschwellenwerteinstellungen verwendet anstatt Triggerpegeln.

Gefundene Suchereignisse werden mit weißen Dreiecken am oberen Rand des Rastergitters gekennzeichnet. Die Anzahl der gefundenen Ereignisse wird in der Menüzeile direkt über den Softkeybezeichnungen angezeigt.

#### <span id="page-61-1"></span>So stellen Sie eine Suche ein

- **1** Drücken Sie auf **[Search] Suchen**.
- **2** Das Einstellen einer Suche ähnelt dem Einstellen von Triggern.
	- Informationen zur Suche "Seriell" finden Sie unter Kapitel 10, "Trigger," ab [Seite 145](#page-144-0) and ["Durchsuchen von Auflister-Daten"](#page-127-0) auf Seite 128.

Beachten Sie, dass eine Suche Messschwellenwerteinstellungen verwendet und nicht Triggerpegel. Mit dem Softkey **Schwellenwerte** im Menü "Suchen" können Sie auf das Menü "Messschwellenwert" zugreifen. Siehe hierzu ["Messungsschwellenwerte"](#page-233-0) auf Seite 234.

# <span id="page-62-1"></span><span id="page-62-0"></span>Navigieren in der Zeitbasis

Mit der Taste **[Navigate] Navig.** und den entsprechenden Steuerelementen können Sie Folgendes durchlaufen:

- Erfasste Daten (Siehe ["So navigieren Sie nach Zeit"](#page-62-2) auf Seite 63).
- Suchereignisse (siehe ["Navigieren innerhalb von Suchereignissen"](#page-62-3) auf [Seite 63](#page-62-3)).
- Segmente, wenn Erfassungen mit segmentiertem Speicher aktiviert sind (Siehe ["So navigieren Sie zwischen Segmenten"](#page-63-0) auf Seite 64).

#### <span id="page-62-2"></span>So navigieren Sie nach Zeit

Wenn Erfassungen gestoppt werden, können Sie können Sie mit den Navigationssteuerelementen durch die erfassten Daten navigieren.

- **1** Drücken Sie **[Navigate] Navig.**.
- **2** Drücken Sie im Menü "Navigieren" auf **Navigieren** und wählen Sie dann **Zeit**.
- **3** Drücken Sie die Navigationstasten  $\bigcirc$   $\bigcirc$ , um rückwärts wiederzugeben,

zu stoppen oder vorwärts wiederzugeben. Drücken Sie die Taste  $\bigcirc$  oder  $\bigcirc$ mehrfach, um die Wiedergabe zu beschleunigen. Drei Geschwindigkeitsstufen stehen zur Verfügung.

#### <span id="page-62-3"></span>Navigieren innerhalb von Suchereignissen

Wenn die Erfassungen gestoppt wurden, können Sie mit den Navigationssteuerelementen zu gefundenen Suchereignissen navigieren (Navigieren mit der Taste **[Search] Suchen** und entsprechendem Menü, siehe ["Suchen nach Ereignissen"](#page-61-0) auf Seite 62).

- **1** Drücken Sie auf **[Navigate] Navig.**.
- **2** Drücken Sie im Menü "Navigieren" auf **Navigieren** und wählen Sie dann **Suchen**.

**3** Drücken Sie auf die Taste für Zurück/Aufwärts  $\bigcirc \Theta$ , um zum nächsten oder vorherigen Suchereignis zu gelangen.

Wenn Sie "Seriell dekodieren" suchen:

- Drücken Sie auf die Stopptaste  $\bigcirc$ , um eine Markierung zu setzen oder zu löschen.
- Mit dem Softkey **Auto zoom** wird angegeben, ob die Wellenformanzeige automatisch vergrößert wird, um die gekennzeichnete Zeile hervorzuheben, wenn Sie navigieren.
- Durch Drücken des Softkeys **Bildlauf Auflister** können Sie mit dem Eingabedrehknopf in der Auflisteranzeige durch die Datenzeilen navigieren.

#### <span id="page-63-0"></span>So navigieren Sie zwischen Segmenten

Wenn die Erfassung segmentierten Speichers aktiviert ist und die Erfassungen gestoppt werden, können Sie mit den Navigationssteuerelementen durch die erfassten Segmente navigieren.

- **1** Drücken Sie auf **[Navigate] Navig.**.
- 2 Drücken Sie im Menü "Navigieren" auf **Navigieren** und wählen Sie dann **Segmente**.
- **3** Drücken Sie **Wied.-Mod.** und wählen Sie:
	- **Manuell** zur manuellen Wiedergabe der Segmente.

Im manuellen Wiedergabemodus:

- Drücken Sie die Taste  $\bigcirc$  für Zurück/Vorwärts, um zum vorherigen oder nächsten Segment zu gelangen.
- **Drücken Sie die den Softkey Ŝ, um zum ersten Segment zu gelangen.**
- **Drücken Sie die den Softkey**  $\blacktriangleright$ **, um zum letzten Segment zu gelangen.**
- **Auto** zur automatisierten Wiedergabe von Segmenten.

Im automatischen Wiedergabemodus:

• Drücken Sie die Navigationstasten  $\bigcirc$   $\bigcirc$   $\bigcirc$ , um rückwärts wiederzugeben, zu stoppen oder vorwärts wiederzugeben. Drücken Sie

die Taste  $\Theta$  oder  $\Theta$  mehrfach, um die Wiedergabe zu beschleunigen. Drei Geschwindigkeitsstufen stehen zur Verfügung.

<span id="page-64-0"></span>Keysight InfiniiVision 2000 X-Series Oszilloskope Benutzerhandbuch

# 3 Vertikal-Steuerelemente

[So schalten Sie Wellenformen \(Kanal oder Math.\) ein oder aus / 66](#page-65-0) [So passen Sie die vertikale Skalierung an / 67](#page-66-0) [So passen Sie die vertikale Position an / 67](#page-66-1) [Angeben der Kanalkopplung / 67](#page-66-2) [Angeben der Bandbreitenbegrenzung / 68](#page-67-0) [So ändern Sie die Anpassung der Grob-/Feineinstellung des vertikalen Skalenknopfes / 69](#page-68-0) [Invertieren einer Wellenform / 69](#page-68-1) [Einstellen der Messsondenoptionen für den Analogkanal / 69](#page-68-2)

Es gibt folgende vertikale Steuerelemente:

- Der Vertikalskalen- und Positionsknopf für jeden Analogkanal.
- Die Kanaltasten zum Ein- bzw. Ausschalten eines Kanals und zum Zugreifen auf das Softkey-Menü eines Kanals.

In der folgenden Abbildung ist das Kanal 1 Menü dargestellt, das nach dem Drücken der Kanaltaste **[1]** angezeigt wird.

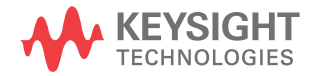

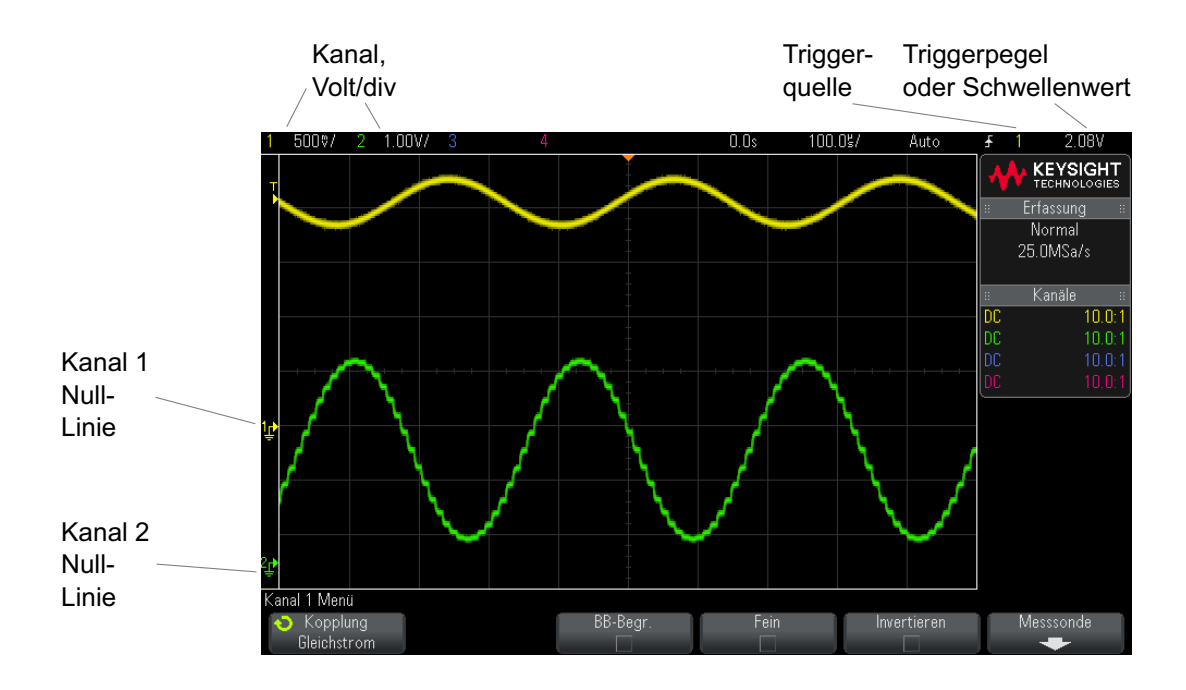

Die Null-Linie des Signals für jeden angezeigten Analogkanal wird durch die Position des Symbols  $\Rightarrow$  am äußersten linken Bildschirmrand gekennzeichnet.

# <span id="page-65-0"></span>So schalten Sie Wellenformen (Kanal oder Math.) ein oder aus

**1** Drücken Sie die Taste eines analogen Kanals, um den Kanal ein- oder auszuschalten (und das Menü des Kanals anzuzeigen).

Die Taste eines eingeschalteten Kanals ist beleuchtet.

# **HINWEIS Ausschalten von Kanälen**

Bevor Sie einen Kanal ausschalten können, müssen Sie sein Menü anzeigen. Wenn beispielsweise Kanal 1 und 2 eingeschaltet sind und das Menü für Kanal 2 angezeigt wird, drücken Sie zum Ausschalten von Kanal 1 die Taste **[1]**, um das Menü von Kanal 1 anzuzeigen. Drücken Sie dann erneut auf die Taste **[1]**, um Kanal 1 auszuschalten.

# <span id="page-66-0"></span>So passen Sie die vertikale Skalierung an

**1** Drehen Sie zum Einstellen der vertikalen Skalierung (Volt/Division) für den Kanal den großen Drehknopf oberhalb der Kanaltaste mit der Kennzeichnung

 $\sim \sqrt{l}$ 

Mit dem Knopf zur vertikalen Skalierung können Sie die analoge Kanalskala in Stufen von 1-2-5 ändern (mit angeschlossener 1:1-Messsonde), sofern die Feineinstellung nicht aktiviert ist (siehe ["So ändern Sie die Anpassung der](#page-68-0)  [Grob-/Feineinstellung des vertikalen Skalenknopfes"](#page-68-0) auf Seite 69).

In der Statuszeile wird der Volt/Div-Wert für den analogen Kanal angezeigt.

Der Standardmodus für die Vergrößerung des Signals durch Drehen des Volt/Div-Knopfes ist die vertikale Vergrößerung über die Null-Linie des Kanals hinaus; Sie können dies jedoch zur Vergrößerung über die Mitte der Anzeige hinaus ändern. Siehe hierzu "So wählen Sie "erweitern über" Mitte oder [Signal-Null-Linie aus"](#page-291-0) auf Seite 292.

#### <span id="page-66-1"></span>So passen Sie die vertikale Position an

**1** Drehen Sie den kleinen Knopf für die vertikale Position ( $\triangleleft$ ) um die Wellenform des Kanals in der Anzeige nach oben oder unten zu verschieben.

Der unmittelbar rechts oben in der Anzeige angezeigte Spannungswert zeigt den Spannungsunterschied zwischen der vertikalen Mitte der Anzeige und dem

Null-Linien-Symbol ( $\bigoplus$ ) an. Wenn die vertikale Vergrößerung auf Vergrößerung über die Null-Linie hinaus eingestellt ist, wird auch die Spannung an der vertikalen Mitte der Anzeige angezeigt (siehe "So wählen Sie "erweitern über" [Mitte oder Signal-Null-Linie aus"](#page-291-0) auf Seite 292).

# <span id="page-66-2"></span>Angeben der Kanalkopplung

Die Funktion "Kopplung" wechselt die Eingangskopplung des Kanals zu **AC** (Wechselspannung) oder zu **DC** (Gleichspannung).

**TIPP** Ist der Kanal DC-gekoppelt, kann die DC-Komponente des Signals schnell gemessen werden, da die Entfernung zum Null-Liniensymbol berechnet wird.

> Ist der Kanal AC-gekoppelt, wird die DC-Komponente des Signals entfernt. Dadurch kann für die Anzeige der AC-Komponente des Signals eine höhere Empfindlichkeit gewählt werden

- **1** Drücken Sie die Taste für den gewünschten Kanal.
- **2** Drücken Sie im Menü "Kanal" den Softkey **Kopplung**, um die Eingangskanalkopplung zu wählen:
	- **DC** DC-Kopplung wird eingesetzt, um Wellenformen anzuzeigen die 0 Hz und keinen großen DC-Offset haben.
	- **AC** AC-Kopplung wird eingesetzt, um Wellenformen mit großen DC-Offsets anzuzeigen.

Eine AC-Kopplung fügt dem Eingangssignal einen 10 Hz Hochpassfilter hinzu, wodurch sämtliche DC-Offsetspannung von der Wellenform entfernt wird.

Beachten Sie, dass die Kanalkopplung von der Triggerkopplung unabhängig ist. Weitere Informationen zum Ändern der Triggerkopplung finden Sie unter ["So](#page-181-0)  [wählen Sie die Triggerkopplung aus"](#page-181-0) auf Seite 182.

#### <span id="page-67-0"></span>Angeben der Bandbreitenbegrenzung

- **1** Drücken Sie die Taste für den gewünschten Kanal.
- 2 Drücken Sie im Menü "Kanal" den Softkey **BB-Begr.**, um die Bandbreitenbegrenzung zu aktivieren bzw. zu deaktivieren.

Ist die Bandbreitenbegrenzung eingeschaltet, beträgt die maximale Bandbreite des Kanals ungefähr 20 MHz. Bei Wellenformen mit geringeren Frequenzen führt das Einschalten der Bandbreitenbegrenzung dazu, dass unerwünschtes Rauschen bei hohen Frequenzen aus der Wellenform entfernt wird. Außerdem beschränkt die Bandbreitenbegrenzung den Triggersignalpfad aller Kanäle, für welche **BB-Begr.** eingeschaltet wurde.

# <span id="page-68-0"></span>So ändern Sie die Anpassung der Grob-/Feineinstellung des vertikalen Skalenknopfes

**1** Drücken Sie den vertikalen Skalenknopf des Kanals (oder drücken Sie die Kanaltaste und dann den Softkey Fein im Menü "Kanal"), um zwischen Feinund Grobeinstellung der vertikalen Skala umzuschalten.

Ist die Option **Fein** ausgewählt, kann die vertikale Kanalempfindlichkeit in kleineren Stufen eingestellt werden. Die Kanalempfindlichkeit bleibt auch voll kalibriert, wenn **Fein** aktiviert ist.

Der vertikale Skalenwert wird in der Statuszeile oben in der Anzeige angezeigt.

Wenn **Fein** deaktiviert ist, kann die Kanalempfindlichkeit mithilfe des Volt/Division-Drehknopfes in Stufen von 1-2-5 geändert werden.

# <span id="page-68-1"></span>Invertieren einer Wellenform

- **1** Drücken Sie die Taste für den gewünschten Kanal.
- **2** Drücken Sie im Menü "Kanal" den Softkey **Invertieren**, um den ausgewählten Kanal zu invertieren:

Wird die Funktion **Invertieren** ausgewählt, werden die Spannungswerte der angezeigten Wellenform umgekehrt.

Die Invertierfunktion beeinflusst die Anzeige des Kanals. Bei Verwendung der Grundtrigger versucht das Oszilloskop jedoch, denselben Triggerpunkt durch Ändern der Triggereinstellungen beizubehalten.

Durch das Invertieren eines Kanals wird auch das Ergebnis mathematischer Funktionen geändert, die entweder im Menü "Wellenform Math." oder in einer anderen Messung ausgewählt wurden.

# <span id="page-68-2"></span>Einstellen der Messsondenoptionen für den Analogkanal

- **1** Drücken Sie die mit der Messsonde verbundene Kanaltaste.
- 2 Drücken Sie im Menü "Kanal" auf den Softkey Messsonde, um das Menü "Kanalmesssonde" anzuzeigen.

In diesem Menü können Sie zusätzliche Messsondenparameter, beispielsweise Dämpfungsfaktor und Messeinheiten, für die angeschlossene Messsonde auswählen.

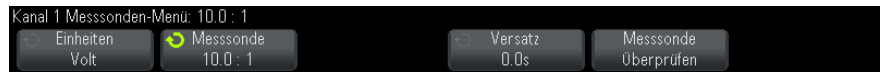

Mit dem Softkey **Messsonde überprüfen** werden Sie durch das Verfahren zur Kompensation von passiven Messsonden geführt (z.B. Messsonden wie N2841A, N2842A, N2843A, N2862A/B, N2863A/B, N2889A, N2890A, 10073C, 10074C oder 1165A).

- Siehe auch ["Angeben der Kanaleinheiten"](#page-69-1) auf Seite 70
	- ["Angeben der Messsondendämpfung"](#page-69-2) auf Seite 70
	- ["Angeben des Messsondenversatzes"](#page-70-0) auf Seite 71

<span id="page-69-1"></span>Angeben der Kanaleinheiten

- **1** Drücken Sie die mit der Messsonde verbundene Kanaltaste.
- 2 Drücken Sie im Menü "Kanal" den Softkey Messsonde.
- **3** Drücken Sie im Messsonden-Menü für den Kanal den Softkey **Einheiten**. Treffen Sie anschließend folgende Auswahl:
	- **Volt** für eine Spannungsmesssonde.
	- **Amp** für eine Strommesssonde.

Kanalempfindlichkeit, Triggerpegel, Messergebnisse und mathematische Funktionen werden in den von Ihnen gewählten Einheiten angegeben.

#### <span id="page-69-2"></span><span id="page-69-0"></span>Angeben der Messsondendämpfung

Der Faktor für die Messsondendämpfung muss korrekt eingestellt werden, um genaue Messergebnisse zu erhalten.

So stellen Sie den Messsondendämpfungsfaktor ein:

- **1** Drücken Sie die Kanaltaste.
- **2** Drücken Sie auf den Softkey **Messsonde**, bis die gewünschte Art der Angabe des Dämpfungsfaktors erscheint. Sie können zwischen **Verhältnis** und **Dezibel** wählen.

**3** Drehen Sie den Eingabedrehknopf $\bigodot$ , um den Dämpfungsfaktor für die angeschlossene Messsonde einzustellen.

Der Wert kann bei Spannungswertmessungen im Bereich von 0,001:1 bis 10.000:1 in 1-2-5-Schritten eingestellt werden.

Beim Messen von Stromwerten mit einer Stromsonde kann der Dämpfungsfaktor von 1000 V/A bis 0,0001 V/A eingestellt werden.

Beim Angeben des Dämpfungsfaktors in Dezibel können Werte von -60 dB bis 80 dB gewählt werden.

Wenn "Amps" als Einheit und ein manueller Dämpfungsfaktor ausgewählt werden, dann werden die Einheiten und der Dämpfungsfaktor über dem Softkey **Messsonde** angezeigt.

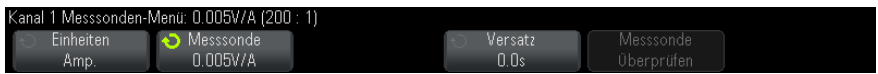

#### <span id="page-70-0"></span>Angeben des Messsondenversatzes

Bei der Messung von Zeitintervallen im Nanosekundenbereich (ns) können sich geringe Unterschiede in der Kabellänge auf die Messung auswirken. Mit der Funktion **Versatz** können Kabelverzögerungsfehler zwischen zwei Kanälen behoben werden.

- **1** Testen Sie dasselbe Objekt mit beiden Testköpfen.
- **2** Drücken Sie die mit einem der Messsonden verbundene Kanaltaste.
- **3** Drücken Sie im Menü "Kanal" den Softkey Messsonde.
- **4** Drücken Sie im Messsonden-Menü für den Kanal den Softkey **Versatz**. Wählen Sie anschließend den gewünschten Versatzwert aus.

Für jeden Analogkanal kann eine Einstellung von ±100 ns in 10 ps-Stufen vorgenommen werden. Dies ergibt einen maximalen Einstellungsunterschied von 200 ns.

Die Versatzeinstellung wird durch Drücken von **[Default Setup] Standard-Setup** oder **[Auto Scale] Auto-Skal.** nicht beeinflusst.

#### 3 Vertikal-Steuerelemente
Keysight InfiniiVision 2000 X-Series Oszilloskope Benutzerhandbuch

# 4 Mathematische Wellenformen

[Anzeigen von math. Wellenformen / 74](#page-73-0) [Anwenden von Transformationen oder Filtern auf eine arithmetische Operation / 75](#page-74-0) [So passen Sie Skalierung und Offset der math. Wellenform an / 75](#page-74-1) [Einheiten für Math. Wellenformen / 76](#page-75-0) [Mathematische Operatoren / 77](#page-76-0) [Mathematische Transformationen / 79](#page-78-0) [Math. Filter / 96](#page-95-0) [Math. Visualisierungen / 97](#page-96-0)

Math. Funktionen können für analoge Kanäle durchgeführt werden. Die daraus resultierende math. Wellenform wird in hellviolett angezeigt.

Sie können eine math. Funktion für einen Kanal durchführen, auch wenn Sie den Kanal nicht auf dem Bildschirm anzeigen möchten.

Folgende Optionen stehen zur Verfügung:

- Durchführen einer arithmetischen Operation (Addieren, Subtrahieren oder Multiplizieren) an analogen Eingangskanälen.
- Durchführen einer Transformationsfunktion (Differenzieren, Integrieren, FFT oder Quadratwurzel) an einem analogen Eingangskanal.
- Durchführen einer Transformationsfunktion auf das Ergebnis einer arithmetischen Operation

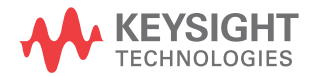

# <span id="page-73-0"></span>Anzeigen von math. Wellenformen

**1** Drücken Sie auf dem vorderen Bedienfeld auf die Taste **[Math]**, um das Menü "Wellenform Math." anzuzeigen.

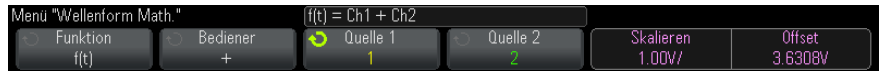

- **2** Wenn **f(t)** nicht bereits auf dem Softkey **Funktion** angezeigt wird, drücken Sie den Softkey **Funktion** und wählen Sie **f(t): Angezeigt**.
- **3** Wählen Sie mit dem Softkey **Bediener** einen math. Operator aus oder transformieren Sie.

Weitere Informationen zu den Operatoren finden Sie unter:

- ["Mathematische Operatoren"](#page-76-0) auf Seite 77
- ["Mathematische Transformationen"](#page-78-0) auf Seite 79
- ["Math. Filter"](#page-95-0) auf Seite 96
- ["Math. Visualisierungen"](#page-96-0) auf Seite 97
- **4** Wählen Sie mit dem Softkey **Quelle 1** den Analogkanal, auf den die math. Funktion angewendet werden soll. Sie können den Eingabedrehknopf drehen oder den Softkey **Quelle 1** wiederholt drücken, um die Auswahl zu treffen. Wenn Sie eine Transformationsfunktion (Differenzieren, Integrieren, FFT oder Quadratwurzel) auswählen, wird das Ergebnis angezeigt.
- **5** Wenn Sie einen arithmetischen Operator auswählen, wählen Sie mit dem Softkey **Quelle 2** die zweite Quelle für die arithmetische Operation. Das Ergebnis wird angezeigt.
- **6** Informationen zur Größenanpassung und Neupositionierung der math. Wellenform finden Sie unter ["So passen Sie Skalierung und Offset der math.](#page-74-1)  [Wellenform an"](#page-74-1) auf Seite 75.

## **TIPP Hinweise zur Anwendung der mathematischen Funktionen**

Falls der Analogkanal oder die mathematische Funktion abgeschnitten (d. h. nicht vollständig auf dem Bildschirm dargestellt) werden, ist auch das Ergebnis der mathematischen Funktion abgeschnitten.

Wenn das Ergebnis angezeigt wird, können Sie die Analogkanäle, auf die sich die mathematische Funktion bezieht, abschalten, um das Ergebnis besser sehen zu können.

Bei Bedarf können Sie die Vertikal-Skalierung und den Offset für mathematische Funktionen Ihren individuellen Anforderungen anpassen.

Die Wellenform für die math. Funktion kann mit **[Cursors] Cursor** und/oder **[Meas] Mess.** gemessen werden.

<span id="page-74-0"></span>Anwenden von Transformationen oder Filtern auf eine arithmetische **Operation** 

> So wenden Sie eine Transformationsfunktion (siehe ["Mathematische](#page-78-0)  [Transformationen"](#page-78-0) auf Seite 79) oder Filter (siehe ["Math. Filter"](#page-95-0) auf Seite 96) auf die arithmetischen Operationen Addieren, Subtrahieren oder Multiplizieren an:

- **1** Drücken Sie den Softkey **Funktion** und wählen Sie **g(t): Intern**.
- **2** Stellen Sie eine arithmetische Operation mit den Softkeys **Bediener**, **Quelle 1** und **Quelle 2** ein.
- **3** Drücken Sie den Softkey **Funktion** und wählen Sie **g(t): Angezeigt**.
- **4** Wählen Sie mit dem Softkey **Bediener** eine Transformationsfunktion oder einen Filter.
- **5** Drücken Sie den Softkey **Quelle 1** und wählen Sie **g(t)** als Quelle. Beachten Sie, dass **g(t)** nur verfügbar ist, wenn Sie im vorhergehenden Schritt eine Transformationsfunktion ausgewählt haben.

# <span id="page-74-1"></span>So passen Sie Skalierung und Offset der math. Wellenform an

**1** Stellen Sie sicher, dass der Multiplex-Skalenknopf und der Multiplex-Positionsknopf rechts neben der Taste **[Math] Math** für die math. Wellenform ausgewählt sind.

Wenn der Pfeil links neben der Taste **[Math] Math** nicht leuchtet, drücken Sie die Taste.

**2** Verwenden Sie Multiplex-Skalenknopf und Multiplex-Positionsknopf rechts neben der Taste **[Math] Math**, um Größe und Position der math. Wellenform zu ändern.

# **HINWEIS Math. Skalierung und Offset werden automatisch eingestellt**

Bei jeder Änderung der aktuell angezeigten Definition der mathematischen Funktion wird diese automatisch für eine optimale Vertikal-Skalierung und einen optimalen Offset skaliert. Erfolgt die Einstellung der Skalierung oder des Offsets manuell, wählen Sie eine neue Funktionen und dann die Originalfunktion, um diese automatisch neu zu skalieren.

#### Siehe auch • ["Einheiten für Math. Wellenformen"](#page-75-0) auf Seite 76

# <span id="page-75-0"></span>Einheiten für Math. Wellenformen

Mit dem Softkey *Einheiten* im Menü "Messsonde" des Kanals können Sie den Eingangskanal auf Volt oder Ampere einstellen. Folgende Einheiten für math. Funktionswellenformen sind verfügbar:

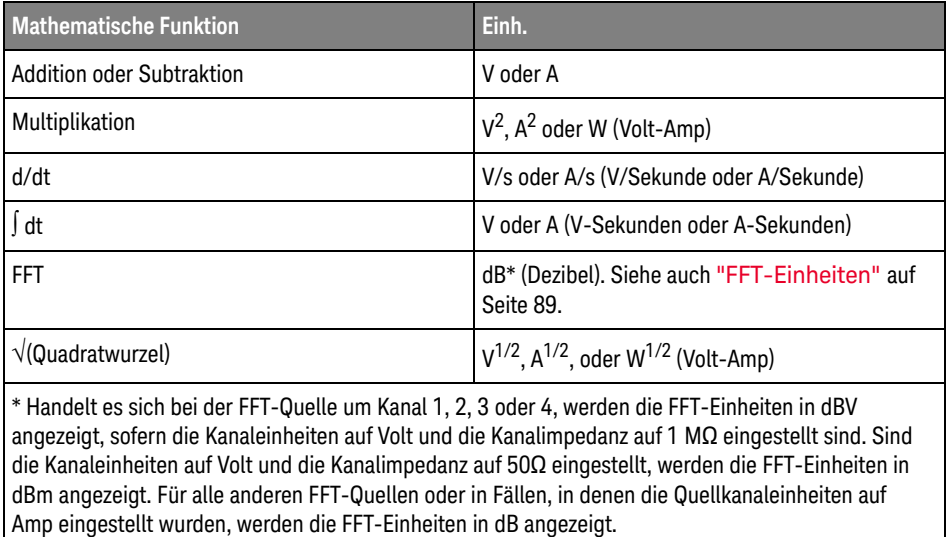

Die Skalierungseinheit **U** (nicht definiert) wird für math. Funktionen angezeigt, wenn zwei Quellkanäle verwendet werden und für diese beiden Kanäle unterschiedliche Einheiten eingestellt wurden und die Kombination dieser Einheiten nicht aufgelöst werden kann.

# <span id="page-76-0"></span>Mathematische Operatoren

Mathematische Operatoren führen arithmetische Operationen (Addieren, Subtrahieren oder Multiplizieren) an analogen Eingangskanälen aus.

- ["Addieren oder Subtrahieren"](#page-76-1) auf Seite 77
- ["Multiplikation oder Division"](#page-77-0) auf Seite 78

## <span id="page-76-1"></span>Addieren oder Subtrahieren

Wenn Sie Addieren oder Subtrahieren wählen, werden die Werte von **Quelle 1** und **Quelle 2** Punkt für Punkt addiert bzw. subtrahiert und das Ergebnis angezeigt.

Sie können die Subtraktion für Differenzmessungen oder zum Vergleich zweier Wellenformen einsetzen.

Falls die DC-Offsets Ihrer Wellenform größer sind als der Dynamikbereich der Eingangskanäle des Oszilloskops, müssen Sie stattdessen eine Differentialmesssonde verwenden.

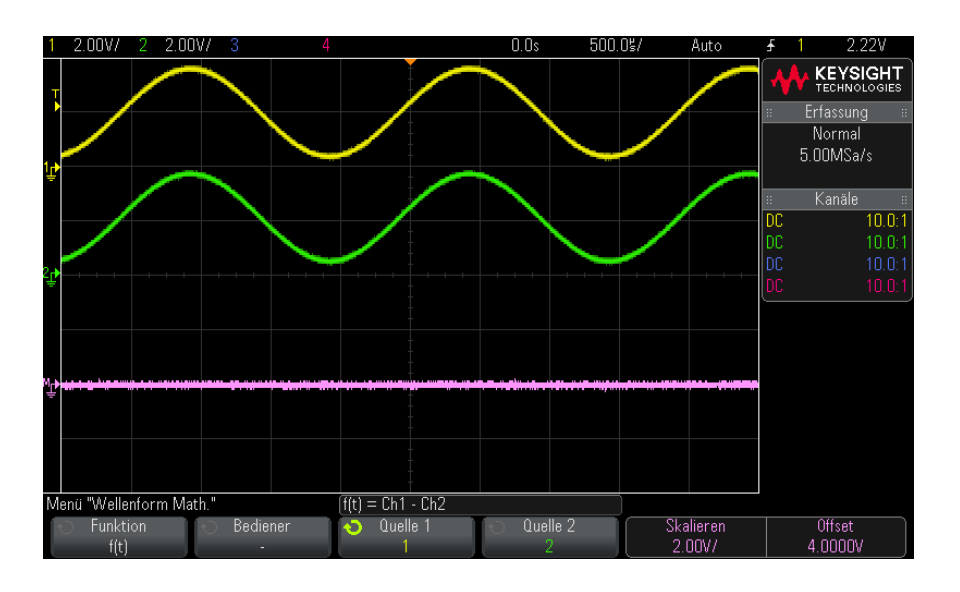

**Abbildung 5** Beispiel: Subtraktion von Kanal 2 von Kanal 1

#### Siehe auch • ["Einheiten für Math. Wellenformen"](#page-75-0) auf Seite 76

# <span id="page-77-0"></span>Multiplikation oder Division

Wenn Sie die mathematische Funktion Multiplikation oder Division wählen, werden die Werte von **Quelle 1** und **Quelle 2** Punkt für Punkt multipliziert und das Ergebnis angezeigt.

Der Fall "Dividieren durch Null" erzeugt Lücken (d.h. Nullwerte) in der Ausgabewellenform.

Die Multiplikation eignet sich zur Betrachtung von Leistungsverhältnissen, wenn einer der Kanäle proportional zur Stromstärke ist.

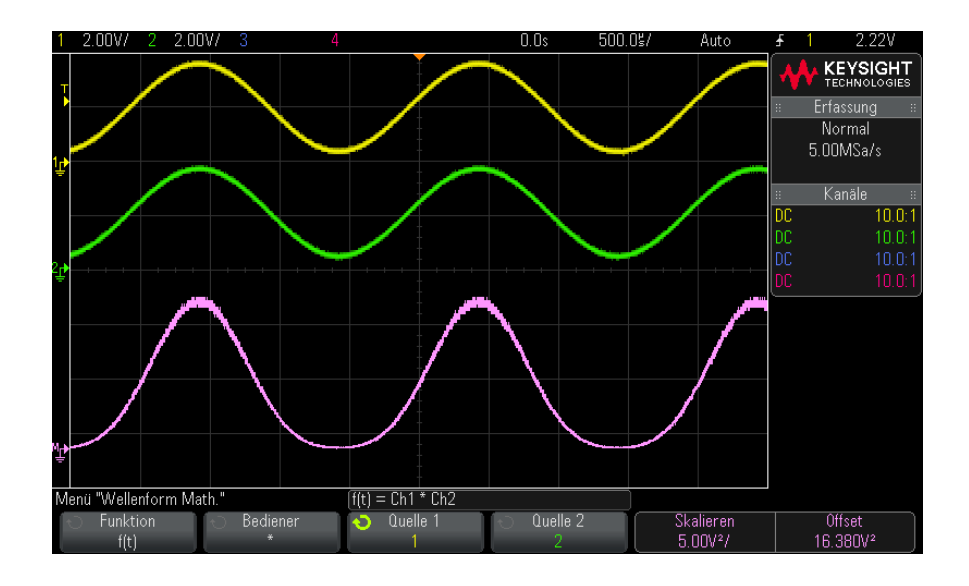

**Abbildung 6** Beispiel: Multiplikation von Kanal 1 mit Kanal 2

Siehe auch • ["Einheiten für Math. Wellenformen"](#page-75-0) auf Seite 76

<span id="page-78-0"></span>Mathematische Transformationen

Mathematische Transformationen führen eine Transformationsfunktion (wie Differenzieren, Integrieren, FFT oder Quadratwurzel) an einem analogen Eingangskanal oder am Ergebnis einer arithmetischen Operation aus.

- ["Differenzieren"](#page-79-0) auf Seite 80
- ["Integrieren"](#page-80-0) auf Seite 81
- ["FFT-Messung"](#page-83-0) auf Seite 84
- ["Quadratwurzel"](#page-90-0) auf Seite 91

Messungen sind diese zusätzlichen Transformationen verfügbar:

- $\cdot$  "Ax + B" [auf Seite 92](#page-91-0)
- "Quadrat" [auf Seite 93](#page-92-0)
- ["Absoluter Wert"](#page-93-0) auf Seite 94
- ["Dekadischer Logarithmus"](#page-93-1) auf Seite 94
- ["Natürlicher Logarithmus"](#page-94-0) auf Seite 95
- ["Exponential"](#page-94-1) auf Seite 95
- ["10er-Exponentialfunktion"](#page-94-2) auf Seite 95

# <span id="page-79-0"></span>Differenzieren

Die Funktion **d/dt** (Differenzieren) berechnet die erste Ableitung der ausgewählten Quelle nach der Zeit.

Sie können diese Funktion dazu benutzen, die Steilheit einer Wellenform zu messen. Mithilfe der Differentiationsfunktion können Sie beispielsweise die Anstiegsgeschwindigkeit eines Operationsverstärkers bestimmen.

Da die Differentiation sehr empfindlich gegenüber Rauschen ist, empfiehlt es sich, den Erfassungsmodus auf **Mittelwb.** einzustellen (siehe ["Auswählen des](#page-192-0)  [Erfassungsmodus"](#page-192-0) auf Seite 193).

Die Funktion **d/dt** zeichnet die Ableitung der ausgewählten Quelle mit der Formel "durchschnittliche Flanke geschätzt mit 4 Punkten" auf. Die Gleichung lautet:

$$
d_i = \frac{y_{i+4} + 2y_{i+2} - 2y_{i-2} - y_{i-4}}{8\Delta t}
$$

Wobei:

- $\cdot$  d = Differentialwellenform
- $\cdot$  y = Kanal 1, 2, 3 oder 4 bzw. g(t) (interne arithmetische Operation) Datenpunkte
- $\cdot$  i = Datenpunktindex
- $\cdot$   $\Delta t$  = Zeitdifferenz zwischen den Datenpunkten

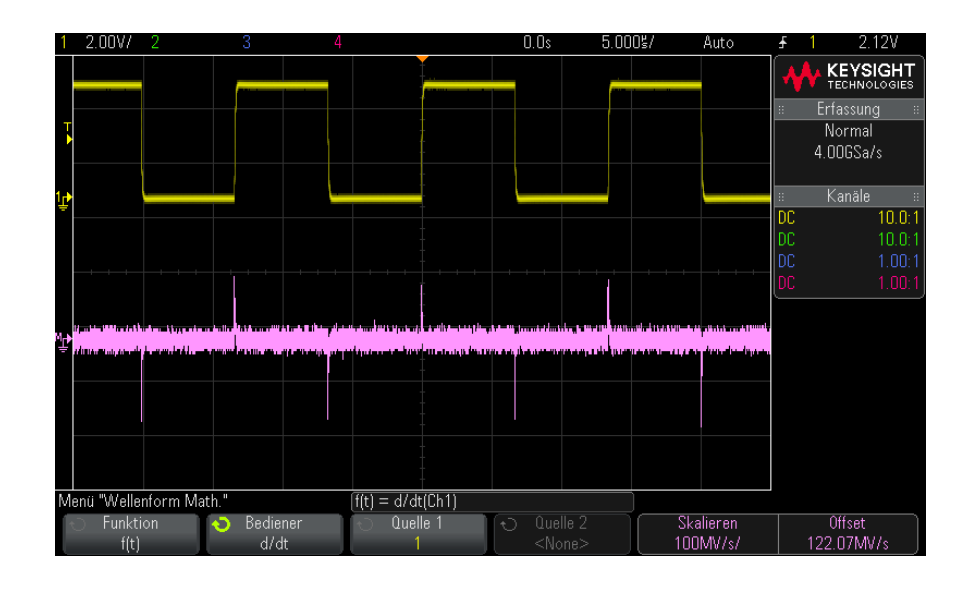

**Abbildung 7** Beispiel der Differentiationsfunktion

- Siehe auch ["Anwenden von Transformationen oder Filtern auf eine arithmetische](#page-74-0)  Operation" [auf Seite 75](#page-74-0)
	- ["Einheiten für Math. Wellenformen"](#page-75-0) auf Seite 76

#### <span id="page-80-0"></span>Integrieren

Die Funktion dt (Integration) berechnet das Integral der gewählten Datenquelle über die Zeit. Mit der Integrationsfunktion kann die Energie des Impulses in Volt-Sekunden berechnet oder die Fläche unterhalb einer Wellenform gemessen werden.

dt zeichnet das Integral der Datenquelle nach der "Trapezregel" auf. Die Gleichung lautet:

$$
I_n = c_o + \Delta t \sum_{i=0}^n y_i
$$

Wobei:

- $\cdot$  | = Integrierte Wellenform
- $\cdot$   $\Delta t$  = Zeitdifferenz zwischen den Datenpunkten
- $\cdot$  y = Kanal 1, 2, 3 oder 4 bzw. g(t) (interne arithmetische Operation)
- co = beliebige Konstante
- $\cdot$  i = Datenpunktindex

Der Integrationsoperator bietet einen Softkey **Offset**, mit dem Sie einen DC-Offset-Korrekturfaktor für das Eingangssignaleingeben können. Kleiner DC-Offset im Integrationsfunktionseingabe (oder auch kleine Oszilloskop-Kalibrierungsfehler) können dazu führen, dass die Integrationsfunktionsausgabe ansteigt oder abfällt. Diese DC-Offset-Korrektur ermöglicht das Glätten der integrierten Wellenform.

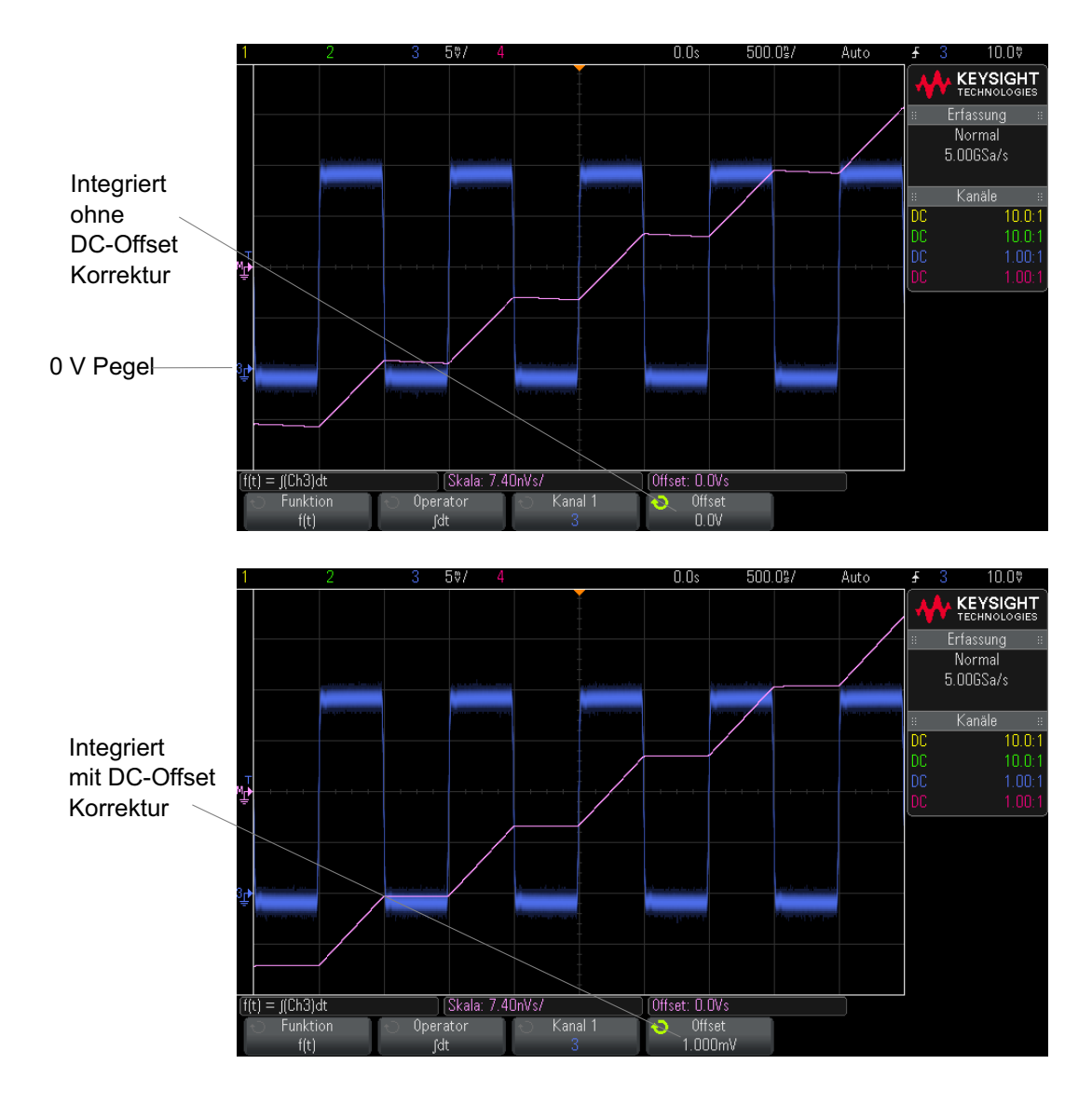

**Abbildung 8** Integration und Signal-Offset

#### Siehe auch • ["Anwenden von Transformationen oder Filtern auf eine arithmetische](#page-74-0)  Operation" [auf Seite 75](#page-74-0)

#### • ["Einheiten für Math. Wellenformen"](#page-75-0) auf Seite 76

#### <span id="page-83-0"></span>FFT-Messung

FFT wird zum Berechnen der schnellen Fourier-Transformation mithilfe analoger Eingangskanäle oder einer arithmetischen Operation g(t) verwendet. FFT erfasst den digitalisierten Zeiteintrag der angegebenen Quelle und wandelt ihn in einen Frequenzbereich um. Mit der FFT-Funktion wird das FFT-Spektrum auf dem Oszilloskop-Display vergrößert in dBV im Vergleich zur Frequenz aufgezeichnet. Die Bezeichnung der horizontalen Achse wird von Zeit in Frequenz (Hertz) geändert und die Bezeichnung der vertikalen Achse wird von Volt zu db geändert.

Die FFT-Funktion eignet sich zur Analyse von Problemen durch Übersprechen oder Verzerrungen in analogen Wellenformen, hervorgerufen durch nichtlineare Verstärker. Außerdem dient die Funktion zum Abgleich von Analogfiltern.

So zeigen Sie eine Wellenform an:

**1** Drücken Sie die Taste **[Math]**, anschließend den Softkey **Funktion**, und wählen Sie **f(t)**. Drücken Sie den Softkey **Bediener** und wählen Sie **FFT**.

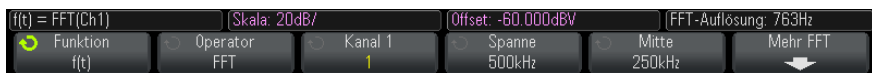

- **Quelle 1** Auswahl der Datenquelle für die FFT-Operation. (Siehe ["Anwenden](#page-74-0)  [von Transformationen oder Filtern auf eine arithmetische Operation"](#page-74-0) auf [Seite 75](#page-74-0) für Informationen zur Verwendung von **g(t)** als Quelle.)
- **Spanne** Konfiguration der gesamten Breite des angezeigten FFT-Spektrums (von links nach rechts). Die Frequenz in Hertz pro Skalenteil erhalten Sie, indem Sie die Spanne durch 10 dividieren. Sie können eine über der maximal verfügbaren Frequenz liegende Spanne einstellen. In diesem Fall füllt das dargestellte Spektrum nicht den gesamten Bildschirm aus. Drücken Sie den Softkey **Spanne** und stellen Sie mit dem Eingabedrehknopf die gewünschte Frequenzspanne ein.
- **Mitte** Einstellen der Frequenz des FFT-Spektrums, das an der mittleren vertikalen Gitterrasterlinie angezeigt wird. Sie können eine Mittenfrequenz einstellen, die kleiner ist als die halbe Spanne oder größer als die maximal verfügbare Frequenz. In diesem Fall füllt das angezeigte Spektrum nicht den gesamten Bildschirm aus. Drücken Sie den Softkey **Mitte** und legen Sie mit dem Eingabedrehknopf den gewünschten mittigen Frequenzbereich fest.
- **Skala** Einstellen einer benutzerdefinierten Verikal-Skalierung für die FFT-Funktionen. Die Einheit ist dB/div (Dezibel/Division). Siehe hierzu ["So](#page-74-1)  [passen Sie Skalierung und Offset der math. Wellenform an"](#page-74-1) auf Seite 75.
- **Offset** Einstellen von benutzerdefinierten Offset-Werten für die FFT-Funktion. Der Offset-Wert wird in der mittig angezeigten horizontalen Gitterrasterlinie in dB angezeigt. Siehe hierzu "So passen Sie Skalierung [und Offset der math. Wellenform an"](#page-74-1) auf Seite 75.
- **Mehr FFT** zeigt das Menü "Weitere FFT-Einstellungen" an.
- **2** Den Softkey **Mehr FFT** drücken, um weitere FFT-Einstellungen anzuzeigen.

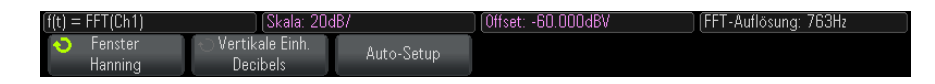

- **Fenster** Auswahl eines Fensters zur Anwendung Ihres FFT-Eingangssignals:
	- **Hanning** Fenster zum Ausführen von genauen Frequenzmessungen oder zum Auflösen von zwei nahe beieinander liegenden Frequenzen.
	- **Flache Oberseite** Fenster zum Erstellen präziser Amplitudenmessungen von Frequenzspitzen.
	- **Rechteckig** gute Frequenzauflösung und Amplitudengenauigkeit, jedoch nur zu verwenden, wenn keine spektrale Verbreiterung auftritt. Verwenden Sie diese Funktion für Signale mit "Selbst"-Fensterung wie z. B. Pseudo-Rauschen, Impulse, Sinus-Bursts und abklingende Sinussignale.
	- **Blackman-Harris** diese Fensterfunktion reduziert die Zeitauflösung verglichen mit einem Rechteck-Fenster, aber sie verbessert durch niedrigere Sekundärkeulen die Fähigkeit, kleinere Impulse zu erkennen.
- **Vertikaleinheiten** ermöglicht das Auswählen von Dezibel oder V RMS als Einheit für die FFT-Vertikalskalierung.
- **Auto Setup** stellt die Frequenzspanne und die Mittenwerte so ein, dass das gesamte verfügbare Spektrum dargestellt wird. Die oberste verfügbare Frequenz ist gleich der halben effektiven FFT-Abtastrate. Diese ist eine Funktion der Zeitbasis-Einstellung. Die FFT-Auflösung ist der Quotient von Abtastrate und Anzahl der FFT-Punkte  $(f_S/N)$ . Die aktuelle FFT-Auflösung wird oberhalb der Softkeys angezeigt.

# **HINWEIS Überlegungen zur Skalierung und zum Offset**

Falls Sie die FFT-Skalierung oder die Offset-Einstellungen nicht mithilfe des Drehknopfes zur horizontalen Anzeige manuell ändern möchten, werden die Spanne und die Mittenfrequenz automatisch so eingestellt, dass das Spektrum vollständig dargestellt wird.

Wenn Sie die Skalierung oder den Offset manuell einstellen, bleiben die Einstellungen für Spanne und Mittenfrequenz bei Betätigung des horizontalen Drehknopfes unverändert. Dadurch können Sie Details im Bereich einer bestimmten Frequenz besser erkennen.

Drücken Sie den Softkey FFT **Auto-Setup**, um Wellenform und Spanne automatisch neu zu skalieren. Die Spanne und die Mittenfrequenz werden wieder automatisch der Einstellung der horizontalen Skalierung angepasst.

**3** Drücken Sie zum Ausführen von Cursor-Messungen die Taste **[Cursors] Cursor** und stellen Sie dann den Softkey **Quelle** auf **Math: f(t)** ein.

Verwenden Sie die Cursor X1 und X2 für die Messung von Frequenzwerten und der Differenz zweier Frequenzwerte (ΔX). Verwenden Sie die Cursor Y1 und Y2 für die Messung der Amplitude in dB und der Amplitudendifferenz (ΔY).

**4** Drücken Sie zum Ausführen von weiteren Cursor-Messungen die Taste **[Meas] Mess.** und stellen Sie dann den Softkey **Quelle** auf **Math: f(t)** ein.

Für FFT-Wellenformen können Spitze-Spitze, Maximal-, Minimal- und durchschnittliche Dezibel-Messungen ausgeführt werden. Wenn Sie die X-Messung beim Y-Maximalwert verwenden, wird der Frequenzwert beim ersten Auftreten des Wellenformmaximums angezeigt.

Um das folgende FFT-Spektrum zu erhalten, wurde ein Rechtecksignal von 4 V, 75 kHz mit Kanal 1 verbunden. Die horizontale Skalierung wurde auf 50 µs/Div., die vertikale Empfindlichkeit auf 1 V/Div., Einheiten/Div. auf 20 dBV, Offset auf -60,0 dBV, Mittenfrequenz auf 250 kHz, Frequenzspanne auf 500 kHz und Fenster auf Hanning eingestellt.

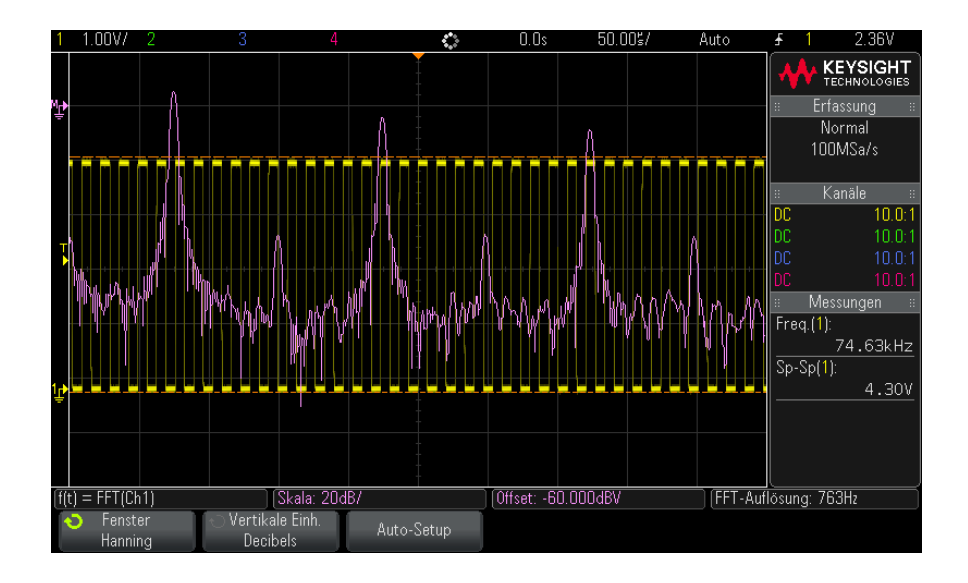

Siehe auch • ["Anwenden von Transformationen oder Filtern auf eine arithmetische](#page-74-0)  Operation" [auf Seite 75](#page-74-0)

- ["Hinweise zur FFT-Messung"](#page-86-0) auf Seite 87
- ["FFT-Einheiten"](#page-88-0) auf Seite 89
- ["FFT-DC-Wert"](#page-88-1) auf Seite 89
- **["FFT-Aliasing"](#page-88-2)** auf Seite 89
- ["FFT-Spektralverbreiterung"](#page-90-1) auf Seite 91
- ["Einheiten für Math. Wellenformen"](#page-75-0) auf Seite 76

#### <span id="page-86-0"></span>Hinweise zur FFT-Messung

Der FFT-Datensatz kann bis zu 65.536 Punkte betragen. Bei maximaler Frequenzspanne werden alle Punkte angezeigt. In der FFT-Betriebsart können Sie, ähnlich wie bei einem Spektrumanalysator, mithilfe der Frequenzspannen- und Mittenfrequenz-Einsteller das Signal verschieben und vergrößern, um interessierende Details genauer zu analysieren. Platzieren Sie den gewünschten Teil der Wellenform in die Bildschirmmitte und reduzieren Sie zur Erhöhung der Auflösung die Frequenzspanne. Beim Verkleinern der Frequenzspanne verringert sich die Anzahl der angezeigten Messpunkte und das Display wird vergrößert.

In der FFT-Betriebsart können Sie mit den Tasten **[Math] Math** und **[Cursors] Cursor** zwischen den Messfunktionen und den Steuerfunktionen des Frequenzbereichs im FFT-Menü umschalten.

# **HINWEIS FFT-Auflösung**

Die FFT-Auflösung ist der Quotient von Abtastrate und Anzahl der FFT-Punkte (f<sub>S</sub>/N). Mit einer festgelegten Anzahl von FFT-Punkten (bis zu 65.536) ist die Auflösung umso besser, je niedriger die Abtastrate ist.

Wenn die effektive Abtastrate durch Auswahl einer höheren Zeit-/Div-Einstellung reduziert wird, erhöht sich die Niederfrequenzauflösung im FFT-Display, aber auch die Wahrscheinlichkeit für das Auftreten von Alias-Signalen. Die Auflösung der FFT-Funktion ist die tatsächliche Abtastgeschwindigkeit dividiert durch die Anzahl der Punkte. Die tatsächliche Display-Auflösung ist nicht so fein, da die Fensterform dem tatsächlichen Begrenzungsfaktor entspricht, der im FFT-Betrieb für die Auflösung von zwei nahe beieinander liegenden Frequenzen möglich ist. Wenn Sie testen möchten, wie gut FFT zwei nahe beieinander liegende Frequenzen auflösen kann, prüfen Sie die Seitenfrequenzen eines amplitudenmodulierten Sinussignals.

Eine größtmögliche Genauigkeit für Messungen an Signalspitzen erreichen Sie wie folgt:

- Achten Sie auf eine korrekte Einstellung des Messsondendämpfungsfaktors. Handelt es sich bei dem Operanden um einen Kanal, kann die Messsondendämpfung im Menü "Kanal" eingestellt werden.
- Stellen Sie die Empfindlichkeit des Quellenkanals so ein, dass das Eingangssignal fast das ganze Display ausfüllt, aber nicht abgeschnitten wird.
- Verwenden Sie die Fensterfunktion "Flache Oberseite".
- Stellen Sie eine hohe FFT-Empfindlichkeit ein, beispielsweise 2 dB/Division.

Die größte Frequenzgenauigkeit beim Messen von Signalspitzen erreichen Sie wie folgt:

- Verwenden Sie die Fensterfunktion "Hanning".
- Setzen Sie einen X-Cursor auf die interessierende Frequenz.
- Passen Sie die Frequenzspanne an, damit Sie den Cursor genauer positionieren können.

• Kehren Sie wieder zum Menü "Cursors" zurück und positionieren Sie den X-Cursor so genau wie möglich.

Weitere Informationen über die Verwendung der FFT-Funktion finden Sie in dem Keysight Applikationsbericht Nr. 243 — *The Fundamentals of Signal Analysis* (auf Deutsch erschienen als "Grundlagen der dynamischen Signalanalyse") unter <http://literature.cdn.keysight.com/litweb/pdf/5952-8898E.pdf>. Zusätzliche Informationen finden Sie auch in Kapitel 4 des Buches *Spectrum and Network Measurements* von Robert A. Witte.

#### <span id="page-88-0"></span>FFT-Einheiten

0 dBV ist die Amplitude einer 1 Veff-Sinuskurve. Handelt es sich bei der FFT-Datenquelle um Kanal 1 oder 2 (oder bei 4-Kanal-Modellen um Kanal 3 oder 4), werden die FFT-Einheiten in dBV angezeigt, sofern die Kanaleinheiten auf Volt und die Kanalimpedanz auf 1 MΩ eingestellt sind.

Sind die Kanaleinheiten auf Volt und die Kanalimpedanz auf 50Ω eingestellt, werden die FFT-Einheit in dBm angezeigt.

Für alle anderen FFT-Quellen oder in Fällen, in denen die Quellkanaleinheiten auf Amp eingestellt wurden, werden die FFT-Einheiten in dB angezeigt.

#### <span id="page-88-1"></span>FFT-DC-Wert

Der von der FFT-Funktion gelieferte DC-Wert ist im allgemeinen falsch. Der Offset in der Bildschirmmitte wird nicht berücksichtigt. Der DC-Wert wird deshalb nicht korrigiert, damit auch Frequenzkomponenten nahe bei DC korrekt dargestellt werden.

#### <span id="page-88-2"></span>FFT-Aliasing

Bei FFT-Messungen muss das Frequenz-Aliasing berücksichtigt werden. Dies setzt voraus, dass der Betreiber über die erforderlichen Inhalte des Frequenzbereichs informiert ist. Außerdem müssen für die FFT-Messungen Abtastrate, Frequenzspanne und Vertikal-Bandbreite des Oszilloskops berücksichtigt werden. Die FFT-Auflösung (der Quotient aus der Abtastrate und der Anzahl an FFT-Punkten) wird im FFT-Menü oberhalb der Softkeys angezeigt.

# **HINWEIS Nyquist-Frequenz und Aliasing im Frequenzbereich**

Die Nyquist-Frequenz ist die höchste Frequenz, die ein Echtzeit-Digitalisierungsoszilloskop ohne Aliasing erfassen kann. Diese Frequenz entspricht der Hälfte der Abtastrate. Frequenzen oberhalb der Nyquist-Frequenz werden unzureichend abgetastet, was zum Aliasing führt. Weil die Frequenzanteile, die den Aliasing-Effekt verursachen, bei Anzeige des Frequenzbereichs von der Frequenz zurückklappen, wird die Nyquist-Frequenz auch als Faltfrequenz bezeichnet.

Aliasing-Signale entstehen, wenn das Signal Komponenten enthält, deren Frequenz höher ist als die halbe Abtastrate. Da das FFT-Spektrum durch diese Frequenz begrenzt ist, werden alle weiteren höheren Komponenten mit einer niedrigeren (Aliasing-) Frequenz angezeigt.

Die folgende Abbildung verdeutlicht die Aliasing-Funktion. Es ist ein Spektrum eines 990-Hz-Rechtecksignals zu sehen, das zahlreiche Oberwellen enthält. Die Abtastrate ist auf 100 kSa/s eingestellt und das Oszilloskop zeigt das Spektrum an. Das angezeigte Signal zeigt die Komponenten des Eingangssignals an, die oberhalb der Nyquist-Frequenz liegen und im Display gespiegelt (Aliasing) und an der rechten Flanke ausgeblendet werden.

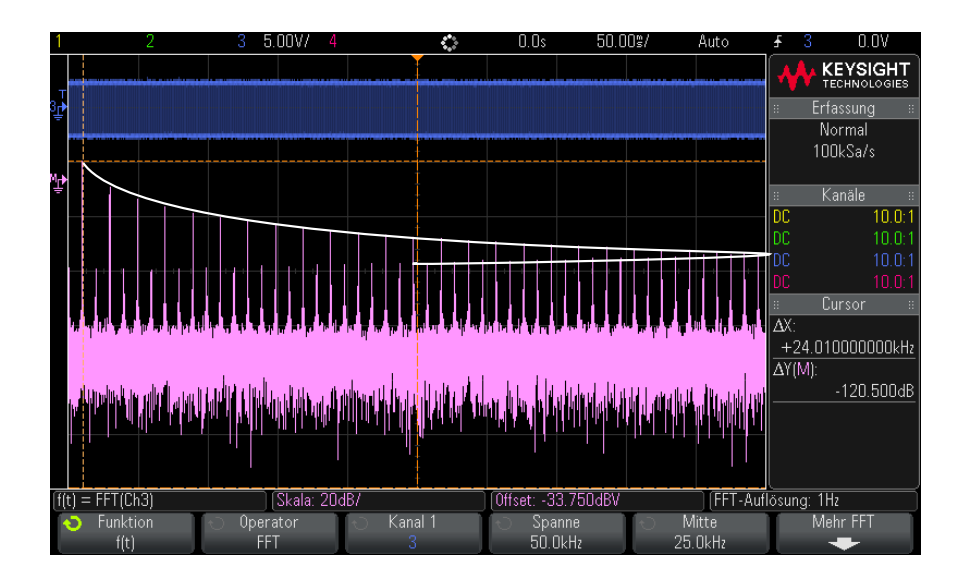

**Abbildung 9** Aliasing

Die Frequenzspanne reicht von ≈ 0 bis zur Nyquist-Frequenz. Zur Vermeidung von Aliasing-Effekten sollte die Frequenzspanne größer sein als die Frequenz der höchsten signifikanten Signalkomponente des Eingangssignals.

#### <span id="page-90-1"></span>FFT-Spektralverbreiterung

Die FFT-Operation setzt einen periodischen Zeitdatensatz voraus. Diese Bedingung ist nur dann erfüllt, wenn der Zeitdatensatz exakt eine ganzzahlige Anzahl von Signalzyklen enthält. Ist dies nicht der Fall, so tritt am Ende des Zeitdatensatzes eine Unstetigkeit auf. Diese Unstetigkeit wird auch als Verbreiterung bezeichnet. Zur Minimierung der spektralen Verbreiterung werden die Fenster, die am Anfang und Ende des Signals nahe 0 liegen, als FFT-Filter verwendet. Im Menü "FFT" sind vier Fensterfunktionen verfügbar: Hanning, Flache Oberseite, Rechteck und Blackman-Harris. Weitere Informationen über die Verbreiterung finden Sie in dem Keysight Applikationsbericht Nr. 243 — *The Fundamentals of Signal Analysis* (auf Deutsch erschienen als "Grundlagen der dynamischen Signalanalyse") unter

<http://literature.cdn.keysight.com/litweb/pdf/5952-8898E.pdf>.

### <span id="page-90-0"></span>Quadratwurzel

Die Quadratwurzelfunktion (√) berechnet die Quadratwurzel der ausgewählten Quelle.

An Stellen, an denen die Transformation für einen bestimmten Eingang nicht definiert ist, erscheinen in der Funktionsausgabe Lücken (Nullwerte).

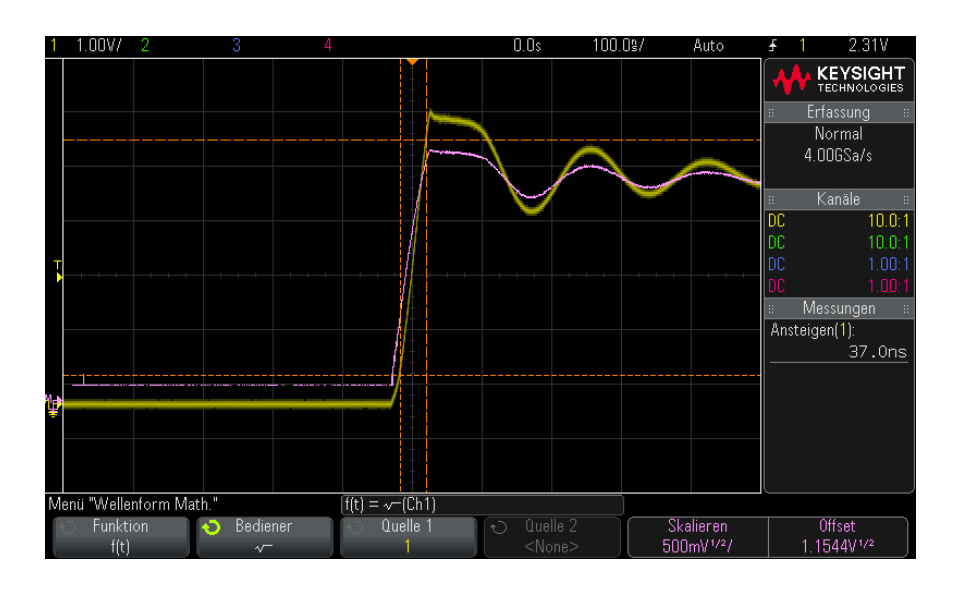

**Abbildung 10** Beispiel für √ (Quadratwurzel)

- Siehe auch ["Anwenden von Transformationen oder Filtern auf eine arithmetische](#page-74-0)  Operation" [auf Seite 75](#page-74-0)
	- ["Einheiten für Math. Wellenformen"](#page-75-0) auf Seite 76

<span id="page-91-0"></span> $Ax + B$ 

Mit der Funktion "Ax + B" (verfügbar mit der PLUS-Lizenz) können Sie Verstärkung oder Offset auf eine bestehende Eingangsquelle anwenden.

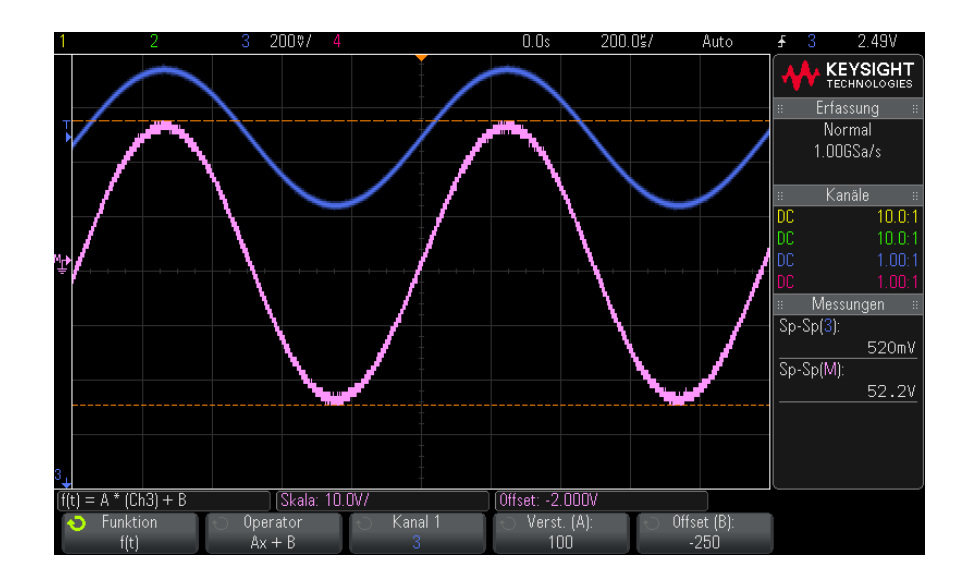

**Abbildung 11** Beispiel für Ax + B

Geben Sie mit dem Softkey **Verst. (A)** die Verstärkung an.

Geben Sie mit dem Softkey **Offset (B)** den Offset an.

Die "Ax + B"-Funktion unterscheidet sich von der math. Vergrößerungs-Visualisierungsfunktion darin, dass die Ausgabe sich voraussichtlich von der Eingabe unterscheidet.

#### Siehe auch **• ["Vergrößern"](#page-97-0)** auf Seite 98

## <span id="page-92-0"></span>Quadrat

Die Quadratfunktion (verfügbar mit der PLUS-Lizenz) berechnet das Quadrat der ausgewählten Quelle Punkt um Punkt und zeigt die Ergebnisse an.

Den Softkey **Quelle** drücken, um die Signalquelle auszuwählen.

Siehe auch **Canadratwurzel**" auf Seite 91

#### 4 Mathematische Wellenformen

## <span id="page-93-0"></span>Absoluter Wert

Die Absolutwertfunktion (verfügbar mit der PLUS-Lizenz) wandelt negative Werte am Eingang in positive Werte und zeigt die sich daraus ergebende Wellenform an.

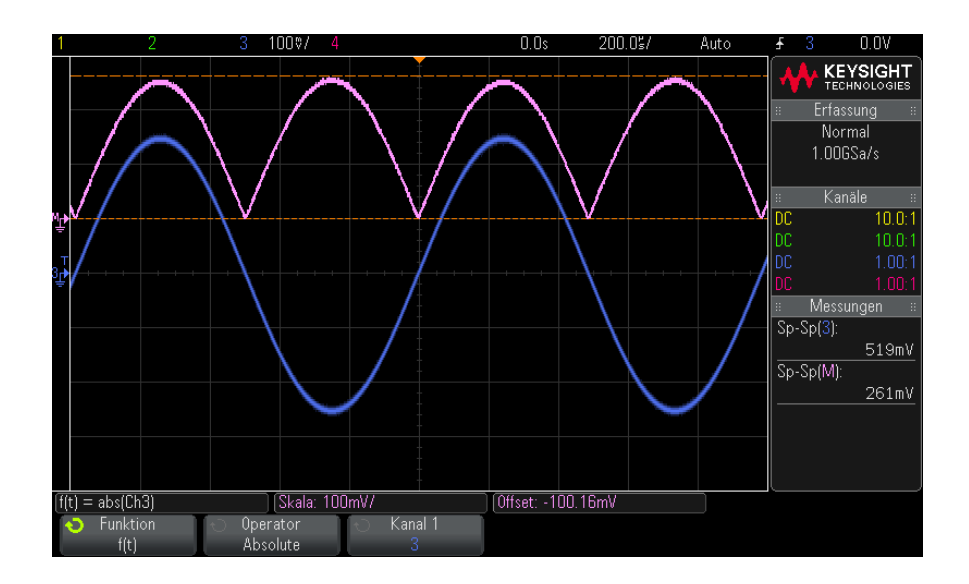

**Abbildung 12** Beispiel für absoluten Wert

#### Siehe auch **"Quadrat"** [auf Seite 93](#page-92-0)

## <span id="page-93-1"></span>Dekadischer Logarithmus

Die dekadische Logarithmusfunktion (log) (verfügbar mit der PLUS-Lizenz) führt eine Transformation der Eingangsquelle aus. An Stellen, an denen die Transformation für eine bestimmte Eingabe nicht definiert ist, erscheinen in der Funktionsausgabe Lücken (Nullwerte).

Siehe auch • ["Natürlicher Logarithmus"](#page-94-0) auf Seite 95

# <span id="page-94-0"></span>Natürlicher Logarithmus

Die natürliche Logarithmusfunktion (ln) (verfügbar mit der PLUS-Lizenz) führt eine Transformation der Eingangsquelle aus. An Stellen, an denen die Transformation für eine bestimmte Eingabe nicht definiert ist, erscheinen in der Funktionsausgabe Lücken (Nullwerte).

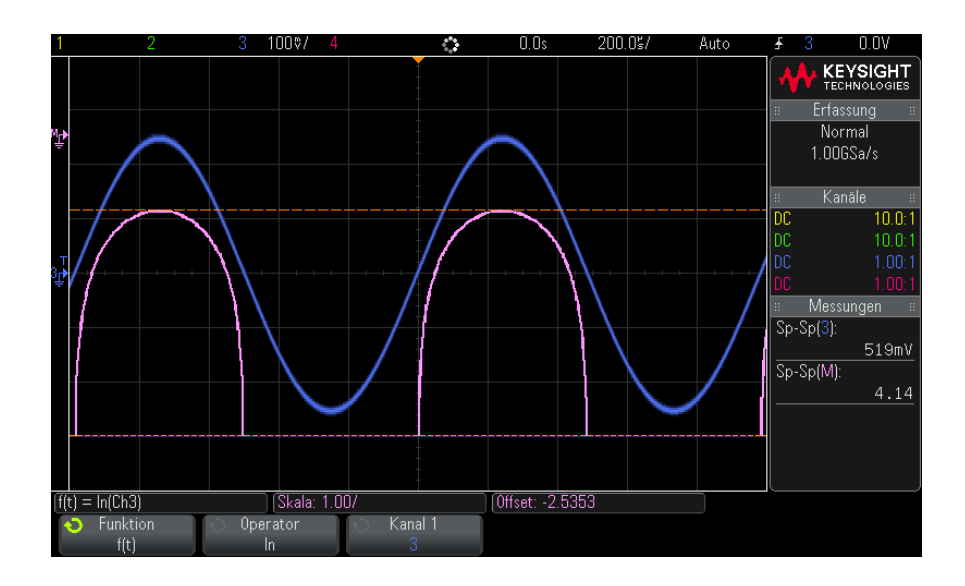

**Abbildung 13** Beispiel für natürlichen Logarithmus

#### Siehe auch • ["Dekadischer Logarithmus"](#page-93-1) auf Seite 94

## <span id="page-94-1"></span>Exponential

Die Exponentialfunktion (e^x) (verfügbar mit der PLUS-Lizenz) führt eine Transformation der Eingangsquelle aus.

#### Siehe auch • ["10er-Exponentialfunktion"](#page-94-2) auf Seite 95

# <span id="page-94-2"></span>10er-Exponentialfunktion

Die 10er-Exponentialfunktion (10^x) (verfügbar mit der PLUS-Lizenz) führt eine Transformation der Eingangsquelle aus.

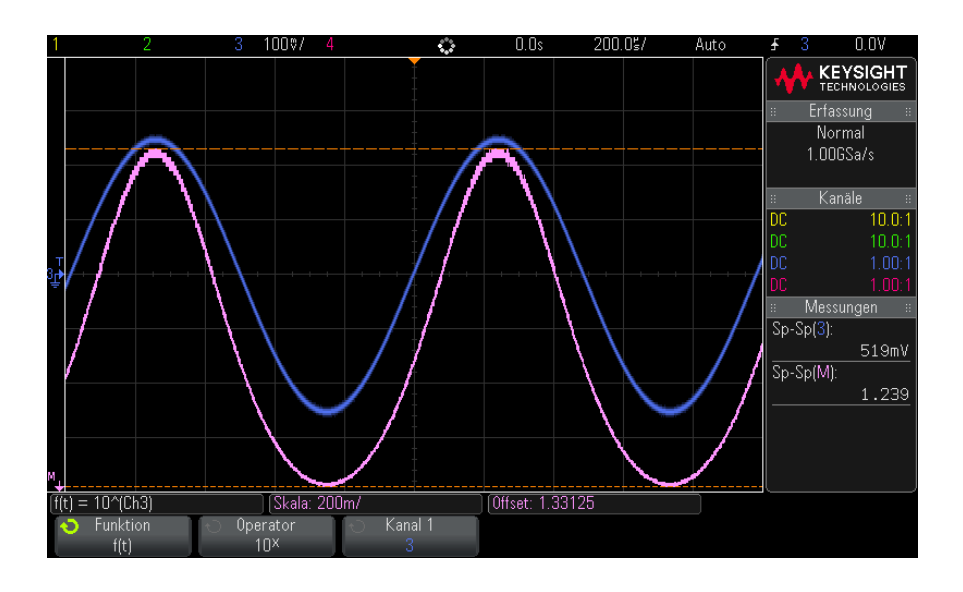

**Abbildung 14** Beispiel für 10er-Exponentialfunktion

Siehe auch **• ["Exponential"](#page-94-1)** auf Seite 95

# <span id="page-95-0"></span>Math. Filter

Mit der PLUS-Lizenz. Filter zum Erstellen einer Wellenform verwenden, die das Ergebnis eines High- oder Low-Pass-Filters an einem analogen Eingangskanal bzw. das Ergebnis einer arithmetischen Operation ist.

• ["Hoch- und Tiefpassfilter"](#page-95-1) auf Seite 96

## <span id="page-95-1"></span>Hoch- und Tiefpassfilter

Die Hoch- und Tiefpassfilterfunktionen (verfügbar mit der PLUS-Lizenz) wenden den Filter auf die ausgewählte Quellwellenform an und zeigen das Ergebnis in der math. Wellenform an.

Bei dem Hochpassfilter handelt es sich um einen einpoligen Hochpassfilter.

Bei dem Tiefpassfilter handelt es sich um einen Bessel-Thompson-Filter der vierten Ordnung.

Benutzen Sie den Softkey **Bandbreite** zur Auswahl der 3dB-Abschaltfrequenz des Filters.

**HINWEIS** Das Verhältnis zwischen der Nyquist-Frequenz des Eingangssignals und der gewählten 3dB-Abschaltfrequenz entscheidet darüber, wie viele Punkte in der Ausgabe verfügbar sind. Unter bestimmten Umständen enthält die Ausgabewellenform keine Punkte.

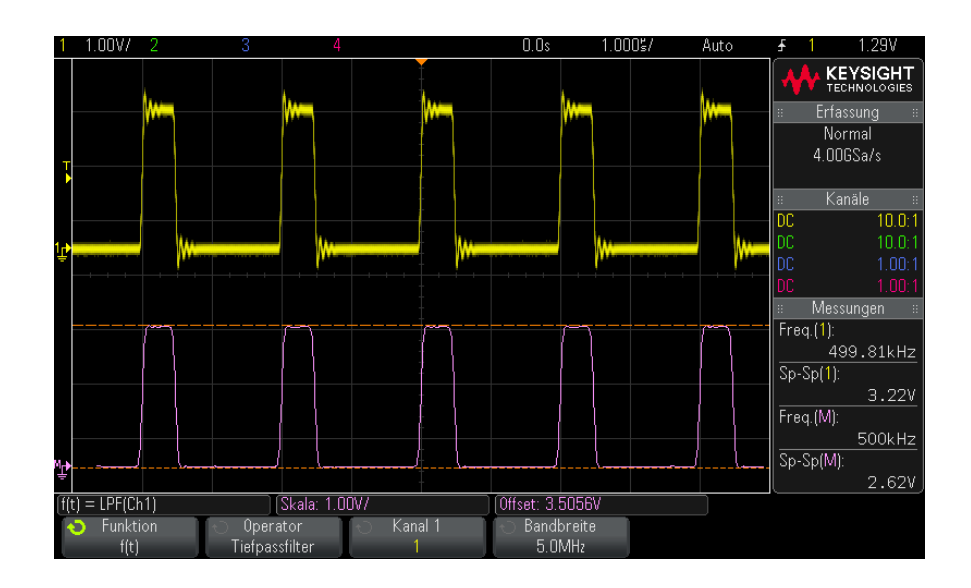

**Abbildung 15** Beispiel für Tiefpassfilter

# <span id="page-96-0"></span>Math. Visualisierungen

Mit der DSOX3ADVMATH-Lizenz. Funktionen zur Visualisierung anwenden, die Ihnen verschiedene Möglichkeiten der Anzeige von erfassten Daten und Messwerten bieten.

- ["Vergrößern"](#page-97-0) auf Seite 98
- ["Messungstrend"](#page-97-1) auf Seite 98
- ["Chart Logic Bus Timing"](#page-99-0) auf Seite 100
- ["Chart Logic Busstatus"](#page-100-0) auf Seite 101

# <span id="page-97-0"></span>Vergrößern

Mit der Vergrößerungsfunktion (verfügbar mit der PLUS-Lizenz) können Sie eine vorhandene Eingangsquelle an verschiedenen vertikalen Einstellungen anzeigen, um mehr vertikale Details zu erhalten.

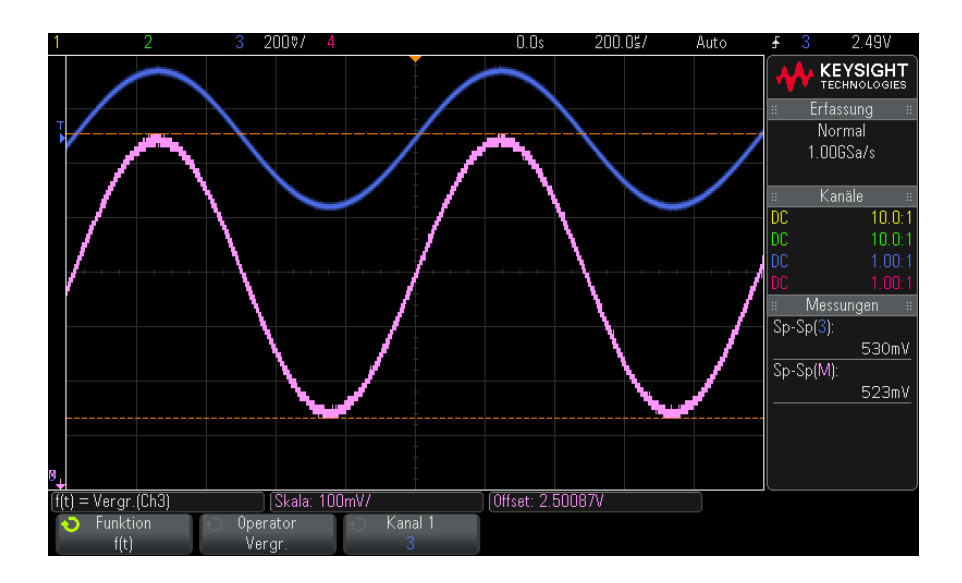

**Abbildung 16** Beispiel für Vergrößern

#### Siehe auch  $\cdot$  "Ax + B" [auf Seite 92](#page-91-0)

# <span id="page-97-1"></span>Messungstrend

Die Messungstrendfunktion (verfügbar mit der PLUS-Lizenz) zeigt, während die Wellenform auf dem Bildschirm fortschreitet, Messwerte für diese Wellenform an (basierend auf Messschwellenwert-Einstellungen). Für jeden Zyklus wird eine Messung vorgenommen und der Wert wird auf dem Bildschirm für den Zyklus angezeigt.

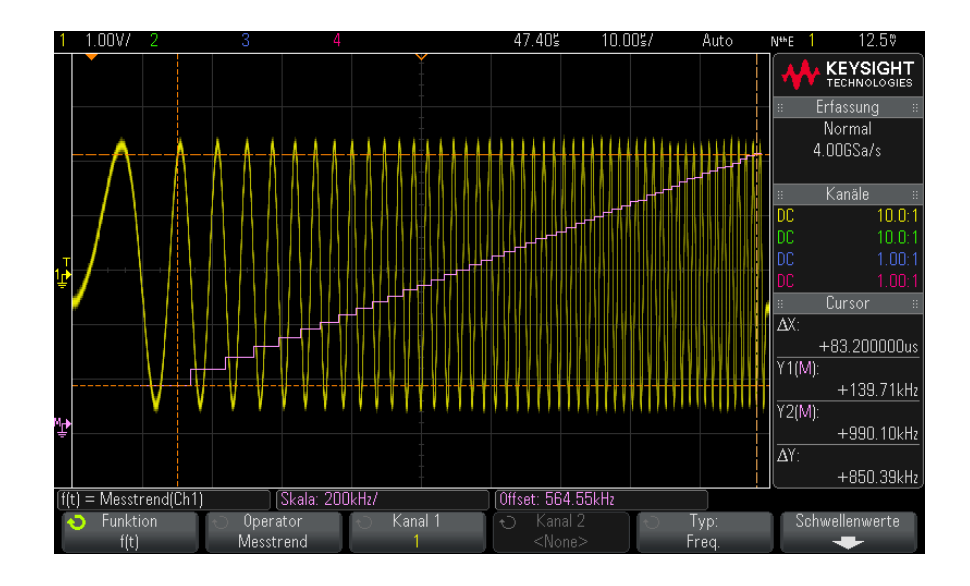

#### **Abbildung 17** Beispiel für Messungstrend

Drücken Sie auf den Softkey **Typ:**, um die Messung auszuwählen, deren Trend Sie verfolgen möchten. Trendwerte können für folgende Messungen angezeigt werden:

- Mittelwert
- RMS AC
- Verhältnis
- Periode
- Frequenz
- + Breite
- - Breite
- **Tastverhältnis**
- Anstiegszeit
- Abfallzeit

Greifen Sie mit dem Softkey Schwellenwerte auf das Menü "Messungsgrenzwert" zu. Siehe hierzu ["Messungsschwellenwerte"](#page-233-0) auf Seite 234.

Wenn eine Messung für einen Teil der Wellenform nicht vorgenommen werden kann, ist das Trendfunktionsergebnis eine Lücke (d.h. kein Wert), bis eine Messung wieder möglich ist.

# <span id="page-99-0"></span>Chart Logic Bus Timing

Die "Chart Logic Bus Timing"-Funktion (verfügbar mit der PLUS-Lizenz) zeigt Busdatenwerte als analoge Wellenform (wie eine D/A-Konvertierung) an. Wenn der Buswert wechselt, ist die Funktionsausgabe der letzte stabile Wert des Busses.

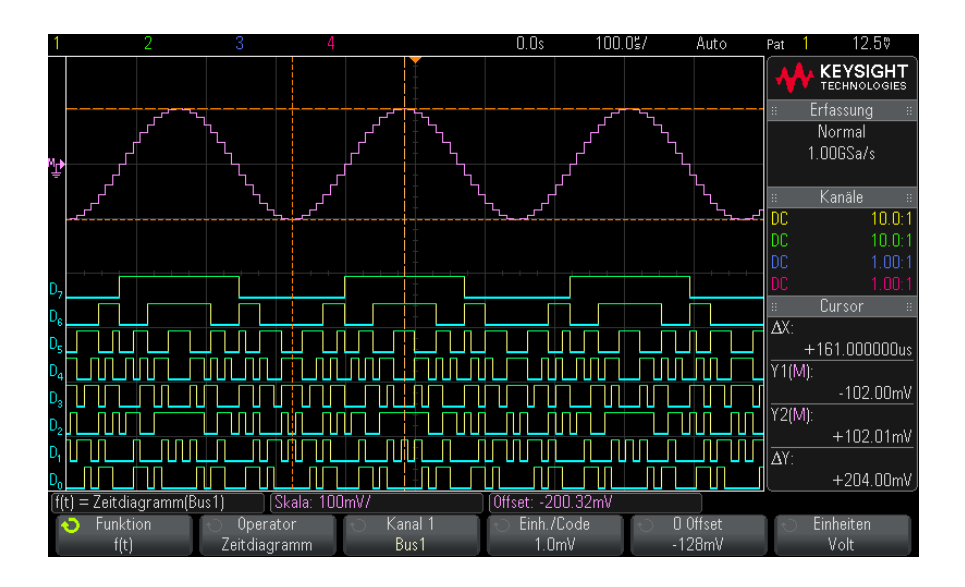

**Abbildung 18** Beispiel für Chart Logic Bus Timing

Geben Sie mithilfe des Softkeys **Einh./Code** den entsprechenden Analogwert eines jeden Inkrements im Busdatenwert an.

Geben Sie mit dem Softkey **0 Offset** die Analogwertentsprechung des Busdatenwerts Null an.

Geben Sie mit dem Softkey **Einheiten** den Wertetyp der Busdaten (Volt, Ampere usw.) an.

Siehe auch • ["Chart Logic Busstatus"](#page-100-0) auf Seite 101

# <span id="page-100-0"></span>Chart Logic Busstatus

Die "Chart Logic Bus State"-Funktion (verfügbar mit der PLUS-Lizenz) zeigt Busdatenwerte, die auf einer Taktsignalflanke erfasst werden, als analoge Wellenformen an (wie eine D/A-Konvertierung).

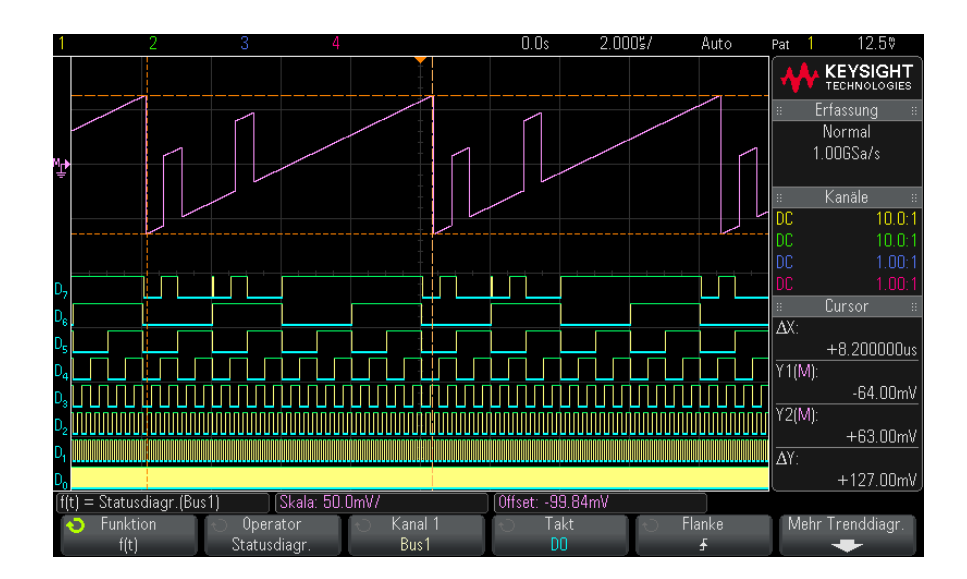

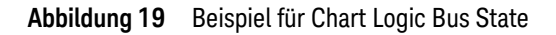

Wählen Sie das Taktsignal mit dem Softkey **Takt**.

Wählen Sie mit dem Softkey **Flanke** die zu verwendende Flanke des Taktsignals aus.

Öffnen Sie mit dem Softkey **Mehr Trenddiagr.** ein Untermenü, um die Analogwertentsprechung eines jeden Buswertinkrements, die analoge Entsprechung eines Buswerts von Null und die Werteeinheit der im Diagramm dargestellten Buswerte (Volt, Ampere usw.) anzugeben.

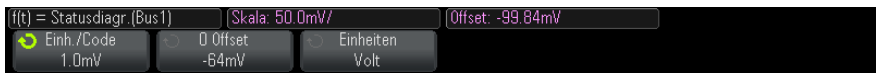

Geben Sie mithilfe des Softkeys **Einh./Code** den entsprechenden Analogwert eines jeden Inkrements im Busdatenwert an.

Geben Sie mit dem Softkey **0 Offset** die Analogwertentsprechung des Busdatenwerts Null an.

Geben Sie mit dem Softkey **Einheiten** den Wertetyp der Busdaten (Volt, Ampere usw.) an.

Siehe auch • ["Chart Logic Bus Timing"](#page-99-0) auf Seite 100

Keysight InfiniiVision 2000 X-Series Oszilloskope Benutzerhandbuch

# 5 Referenzwellenformen

[So speichern Sie eine Wellenform an einem Referenzwellenformspeicherort / 104](#page-103-0)

[So zeigen Sie eine Referenzwellenform an / 104](#page-103-1)

[So skalieren und positionieren Sie Referenzwellenformen / 105](#page-104-0)

[So passen Sie den Referenzwellenformversatz an / 106](#page-105-0)

[So zeigen Sie Referenzwellenforminformationen an / 106](#page-105-1)

[So speichern Sie Referenzwellenformdateien auf einem USB-Speichergerät bzw. rufen sie](#page-105-2)  [dort ab / 106](#page-105-2)

Analoge Kanäle oder math. Wellenformen können an einem von zwei Referenzwellenformspeicherorten im Oszilloskop gespeichert werden. Dann kann eine Referenzwellenform angezeigt und mit anderen Referenzwellenformen verglichen werden. Es kann jeweils eine Referenzwellenform angezeigt werden.

Wenn die Multiplex-Knöpfe Referenzwellenformen zugewiesen sind (drücken Sie hierzu die Taste **[Ref] Ref.**, sodass die LED links davon leuchtet), können Sie mit den Knöpfen Referenzwellenformen skalieren und positionieren. Es gibt auch eine Versatzanpassung für Referenzwellenformen. Skalierungs-, Offset- und Versatzinformationen zu Referenzwellenformen können optional in die Oszilloskopanzeige einbezogen werden.

Analoger Kanal, math. oder Referenzwellenformen können in einer Wellenformdatei auf einem USB-Speichergerät gespeichert werden. Sie können eine Referenzwellenformdatei von einem USB-Speichergerät in einen der Referenzwellenformspeicherorte abrufen.

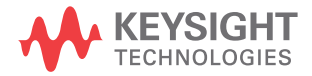

# <span id="page-103-0"></span>So speichern Sie eine Wellenform an einem Referenzwellenformspeicherort

- **1** Drücken Sie die Taste **[Ref] Ref.**, um Referenzwellenformen zu aktivieren.
- **2** Drücken Sie im Menü "Referenzwellenform" den Softkey **Ref** und wählen Sie mit dem Eingabedrehknopf den gewünschten Referenzwellenformspeicherort.
- **3** Drücken Sie den Softkey **Quelle**. Drehen Sie anschließend den Eingabedrehknopf zum Auswählen der Quellwellenform.
- **4** Drücken Sie den Softkey **Speichern in R1/R2**, um die Wellenform am Referenzwellenformspeicherort zu speichern.

**HINWEIS** Referenzwellenformen sind nicht flüchtig – sie bleiben nach Ein/Ausschalten bzw. Standard-Setup erhalten.

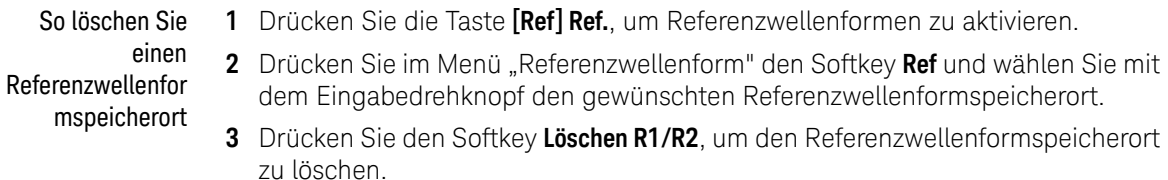

Referenzwellenformen können auch durch Zurücksetzen auf die Werkseinstellungen oder sicheres Löschen gelöscht werden (siehe [Kapitel 18](#page-266-0), ["Speichern/Abrufen \(Setups, Anzeigen, Daten\)," ab Seite 267\)](#page-266-0).

# <span id="page-103-1"></span>So zeigen Sie eine Referenzwellenform an

- **1** Drücken Sie die Taste **[Ref] Ref.**, um Referenzwellenformen zu aktivieren.
- **2** Drücken Sie im Menü "Referenzwellenform" den Softkey **Ref** und wählen Sie mit dem Eingabedrehknopf den gewünschten Referenzwellenformspeicherort.
- **3** Drücken Sie dann erneut den Softkey **Ref**, um die Anzeige der Referenzwellenform zu aktivieren/deaktivieren.

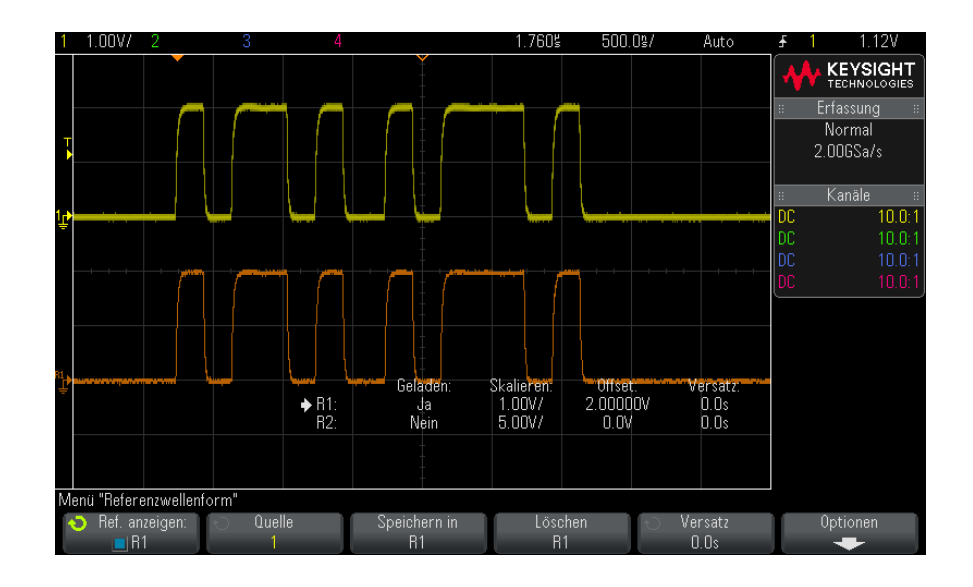

Es kann jeweils eine Referenzwellenform angezeigt werden.

Siehe auch • ["So zeigen Sie Referenzwellenforminformationen an"](#page-105-1) auf Seite 106

# <span id="page-104-0"></span>So skalieren und positionieren Sie Referenzwellenformen

**1** Stellen Sie sicher, dass der Multiplex-Skalenknopf und der Multiplex-Positionsknopf rechts neben der Taste **[Ref] Ref.** für die Referenzwellenform ausgewählt sind.

Wenn der Pfeil links neben der Taste **[Ref] Ref.** nicht leuchtet, drücken Sie die Taste.

- **2** Drehen Sie den oberen Multiplex-Knopf zum Anpassen der Referenzwellenformskalierung.
- **3** Drehen Sie den unteren Multiplex-Knopf zum Anpassen der Referenzwellenformposition.

# <span id="page-105-0"></span>So passen Sie den Referenzwellenformversatz an

Sobald die Referenzwellenformen angezeigt werden, können Sie den Versatz anpassen.

- **1** Gewünschte Referenzwellenform anzeigen (siehe ["So zeigen Sie eine](#page-103-1)  [Referenzwellenform an"](#page-103-1) auf Seite 104).
- **2** Drücken Sie den Softkey **Versatz**. Drehen Sie anschließend den Eingabedrehknopf zum Anpassen des Referenzwellenformversatzes.

# <span id="page-105-1"></span>So zeigen Sie Referenzwellenforminformationen an

- **1** Drücken Sie die Taste **[Ref] Ref.**, um Referenzwellenformen zu aktivieren.
- **2** Drücken Sie im Menü "Referenzwellenform" den Softkey **Optionen**.
- **3** Drücken Sie im Menü "Referenzwellenform-Optionen" den Softkey **Info anzeigen**, um Referenzwellenforminformationen in der Oszilloskopanzeige zu aktivieren oder deaktivieren.
- **4** Drücken Sie den Softkey **Transparent**, um transparente Informationshintergründe zu aktivieren oder deaktivieren.

Diese Einstellung wird auch für andere Oszilloskopinformationen in der Anzeige wie Maskenteststatistiken etc. verwendet.

# <span id="page-105-2"></span>So speichern Sie Referenzwellenformdateien auf einem USB-Speichergerät bzw. rufen sie dort ab

Analoger Kanal, math. oder Referenzwellenformen können in einer Wellenformdatei auf einem USB-Speichergerät gespeichert werden. Siehe hierzu ["So speichern Sie Referenzwellenformdateien auf einem USB-Speichergerät"](#page-272-0) auf [Seite 273](#page-272-0).

Sie können eine Referenzwellenformdatei von einem USB-Speichergerät in einen der Referenzwellenformspeicherorte abrufen. Siehe hierzu "So rufen Sie [Referenzwellenformdateien von einem USB-Speichergerät ab"](#page-276-0) auf Seite 277.

Keysight InfiniiVision 2000 X-Series Oszilloskope Benutzerhandbuch

# 6 Digitale Kanäle

[Anschließen der digitalen Messsonden an das Messobjekt / 107](#page-106-0) [Erfassen von Wellenformen über die digitalen Kanäle / 111](#page-110-0) [Anzeigen digitaler Kanäle über die automatische Skalierung / 111](#page-110-1) [Verstehen der Digitalwellenformanzeige / 112](#page-111-0) [Ein- und Ausschalten aller digitalen Kanäle / 114](#page-113-0) [So schalten Sie Gruppen von Kanälen abwechselnd ein und aus / 114](#page-113-1) [Ein- und Ausschalten eines einzelnen Kanals / 114](#page-113-2) [Ändern der angezeigten Größe der Digitalkanäle / 113](#page-112-0) [Neupositionieren eines digitalen Kanals / 115](#page-114-0) [So ändern Sie den Logikschwellenwert für Digitalkanäle / 115](#page-114-1) [Anzeigen von Digitalkanälen als Bus / 116](#page-115-0) [Signaltreue digitaler Kanäle: Messsondenimpedanz und -erdung / 119](#page-118-0)

In diesem Kapitel wird beschrieben, wie die Digitalkanäle eines Mixed-Signal Oszilloskops (MSO) verwendet werden.

Die Digitalkanäle sind in den Modellen der MSOX2000 X-Series und der DSOX2000 X-Series aktiviert, bei denen die Upgrade-Lizenz DSOX2MSO installiert ist.

Digitale Kanäle und serielle Dekodierung können nicht gleichzeitig aktiviert sein. Die Taste **[Serial] Serielle Schnittstelle** hat Priorität vor der Taste **[Digital] Digital**. Serielle Trigger können bei aktivierten Digitalkanälen verwendet werden.

# <span id="page-106-0"></span>Anschließen der digitalen Messsonden an das Messobjekt

**1** Schalten Sie gegebenenfalls die Stromversorgung am Messobjekt aus.

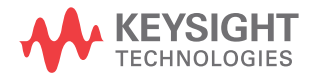

Durch das Ausschalten der Stromversorgung am Messobjekt werden nur Schäden vermieden, die durch einen versehentlichen Kurzschluss zweier Leitungen beim Anschließen von Messsonden entstehen könnten. Sie können das Oszilloskop eingeschaltet lassen, da an den Messsonden keine Spannung anliegt.

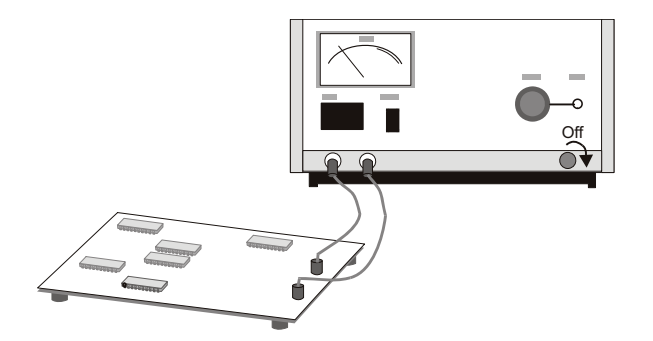

**2** Verbinden Sie das Kabel der digitalen Messsonde mit dem Anschluss "DIGITAL Dn - D0" am vorderen Bedienfeld des Mixed-Signal-Oszilloskops. Das Kabel der digitalen Messsonde ist mit einer Markierung versehen, sodass Sie es nur in einer Weise anschließen können. Sie müssen das Oszilloskop nicht ausschalten.

# **VORSICHT** (<sup>1</sup>) Messsondenkabel für digitale Kanäle

Verwenden Sie nur das Keysight Logikmesssonden- und Zubehör-Kit, das Ihrem Mixed-Signal-Oszilloskop beiliegt.

**3** Schließen Sie die Erdungsleitung mit einem Messsondengreifer an jedem Kanalsatz (Pod) an. Die Erdungsleitung verbessert die Signaltreue zum Oszilloskop, um genaue Messungen sicherzustellen.
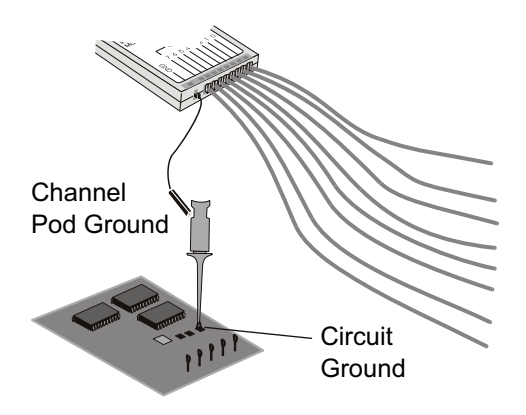

**4** Schließen Sie einen Greifer an einer der beiden Messsondenleitungen an. (Zur deutlicheren Darstellung werden weitere Messsondenleitungen in der Abbildung nicht berücksichtigt.)

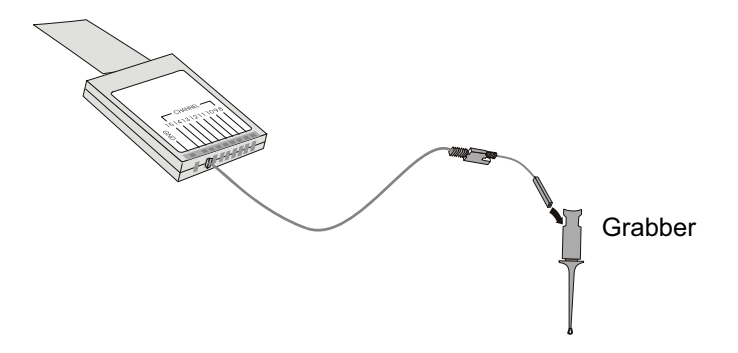

**5** Verbinden Sie den Greifer mit einem Knoten in der zu messenden Schaltung.

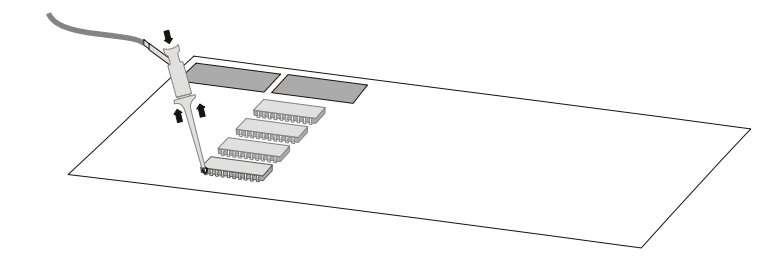

**6** Schließen Sie für Hochgeschwindigkeitssignale eine Erdungsleitung an die Messsondenleitung an, verbinden Sie einen Greifer mit der Erdungsleitung, und verbinden Sie den Greifer mit der Erdung des Messobjekts.

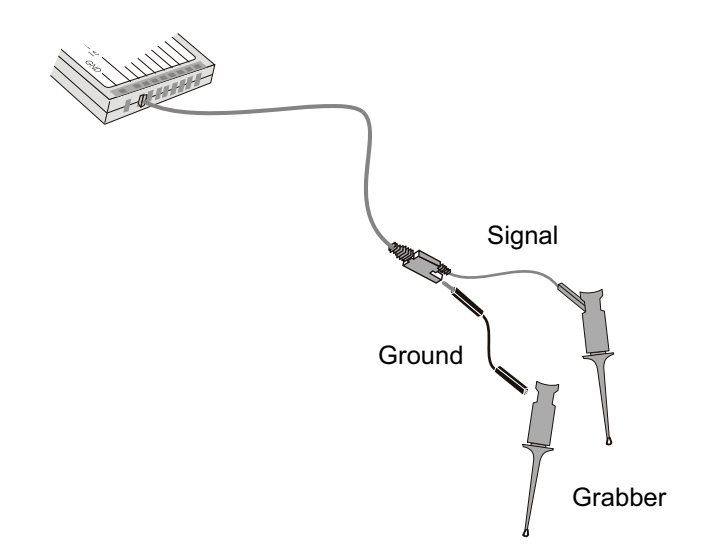

**7** Wiederholen Sie diese Schritte, bis Sie alle relevanten Punkte verbunden haben.

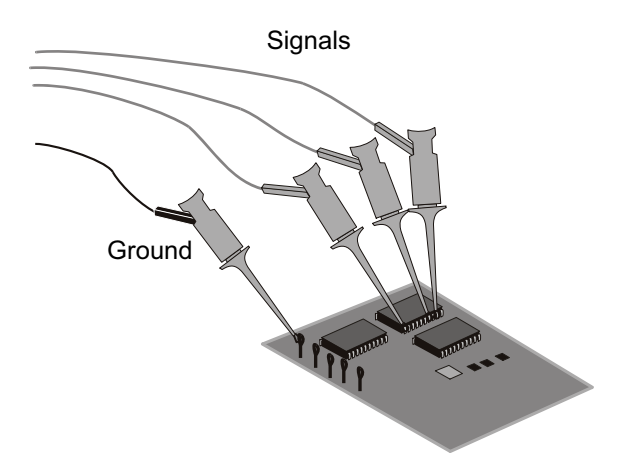

# Erfassen von Wellenformen über die digitalen Kanäle

Wenn Sie **[Run/Stop] Start/Stopp** oder **[Single] Einzeln** drücken, um das Oszilloskop zu starten, untersucht das Oszilloskop die Eingangsspannung an jeder Eingangsmesssonde. Wenn die Triggerbedingungen erfüllt werden, wird das Oszilloskop getriggert und zeigt die Erfassungsdaten an.

Bei digitalen Kanälen vergleicht das Oszilloskop bei jeder Probennahme die Eingangsspannung mit dem Logikschwellenwert. Liegt die Spannung über dem Schwellenwert, speichert das Oszilloskop eine 1 im Probenspeicher; andernfalls wird eine 0 im Speicher abgelegt.

# Anzeigen digitaler Kanäle über die automatische Skalierung

Wenn Signale mit den digitalen Kanälen verbunden sind (stellen Sie sicher, dass die Erdungsleitungen angeschlossen werden), werden die digitalen Kanäle schnell über die automatische Skalierung konfiguriert und angezeigt.

• Drücken Sie zum schnellen Konfigurieren des Geräts die Taste **[AutoScale] Auto-Skal.**.

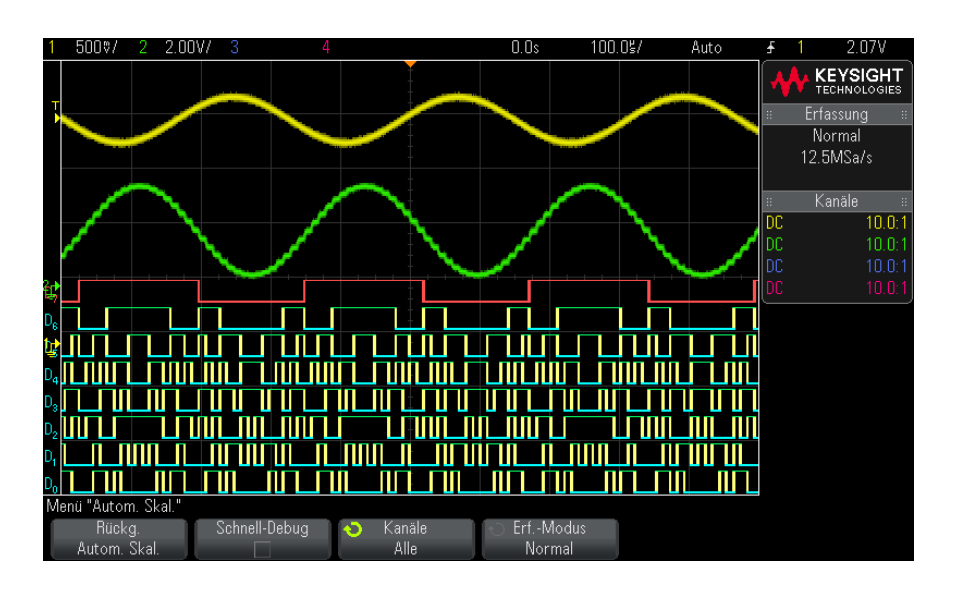

**Abbildung 20** Beispiel: Automatische Skalierung digitaler Kanäle (nur MSO-Modelle)

Alle digitalen Kanäle mit aktivem Signal werden angezeigt. Alle digitalen Kanäle ohne aktives Signal werden deaktiviert.

• Wenn Sie die Konfiguration der automatischen Skalierung aufheben möchten, drücken Sie zunächst den Softkey **Rückg. Autom. Skal.**. Anschließend können Sie andere Tasten betätigen.

Dies ist hilfreich, wenn Sie die Taste **[AutoScale] Auto-Skal.** unabsichtlich gedrückt haben oder die von der automatischen Skalierung gewählten Einstellungen nicht übernehmen möchten. Das Oszilloskop wird auf die vorherigen Einstellungen zurückgesetzt. Siehe auch: ["Funktionsweise der automatischen Skalierung"](#page-31-0) auf [Seite 32.](#page-31-0)

Zum Einstellen des Geräts auf die werkseitige Standardkonfiguration drücken Sie die Taste **[Default Setup] Standard-Setup**.

# Verstehen der Digitalwellenformanzeige

In der folgenden Abbildung ist eine typische Anzeige mit Digitalkanälen dargestellt.

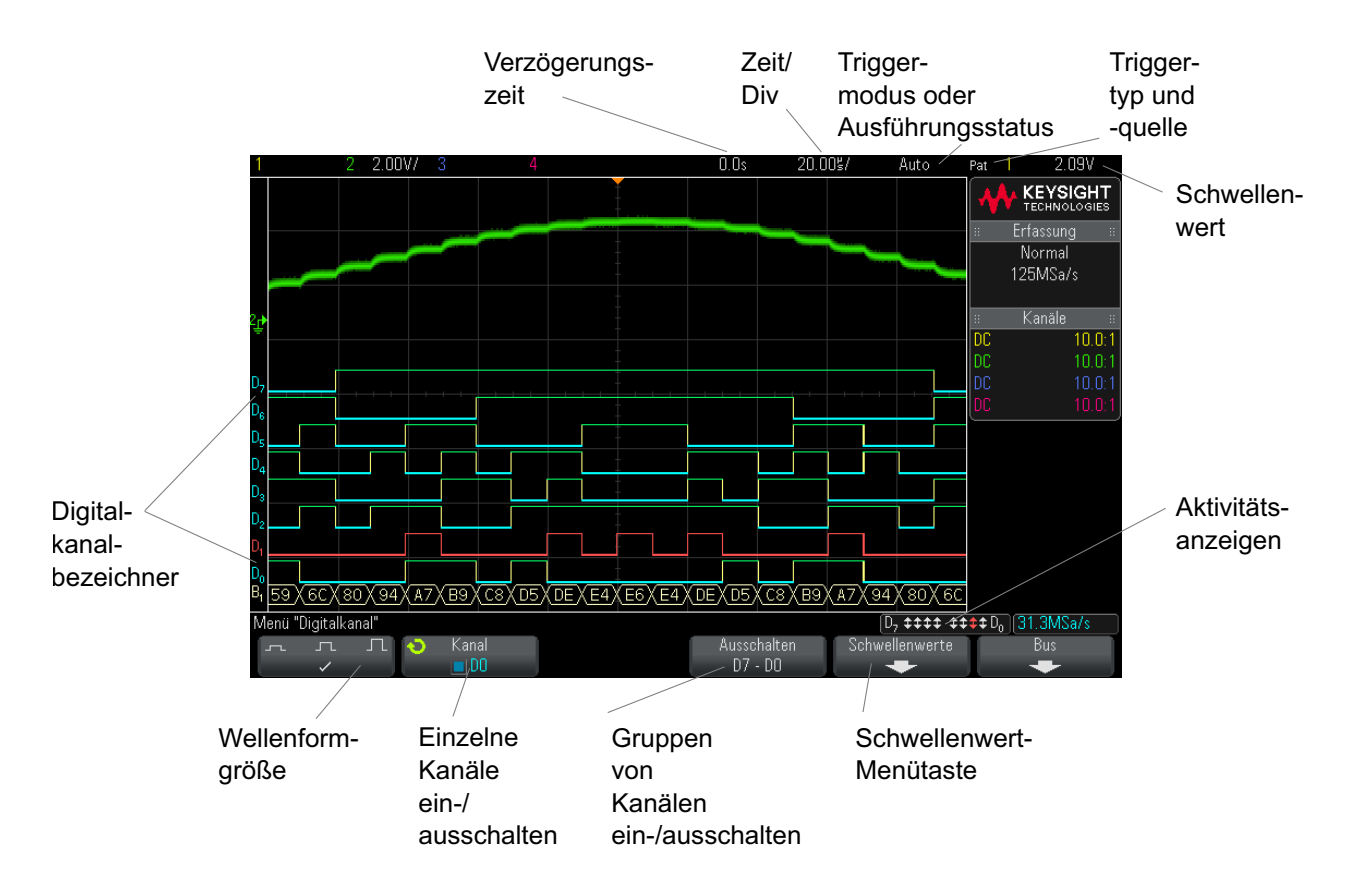

Aktivitätsanzeige Sobald ein Digitalkanal eingeschaltet wird, erscheint in der Statuszeile unten auf dem Bildschirm eine Aktivitätsanzeige. Ein Digitalkanal kann immer hoch  $(\overline{\phantom{a}})$ , immer niedrig  $\left( \right)$  sein, oder aktiv zwischen Logikstatusarten  $(1)$  wechseln. Abgeschaltete Digitalkanäle werden in der Aktivitätsanzeige abgedunkelt dargestellt.

# Ändern der angezeigten Größe der Digitalkanäle

- **1** Drücken Sie die Taste **[Digital]**.
- **2** Drücken Sie den Softkey für die Größe ( $\sqcap$ ,  $\sqcap$ ,  $\sqcap$ ), um die Anzeige der Digitalkanäle auszuwählen.

Mithilfe der Größenregelung können Sie die digitalen Messkurven vertikal ausdehnen oder komprimieren, um die Anzeige zu optimieren.

Ein- und Ausschalten eines einzelnen Kanals

- **1** Während das Menü "Digitalkanal" angezeigt wird, drehen Sie den Eingabedrehknopf, um den gewünschten Kanal aus dem Popup-Menü auszuwählen.
- **2** Drücken Sie den Eingabedrehknopf oder drücken Sie den Softkey, der sich direkt unter dem Popup-Menü befindet, um den ausgewählten Kanal ein- oder auszuschalten.

## Ein- und Ausschalten aller digitalen Kanäle

**1** Drücken Sie die Taste **[Digital]**, um die Anzeige digitaler Kanäle ein- und auszuschalten. Das Menü "Digitalkanal" wird über den Softkeys angezeigt.

Wenn Sie die digitalen Kanäle ausschalten möchten und das Menü "Digitalkanal" noch nicht angezeigt wird, müssen Sie die Taste **[Digital]** zweimal drücken, um die digitalen Kanäle auszuschalten. Beim ersten Mal wird das Menü "Digitalkanal" angezeigt, und beim zweiten Mal werden die Kanäle ausgeschaltet.

# So schalten Sie Gruppen von Kanälen abwechselnd ein und aus

- **1** Drücken Sie auf die Taste **[Digital] Digital** auf dem vorderen Bedienfeld, wenn das Menü "Digitalkanal" nicht bereits angezeigt wird.
- **2** Drücken Sie auf den Softkey **Ausschalten** (oder **Einschalten**) für die Gruppe **D7 D0**.

Jedes Mal wenn Sie auf den Softkey drücken, wechselt der Modus des Softkeys zwischen **Einschalten** und **Ausschalten**.

# So ändern Sie den Logikschwellenwert für Digitalkanäle

- **1** Drücken Sie auf die Taste **[Digital] Digital**, um das Menü "Digitalkanal" anzuzeigen.
- **2** Drücken Sie den Softkey **Schwellenwerte**.
- **3** Drücken Sie auf den Softkey **D7 D0**, wählen Sie dann eine Logikfamilie-Voreinstellung aus oder wählen Sie **Benutzer**, um einen eigenen Schwellenwert festzulegen.

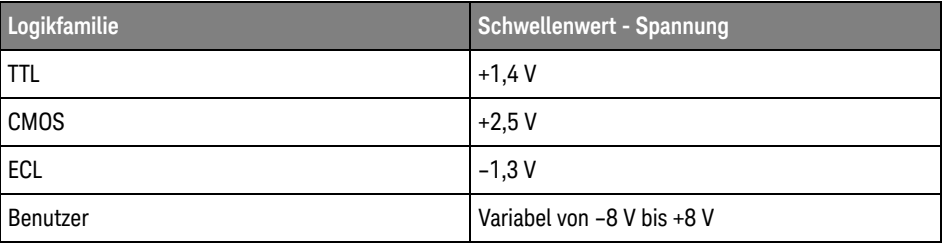

Der von Ihnen vorgegebene Schwellenwert gilt für alle Kanäle innerhalb der Gruppe D7 - D0. Bei Bedarf können Sie für die Kanalgruppe einen anderen Schwellenwert wählen.

Spannungswerte oberhalb des Schwellenwerts werden als HIGH (1), Werte unterhalb des Schwellenwerts als LOW (0) interpretiert.

Wenn der Softkey **Schwellenwerte** auf **Benutzer** eingestellt ist, drücken Sie den Softkey **Benutzer** für die Kanalgruppe und drehen Sie dann den Eingabedrehknopf, um den Logikschwellenwert einzustellen. Für jede Gruppe von Kanälen ist ein Softkey **Benutzer** vorhanden.

### Neupositionieren eines digitalen Kanals

**1** Stellen Sie sicher, dass der Multiplex-Skalenknopf und der Multiplex-Positionsknopf rechts neben der Taste für digitale Kanäle eingestellt sind.

Wenn der Pfeil links neben der Taste **[Digital]** nicht leuchtet, drücken Sie die Taste.

**2** Wählen Sie über den Multiplex-Auswahlknopf den Kanal aus.

Die ausgewählte Wellenform wird rot hervorgehoben.

**3** Verschieben Sie die ausgewählte Kanalwellenform mithilfe des Multiplex-Positionsknopfes.

Wenn eine Kanalwellenform über eine andere Kanalwellenform neu positioniert wird, ändert sich die Anzeige auf der linken Seite der Messkurve von der Bezeichnung "**D**nn" ("nn" steht für eine ein- oder zweistellige Kanalnummer) in "D<sup>\*</sup>". "\*" weist darauf hin, dass zwei Kanäle sich überlagern.

# Anzeigen von Digitalkanälen als Bus

Digitalkanäle können gruppiert und als Bus angezeigt werden. Jeder Buswert wird im unteren Bildschirmbereich als Hex- oder Binärwert angezeigt. Sie können bis zu zwei digitale Busse erstellen. Drücken Sie zum Konfigurieren und Anzeigen eines jeden Busses die Taste **[Digital] Digital** auf dem vorderen Bedienfeld. Drücken Sie dann den Softkey **Bus**.

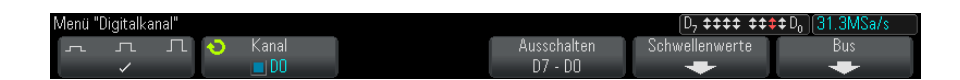

Wählen Sie als nächstes einen Bus. Drehen Sie den Eingabedrehknopf, drücken Sie dann den Knopf "Eingabe" oder den Softkey **Bus1/Bus2**, um diesen einzuschalten.

Verwenden Sie den Softkey **Kanal** und den Knopf "Eingabe", um einzelne Kanäle auszuwählen, die im Bus enthalten sein sollen. Sie können zum Auswählen der Kanäle den Knopf "Eingabe" drehen und diesen drücken oder den Softkey drücken. Sie können auch den Softkey **Auswahl/Auswahl aufh. D7-D0** drücken, um Gruppen von acht Kanälen in jedem Bus ein- oder auszuschließen.

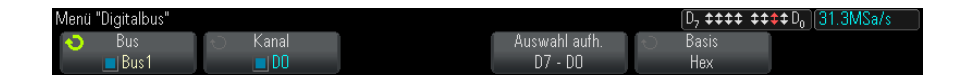

Wenn die Busanzeige leer, vollständig weiß oder "..." enthält, müssen Sie die horizontale Skalierung erweitern, damit die Daten angezeigt werden können, oder Sie zeigen die Werte mit dem Cursor an (Siehe ["Verwenden der Cursor zum Lesen](#page-116-0)  [der Buswerte"](#page-116-0) auf Seite 117).

Mit dem Softkey **Basis** wählen Sie aus, ob die Buswerte als Hex- oder Binärwerte angezeigt werden.

 $0.0s$  $5.000$   $\frac{1}{2}$  $2.00V/$ Auto 2.09) **KEYSIGHT** Erfassung Normal 500MSa/s Kanäle  $10.0:$ DC  $\frac{1101}{1110}$   $\left.\right)$   $\frac{1110}{0100}$   $\left.\right)$   $\frac{1110}{0110}$   $\left.\right)$   $\frac{1110}{0100}$  $\chi_{11\ldots}$  $\overline{05}$ XDE.  $\boxed{D_7$  #### ###D<sub>0</sub> 25MSa/s lenü "Digitalbus Kanal Auswahl aufh. **Basis**  $D7 - D0$ Binar

Die Busse werden am unteren Rand des Bildschirms angezeigt.

Buswerte können als Hex- oder Binärwerte angezeigt werden.

<span id="page-116-0"></span>Verwenden der Cursor zum Lesen der Buswerte

So können Sie mit den Cursorn die Digitalbuswerte an einem beliebigen Punkt auslesen:

- **1** Schalten Sie die Cursor ein, indem Sie die Taste **[Cursors] Cursor** auf dem vorderen Bedienfeld drücken.
- **2** Drücken Sie den Softkey **Modus** für Cursor und ändern Sie den Modus zu **Hex** oder **Binär**.
- **3** Drücken Sie den Softkey **Quelle** und wählen Sie **Bus1** oder **Bus2**.
- **4** Verwenden Sie den Eingabedrehknopf und die Softkeys **X1** und **X2**, um die Cursor an der Stelle zu positionieren, an der Sie die Buswerte lesen möchten.

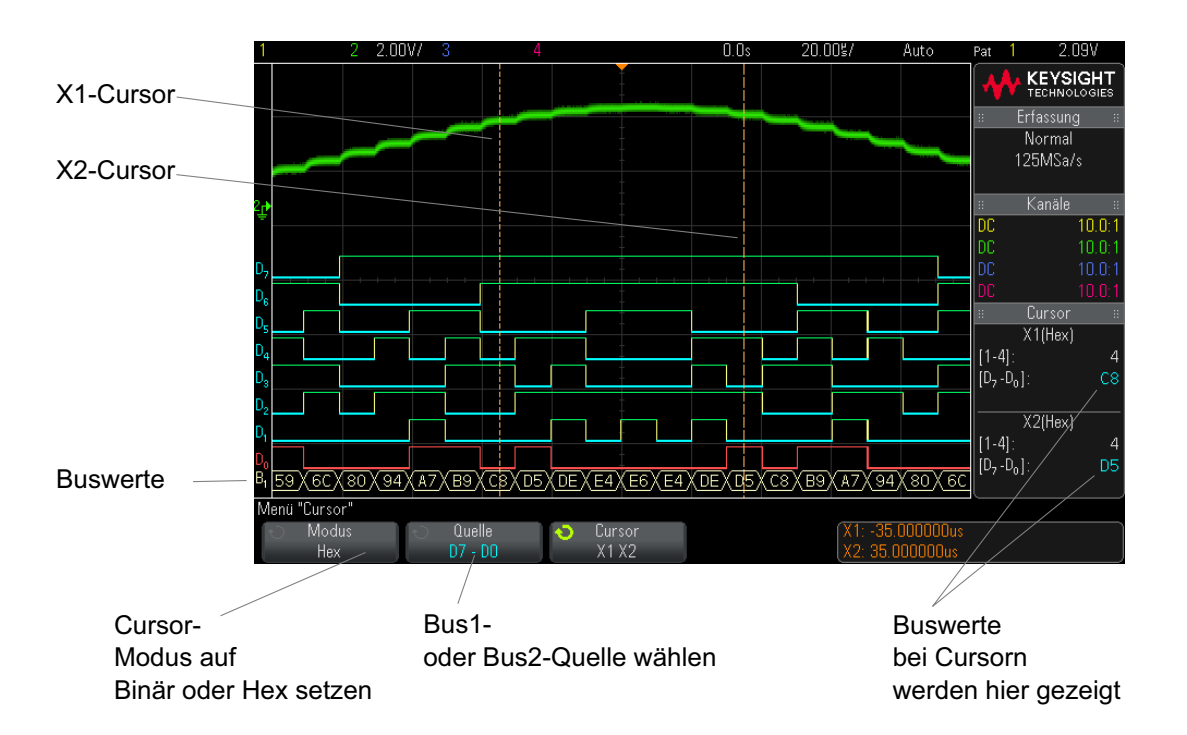

Wenn Sie auf die Taste **[Digital] Digital** drücken, um das Menü "Digitalkanal" anzuzeigen, wird die digitale Aktivitätsanzeige dort angezeigt, wo die Cursorwerte waren, und die Buswerte an den Cursor werden im Gitterraster angezeigt.

Buswerte werden angezeigt, wenn der Trigger "Bitmuster" verwendet wird Die Buswerte werden auch angezeigt, wenn die Triggerfunktion "Bitmuster" verwendet wird. Drücken Sie die Taste **[Pattern] Bitmuster** auf dem vorderen Bedienfeld, um das Menü "Bitmuster Trigger" anzuzeigen. Die Buswerte werden dann rechts über den Softkeys angezeigt. Das Dollarzeichen (\$) wird im Buswert angezeigt, wenn der Buswert nicht als Hexwert angezeigt werden kann. Dies kommt vor, wenn mindestens ein "Beliebig" (x) mit LOW (0) und HIGH (1) Logikebenen in der Bistmusterspezifikation kombiniert werden, oder wenn eine der Wechselanzeigen – steigende Flanke $\blacktriangle$ ) oder abfallende Flanke ( $\mathbf{\bar{t}}$ ) – in die Bitmusterspezifikation einbezogen werden. Ein Byte, das aus allen "beliebig" (X) besteht wird im Bus als "beliebig" (X) angezeigt.

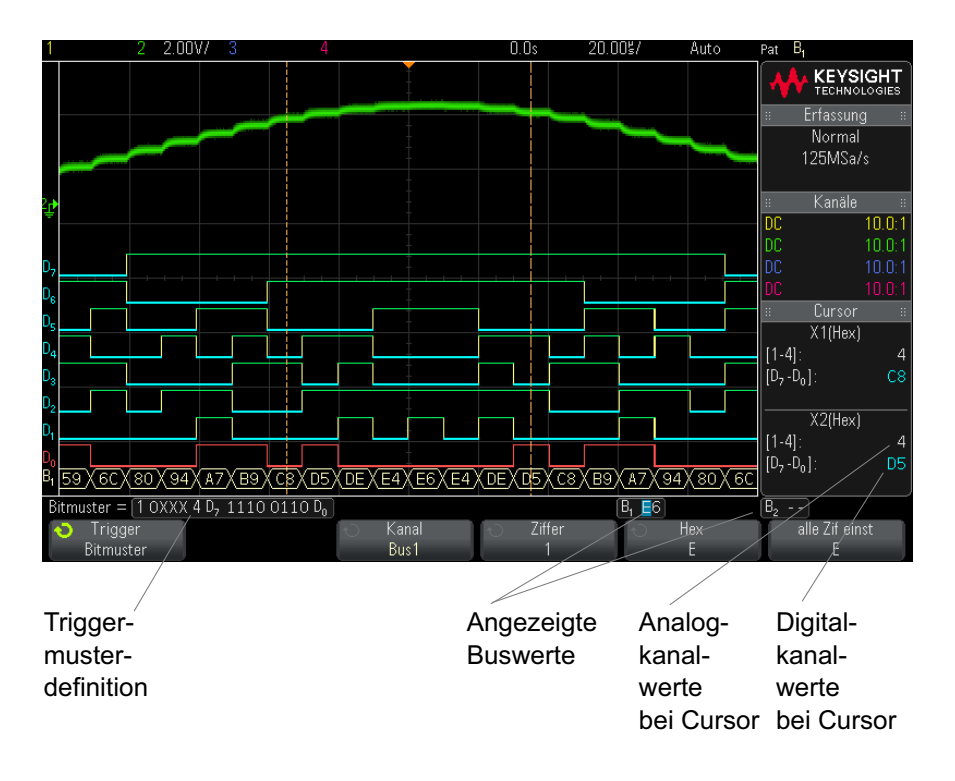

Weitere Informationen über die Bitmuster-Triggerung finden Sie unter ["Bitmuster-Trigger"](#page-153-0) auf Seite 154.

# Signaltreue digitaler Kanäle: Messsondenimpedanz und -erdung

Bei Verwendung des Mixed-Signal-Oszilloskops treten möglicherweise Probleme im Zusammenhang mit Messsonden auf. Diese Probleme lassen sich in zwei Kategorien einteilen: Messsondenladung und Messsondenerdung. Probleme bei der Messsondenladung betreffen im Allgemeinen das Messobjekt, während Probleme bei der Messsondenerdung die Genauigkeit der zum Messgerät gesendeten Daten beeinträchtigen. Das erste Problem wird durch die Konstruktion der Messsonden minimiert, während das zweite Problem durch optimale Vorgehensweisen beim Einsatz der Messsonden behoben werden kann.

#### Eingangsimpedanz

Logikmesssonden sind passive Messsonden, die eine hohe Eingangsimpedanz und hohe Bandbreiten bieten. In der Regel schwächen sie das Signal zum Oszilloskop in gewissem Maße ab, normalerweise um 20 dB.

Die Eingangsimpedanz passiver Messsonden wird im Allgemeinen in Form von paralleler Kapazität und Widerstand angegeben. Der Widerstand ist die Summe aus dem Widerstandswert an der Spitze und dem Eingangswiderstand des Testgeräts (siehe folgende Abbildung). Die Kapazität ist die Serienkombination des spitzenkompensierenden Kondensators und des Kabels plus die Gerätekapazität parallel zur Streuspitzenkapazität zur Erdung. Dies führt zwar zu einer Spezifikation der Eingangsimpedanz, die ein genaues Modell für Gleichstrom und niedrige Frequenzen darstellt, das Hochfrequenzmodell des Messsondeneingangs ist jedoch nützlicher (siehe folgende Abbildung). Bei diesem Hochfrequenzmodell werden die reine Spitzenkapazität zur Erdung sowie der Serienspitzenwiderstand und die charakteristische Kabelimpedanz  $(Z_0)$ berücksichtigt.

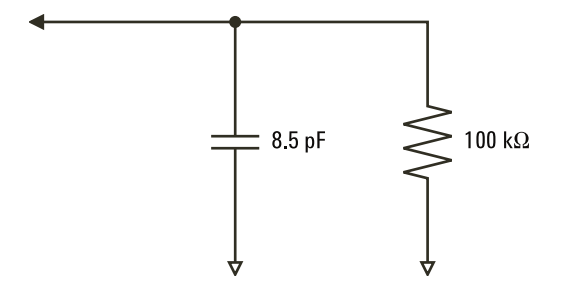

**Abbildung 21** Ersatzschaltbild für Gleichstrom- und Niedrigfrequenz-Messsonden

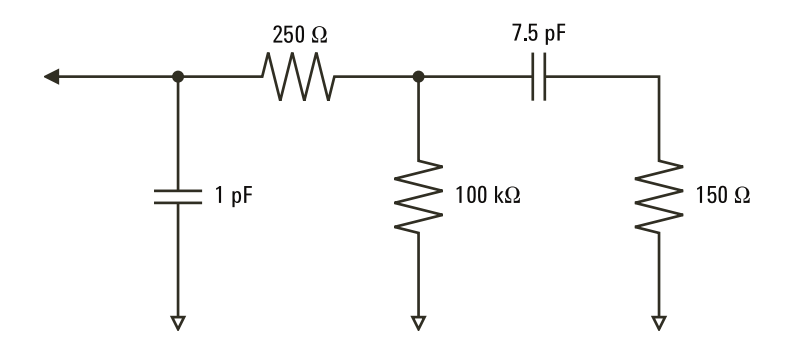

**Abbildung 22** Ersatzschaltbild für Hochfrequenz-Messsonde

Die Impedanzpläne für die beiden Modelle werden in diesen Abbildungen dargestellt. Beim Vergleich der beiden Pläne stellen Sie fest, dass sowohl der Serienspitzenwiderstand als auch die charakteristische Impedanz des Kabels die Eingangsimpedanz erheblich erweitern. Die im Allgemeinen geringe Streuspitzenkapazität (1 pF) legt den endgültigen Haltepunkt im Impedanzdiagramm fest.

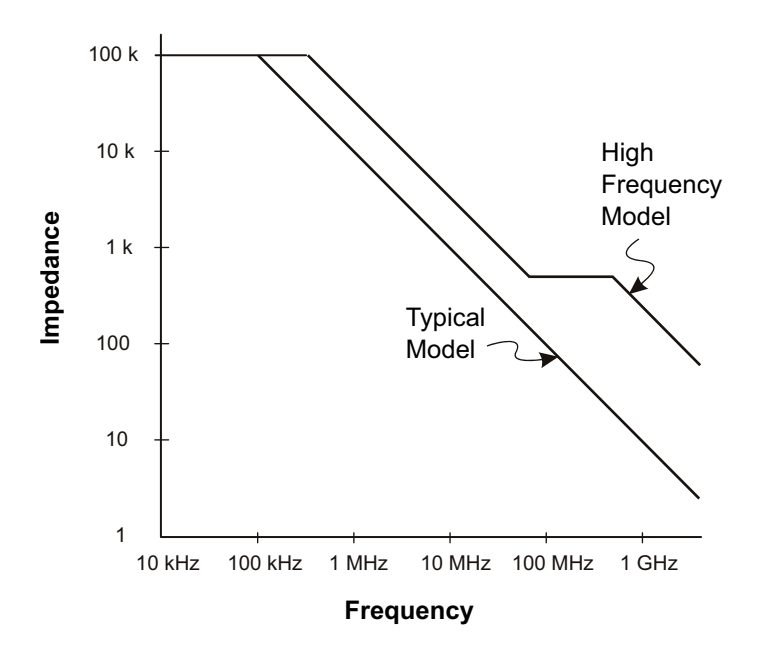

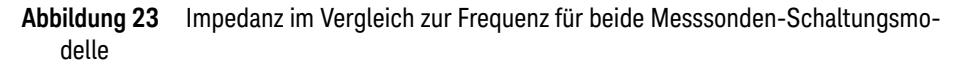

Die Logikmesssonden werden durch das oben gezeigte Hochfrequenz-Schaltungsmodell dargestellt. Sie bieten so viel Serienspitzenwiderstand wie möglich. Die Streuspitzenkapazität zur Erdung wird durch die entsprechende mechanische Konstruktion der Sondenspitzenbaugruppe auf ein Minimum reduziert. Auf diese Weise wird bei hohen Frequenzen die maximale Eingangsimpedanz erzielt.

#### Messsondenerdung

Eine Messsondenerdung entspricht dem Pfad mit niedriger Impedanz, auf dem Strom von der Messsonde zur Quelle zurückkehrt. Eine Verlängerung dieses Pfades führt bei hohen Frequenzen zu hohen Gleichtaktspannungen am Messsondeneingang. Die erzeugte Spannung verhält sich so, als wäre dieser Pfad ein der folgenden Gleichung entsprechender Induktor:

$$
V = L\frac{di}{dt}
$$

Durch Erhöhen der Erdungsinduktivität (L) oder der Stromstärke (di) bwz. durch Senken der Übergangszeit (dt) wird die Spannung (V) erhöht. Wenn diese Spannung den im Oszilloskop definierten Spannungsschwellenwert überschreitet, tritt ein Fehler bei der Datenmessung auf.

Wird eine Messsondenerdung durch mehrere Messsonden gemeinsam verwendet, muss der Strom, der in die einzelnen Messsonden fließt, durch dieselbe gemeinsame Erdungsinduktivität derjenigen Messsonde zurückfließen, deren Erdungsrückleitung verwendet wird. Dies führt in der obigen Gleichung zu einer erhöhten Stromstärke (di) und, je nach Übergangszeit (dt), zu einer Erhöhung der Gleichtaktspannung bis zu einem Bereich, in dem Fehler bei der Datengenerierung auftreten.

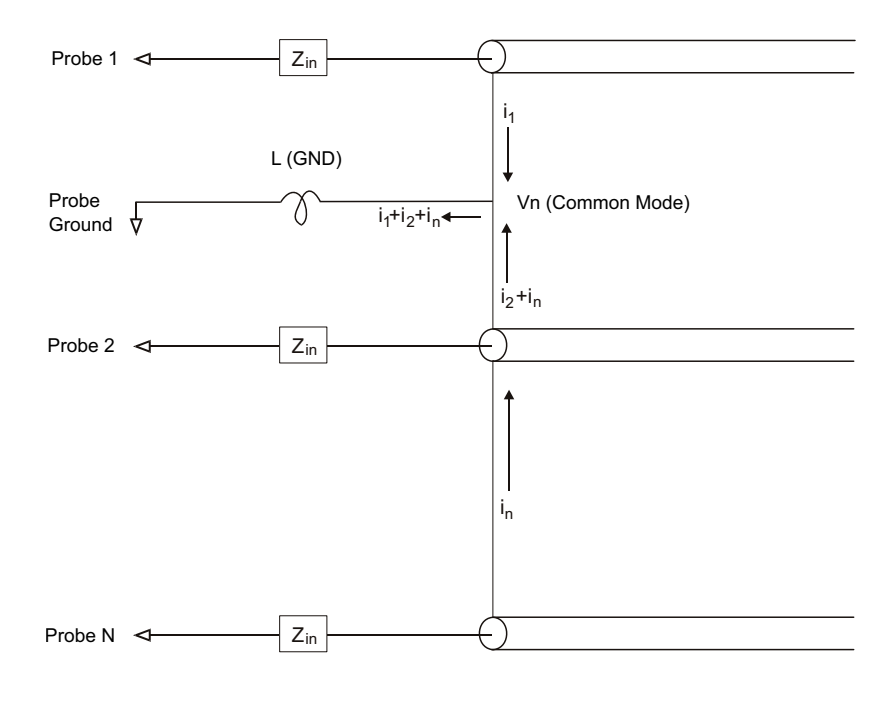

**Abbildung 24** Gleichtakt-Eingangsspannungsmodell

Neben der Gleichtaktspannung wird durch längere Erdungsrückleitungen auch die Impulstreue des Messsondensystems herabgesetzt. Die Anstiegszeit wird erhöht, und auch Überschwingungen werden durch die ungedämpfte LC-Schaltung am Messsondeneingang verstärkt. Da die Digitalkanäle neu aufgebaute Wellenformen anzeigen, werden Überschwingungen und Störungen nicht dargestellt. Erdungsprobleme können durch Untersuchung der Wellenformanzeige nicht ermittelt werden. Tatsächlich entdecken Sie das Problem wahrscheinlich eher durch unregelmäßige Störimpulse oder inkonsistente Datenmessungen. Verwenden Sie zur Anzeige von Überschwingungen und Störungen die Analogkanäle.

#### Optimale Vorgehensweisen beim Einsatz von Messsonden

Aufgrund der Variablen "L", "di" und "dt" ist möglicherweise nicht klar, wieviel Spielraum in Ihrer Messanordnung verfügbar ist. Im Folgenden werden optimale Vorgehensweisen beim Einsatz von Messsonden aufgeführt:

- Die Erdungsleitung von jeder Digitalkanalgruppe (D15–D8 und D7–D0) sollte mit der Erdung des Messobjekts verbunden sein, wenn ein Kanal innerhalb der Gruppe zur Datenerfassung verwendet wird.
- Bei der Erfassung von Daten in einer lauten Umgebung sollte zusätzlich zur Erdung der Kanalgruppe die Erdung jeder dritten Kanalmesssonde verwendet werden.
- Bei Hochgeschwindigkeitsmessungen (Anstiegszeit < 3 ns) sollte für jede Digitalkanalmesssonde eine eigene Erdung verwendet werden.

Beim Entwerfen eines Hochgeschwindigkeits-Digitalsystems sollten Sie eigene Messanschlüsse vorsehen, die direkt mit dem Messsondensystem des Geräts kommunizieren. Auf diese Weise wird die Messanordnung vereinfacht und eine wiederholbare Methode zur Erfassung von Testdaten sichergestellt. Über das 01650-61607-Kabel der Logikmesssonde mit 16 Kanälen und den 01650-63203-Abschlussadapter wird das Anschließen an 20-polige Leiterplattenverbinder nach Industriestandard vereinfacht. Bei dem Kabel handelt es sich um ein 2 m langes Kabel für eine Logikmesssonde, und der Abschlussadapter bietet die passenden RK-Netzwerke in einem sehr komfortablen Paket. Diese Teile sowie der 1251-8106 20-polige, niedrige, gerade Leiterplattenverbinder können bei Keysight Technologies bestellt werden.

Keysight InfiniiVision 2000 X-Series Oszilloskope Benutzerhandbuch

# 7 Seriell dekodieren

[Optionen für die serielle Dekodierung / 125](#page-124-0) [Auflister / 126](#page-125-0) [Durchsuchen von Auflister-Daten / 128](#page-127-0)

Digitale Kanäle und serielle Dekodierung können nicht gleichzeitig aktiviert sein. Die Taste **[Serial] Serielle Schnittstelle** hat Priorität vor der Taste **[Digital] Digital**. Serielle Trigger können bei aktivierten Digitalkanälen verwendet werden.

Triggerung auf seriellen Daten In einigen Fällen, wenn auf langsame serielle Signale getriggert wird (z. B. I2C, SPI, CAN, LIN usw.), kann es erforderlich sein, vom Modus der automatischen Triggerung in den Triggermodus "Normal" zu wechseln, um zu verhindern, dass das Oszilloskop automatisch triggert, und die Anzeige zu stabilisieren. Drücken Sie zur Auswahl des Triggermodus die Taste **[Mode/Coupling] Modus/Kopplung** und dann den Softkey **Modus**.

> Außerdem muss für jeden Quellkanal der Grenzwert-Spannungspegel entsprechend eingestellt werden. Der Grenzwertpegel für jedes serielle Signal kann im Menü "Signale" eingestellt werden. Drücken Sie auf die Taste **[Serial] Seriell** und anschließend auf den Softkey **Signale**.

<span id="page-124-0"></span>Optionen für die serielle Dekodierung

Die Hardware-beschleunigten Optionen von Keysight für das serielle Dekodieren können beim Bau des Oszilloskops integriert oder später hinzugefügt werden. Folgende Lizenzen für das serielle Dekodieren sind verfügbar:

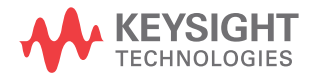

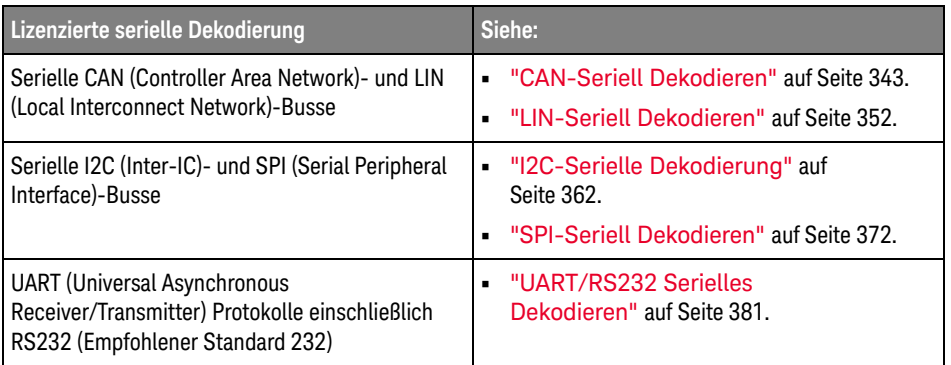

Informationen zum Feststellen, welche Lizenzen auf Ihrem Oszilloskop installiert sind, finden Sie unter ["To display oscilloscope information"](#page-300-0) auf Seite 301.

Sie können Lizenzen für das serielle Dekodieren unter [www.keysight.com](http://www.keysight.com/) bestellen, indem Sie die Produktnummer suchen (siehe ["Verfügbare](#page-324-0)  [Lizenzoptionen"](#page-324-0) auf Seite 325), oder Sie wenden sich an Ihren Keysight Technologies-Vertriebsbeauftragten vor Ort (siehe [www.keysight.com/find/contactus\)](http://www.keysight.com/find/contactus).

# <span id="page-125-0"></span>Auflister

Der Auflister ist ein leistungsstarkes Werkzeug zum Untersuchen von Protokollfehlern. Mit dem Auflister können Sie große Mengen serieller Paketdaten inklusive Zeitmarkierungen und bestimmter dekodierter Werte im Tabellenformat anzeigen. Nach Drücken der Taste **[Single] Einzeln** können Sie den Softkey **Bildlauf Auflister** drücken und dann den Eingabedrehknopf drehen, um ein Ereignis auszuwählen, und drücken Sie den Softkey **Auf Auswahl zoomen**, um zu dem Ereignis zu springen.

So verwenden Sie den Auflister:

- **1** Richten Sie den Trigger ein und dekodieren Sie an den zu analysierenden seriellen Datensignalen.
- **2** Drücken Sie **[Serial] Seriell > Liste**.
- **3** Drücken Sie **Anzeige** und drehen Sie dann den Eingabedrehknopf zur Auswahl des seriellen Steckplatzes (**Seriell 1**), an dem die seriellen Bussignale dekodiert werden.

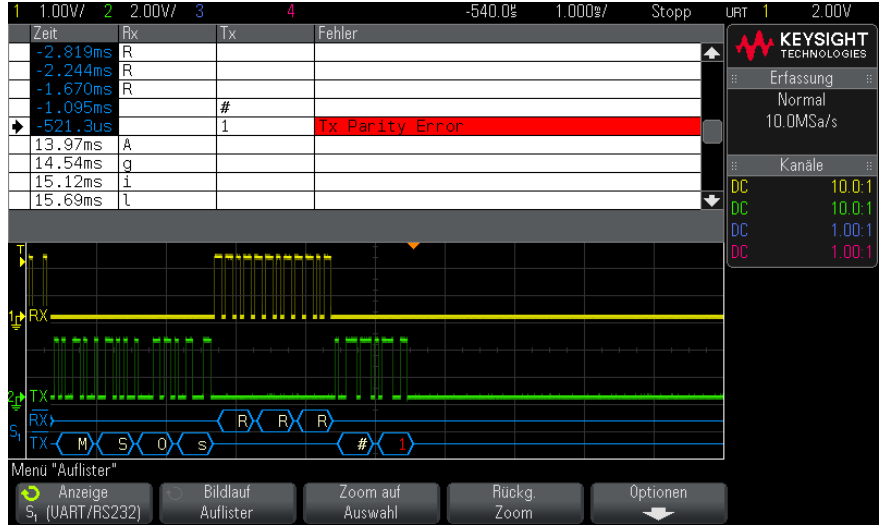

Bevor Sie eine Zeile auswählen oder durch die Auflister-Daten navigieren können, müssen die Oszilloskoperfassungen angehalten werden.

**4** Drücken Sie die Taste **[Single] Einzeln** (in der Gruppe der "Run"-Bedienungselemente am vorderen Bedienfeld), um die Erfassung anzuhalten.

Bei Drücken von **[Single] Einzeln** anstatt **[Stop] Stopp** wird die maximale Speichertiefe gefüllt.

Beim Verkleinern und Anzeigen vieler Pakete werden im Auflister ggf. nicht für alle Pakete Informationen angezeigt. Wenn Taste **[Single] Einzeln** gedrückt wird, zeigt der Auflister alle seriellen Dekodierungsinformationen an.

**5** Drücken Sie den Softkey **Bildlauf Auflister** und blättern Sie mit dem Drehknopf durch die Daten.

Zeitmarkierungen in der Zeitspalte geben die Ereigniszeit für den Triggerpunkt an. Die Zeitmarkierungen der im Wellenformanzeigebereich angezeigten Ereignisse sind dunkel hinterlegt.

**6** Drücken Sie den Softkey **Auf Auswahl zoomen** (oder drücken Sie den Eingabeknopf), um die Wellenformanzeige an der mit der ausgewählten Auflister-Zeile verknüpften Zeit anzuzeigen und automatisch die horizontale Skaleneinstellung einzustellen.

- **7** Drücken Sie den Softkey **Rückg. Zoom**, um vor dem letzten **Auf Auswahl zoomen** zur horizontalen Skala und Verzögerungseinstellungen zurückzukehren.
- **8** Drücken Sie den Softkey **Optionen**, um das Auflister-Optionenmenü zu öffnen. In diesem Menü können Sie:
	- Die Option **Verfolgungszeit** aktivieren oder deaktivieren. Bei Aktivierung wird beim Auswählen von Auflister-Zeilen (Drehknopf bei gestoppten Erfassungen verwenden) die horizontale Verzögerung zur Zeit der ausgewählten Zeile geändert. Außerdem führt eine Änderung der horizontalen Verzögerung zum Blättern durch den Auflister.
	- Drücken Sie den Softkey **Bildlauf Auflister** und blättern Sie mit dem Drehknopf durch die Datenzeilen in der Auflister-Anzeige.
	- Drücken Sie den Softkey **Zeitref.** und wählen Sie mit dem Drehknopf, ob die Spalte "Zeit" in der Auflister-Anzeige Zeiten für den Trigger oder die vorherige Paketzeile anzeigen soll.

# <span id="page-127-0"></span>Durchsuchen von Auflister-Daten

Wenn die serielle Dekodierung aktiviert ist, können Sie den Schlüssel **[Search] Suchen** verwenden, um Zeilen im Auflister zu finden und zu markieren.

Mit dem Softkey **Suchen** können Sie zu suchende Ereignisse angeben. Er entspricht der Angabe von Protokolltriggern.

Gefundene Ereignisse werden in der äußersten linken Auflister-Spalte orange markiert. Die Gesamtzahl gefundener Ereignisse wird über den Softkeys angezeigt.

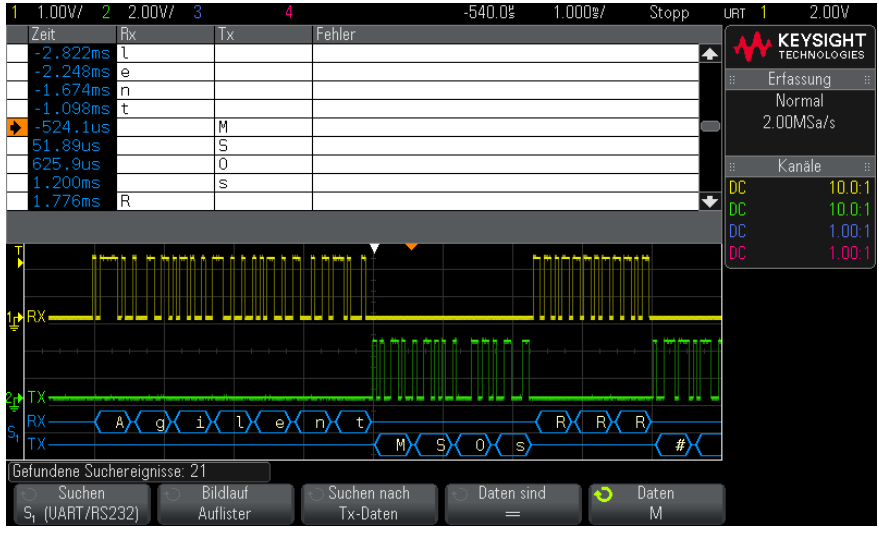

Jede Option zur seriellen Dekodierung ermöglicht Ihnen, protokollspezifische Header, Daten, Fehler, etc. zu finden. Siehe:

- ["Suchen nach CAN-Daten im Auflister"](#page-346-0) auf Seite 347
- ["Suchen nach I2C-Daten im Auflister"](#page-365-0) auf Seite 366
- ["Suchen nach LIN-Daten im Auflister"](#page-354-0) auf Seite 355
- ["Suchen nach SPI-Daten im Auflister"](#page-374-0) auf Seite 375
- ["Suchen nach UART/RS232-Daten im Auflister"](#page-384-0) auf Seite 385

### 7 Seriell dekodieren

Keysight InfiniiVision 2000 X-Series Oszilloskope Benutzerhandbuch

# 8 Display-Einstellungen

[Festlegen der Wellenformintensität / 131](#page-130-0) [Festlegen oder Löschen der Nachleuchtdauer / 133](#page-132-0) [Löschen der Anzeige / 134](#page-133-0) [Auswählen des Gitterrastertyps / 134](#page-133-1) [Einstellen der Gitterrasterintensität / 135](#page-134-0) [Fixieren der Anzeige / 136](#page-135-0)

### <span id="page-130-0"></span>Festlegen der Wellenformintensität

Sie können die Intensität der angezeigten Wellenformen anpassen, um verschiedene Signaleigenschaften zu verdeutlichen, beispielsweise schnelle Zeit-/Div-Einstellungen und niedrige Triggerraten.

Durch eine Erhöhung der Intensität können Sie die maximale Rauschmenge und sporadisch auftretende Ereignisse anzeigen.

Durch die Reduzierung der Intensität können in komplexen Signalen mehr Einzelheiten angezeigt werden, wie in den nachfolgenden Abbildungen zu sehen ist.

**1** Drücken Sie die Taste **[Intensity] Intensität**, um sie zu aktivieren.

Diese Taste befindet sich direkt unter dem Eingabedrehknopf.

**2** Drehen Sie den Eingabedrehknopf, um die Intensität der Wellenform anzupassen.

Die Anpassung der Wellenformintensität wirkt sich nur auf Analogkanal-Wellenformen aus (nicht auf mathematische Wellenformen, Referenzwellenformen, digitale Wellenformen etc.).

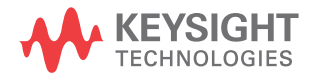

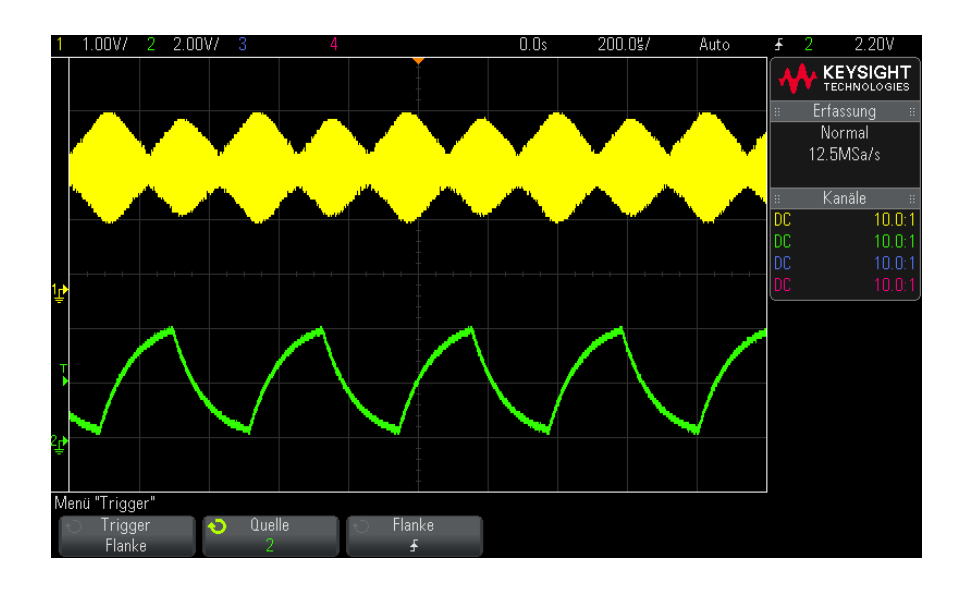

**Abbildung 25** Amplitudenmodulation bei 100% Intensität

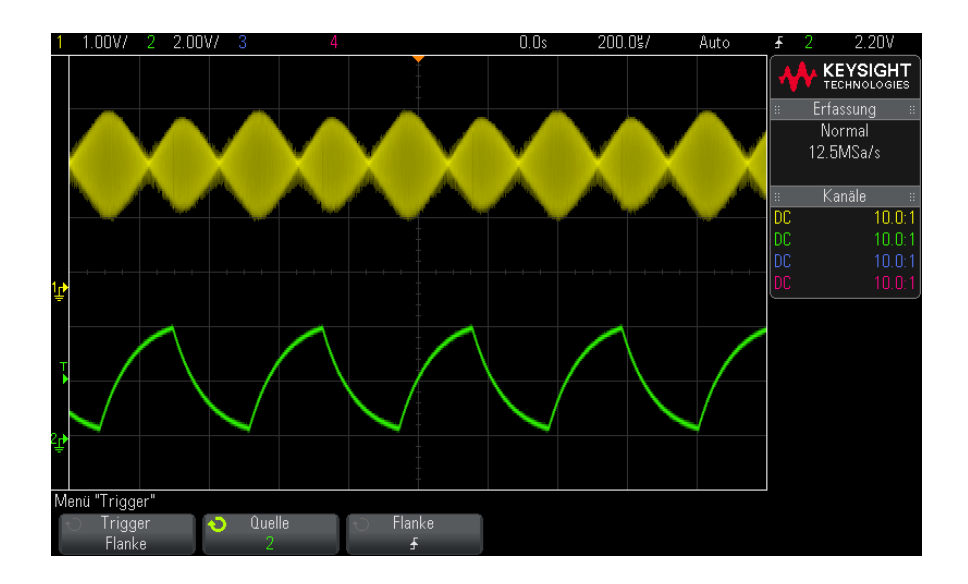

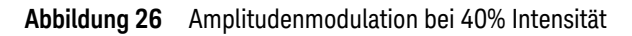

# <span id="page-132-0"></span>Festlegen oder Löschen der Nachleuchtdauer

Mit der Nachleuchtdauer wird auf dem Oszilloskop die Anzeige mit neuen Datenzugängen aktualisiert, ohne dabei die Ergebnisse vorheriger Datenzugänge sofort zu löschen. Alle vorherigen Datenzugänge werden mit reduzierter Intensität angezeigt. Neue Werte werden in ihrer normalen Farbe mit normaler Intensität angezeigt.

Die Nachleuchtfunktion für Wellenformen wird nur für den aktuellen Anzeigebereich beibehalten. Der Nachleuchtbereich kann nicht verschoben, vergrößert oder verkleinert werden.

Verwenden der Nachleuchtdauer:

**1** Drücken Sie die Taste **[Display] Anzeigen**.

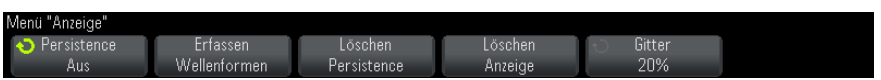

- **2** Drücken Sie **Persistence**. Drehen Sie anschließend den Eingabedrehknopf, um aus folgenden Optionen auszuwählen:
	- **Aus** deaktiviert die Nachleuchtdauer.

Wenn die Nachleuchtdauer deaktiviert ist, können Sie den Softkey **Erfassen Wellenformen** drücken, um eine unbegrenzte Single-Shot-Nachleuchtdauer durchzuführen. Ein einzelner Messwert wird mit reduzierter Intensität angezeigt. Dieser verbleibt in der Anzeige, bis die Nachleuchtfunktion oder die Anzeige gelöscht werden.

• ∞ Nachleuchtdauer — (unbegrenzte Nachleuchtdauer) Ergebnisse vorheriger Erfassungen werden niemals gelöscht.

Die unbegrenzte Nachleuchtdauer eignet sich für Rausch- und Jitter-Messungen, zur Bestimmung von "Worst-Case"-Wellenformabweichungen, zur Erkennung von Timing-Verstößen oder zur Erfassung sporadischer Ereignisse.

• **Variable Nachleuchtdauer** — Ergebnisse vorheriger Erfassungen werden nach einer bestimmten Zeit gelöscht.

Mit der variablen Nachleuchtdauer werden erfasste Datenwerte ähnlich angezeigt wie bei einem analogen Oszilloskop.

Drücken Sie bei aktivierter variabler Nachleuchtdauer den Softkey **Zeit**, und geben Sie mithilfe des Eingabedrehknopfs den Zeitraum an, für den vorherige Datenwerte angezeigt werden sollen.

Die Messkurven werden jetzt übereinander geschrieben.

**3** Um die Ergebnisse vorheriger Erfassungen aus dem Display zu löschen, drücken Sie den Softkey **Löschen Persistence**.

Das Oszilloskop beginnt anschließend erneut mit dem Kumulieren von Messkurven.

**4** Um das Oszilloskop in den normalen Anzeigemodus zurückzuversetzen, schalten Sie die Nachleuchtdauer aus. Drücken Sie anschließend den Softkey **Löschen Persistence**.

Durch das Ausschalten der Nachleuchtdauer werden die Daten auf dem Display nicht gelöscht. Das Display wird gelöscht, wenn Sie den Softkey **Löschen Anzeige** oder die Taste **[AutoScale] Auto-Skal.** drücken (durch welche die Nachleuchtdauer ebenfalls deaktiviert wird).

Eine weitere Methode zur Anzeige von Worst-Case-Extremwerten finden Sie unter ["Erfassung von Störimpulsen oder schmalen Impulsen"](#page-194-0) auf Seite 195.

#### <span id="page-133-0"></span>Löschen der Anzeige

#### **1** Drücken Sie **[Display] Anzeigen > Löschen Anzeige**.

Außerdem können Sie die Taste **[Quick Action] Schnellbefehle** für das Löschen der Anzeige konfigurieren. Siehe hierzu "Konfigurieren der Taste [Quick Action] ["Schnellbefehle""](#page-302-0) auf Seite 303.

#### <span id="page-133-1"></span>Auswählen des Gitterrastertyps

Wenn der Triggertyp **Video** ausgewählt ist (siehe ["Video-Trigger"](#page-163-0) auf Seite 164), und die vertikale Skalierung von mindestens einem angezeigten Kanal 140 mV/div ist, dann können Sie mit dem Softkey **Gitterraster** aus folgenden Gittertypen auswählen:

- **Full** das normale Oszilloskopgitter.
- **mV** zeigt vertikale Gitter an; links gekennzeichnet von -0,3 V bis 0,8 V.

• **IRE** — (Institute of Radio Engineers) zeigt vertikale Gitter in IRE-Einheiten an; links gekennzeichnet von -40 bis 100 IRE. Die Pegel 0,35 V und 0,7 V aus dem **mV**-Gitter werden ebenfalls angezeigt und auf der rechten Seite gekennzeichnet. Wenn das Gitter **IRE** ausgewählt ist, werden Cursorwerte in IRE-Einheiten angezeigt. (Cursorwerte über die Remoteschnittstelle werden nicht in IRE-Einheiten dargestellt).

Die Gitterwerte **mV** und **IRE** sind präzise (und stimmen mit Y-Cursorwerten überein), wenn die vertikale Skalierung 140 mV/div. und der vertikale Offset 245 mV beträgt.

So wählen Sie den Gitterrastertyp aus:

- **1** Drücken Sie **[Display] Anzeigen**.
- **2** Drücken Sie den Softkey **Gitter**. Drehen Sie anschließend den Eingabedrehknopf

 $\bigcirc$ , um den Gitterrastertyp auszuwählen.

# <span id="page-134-0"></span>Einstellen der Gitterrasterintensität

Einstellen der Intensität des Anzeigegitters (Raster):

- **1** Drücken Sie **[Display] Anzeigen**.
- **2** Drücken Sie den Softkey **Intensität**. Drehen Sie anschließend den

Eingabedrehknopf $\bigcirc$ zum Ändern der Intensität des angezeigten Gitters.

Die Intensitätsstufe wird am Softkey **Intensität** angezeigt und kann zwischen 0 und 100% eingestellt werden.

Alle wesentlichen vertikalen Einteilungen im Gitter entsprechen der vertikalen Empfindlichkeit, die in der Statuszeile im oberen Bereich des Displays angezeigt wird.

Alle wesentlichen horizontalen Einteilungen im Gitter entsprechen der Zeit-/Div-Einstellung, die in der Statuszeile im oberen Bereich des Displays angezeigt wird.

# <span id="page-135-0"></span>Fixieren der Anzeige

Um die Anzeige zu fixieren, ohne die laufende Datenerfassung zu unterbrechen, müssen Sie die Taste **[Quick Action] Schnellbefehle** konfigurieren. Siehe hierzu ["Konfigurieren der Taste \[Quick Action\] "Schnellbefehle""](#page-302-0) auf Seite 303.

- **1** Nach der Konfiguration der Taste **[Quick Action] Schnellbefehle** können Sie die Taste drücken, um die Anzeige zu fixieren.
- **2** Drücken Sie zum Aufheben der Fixierung erneut die Taste **[Quick Action] Schnellbefehle**.

Auf der fixierten Anzeige können manuelle Cursor verwendet werden.

Die Fixierung der Anzeige wird durch viele Aktivitäten aufgehoben. Hierzu gehören das Anpassen des Triggerpegels, das Anpassen vertikaler oder horizontaler Einstellungen oder das Speichern von Daten.

Keysight InfiniiVision 2000 X-Series Oszilloskope Benutzerhandbuch

# 9 Bezeichnungen

[Ein- oder Ausschalten der Bezeichnungsanzeige / 137](#page-136-0) [Zuweisen einer vordefinierten Bezeichnung zu einem Kanal / 138](#page-137-0) [Definieren einer neuen Bezeichnung / 139](#page-138-0) [Laden einer Liste von Bezeichnungen aus einer von Ihnen erstellten Textdatei / 141](#page-140-0) [Zurücksetzen der Bezeichnungsbibliothek auf die Werkseinstellung / 142](#page-141-0)

Bezeichnungen können festgelegt und den einzelnen analogen Eingangskanälen zugewiesen werden. Außerdem können die Bezeichnungen ausgeschaltet werden, um den Anzeigebereich der Wellenform zu erweitern. Bezeichnungen können auch auf Digitalkanäle auf MSO-Modellen angewendet werden.

# <span id="page-136-0"></span>Ein- oder Ausschalten der Bezeichnungsanzeige

**1** Drücken Sie auf dem vorderen Bedienfeld die Taste **[Label] Bez.**.

Hierdurch wird die Anzeige von Bezeichnungen für die Analog- und Digitalkanäle eingeschaltet. Bezeichnungen werden am linken Rand der angezeigten Messkurven angezeigt.

Die nachfolgende Abbildung zeigt ein Beispiel für angezeigte Bezeichnungen.

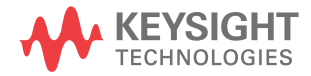

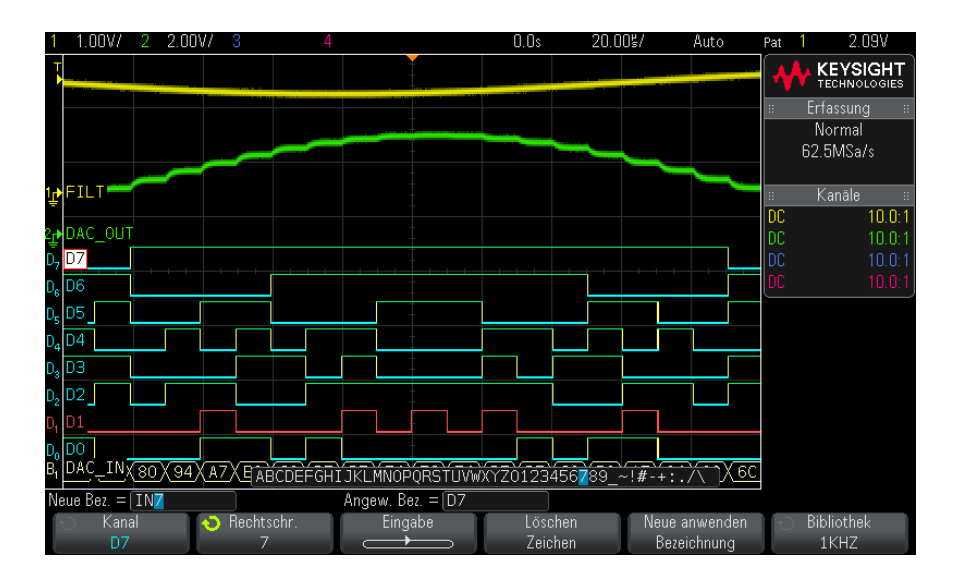

**2** Zum Deaktivieren der Bezeichnungen drücken Sie die Taste **[Label] Bez.** erneut.

# <span id="page-137-0"></span>Zuweisen einer vordefinierten Bezeichnung zu einem Kanal

- **1** Drücken Sie die Taste **[Label] Bez.**.
- **2** Drücken Sie den Softkey **Kanal** und drehen Sie dann entweder den Eingabedrehknopf oder drücken Sie wiederholt den Softkey **Kanal**, um einen Kanal für die Bezeichnungszuordnung auszuwählen.

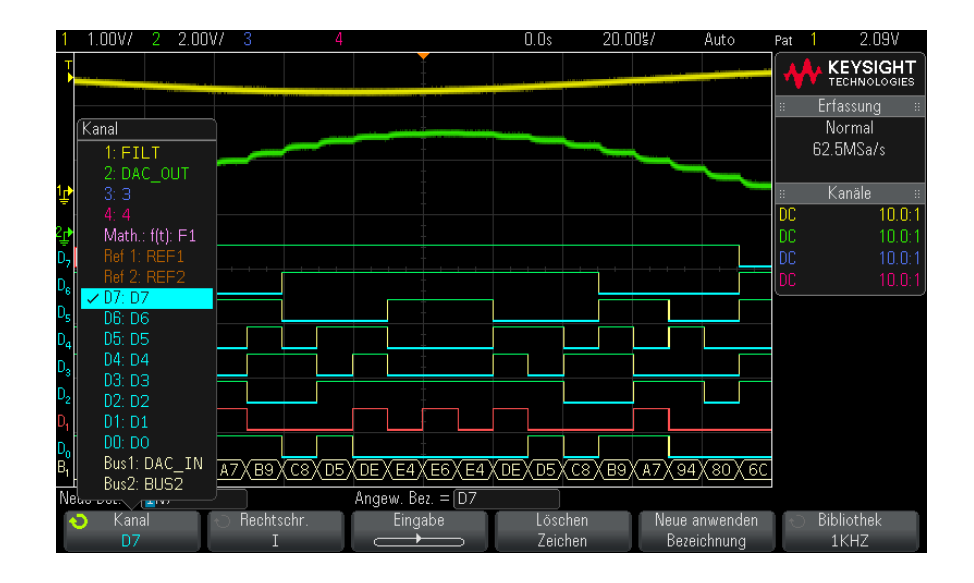

Die obige Abbildung zeigt die Liste der Kanäle und die zugehörigen Standardbezeichnungen. Für die Zuweisung einer Bezeichnung muss der Kanal nicht eingeschaltet sein.

- **3** Drücken Sie den Softkey **Bibliothek** und drehen Sie dann den Eingabedrehknopf oder drücken Sie wiederholt den Softkey **Bibliothek**, um eine vordefinierte Bezeichnung aus der Bibliothek auszuwählen.
- **4** Für die Zuweisung der Bezeichnung zum ausgewählten Kanal drücken Sie den Softkey **Neue anwenden Bezeichnung**.
- **5** Wiederholen Sie das oben beschriebene Verfahren für alle vordefinierten Bezeichnungen, die einem Kanal zuzuweisen sind.

# <span id="page-138-0"></span>Definieren einer neuen Bezeichnung

- **1** Drücken Sie die Taste **[Label] Bez.**.
- **2** Drücken Sie den Softkey **Kanal** und drehen Sie dann entweder den Eingabedrehknopf oder drücken Sie wiederholt den Softkey, um einen Kanal für die Bezeichnungszuweisung auszuwählen.

Für die Zuweisung einer Bezeichnung muss der Kanal nicht eingeschaltet sein. Ist der Kanal eingeschaltet, ist seine aktuelle Bezeichnung markiert.

**3** Drücken Sie den Softkey **Rechtschr.** und drehen Sie den Eingabedrehknopf, um das erste Zeichen der neuen Bezeichnung auszuwählen.

Wenn Sie den Eingabedrehknopf drehen, wird ein neues Zeichen zur Eingabe an der markierten Stelle in der Zeile "Neue Bez. =" oberhalb der Softkeys und im Softkey **Rechtschr.** ausgewählt. Die Bezeichnungen können aus maximal zehn Zeichen bestehen.

- **4** Drücken Sie den Softkey **Eingabe**, um das ausgewählte Zeichen einzugeben und zur nächsten Eingabestelle zu wechseln.
- **5** Durch aufeinander folgendes Drücken des Softkeys **Eingabe** können Sie jedes beliebige Zeichen im Bezeichnungsnamen markieren.
- **6** Zum Löschen eines Zeichens aus dem Bezeichnungsnamen drücken Sie so lange den Softkey **Eingabe**, bis das zu löschende Zeichen markiert ist. Anschließend drücken Sie den Softkey **Löschen Zeichen**.

#### **HINWEIS** Anstatt des Softkeys **Spell** (und anderer Softkeys) zum Bearbeiten von Zeichen kann auch eine verwendet werden.

**7** Ist die Eingabe der Zeichen für die Bezeichnung abgeschlossen, drücken Sie den Softkey **Neue anwenden Bezeichnung**, um die Bezeichnung dem ausgewählten Kanal zuzuweisen.

Wenn Sie eine neue Bezeichnung definieren, wird diese der Bezeichnungsliste im nichtflüchtigen Speicher hinzugefügt.

Bezeichnungszuw eisung mit automatischer Erhöhung

Wird eine Bezeichnung zugewiesen, die auf eine Ziffer endet, beispielsweise ADDR0 oder DATA0, erhöht das Oszilloskop automatisch die Ziffer. Beim Drücken des Softkeys **Neue anwenden Bezeichnung** erscheint dann im Feld "Neue Bez." die geänderte Bezeichnung. Sie müssen also lediglich einen neuen Kanal wählen und erneut den Softkey **Neue anwenden Bezeichnung** drücken, um dem Kanal die Bezeichnung zuzuweisen. In der Bezeichnungsliste wird nur die ursprüngliche Bezeichnung gespeichert. Diese Funktion erleichtert es, nummerierten Steuerungsleitungen und Datenbusleitungen aufeinander folgende Bezeichnungen zuzuweisen.

# <span id="page-140-0"></span>Laden einer Liste von Bezeichnungen aus einer von Ihnen erstellten **Textdatei**

In manchen Fällen bietet es sich an, in einem Texteditor eine Liste von Bezeichnungen zu erstellen und die Bezeichnungsliste anschließend in das Oszilloskop zu laden. So können Sie die Bezeichnungen auf einer Tastatur eingeben, statt die Bezeichnungsliste über die Steuerelemente des Oszilloskops zu bearbeiten.

Sie können eine Liste aus bis zu 75 Bezeichnungen erstellen und in das Oszilloskop laden. Bezeichnungen werden am Anfang der Liste hinzugefügt. Wenn mehr als 75 Bezeichnungen geladen werden, werden nur die ersten 75 gespeichert.

Laden von Bezeichnungen aus einer Textdatei in das Oszilloskop:

- **1** Verwenden Sie einen Texteditor zum Erstellen der einzelnen Bezeichnungen. Jede Bezeichnung kann aus maximal zehn Zeichen bestehen. Trennen Sie die einzelnen Bezeichnungen durch einen Zeilenumbruch.
- **2** Benennen Sie die Datei mit "labellist.txt", und speichern Sie sie auf einem USB-Massenspeichergerät, beispielsweise einem USB-Stick.
- **3** Laden Sie die Liste über den Datei-Explorer in das Oszilloskop (drücken Sie **[Utility] Hilfsprg. > Datei-Explorer**).

#### **HINWEIS Bezeichnungslistenverwaltung**

Drücken Sie den Softkey **Bibliothek**, um eine Liste der 75 zuletzt verwendeten Bezeichnungen anzuzeigen. Doppelte Bezeichnungen werden in dieser Liste nicht gespeichert. Bezeichnungen können auf eine beliebige Anzahl von Ziffern enden. Solange die Basis-Zeichenfolge mit einer bestehenden Bezeichnung in der Bibliothek übereinstimmt, wird die neue Bezeichnung nicht der Bibliothek hinzugefügt Ist beispielsweise die Bezeichnung A0 in der Bibliothek vorhanden und Sie erstellen eine neue Bezeichnung A12345, wird die neue Bezeichnung nicht hinzugefügt.

Wenn die Liste voll ist, wird beim Definieren einer neuen Kanalbezeichnung die jeweils älteste überschrieben. Die älteste Kanalbezeichnung ist diejenige, die am längsten keinem Kanal mehr zugeordnet wurde. Jedes Mal, wenn Sie einem Kanal eine Bezeichnung zuordnen, gilt diese Bezeichnung als die jeweils neueste in der Liste. Wenn Sie die Bezeichnungsliste einige Zeit nicht verwenden, haben Ihre Bezeichnungen Vorrang. Dadurch wird die benutzerdefinierte Anpassung des Geräte-Displays vereinfacht.

Wenn die Bezeichnungsliste der Bibliothek zurückgesetzt wird (siehe nächstes Thema), werden alle benutzerdefinierten Bezeichnungen gelöscht und die Bezeichnungsliste erhält die Werkskonfiguration.

# <span id="page-141-0"></span>Zurücksetzen der Bezeichnungsbibliothek auf die Werkseinstellung

**HINWEIS** Durch Drücken des Softkeys "Standard Bibliothek" werden alle benutzerdefinierten Bezeichnungen aus der Bibliothek entfernt und die Bezeichnungen auf die Werkseinstellungen zurückgesetzt. Gelöschte benutzerdefinierte Bezeichnungen können nicht wiederhergestellt werden.

- **1** Drücken Sie **[Utility] Hilfsprg. > Optionen > Voreinstellungen**.
- **2** Drücken Sie den Softkey **Standard Bibliothek**.

Dadurch werden alle benutzerdefinierten Bezeichnungen aus der Bibliothek gelöscht, und die Bezeichnungen werden auf die Werkseinstellungen zurückgesetzt. Dies wirkt sich jedoch nicht auf die Standardbezeichnungen aus, die momentan den Kanälen zugewiesen sind (Bezeichnungen, die im Wellenformbereich angezeigt werden).

# **HINWEIS Festlegen von Standardbezeichnungen ohne Löschen der Standardbibliothek**

Durch Drücken von **[Default Setup] Standard-Setup** werden alle Kanalbezeichnungen auf die Standardbezeichnungen zurückgesetzt. Die Liste benutzerdefinierter Bezeichnungen in der Bibliothek wird jedoch nicht gelöscht.

### 9 Bezeichnungen
Keysight InfiniiVision 2000 X-Series Oszilloskope Benutzerhandbuch

# 10 Trigger

[Anpassen des Triggerpegels / 147](#page-146-0) [Erzwingen eines Triggers / 147](#page-146-1) [Flankentrigger / 148](#page-147-0) [Trigger "Flanke dann Flanke" / 150](#page-149-0) [Impulsbreiten-Trigger / 151](#page-150-0) [Bitmuster-Trigger / 154](#page-153-0) [ODER-Trigger / 157](#page-156-0) [Anstiegs-/Abfallzeit-Trigger / 158](#page-157-0) [Nte Flanke Burst-Trigger / 160](#page-159-0) [Trigger für niedrige Impulse / 161](#page-160-0) [Setup-und-Halten-Trigger / 163](#page-162-0) [Video-Trigger / 164](#page-163-0) [USB-Trigger / 174](#page-173-0) [Serieller Trigger / 177](#page-176-0)

Das Trigger-Setup legt fest, wann das Oszilloskop Daten erfasst und anzeigt. Beispielsweise können Sie festlegen, dass das Oszilloskop auf der ansteigenden Flanke des Eingangssignals an Analogkanal 1 triggert.

Durch Drehen des Triggerpegel-Knopfs können Sie den vertikalen Pegel anpassen, der für die Erkennung der Analogkanalflanke verwendet wird.

Zusätzlich zum Flankentriggertyp können Sie Trigger auch auf Anstiegs-/Abfallzeiten, Nte Flanken-Bursts, Bitmuster, Impulsbreiten, niedrige Impulse (Runts), Setup- und Halten-Verstöße, TV-Signale, USB-Signale und serielle Signale festlegen (wenn die Optionslizenzen installiert sind).

Als Quelle für die meisten Triggertypen kann ein beliebiger Eingangskanal oder der ["Externer Triggereingang"](#page-184-0) auf Seite 185 am BNC-Eingang verwendet werden.

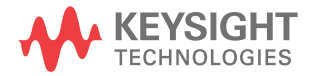

Änderungen am Trigger-Setup werden sofort angewendet. Wenn Sie das Trigger-Setup nach dem Stoppen einer Messung ändern, werden die neuen Triggerbedingungen wirksam, sobald Sie eine neue Messung durch **[Run/Stop] Start/Stopp** oder **[Single] Einzeln** starten. Wenn Sie das Trigger-Setup während einer laufenden Messung ändern, sind die neuen Triggerbedingungen ab dem nächstfolgenden Signalerfassungszyklus wirksam.

Sie können mit der Taste **[Force Trigger] Trigger erzw.** Daten erfassen und anzeigen, wenn keine Trigger vorhanden sind.

Mit der Taste **[Mode/Coupling] Modus/Kopplung** können Sie Optionen festlegen, die für alle Triggertypen gelten (siehe Kapitel 11, "Triggermodus/Kopplung," ab Seite [179](#page-178-0)).

Sie können mit dem Oszilloskop-Setup auch Trigger-Setups speichern (siehe Kapitel 18[, "Speichern/Abrufen \(Setups, Anzeigen, Daten\)," ab Seite 267](#page-266-0)).

Trigger - **Allgemeine** Informationen

Eine getriggerte Wellenform ist eine Wellenform, bei der das Oszilloskop beginnt, die Wellenform aufzuzeichnen (anzuzeigen), und zwar jedes Mal, wenn eine bestimmte Triggerbedingung erfüllt wird. Die Wellenform wird beginnend von der linken Seite der Anzeige bis zur rechten Seite angezeigt. Dadurch wird eine stabile Anzeige von periodischen Signalen wie Sinuswellen und Rechteckwellen als auch von nichtperiodischen Signalen wie seriellen Datenströmen gewährleistet.

Die nachfolgende Abbildung verdeutlicht das Erfassungsspeicher-Konzept. Das Triggerereignis unterteilt den Erfassungsspeicher gewissermaßen in einen Pre-Trigger- und einen Post-Trigger-Speicher. Die Position des Triggerereignisses innerhalb des Erfassungsspeichers wird durch den Zeitreferenzpunkt und die Verzögerungszeit-Einstellung (horizontale Position) bestimmt (siehe ["Festlegen](#page-52-0)  [der horizontalen Verzögerung \(Position\)"](#page-52-0) auf Seite 53).

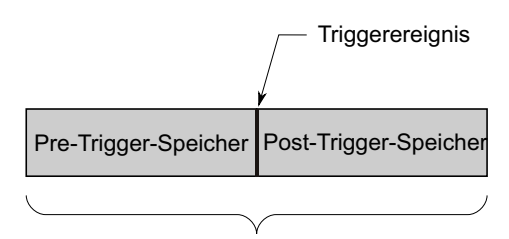

Erfassungsspeicher

# <span id="page-146-0"></span>Anpassen des Triggerpegels

Sie können mit dem Triggerpegel-Drehknopf den gewünschten Triggerpegel für den gewählten Analogkanal einstellen.

Sie können den Triggerpegel-Drehknopf drücken, um den Pegel auf 50% des Wertes der Wellenform einzustellen. Bei AC-Kopplung wird der Triggerpegel bei Drücken des Triggerpegel-Knopfes auf 0 V festgelegt.

Die Position des Triggerpegels für den analogen Kanal wird durch das Triggerpegelsymbol **T)** an der linken Seite der Anzeige angezeigt (wenn der analoge Kanal aktiviert ist). Der Wert des Analogkanal-Triggerpegels wird in der oberen rechten Ecke des Bildschirms angezeigt.

Der Triggerpegel für einen ausgewählten digitalen Kanal wird über das Schwellenwertmenü im Menü "Digitalkanal" eingestellt. Drücken Sie die Taste **[Digital]** am vorderen Bedienfeld und dann den Softkey **Schwellenwerte**, um den Schwellenwert (TTL, CMOS, ECL oder benutzerdefiniert) für die ausgewählte Digitalkanalgruppe einzustellen. Der Schwellenwert wird in der oberen rechten Ecke des Bildschirms angezeigt.

Der Leitungs-Triggerpegel ist nicht einstellbar. Dieser Trigger wird entsprechend der Stromversorgung automatisch eingestellt.

**HINWEIS** Sie können den Triggerpegel aller Kanäle auch ändern, indem Sie **[Analyze] Analyse > Merkmale** drücken und **Triggerpegel** auswählen.

# <span id="page-146-1"></span>Erzwingen eines Triggers

Die Taste **[Force Trigger] Trigger erzw.** löst einen Trigger (auf beliebiges Objekt) aus und zeigt die Erfassung an.

Diese Taste ist im normalen Triggermodus von Nutzen, wo Erfassungen nur bei Erfüllung der Triggerbedingung durchgeführt werden. Wenn in diesem Modus keine Trigger auftreten (d. h. "Getrigg.?" angezeigt wird), können Sie mittels [Force **Trigger] Trigger erzw.** einen Trigger erzwingen und prüfen, wie die Eingangssignale aussehen.

Wenn die Triggerbedingung im Triggermodus "Auto" nicht erfüllt ist, werden Trigger erzwungen und "Auto?" angezeigt.

## <span id="page-147-0"></span>Flankentrigger

Der Triggertyp Flanke erkennt einen Trigger durch Suchen nach einer bestimmten Flanke (Steigung) und dem Spannungsniveau einer Wellenform. In diesem Menü können Sie die Triggerquelle und die Triggerflanke wählen. Der Triggertyp, die Triggerquelle und gegebenenfalls der Triggerpegel werden in der oberen rechten Ecke des Bildschirms angezeigt.

- **1** Drücken Sie am vorderen Bedienfeld im Abschnitt "Trigger" auf die Taste **[Trigger]**.
- 2 Drücken Sie im Menü "Trigger" den Softkey Trigger und wählen Sie mit dem Eingabedrehknopf **Flanke** aus.
- **3** Wählen Sie die Triggerquelle:
	- Analoger Kanal, **1** für Anzahl der Kanäle
	- Digitaler Kanal (bei Mixed-Signal-Oszilloskopen), **D0** für Anzahl der digitalen Kanäle minus eins.
	- **Externe** Trigger an der Rückseite, Signal EXT TRIG IN.
	- **Leitungs-** Trigger am 50 %-Wert der ansteigenden oder fallenden Flanke des Netzstromquellensignals.
	- **Wellenf.-Gen.** Trigger am 50 %-Wert der ansteigenden Flanke des Outputsignals des Wellenformgenerators. (Nicht verfügbar, wenn die Wellenformen DC oder Rauschen ausgewählt sind).

Auch abgeschaltete (nicht angezeigte) Kanäle sind als Triggerquelle für die Flankentriggerung verfügbar.

Die gewählte Triggerquelle wird in der oberen rechten Ecke des Displays neben dem Flankensymbol angezeigt.

- **1** bis **4** = analoge Kanäle.
- **D0** bis **Dn** = digitale Kanäle.
- **E** = Externer Triggereingang.
- **L** = Leitungstrigger.
- **W** = Wellenformgenerator.
- **4** Drücken Sie den Softkey **Flanke** und wählen Sie die ansteigende oder abfallende Flanke, wechselnde Flanken bzw. beide (je nach gewählter Quelle). Die gewählte Flanke wird in der oberen rechten Ecke des Bildschirms angezeigt.

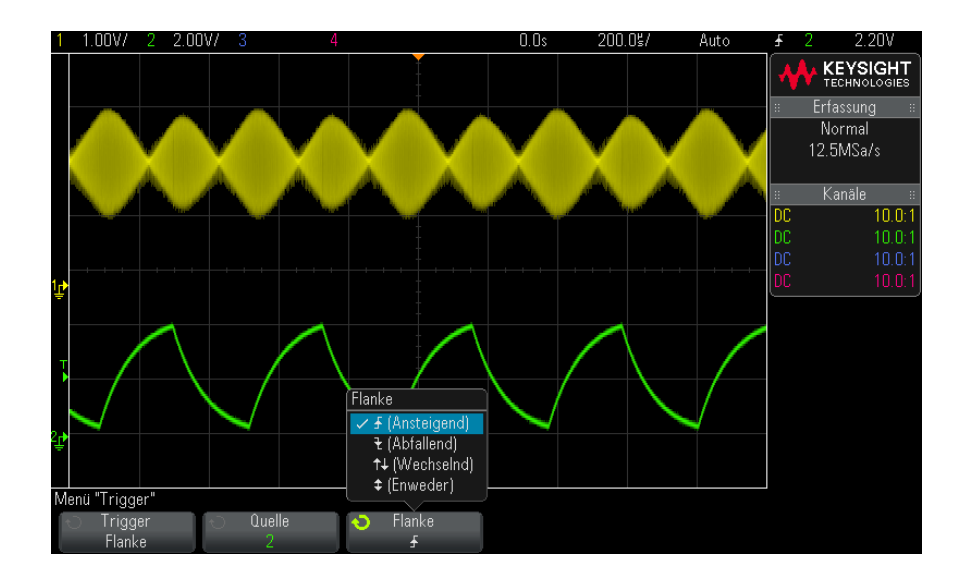

**HINWEIS** Der Modus der wechselnden Flanken ist dann nützlich, wenn das Oszilloskop auf beide Flanken eines Taktgebers triggern soll (z. B. bei DDR-Signalen).

> Der Modus des Triggerns auf beide Flanken ist sinnvoll, wenn Sie auf eine beliebige Aktivität der gewählten Quelle triggern möchten.

Alle Modi lassen sich bis zur Oszilloskop-Bandbreite einsetzen (mit Ausnahme des Triggerns auf beide Flanken, das einer Begrenzung unterliegt). Beim Triggern auf beide Flanken können Sie auf Constant-Wave-Signale mit bis zu 100 MHz triggern, auf isolierte Impulse jedoch lässt sich mit einer Minimalfrequenz von nur 1/(2\*Oszilloskop-Bandbreite) triggern.

Verwenden der automatischen Skalierung zum Einrichten von Flankentriggern

Am einfachsten können Sie einen Flankentrigger an einer Wellenform mithilfe der automatischen Skalierung einrichten. Wenn Sie die Taste **[AutoScale] Auto-Skal.** drücken, versucht das Oszilloskop, mithilfe eines einfachen Flankentriggertyps auf die Wellenform zu triggern. Siehe hierzu ["Verwenden der automatischen](#page-30-0)  Skalierung" [auf Seite 31](#page-30-0).

### **HINWEIS MegaZoom-Technologie vereinfacht Triggerung**

Mit der integrierten MegaZoom-Technologie können Sie die Wellenform auf einfache Weise automatisch skalieren und dann das Oszilloskop stoppen, um eine Wellenform zu erfassen. Anschließend können Sie die Daten mithilfe der Horizontal- und Vertikaleinstellknöpfe verschieben und zoomen, um einen stabilen Triggerpunkt zu finden. Die automatische Skalierung liefert in vielen Fällen eine getriggerte Anzeige.

# <span id="page-149-0"></span>Trigger "Flanke dann Flanke"

Der Triggermodus "Flanke dann Flanke" löst aus, wenn die Nte Flanke nach einer Triggerbereitschaftsflanke und einer Verzögerungszeit auftritt.

Die Flanken für das in Bereitschaft Setzen und Triggerung können als ♪ (Ansteigende) oder  $\frac{1}{2}$  (Abfallende) Flanken auf Analog- oder Digitalkanälen angegeben werden.

- **1** Drücken Sie die Taste **[Trigger] Trigger**.
- **2** Drücken Sie im Menü "Trigger" den Softkey **Trigger**, drehen Sie dann den Eingabedrehknopf, um **Flanke dann Flanke** auszuwählen.

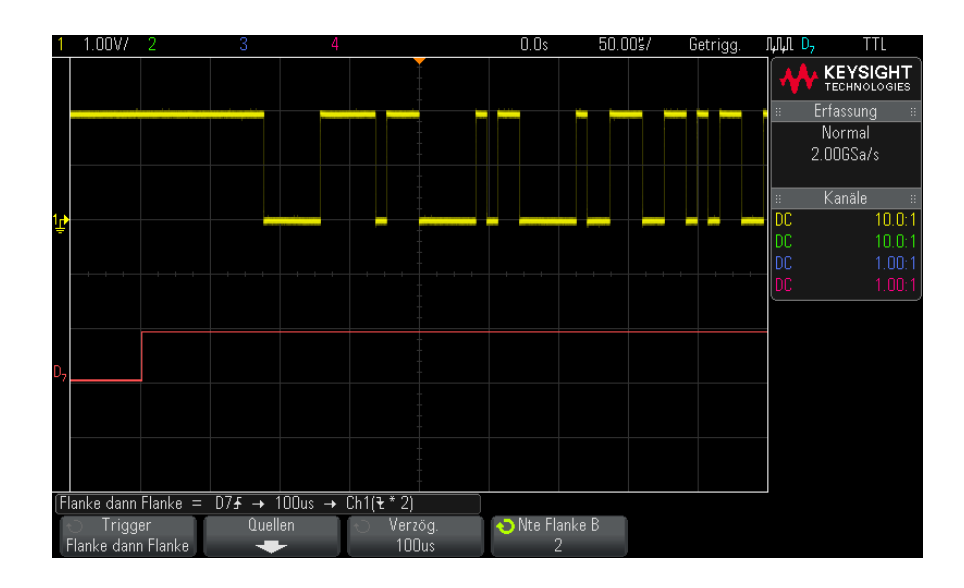

- **3** Drücken Sie den Softkey **Quellen**.
- 4 Im Menü "Flanke dann Flanke Quellen":

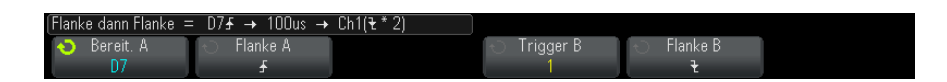

- **a** Drücken Sie den Softkey **Bereit A** und drehen Sie den Eingabedrehknopf, um den Kanal auszuwählen, an dem die Bereitschaftsflanke auftreten wird.
- **b** Drücken Sie den Softkey **Flanke A**, um anzugeben, welche Flanke des Signals "Bereit. A" das Oszilloskop in Bereitschaft versetzt.
- **c** Drücken Sie den Softkey **Trigger B** und drehen Sie den Eingabedrehknopf, um den Kanal auszuwählen, an dem die Trigger-Flanke auftreten wird.
- **d** Drücken Sie den Softkey **Flanke B**, um anzugeben, welche Flanke des Signals "Trigger B" das Oszilloskop auslösen wird.

Stellen Sie mit dem Triggerpegel-Drehknopf den gewünschten Triggerpegel für den gewählten Analogkanal ein. Drücken Sie die Taste **[Digital] Digital** und wählen Sie **Schwellenwerte**, um den Schwellenwertpegel für Digitalkanäle einzustellen. Der Wert des Triggerpegels bzw. Digital-Schwellenwerts wird in der oberen rechten Ecke des Bildschirms angezeigt.

- **5** Drücken Sie die GBV Zurück/Nach oben-Taste, um zum Menü "Trigger" zurückzukehren.
- **6** Drücken Sie den Softkey **Verzög.** und drehen Sie dann den Eingabedrehknopf, um die Verzögerungszeit zwischen der Flanke "Bereit. A" und der Flanke "Trigger B" einzugeben.
- **7** Drücken Sie den Softkey **Ne Flanke B** und drehen Sie den Eingabedrehknopf, um die Nte Flanke des Signals "Trigger B" auszuwählen bei der ausgelöst werden soll.

# <span id="page-150-0"></span>Impulsbreiten-Trigger

Beim Triggern auf die Impulsbreite (Störimpuls) triggert das Oszilloskop auf einen positiven oder negativen Puls mit einer bestimmten Breite. Wenn das Oszilloskop auf einen bestimmten Zeitüberschreitungswert triggern soll, wählen Sie im Triggermenü die Option **Bitmuster** (siehe ["Bitmuster-Trigger"](#page-153-0) auf Seite 154).

- **1** Drücken Sie die Taste **[Trigger] Trigger**.
- 2 Drücken Sie im Menü "Trigger" den Softkey Trigger, drehen Sie dann den Eingabedrehknopf, um **Pulsbreite** auszuwählen.

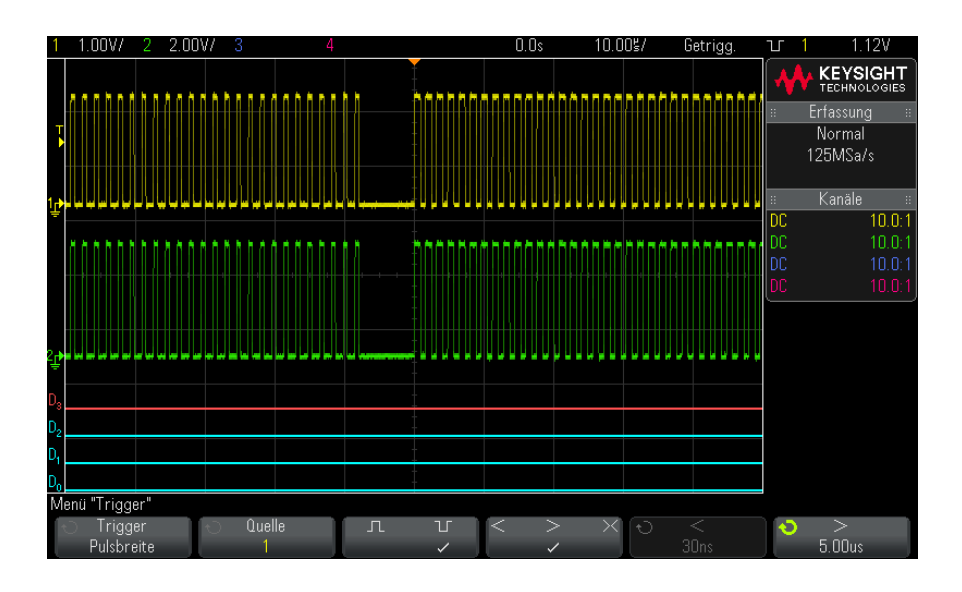

**3** Drücken Sie den Softkey **Quelle**. Drehen Sie anschließend den Eingabedrehknopf zum Auswählen einer Kanalquelle für den Trigger.

Der gewählte Kanal wird in der oberen rechten Ecke des Displays neben dem Polaritätssymbol angezeigt.

Sie können einen beliebigen analogen oder digitalen Kanal als Quelle wählen.

- **4** Stellen Sie den Triggerpegel ein:
	- Drehen Sie für analoge Kanäle den Triggerpegelknopf.
	- Drücken Sie für digitale Kanäle die Taste **[Digital] Digital** und wählen Sie **Schwellenwerte**, um den Schwellenwertpegel einzustellen.

Der Wert des Triggerpegels bzw. Digital-Schwellenwerts wird in der oberen rechten Ecke des Bildschirms angezeigt.

**5** Drücken Sie den Softkey zur Auswahl positiver ( $\prod$ ) oder negativer ( $\prod$ ) Polarität für die Impulsbreite, die Sie erfassen möchten.

Die gewählte Impulspolarität wird in der rechten oberen Ecke des Bildschirms angezeigt. Ein Impuls wird als positiv bzw. negativ gewertet, wenn die Spannung größer bzw. kleiner als der gewählte Triggerpegel oder Schwellenwert ist.

Bei Triggerung auf einen positiven Puls erfolgt die Triggerung auf den Übergang des Pulses von hoch zu niedrig, sofern die Qualifizierer-Bedingung erfüllt ist. Bei Triggerung auf einen negativen Puls erfolgt die Triggerung auf den Übergang des Pulses von niedrig zu hoch, sofern die Qualifizierer-Bedingung erfüllt ist.

**6** Drücken Sie den Qualifizierer-Softkey (**< > ><**) zur Auswahl des Zeitqualifizierers.

Der Qualifizierer-Softkey kann das Oszilloskop so einstellen, dass es auf eine Pulsbreite triggert, die folgende Bedingung erfüllt:

• Kürzer als ein vorgegebener Zeitwert (**<**).

Beispiel: positiver Puls, wenn Sie t<10 ns einstellen:

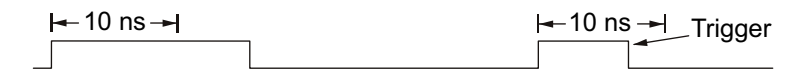

• Länger als ein vorgegebener Zeitwert (**>**).

Beispiel: positiver Puls, wenn Sie t>10 ns einstellen:

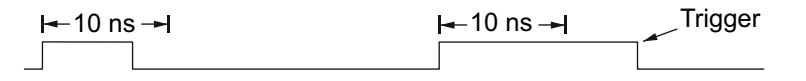

• Innerhalb eines vorgegebenen Zeitrahmens (**><**).

Beispiel: positiver Puls, wenn Sie t>10 ns und t<15 ns einstellen:

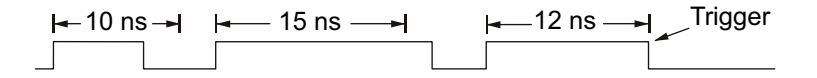

**7** Wählen Sie den Softkey zur Einstellung der Qualifizierer-Zeit (**<** oder **>**) und stellen Sie mit dem Eingabedrehknopf die gewünschte Pulsbreiten-Qualifizierer-Zeit ein.

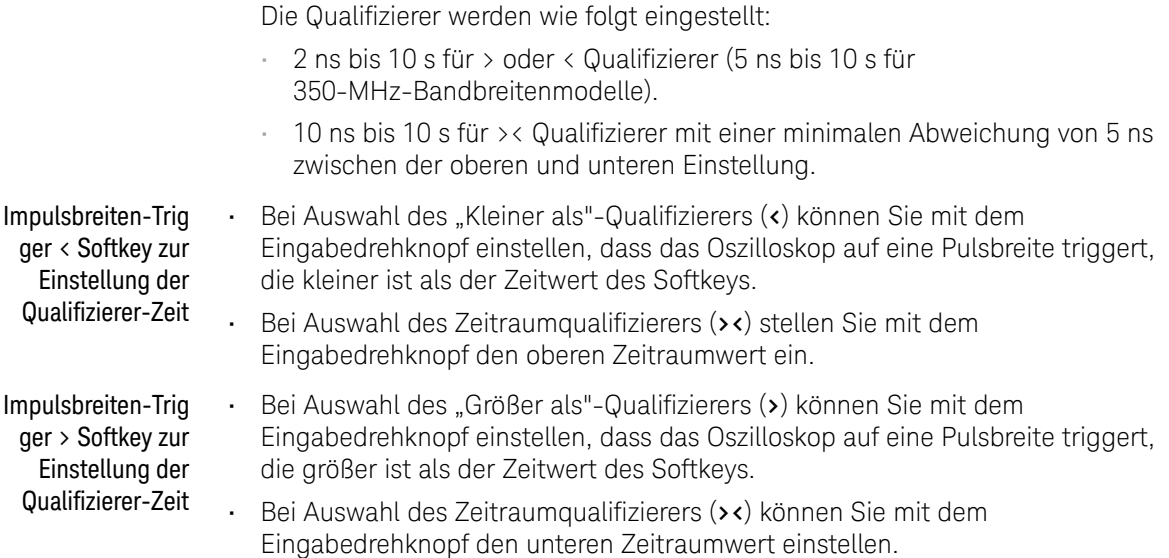

# <span id="page-153-0"></span>Bitmuster-Trigger

Bei der Bitmuster-Triggerung triggert das Oszilloskop auf ein vorgegebenes Bitmuster. Das Trigger-Bitmuster entspricht der logischen UND-Verknüpfung der Kanäle. Für jeden Kanal kann einer der Werte 0 (low), 1 (high) oder beliebig (X) spezifiziert werden. Außerdem kann für einen im Bitmuster enthaltenen Kanal auch eine ansteigende oder abfallende Flanke angegeben werden. Sie können auch auf einen Hex-Buswert triggern. Dies wird unter

["Hex-Bus-Mustertrigger"](#page-155-0) auf Seite 156 beschrieben.

- **1** Drücken Sie die Taste **[Trigger] Trigger**.
- **2** Drücken Sie im Menü "Trigger" den Softkey **Trigger**, drehen Sie dann den Eingabedrehknopf, um **Bitmuster** auszuwählen.
- **3** Drücken Sie für jeden Analog- oder Digitalkanal, der zur Bitmuster-Triggerung herangezogen werden soll, den Softkey **Kanal**.

Dies ist die Kanalquelle für die Bedingung "0", "1", "X" oder "Flanke". Während Sie den Softkey **Kanal** drücken (oder am Eingabeknopf drehen), wird der gewählte Kanal in der Zeile Pattern = direkt über den Softkeys rechts oben auf dem Bildschirm neben "Pat" hervorgehoben angezeigt.

Stellen Sie mit dem Triggerpegel-Drehknopf den gewünschten Triggerpegel für den gewählten Analogkanal ein. Drücken Sie die Taste **[Digital] Digital** und wählen Sie **Schwellenwerte**, um den Schwellenwertpegel für Digitalkanäle einzustellen. Der Wert des Triggerpegels bzw. Digital-Schwellenwerts wird in der oberen rechten Ecke des Bildschirms angezeigt.

**4** Drücken Sie für jeden ausgewählten Kanal den Softkey **Bitmuster**. Drehen Sie dann den Eingabedrehknopf, um die Bedingung für den Kanal im Bitmuster einzustellen.

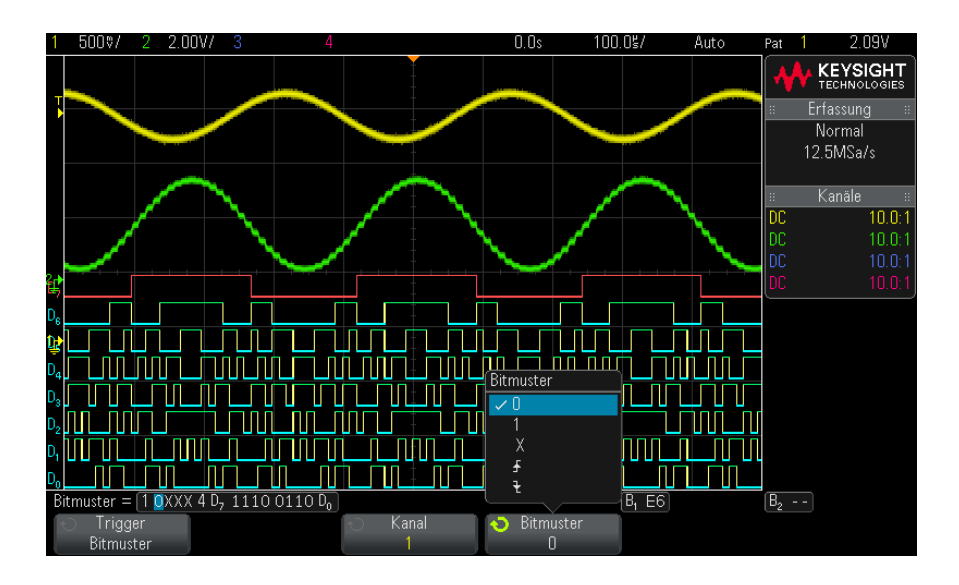

- **0** spezifiziert für den ausgewählten Kanal den Zustand 0 (low). Ein Kanal befindet sich im Zustand LOW, wenn die anliegende Spannung kleiner als der Triggerpegel bzw. Schwellenwert ist.
- **1** spezifiziert für den ausgewählten Kanal den Zustand 1 (high). Ein Kanal befindet sich im Zustand HIGH, wenn die anliegende Spannung größer als der Triggerpegel bzw. Schwellenwert ist.
- **X** spezifiziert den Zustand "beliebig". Alle Kanäle, für die der Triggerzustand "beliebig" angegeben wurde, werden bei der Auswertung des Trigger-Bitmusters ignoriert. Falls für alle Bitmusterkanäle der Triggerzustand "beliebig" angegeben wurde, triggert das Oszilloskop nicht.

Mit den Softkeys für ansteigende Flanke ( $\blacktriangle$ ) oder abfallende Flanke ( $\blacktriangledown$ ) geben Sie vor, dass das Oszilloskop auf eine ansteigende bzw. abfallende Flanke in dem betreffenden Kanal triggert. Innerhalb des Trigger-Bitmusters kann nur eine einzige ansteigende oder abfallende Flanke spezifiziert werden. Wenn eine Flanke angegeben wurde, triggert das Oszilloskop auf diese Flanke, sofern das für die übrigen Kanäle festgelegte Bitmuster anliegt.

Wenn keine Flanke spezifiziert wurde, triggert das Oszilloskop auf die letzte Flanke, die dazu führt, dass das anliegende Bitmuster mit dem Trigger-Bitmuster übereinstimmt.

#### **HINWEIS Angeben einer Flanke innerhalb eines Trigger-Bitmusters**

Sie können nur einen einzigen ansteigenden oder abfallenden Flanken-Term innerhalb eines Trigger-Bitmusters spezifizieren. Falls Sie einen Flanken-Term angeben und anschließend für einen anderen Kanal nochmals einen Flanken-Term festlegen, wird der zuvor spezifizierte Flanken-Term zu einer "Beliebig"-Bedingung abgeändert.

#### <span id="page-155-0"></span>Hex-Bus-Mustertrigger

Sie können einen Buswert angeben, auf den getriggert werden soll. Definieren Sie hierzu zuerst den Bus. Weitere Informationen siehe ["Anzeigen von Digitalkanälen](#page-115-0)  als Bus" [auf Seite 116](#page-115-0). Sie können unabhängig davon, ob der Bus angezeigt wird oder nicht, auf einen Buswert triggern.

So triggern Sie auf einen Buswert:

- **1** Drücken Sie auf dem vorderen Bedienfeld die Taste **[Pattern] Bitmuster**.
- **2** Drücken Sie den Softkey **Kanal** und wählen Sie mit dem Eingabedrehknopf **Bus1** oder **Bus2**.
- **3** Drücken Sie den Softkey **Ziffer** und wählen Sie mit dem Eingabedrehknopf eine Ziffer des ausgewählten Busses.
- **4** Drücken Sie den Softkey **Hex** und wählen Sie mit dem Eingabedrehknopf einen Wert für die Ziffer.

**HINWEIS** Wenn eine Ziffer aus weniger als vier Bit besteht, ist der Wert der Ziffer auf den Wert beschränkt, der aus den ausgewählten Bits erstellt werden kann.

**5** Sie können mit dem Softkey **Alle Ziffern einst.** alle Ziffern auf einen bestimmten Wert setzen.

Wenn eine Hex-Bus-Ziffer ein oder mehrere beliebige (X) Bits enthält und ein oder mehrere Bits mit dem Wert 0 oder 1, wird das Zeichen "\$" für die Ziffer angezeigt.

Weitere Informationen zur Digital-Bus-Anzeige beim Mustertriggern siehe ["Buswerte werden angezeigt, wenn der Trigger "Bitmuster" verwendet wird"](#page-117-0) auf [Seite 118](#page-117-0).

# <span id="page-156-0"></span>ODER-Trigger

Der Triggermodus "ODER" löst aus, wenn eine oder mehrere der angegebenen Flanken an Analog- oder Digitalkanälen gefunden werden.

- **1** Drücken Sie am vorderen Bedienfeld im Abschnitt "Trigger" auf die Taste **[Trigger]**.
- **2** Drücken Sie im Menü "Trigger" den Softkey **Trigger** und wählen Sie mit dem Eingabedrehknopf **ODER** aus.
- **3** Drücken Sie den Softkey **Flanke** und wählen Sie die positive oder negative Flanke, eine der beiden Flanken oder beliebig aus. Die gewählte Flanke wird in der oberen rechten Ecke des Bildschirms angezeigt.
- **4** Drücken Sie für jeden Analog- oder Digitalkanal, der zur ODER-Triggerung herangezogen werden soll, den Softkey **Kanal**.

Während Sie den Softkey **Kanal** drücken (oder am Eingabeknopf drehen), wird der gewählte Kanal in der Zeile OR = direkt über den Softkeys rechts oben auf dem Bildschirm neben ODER-Gatesymbol hervorgehoben angezeigt.

Stellen Sie mit dem Triggerpegel-Drehknopf den gewünschten Triggerpegel für den gewählten Analogkanal ein. Drücken Sie die Taste **[Digital] Digital** und wählen Sie **Schwellenwerte**, um den Schwellenwertpegel für Digitalkanäle einzustellen. Der Wert des Triggerpegels bzw. Digital-Schwellenwerts wird in der oberen rechten Ecke des Bildschirms angezeigt.

**5** Drücken Sie für jeden ausgewählten Kanal den Softkey **Flanke** und wählen Sie

 $\bigstar$  (Ansteigend),  $\bigstar$  (Abfallend),  $\bigstar$  (eine der beiden) oder X (beliebig) aus. Die ausgewählte Flanke wird über den Softkeys angezeigt.

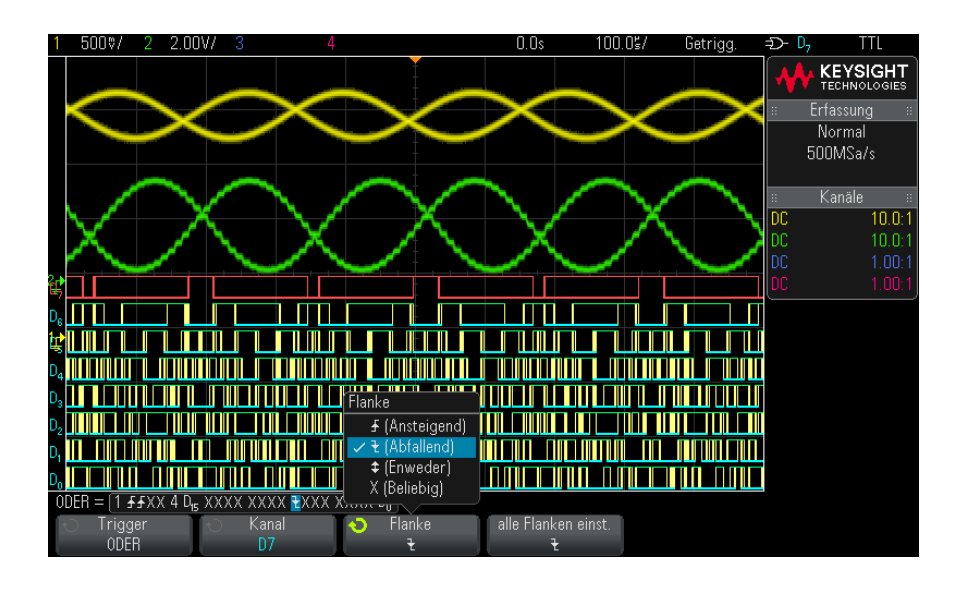

Falls für alle Kanäle im Trigger ODER der Triggerzustand "beliebig" angegeben wurde, triggert das Oszilloskop nicht.

**6** Um alle Analog- und Digitalkanäle auf die Flanke festzulegen, die mit dem Softkey **Flanke** gewählt wurden, drücken Sie den Softkey **Alle Flanken einstellen**.

# <span id="page-157-0"></span>Anstiegs-/Abfallzeit-Trigger

Der Anstiegs-/Abfallzeit-Trigger sucht nach einem Übergang von steigender oder fallender Flanke von einem Pegel zu einem anderen in mehr oder weniger als einem bestimmten Zeitraum.

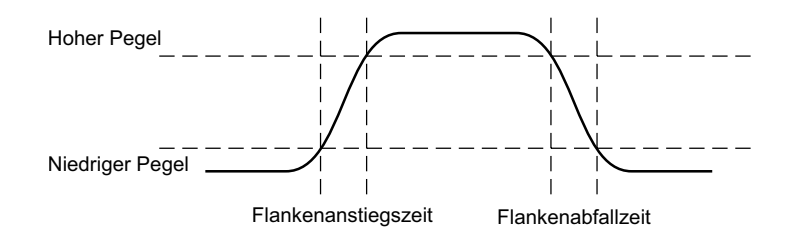

- **1** Drücken Sie die Taste **[Trigger] Trigger**.
- 2 Drücken Sie im Menü "Trigger" den Softkey Trigger, drehen Sie dann den Eingabedrehknopf, um **Anstiegs-/Abfallzeit** auszuwählen.

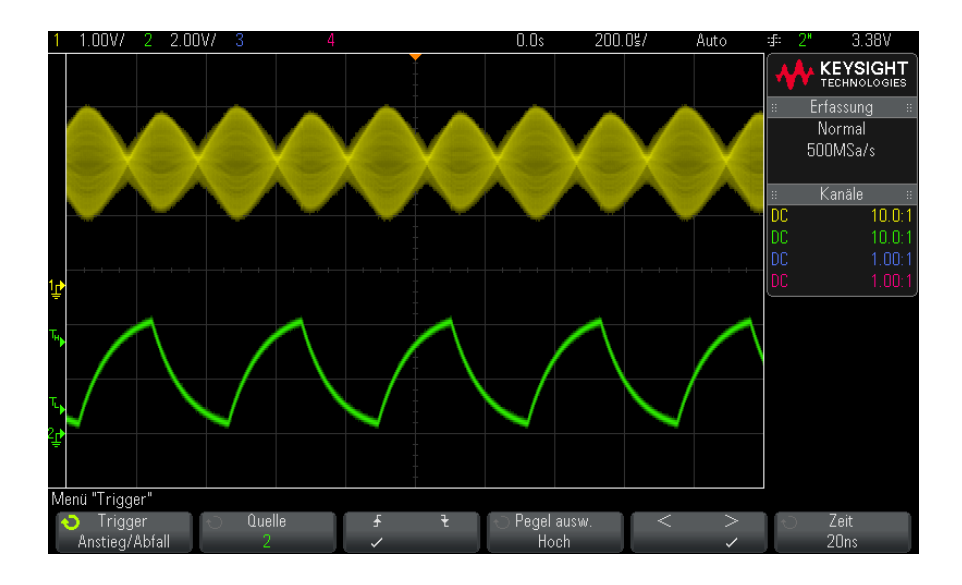

- **3** Drücken Sie den Softkey **Quelle**. Drehen Sie anschließend den Eingabedrehknopf zum Auswählen der Eingangskanalquelle.
- **4** Drücken Sie den Softkey **Steigende oder fallende Flanke**, um zwischen den Flankentypen umzuschalten.
- **5** Drücken Sie den Softkey **Pegel ausw.** zur Auswahl von **Hoch**; drehen Sie dann den Triggerpegelknopf zur Einstellung des hohen Pegels.
- **6** Drücken Sie den Softkey **Pegel ausw.** zur Auswahl von **Niedrig**; drehen Sie dann den Triggerpegelknopf zur Einstellung des niedrigen Pegels.

Sie können den Triggerpegelknopf auch zum Umschalten zwischen **Hoch** und **Niedrig** drücken.

- **7** Drücken Sie den Softkey **Qualifizierer** zum Umschalten zwischen "größer als" oder "kleiner als".
- **8** Drücken Sie den Softkey **Zeit**. Drehen Sie anschließend den Eingabedrehknopf zum Auswählen der Zeit.

# <span id="page-159-0"></span>Nte Flanke Burst-Trigger

Mit dem "Nte Flanke Burst-Trigger" können Sie auf der Flanke N eines Bursts, der nach einer festgesetzten inaktiven Zeit auftritt, triggern.

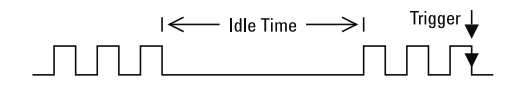

Die Einrichtung des "Nte Flanke Burst-Triggers" besteht aus der Auswahl der Quelle, der Steigung der Flanke, der inaktiven Zeit und der Nummer der Flanke:

- **1** Drücken Sie die Taste **[Trigger] Trigger**.
- **2** Drücken Sie im Menü "Trigger" den Softkey **Trigger**, drehen Sie dann den Eingabedrehknopf, um **Nte Flanke Burst** auszuwählen.

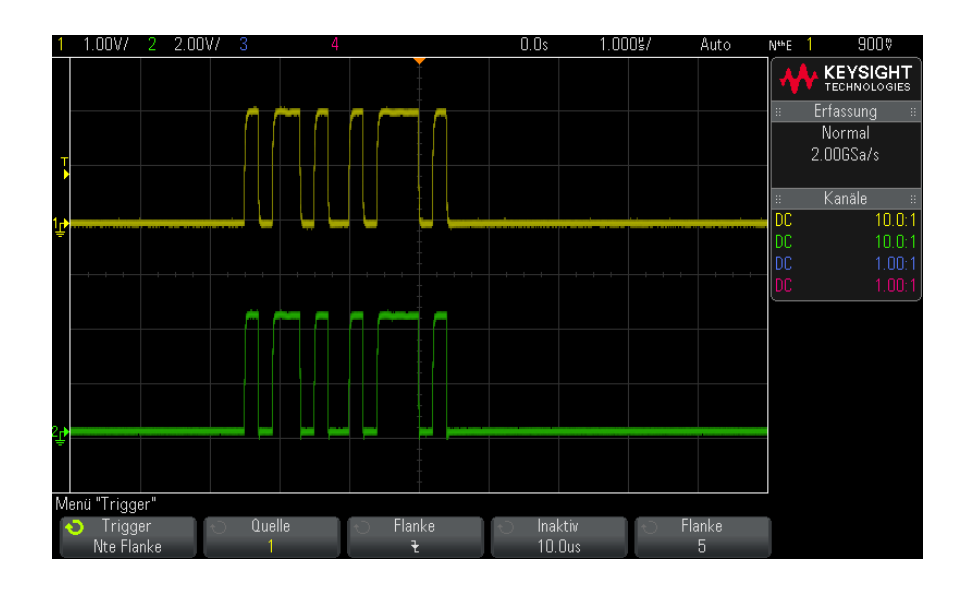

- **3** Drücken Sie den Softkey **Quelle**. Drehen Sie anschließend den Eingabedrehknopf zum Auswählen der Eingangskanalquelle.
- **4** Drücken Sie den Softkey **Steigung**, um die Steigung der Flanke anzugeben.
- **5** Drücken Sie den Softkey **Inaktiv**. Wählen Sie anschließend mit dem Eingabedrehknopf die inaktive Zeit.

**6** Drücken Sie den Softkey **Flanke**, und wählen Sie anschließend mit dem Eingabedrehknopf, auf welche Flankennummer getriggert werden soll.

### <span id="page-160-0"></span>Trigger für niedrige Impulse

Der Trigger für niedrige Impulse sucht nach Impulsen, die einen Schwellenwert kreuzen, jedoch keinen weiteren.

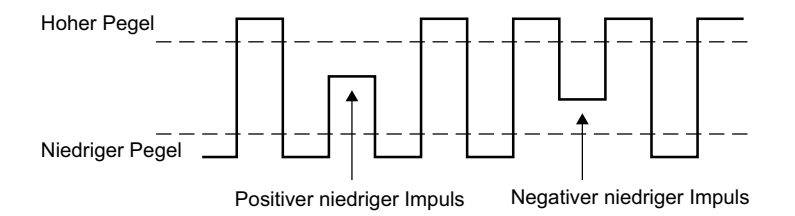

- Ein positiver niedriger Impuls kreuzt einen unteren, jedoch keinen oberen Schwellenwert.
- Ein negativer niedriger Impuls kreuzt einen oberen, jedoch keinen unteren Schwellenwert.

So triggern Sie auf niedrige Impulse:

- **1** Drücken Sie die Taste **[Trigger] Trigger**.
- 2 Drücken Sie im Menü "Trigger" den Softkey Trigger, drehen Sie dann den Eingabedrehknopf, um **Niedriger Impuls** auszuwählen.

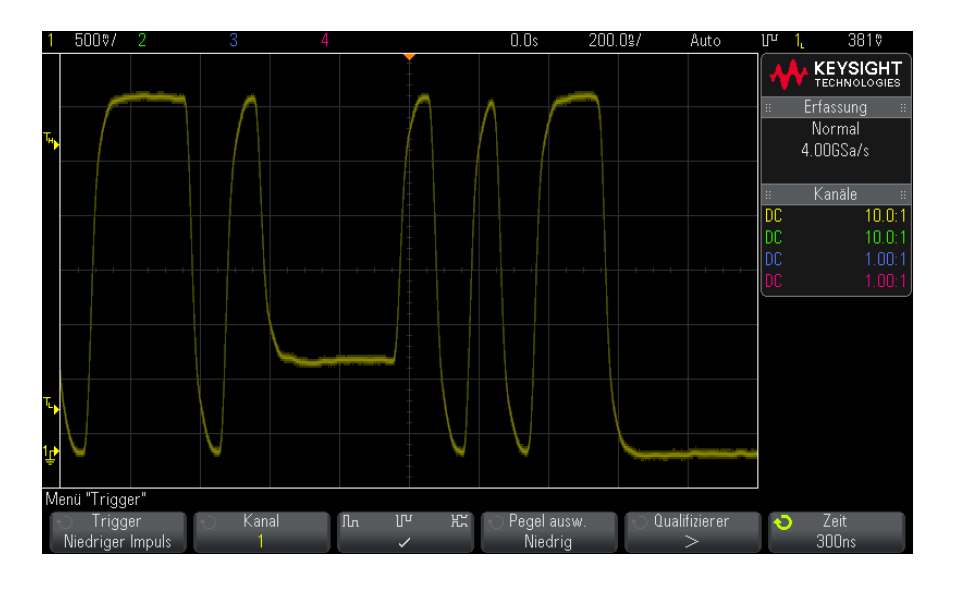

- **3** Drücken Sie den Softkey **Quelle**. Drehen Sie anschließend den Eingabedrehknopf zum Auswählen der Eingangskanalquelle.
- **4** Drücken Sie den Softkey **Positiv, Negativ oder Beide niedrigen Impulse** zum Wechsel zwischen den Impulstypen.
- **5** Drücken Sie den Softkey **Pegel ausw.** zur Auswahl von **Hoch**; drehen Sie dann den Triggerpegelknopf zur Einstellung des hohen Pegels.
- **6** Drücken Sie den Softkey **Pegel ausw.** zur Auswahl von **Niedrig**; drehen Sie dann den Triggerpegelknopf zur Einstellung des niedrigen Pegels.

Sie können den Triggerpegelknopf auch zum Umschalten zwischen **Hoch** und **Niedrig** drücken.

**7** Drücken Sie den Softkey **Qualifizierer** zum Umschalten zwischen "kleiner als", "größer als" oder **Keine**.

Hiermit können Sie angeben, dass ein niedriger Impuls kleiner oder größer als eine bestimmte Weite sein soll.

8 Drücken Sie bei Auswahl des Qualifizierers "kleiner als" oder "größer als" den Softkey **Zeit** und wählen Sie die Zeit mit dem Eingabedrehknopf.

# <span id="page-162-0"></span>Setup-und-Halten-Trigger

Der Setup-und-Halten-Trigger sucht nach Setup-und-Halten-Übertretungen.

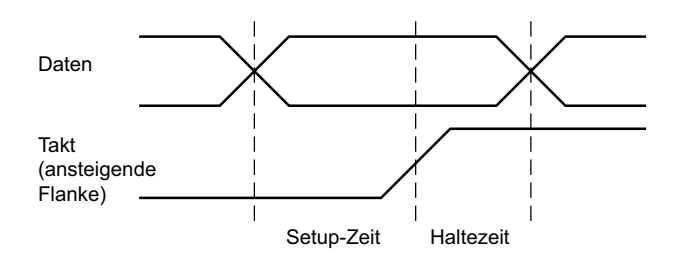

Ein Oszilloskopkanal prüft das Taktsignal und ein weiterer das Datensignal.

So triggern Sie auf Setup-und-Halten-Übertretungen:

- **1** Drücken Sie die Taste **[Trigger] Trigger**.
- **2** Drücken Sie im Menü "Trigger" den Softkey Trigger, drehen Sie dann den Eingabedrehknopf, um **Setup und Halten** auszuwählen.
- **3** Drücken Sie den Softkey **Takt** und wählen Sie mit dem Eingabedrehknopf den Eingangskanal mit dem Taktsignal.
- **4** Stellen Sie den entsprechenden Triggerpegel für das Taktsignal mit dem Triggerpegelknopf ein.
- **5** Drücken Sie den Softkey **Steigende oder fallende Flanke**, um die verwendete Taktflanke anzugeben.
- **6** Drücken Sie den Softkey **Daten** und wählen Sie mit dem Eingabedrehknopf den Eingangskanal mit dem Datensignal.
- **7** Stellen Sie den entsprechenden Triggerpegel für das Datensignal mit dem Triggerpegelknopf ein.
- **8** Drücken Sie den Softkey **< Setup**. Drehen Sie anschließend den Eingabedrehknopf zum Auswählen der Setup-Zeit.

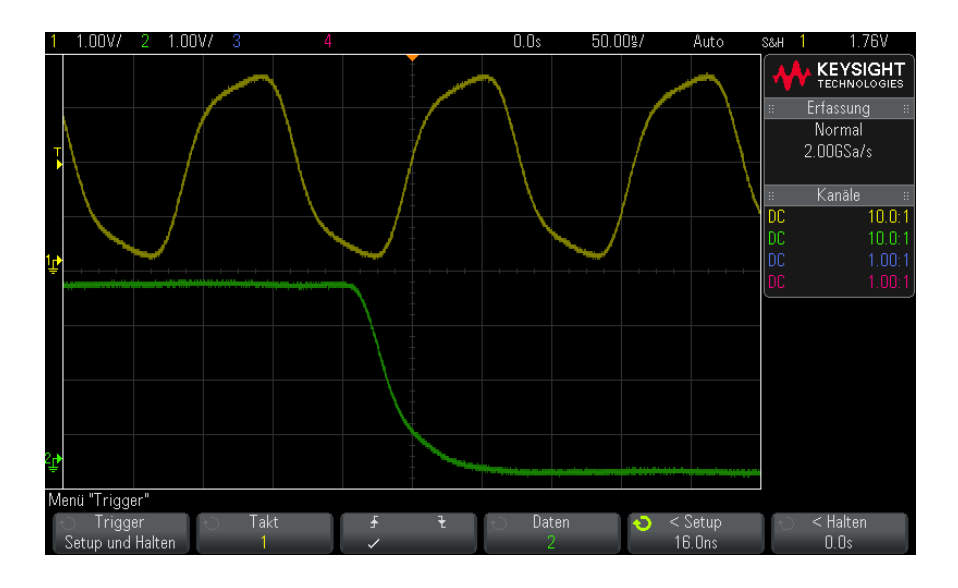

**9** Drücken Sie den Softkey **< Halten**. Drehen Sie anschließend den Eingabedrehknopf zum Auswählen der Halten-Zeit.

# <span id="page-163-0"></span>Video-Trigger

Mit Hilfe der Video-Triggerfunktion können Sie die komplizierten Wellenformen der meisten herkömmlichen analogen Videosignale erfassen. Das Triggersystem erkennt die Vertikal- und Horizontalintervalle der Wellenform und erzeugt auf der Basis Ihrer Vorgaben geeignete Video-Trigger.

Die MegaZoom IV -Technologie ermöglicht eine helle und stabile Darstellung eines beliebigen Ausschnitts der Videowellenform. Das Oszilloskop kann auf eine beliebig wählbare Zeile des Videosignals triggern. Dies erleichtert die Analyse von Videowellenformen.

**HINWEIS** Bei Verwendung einer passiven 10:1-Messsonde muss die Sonde richtig kompensiert werden. Das Oszilloskop reagiert darauf empfindlich und triggert nicht, falls die Sonde nicht richtig kompensiert ist, speziell bei progressiven Formaten.

**1** Drücken Sie die Taste **[Trigger] Trigger**.

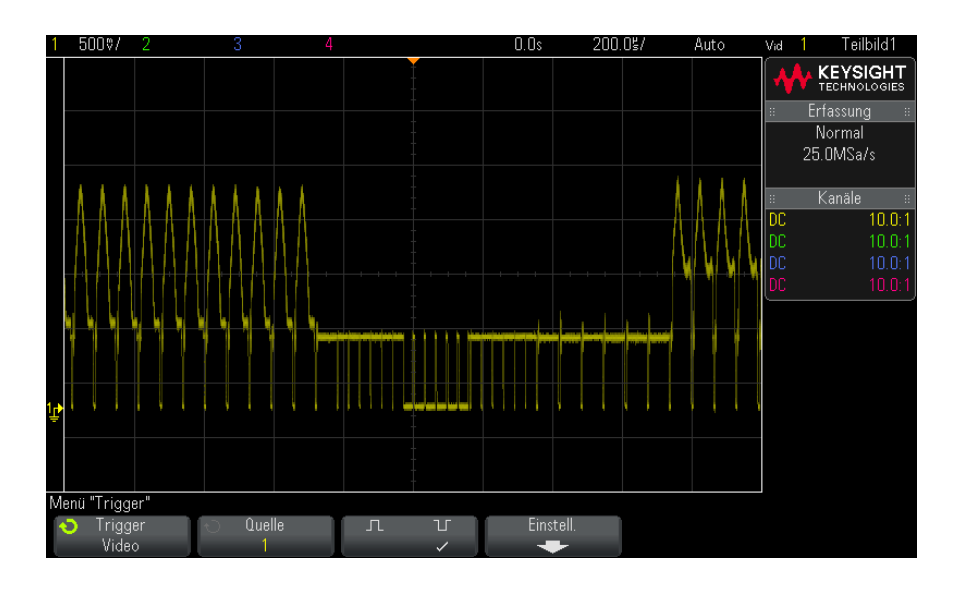

**2** Drücken Sie im Menü "Trigger" den Softkey Trigger, drehen Sie dann den Eingabedrehknopf, um **Video** auszuwählen.

**3** Drücken Sie den Softkey **Quelle** und wählen Sie einen beliebigen analogen Kanal als Video-Triggerquelle.

Die gewählte Triggerquelle wird in der oberen rechten Ecke des Bildschirms angezeigt. In dieser Betriebsart wird der Triggerpegel automatisch an die Amplitude des Synchronisationsimpulses angepasst und kann nicht mit dem Pegeldrehknopf verändert werden. Die Triggerkopplung wird im Menü "Triggermodus und Kopplung" automatisch auf **TV** eingestellt.

#### **HINWEIS Korrekte Impedanzanpassung**

Viele Videosignale stammen aus Quellen mit einer Ausgangsimpedanz von 75 Ω. Zur Gewährleistung einer korrekten Impedanzanpassung sollte ein 75 Ω-Zwischenstecker (beispielsweise Keysight 11094B) an das Oszilloskop angeschlossen werden.

**4** Drücken Sie den Softkey für die Synchronisationsimpuls-Polarität, um den Video-Trigger auf positive  $(\prod)$  oder negative  $(\prod)$ Synchronisationsimpuls-Polarität einzustellen.

**5** Drücken Sie den Softkey **Einstell.**.

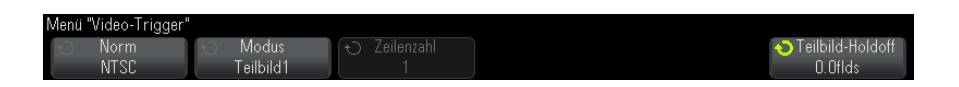

6 Drücken Sie im Menü "Video-Trigger" den Softkey Standard zum Einstellen des Videostandards.

Das Oszilloskop triggert auf die folgenden TV- und Video-Normen.

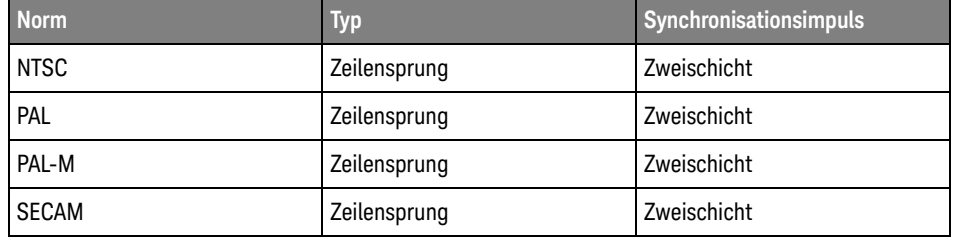

- **7** Drücken Sie den Softkey **Auto Setup**, um die ausgewählte **Quelle** und **Norm** für das Oszilloskop festzulegen:
	- Vertikale Skalierung für Quellkanal ist auf 140 mV/div festgelegt.
	- Quellkanal-Offset ist auf 245 mV festgelegt.
	- Quellkanal ist eingeschaltet.
	- Triggertyp ist auf **Video** eingestellt.
	- Video-Trigger ist auf **Alle Zeilen** festgelegt.
	- Displaytyp **Gitterraster** ist auf **IRE** (wenn die **NormNTSC** ist) oder **mV** (siehe ["Auswählen des Gitterrastertyps"](#page-133-0) auf Seite 134) festgelegt.
	- Horizontale Zeit/div. ist auf 10 µs/div festgelegt für die Normen NTSC/PAL/SECAM.
	- Horizontale Verzögerung ist so festgelegt, dass die Triggerung bei der ersten horizontalen Division von links stattfindet.

Sie könne auch **[Analyze] Analyse> Funktionen** drücken und **Video** auswählen, um schnell auf das automatische Setup und die Displayoptionen für die Video-Triggerung zuzugreifen.

**8** Wählen Sie mit dem Softkey **Modus** den Anteil des Videosignals, auf den Sie triggern möchten.

Es stehen folgende Video-Triggermodi zur Auswahl:

- **Teilbild1** und **Teilbild2** das Oszilloskop triggert auf die positive Flanke des ersten Sägezahnimpulses von Teilbild 1 oder 2 (nur Norm "Zeilensprung").
- **Alle Teilbilder** das Oszilloskop triggert auf die positive Flanke des ersten Impulses im vertikalen Synchronisationsintervall.
- **Alle Zeilen** das Oszilloskop triggert auf alle horizontalen Synchronisationsimpulse.
- **Zeile: Teilbild1** und **Zeile:Teilbild2** das Oszilloskop triggert auf die gewählte Zeilennummer in Teilbild 1 oder in Teilbild 2 (nur bei Zeilensprungnormen).
- **Zeile: Abwechselnd** das Oszilloskop triggert abwechselnd auf die gewählte Zeilennummer in Teilbild 1 oder in Teilbild 2 (nur bei NTSC, PAL, PAL-M und SECAM).
- **9** Wenn Sie einen der Zeilennummermodi wählen, drücken Sie den Softkey **Zeilenzahl** und wählen Sie anschließend mit dem Eingabedrehknopf die Zeilennummer, auf die das Oszilloskop triggern soll.

Aus der nachfolgenden Tabelle sind die verfügbaren Zeilennummern (oder Zählernummern) für die verschiedenen Video-Normen ersichtlich.

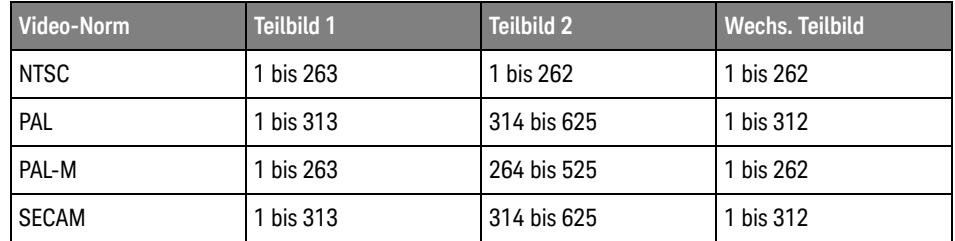

Beispiele zum Video-Triggern Die nachfolgenden Beispiele sollen Sie mit der Video-Triggerfunktion vertraut machen. Für die Übungen wurde die Video-Norm "NTSC" gewählt.

- ["Triggerung auf eine bestimmte Video-Zeile"](#page-167-0) auf Seite 168
- ["Triggerung auf alle Synchronisationsimpulse"](#page-168-0) auf Seite 169
- ["Triggerung auf ein bestimmtes Teilbild des Videosignals"](#page-169-0) auf Seite 170
- ["Triggerung auf alle Teilbilder des Videosignals"](#page-170-0) auf Seite 171
- ["Triggerung auf Teilbilder mit ungerader oder gerader Nummer"](#page-171-0) auf Seite 172

#### <span id="page-167-0"></span>Triggerung auf eine bestimmte Video-Zeile

Video-Triggerung erfordert eine Synchronisationsimpuls-Amplitude von mehr als einem halben Skalenteil; als Triggerquelle kann ein beliebiger analoger Kanal verwendet werden. In diesem Modus wird der Triggerpegel automatisch an die Synchronisationsimpuls-Spitzen angepasst und kann nicht mit dem Pegeldrehknopf verändert werden.

Die Video-Zeilen-Triggerfunktion kann beispielsweise zur Analyse von VITS (Vertical Interval Test Signals) verwendet werden, die typischerweise in der Zeile 18 "untergebracht" sind; oder zur Analyse von "Closed Captioning"-Signalen (typischerweise Zeile 21).

- **1** Drücken Sie die Taste **[Trigger] Trigger**.
- **2** Drücken Sie im Menü "Trigger" den Softkey **Trigger**, drehen Sie dann den Eingabedrehknopf, um **Video** auszuwählen.
- **3** Drücken Sie den Softkey **Einstell.** und wählen Sie anschließend mit dem Softkey **Norm** die gewünschte TV-Norm (NTSC).
- **4** Drücken Sie den Softkey **Modus** und wählen Sie das Teilbild, auf welches das Oszilloskop triggern soll. Sie haben die Wahl zwischen **Zeile:Teilbild1**, **Zeile:Teilbild2** oder **Zeile:Wechseln**.
- **5** Drücken Sie den Softkey **Zeilenzahl** und wählen Sie die Zeilennummer.

#### **HINWEIS Alternierende Triggerung**

Im Modus "Zeile:Wechseln" triggert das Oszilloskop abwechselnd in den Teilbildern 1 und 2 auf die gewählte Zeile. Auf diese Weise können Sie schnell und einfach die VITS-Signale der beiden Teilbilder miteinander vergleichen oder die korrekte Einfügung der Halbzeile am Ende von Teilbild 1 überprüfen.

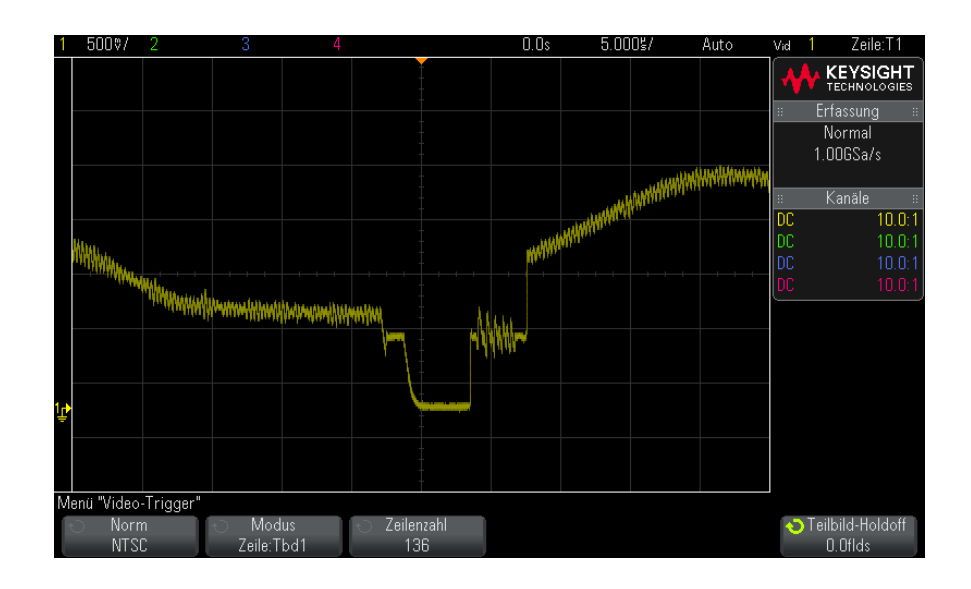

**Abbildung 27** Beispiel: Triggerung auf die Zeile 136

#### <span id="page-168-0"></span>Triggerung auf alle Synchronisationsimpulse

Um schnell die maximalen Videosignalpegel zu finden, können Sie auf alle TV-Zeilensynchronisationsimpulse triggern. Im Video-Triggermodus **Alle Zeilen** triggert das Oszilloskop auf alle horizontalen Synchronisationsimpulse.

- **1** Drücken Sie die Taste **[Trigger] Trigger**.
- 2 Drücken Sie im Menü "Trigger" den Softkey Trigger, drehen Sie dann den Eingabedrehknopf, um **Video** auszuwählen.
- **3** Drücken Sie den Softkey **Einstell.** und wählen Sie anschließend mit dem Softkey **Norm** die gewünschte TV-Norm.
- **4** Drücken Sie den Softkey **Modus** und wählen Sie **Alle Zeilen**.

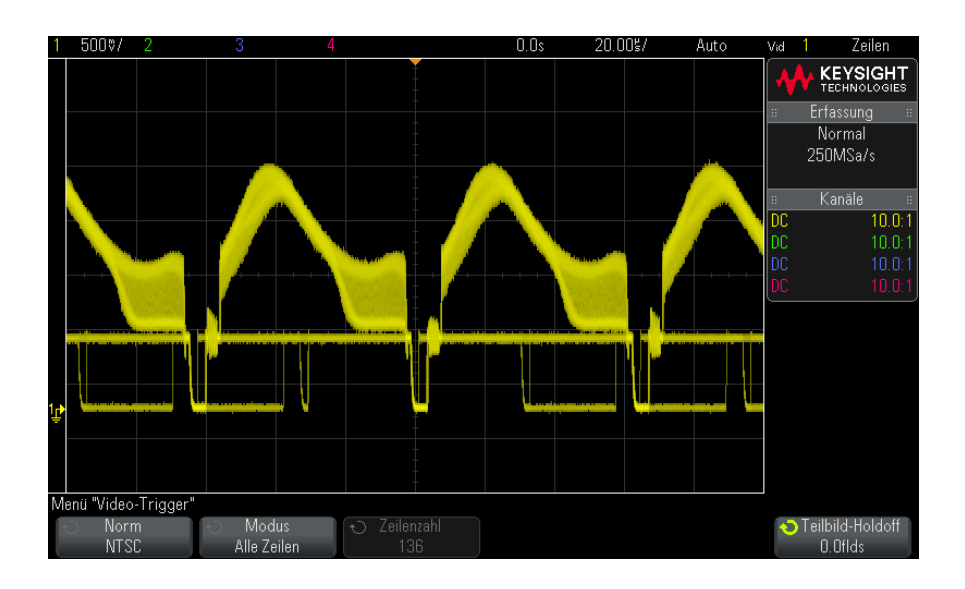

**Abbildung 28** Triggerung auf alle Zeilen

#### <span id="page-169-0"></span>Triggerung auf ein bestimmtes Teilbild des Videosignals

Wenn Sie die Komponenten eines Videosignals analysieren möchten, triggern Sie auf das Teilbild 1 oder 2 (für Zeilensprung-Normen verfügbar). Wenn dann ein bestimmtes Teilbild ausgewählt wird, triggert das Oszilloskop auf die positive Flanke des ersten Sägezahnimpulses im Vertikal-Synchronisationsintervall dieses Teilbildes (1 oder 2).

- **1** Drücken Sie die Taste **[Trigger] Trigger**.
- 2 Drücken Sie im Menü "Trigger" den Softkey Trigger, drehen Sie dann den Eingabedrehknopf, um **Video** auszuwählen.
- **3** Drücken Sie den Softkey **Einstell.** und wählen Sie anschließend mit dem Softkey **Norm** die gewünschte TV-Norm.
- **4** Drücken Sie den Softkey **Modus** und wählen Sie **Teilbild1** oder **Teilbild2** aus.

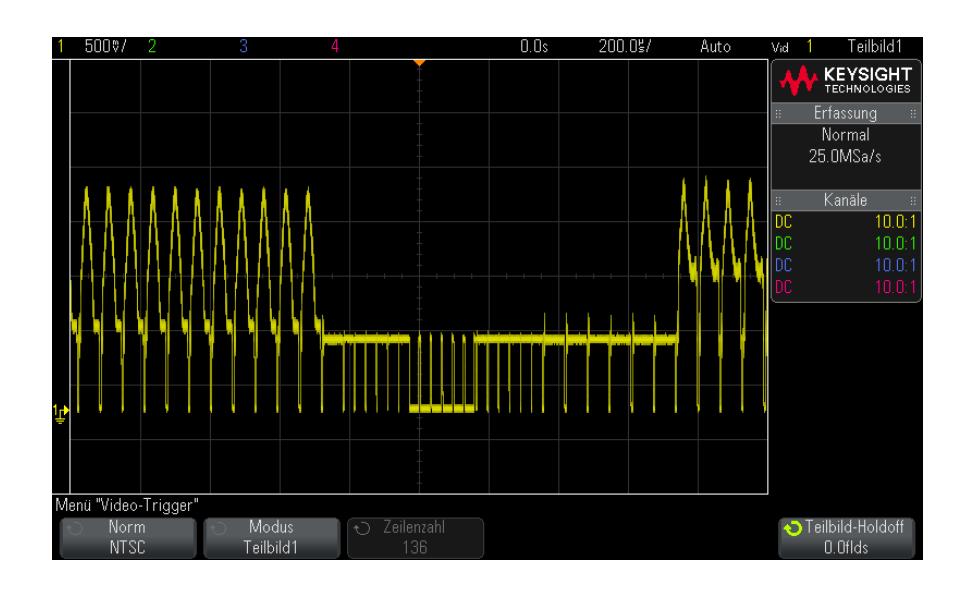

**Abbildung 29** Triggerung auf Teilbild 1

#### <span id="page-170-0"></span>Triggerung auf alle Teilbilder des Videosignals

Um schnell Teilbild-Übergänge anzuzeigen oder Amplitudenunterschiede zwischen den Teilbildern festzustellen, verwenden Sie den Triggermodus "Alle Teilbilder".

- **1** Drücken Sie die Taste **[Trigger] Trigger**.
- 2 Drücken Sie im Menü "Trigger" den Softkey Trigger, drehen Sie dann den Eingabedrehknopf, um **Video** auszuwählen.
- **3** Drücken Sie den Softkey **Einstell.** und wählen Sie anschließend mit dem Softkey **Norm** die gewünschte TV-Norm.
- **4** Drücken Sie den Softkey **Modus** und wählen Sie **Alle Teilbilder**.

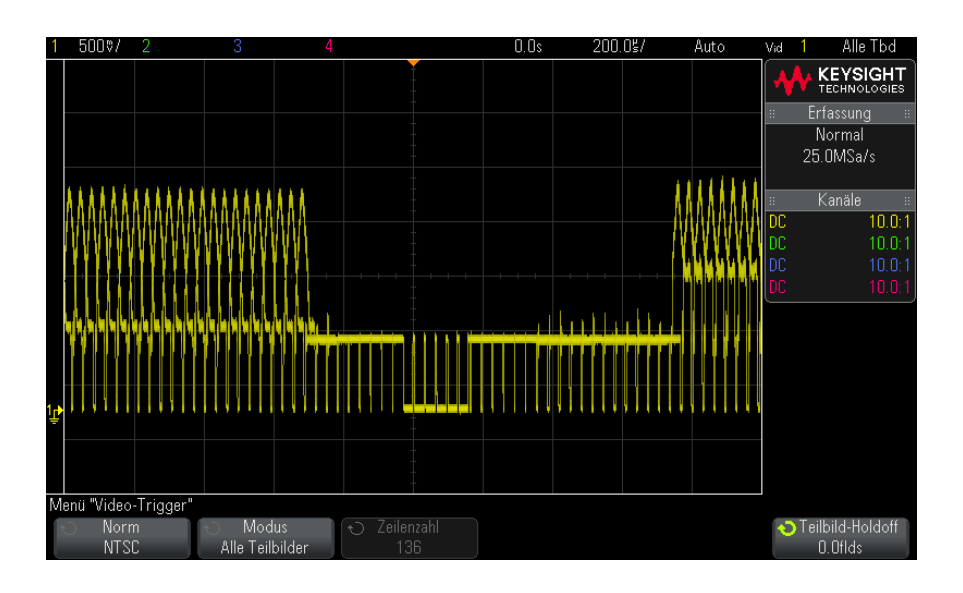

**Abbildung 30** Triggerung auf alle Teilbilder

#### <span id="page-171-0"></span>Triggerung auf Teilbilder mit ungerader oder gerader Nummer

Wenn Sie die Hüllkurve eines Videosignals analysieren oder die "Worst-Case"-Verzerrungen messen möchten, konfigurieren Sie das Oszilloskop für Triggerung auf die ungeraden oder geraden Teilbilder. Wenn Sie "Teilbild 1" wählen, triggert das Oszilloskop auf die Farbteilbilder 1 oder 3. Wenn Sie "Teilbild 2" wählen, triggert das Oszilloskop auf die Farbteilbilder 2 oder 4.

- **1** Drücken Sie die Taste **[Trigger] Trigger**.
- **2** Drücken Sie im Menü "Trigger" den Softkey **Trigger**, drehen Sie dann den Eingabedrehknopf, um **Video** auszuwählen.
- **3** Drücken Sie den Softkey **Einstell.** und wählen Sie anschließend mit dem Softkey **Norm** die gewünschte TV-Norm.
- **4** Drücken Sie den Softkey **Modus** und wählen Sie **Teilbild1** oder **Teilbild2** aus.

Das Triggersystem identifiziert das Teilbild anhand des Beginns des Vertikal-Synchronisationsimpulses. Diese Definition eines Teilbildes berücksichtigt jedoch nicht die Phase des Referenz-Hilfsträgers. Wenn "Teilbild 1" gewählt wurde, findet das Triggersystem alle Teilbilder, bei denen der Vertikal-Synchronisationsimpuls in Zeile 4 beginnt. Bei einem NTSC-Signal

triggert das Oszilloskop abwechselnd auf die Farbteilbilder 1 und 3 (siehe nachfolgende Abbildung). Mit dieser Konfiguration können Sie die Hüllkurve des Referenz-Hilfsträgers messen.

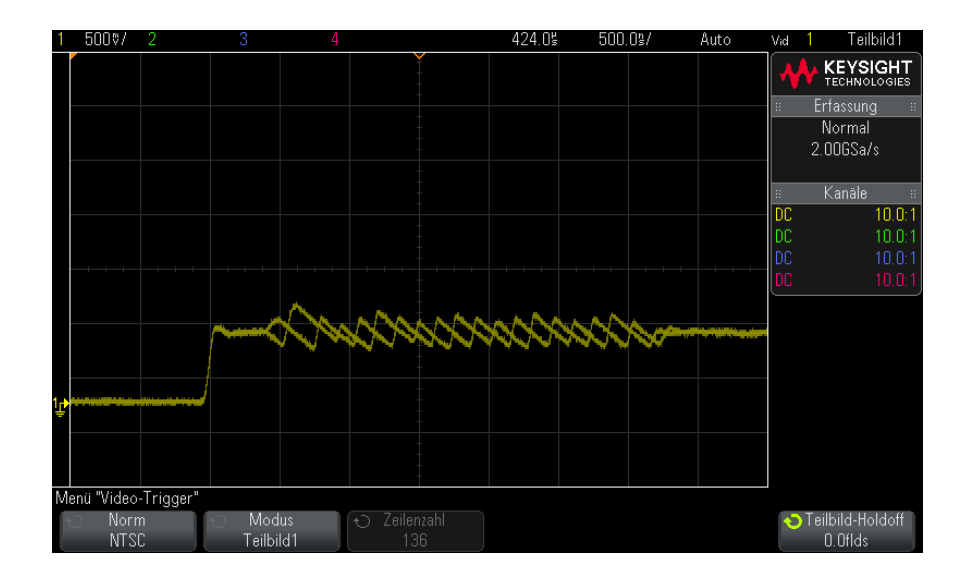

**Abbildung 31** Abwechselnde Triggerung auf die Farbteilbilder 1 und 3

Wenn eine genauere Analyse erforderlich ist, sollte nur auf ein einziges Farbteilbild getriggert werden. Hierzu verwenden Sie den Softkey **Teilbild-Holdoff** im Menü "Video-Trigger". Drücken Sie den Softkey **Teilbild-Holdoff** und passen Sie den "Holdoff"-Wert stufenweise mit dem Eingabedrehknopf solange an, bis das Oszilloskop nur auf eine Farb-Burstphase triggert.

Um die andere Phase schnell zu synchronisieren, können Sie das Signal kurzzeitig ein- und ausschalten. Diese Prozedur wird so lange wiederholt, bis die richtige Phase angezeigt wird.

Beim Anpassen des "Holdoff"-Wertes mit dem Softkey **Teilbild-Holdoff** und dem Eingabedrehknopf wird die entsprechende "Holdoff"-Zeit im Menü "Triggermodus und Kopplung" angezeigt.

**Tabelle 3** Holdoff-Zeit - Teilbild

| <b>Norm</b>  | Zeit             |
|--------------|------------------|
| <b>NTSC</b>  | 8.35 ms          |
| PAL          | 10 <sub>ms</sub> |
| PAL-M        | 10 <sub>ms</sub> |
| <b>SECAM</b> | 10 <sub>ms</sub> |

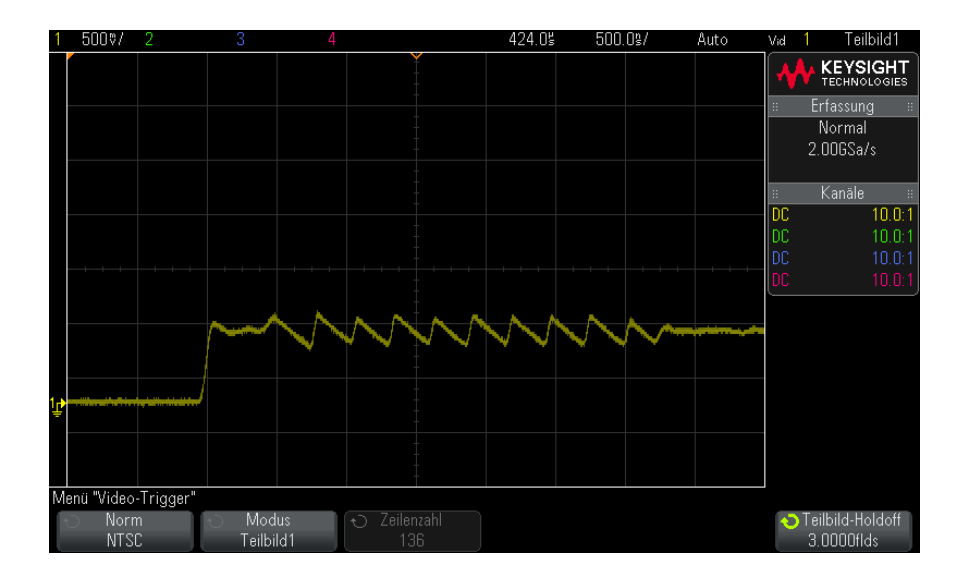

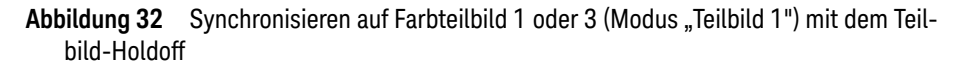

# <span id="page-173-0"></span>USB-Trigger

Bei der USB-Triggerung triggert das Oszilloskop auf ein SOP-Signal (SOP: Start of Packet), ein EOP-Signal (EOP: End of Packet), ein Reset Complete-Ereignis (RC), ein Enter Suspend-Ereignis (Suspend) oder ein Exit Suspend-Ereignis (Exit Sus) auf den USB-Differential-Datenleitungen (D+ und D-). Dieser Trigger unterstützt die USB-Datenraten Low Speed und Full Speed.

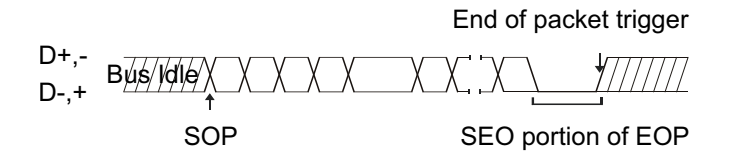

- **1** Drücken Sie **[Default Setup] Standard-Setup**.
- **2** Drücken Sie auf dem vorderen Bedienfeld die Taste **[Label] Bez.**, um Bezeichnungen zu aktivieren.
- **3** Schalten Sie alle analogen oder digitalen Kanäle ein, die Sie für die USB-Signale benötigen.
- **4** Drücken Sie die Taste **[Trigger] Trigger**.
- **5** Drücken Sie im Menü "Trigger" den Softkey Trigger, drehen Sie dann den Eingabedrehknopf, um **USB** auszuwählen.

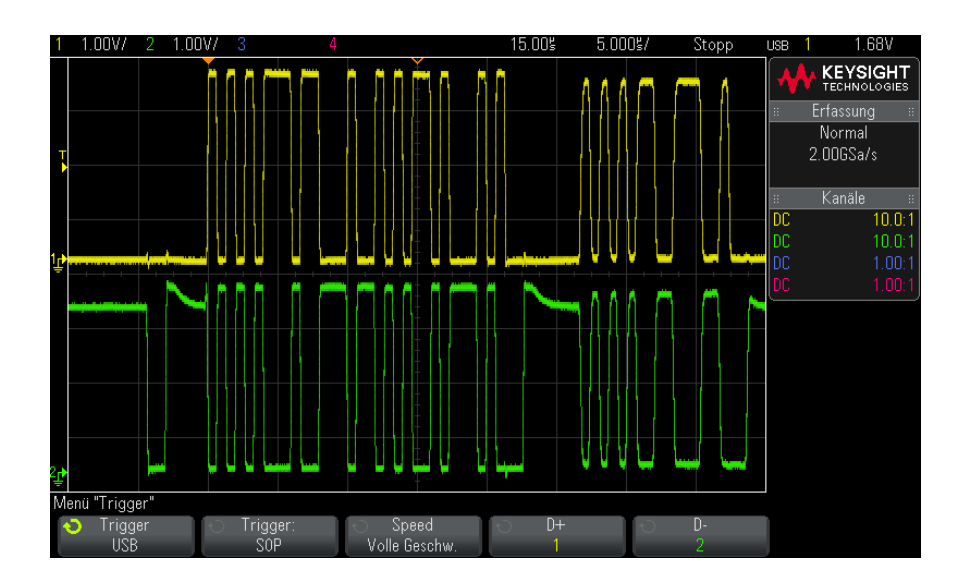

- **6** Drücken Sie den Softkey **Trigger:**, um anzugeben, wo die USB-Triggerung erfolgen soll:
	- **SOP** (Start des Pakets) das Oszilloskop triggert auf das Synchronisationsbit am Anfang des Pakets.
- **EOP** (Ende des Pakets) das Oszilloskop triggert auf das Ende des SE0-Abschnitts des EOP.
- **RC** (Zurücksetzen abgeschlossen) das Oszilloskop triggert, wenn  $SE0 > 10$  ms.
- **Aussetzen** (Aussetzen beginnen) das Oszilloskop triggert, wenn der Bus > 3 ms inaktiv ist.
- **Auss. beend.** (Aussetzen beenden) das Oszilloskop triggert, wenn ein inaktiver Zustand nach > 10 ms beendet wird. Dies dient zur Darstellung des Aussetzen/Wiederaufnehmen-Übergangs.
- **7** Drücken Sie den Softkey **Speed**, um die Geschwindigkeit der abzutastenden Transaktion zu wählen.

Sie haben die Wahl zwischen "Niedrige Geschw." (1,5 Mbit/s) und "Volle Geschw." (12 Mbit/s).

**8** Drücken Sie die Softkeys **D+** und **D–** zur Auswahl des Kanals, der mit den D+ und D–-Leitungen des USB-Signal verbunden ist. Die Bezeichnungen D+ und D– für die Quellkanäle werden automatisch zugewiesen.

Wenn Sie den Softkey **D+** oder **D–** drücken (oder den Eingabeknopf drehen), wird die Bezeichnung D+ und D– für den Quellkanal automatisch eingestellt und der von Ihnen gewählte Kanal in der oberen rechten Ecke der Anzeige neben "USB" angezeigt.

Wenn Sie die analogen Quellkanäle des Oszilloskops mit den D+- und D--Signalen verbunden haben: Stellen Sie den Triggerpegel für jeden verbundenen analogen Kanal auf die Mitte der Wellenform ein, indem Sie den Softkey **D+** oder **D-** drücken und den Triggerpegelknopf drehen.

Wenn Sie die digitalen Quellkanäle des Oszilloskops mit den D+- und D--Signalen verbunden haben (nur gültig für MSO-Oszilloskopmodelle): Drücken Sie die Taste **[Digital] Digital** und wählen Sie **Schwellenwerte**, um den passenden Schwellenwertpegel für Digitalkanäle einzustellen.

Der Wert des Triggerpegels bzw. Digital-Schwellenwerts wird in der oberen rechten Ecke des Bildschirms angezeigt.

# <span id="page-176-0"></span>Serieller Trigger

Mit Lizenzen für die serielle Dekodierungsoption (siehe ["Optionen für die serielle](#page-124-0)  [Dekodierung"](#page-124-0) auf Seite 125) können Sie serielle Triggertypen aktivieren. Zur Einrichtung dieser Trigger siehe:

- ["CAN-Triggering"](#page-340-0) auf Seite 341
- ["I2C-Triggerfunktion"](#page-357-0) auf Seite 358
- ["LIN-Trigger"](#page-349-0) auf Seite 350
- ["SPI-Triggern"](#page-370-0) auf Seite 371
- ["UART/RS232-Triggern"](#page-378-0) auf Seite 379

10 Trigger

<span id="page-178-0"></span>Keysight InfiniiVision 2000 X-Series Oszilloskope Benutzerhandbuch

# 11 Triggermodus/Kopplung

[So wählen Sie den automatischen oder normalen Triggermodus / 180](#page-179-0) [So wählen Sie die Triggerkopplung aus / 182](#page-181-0) [So aktivieren bzw. deaktivieren Sie die Trigger-Rauschunterdrückung / 183](#page-182-0) [So aktivieren bzw. deaktivieren Sie Trigger-HF-Unterdrückung / 184](#page-183-0) [So stellen Sie den Trigger-Holdoff ein / 184](#page-183-1) [Externer Triggereingang / 185](#page-184-1)

So greifen Sie auf das Menü "Triggermodus und Kopplung" zu:

· Drücken Sie im Bereich "Trigger" auf dem vorderen Bedienfeld die Taste **[Mode/Coupling] Modus/Kopplung**.

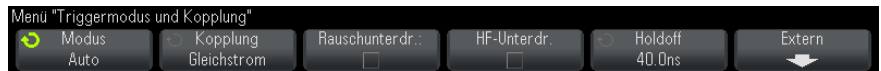

- Signalrauschen Wenn das gemessene Signal verrauscht ist, bietet das Oszilloskop verschiedene Möglichkeiten, um das Rauschen im Triggerpfad und an der angezeigten Wellenform zu reduzieren. Zunächst müssen Sie das Rauschen im Triggerpfad reduzieren, damit Sie ein stabiles Bild der Wellenform erhalten. Anschließend reduzieren Sie das Rauschen auf der angezeigten Wellenform.
	- **1** Schließen Sie ein Signal an das Oszilloskop an und wählen Sie eine Einstellung, bei der sich eine stabile Signaldarstellung ergibt.
	- **2** Entfernen Sie das Rauschen vom Triggerpfad durch Aktivierung der Hochfrequenzunterdrückung ("So aktivieren bzw. deaktivieren Sie [Trigger-HF-Unterdrückung"](#page-183-0) auf Seite 184), der Tieffrequenzunterdrückung (["So wählen Sie die Triggerkopplung aus"](#page-181-0) auf Seite 182) oder der Triggerrauschen-Unterdrückung (["So aktivieren bzw. deaktivieren Sie die](#page-182-0)  [Trigger-Rauschunterdrückung"](#page-182-0) auf Seite 183).

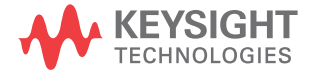

**3** Reduzieren Sie das Rauschen an der angezeigten Wellenform durch ["Erfassungsmodus "Mittelwertbildung""](#page-196-0) auf Seite 197.

### <span id="page-179-0"></span>So wählen Sie den automatischen oder normalen Triggermodus

Wenn das Oszilloskop aktiv ist, bestimmt der Triggermodus das Verhalten des Oszilloskops, wenn keine Trigger auftreten.

Im Triggermodus **Auto** (Standardeinstellung) werden Trigger erzwungen und Erfassungen durchgeführt, sodass Signalaktivität am Oszilloskop angezeigt wird, wenn die angegebenen Triggerbedingungen nicht gefunden werden. Im Triggermodus **Normal** treten Trigger und Erfassungen nur auf, wenn die angegebenen Triggerbedingungen gefunden werden.

So wählen Sie den Triggermodus aus:

- **1** Drücken Sie die Taste **[Mode/Coupling] Modus/Kopplung**.
- **2** Drücken Sie im Menü "Triggermodus und Kopplung" den Softkey Modus und wählen Sie entweder **Auto** oder **Normal**.

Siehe die folgenden Beschreibungen ["Wann sollten Sie den automatischen](#page-180-0)  [Triggermodus verwenden?"](#page-180-0) auf Seite 181 und ["Wann sollten Sie den](#page-180-1)  [normalen Triggermodus verwenden?"](#page-180-1) auf Seite 181.

Sie können auch die Taste **[Quick Action] Schnellbefehle** zum Umschalten zwischen automatischem und normalem Triggermodus konfigurieren. Siehe hierzu ["Konfigurieren der Taste \[Quick Action\] "Schnellbefehle""](#page-302-0) auf Seite 303.

Triggern und Preund Post-Trigger-Spei cher Nach Aktivierung des Oszilloskops (nach Drücken von **[Run] Start** oder **[Single] Einzeln** bzw. Ändern der Triggerbedingung) füllt das Oszilloskop zuerst den Pre-Trigger-Speicher. Sobald der Pre-Trigger-Speicher gefüllt ist, beginnt das Oszilloskop, nach einem Trigger zu suchen, und gesammelte Daten fließen weiter nach dem First-in-First-out-Verfahren (FIFO) durch den Pre-Trigger-Speicher.

> Wird ein Trigger gefunden, enthält der Pre-Trigger-Speicher die Signalereignisse aus der Zeit unmittelbar vor dem Trigger. Dann füllt das Oszilloskop den Post-Trigger-Speicher und zeigt den Erfassungsspeicher an. Falls die Messung durch **[Run/Stop] Start/Stopp** gestartet wurde, wiederholt sich dieser Vorgang. Wurde die Erfassung durch Drücken auf **[Single] Einzeln** gestartet, wird die Signalerfassung gestoppt (und Sie können die Wellenform verschieben und zoomen).
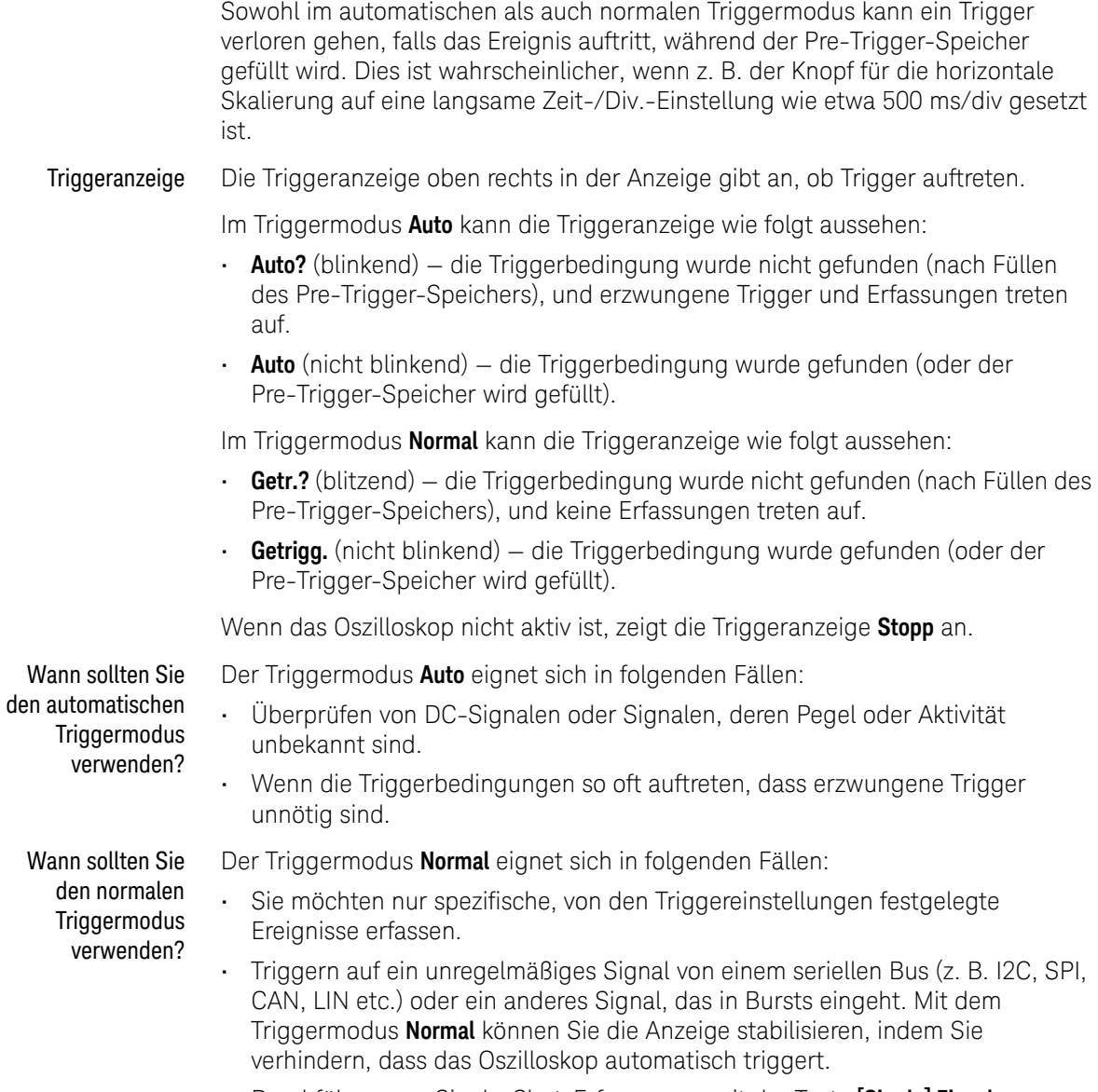

• Durchführen von Single-Shot-Erfassungen mit der Taste **[Single] Einzeln**.

Bei Single-Shot-Erfassungen müssen Sie oft eine Aktion im getesteten Gerät einleiten und möchten nicht, dass das Oszilloskop vorher automatisch triggert. Warten Sie vor Einleiten der Aktion im Schaltkreis, bis die Triggerbedingungsanzeige **Getr.?** blinkt (dann wissen Sie, dass der Pre-Trigger-Speicher gefüllt ist).

- Siehe auch ["Erzwingen eines Triggers"](#page-146-0) auf Seite 147
	- ["So stellen Sie den Trigger-Holdoff ein"](#page-183-0) auf Seite 184
	- ["So positionieren Sie die Zeitreferenz \(links, Mitte, rechts\)"](#page-60-0) auf Seite 61

# So wählen Sie die Triggerkopplung aus

- **1** Drücken Sie die Taste **[Mode/Coupling] Modus/Kopplung**.
- **2** Drücken Sie im Menü "Triggermodus und Kopplung" den Softkey **Kopplung**; wählen Sie dann mit dem Eingabedrehknopf unter folgenden Optionen:
	- **DC**-Kopplung sowohl DC- als auch AC-Signale können in den Triggerpfad gelangen.
	- **AC**-Kopplung dem Triggerpfad ist ein Hochpassfilter mit einer Grenzfrequenz von 10 Hz vorgeschaltet, so dass eine etwaige DC-Offsetspannung aus der Triggerwellenform entfernt wird.

Bei allen Modellen ist der Hochpassfilter im externen Triggereingang bei 50 Hz angesetzt.

Die AC-Kopplung ist nützlich, um bei einer Wellenform mit großem DC-Offset stabile Flankentrigger zu erhalten.

• **TF** (tiefe Frequenz) **Unterdr.**-Kopplung — ein Hochpassfilter mit 3-dB-Punkt bei 50 kHz in Serie mit der Triggerwellenform wird hinzugefügt.

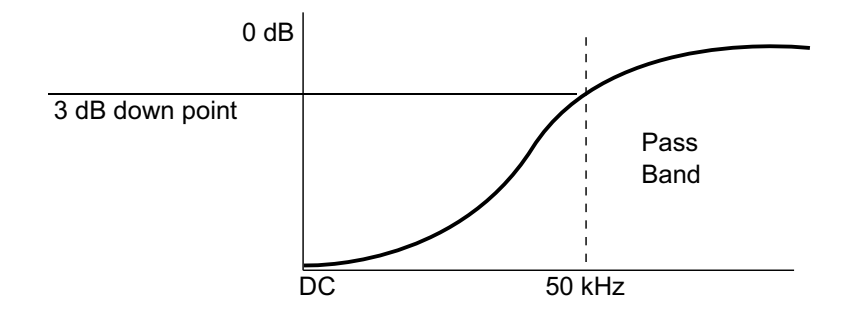

Dieser Filter entfernt tieffrequente Komponenten (beispielsweise Netzeinstreuungen), welche das Triggern beeinträchtigen könnten, von einer Triggerwellenform.

Nutzen Sie **TF-Unterdr.** für eine stabile Flankentriggerung, wenn die Wellenform mit niederfrequenten Störungen überlagert ist.

• **TV**-Kopplung — normalerweise ausgeblendet, wird aber automatisch gewählt, wenn im Menü "Trigger" der TV-Trigger aktiviert wurde.

Die Triggerkopplung ist von der Kanalkopplung unabhängig (siehe ["Angeben der](#page-66-0)  [Kanalkopplung"](#page-66-0) auf Seite 67).

# So aktivieren bzw. deaktivieren Sie die Trigger-Rauschunterdrückung

Im Modus "Rauschunterdr." arbeitet das Triggersystem mit einer größeren Hysterese. Dadurch verringert sich die Wahrscheinlichkeit, dass das Oszilloskop auf Rauschen triggert. Allerdings verringert sich dadurch auch die Triggerempfindlichkeit; das bedeutet, dass zur Triggerung eine etwas größere Signalamplitude erforderlich ist.

- **1** Drücken Sie die Taste **[Mode/Coupling] Modus/Kopplung**.
- **2** Drücken Sie im Menü "Triggermodus und Kopplung" den Softkey **Rauschunterdr.** zur Aktivierung oder Deaktivierung.

#### 11 Triggermodus/Kopplung

# So aktivieren bzw. deaktivieren Sie Trigger-HF-Unterdrückung

Die HF-Unterdrückung fügt dem Triggerpfad einen Tiefpassfilter mit einer Grenzfrequenz von 50 kHz hinzu, um Hochfrequenzkomponenten von der Triggerwellenform zu entfernen.

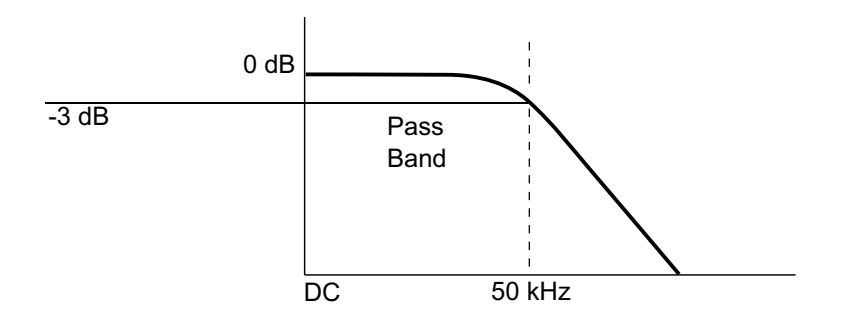

Mit diesem Filter können Sie beispielsweise Störeinstreuungen von Rundfunkoder Fernsehsendern oder das Rauschen schneller Systemtaktgeber unterdrücken.

- **1** Drücken Sie die Taste **[Mode/Coupling] Modus/Kopplung**.
- **2** Drücken Sie im Menü "Triggermodus und Kopplung" den Softkey **HF-Unterdr.** zur Aktivierung oder Deaktivierung.

# <span id="page-183-0"></span>So stellen Sie den Trigger-Holdoff ein

Der Trigger-Holdoff gibt an, wie lange das Oszilloskop nach einem Trigger wartet, bis das Triggersystem wieder bereit ist.

Verwenden Sie den Holdoff zum Triggern auf periodische Wellenformen, die mehrere Flanken (oder Ereignisse) zwischen Wellenformwiederholungen aufweisen. Sie können den Holdoff auch verwenden, um auf die erste Flanke eines Bursts zu triggern, wenn Sie die Mindestzeit zwischen Bursts kennen.

Bei dem unten abgebildeten sich wiederholenden Impuls-Burst erreichen Sie z. B. ein stabileres Triggern, indem Sie einen Holdoff-Wert zwischen 200 und 600 ns einstellen.

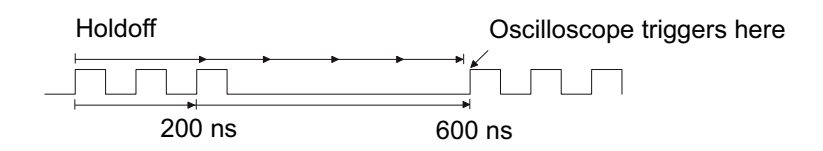

So stellen Sie den Trigger-Holdoff ein:

- **1** Drücken Sie die Taste **[Mode/Coupling] Modus/Kopplung**.
- **2** Drücken Sie im Menü "Triggermodus und Kopplung" den Softkey Holdoff; setzen Sie dann mit dem Eingabedrehknopf die Trigger-Holdoff-Zeit herauf bzw. herab.

Hinweise zur Anwendung des Trigger-Holdoffs Die korrekte Holdoff-Einstellung ist in der Regel etwas kleiner als eine Wiederholung der Wellenform. Stellen Sie den Holdoff-Wert auf diese Zeit ein, damit Sie einen eindeutigen Triggerpunkt für eine periodische Wellenform erhalten.

> Eine Änderung der Zeitablenkung hat keinen Einfluss auf die eingestellte Trigger-Holdoff-Zeit.

Mit der MegaZoom-Technologie von Keysight können Sie **[Stop] Stopp** drücken und mittels Verschieben und Zoomen der Daten herausfinden, wo sich die Wellenform wiederholt. Messen Sie diese Zeit mithilfe der Cursor und stellen Sie den Holdoff entsprechend ein.

# Externer Triggereingang

Der externe Triggereingang kann bei verschiedenen Triggertypen als Quelle genutzt werden. Der externe BNC-Triggereingang befindet sich auf der Rückseite und ist mit **EXT TRIG IN** bezeichnet.

### **VORSICHT**  $\sqrt{N}$  Maximale Spannung am externen Triggereingang des Oszilloskops

300 Vrms, 400 Vpk

1 M Ohm Eingang: Für dauerhafte Sinuswellenformen reduzieren Sie bei 20 dB/Dekade über 57 kHz auf ein Minimum von 5 Vpk

Die Eingangsimpedanz des externen Triggers beträgt 1M Ohm. Auf diese Weise können Sie passive Messsonden für allgemeine Messungen einsetzen. Die höhere Impedanz minimiert die vom Oszilloskop auf das Messobjekt einwirkenden Ladungseffekte.

Festlegen der Einheiten und Messsonden-Dämpfungswerte für EXT TRIG IN:

**1** Drücken Sie auf dem Bedienfeld im Triggerbereich die Taste **[Mode/Coupling] Modus/Kopplung**.

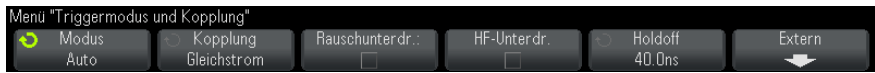

**2** Drücken Sie im Menü Triggermodus und Kopplung den Softkey **Extern**.

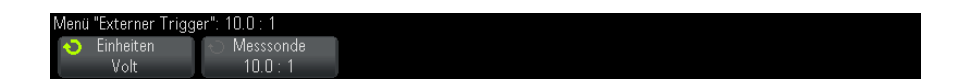

- **3** Drücken Sie im Menü Externer Trigger den Softkey **Einheiten**, um zwischen folgenden Optionen auszuwählen: :
	- **Volt** für eine Spannungsmesssonde.
	- **Amp** für eine Strommesssonde.

Messergebnisse, Kanalempfindlichkeit und Triggerpegel werden in den ausgewählten Messeinheiten angezeigt.

**4** Drücken Sie den Softkey **Messsonde**. Drehen Sie anschließend den Eingabedrehknopf, um die Messsonden-Dämpfungswerte festzulegen.

Der Wert kann im Bereich von 0,1:1 bis 1000:1 in 1-2-5-Schritten eingestellt werden.

Der Tastkopfdämpfungsfaktor muss für präzise Messungen korrekt eingestellt sein.

Keysight InfiniiVision 2000 X-Series Oszilloskope Benutzerhandbuch

# 12 Erfassungssteuerung

[Ausführen und Anhalten von Erfassungen und Einzelerfassungen \(Steuerung\) / 187](#page-186-0) [Übersicht: Sampling / 189](#page-188-0) [Auswählen des Erfassungsmodus / 193](#page-192-0) [Erfassen in Segmentiertem Speicher / 200](#page-199-0)

In diesem Kapitel werden die Erfassungssteuerungen des Oszilloskops beschrieben.

# <span id="page-186-0"></span>Ausführen und Anhalten von Erfassungen und Einzelerfassungen (Steuerung)

Zwei Tasten des vorderen Bedienfelds stehen für Starten und Stoppen des Erfassungssystems des Oszilloskops zur Verfügung: **[Run/Stop] Start/Stopp** und **[Single] Einzeln**.

• Wenn die Taste **[Run/Stop] Start/Stopp** grün angezeigt wird, ist das Oszilloskop aktiv und erfasst Daten, wenn die Triggerbedingungen erfüllt werden.

Um die Datenerfassung anzuhalten, drücken Sie **[Run/Stop] Start/Stopp**. Nach dem Anhalten wird die letzte erfasste Wellenform angezeigt.

• Ist die Taste **[Run/Stop] Start/Stopp** rot, wurde die Datenerfassung angehalten.

In der Statuszeile im oberen Bereich des Displays wird neben dem Triggertyp "Stopp" angezeigt.

Um die Datenerfassung zu starten, drücken Sie **[Run/Stop] Start/Stopp**.

• Zum Durchführen und Anzeigen einer einzelnen Erfassung (unabhängig davon, ob das Oszilloskop sich in Ausführung befindet oder angehalten wurde) drücken Sie **[Single] Einzeln**..

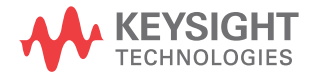

Mit dem Bedienelement **[Single] Einzeln** können Sie Single-Shot-Ereignisse betrachten, ohne dass der Bildschirm mit neuen Wellenformdaten überschrieben wird. Wenn Sie eine maximale Speichertiefe zum Verschieben und Zoomen wünschen, wählen Sie **[Single] Einzeln**.

Beim Drücken von **[Single] Einzeln** wird die Anzeige gelöscht, der Triggermodus vorübergehend auf "Normal" gesetzt (um ein sofortiges autom. Triggern zu verhindern), das Triggersystem vorbereitet, die Taste **[Single] Einzeln** leuchtet auf, das Oszilloskop wartet auf eine Triggerbedingung und zeigt dann eine Wellenform an

Durch die Triggerung wird das Oszilloskop gestoppt und die Einzelerfassung angezeigt (die Taste **[Run/Stop] Start/Stopp** leuchtet rot). Durch nochmaliges Drücken von **[Single] Einzeln** können Sie eine weitere Wellenform erfassen.

Falls das Oszilloskop nicht triggert, können Sie die Taste **[Force Trigger] Trigger erzw.** drücken, um beliebig zu triggern und eine Einzelerfassung durchzuführen.

Um die Ergebnisse mehrerer Erfassungen anzuzeigen, nutzen Sie die Nachleuchtdauer. Siehe hierzu ["Festlegen oder Löschen der](#page-132-0)  [Nachleuchtdauer"](#page-132-0) auf Seite 133.

Einzelerfassung im Vergleich zur Ausführung und Datensatzlänge

Die maximale Datensatzlänge ist für eine einzelne Erfassung höher als bei Ausführung (oder bei Anhalten des Oszilloskops nach Ausführung):

- **Single** bei Einzelerfassungen wird immer der maximal verfügbare Speicher genutzt – mindestens doppelt so viel Speicher wie für Erfassungen in der Ausführung – und das Oszilloskop speichert mindestens doppelt so viele Abtastwerte. Bei niedrigeren Zeit-/Div.-Einstellungen hat die Erfassung eine höhere effektive Abtastrate, weil für eine einzige Erfassung mehr Speicher verfügbar ist.
- **Ausführung** im Vergleich zur Einzelerfassung wird bei der Ausführung der Speicher halbiert. Das Erfassungssystem kann dann bereits während der Verarbeitung einer Erfassung den nächsten Datensatz erfassen, wodurch sich die Anzahl der vom Oszilloskop pro Sekunde verarbeiteten Wellenformen bedeutend erhöht. Bei der Ausführung bietet eine hohe Wellenform-Aktualisierungsrate die beste Darstellung des Eingangssignals.

Drücken Sie die Taste **[Single] Einzeln**, um Daten mit der größtmöglichen Datensatzlänge zu erfassen.

Weitere Informationen zu Einstellungen, die die Datensatzlänge beeinflussen, siehe ["Längenbestimmung"](#page-270-0) auf Seite 271.

# <span id="page-188-0"></span>Übersicht: Sampling

Kenntnisse über Sampling-Theorie, Aliasing, Oszilloskopbandbreite und Abtastrate, Oszilloskopanstiegszeit, erforderliche Oszilloskopbandbreite und Beeinflussung der Abtastrate durch die Speichertiefe erleichtern das Verständnis der Sampling- und Erfassungsmodi des Oszilloskops.

### Sampling-Theorie

Das Nyquist-Sampling-Theorem besagt, dass für ein Signal mit begrenzter Bandbreite mit maximaler Frequenz f<sub>MAX</sub> die Sampling-Frequenz f<sub>S</sub> mit gleichen Abständen höher sein muss als das Doppelte der Maximalfrequenz f<sub>MAX</sub>, damit das Signal ohne Aliasing eindeutig rekonstruiert werden kann.

 $f_{MAX} = f_S/2 = Nyquist-Frequency(f_N) = Faltfrequency$ 

#### Aliasing

Aliasing tritt auf, wenn Signale unzureichend abgetastet werden ( $f_S < 2f_{MAX}$ ). Aliasing ist die Signalverzerrung, die entsteht, wenn niedrige Frequenzen aus einer unzureichenden Zahl von Abtastwerten falsch rekonstruiert werden.

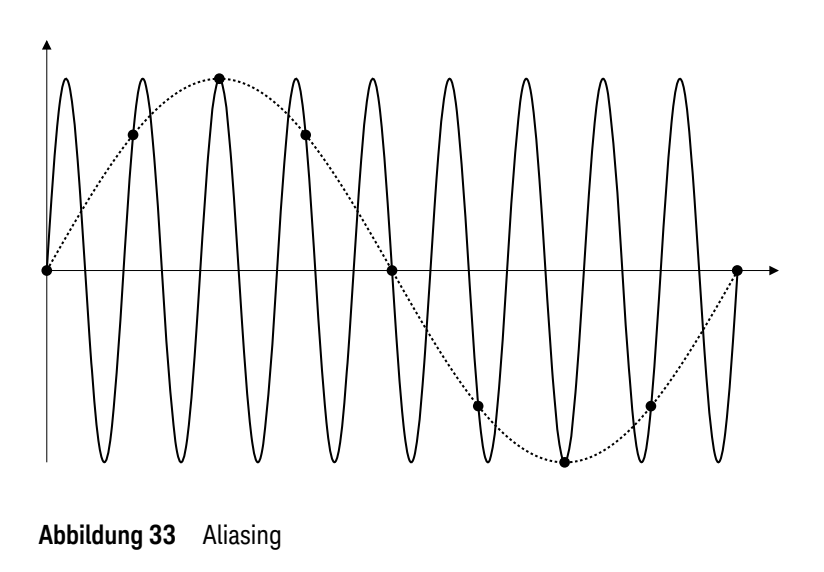

## Oszilloskopbandbreite und Abtastrate

Die Bandbreite eines Oszilloskops wird in der Regel als die niedrigste Frequenz definiert, bei der Eingangssignal-Sinuswellen um 3 dB (-30% Amplitudenfehler) gedämpft werden.

Hinsichtlich der Oszilloskopbandbreite besagt die Sampling-Theorie, dass die erforderliche Abtastrate f<sub>S</sub> = 2f<sub>BW</sub> beträgt. Die Theorie geht jedoch davon aus, dass keine Frequenzkomponenten oberhalb von  $f_{MAX}$  (in diesem Fall  $f_{BW}$ ) liegen und setzt ein System mit einem idealen Ziegelwand-Frequenzgang voraus.

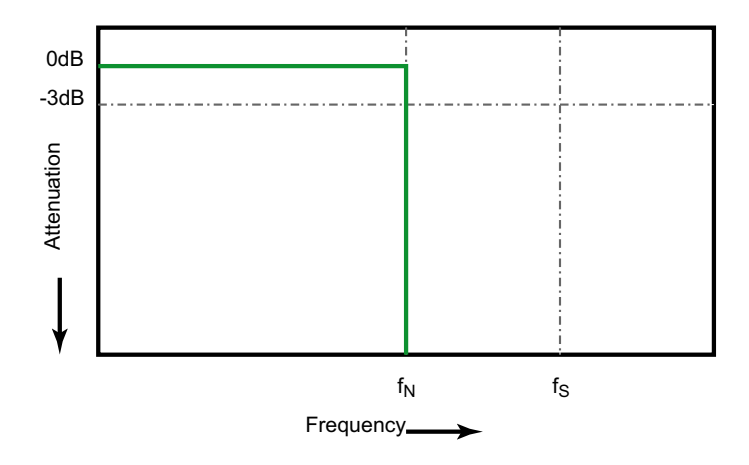

**Abbildung 34** Theoretischer Ziegelwand-Frequenzgang

Oberhalb der Grundfrequenz sind jedoch Frequenzkomponenten digitaler Signale vorhanden (Rechteckwellen bestehen in der Grundfrequenz aus Sinuswellen sowie einer unbestimmten ungeraden Zahl von Oberwellen) und für Bandbreiten von 500 MHz und tiefer haben Oszilloskope einen Gaussschen Frequenzgang.

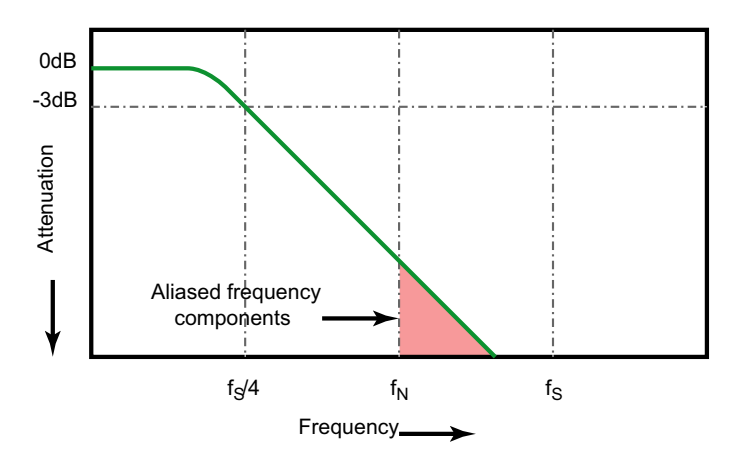

Limiting oscilloscope bandwidth (faw) to 1/4 the sample rate (fs/4) reduces frequency components above the Nyquist frequency (fN).

#### **Abbildung 35** Abtastrate und Oszilloskopbandbreite

In der Praxis sollte die Abtastrate eines Oszilloskops mindestens das Vierfache seiner Bandbreite betragen:  $f_S = 4f_{BW}$ . Dies reduziert das Aliasing, und bei Aliasing-Frequenzkomponenten ist die Dämpfung höher.

Siehe auch *Evaluating Oscilloscope Sample Rates vs. Sampling Fidelity: How to Make the Most Accurate Digital Measurements*, Keysight Application Note 1587 (<http://literature.cdn.keysight.com/litweb/pdf/5989-5732EN.pdf>)

### Oszilloskopanstiegszeit

Die Anstiegszeitspezifikation eines Oszilloskops steht in engem Zusammenhang mit seiner Bandbreitenspezifikation. Oszilloskope mit einem Gaussschen Frequenzgang haben eine ungefähre Anstiegszeit von 0,35/f<sub>BW</sub>basierend auf einem 10%- bis 90%-Kriterium.

Die Anstiegszeit eines Oszilloskops ist nicht die höchste Flankengeschwindigkeit, die das Oszilloskop präzise messen kann. Es ist die höchste Flankengeschwindigkeit, die das Oszilloskop unter Umständen produzieren kann.

### Erforderliche Oszilloskopbandbreite

Die erforderliche Oszilloskopbandbreite zum präzisen Messen eines Signals wird primär durch die Anstiegszeit des Signals bestimmt, nicht durch seine Frequenz. Sie können die erforderliche Oszilloskopbandbreite in diesen Schritten berechnen:

**1** Bestimmen Sie die höchsten Flankengeschwindigkeiten.

Informationen zur Anstiegszeit können Sie in der Regel veröffentlichten Spezifikationen zu in Ihren Entwürfen verwendeten Geräten entnehmen.

2 Berechnen Sie die maximale "praktische" Frequenzkomponente.

Dem Buch *High-Speed Digital Design – A Handbook of Black Magic* von Dr. Howard W. Johnson zufolge haben alle hohen Flankengeschwindigkeiten ein unendliches Spektrum von Frequenzkomponenten. Das Frequenzspektrum hoher Flankengeschwindigkeiten weist jedoch eine Beugung (oder "Knie") auf, wo Frequenzkomponenten höher als f<sub>Knie</sub> zur Bestimmung der Signalform unbedeutend sind.

 $f_{\text{Knie}}$  = 0,5 /Signalanstiegszeit (basierend auf 10% - 90% Schwellenwerten)

- $f_{\text{Knie}} = 0.4$  /Signalanstiegszeit (basierend auf 20% 80% Schwellenwerten)
- **3** Verwenden Sie einen Multiplikationsfaktor für die erforderliche Genauigkeit, um die erforderliche Oszilloskopbandbreite zu bestimmen.

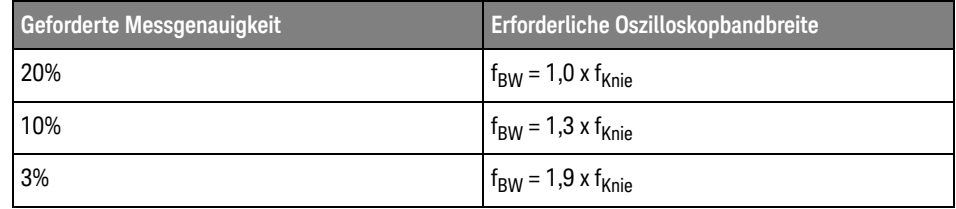

Siehe auch *Choosing an Oscilloscope with the Right Bandwidth for your Application*, Keysight Application Note 1588 (<http://literature.cdn.keysight.com/litweb/pdf/5989-5733EN.pdf>)

#### Speichertiefe und Abtastrate

Die Anzahl der Punkte des Oszilloskopspeichers ist festgelegt und es gibt eine maximale Abtastrate, die mit dem A/D-Wandler des Oszilloskops verknüpft ist; die tatsächliche Abtastrate wird jedoch durch die Erfassungszeit bestimmt (die gemäß der horizontalen Zeit/Div.-Skalierung des Oszilloskops eingestellt wird).

Abtastrate = Anzahl der Samples/Erfassungszeit

Bei Speicherung von 50 µs Daten in 50.000 Speicherpunkten beträgt die tatsächliche Abtastrate 1 GSa/s.

Entsprechend beträgt die tatsächliche Abtastrate bei Speicherung von 50 ms Daten in 50.000 Speicherpunkten 1 MSa/s.

Die tatsächliche Abtastrate wird im rechten Informationsbereich angezeigt.

Das Oszilloskop erreicht die tatsächliche Abtastrate durch Verwerfen (Dezimieren) überflüssiger Samples.

## <span id="page-192-0"></span>Auswählen des Erfassungsmodus

Beim Auswählen des Erfassungsmodus des Oszilloskops daran denken, dass die Abtastwerte normalerweise bei langsamerer Zeit-/Div-Einstellung dezimiert werden.

Bei langsamerer Zeit-/Div-Einstellung sinkt die effektive Abtastrate (und die effektive Abtastperiode vergrößert sich), da sich die Erfassungszeit erhöht und der Umsetzer des Oszilloskops schneller abtastet, als der Speicher gefüllt werden kann.

Ein Beispiel: Der Umsetzer arbeitet mit einer Abtastperiode von 1 ns (maximale Abtastrate von 1 GSa/s) und einer Speicherkapazität von 1 M. Bei dieser Geschwindigkeit erfolgt die Füllung des Speichers in 1 ms. Liegt die Erfassungszeit bei 100 ms (10 ms/div), wird bei 100 Abtastwerten nur ein Wert zur Füllung des Speichers benötigt.

So wird der Erfassungsmodus gewählt:

- **1** Drücken Sie die Taste **[Acquire] Erfassen** auf dem vorderen Bedienfeld.
- **2** Drücken Sie im Menü "Erfassen" den Softkey **Erf.-Modus**, drehen Sie dann den Eingabedrehknopf, um den Erfassungsmodus auszuwählen.

Folgende Erfassungsmodi sind bei den InfiniiVision-Oszilloskopen verfügbar:

- **Normal** bei langsameren Zeit-/Div-Einstellungen, normale Dezimierung findet statt, keine Mittelung. Diesen Modus für die meisten Wellenformen verwenden. Siehe hierzu ["Erfassungsmodus "Normal""](#page-193-0) auf Seite 194.
- **Spitze erkennen** bei langsameren Zeit-/Div-Einstellungen werden die Messwerte für Maximum und Minimum in der effektiven Abtastperiode gespeichert. Diesen Modus zum Anzeigen von schmalen, unregelmäßig auftretenden Impulsen verwenden. Siehe hierzu "Spitze erkennen, [Erfassungsmodus"](#page-193-1) auf Seite 194.
- **Mittelwb.** bei allen Zeit-/Div-Einstellungen, die angegebene Trigger-Anzahl wird gemittelt. Diesen Modus verwenden, um für periodische Signale,ohne Leistungsabfall bei Bandbreite und Anstiegszeit, das Rauschen zu reduzieren und die Auflösung zu verbessern Siehe hierzu ["Erfassungsmodus "Mittelwertbildung""](#page-196-0) auf Seite 197.
- **Hohe Auflösung** bei langsameren Zeit-/Div-Einstellungen werden alle Werte in der effektiven Abtastperiode gemittelt, und der Mittelwert wird gespeichert. Diesen Modus verwenden, um Rauschen zu reduzieren. Siehe hierzu ["Erfassungsmodus mit hoher Auflösung"](#page-198-0) auf Seite 199.

#### <span id="page-193-0"></span>Erfassungsmodus "Normal"

Im Modus "Normal" werden bei langsameren Zeit-/Div-Einstellungen zusätzliche Abtastwerte verworfen. Dieser Modus erzielt die beste Anzeige für die meisten Wellenformen.

### <span id="page-193-1"></span>Spitze erkennen, Erfassungsmodus

Im Modus "Spitze erkennen" werden, wenn die Dezimierung normalerweise auftritt, bei langsamerer Zeit-/Div-Einstellung die minimalen und maximalen Messwerte beibehalten, damit sporadische und kurze Ereignisse erfasst werden können (dabei wird allerdings jedes Rauschen überhöht wiedergegeben). In diesem Modus werden alle Impulse angezeigt, die mindestens die Dauer der Abtastperiode aufweisen.

Für die InfiniiVision 2000 X-Series Oszilloskope, die eine maximale Abtastrate von 2 GSa/s haben, wird alle 500 ps (Abtastperiode) ein Abtastwert erfasst.

Siehe auch • ["Erfassung von Störimpulsen oder schmalen Impulsen"](#page-194-0) auf Seite 195

• ["Finden eines Störimpulses mithilfe des Modus "Spitze erkennen""](#page-195-0) auf [Seite 196](#page-195-0)

#### <span id="page-194-0"></span>Erfassung von Störimpulsen oder schmalen Impulsen

Ein Störimpuls ist eine schnelle, im Vergleich zur Wellenform kurze Wellenformänderung. Im Modus "Spitze erkennen" können solche Störimpulse oder schmale Impulse einfacher angezeigt werden. Im Gegensatz zum Erfassungsmodus "Normal" werden bei "Spitze erkennen" schmale Störimpulse und steile Flanken heller dargestellt und sind dadurch leichter erkennbar.

Den Störimpuls können Sie mithilfe der Cursor oder der automatischen Messfunktionen des Oszilloskops charakterisieren.

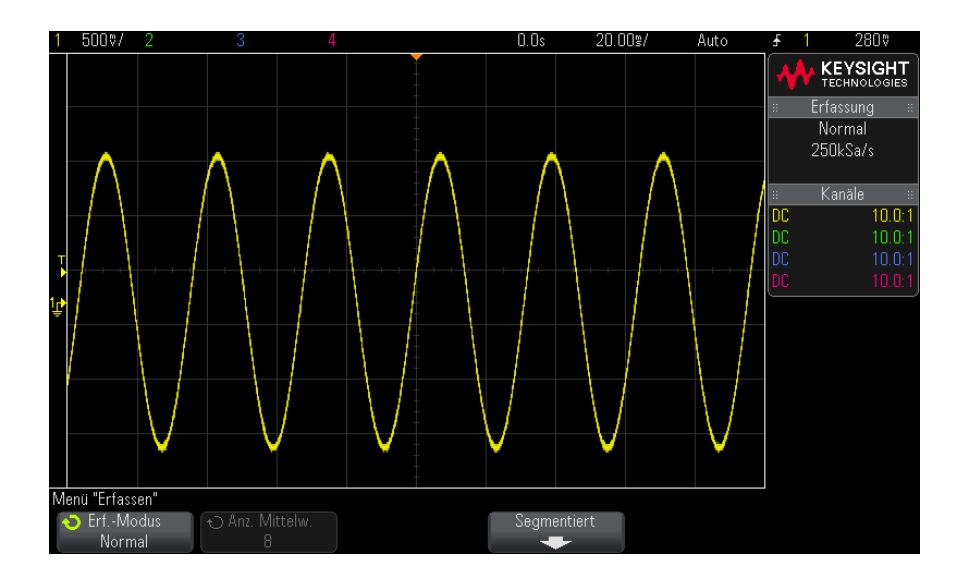

Abbildung 36 Sinus mit Störimpuls, Modus "Normal"

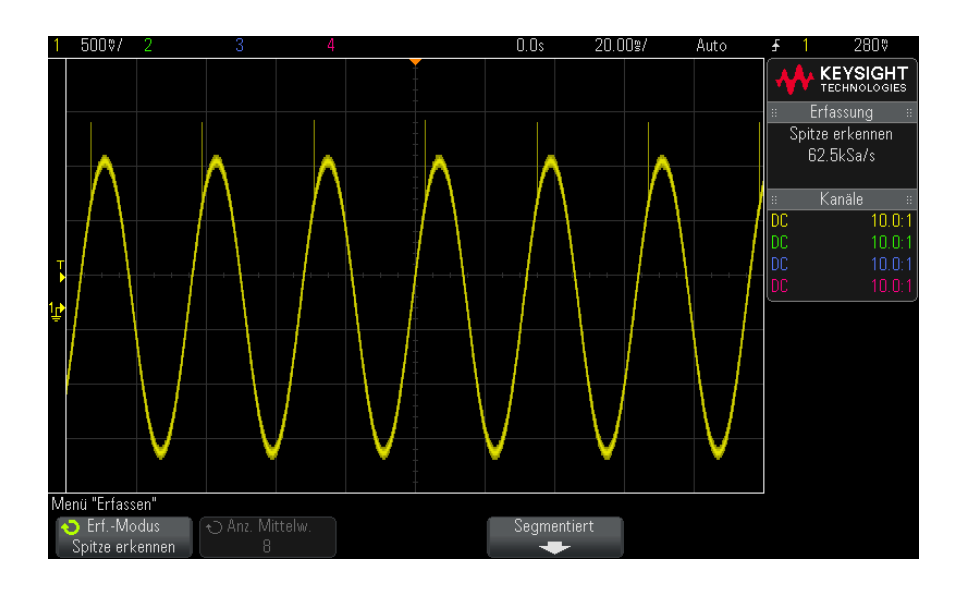

Abbildung 37 Sinus mit Störimpuls, Modus "Spitze erkennen"

#### <span id="page-195-0"></span>Finden eines Störimpulses mithilfe des Modus "Spitze erkennen"

- **1** Schließen Sie ein Signal an das Oszilloskop an und wählen Sie eine Einstellung, bei der sich eine stabile Signaldarstellung ergibt.
- **2** Drücken Sie zum Auffinden eines Störimpulses die Taste **[Acquire] Erfassen** und dann den Softkey **Erf.-Modus**, bis **Spitze erkennen** angezeigt wird.
- **3** Drücken Sie die Taste **[Display] Anzeigen** und anschließend den Softkey ∞ **Persistence** (unbegrenzte Nachleuchtdauer).

Bei unbegrenzter Nachleuchtdauer wird die Anzeige mit neuen Datenzugängen aktualisiert, ohne dabei die Ergebnisse vorheriger Erfassungszyklen zu löschen. Neue Abtastwerte werden mit normaler Helligkeit angezeigt, während die früher erfassten Messdaten weniger hell dargestellt werden. Für außerhalb des Darstellungsbereichs liegende Abschnitte der Messkurve ist die unbegrenzte Nachleuchtdauer der Wellenform nicht wirksam.

Mit dem Softkey **Löschen Anzeige** können Sie die alten Abtastwerte vom Bildschirm löschen. Anschließend werden wieder so lange Messwerte übereinander geschrieben, bis Sie ∞ **Persistence** abschalten.

- **4** Analysieren des Störimpulses mit Zoom-Modus
	- **a** Drücken Sie die Zoom-Taste (oder drücken Sie die Taste **[Horiz]** und anschließend den Softkey **Zoom**).
	- **b** Wählen Sie eine schnellere Zeitbasis, damit der Störimpuls mit höherer Auflösung dargestellt wird.

Verwenden Sie den horizontalen Positionsknopf (<), um die Wellenform zu verschieben und den erweiterten Bereich des normalen Fensters um den Störimpuls herum festzulegen.

#### <span id="page-196-0"></span>Erfassungsmodus "Mittelwertbildung"

Im Modus "Mittelwertbildung" werden die Ergebnisse mehrerer Signalerfassungszyklen miteinander gemittelt. Dadurch wird das Rauschen reduziert und die vertikale Auflösung verbessert (bei allen Zeit-/Div-Einstellungen). Dazu ist ein stabiler Trigger notwendig.

Die Anzahl der Mittelwertbildungen kann zwischen 2 und 65536 in Zweierpotenz-Schritten festgelegt werden.

Je mehr Messungen gemittelt werden, desto wirksamer ist die Rauschunterdrückung und desto höher der Zugewinn an vertikaler Auflösung.

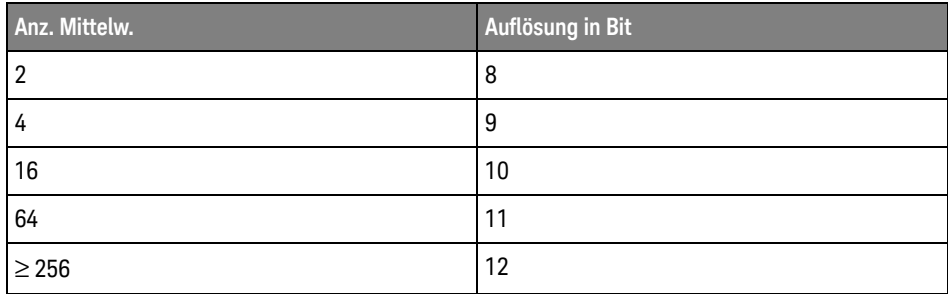

Bei einer sich erhöhenden Anzahl an Mittelwertbildungen reagiert die angezeigte Wellenform zunehmend langsamer auf Änderungen. Sie müssen daher abwägen, wie schnell die Wellenform auf Änderungen reagieren und wie stark das zum Signal angezeigte Rauschen reduziert werden soll.

Verwenden des Modus "Mittelwertbildung"

- **1** Drücken Sie die Taste **[Acquire] Erfassen**, und drücken Sie dann den Softkey **Erf.-Modus** bis zur Auswahl des Modus "Mittelwertbildung".
- **2** Drücken Sie den Softkey **Anz. Mittelw.**, und stellen Sie mit dem Eingabedrehknopf die Anzahl der gemittelten Messungen so ein, dass bei der angezeigten Wellenform das Rauschen optimal reduziert wird. Die Anzahl der gemittelten Signalerfassungszyklen wird im Softkey **Anz. Mittelw.** angezeigt.

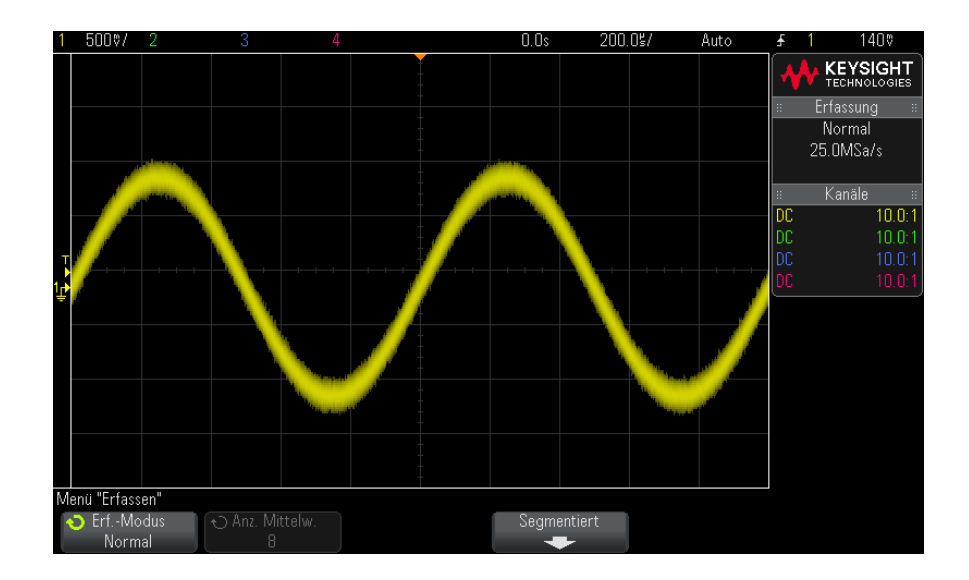

**Abbildung 38** Rauschen bei der angezeigten Wellenform

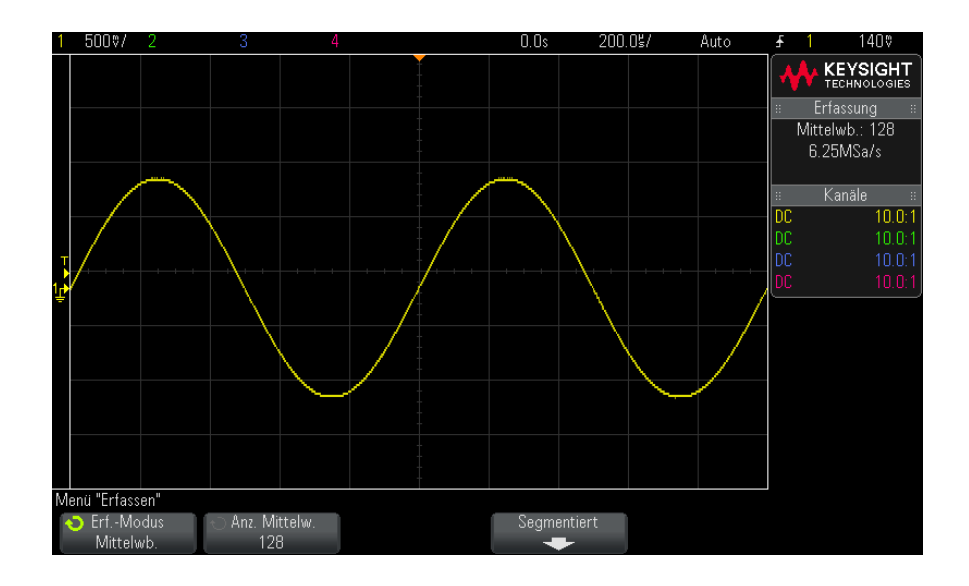

#### **Abbildung 39** 128 Mittelwertbildungen zur Reduzierung von weißem Rauschen

#### Siehe auch • Kapitel 11[, "Triggermodus/Kopplung," ab Seite 179](#page-178-0)

#### <span id="page-198-0"></span>Erfassungsmodus mit hoher Auflösung

Im Modus "Hohe Auflösung" werden, wenn die Dezimierung normalerweise vorkommt, weitere Abtastungen bei langsamen Zeitbasis-Einstellungen für geringes Rauschen gemittelt. Es entsteht eine glatte Linie, die vertikale Auflösung verbessert sich.

Mit dem Modus "Hohe Auflösung" wird der Durchschnitt aufeinanderfolgender Abtastwerte ermittelt. Pro vier Durchschnittswerten wird zudem eine zusätzliche vertikale Auflösung von einem Bit geboten. Die Anzahl zusätzlicher Bit an vertikaler Auflösung hängt von der Zeit-/Div-Einstellung (Zeitablenkung) des Oszilloskops und der angezeigten Abtastrate ab.

Je langsamer die Zeit-/Div-Einstellung, desto größer die Anzahl der für einen Anzeigepunkt gemittelten Abtastwerte.

Der Modus "Hohe Auflösung" kann mit sich wiederholenden oder einmaligen Signalen verwendet werden. Die Welleformaktualisierungsrate wird dabei nicht langsamer, da die Berechnung im anwendungsspezifischen

MegaZoom-Schaltkreis erfolgt. Da der Modus "Hohe Auflösung" jedoch ein wirkungsvoller Tiefpassfilter ist, wird dadurch die Echtzeitbandbreite des Oszilloskops eingeschränkt.

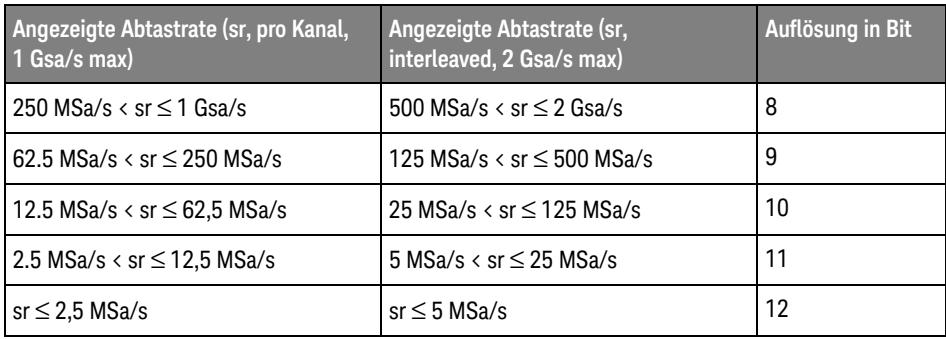

# <span id="page-199-0"></span>Erfassen in Segmentiertem Speicher

Jedes Segment enthält vollständig alle Analog- und Digitalkanaldaten (bei MSO-Modellen) und Daten der seriellen Dekodierung.

Wenn der segmentierte Speicher benutzt wird, die Funktion "Segmente analysieren" (siehe ["Unbegrenzte Nachleuchtdauer mit Segmentiertem](#page-201-0)  Speicher" [auf Seite 202\)](#page-201-0) verwenden, um eine unbegrenzte Nachleuchtdauer über alle erfassten Segmente hinweg anzuzeigen. Weitere Informationen unter ["Festlegen oder Löschen der Nachleuchtdauer"](#page-132-0) auf Seite 133.

Zum Erfassen in segmentiertem Speicher

- **1** Stellen Sie eine Triggerbedingung ein. (Weitere Informationen unter [Kapitel 10](#page-144-0), ["Trigger," ab Seite 145](#page-144-0).)
	- **2** Drücken Sie die Taste **[Acquire] Erfassen** im Bereich "Wellenform" des vorderen Bedienfelds.
	- **3** Drücken Sie den Softkey **Segmentiert**.
	- **4** Drücken Sie im Menü "Segmentierter Speicher" auf den Softkey **Segmentiert**, um die Erfassung mit segmentiertem Speicher zu aktivieren.
	- **5** Drücken Sie den Softkey **Anz. Seg.** und drehen Sie den Eingabedrehknopf, um auszuwählen, in wie viele Segmente der Oszilloskopspeicher geteilt werden soll.

Der Speicher kann in zwei bis höchstens 250 Segmente geteilt werden.

#### **6** Drücken Sie die Taste **[Run] Start** oder **[Single] Einzeln**.

Das Oszilloskop startet und füllt ein Speichersegment für jedes Trigger-Ereignis. Wenn das Oszilloskop mehrere Segmente erfasst, wird der Fortschritt oben rechts in der Anzeige angezeigt. Das Oszilloskop triggert weiter, bis der Speicher voll ist, dann stoppt er.

Wenn das gemessene Signal länger als etwa 1 s inaktiv ist, sollten Sie möglicherweise den Triggermodus **Normal** auswählen, um die automatische Triggerung zu vermeiden. Siehe hierzu ["So wählen Sie den automatischen oder](#page-179-0)  [normalen Triggermodus"](#page-179-0) auf Seite 180.

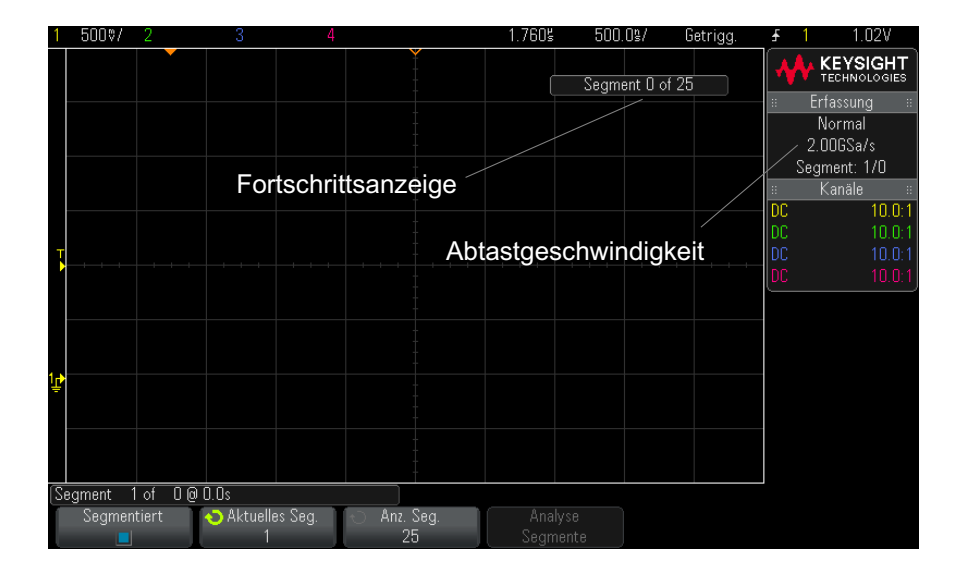

- Siehe auch ["Segmentnavigation"](#page-200-0) auf Seite 201
	- ["Unbegrenzte Nachleuchtdauer mit Segmentiertem Speicher"](#page-201-0) auf Seite 202
	- ["Segmentierter Speicher Zeit für erneute Triggerbereitschaft"](#page-201-1) auf Seite 202
	- ["Speichern von Daten aus dem segmentierten Speicher"](#page-202-0) auf Seite 203

#### <span id="page-200-0"></span>Segmentnavigation

**1** Drücken Sie den Softkey **Aktuelles Seg.** und drehen Sie den Eingabedrehknopf, um das gewünschte Segment zusammen mit einem Zeitstempel vom ersten Trigger-Ereignis anzuzeigen.

Sie können auch mit der Taste **[Navigate] Navig.** und den Steuerelementen in den Segmenten navigieren. Siehe hierzu ["So navigieren Sie zwischen Segmenten"](#page-63-0) auf [Seite 64.](#page-63-0)

#### <span id="page-201-0"></span>Unbegrenzte Nachleuchtdauer mit Segmentiertem Speicher

Wenn Daten im segmentierten Speicher erfasst wurden, können Sie die unbegrenzte Nachleuchtdauer im Menü "Anzeige" einschalten und den Softkey **Analyse Segmente** drücken, um eine Anzeige mit unbegrenzter Nachleuchtdauer zu erzeugen. Der Softkey **Analyse Segmente** wird angezeigt, wenn die Erfassung gestoppt wurde und die Funktion für segmentierten Speicher aktiviert ist.

#### <span id="page-201-1"></span>Segmentierter Speicher - Zeit für erneute Triggerbereitschaft

Nach jeder Segmentfüllung, wird das Oszilloskop erneut in Bereitschaft gesetzt, was ca. 8 µs dauert.

Beachten Sie jedoch zum Beispiel: Wenn die horizontale Zeit-/Div.-Steuerung auf 5 µs/div und die Zeitreferenz auf **Center** eingestellt sind, dauert es mindestens 50 µs, um alle zehn Segmente zu füllen und erneut triggerbereit zu sein. (D. h., 25 µs zum Erfassen der Vortriggerdaten und 25 µs zum Erfassen der Nachtriggerdaten.)

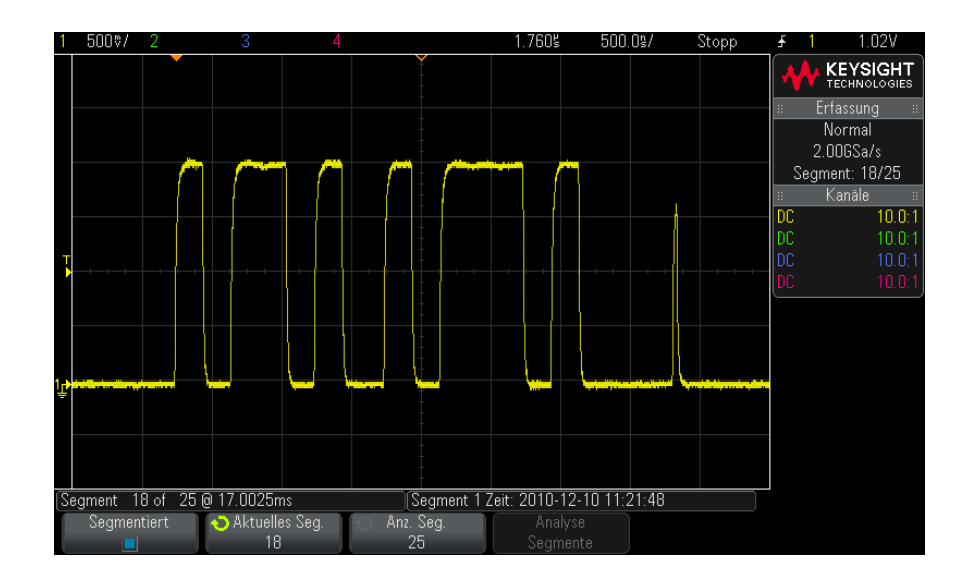

#### <span id="page-202-0"></span>Speichern von Daten aus dem segmentierten Speicher

Sie können entweder das aktuell angezeigte Segment (**Segment speichern - Aktuelles**) oder alle Segmente (**Segment speichern - Alle**) in folgenden Datenformaten speichern: CSV, ASCII XY und BIN.

Legen Sie die Längenbestimmung fest, um ausreichend Punkte zu erfassen, damit die erfassten Daten genau dargestellt werden. Wenn das Oszilloskop mehrere Segmente speichert, wird der Fortschritt oben rechts in der Anzeige angezeigt.

Weitere Informationen siehe ["So speichern Sie CSV-, ASCII XY- oder](#page-269-0)  [BIN-Datendateien"](#page-269-0) auf Seite 270.

# 12 Erfassungssteuerung

Keysight InfiniiVision 2000 X-Series Oszilloskope Benutzerhandbuch

# 13 Cursor

[So führen Sie Cursor-Messungen durch / 206](#page-205-0) [Beispiele für Cursor-Messungen / 209](#page-208-0)

Cursor sind horizontale und vertikale Marker, die X-Werte und Y-Werte anzeigen. Die angezeigten Werte beziehen sich auf die jeweils gewählte Wellenformquelle. Cursor können zu benutzerdefinierten Spannungs-, Zeit-, Phase- oder Verhältnismessungen der Oszilloskop-Signale verwendet werden.

Cursorinformationen werden im Informationsbereich auf der rechten Seite angezeigt.

Cursor sind nicht immer auf den sichtbaren Teil beschränkt. Wenn Sie einen Cursor setzen und anschließend die Wellenform mit Hilfe der Pan- und Zoom-Funktionen verschieben, kann es vorkommen, dass der Cursor aus dem Bildschirmbereich verschwindet. Sein Wert wird dabei jedoch nicht verändert. Er ist immer noch vorhanden, wenn Sie an seine ursprüngliche Position zurückkehren.

X-Cursor X-Cursor sind gestrichelte vertikale Linien, die sich horizontal verschieben lassen und zum Messen von Zeit (s), Frequenz (1/s), Phase (°) und Verhältnis (%) verwendet werden.

> Der X1-Cursor ist die kurzgestrichelte vertikale Linie und der X2-Cursor ist die langgestrichelte vertikale Linie

Wenn die FFT-Funktion als Datenquelle gewählt wurde, zeigen X-Cursor die Frequenz an.

Im Horizontalmodus XY zeigen die X-Cursor die Werte von Kanal 1 an (Volt oder Amp).

Die X1- und X2-Cursor-Werte der ausgewählten Wellenformquelle werden im Softkey-Menübereich angezeigt.

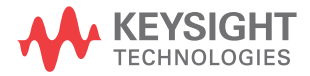

Der Unterschied zwischen X1 und X2 (ΔX) und 1/ΔX wird im Feld "Cursor" im rechten Informationsbereich angezeigt.

Y-Cursor Y-Cursor sind gestrichelte horizontale Linien, die sich vertikal verschieben lassen, und mit denen Verhältnisse (%) oder Volts/Amperes abhängig von der Kanalfestlegung **Tastkopfeinheiten** gemessen werden können. Wenn eine mathematische Funktion als Datenquelle gewählt wurde, ist die Cursor-Maßeinheit von der jeweiligen mathematischen Funktion abhängig.

> Der Y1-Cursor ist die kurzgestrichelte horizontale Linie und der Y2-Cursor ist die langgestrichelte horizontale Linie.

> Die Y-Cursor lassen sich vertikal verschieben und zeigen Werte relativ zum Wellenformnullpunkt an. Dies gilt nicht für FFT-Funktionen, in welchen die Werte relativ zu 0 dB angezeigt werden.

Im Horizontalmodus XY zeigen die Y-Cursor die Werte von Kanal 2 an (Volt oder Amp).

Sofern aktiv, werden die X1- und X2-Cursor-Werte der ausgewählten Wellenformquelle im Softkey-Menübereich angezeigt.

Der Unterschied zwischen Y1 und Y2  $(\Delta Y)$  wird im Feld "Cursor" im rechten Informationsbereich angezeigt.

# <span id="page-205-0"></span>So führen Sie Cursor-Messungen durch

- **1** Schließen Sie ein Signal an das Oszilloskop an und wählen Sie eine Einstellung, bei der sich eine stabile Signaldarstellung ergibt.
- **2** Drücken Sie die Taste **[Cursors] Cursor**.

Das Feld Cursor im rechten Informationsbereich wird angezeigt und gibt an, dass Cursor "aktiv" sind. (Drücken Sie die Taste **[Cursors] Cursor** erneut, wenn Sie Cursor ausschalten möchten.)

- **3** Drücken Sie im Menü "Cursor" den Softkey **Modus** und wählen Sie den gewünschten Modus:
	- **Manuell** ΔX-, 1/ΔX- und ΔY-Werte werden angezeigt. ΔX ist der Unterschied zwischen den Cursorn X1 und X2. ΔY ist der Unterschied zwischen den Cursorn Y1 und Y2.

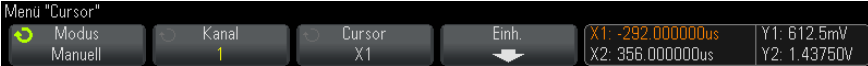

- **Wellenform verfolgen** Wenn Sie einen Marker horizontal verschieben, wird die vertikale Amplitude der Wellenform verfolgt und gemessen. Zeit- und Spannungspositionen werden für die Marker angezeigt. Die vertikalen (Y) und horizontalen (X) Unterschiede zwischen den Markern werden als ΔXund ΔY-Werte angezeigt.
- **Binär** Logikpegel angezeigter Wellenformen an den aktuellen X1- und X2-Cursorpositionen werden oberhalb der Softkeys binär angezeigt. Die Anzeige ist farbkodiert, um der Wellenformfarbe des zugehörigen Kanals zu entsprechen.

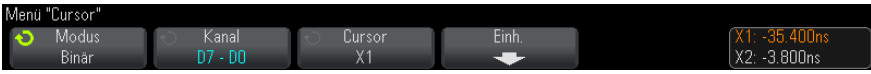

• **Hex** - Logikpegel angezeigter Wellenformen an den aktuellen X1- und X2-Cursorpositionen werden oberhalb der Softkeys hexadezimal angezeigt.

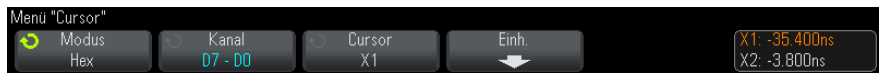

Die Modi **Manuell** und **Wellenform verfolgen** können für Wellenformen verwendet werden, die an den analogen Eingangskanälen (inkl. mathematischer Funktionen) angezeigt werden.

Die Modi **Binär** und **Hex** werden für digitale Signale (von MSO-Oszilloskopmodellen) verwendet.

In den Modi **Hex** und **Binär** kann ein Pegel als 1 (höher als Triggerpegel), 0 (niedriger als Triggerpegel), unbestimmter Status  $(\boldsymbol{\downarrow})$  oder X (beliebig) angezeigt werden.

Im Modus **Binär** wird bei abgeschaltetem Kanal X angezeigt.

Im Modus **Hex** wird bei abgeschaltetem Kanal 0 angezeigt.

**4** Drücken Sie **Quelle** (oder **X1 Quelle**, **X2 Quelle** im Modus **Wellenform verfolgen**) und wählen Sie die Eingangsquelle für Cursorwerte.

- **5** Wählen Sie den (die) anzupassenden Cursor:
	- Drücken Sie den Knopf "[Cursors] Cursor" und drehen Sie ihn. Um die Auswahl abzuschließen, drücken Sie entweder den Knopf "[Cursors] Cursor" erneut oder warten etwa fünf Sekunden, bis das Popup-Menü nicht mehr angezeigt wird.

Oder:

• Drücken Sie den Softkey **Cursor** und drehen Sie den Eingabedrehknopf.

Mit der Auswahl **X1 X2 verknüpft** und **Y1 Y2 verknüpft** können Sie beide Cursor gleichzeitig anpassen, während der Deltawert gleich bleibt. Dies kann z. B. nützlich sein zur Überprüfung von Impulsbreiteabweichungen in einem Impulszug.

Die aktuell ausgewählten Cursor werden heller angezeigt als die anderen.

**6** Drücken Sie zum Ändern der Cursor-Einheiten auf den Softkey **Einheiten**.

Im Menü "Cursor-Einheiten":

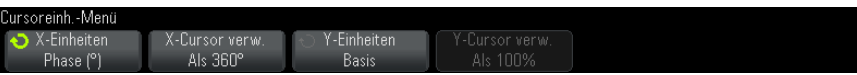

Wählen Sie durch Drücken auf den Softkey **X Einheiten** eine Einheit aus:

- **Sekunden (s)**.
- **Hz (1/s)**.
- **Phase (°)** ist diese Einheit ausgewählt, dann verwenden Sie den Softkey **X Cursors verwenden**, um die aktuelle X1-Position als 0 Grad und die aktuelle X2-Position als 360 Grad anzugeben.
- **Verh. (%)** ist diese Einheit ausgewählt, dann verwenden Sie den Softkey **X Cursors verwenden**, um die aktuelle X1-Position als 0% und die aktuelle X2-Position als 100% anzugeben.

Wählen Sie durch Drücken auf den Softkey **Y Einheiten** eine Einheit aus:

- **Basis** die gleichen Einheiten wie für die Quellwellenform.
- **Verh. (%)** ist diese Einheit ausgewählt, dann verwenden Sie den Softkey **Y Cursors** verwenden, um die aktuelle Y1-Position als 0% und die aktuelle Y2-Position als 100% anzugeben.

Sobald für Phase- oder Verhältniseinheiten die Positionen 0 und 360 Grad oder 0 und 100% eingestellt sind, werden durch Anpassen der Cursor Messungen in Relation zu den eingestellten Positionen angezeigt.

**7** Passen Sie die ausgewählten Cursor durch Drehen des Knopfes "[Cursors] Cursor" an.

# <span id="page-208-0"></span>Beispiele für Cursor-Messungen

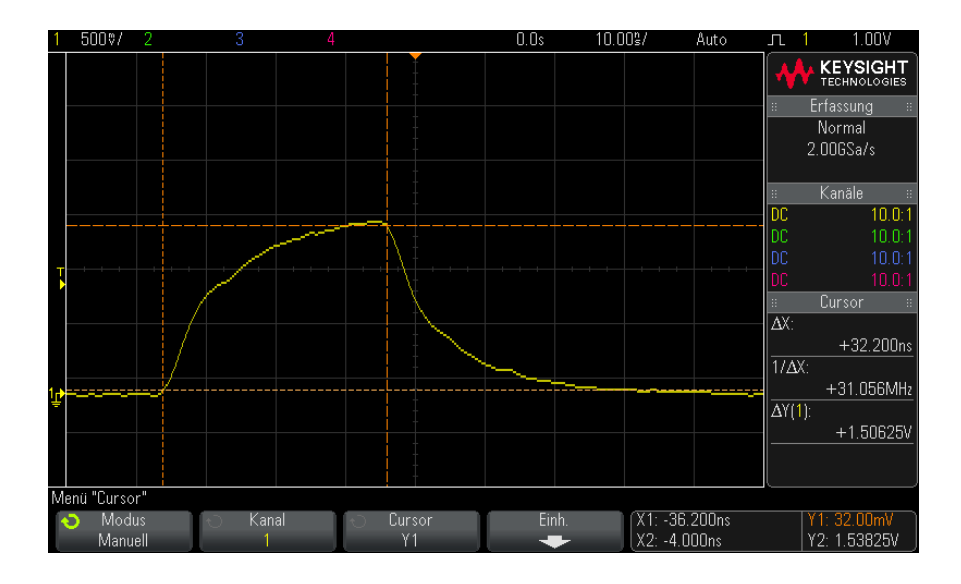

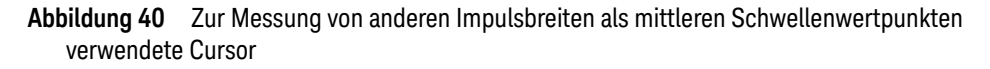

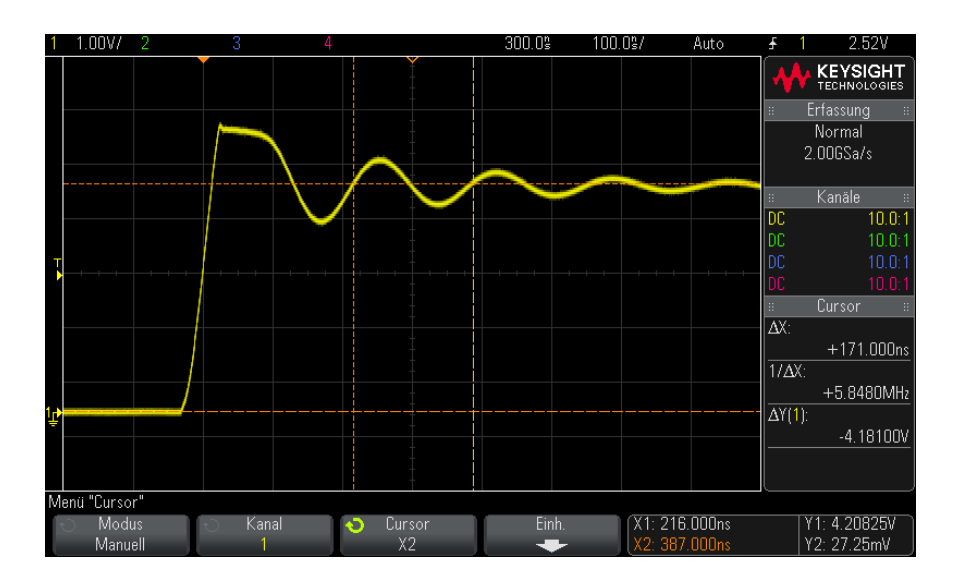

**Abbildung 41** Cursor messen Überschwingfrequenz

Vergrößern Sie die Anzeige mit dem Zoom-Modus und analysieren Sie das gewünschte Ereignis mithilfe der Cursor.

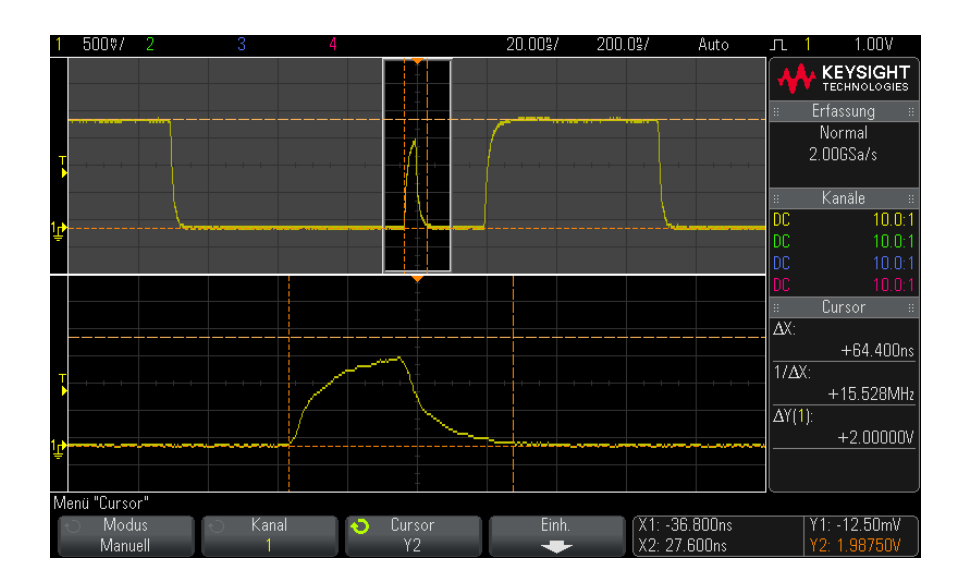

**Abbildung 42** Cursor verfolgen Zoom-Fenster

Setzen Sie den Cursor **X1** auf eine Seite eines Impulses und den Cursor **X2** auf die andere.

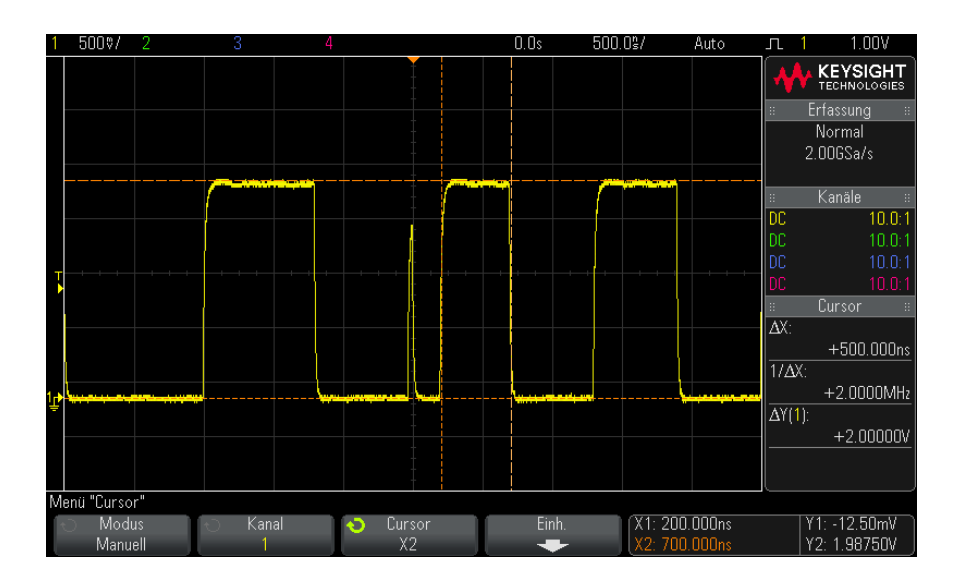

**Abbildung 43** Impulsbreitenmessung mithilfe von Cursorn

Drücken Sie den Softkey **X1 X2 verknüpft** und verschieben Sie die Cursor zusammen, um die Impulsbreitenabweichungen in einem Impulszug zu überprüfen.

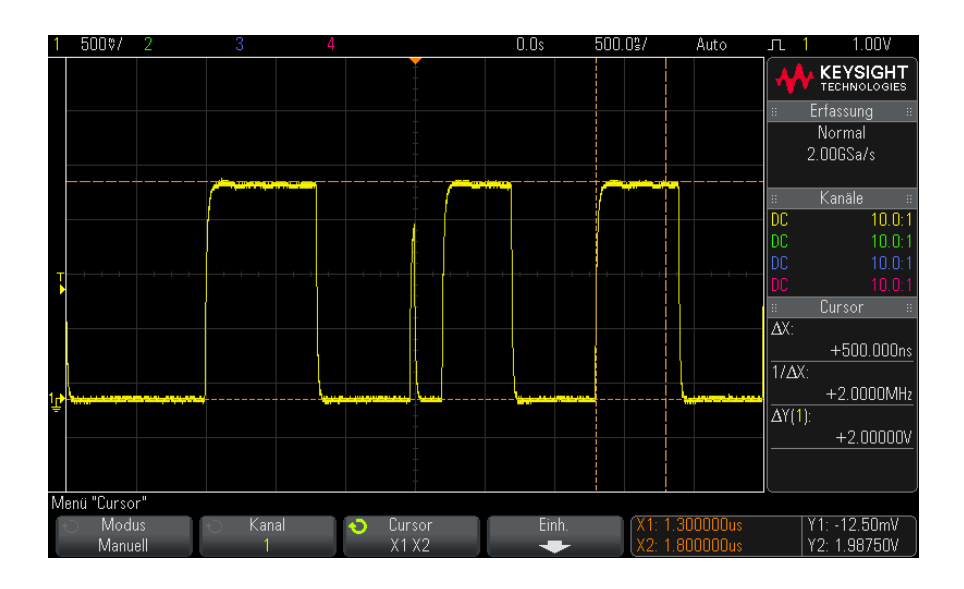

**Abbildung 44** Identifikation von Schwankungen der Impulsbreite mithilfe gekoppelter Cursor

13 Cursor

Keysight InfiniiVision 2000 X-Series Oszilloskope Benutzerhandbuch

# 14 Messungen

[Ausführen automatischer Messungen / 216](#page-215-0) [Zusammenfassung der Messungen / 218](#page-217-0) [Voltage Measurements / 220](#page-219-0) [Time Measurements \(Zeitmessungen\) / 228](#page-227-0) [Messungsschwellenwerte / 234](#page-233-0) [Messungsfenster mit Zoom-Anzeige / 236](#page-235-0)

Drücken Sie die Taste **[Meas] Mess.**. ermöglicht es Ihnen, automatische Messungen an Wellenformen durchzuführen. Einige Messungen können nur für Analogeingangskanäle ausgeführt werden.

Die Ergebnisse der letzten vier ausgewählten Messungen werden im Informationsbereich "Messungen" auf der rechten Seite des Bildschirms angezeigt.

Die Cursor werden eingeschaltet, um den Teil der Wellenform für die zuletzt ausgewählte Messung anzuzeigen (ganz unten rechts im Messungsbereich).

#### **HINWEIS Nachträgliche Verarbeitung der Zugänge**

Nach einer Erfassung können Sie nicht nur die Anzeigeparameter ändern, sondern auch sämtliche Messungen und mathematischen Funktionen ausführen. Eine Neuberechnung der Messungen und mathematischen Funktionen findet statt, wenn die "Pan"- und "Zoom"-Funktion ausgeführt oder Kanäle ein- und ausgeschaltet werden. Wenn ein Signal mit dem Horizontalskalierungs-Drehknopf horizontal oder mit dem Volts/Division-Drehknopf vertikal vergrößert oder verkleinert wird, wirkt sich dies auf die Display-Auflösung aus. Da Messungen und mathematische Funktionen für angezeigte Daten ausgeführt werden, ändert sich die Auflösung von Funktionen und Messungen.

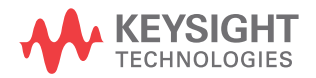

#### 14 Messungen

# <span id="page-215-0"></span>Ausführen automatischer Messungen

**1** Drücken Sie zum Aufruf des Menüs Messungen die Taste **[Meas] Mess.**.

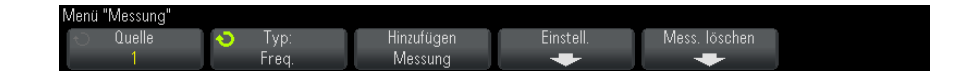

**2** Drücken Sie den Softkey **Quelle**, um den Kanal, die aktive mathematische Funktion oder Referenzwellenform zur Messung auszuwählen.

Die automatischen Messfunktionen sind nur auf angezeigte bzw. aktive Kanäle, mathematische Funktionen und Referenzwellenformen anwendbar.

**HINWEIS** Wenn ein Teil der Wellenform, der für eine Messung benötigt wird, nicht sichtbar ist oder wenn die Auflösung für die Messung nicht ausreicht, wird eine entsprechende Meldung angezeigt: "Keine Flanken", "Reduziert", "Schwaches Signal", "< Wert" oder "> Wert". Eine solche Meldung besagt, dass das Messergebnis unter Umständen nicht gültig ist.

> **3** Drücken Sie den Softkey **Typ** und wählen Sie mit dem Eingabedrehknopf eine Messfunktion aus.
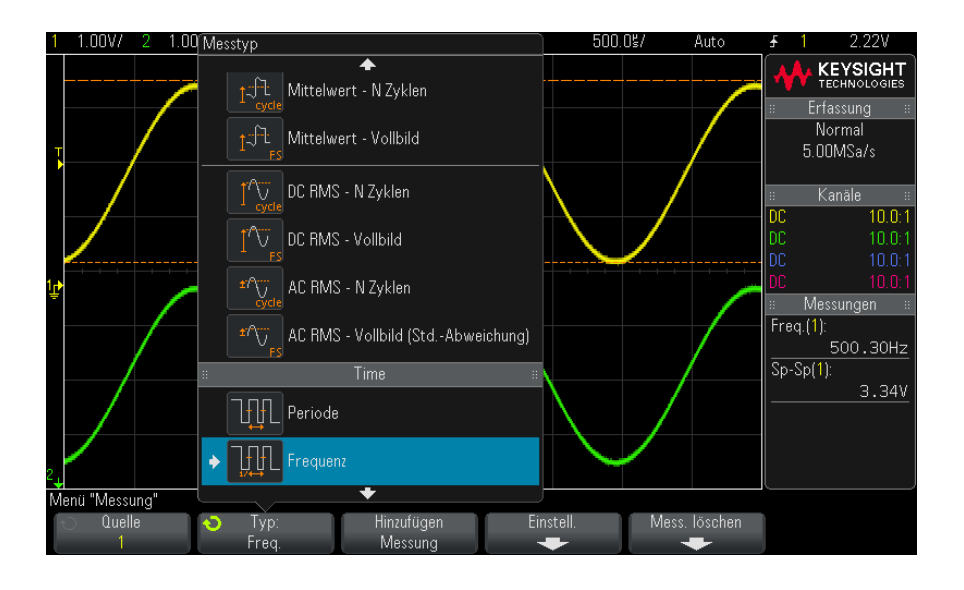

Weitere Informationen zu Messungstypen finden Sie unter ["Zusammenfassung](#page-217-0)  [der Messungen"](#page-217-0) auf Seite 218.

- **4** Mit dem Softkey **Einstell.** können Sie zusätzliche Einstellungen für bestimmte Messungen vornehmen.
- **5** Drücken Sie den Softkey **Hinzufügen Messung** oder drücken Sie den Eingabedrehknopf, um die Messung anzuzeigen.
- **6** Drücken Sie zum Ausschalten der Messungen die Taste **[Meas] Mess.** erneut.

Die Messungen werden aus der Anzeige gelöscht.

**7** Zum Stoppen einer oder mehrerer Messungen drücken Sie den Softkey **Mess. löschen** und wählen Sie die zu löschende Messung, oder drücken Sie **Alle löschen**.

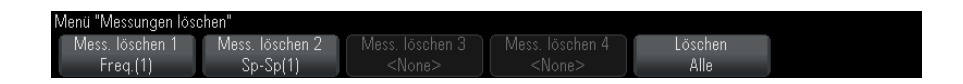

Wenn Sie nach dem Löschen aller Messungen erneut **[Meas] Mess.** drücken, sind die Standardmessungen Frequenz und Spitze-Spitze aktiv.

# <span id="page-217-0"></span>Zusammenfassung der Messungen

In der folgenden Tabelle sind die im Oszilloskop verfügbaren automatischen Messungen aufgelistet. Alle Messungen sind für Analogkanalwellenformen verfügbar. Alle Messungen außer "Zähler" sind für math. Wellenformen (außer FFT) verfügbar. Für math. FFT-Wellenformen und Digitalkanalwellenformen ist eine begrenzte Anzahl an Messungen verfügbar (Siehe folgende Tabelle).

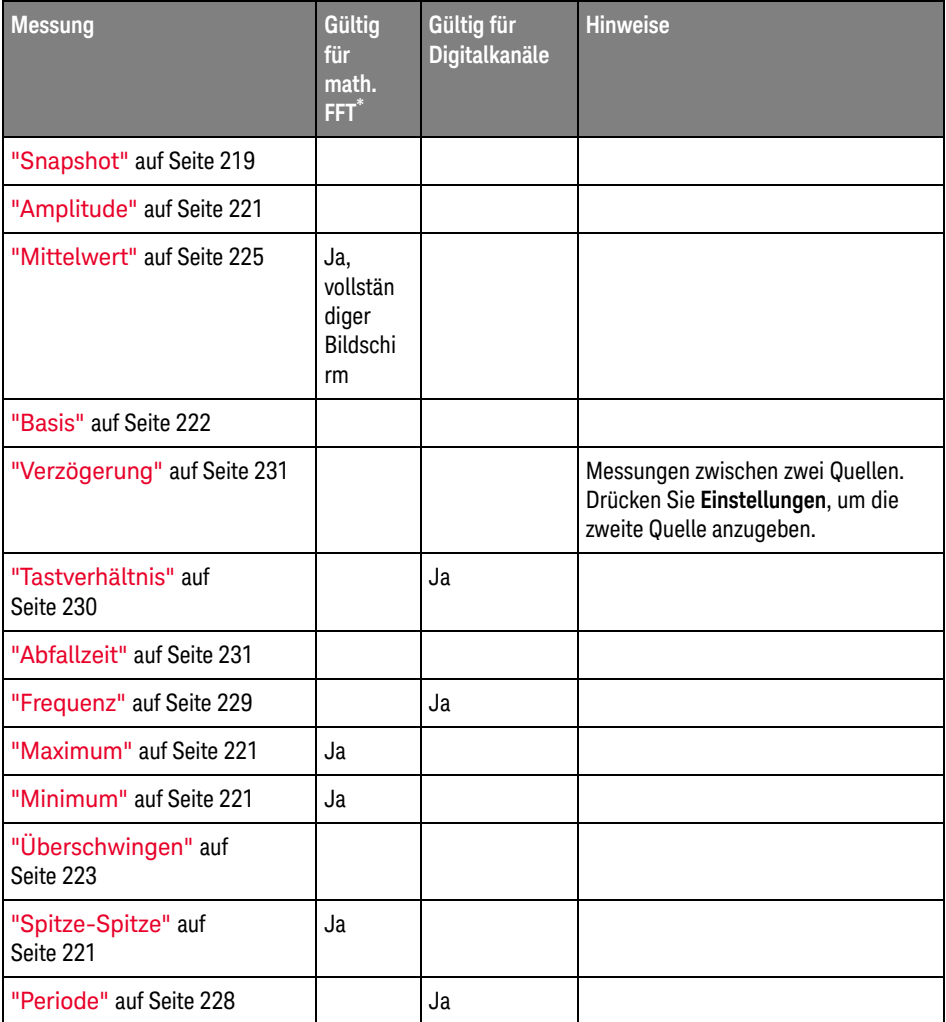

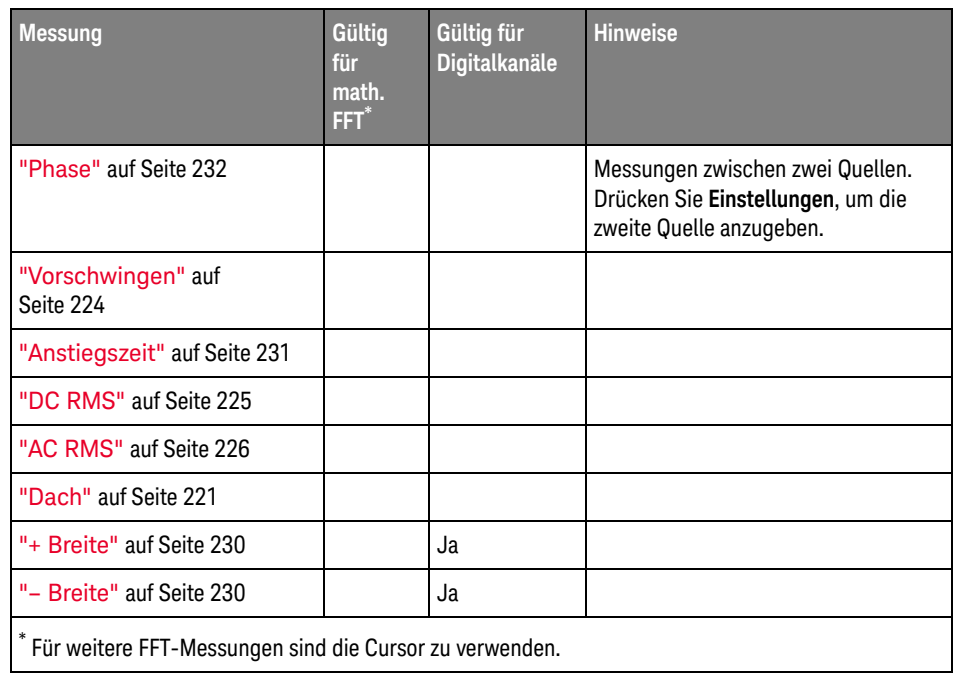

# <span id="page-218-0"></span>Snapshot

Der Messungstyp "Snapshot" zeigt ein Popup-Fenster mit der Momentaufnahme aller einzelnen Wellenformmessungen auf.

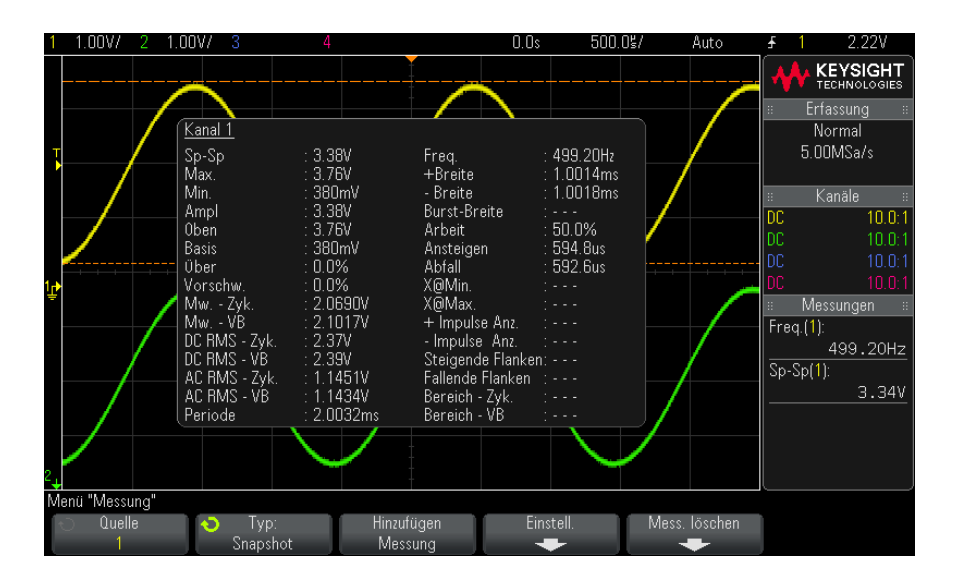

Außerdem können Sie die Taste **[Quick Action] Schnellbefehle** zur Anzeige des Snapshot-Popup-Fensters konfigurieren. Siehe hierzu ["Konfigurieren der Taste](#page-302-0)  [\[Quick Action\] "Schnellbefehle""](#page-302-0) auf Seite 303.

# Voltage Measurements

Die folgende Abbildung zeigt die Referenzpunkte für Spannungsmessungen.

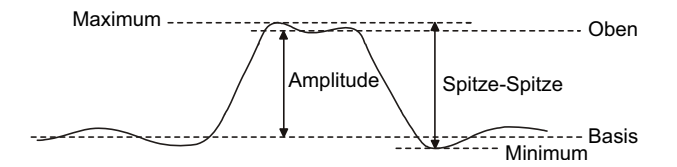

Mit dem Softkey **Messsondeneinh.** können die Messeinheiten der Eingangskanäle auf Volt oder Amp eingestellt werden. Siehe hierzu ["Angeben der](#page-69-0)  [Kanaleinheiten"](#page-69-0) auf Seite 70.

Die Einheiten der math. Wellenformen werden unter ["Einheiten für Math.](#page-75-0)  [Wellenformen"](#page-75-0) auf Seite 76 beschrieben.

- ["Spitze-Spitze"](#page-220-3) auf Seite 221
- "Maximum" [auf Seite 221](#page-220-1)
- "Minimum" [auf Seite 221](#page-220-2)
- "Amplitude" [auf Seite 221](#page-220-0)
- "Dach" [auf Seite 221](#page-220-4)
- **"Basis"** [auf Seite 222](#page-221-0)
- ["Überschwingen"](#page-222-0) auf Seite 223
- ["Vorschwingen"](#page-223-0) auf Seite 224
- "Mittelwert" [auf Seite 225](#page-224-0)
- "DC RMS" [auf Seite 225](#page-224-1)
- "AC RMS" [auf Seite 226](#page-225-0)

#### <span id="page-220-3"></span>Spitze-Spitze

Der Spitze-Spitze-Wert ist die Differenz zwischen den Maximum- und Minimum-Werten. Die Y-Cursor zeigen die gemessenen Werte an.

#### <span id="page-220-1"></span>Maximum

Das Maximum ist der höchste Wert in der Wellenformanzeige. Der Y-Cursor zeigt den gemessenen Wert an.

#### <span id="page-220-2"></span>Minimum

Das Minimum ist der niedrigste Wert in der Wellenformanzeige. Der Y-Cursor zeigt den gemessenen Wert an.

#### <span id="page-220-0"></span>Amplitude

Die Amplitude einer Wellenform ist der Unterschied zwischen den Werten für Dach und Basis. Die Y-Cursor zeigen die gemessenen Werte an.

#### <span id="page-220-4"></span>Dach

Das Dach eines Signals ist der Modus (häufigster Wert) des oberen Wellenformteils. Falls der Modus nicht eindeutig definiert ist, wird das Dach gleich dem Maximum gesetzt. Der Y-Cursor zeigt den gemessenen Wert an.

#### Siehe auch • ["So isolieren Sie einen Impuls für eine Dachmessung"](#page-221-1) auf Seite 222

#### <span id="page-221-1"></span>So isolieren Sie einen Impuls für eine Dachmessung

Die folgende Abbildung verdeutlicht, wie Sie mithilfe des Zoom-Modus einen Impuls für eine **Dach**-Messung isolieren können.

Sie müssen möglicherweise die Einstellung des Messungsfensters ändern, sodass die Messung im unteren Zoom-Fenster durchgeführt wird. Siehe hierzu ["Messungsfenster mit Zoom-Anzeige"](#page-235-0) auf Seite 236.

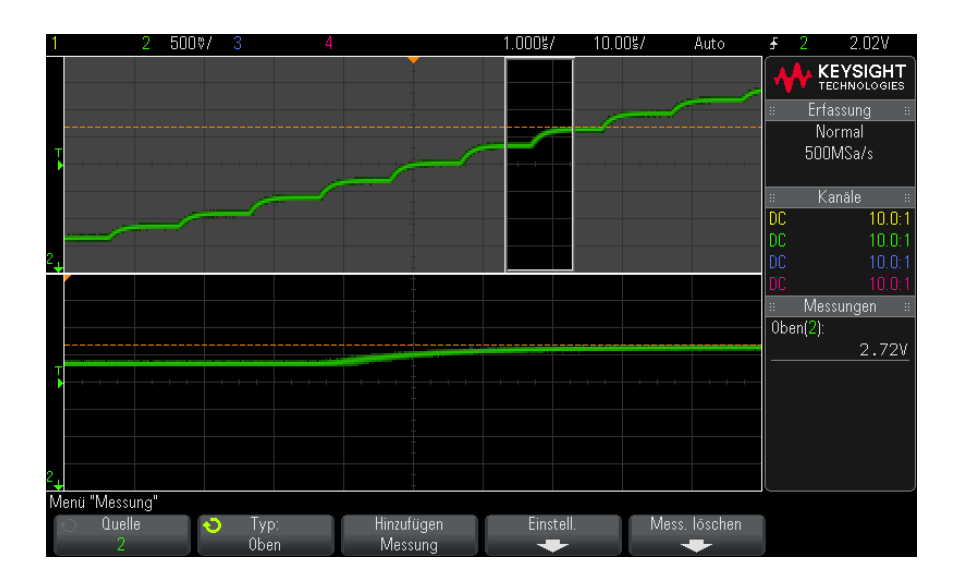

**Abbildung 45** Isolationsbereich für Dachmessung

#### <span id="page-221-0"></span>Basis

Die Basis eines Signals ist der Modus (häufigster Wert) des unteren Wellenformteils. Falls der Modus nicht eindeutig definiert ist, wird die Basis gleich dem Minimum gesetzt. Der Y-Cursor zeigt den gemessenen Wert an.

### <span id="page-222-0"></span>Überschwingen

Überschwingen ist eine Verzerrung der Signalform unmittelbar nach einer größeren Flanke. Das Überschwingen wird in Prozent der Amplitude gemessen. Die X-Cursor zeigen an, welche Flanke (nämlich die dem Trigger-Referenzpunkt nächstgelegene) gemessen wird.

Rising edge overshoot =  $\frac{\text{local Maximum} - \text{D Top}}{\text{Amplitude}} \times 100$ 

Falling edge overshoot =  $\frac{\text{Base} - \text{D local Minimum}}{\text{Amplitude}} \times 100$ 

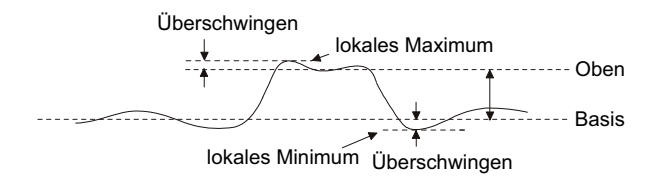

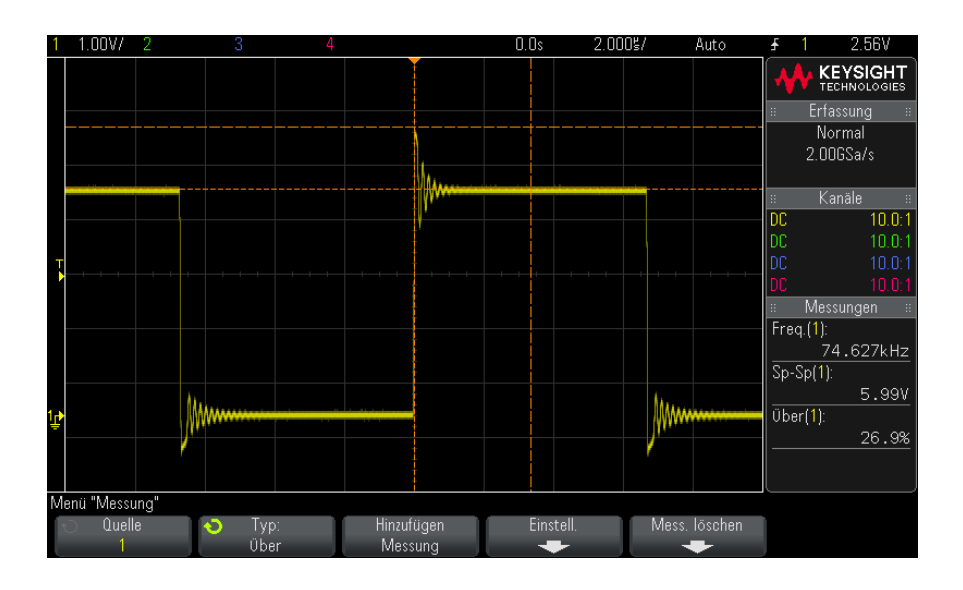

**Abbildung 46** Automatische Messung des Überschwingens

### <span id="page-223-0"></span>Vorschwingen

Vorschwingen ist eine Verzerrung der Signalform unmittelbar vor einer größeren Flanke. Das Vorschwingen wird in Prozent der Amplitude gemessen. Die X-Cursor zeigen an, welche Flanke (nämlich die dem Trigger-Referenzpunkt nächstgelegene) gemessen wird.

Rising edge preshoot = 
$$
\frac{\text{local Maximum} - \text{D Top}}{\text{Amplitude}} \times 100
$$

Falling edge preshoot = 
$$
\frac{\text{Base} - \text{D local Minimum}}{\text{Amplitude}} \times 100
$$

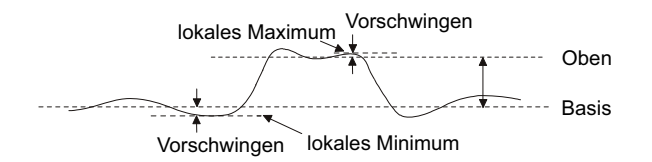

#### <span id="page-224-0"></span>Mittelwert

Der Mittelwert ist der Quotient aus der Summe der Abtastwerte und der Anzahl der Abtastwerte.

$$
Average = \frac{\sum x_i}{n}
$$

Hierbei ist x<sub>i</sub> = Wert am *i*ten gemessenen Punkt, n = Anzahl der Punkte im Messintervall.

Die Vollbild-Messintervallabweichung misst den Wert an allen angezeigten Datenpunkten.

Die N-Zyklen-Messintervallabweichung misst den Wert über eine oder mehrere vollständige Perioden des angezeigten Signals. Wenn weniger als drei Flanken vorhanden sind, zeigt die Messung keine Flanken an.

Die X-Cursor zeigen an, welcher Teil der Wellenform gemessen wird.

#### <span id="page-224-1"></span>DC RMS

DC RMS ist der quadratische Mittelwert der Wellenform über eine oder mehrere vollständige Perioden.

RMS (dc) = 
$$
\sqrt{\frac{\sum_{i=1}^{n} x_i^2}{n}}
$$

Hierbei ist x<sub>i</sub> = Wert am *i*ten gemessenen Punkt, n = Anzahl der Punkte im Messintervall.

Die Vollbild-Messintervallabweichung misst den Wert an allen angezeigten Datenpunkten.

Die N-Zyklen-Messintervallabweichung misst den Wert über eine oder mehrere vollständige Perioden des angezeigten Signals. Wenn weniger als drei Flanken vorhanden sind, zeigt die Messung keine Flanken an.

Die X-Cursor zeigen das Intervall der gemessenen Wellenform an.

#### <span id="page-225-0"></span>AC RMS

AC RMS ist der quadratische Mittelwert der Wellenform, wobei die DC-Komponente entfernt ist. Dies ist beispielsweise hilfreich zur Messung des Netzteilrauschens.

Die N-Zyklen-Messintervallabweichung misst den Wert über eine oder mehrere vollständige Perioden des angezeigten Signals. Wenn weniger als drei Flanken vorhanden sind, zeigt die Messung keine Flanken an.

Die X-Cursor zeigen das Intervall der gemessenen Wellenform an.

Die Vollbild (Standardabweichung)-Messintervallabweichung ist eine den gesamten Bildschirm beanspruchende RMS-Messung, wobei die DC-Komponente entfernt ist. Sie zeigt die Standardabweichung der angezeigten Spannungswerte.

Die Standardabweichung einer Messung ist die Differenz zwischen Durchschnittswert und gemessenem Wert. Der Durchschnittswert einer Messung ist der statistische Mittelwert der Messung.

Die folgende Abbildung zeigt sowohl den Durchschnitt als auch die Standardabweichung. Die Standardabweichung wird durch den griechischen Buchstaben Sigma dargestellt: σ. Bei einer Gauß-Verteilung, zwei Sigma (± 1σsσ) vom Durchschnitt, sind 68,3% der Messergebnisse resident. Bei sechs Sigma (± 3σ) sind 99,7% der Messergebnisse resident.

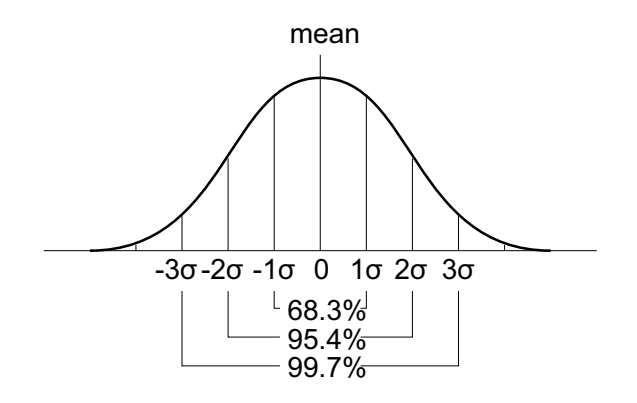

Der Mittelwert wird wie folgt berechnet:

$$
\overline{x} = \frac{\sum_{i=1}^{N} x_i}{N}
$$

wobei:

- $\cdot$  x = Mittelwert
- N = Anzahl der durchgeführten Messungen
- x<sub>i</sub> = das i-te Messergebnis

Die Standardabweichung ist wie folgt definiert:

$$
\sigma = \sqrt{\frac{\sum_{i=1}^{N}(x_i - \overline{x})^2}{N}}
$$

wobei:

- $\cdot$   $\sigma$  = die Standardabweichung
- N = Anzahl der durchgeführten Messungen
- $\cdot$   $x_i$  = das i-te Messergebnis
- $\cdot$  x = Mittelwert

#### 14 Messungen

# Time Measurements (Zeitmessungen)

Die folgende Abbildung zeigt die Referenzpunkte für Zeitmessungen.

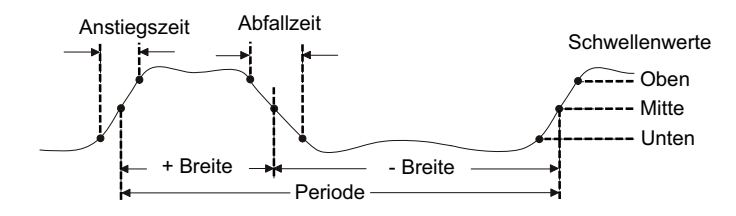

Die oberen, mittleren und unteren Schwellenwerte für die Messung betragen 10%, 50% und 90% zwischen den Werten für Top und Base. Weitere Prozentangaben für Schwellenwerte und Informationen über die Einstellung von absoluten Schwellenwerten finden Sie unter ["Messungsschwellenwerte"](#page-233-0) auf Seite 234.

- "Periode" [auf Seite 228](#page-227-0)
- "Frequenz" [auf Seite 229](#page-228-0)
- "+ Breite" [auf Seite 230](#page-229-1)
- "– Breite" [auf Seite 230](#page-229-2)
- ["Tastverhältnis"](#page-229-0) auf Seite 230
- <sup>"</sup>Anstiegszeit" auf Seite 231
- "Abfallzeit" [auf Seite 231](#page-230-1)
- ["Verzögerung"](#page-230-0) auf Seite 231
- "Phase" [auf Seite 232](#page-231-0)

#### <span id="page-227-0"></span>Periode

Periode ist die Zeit, die eine vollständige Schwingung beansprucht. Gemessen wird die Zeitspanne zwischen den mittleren Schwellenwertpunkten zweier aufeinanderfolgender Flanken gleicher Polarität. Die Kreuzung eines mittleren Schwellenwertes muss auch die unteren und oberen Schwellenwertpegel durchlaufen. Dadurch werden niedrige Impulse entfernt. Die X-Cursor zeigen an, welcher Abschnitt des Signals gemessen wird. Der Y-Cursor markiert den mittleren Schwellenwert.

#### <span id="page-228-0"></span>Frequenz

Die Frequenz ist als 1/Periode (Kehrwert) definiert. Die Periode ist das Zeitintervall zwischen den Kreuzungen der mittleren Schwellenwerte zweier aufeinander folgender Flanken ähnlicher Polarität. Die Kreuzung eines mittleren Schwellenwertes muss auch die unteren und oberen Schwellenwertpegel durchlaufen. Dadurch werden niedrige Impulse entfernt. Die X-Cursor zeigen an, welcher Abschnitt des Signals gemessen wird. Der Y-Cursor markiert den mittleren Schwellenwert.

#### Siehe auch **•• ["So isolieren Sie ein Ereignis für eine Frequenzmessung"](#page-228-1)** auf Seite 229

#### <span id="page-228-1"></span>So isolieren Sie ein Ereignis für eine Frequenzmessung

Die folgende Abbildung verdeutlicht, wie Sie ein Ereignis mithilfe des Zoom-Modus für eine Frequenzmessung isolieren können.

Sie müssen möglicherweise die Einstellung des Messungsfensters ändern, sodass die Messung im unteren Zoom-Fenster durchgeführt wird. Siehe hierzu ["Messungsfenster mit Zoom-Anzeige"](#page-235-0) auf Seite 236.

Bei einer abgeschnittenen Wellenform kann die Messung u. U. nicht ausgeführt werden.

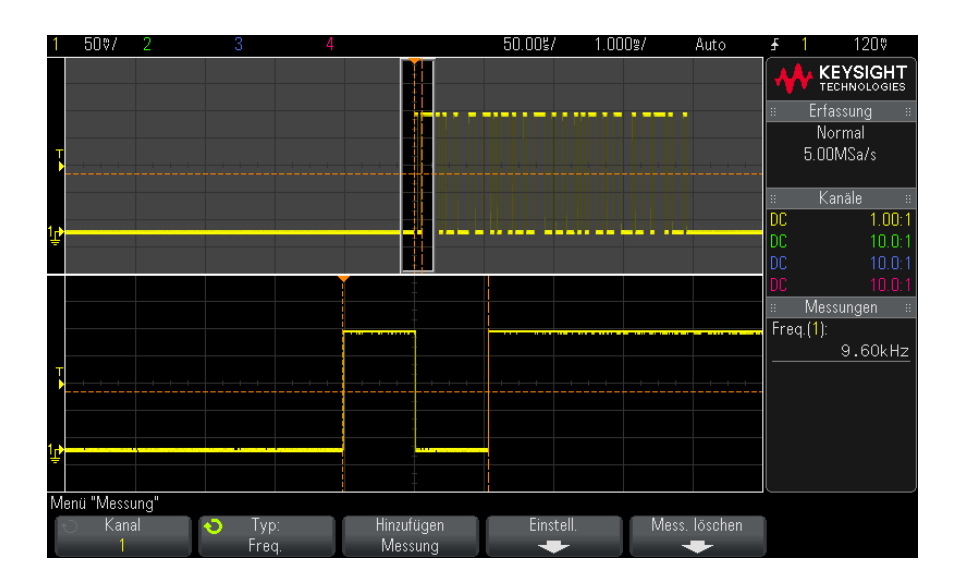

**Abbildung 47** Isolieren eines Ereignisses zur Frequenzmessung

#### <span id="page-229-1"></span>+ Breite

**+ Breite** ist die Zeit vom mittleren Schwellenwert einer steigenden Flanke bis zum mittleren Schwellenwert der nächsten fallenden Flanke. Die X-Cursor zeigen den gemessenen Impuls an. Der Y-Cursor markiert den mittleren Schwellenwert.

#### <span id="page-229-2"></span>– Breite

**- Breite**, die negative Impulsbreite, ist das Zeitintervall zwischen dem auf halber Schwellenwerthöhe liegenden Punkt der negativen Flanke und dem auf halber Schwellenwerthöhe liegenden Punkt der nachfolgenden positiven Flanke.. Die X-Cursor zeigen den gemessenen Impuls an. Der Y-Cursor markiert den mittleren Schwellenwert.

# <span id="page-229-0"></span>Tastverhältnis

Das Tastverhältnis eines repetitiven Impulszuges ist das prozentuale Verhältnis der positiven Impulsbreite zur Periode. Die X-Cursor markieren die gemessene Periode. Der Y-Cursor markiert den mittleren Schwellenwert.

+ Duty cycle = 
$$
\frac{+ \text{Width}}{\text{Period}} \times 100
$$
 - Duty cycle =  $\frac{- \text{Width}}{\text{Period}} \times 100$ 

#### <span id="page-230-2"></span>Anstiegszeit

Die Anstiegszeit ist das Zeitintervall zwischen dem Kreuzen des unteren und oberen Schwellenwerts einer positiven Flanke. Die X-Cursor zeigen die gemessene Flanke an. Zur Optimierung der Messgenauigkeit muss die horizontale Zeit-/Div.-Einstellung so gewählt werden, dass die gesamte steigende Flanke der Wellenform auf dem Bildschirm angezeigt wird. Die Y-Cursor zeigen die unteren und oberen Schwellenwerte an.

#### <span id="page-230-1"></span>Abfallzeit

Die Abfallzeit eines Signals ist das Zeitintervall zwischen dem Kreuzen des oberen und des unteren Schwellenwerts für eine negative Flanke. Der X-Cursor zeigt die gemessene Flanke an. Zur Optimierung der Messgenauigkeit muss die horizontale Zeit-/Div.-Einstellung so gewählt werden, dass die gesamte fallende Flanke der Wellenform auf dem Bildschirm angezeigt wird. Die Y-Cursor zeigen die unteren und oberen Schwellenwerte an.

#### <span id="page-230-0"></span>Verzögerung

Die Verzögerung misst die Zeitdifferenz zwischen der ausgewählten Flanke an Kanal 1 und der ausgewählten Flanke an Kanal 2, wobei der Zeitbasis-Referenzpunkt den mittleren Schwellenwerten des Signals entspricht. Eine negative Verzögerung zeigt, dass die ausgewählte Flanke von Kanal 1 sich nach der ausgewählten Flanke von Kanal 2 ereignete.

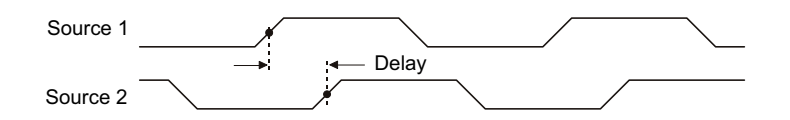

- **1** Drücken Sie zum Aufruf des Menüs Messungen die Taste **[Meas] Mess.**.
- **2** Drücken Sie den Softkey **Quelle**. Drehen Sie anschließend den Eingabedrehknopf für die Auswahl der ersten analogen Kanalquelle.
- **3** Drücken Sie den Softkey **Typ:**. Drehen Sie anschließend den Eingabedrehknopf zum Auswählen von **Verz.**

**4** Drücken Sie den Softkey **Einstell.**, um die zweite analoge Kanalquelle und die Steigung für die Verzögerungsmessung auszuwählen.

Bei der Standardeinstellung Delay wird von der steigenden Flanke von Kanal 1 bis zur steigenden Flanke von Kanal 2 gemessen.

- **5** Drücken Sie Wy Zurück/Nach oben Taste, um zum Menü "Messung zurückzukehren.
- **6** Drücken Sie den Softkey **Hinzufügen Messung**, um die Messung auszuführen.

Das folgende Beispiel zeigt eine Verzögerungsmessung zwischen der steigenden Flanke von Kanal 1 und der steigenden Flanke von Kanal 2.

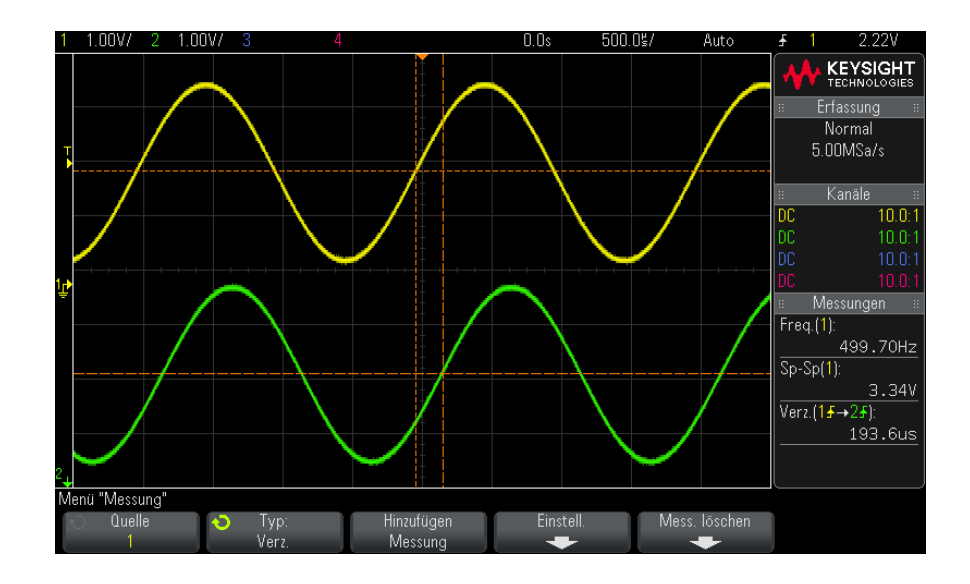

#### <span id="page-231-0"></span>Phase

Die Phase entspricht der errechneten Phasenverschiebung in Grad von Datenquelle 1 zu Datenquelle 2. Eine negative Phasenverschiebung weist darauf hin, dass die ansteigende Flanke von Signalquelle 1 nach der ansteigenden Flanke von Signalquelle 2 auftrat.

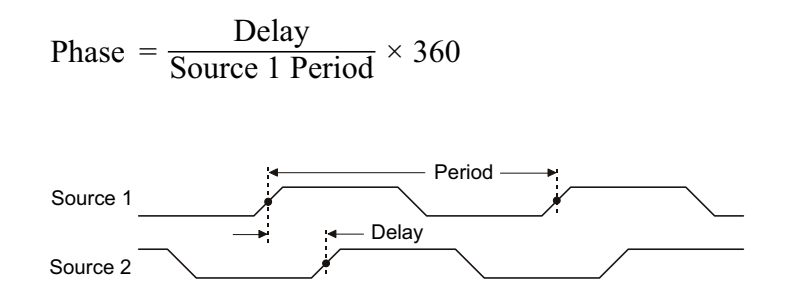

- 1 Drücken Sie zum Aufruf des Menüs "Messung" die Taste [Meas] Mess..
- **2** Drücken Sie den Softkey **Quelle**. Drehen Sie anschließend den Eingabedrehknopf zum Auswählen der ersten analogen Kanalquelle.
- **3** Drücken Sie den Softkey **Typ:**. Drehen Sie anschließend den Eingabedrehknopf zum Auswählen von **Verz.**
- **4** Drücken Sie den Softkey **Einstellungen**, um die zweite analoge Kanalquelle für die Phasenmessung auszuwählen.

Bei der Standardeinstellung wird von Kanal 1 zu Kanal 2 gemessen.

- **5** Drücken Sie die WZurück/Nach oben-Taste, um zum Menü "Messung" zurückzukehren.
- **6** Drücken Sie den Softkey **Hinzufügen Messung**, um die Messung auszuführen.

Das folgende Beispiel zeigt eine Phasenmessung zwischen Kanal 1 und der mathematischen Funktion d/dt bei Kanal 1.

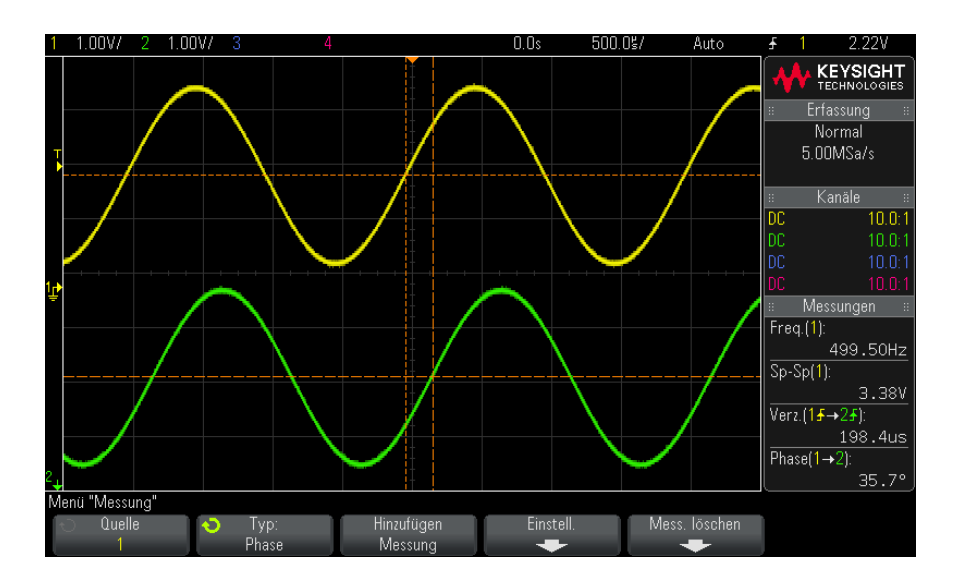

# <span id="page-233-0"></span>Messungsschwellenwerte

Das Festlegen von Schwellenwerten für die Messung bestimmt, an welchen vertikalen Pegeln eines analogen Kanals oder einer mathematischen Wellenform Messungen durchgeführt werden.

#### **HINWEIS Das Ändern von Standardschwellenwerten kann zu veränderten Messergebnissen führen**

Die standardmäßigen unteren, mittleren und oberen Schwellenwerte betragen 10%, 50% und 90% der Werte zwischen Dach und Basis. Eine Änderung der Standardwerte für Schwellenwertdefinitionen kann dazu führen, dass die Messergebnisse für Mittelwert, Verzögerung, Tastverhältnis, Abfallzeit, Frequenz, Überschwingen, Periode, Phase, Vorschwingen, Anstiegszeit, + Breite und - Breite geändert werden.

**1** Drücken Sie im Menü "Messung" den Softkey **Einstell.** und dann den Softkey **Schwellenwerte**, um Schwellenwerte für analoge Kanalmessungen festzulegen.

Sie können das Menü "Messungsgrenzwert" auch öffnen, indem Sie [Analyze] **Analyse > Merkmale** drücken und **Schwellenwerte für Messungen** auswählen.

**2** Mit dem Softkey **Quelle** kann die Datenquelle des analogen Kanals oder der mathematischen Wellenform ausgewählt werden, für die die Schwellenwerte der Messung geändert werden sollen.

Jedem Analogkanal und jeder mathematischen Wellenform können individuelle Schwellenwerte zugewiesen werden.

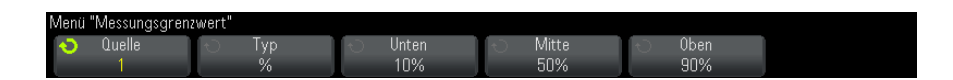

- **3** Drücken Sie den Softkey **Typ**, um den Schwellenwert für die Messung auf **%** (Prozentsatz des Wertes für Spitze und Basis) oder auf **Absolut** (absoluter Wert) einzustellen.
	- Der Prozentsatz für Schwellenwerte kann zwischen 5% und 95% eingestellt werden.
	- Die Einheiten für einen absoluten Schwellenwert der Kanäle werden in den Tastkopf-Menüs eingestellt.
	- Wenn die **Quelle** auf **Math: f(t)** eingestellt ist, kann der **Typ** des Schwellenwerts nur auf **%** gesetzt werden.

# **TIPP Über absolute Schwellenwerte**

- **•** Absolute Schwellenwertangaben sind abhängig von der Kanalskalierung, von Messsondenabschwächung und Messsondeneinheiten. Legen Sie Letztere stets vor den absoluten Schwellenwerten fest.
- **•** Minimale und maximale Schwellenwerte sind auf Bildschirmwerte begrenzt.
- **•** Liegen absolute Schwellenwerte über oder unter dem Minimum bzw. Maximum der Wellenformkurve, wird die Messung möglicherweise ungültig.
- **4** Drücken Sie den Softkey **Niedrig** und legen Sie mit dem Eingabedrehknopf den unteren Schwellenwert für die Messung fest.

Bei Erhöhung des unteren Werts auf einen Wert oberhalb des festgesetzten mittleren Werts wird der mittlere Wert automatisch so weit angehoben, dass er wiederum über dem unteren Wert liegt. Der untere Standardschwellenwert entspricht 10% oder 800 mV.

Wenn der **Typ** des Schwellenwerts auf **%** eingestellt ist, kann der untere Schwellenwert zwischen 5% und 93% festgelegt werden.

**5** Drücken Sie den Softkey **Mitte** und legen Sie mit dem Eingabedrehknopf den mittleren Schwellenwert für die Messung fest.

Die Höhe des mittleren Werts ist durch die unteren und oberen Schwellenwerte festgelegt. Der mittlere Standardschwellenwert liegt bei 50% oder 1,20 V.

- Wenn der **Typ** des Schwellenwerts auf **%** eingestellt ist, kann der mittlere Schwellenwert zwischen 6% und 94% festgelegt werden.
- **6** Drücken Sie den Softkey **Oben** und legen Sie mit dem Eingabedrehknopf den oberen Schwellenwert für die Messung fest.

Bei Verkleinerung des oberen Werts auf einen Wert unterhalb des festgesetzten mittleren Werts wird der mittlere Wert automatisch so weit abgesenkt, dass er wiederum unter dem oberen Wert liegt. Der obere Standardschwellenwert liegt bei 90% oder 1,50 V.

• Wenn der **Typ** des Schwellenwerts auf **%** eingestellt ist, kann der obere Schwellenwert zwischen 7% und 95% festgelegt werden.

# <span id="page-235-0"></span>Messungsfenster mit Zoom-Anzeige

Bei Anzeige der gezoomten Zeitbasis können Sie wählen, ob Messungen im Haupt- oder Zoom-Fensterteil der Anzeige vorgenommen werden.

- **1** Drücken Sie die Taste **[Meas] Mess.**.
- 2 Drücken Sie im Menü "Messung" den Softkey Einstell.
- **3** Drücken Sie im Menü "Messeinstellungen" den Softkey **Messfenster**; drehen Sie dann den Eingabedrehknopf zur Auswahl unter:
	- **Auto-Ausw.** es wird versucht, im unteren Zoom-Fenster zu messen. Ist das nicht möglich, wird das obere Fenster (Hauptfenster) verwendet.
	- **Primär** das Messungsfenster ist das obere Fenster, Hauptfenster.
	- **Zoom** das Messungsfenster ist das untere Fenster, Zoom-Fenster.

Keysight InfiniiVision 2000 X-Series Oszilloskope Benutzerhandbuch

# 15 Maskentest

[So erstellen Sie eine Maske aus einer idealen Wellenform \(Automaske\) / 237](#page-236-0) [Maskentest-Setup-Optionen / 240](#page-239-0) [Maskenstatistiken / 242](#page-241-0) [So bearbeiten Sie eine Maskendatei manuell / 243](#page-242-0) [Erstellen einer Maskendatei / 247](#page-246-0)

Mit dem Maskentest wird überprüft, ob eine Wellenform einem bestimmten Satz an Parametern entspricht. Eine Maske definiert einen Bereich in der Oszilloskop-Anzeige, in der die Wellenform verbleibt, um die Parameter zu erfüllen. Die Maskenübereinstimmung wird punktuell in der Anzeige überprüft. Der Maskentest wird nur auf analogen Kanälen durchgeführt, allerdings nicht auf nicht angezeigten Kanälen.

Der Maskentest ist eine lizenzpflichtige Funktion.

# <span id="page-236-0"></span>So erstellen Sie eine Maske aus einer idealen Wellenform (Automaske)

Eine ideale Wellenform wird allen gewählten Parametern gerecht und ist die Wellenform, mit der alle anderen verglichen werden.

- **1** Konfigurieren Sie das Oszilloskop zur Anzeige der idealen Wellenform.
- **2** Drücken Sie die Taste **[Analyze] Analyse**.
- **3** Drücken Sie **Merkmale** und wählen Sie **Maskentest**.
- **4** Drücken Sie **Merkmale** erneut, um das Maskentesten zu aktivieren.

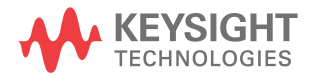

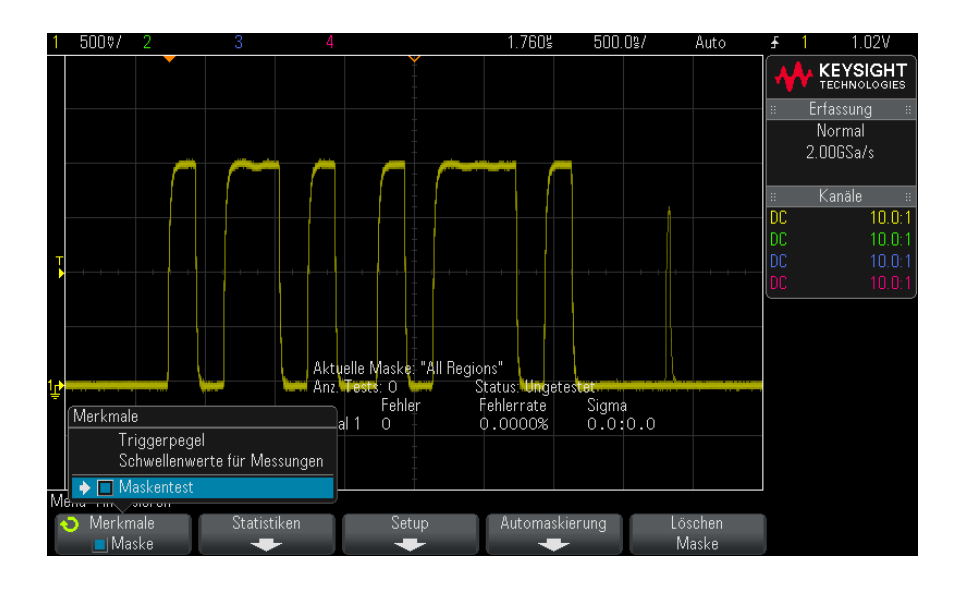

#### **5** Drücken Sie **Automaskierung**.

**6** Drücken Sie im Menü "Automaskierung" den Softkey Quelle und stellen Sie sicher, dass der gewünschte analoge Kanal ausgewählt wird.

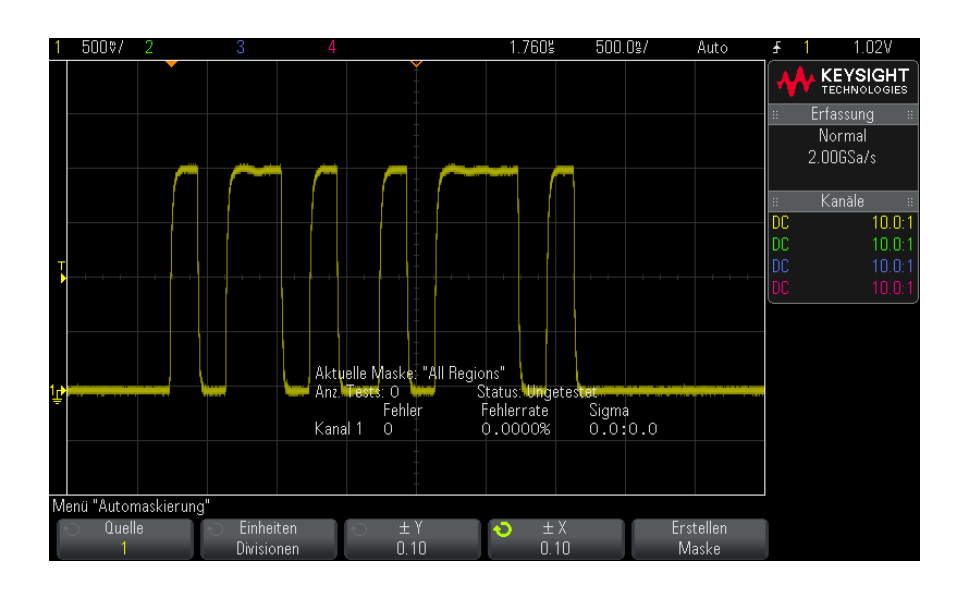

- **7** Passen Sie die horizontale (± Y) und vertikale Toleranz (± X) der Maske an. Diese sind in Rasterdivisionen oder absoluten Einheiten (Volt oder Sekunden) einstellbar, auswählbar mithilfe des Softkeys **Einheiten**.
- **8** Drücken Sie den Softkey **Erstellen Maske**.

Die Maske wird erstellt und der Test beginnt.

Bei jedem Drücken des Softkeys **Erstellen Maske** wird die alte Maske gelöscht und eine neue erstellt.

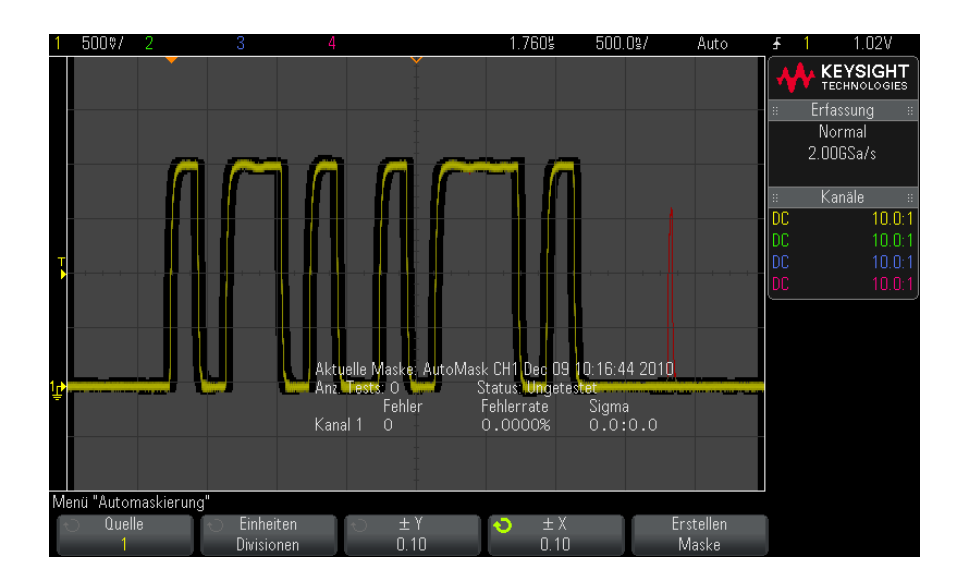

**9** Um die Maske zu löschen und den Maskentest auzuschalten, drücken Sie die

Zurück/Oben-Taste , um zum Menü "Maskentest" zurückzukehren, und **Back**drücken Sie den Softkey **Löschen Maske**.

Falls die unbegrenzte Nachleuchtdauer (siehe ["Festlegen oder Löschen der](#page-132-0)  [Nachleuchtdauer"](#page-132-0) auf Seite 133) bei Aktivierung des Maskentests eingeschaltet ist, bleibt sie eingeschaltet. Falls die unbegrenzte Nachleuchtdauer bei Aktivierung des Maskentests ausgeschaltet ist, wird sie mit der Aktivierung des Maskentests eingeschaltet und bei Ausschalten des Maskentests wieder ausgeschaltet.

Fehlerbehebung des Masken-Setups Wenn Sie **Erstellen Maske** drücken und die Maske im Vollbild angezeigt wird, überprüfen Sie die ± Y- und ± X-Einstellungen im Menü "Automaskierung". Wenn sie auf null festgelegt sind, ist die Maske um die Wellenform sehr eng.

Wenn Sie **Erstellen Maske** drücken und keine Maske erstellt wurde, überprüfen Sie die ± Y- und ± X-Einstellungen. Sie sind ggf. zu groß, sodass die Maske nicht sichtbar ist.

# <span id="page-239-0"></span>Maskentest-Setup-Optionen

Drücken Sie im Menü "Maskentest" den Softkey Setup zum Aufruf des Menüs "Masken-Setup".

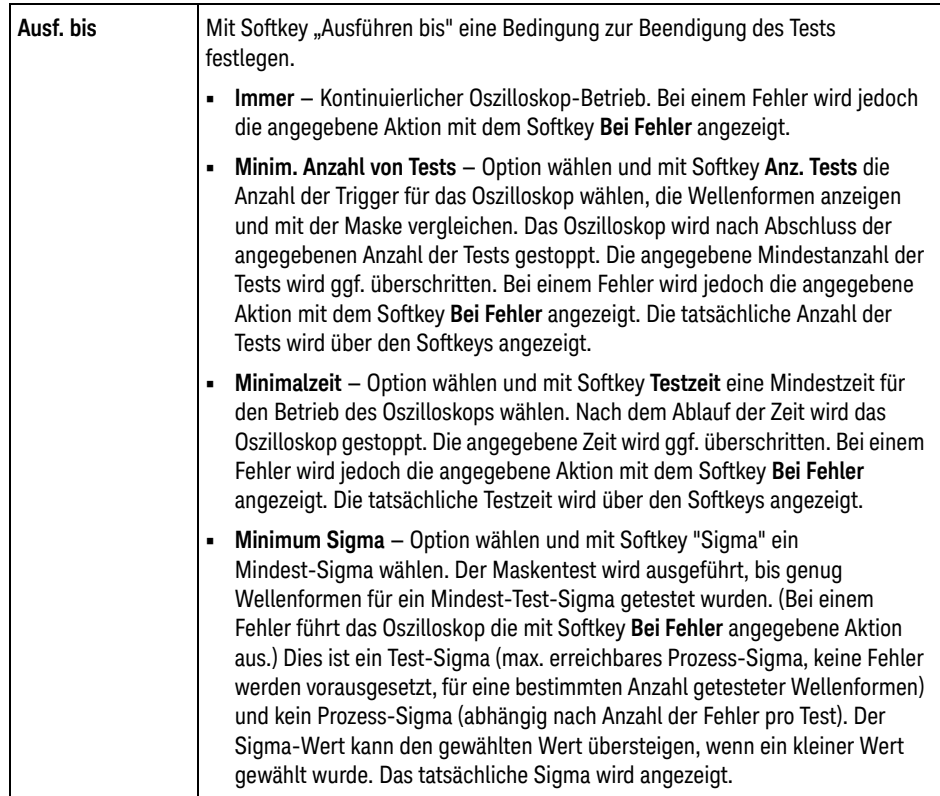

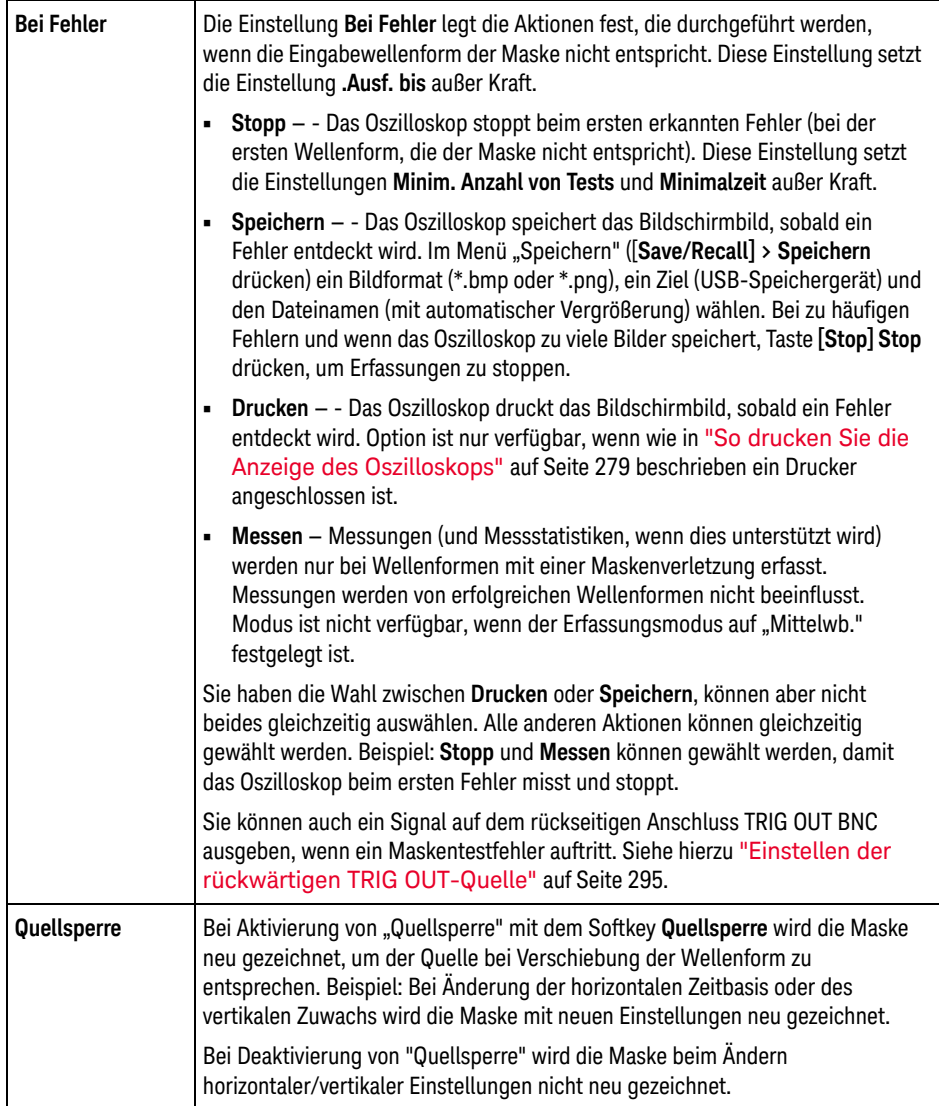

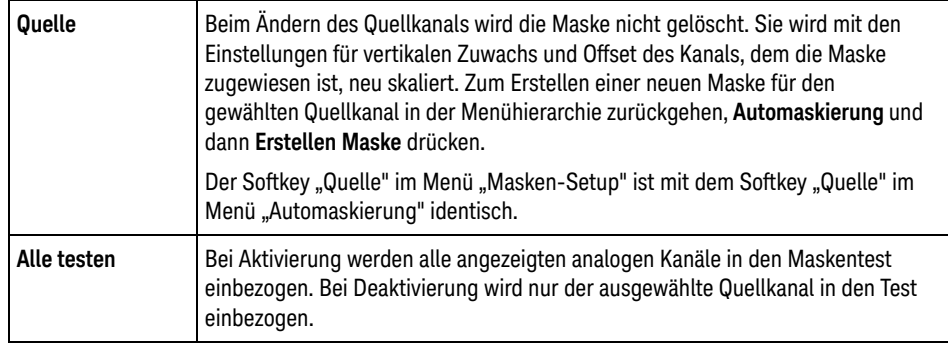

# <span id="page-241-0"></span>Maskenstatistiken

Drücken Sie im Menü "Maskentest" den Softkey Statistiken zum Aufruf des Menüs "Maskenstatistiken".

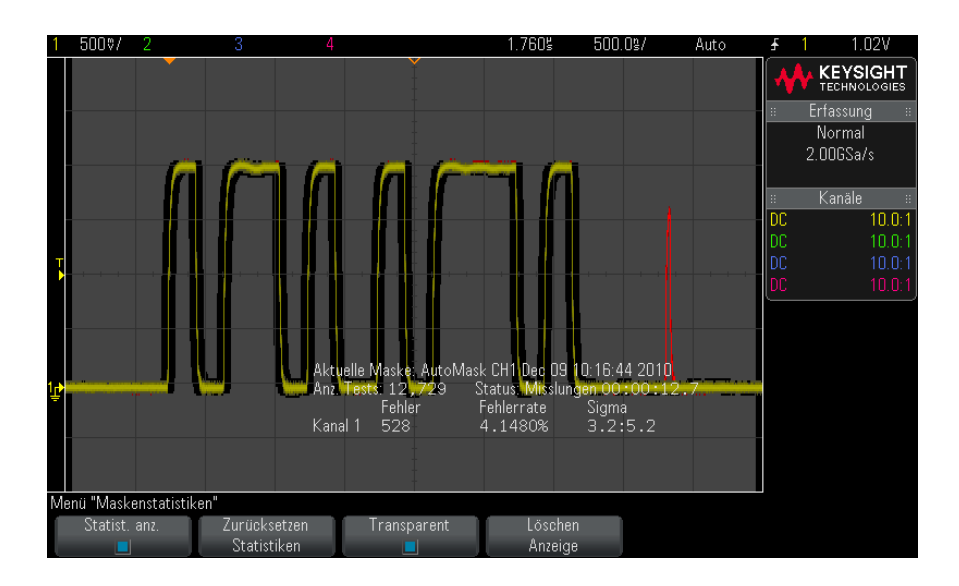

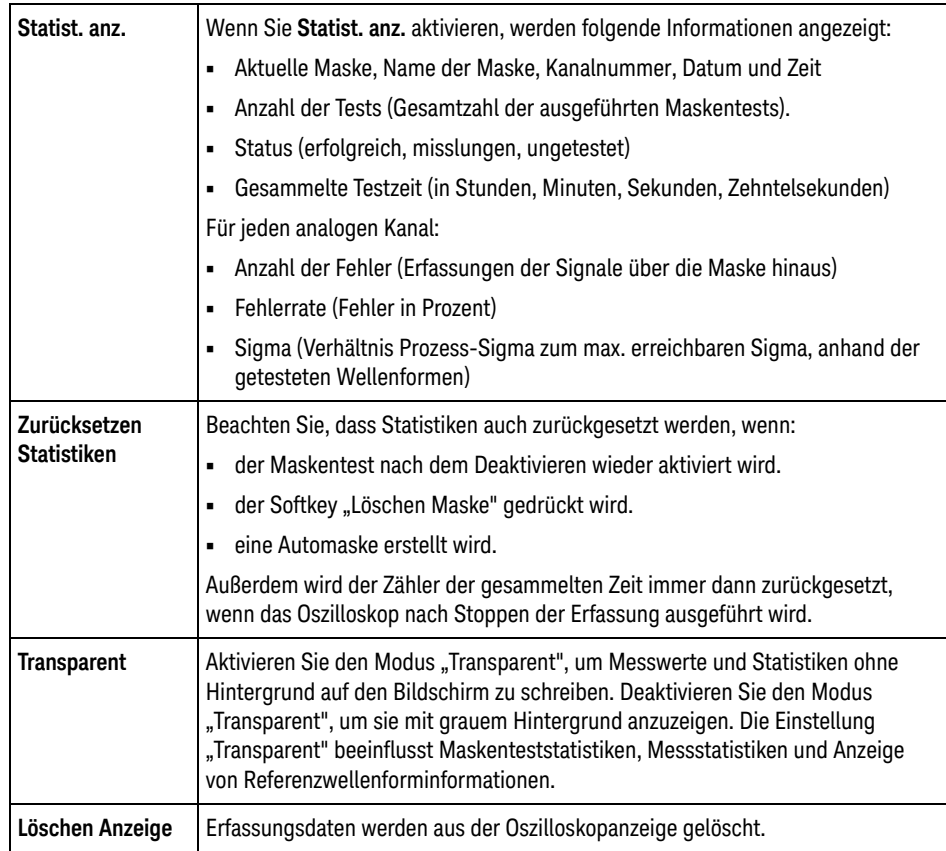

# <span id="page-242-0"></span>So bearbeiten Sie eine Maskendatei manuell

Sie können eine Maskendatei manuell bearbeiten, die Sie mit der Funktion zur Automaskierung erstellt haben.

- **1** Befolgen Sie die Schritte 1-7 in ["So erstellen Sie eine Maske aus einer idealen](#page-236-0)  [Wellenform \(Automaske\)"](#page-236-0) auf Seite 237. Löschen Sie die Maske nach dem Erstellen nicht.
- **2** Schließen Sie ein USB-Massenspeichergerät an das Oszilloskop an.
- **3** Drücken Sie die Taste **[Save/Recall] Speichern/Abrufen**.
- **4** Drücken Sie den Softkey **Speichern**.
- **5** Drücken Sie den Softkey **Format** und wählen Sie **Maske**.
- **6** Drücken Sie den zweiten Softkey und wählen Sie einen Zielordner auf dem USB-Massenspeichergerät.
- **7** Drücken Sie den Softkey **Durch Drücken speichern**. So wird eine ASCII-Textdatei erstellt, die die Maske beschreibt.
- **8** Entfernen Sie das USB-Massenspeichergerät und schließen Sie es an einen PC an.
- **9** Öffnen Sie die von Ihnen erstellte .msk-Datei in einem Texteditor (z. B. Wordpad).

**10** Bearbeiten, speichern und schließen Sie die Datei.

Die Maskendatei enthält folgende Abschnitte:

- Maskendateibezeichner.
- Maskendateititel.
- Maskenverletzungsbereiche.
- Oszilloskop-Setup-Informationen.

Maskendateibezei Der Maskendateibezeichner ist MASK\_FILE\_548XX.

chner

Maskentitel Der Maskentitel ist eine Folge von ASCII-Zeichen. Beispiel: autoMask CH1 OCT 03 09:40:26 2008

> Enthält der Titel einer Maskendatei das Schlüsselwort "autoMask", wird der Rand der Maske definitionsgemäß akzeptiert. Andernfalls wird der Rand der Maske als Fehler definiert.

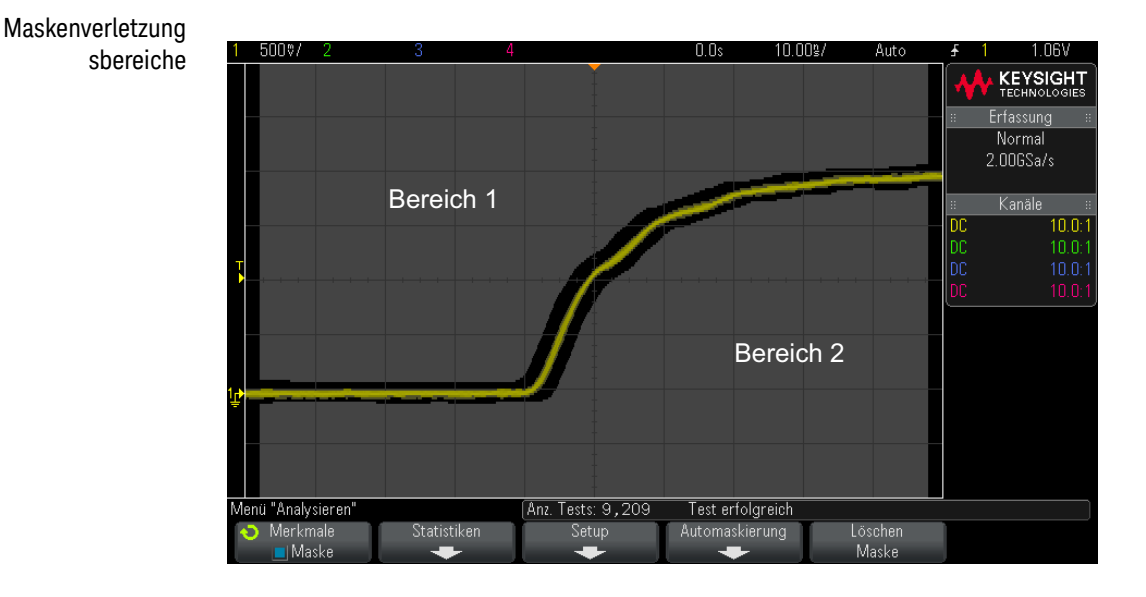

Bis zu 8 Bereiche können für eine Maske definiert werden. Sie können mit 1-8 nummeriert werden und in beliebiger Reihenfolge in der .msk-Datei auftreten. Die Nummerierung der Bereiche muss von oben nach unten und links nach rechts verlaufen.

Eine Automaskierungsdatei enthält zwei spezielle Bereiche: die an den oberen Rand der Anzeige und die an den unteren Rand "geklebte". Der obere Bereich ist durch Y-Werte von "MAX" für die ersten und letzten Punkte gekennzeichnet. Der untere Bereich ist durch Y-Werte von "MIN" für die ersten und letzten Punkte gekennzeichnet.

Der obere Bereich muss der niedrigste nummerierte Bereich in der Datei sein. Der untere Bereich muss der höchste nummerierte Bereich in der Datei sein.

Bereich Nummer 1 ist der obere Maskenbereich. Die Scheitelpunkte in Bereich 1 beschreiben Punkte längs einer Linie; diese Linie ist der untere Rand des oberen Teils der Maske.

In gleicher Weise beschreiben die Scheitelpunkte in Bereich 2 die Linie, die den oberen Rand des unteren Teils der Maske bildet.

Die Scheitelpunkte in einer Maskendatei sind normalisiert. Vier Parameter definieren, wie Werte normalisiert werden.

• X1

- ΔX
- Y1
- Y2

Diese vier Parameter werden im Oszilloskop-Setup-Teil der Maskendatei definiert.

Die Y-Werte (normalerweise Spannung) werden in der Datei mittels folgender Gliechung normalisiert:

$$
Y_{norm} = (Y - Y1)/\Delta Y
$$

wobei  $AY = Y2 - Y1$ 

So wandeln Sie die normalisierten Y-Werte in der Maskendatei in Spannung um:

 $Y = (Y_{norm} * \Delta Y) + Y1$ 

wobei  $AY = Y2 - Y1$ 

Die X-Werte (normalerweise Zeit) werden in der Datei mittels folgender Gliechung normalisiert:

 $X_{norm} = (X - X1)/\Delta X$ 

So wandeln Sie die normalisierten X-Werte in Zeit um:

$$
X = (X_{norm} * \Delta X) + X1
$$

Oszilloskop-Setup -Informationen

Die Schlüsselwörter "setup" und "end\_setup" (allein in einer Zeile stehend) definieren Anfang und Ende des Oszilloskop-Setup-Bereichs der Maskendatei. Die Oszilloskop-Setup-Informationen enthalten Befehle der Fernprogrammierungssprache, die das Oszilloskop beim Laden der Maskendatei ausführt.

Jeder zulässige Fernprogrammierungsbefehl kann in diesem Abschnitt eingegeben werden.

Die Maskenskalierung steuert, wie die normalisierten Vektoren interpretiert werden. Dies wiederum bestimmt, wie die Maske in der Anzeige dargestellt wird. Folgende Fernprogrammierungsbefehle steuern die Maskenskalierung:

```
:MTES:SCAL:BIND 0
:MTES:SCAL:X1 -400.000E-06
:MTES:SCAL:XDEL +800.000E-06
:MTES:SCAL:Y1 +359.000E-03
:MTES:SCAL:Y2 +2.35900E+00
```
# <span id="page-246-0"></span>Erstellen einer Maskendatei

Die folgende Maske nutzt alle acht Maskenregionen aus. Der schwierigste Teil der Erstellung einer Maskendatei ist die Normalisierung der X- und Y-Werte aus den Zeit und Spannungswerten. Dieses Beispiel zeigt einen leichten Weg, Spannung und Zeit in normalisierte X- und Y-Werte in der Maskendatei umzuwandeln.

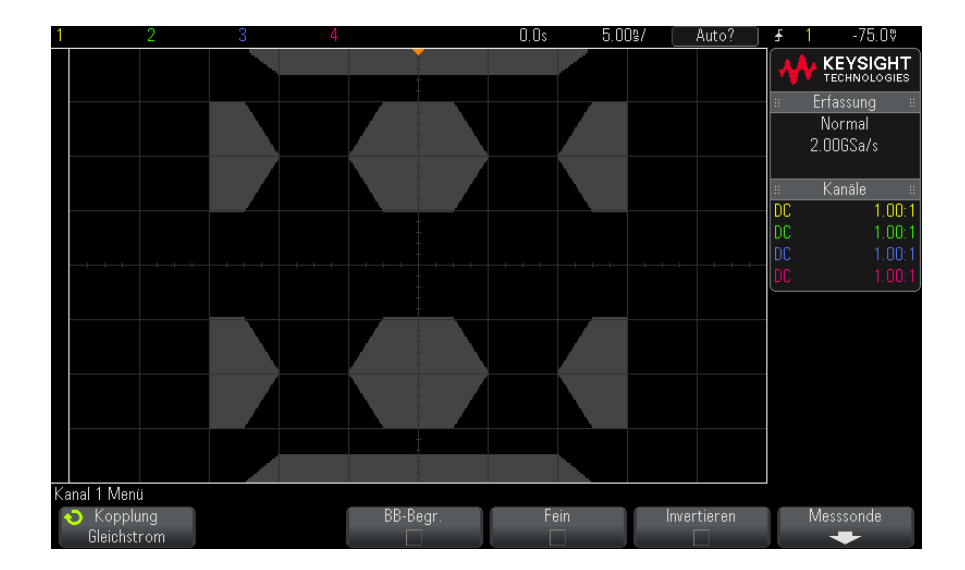

Die folgende Maskendatei erzeugte die oben dargestellte Maske: MASK\_FILE\_548XX

```
"All Regions"
```

```
/* Region Number */ 1
/* Number of vertices */ 4<br>-12.50, MAX
     -12.50, MAX
-10.00, 1.750
     10.00, 1.750<br>12.50, MAX
      12.50,/* Region Number */ 2
/* Number of vertices */ 5
     -10.00, 1.000
-12.50, 0.500
    -15.00, 0.500
    -15.00, 1.500
    -12.50, 1.500
/* Region Number */ 3
```

```
/* Number of vertices */ 6
    -05.00, 1.000
    -02.50, 0.500
     02.50, 0.500
     05.00, 1.000
     02.50, 1.500
    -02.50, 1.500
/* Region Number */ 4
/* Number of vertices */ 5
     10.00, 1.000
     12.50, 0.500
     15.00, 0.500
     15.00, 1.500
     12.50, 1.500
/* Region Number */ 5
/* Number of vertices */ 5
    -10.00, -1.000
-12.50, -0.500
    -15.00, -0.500-15.00, -1.500-12.50, -1.500
/* Region Number */ 6
/* Number of vertices */ 6
    -05.00, -1.000
-02.50, -0.500
     02.50, -0.500
     05.00, -1.000
     02.50, -1.500
    -02.50, -1.500/* Region Number */ 7
/* Number of vertices */ 5
     10.00, -1.000
     12.50, -0.500
     15.00, -0.500
     15.00, -1.500
12.50, -1.500
/* Region Number */ 8
/* Number of vertices */ 4<br>-12.50, MIN
    -12.50,-10.00, -1.750
10.00, -1.750
     12.50, MIN
setup
:MTES:ENAB 1
:CHAN1:RANG +4.00E+00;OFFS +0.0E+00;COUP DC;IMP ONEM;DISP 1;BWL 0;INV 0
:CHAN1:LAB "1";UNIT VOLT;PROB +1.0E+00;PROB:SKEW +0.0E+00;STYP SING
:CHAN2:RANG +16.0E+00;OFFS +1.62400E+00;COUP DC;IMP FIFT;DISP 0;BWL 0;INV
\Omega:CHAN2:LAB "2";UNIT VOLT;PROB +1.0E+00;PROB:SKEW +0.0E+00;STYP SING
:CHAN3:RANG +40.0E+00;OFFS +0.0E+00;COUP DC;IMP ONEM;DISP 0;BWL 0;INV 0
:CHAN3:LAB "3";UNIT VOLT;PROB +1.0E+00;PROB:SKEW +0.0E+00;STYP SING
:CHAN4:RANG +40.0E+00;OFFS +0.0E+00;COUP DC;IMP ONEM;DISP 0;BWL 0;INV 0
:CHAN4:LAB "4";UNIT VOLT;PROB +1.0E+00;PROB:SKEW +0.0E+00;STYP SING
:EXT:BWL 0;IMP ONEM;RANG +5E+00;UNIT VOLT;PROB +1.0E+00;PROB:STYP SING
:TIM:MODE MAIN;REF CENT;MAIN:RANG +50.00E-09;POS +0.0E+00
:TRIG:MODE EDGE;SWE AUTO;NREJ 0;HFR 0;HOLD +60E-09
```
:TRIG:EDGE:SOUR CHAN1;LEV -75.00E-03;SLOP POS;REJ OFF;COUP DC :ACQ:MODE RTIM;TYPE NORM;COMP 100;COUNT 8;SEGM:COUN 2 :DISP:LAB 0;CONN 1;PERS MIN;SOUR PMEM1 :HARD:APR "";AREA SCR;FACT 0;FFE 0;INKS 1;PAL NONE;LAY PORT :SAVE:FIL "mask\_0" :SAVE:IMAG:AREA GRAT;FACT 0;FORM NONE;INKS 0;PAL COL :SAVE:WAV:FORM NONE :MTES:SOUR CHAN1;ENAB 1;LOCK 1 :MTES:AMAS:SOUR CHAN1;UNIT DIV;XDEL +3.00000000E-001;YDEL +2.00000000E-00 1 :MTES:SCAL:BIND 0;X1 +0.0E+00;XDEL +1.0000E-09;Y1 +0.0E+00;Y2 +1.00000E+0  $\Omega$ :MTES:RMOD FOR;RMOD:TIME +1E+00;WAV 1000;SIGM +6.0E+00 :MTES:RMOD:FACT:STOP 0;PRIN 0;SAVE 0 end\_setup

In einer Maskendatei müssen alle Definitionen für die Bereiche mit Leerzeilen voneinander getrennt werden.

Maskenbereiche werden durch eine Anzahl von (x,y) Koordinatenscheitelpunkten definiert (wie im gewöhnlichen x,y Diagramm). Wert "MAX" für "y" steht für das obere Gitterraster, Wert "MIN" für "y" für das untere Gitterraster.

#### **HINWEIS** Wenn es mehr als 1000 Knoten in einem Maskenbereich gibt, werden nur die ersten 1000 Knoten verarbeitet.

Das Maskendiagramm x,y bezieht sich auf das Oszilloskop-Gitteraster mithilfe der Setup-Befehle :MTESt:SCALe.

Das Gitterraster des Oszilloskops verfügt über eine Zeitreferenzposition (links, in der Mitte oder rechts im Bildschirm) sowie einen Triggerpositions-/Verzögerungswert (t=0) relativ zum Referenzpunkt. Das Gitterraster verfügt ebenso über eine vertikale Erdungsreferenz von 0 V (relativ zur Bildschirmmitte versetzt).

Die Setupbefehle X1 und Y1 verknüpfen den Ursprung des x,y Maskenbereichsgraphen mit den Referenzpositionen t=0 und V=0 des Oszilloskop-Gitterrasters, und die Setupbefehle XDELta und Y2 bestimmen die Größe der Einheiten x und y des Graphen.

- Der Setupbefehl X1 bestimmt die Zeitposition des Ursprungs von x des x,y Graphen.
- Der Setupbefehl Y1 bestimmt die vertikale Position des Ursprungs von y des x,y Graphen.
- Der Setupbefehl XDELta bestimmt die mit jeder x-Einheit verbundene Zeitmenge.

• Der Setupbefehl Y2 ist die vertikale Position des Werts y=1 des x,y Graphen (tatsächlich ist also Y2 – Y1 der YDELta Wert).

Beispiel:

- Wenn Sie für ein Gitterraster mit Triggerposition bei 10 ns (vor einer zentrierten Bildschirmreferenz), den Ursprung des x,y Graphen des Maskenbereichs in der Bildschirmmitte positionieren möchten, wobei dessen Erdungsreferenz (Offset) 2 V unterhalb der Bildschirmmitte ist, geben Sie X1 = 10 ns und Y1 = 2 V an.
- Wird der Parameter XDELta auf 5 ns und Y2 auf 4 V gesetzt, reicht ein Maskenbereich mit Scheitelpunkten bei (-1, 1), (1, 1), (1, -1), und (-1, -1) von 5 ns bis 15 ns und von 0 V bis 4 V.
- Wenn Sie den Ursprung des x,y Graphen des Maskenbereichs zu Position t=0 und V=0 verschieben, indem Sie X1 = 0 und Y1 = 0 festlegen, definieren dieselben Scheitelpunkte einen Bereich, der von -5 ns bis 5 ns und von -2 V bis 2 V reicht.

#### **HINWEIS** Eine Maske kann zwar bis zu 8 Bereiche aufweisen, in jeder vertikalen Spalte können jedoch nur 4 Bereiche definiert werden. Befinden sich 4 Bereiche in einer vertikalen Spalte, muss ein Bereich oben verankert werden (mithilfe des MAX y-Werts) und einer unten (mithilfe des MIN y-Werts).

# Wie wir der Maskentest durchgeführt?

InfiniiVision-Oszilloskope starten Maskentests durch Erstellen einer Datenbank mit dem Wellenformanzeigebereich von 200 x 640. Jede Position im Array ist ein erlaubter oder nicht erlaubter Bereich. Tritt ein Wellenform-Datenpunkt in einem nicht erlaubten Bereich auf, wird ein Fehler protokolliert. Bei Auswahl von **Alle testen** wird jeder aktive analoge Kanal für jede Erfassung anhand der Maskendatenbank getestet. Über 2 Milliarden Fehler können pro Kanal protokolliert werden. Die Zahl der getesteten Erfassungen wird auch protokolliert und als "Anz. Tests" angezeigt.

Die Maskendatei ermöglicht eine höhere Auflösung als die 200 X 640-Datenbank. Eine gewisse Datenquantisierung hat den Zweck, die Maskendateidaten für die Bildschirmanzeige zu reduzieren.

Keysight InfiniiVision 2000 X-Series Oszilloskope Benutzerhandbuch

# 16 Digitalvoltmeter

Die Analysefunktion des Digitalvoltmeters (DVM) bietet 3-stellige Spannungsund 5-stellige Frequenzmessungen, wenn ein beliebiger Analogkanal verwendet wird. DVM-Messungen erfolgen asynchron zum Erfassungssystem des Oszilloskops und erfassen kontinuierlich Daten.

Die DVM-Anzeige entspricht der Siebensegmentanzeige eines Digitalvoltmeters. Sie zeigt den gewählten Modus sowie die Einheiten an. Einheiten werden mit dem Softkey **Einheiten** im Tastkopfmenü des Kanals ausgewählt.

Nach Drücken der Taste **[Analyze]** Analyse werden auch die DVM-Anzeige, eine Skala und der Frequenzzählerwert im Gitterraster angezeigt. Die DVM-Skala wird durch die vertikale Skalierung des Kanals und den Referenzpegel bestimmt. Der Dreieckszeiger der Skala zeigt die neueste Messung an. Der weiße Balken darüber zeigt die Messungs-Extremwerte der letzten 3 Sekunden an.

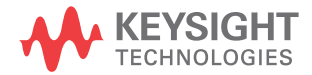

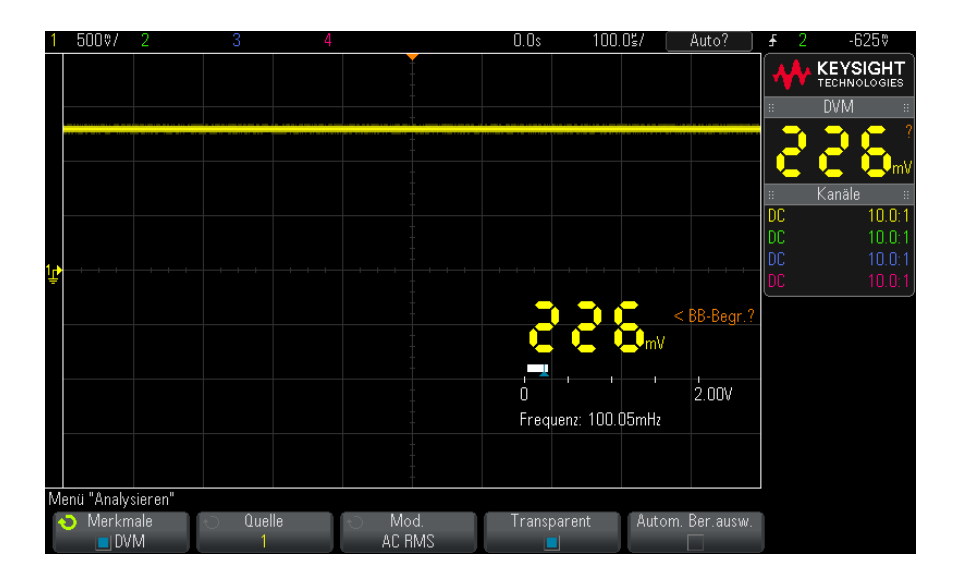

Das DVM erstellt präzise RMS-Messungen, wenn die Signalfrequenz 20 Hz bis 100 kHz beträgt. Wenn die Signalfrequenz außerhalb dieses Bereichs liegt, wird "<BW-Begr.?" oder ">BW-Begr.?" auf der DVM-Anzeige angezeigt, um Sie vor ungenauen RMS-Messergebnissen zu warnen.

Verwendung des Digitalvoltmeters:

- **1** Drücken Sie die Taste **[Analyze] Analyse**.
- **2** Drücken Sie **Merkmale** und wählen Sie dann **Digitalvoltmeter**.
- **3** Drücken Sie erneut **Merkmale**, um die DVM-Messungen zu aktivieren.
- **4** Dann Softkey **Quelle** drücken und den Eingabedrehknopf drehen, um den Analogkanal auszuwählen, auf dem die Messungen mit dem Digitalvoltmeter (DVM) durchgeführt werden.

Der gewählte Kanal muss nicht aktiv sein (eine Wellenform anzeigen), damit DVM-Messungen durchgeführt werden können.

- **5** Drücken Sie den Softkey **Modus**und drehen Sie den Eingabedrehknopf, um den Modus des Digitalvoltmeters (DVM) zu wählen:
	- **AC RMS** zeigt den quadratischen Mittelwert der erfassten Daten an, wobei die DC-Komponente entfernt wird.
	- **DC** zeigt den Gleichstromwert der erfassten Daten an.
	- **DC RMS** zeigt den quadratischen Mittelwert der erfassten Daten an.
- **Frequenz** zeigt die Frequenzzählermessung an.
- **6** Drücken Sie **Transparent**, um zwischen einem transparenten und einem grau schattierten Hintergrund der DVM-Anzeige zu wechseln.
- **7** Wenn der gewählte Quellkanal nicht bei der Oszilloskop-Triggerung verwendet wird, drücken Sie **Automatische Bereichsauswahl**, um die automatische Einstellung der vertikalen Skalierung des DVM-Kanals, der vertikalen (Null-Linien-) Position und des Triggerpegels (Schwellenspannung) (verwendet für die Zählerfrequenzmessung) zu aktivieren oder zu deaktivieren.

Ist sie aktiviert, überschreibt die **Automatische Bereichsauswahl** versuchte Einstellungen der vertikalen Skalierung des Kanals und der Positionierungsknöpfe.

Ist sie deaktiviert, können Sie die vertikale Skalierung des Kanals und die Positionierungsknöpfe normal verwenden.

#### 16 Digitalvoltmeter

Keysight InfiniiVision 2000 X-Series Oszilloskope Benutzerhandbuch

# 17 Wellenformgenerator

[So wählen Sie Typen und Einstellungen generierter Wellenformen aus / 255](#page-254-0) [So geben Sie den Synchronisationsimpuls des Wellenformgenerators aus / 258](#page-257-0) [So legen Sie die erwartete Ausgangslast fest / 259](#page-258-0) [So nutzen Sie die Logik-Voreinstellungen des Signalgenerators / 259](#page-258-1) [So fügen Sie der Ausgabe des Wellenformgenerators Rauschen hinzu / 260](#page-259-0) [So fügen Sie der Ausgabe des Signalgenerators eine Modulation hinzu / 261](#page-260-0) [So stellen Sie die Standardeinstellungen des Wellenformgenerators wieder her / 266](#page-265-0)

Im Oszilloskop ist ein Wellenformgenerator integriert. Dieser wird durch die Option WGN oder das Upgrade DSOX2WAVEGEN aktiviert. Der integrierte Wellenformgenerator ermöglicht auf komfortable Weise, Eingangssignale beim Testen von Schaltkreisen mit dem Oszilloskop zu erzeugen.

Die Einstellungen für den Wellenformgenerator können mit Oszilloskop-Setups gespeichert und erneut abgerufen werden. Siehe hierzu [Kapitel 18](#page-266-0), ["Speichern/Abrufen \(Setups, Anzeigen, Daten\)," ab Seite 267.](#page-266-0)

<span id="page-254-0"></span>So wählen Sie Typen und Einstellungen generierter Wellenformen aus

> **1** Um auf das Menü "Wellenformgenerator" zuzugreifen und den Wellenformgeneratorausgang Gen Out-BNC am vorderen Bedienfeld zu aktivieren bzw. deaktivieren, drücken Sie die Taste **[Wave Gen] Generator**.

Bei aktiviertem Wellenformgeneratorausgang ist die Taste **[Wave Gen] Generator** beleuchtet. Bei deaktiviertem Wellenformgeneratorausgang ist die Taste **[Wave Gen] Generator** nicht beleuchtet.

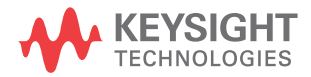

Der Wellenformgeneratorausgang ist direkt nach dem Einschalten des Geräts stets deaktiviert.

Der Wellenformgeneratorausgang wird automatisch deaktiviert, wenn eine zu hohe Spannung am Gen Out-BNC-Anschluss anliegt.

#### **VORSICHT** Die Überlastschutzschaltung benötigt ca. 10 ms, um auf eine Überlastung zu reagieren. Wenn Sie sofort eine Spannung von mehr als ~40 V anlegen, werden Sie wahrscheinlich die Wellenform-Generatorschaltung beschädigen, bevor die Schutzschaltung reagieren kann.

2 Drücken Sie im Menü "Wellenformgenerator" den Softkey Wellenform; drehen Sie dann den Eingabedrehknopf zur Auswahl des Wellenformtyps.

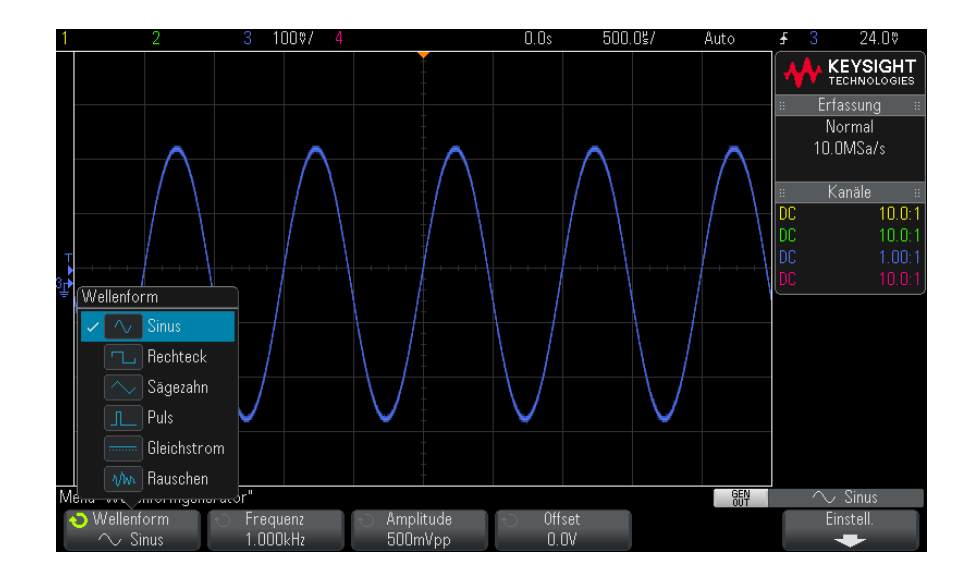

**3** Stellen Sie je nach ausgewähltem Wellenformtyp mithilfe der übrigen Softkeys und des Eingabedrehknopfes die Eigenschaften der Wellenform ein.

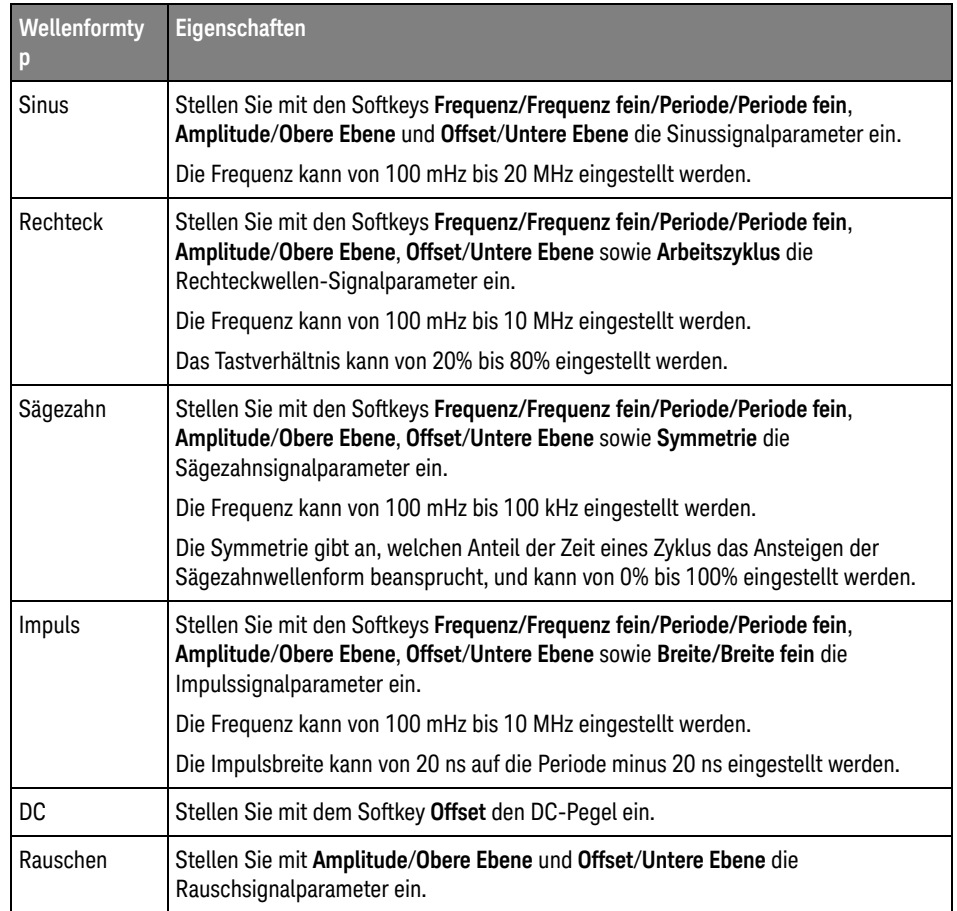

Für alle Wellenformtypen kann die Ausgangsamplitude in 50 Ω von 10 mVpp auf 2,5 Vpp eingestellt werden (oder von 20 mVpp auf 5 Vpp in eine Last mit offenem Schaltkreis).

Durch Drücken eines Signalparameter-Softkeys können Sie ein Menü zur Auswahl des Einstellungstyps aufrufen. Sie können z. B. wählen, Amplitudenund Offset-Werte bzw. Werte der oberen und unteren Ebene einzugeben. Sie können auch Frequenz- oder Periodenwerte einnehmen. Halten Sie den Softkey zur Auswahl des Einstellungstyps gedrückt. Stellen Sie den Wert mit dem Eingabedrehknopf ein.

Beachten Sie, dass Sie bei Frequenz, Periode und Breite zwischen Grob- und Feineinstellung wählen können. Auch durch Drücken des Eingabedrehknopfes können Sie schnell zwischen Grob- und Feineinstellung umschalten.

Der Softkey **Einstell.** öffnet das Menü "Wellenformgeneratoreinstellungen", in dem Sie weitere Einstellungen für den Wellenformgenerator vornehmen können.

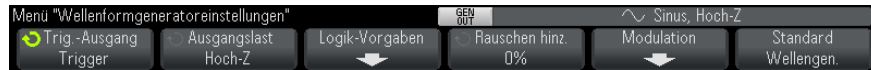

Siehe:

- ["So geben Sie den Synchronisationsimpuls des Wellenformgenerators](#page-257-0)  aus" [auf Seite 258](#page-257-0)
- ["So legen Sie die erwartete Ausgangslast fest"](#page-258-0) auf Seite 259
- ["So nutzen Sie die Logik-Voreinstellungen des Signalgenerators"](#page-258-1) auf [Seite 259](#page-258-1)
- ["So stellen Sie die Standardeinstellungen des Wellenformgenerators wieder](#page-265-0)  her" [auf Seite 266](#page-265-0)

# <span id="page-257-0"></span>So geben Sie den Synchronisationsimpuls des Wellenformgenerators aus

- **1** Falls das Menü "Signalgenerator" gerade nicht in den Softkeys des Oszilloskops angezeigt wird, drücken Sie die Taste **[Wave Gen] Generator**.
- **2** Drücken Sie im Menü "Signalgenerator" den Softkey **Einstell.**.
- **3** Drücken Sie im Menü "Signalgeneratoreinstellungen" den Softkey **Trig.-Ausgang** und drehen Sie dann den Eingabedrehknopf zur Auswahl von **Signalgenerator-Synchronisationsimpuls**.

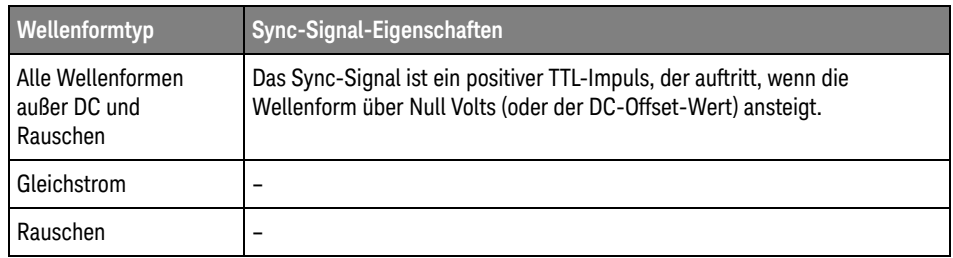

# <span id="page-258-0"></span>So legen Sie die erwartete Ausgangslast fest

- **1** Falls das Menü "Wellenformgenerator" gerade nicht in den Softkeys des Oszilloskops angezeigt wird, drücken Sie die Taste **[Wave Gen] Generator**.
- 2 Drücken Sie im Menü "Wellenformgenerator" den Softkey **Einstell.**.
- **3** Drücken Sie im Menü "Wellenformgeneratoreinstellungen" den Softkey **Out Load**; drehen Sie dann den Eingabedrehknopf zur Auswahl unter:
	- **50 Ω**
	- **Hoch-Z**

Die Ausgangsimpedanz des Gen Out-BNC-Anschlusses ist auf 50 Ohm festgelegt. Die Auswahl der Ausgangslast lässt den Wellenformgenerator jedoch die richtige Amplitude und Offset-Pegel für die erwartete Ausgangslast anzeigen.

Falls die Lastimpedanz von diesem Sollwert abweicht, werden falsche Amplituden- und Offsetwerte angezeigt.

# <span id="page-258-1"></span>So nutzen Sie die Logik-Voreinstellungen des Signalgenerators

Mithilfe der Logik-Voreinstellungswerte können Sie leicht die Ausgangsspannung auf niedrige und hohe Werte stellen, welche mit TTL, CMOS (5,0 V), CMOS (3,3 V), CMOS (2,5 V) oder ECL kompatibel sind.

- **1** Falls das Menü "Signalgenerator" gerade nicht in den Softkeys des Oszilloskops angezeigt wird, drücken Sie die Taste **[Wave Gen] Generator**.
- **2** Drücken Sie im Menü "Signalgenerator" den Softkey **Einstell.**.
- **3** Drücken Sie im Menü "Wellenformgeneratoreinstellungen" den Softkey **Logik-Voreinstellungen**.

**4** Drücken Sie im Voreinstellungsmenü der Logik-Polarität des Signalgenerators einen der Softkeys, um die erzeugten Niedrig- und Hochspannungen des Signals auf logikkompatible Werte einzustellen.

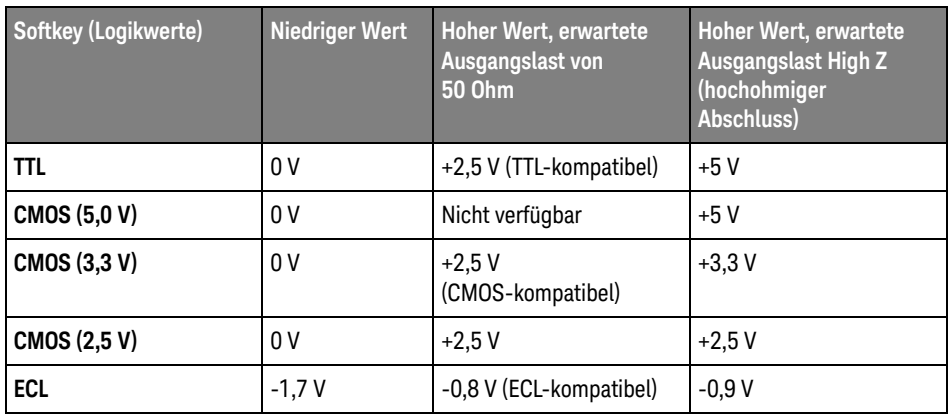

<span id="page-259-0"></span>So fügen Sie der Ausgabe des Wellenformgenerators Rauschen hinzu

- **1** Falls das Menü "Wellenformgenerator" gerade nicht in den Softkeys des Oszilloskops angezeigt wird, drücken Sie die Taste **[Wave Gen] Generator**.
- 2 Drücken Sie im Menü "Wellenformgenerator" den Softkey **Einstell.**.
- **3** Drücken Sie im Menü "Wellenformgeneratoreinstellungen" den Softkey **Rauschen hinz.** und wählen Sie mit dem Eingabedrehknopf den Anteil Weißrauschen, der der Ausgabe des Wellenformgenerators hinzugefügt werden soll.

Beachten Sie, dass das Hinzufügen von Rauschen Auswirkungen auf die Flankentriggerung an der Wellenformgeneratorquelle (siehe ["Flankentrigger"](#page-147-0) auf [Seite 148](#page-147-0)) als auch auf das Ausgangssignal des Synchronisationsimpulses des Wellenformgenerators hat (welches an TRIG OUT gesendet werden kann, siehe ["Einstellen der rückwärtigen TRIG OUT-Quelle"](#page-294-0) auf Seite 295). Dies liegt daran, dass sich der Triggerkomparator an der Quelle für das Rauschen befindet.

# <span id="page-260-0"></span>So fügen Sie der Ausgabe des Signalgenerators eine Modulation hinzu

Modulation bedeutet, dass ein Originalträgersignal entsprechend der Amplitude eines zweiten Modulationssignals geändert wird. Die Modulationsart (AM, FM oder FSK) gibt an, wie das Trägersignal geändert wird.

So aktivieren und erstellen Sie eine Modulation für den Ausgang des Signalgenerators:

- **1** Falls das Menü "Signalgenerator" gerade nicht in den Softkeys des Oszilloskops angezeigt wird, drücken Sie die Taste **[Wave Gen] Signalgenerator**.
- 2 Drücken Sie im Menü "Signalgenerator" den Softkey Einstell..
- **3** Drücken Sie im Menü "Signalgenerator" den Softkey Modulation.
- **4** Wählen Sie im Modulationsmenü des Signalgenerators folgende Optionen:

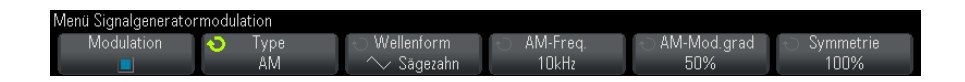

• Drücken Sie den Softkey **Modulation**, um den modulierten Ausgang des Signalgenerators zu aktivieren oder zu deaktivieren.

Sie können die Modulation für alle Arten von Signalgeneratorfunktionen nutzen, mit Ausnahme von Puls, DC und Rauschen.

- Drücken Sie den Softkey **Typ**. Drehen Sie anschließend den Eingabedrehknopf zum Auswählen der Modulationsart:
	- **Amplitudenmodulation (AM)** die Amplitude des Original-Trägersignals wird entsprechend der Amplitude des Modulationssignals geändert. Siehe hierzu ["So richten Sie eine Amplitudenmodulation \(AM\) ein"](#page-261-0) auf [Seite 262](#page-261-0).
	- **Frequenzmodulation (FM)** die Frequenz des Original-Trägersignals wird entsprechend der Frequenz des Modulationssignals geändert. Siehe hierzu ["So richten Sie eine Frequenzmodulation \(FM\) ein"](#page-262-0) auf Seite 263.
	- **FSK-Modulation (Frequenzumtastung)** die Ausgangsfrequenz "wechselt" mit der angegebenen FSK-Rate zwischen der Original-Trägerfrequenz und einer "Hop-Frequenz". Die FSK-Rate gibt ein digitales Rechteck-Modulationssignal an. Siehe hierzu "So richten Sie eine [Frequenzumtastung \(FSK-Modulation\) ein"](#page-264-0) auf Seite 265.

### <span id="page-261-0"></span>So richten Sie eine Amplitudenmodulation (AM) ein

Wählen Sie im Modulationsmenü des Signalgenerators (unter **[Wave Gen] Wellengen. > Einstellungen > Modulation**) folgende Optionen:

- **1** Drücken Sie den Softkey **Typ**. Drehen Sie anschließend den Eingabedrehknopf zum Auswählen der **Amplitudenmodulation (AM)**.
- **2** Drücken Sie den Softkey **Waveform** und drehen Sie den Drehknopf Eingabe, um die Form des Modulationssignals auszuwählen:
	- **Sinus**
	- **Rechteck**
	- **Sägezahn**
	- **Kardinalsinus**
	- **Exponentieller Anstieg**
	- **Exponentieller Abfall**

Wenn die Form **Sägezahn** ausgewählt wurde, wird der Softkey **Symmetrie** angezeigt, damit Sie angeben können, wie lange im Zyklus das Sägezahnsignal ansteigt.

- **3** Drücken Sie den Softkey **AM Freq** und drehen Sie den Drehknopf Eingabe, um die Frequenz des Modulationssignals auszuwählen.
- **4** Drücken Sie den Softkey **AM-Modulationsgrad** und drehen Sie den Drehknopf Eingabe, um den Umfang der Amplitudenmodulation auszuwählen.

AM- Der AM-Modulationsgrad bezieht sich auf den Abschnitt des Amplitudenbereichs, der durch die Modulation genutzt wird. So hat beispielsweise eine Modulationsgradeinstellung von 80 % eine Abweichung der Ausgangsamplitude von 10 % bis 90 % (90 % – 10 % = 80 %) von der ursprünglichen Amplitude zur Folge, da das Modulationssignal von der Mindest- bis zur Höchstamplitude reicht.

Folgender Bildschirm zeigt eine AM-Modulation eines 100 kHz Sinus-Trägersignals.

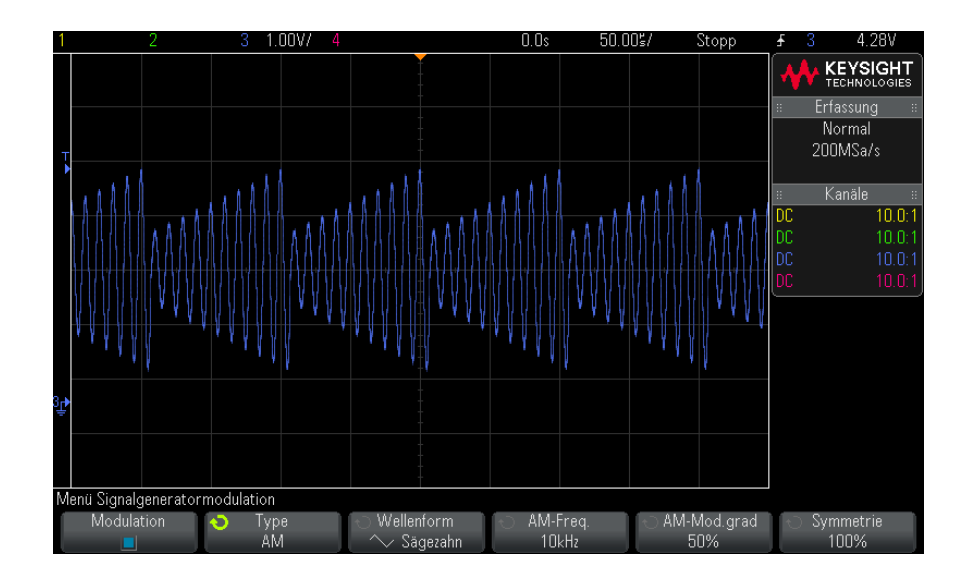

#### <span id="page-262-0"></span>So richten Sie eine Frequenzmodulation (FM) ein

Wählen Sie im Modulationsmenü des Signalgenerators (unter **[Wave Gen] Wellengen. > Einstellungen > Modulation**) folgende Optionen:

- **1** Drücken Sie den Softkey **Typ**. Drehen Sie anschließend den Eingabedrehknopf zum Auswählen der **Frequenzmodulation (FM)**.
- **2** Drücken Sie den Softkey **Waveform** und drehen Sie den Drehknopf Eingabe, um die Form des Modulationssignals auszuwählen:
	- **Sinus**
	- **Rechteck**
	- **Sägezahn**
	- **Kardinalsinus**
	- **Exponentieller Anstieg**
	- **Exponentieller Abfall**

Wenn die Form **Sägezahn** ausgewählt wurde, wird der Softkey **Symmetrie** angezeigt, damit Sie angeben können, wie lange im Zyklus das Sägezahnsignal ansteigt.

- **3** Drücken Sie den Softkey **FM Freq** und drehen Sie den Drehknopf Eingabe, um die Frequenz des Modulationssignals auszuwählen.
- **4** Drücken Sie den Softkey **FM Dev** und drehen Sie den Drehknopf Eingabe, um die Frequenzabweichung von der Signalfrequenz des Originalträgers.

Wenn das Modulationssignal auf Höchstamplitude steht, entspricht die Ausgangsfrequenz der Trägersignalfrequenz plus der Abweichung. Wenn das Modulationssignal auf Mindestamplitude steht, entspricht die Ausgangsfrequenz der Trägersignalfrequenz minus der Abweichung.

Die Frequenzabweichung kann nicht größer sein als die Original-Signalfrequenz.

Daher darf die Summe aus der Frequenz des Originalträgersignals und der Frequenzabweichung höchstens der Höchstfrequenz für die ausgewählte Signalgeneratorfunktion plus 100 kHz entsprechen.

Folgender Bildschirm zeigt eine FM-Modulation eines 100 kHz Sinus-Trägersignals.

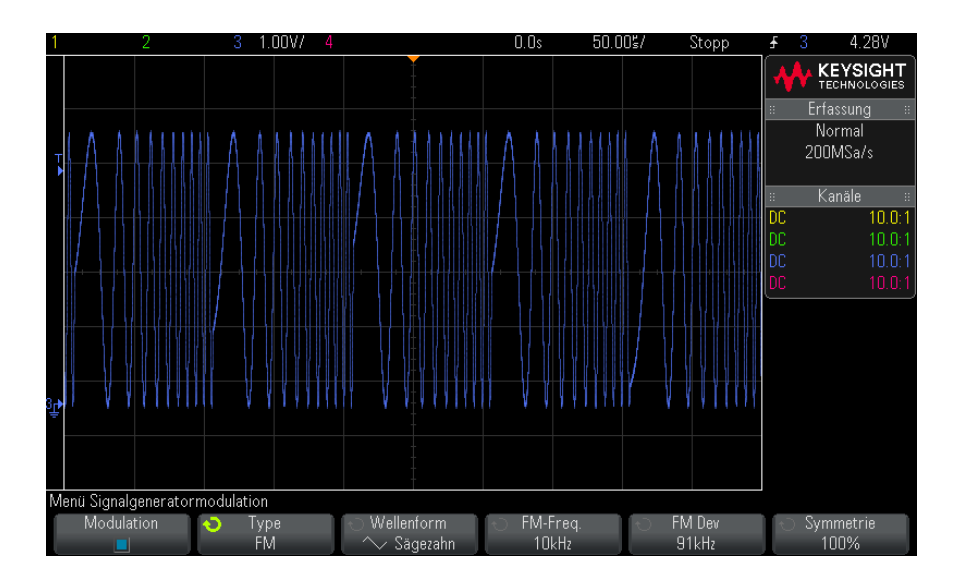

### <span id="page-264-0"></span>So richten Sie eine Frequenzumtastung (FSK-Modulation) ein

Wählen Sie im Modulationsmenü des Signalgenerators (unter **[Wave Gen] Signalgenerator > Einstellungen > Modulation**) folgende Optionen:

- **1** Drücken Sie den Softkey **Typ**. Drehen Sie anschließend den Eingabedrehknopf zum Auswählen der **Frequenzumtastung (FSK-Modulation)**.
- **2** Drücken Sie den Softkey **Hop Freq** und drehen Sie den Drehknopf Eingabe, um die "Hop-Frequenz" anzugeben.

Die Ausgangsfrequenz "wechselt" zwischen der Original-Trägerfrequenz und dieser "Hop-Frequenz".

**3** Drücken Sie den Softkey **FSK-Rate** and drehen Sie den Drehknopf Eingabe, um die Geschwindigkeit anzugeben, bei der die Ausgangsfrequenz "wechselt".

Die FSK-Rate gibt ein digitales Rechteck-Modulationssignal an.

Folgender Bildschirm zeigt eine FSK-Modulation eines 100 kHz Sinus-Trägersignals.

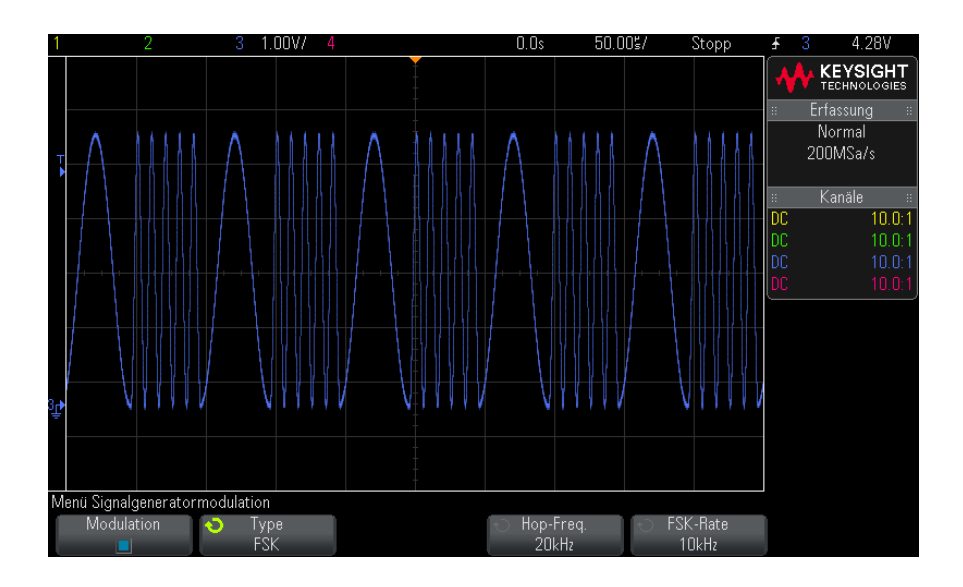

# <span id="page-265-0"></span>So stellen Sie die Standardeinstellungen des Wellenformgenerators wieder her

- 1 Falls das Menü "Wellenformgenerator" gerade nicht in den Softkeys des Oszilloskops angezeigt wird, drücken Sie die Taste **[Wave Gen] Generator**.
- 2 Drücken Sie im Menü "Wellenformgenerator" den Softkey Einstell.
- **3** Drücken Sie im Menü "Wellenformgeneratoreinstellungen" den Softkey **Standard Wellengen.**.

Die werkseitigen Einstellungen des Wellenformgenerators (1-kHz-Sinuswelle, 500 mVpp, 0 V Offset, Hoch-Z-Ausgangslast) werden wiederhergestellt.

<span id="page-266-0"></span>Keysight InfiniiVision 2000 X-Series Oszilloskope Benutzerhandbuch

# 18 Speichern/Abrufen (Setups, Anzeigen, Daten)

[Speichern von Setups, Bildschirmbildern und Daten / 267](#page-266-1) [Abrufen von Setups, Masken oder Referenzwellenformen / 275](#page-274-0) [Abrufen des Standard-Setups / 277](#page-276-0) [Durchführen eines sicheren Löschens / 278](#page-277-0)

Oszilloskop-Setups, Referenzwellenformen und Maskendateien können im internen Oszilloskopspeicher oder auf einem USB-Speichergerät gespeichert und später wieder abgerufen werden. Ebenso können Sie die Standardeinstellungen und die werkseitig festgelegten Einstellungen wieder abrufen.

Bildschirmbilder des Oszilloskops können im BMP- oder PNG-Format auf einem USB-Speichergerät gespeichert werden.

Erfasste Wellenformdaten können auf einem USB-Speichergerät gespeichert werden, und zwar in folgenden Formaten: CSV, ASCII XY, und binär (BIN).

Zusätzlich ist ein Befehl für das sichere Löschen aller permanenten internen Speicher des Oszilloskops vorhanden.

# <span id="page-266-1"></span>Speichern von Setups, Bildschirmbildern und Daten

- **1** Drücken Sie die Taste **[Save/Recall] Speichern/Abrufen**.
- **2** Drücken Sie im Menü "Speichern/Abrufen" den Softkey **Speichern**.
- **3** Drücken Sie im Menü "Messkurve und Setup speichern" (Save Trace and Setup) auf **Format** und drehen Sie dann den Eingabedrehknopf, um den zu speichernden Dateityp auszuwählen:

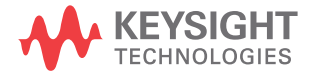

- **Setup (\*.scp)** Die Einstellungen für horizontale Zeitbasis, Vertikalempfindlichkeit, Trigger-Modus, Triggerebene, Messungen, Cursor und math. Funktionen, mit denen das Oszilloskop eine bestimmte Messung ausführen soll. Siehe hierzu ["So speichern Sie Setup-Dateien"](#page-268-0) auf Seite 269.
- **8-Bit Bitmap-Bild (\*.bmp)** das vollständige Bildschirmbild in einem farbreduzierten Bitmapformat (8-bit). Siehe hierzu ["So speichern Sie BMP](#page-268-1)[oder PNG-Bilddateien"](#page-268-1) auf Seite 269.
- **24-Bit Bitmapbild (\*.bmp)** Das vollständige Bildschirmbild in einem farbigen 24-Bit-Bitmapformat. Siehe hierzu "So speichern Sie BMP- oder [PNG-Bilddateien"](#page-268-1) auf Seite 269.
- **24-Bit Bild (\*.png)** Das vollständige Bildschirmbild in einem farbigen 24-Bit-PNG-Format mit verlustfreier Komprimierung. Die Dateien sind viel kleiner als das BMP-Format. Siehe hierzu ["So speichern Sie BMP- oder](#page-268-1)  [PNG-Bilddateien"](#page-268-1) auf Seite 269.
- **CSV-Daten (\*.csv)** Es wird eine Datei mit kommagetrennten Werten aller angezeigten Kanäle und math. Wellenformen erzeugt. Dieses Format ist mit gängigen Tabellenkalkulationen kompatibel. Siehe hierzu "So speichern Sie [CSV-, ASCII XY- oder BIN-Datendateien"](#page-269-0) auf Seite 270.
- **ASCII XY-Daten (\*.csv)** Es werden separate Dateien mit kommagetrennten Werten für jeden angezeigten Kanal erzeugt. Auch dieses Format ist mit gängigen Tabellenkalkulationen kompatibel. Siehe hierzu "So speichern Sie [CSV-, ASCII XY- oder BIN-Datendateien"](#page-269-0) auf Seite 270.
- **Referenzwellenformdaten (\*.h5)** Speichert Wellenformdaten in einem Format, das aus einem der Speicherorte für Referenzwellenformen wieder abgerufen werden kann. Siehe hierzu ["So speichern Sie Referenzwellenformdateien](#page-272-0)  [auf einem USB-Speichergerät"](#page-272-0) auf Seite 273.
- **Mehrkanal-Wellenformdaten (\*.h5)** Speichert Wellenformdaten in einem Format, das von der Oszilloskop-Analysesoftware InfiniiView N8900A geöffnet werden kann. Sie können den ersten Analog- oder Math-Kanal über eine Mehrkanalwellenform-Datendatei zurückrufen.
- **Binärdaten (\*.bin)** Es wird eine Binärdatei mit Kopfzeile und Daten in Form von Zeit- und Spannungspaaren erzeugt. Diese Datei ist viel kleiner als die ASCII XY-Datendatei. Siehe hierzu ["So speichern Sie CSV-, ASCII XY- oder](#page-269-0)  [BIN-Datendateien"](#page-269-0) auf Seite 270.
- **Auflisterdaten (\*.csv)** Dies ist eine Datei im CSV-Format, die Informationen der seriellen Dekodierungszeilen in kommagetrennten Spalten enthält. Siehe hierzu ["So speichern Sie Auflister-Datendateien"](#page-271-0) auf Seite 272.

• **Maske (\*.msk)** — Es wird eine Maskendatei in einem unternehmenseigenen Format von Keysight erzeugt, die von Keysight InfiniiVision-Oszilloskopen gelesen werden kann. Eine Maskendatendatei enthält bestimmte aber nicht alle Oszilloskop-Setup-Informationen. Zum Speichern aller Setup-Informationen einschließlich Maskendatendatei das Format "Setup (\*.scp)" wählen. Siehe hierzu ["So speichern Sie Masken"](#page-272-1) auf Seite 273.

Sie können auch die Taste **[Quick Action] Schnellbefehle** so konfigurieren, dass Setups, Bildschirmbilder oder Daten gespeichert werden. Siehe hierzu ["Konfigurieren der Taste \[Quick Action\] "Schnellbefehle""](#page-302-0) auf Seite 303.

### <span id="page-268-0"></span>So speichern Sie Setup-Dateien

Setup-Dateien können unter einem von 10 internen (\User Files)-Speicherorten oder auf einem externen USB-Speichergerät gespeichert werden.

- **1** Drücken Sie **[Save/Recall] Speichern/Abrufen > Speichern > Format** und wählen Sie **Setup (\*.scp)** mit dem Eingabedrehknopf.
- **2** Drücken Sie den Softkey in der zweiten Position und navigieren Sie mit dem Eingabedrehknopf zum Speicherort. Siehe hierzu "So navigieren Sie zwischen [Speicherorten"](#page-273-0) auf Seite 274.
- **3** Drücken Sie abschließend den Softkey **Durch Drücken Speichern**.

Eine Nachricht über Erfolg/Misserfolg des Speicherns wird angezeigt.

Setup-Dateien haben die Erweiterung SCP. Diese Erweiterungen werden bei Verwendung des Datei-Explorers angezeigt (siehe ["Datei-Explorer"](#page-288-0) auf Seite 289), jedoch nicht bei Verwendung des Menüs "Neu aufrufen".

### <span id="page-268-1"></span>So speichern Sie BMP- oder PNG-Bilddateien

Bilddateien können auf einem externen USB-Speichergerät gespeichert werden.

- **1** Drücken Sie **[Save/Recall] Speichern/Abrufen > Speichern > Format** und wählen Sie mit dem Eingabedrehknopf **8-Bit-Bitmap-Bild (\*.bmp)**, **24-Bit-Bitmap-Bild (\*.bmp)** oder **24-Bit-Bild (\*.png)**.
- **2** Drücken Sie den Softkey in der zweiten Position und navigieren Sie mit dem Eingabedrehknopf zum Speicherort. Siehe hierzu ["So navigieren Sie zwischen](#page-273-0)  [Speicherorten"](#page-273-0) auf Seite 274.
- **3** Drücken Sie den Softkey **Einstell.**.

Im Menü "Dateieinstellungen" finden Sie diese Softkeys und Optionen:

- **Setup-Info** Setup-Informationen (vertikal, horizontal, Trigger, Erfassung, math. und Anzeigeeinstellungen) werden auch in einer separaten Datei mit der Erweiterung TXT gespeichert.
- **Gitter invert.** das Gitter in der Bilddatei hat einen weißen Hintergrund anstelle des schwarzen, der auf dem Bildschirm angezeigt wird.

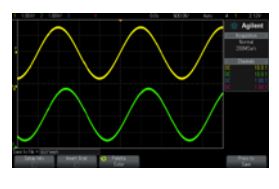

Gitter nicht invertiert Gitter invertiert

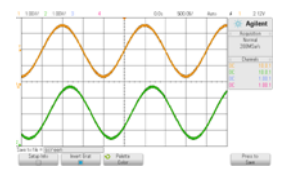

- **Palette** Sie können wählen zwischen Bildern in **Farbe** oder **Graustufen**.
- **4** Drücken Sie abschließend den Softkey **Durch Drücken Speichern**.

Eine Nachricht über Erfolg/Misserfolg des Speicherns wird angezeigt.

**HINWEIS** Beim Speichern von Bildschirmbildern verwendet das Oszilloskop das zuletzt vor Drücken der Taste **[Save/Recall] Speichern/Abrufen** aufgerufene Menü. So können Sie ggf. relevante Informationen im Softkey-Menübereich speichern.

> Um Bildschirmbilder mit dem Menü "Speichern/Abrufen" am unteren Rand zu speichern, drücken Sie die Taste **[Save/Recall] Speichern/Abrufen** zweimal vor Speichern des Bildes.

**HINWEIS** Sie können das angezeigte Oszilloskopbild auch mithilfe eines Webbrowsers speichern. Weitere Informationen siehe ["Bild erfassen"](#page-314-0) auf Seite 315.

Siehe auch • ["Anzeige hinzufügen"](#page-303-0) auf Seite 304

#### <span id="page-269-0"></span>So speichern Sie CSV-, ASCII XY- oder BIN-Datendateien

Datendateien können auf einem externen USB-Speichergerät gespeichert werden.

**1** Drücken Sie **[Save/Recall] Speichern/Abrufen > Speichern > Format**, und wählen Sie mit dem Eingabedrehknopf **CSV-Daten (\*.csv)**, **ASCII XY-Daten (\*.csv)** oder **Binäre Daten (\*.bin)**.

- **2** Drücken Sie den Softkey in der zweiten Position und navigieren Sie mit dem Eingabedrehknopf zum Speicherort. Siehe hierzu ["So navigieren Sie zwischen](#page-273-0)  [Speicherorten"](#page-273-0) auf Seite 274.
- **3** Drücken Sie den Softkey **Einstell.**.

Im Menü "Dateieinstellungen" finden Sie diese Softkeys und Optionen:

- **Setup-Info** wenn aktiviert, werden Setup-Informationen (vertikal, horizontal, Trigger, Erfassung, math. und Anzeigeeinstellungen) auch in einer separaten Datei mit der Erweiterung TXT gespeichert.
- **Länge** legt die Anzahl der in der Datei zu speichernden Datenpunkte fest. Weitere Informationen siehe ["Längenbestimmung"](#page-270-0) auf Seite 271.
- **Seg. speichern** wenn Daten im segmentierten Speicher erfasst werden, können Sie angeben, ob das aktuell angezeigte Segment oder alle erfassten Segmente gespeichert werden. (Siehe auch "Speichern von Daten aus dem [segmentierten Speicher"](#page-202-0) auf Seite 203.)
- **4** Drücken Sie abschließend den Softkey **Durch Drücken Speichern**.

Eine Nachricht über Erfolg/Misserfolg des Speicherns wird angezeigt.

#### Siehe auch • ["Binärdatenformat \(.bin\)"](#page-326-0) auf Seite 327

- ["CSV- und ASCII-XY-Dateien"](#page-334-0) auf Seite 335
- ["Mindest- und Höchstwerte in CSV-Dateien"](#page-335-0) auf Seite 336

#### <span id="page-270-0"></span>Längenbestimmung

Das Steuerelement **Länge** ist verfügbar, wenn Daten in CSV-, ASCII XY-, BIN-Formatdateien gespeichert werden. Hierdurch wird die Anzahl der in der Datei zu speichernden Datenpunkte festgelegt. Nur angezeigte Datenpunkte werden gespeichert.

Die maximale Anzahl an Datenpunkten hängt von Folgendem ab:

- Werden gerade Daten erfasst? Ist die Datenerfassung gestoppt, stammen die Daten aus dem Ausgangserfassungs-Datensatz. Ist die Datenerfassung aktiv, stammen die Daten aus dem kleineren Messdatensatz.
- Wurde das Oszilloskop mithilfe von **[Stop] Stopp** oder **[Single] Einzeln** gestoppt? Laufende Datenerfassungen teilen den Speicher, um schnellere Wellenformaktualisierungsraten bereitzustellen. Die Single-Datenerfassung verwendet den gesamten Speicher.
- Ist nur ein Kanal eines Paares eingeschaltet? (Kanal 1 und 2 sind ein Paar, Kanal 3 und 4 das andere Paar.) Der Erfassungsspeicher ist zwischen den Kanälen in einem Paar geteilt.
- Sind Referenzwellenformen eingeschaltet? Angezeigte Referenzwellenformen verbrauchen Erfassungsspeicherplatz.
- Sind Digitalkanäle eingeschaltet? Angezeigte Digitalkanäle verbrauchen Erfassungsspeicherplatz.
- Ist der segmentierte Speicher eingeschaltet? Erfassungsspeicher ist in die Anzahl der Segmente geteilt.
- Die horizontale Zeit-/Div-Einstellung (Zeitablenkung). Bei schnelleren Einstellungen werden weniger Datenpunkte angezeigt.
- Beim Speichern in einer CSV-Formatdatei ist die maximale Anzahl an Datenpunkten auf 50.000 begrenzt.

Falls erforderlich führt die Längensteuerung eine Dezimierung "1 von n" der Daten durch. Zum Beispiel: Wenn die **Länge** auf 1.000 gesetzt ist und ein Datensatz angezeigt wird, der über eine Länge von 5.000 Datenpunkten verfügt, werden vier von fünf Datenpunkten dezimiert und dadurch eine Ausgabedatei erstellt, die eine Länge von 1.000 Datenpunkten aufweist.

Beim Speichern von Wellenformdaten hängen die Speicherzeiten vom ausgewählten Format ab:

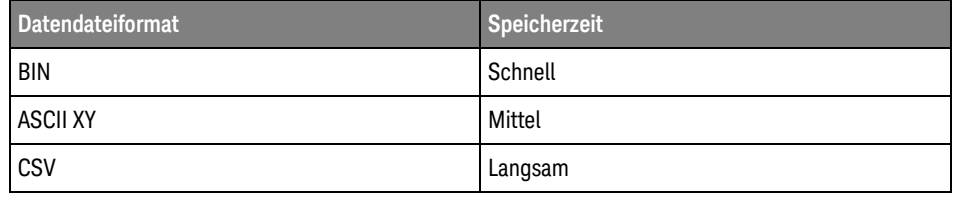

Siehe auch • ["Binärdatenformat \(.bin\)"](#page-326-0) auf Seite 327

- ["CSV- und ASCII-XY-Dateien"](#page-334-0) auf Seite 335
- ["Mindest- und Höchstwerte in CSV-Dateien"](#page-335-0) auf Seite 336

#### <span id="page-271-0"></span>So speichern Sie Auflister-Datendateien

Auflister-Datendateien können auf einem externen USB-Speichergerät gespeichert werden.

- **1** Drücken Sie **[Save/Recall] Speichern/Abrufen > Speichern > Format** und wählen Sie mit dem Eingabedrehknopf **Auflisterdatendatei**.
- **2** Drücken Sie den Softkey in der zweiten Position und navigieren Sie mit dem Eingabedrehknopf zum Speicherort. Siehe hierzu ["So navigieren Sie zwischen](#page-273-0)  [Speicherorten"](#page-273-0) auf Seite 274.
- **3** Drücken Sie den Softkey **Einstell.**.

Im Menü "Dateieinstellungen" finden Sie diese Softkeys und Optionen:

- **Setup-Info** wenn aktiviert, werden Setup-Informationen (vertikal, horizontal, Trigger, Erfassung, math. und Anzeigeeinstellungen) auch in einer separaten Datei mit der Erweiterung TXT gespeichert.
- **4** Drücken Sie abschließend den Softkey **Durch Drücken Speichern**.

Eine Nachricht über Erfolg/Misserfolg des Speicherns wird angezeigt.

<span id="page-272-0"></span>So speichern Sie Referenzwellenformdateien auf einem USB-Speichergerät

- **1** Drücken Sie die Taste **[Save/Recall] Speichern/Abrufen**.
- **2** Drücken Sie im Menü "Speichern/Abrufen" den Softkey Speichern.
- **3** Drücken Sie im Menü "Speichern" den Softkey **Format** und drehen Sie dann den Eingabedrehknopf, um **Referenzwellenformdaten (\*.h5)** auszuwählen.
- **4** Drücken Sie den Softkey **Quelle**. Drehen Sie anschließend den Eingabedrehknopf zum Auswählen der Quellwellenform.
- **5** Drücken Sie den Softkey in der zweiten Position und navigieren Sie mit dem Eingabedrehknopf zum Speicherort. Siehe hierzu "So navigieren Sie zwischen [Speicherorten"](#page-273-0) auf Seite 274.
- **6** Drücken Sie abschließend den Softkey **Durch Drücken Speichern**.

Eine Nachricht über Erfolg/Misserfolg des Speicherns wird angezeigt.

<span id="page-272-1"></span>So speichern Sie Masken

Maskendateien können unter einem von vier internen (\User Files)-Speicherorten oder auf einem externen USB-Speichergerät gespeichert werden.

**1** Drücken Sie **[Save/Recall] Speichern/Abrufen > Speichern > Format** und wählen Sie **Maske (\*.msk)** mit dem Eingabedrehknopf.

- **2** Drücken Sie den Softkey in der zweiten Position und navigieren Sie mit dem Eingabedrehknopf zum Speicherort. Siehe hierzu ["So navigieren Sie zwischen](#page-273-0)  [Speicherorten"](#page-273-0) auf Seite 274.
- **3** Drücken Sie abschließend den Softkey **Durch Drücken Speichern**.

Eine Nachricht über Erfolg/Misserfolg des Speicherns wird angezeigt.

Maskendateien haben die Erweiterung MSK.

#### **HINWEIS** Masken werden auch als Teil von Setup-Dateien gespeichert. Siehe hierzu ["So speichern](#page-268-0)  [Sie Setup-Dateien"](#page-268-0) auf Seite 269.

Siehe auch • Kapitel 15[, "Maskentest," ab Seite 237](#page-236-0)

#### <span id="page-273-0"></span>So navigieren Sie zwischen Speicherorten

Beim Speichern oder Abrufen von Dateien wird der Softkey an zweiter Position des Menüs zum Speichern oder Abrufen zusammen mit dem Eingabedrehknopf zur Navigation zu Speicherorten verwendet. Die Speicherorte können interne Oszilloskopspeicherorte (für Setup- oder Maskendateien) oder externe Speicherorte auf einem angeschlossenen USB-Speichergerät sein.

Der Softkey an der zweiten Position kann folgende Bezeichnungen aufweisen:

- **Press to go** wenn Sie den Eingabedrehknopf drücken können, um zu einem neuen Ordner oder Speicherort zu gelangen.
- **Position** wenn Sie zum aktuellen Ordner gewechselt haben (und keine Dateien speichern).
- **Speichern in** wenn Sie am ausgewählten Ort speichern können.
- **Laden von** wenn Sie die ausgewählte Datei abrufen können.

Beim Speichern von Dateien:

- Der vorgeschlagene Dateiname wird in der Zeile **Speich. in Datei =** oberhalb der Softkeys angezeigt.
- Um eine Datei zu überschreiben, wechseln Sie zu der Datei und wählen Sie aus. Erstellen eines neuen Dateinamens siehe ["Eingeben von Dateinamen"](#page-274-1) auf [Seite 275.](#page-274-1)

#### <span id="page-274-1"></span>Eingeben von Dateinamen

Erstellen neuer Dateinamen beim Speichern von Dateien auf einem USB-Speichergerät:

1 Drücken Sie im Menü "Speichern" den Softkey Dateiname.

Damit dieser Softkey aktiv ist, muss ein USB-Speichergerät am Oszilloskop angeschlossen sein.

- **2** Verwenden Sie im Menü "Dateiname" die Softkeys **Rechtschr.**, **Eingabe** und **Löschen Zeichen**, um den Dateinamen einzugeben:
	- **Rechtschr.** Drücken Sie diesen Softkey und drehen Sie den Eingabedrehknopf, um das Zeichen an der aktuellen Position auszuwählen.
	- **Eingabe** Drücken Sie diesen Softkey zur Eingabe von Zeichen und zum Verschieben des Cursors an die Position des nächsten Zeichens. Das Drücken des Eingabedrehknopfs entspricht dem Betätigen des Softkeys **Eingabe**.
	- **Löschen Zeichen** Drücken Sie diesen Softkey zum Löschen des Zeichens an der aktuellen Position.

#### **HINWEIS** Anstatt des Softkeys **Spell** (und anderer Softkeys) zum Bearbeiten von Zeichen kann auch eine verwendet werden.

Falls verfügbar, kann der Softkey**Inkrement** zum Aktivieren oder Deaktivieren der automatischen Erhöhung von Dateinamen verwendet werden. Bei der automatischen Erhöhung wird ein numerisches Suffix an den Dateinamen angehängt, das bei jedem nachfolgenden Speichervorgang um eins erhöht wird. Gegebenenfalls werden Zeichen abgeschnitten, wenn die maximale Dateinamenlänge erreicht ist und mehr Ziffern für den numerischen Teil des Dateinamens erforderlich sind.

# <span id="page-274-0"></span>Abrufen von Setups, Masken oder Referenzwellenformen

- **1** Drücken Sie die Taste **[Save/Recall] Speichern/Abrufen**.
- **2** Drücken Sie im Menü "Speichern/Abrufen" den Softkey **Neu aufrufen**.
- **3** Drücken Sie im Menü "Neu aufrufen" auf **Neu aufrufen:** und drehen Sie dann den Eingabedrehknopf, um den abzurufenden Dateityp auszuwählen:
- **Setup (\*.scp)** Siehe ["So rufen Sie Setup-Dateien ab"](#page-275-0) auf Seite 276.
- **Maske (\*.msk)** Siehe ["So rufen Sie Maskendateien ab"](#page-275-1) auf Seite 276.
- **Referenzwellenformdaten (\*.h5)** Siehe ["So rufen Sie](#page-276-1)  [Referenzwellenformdateien von einem USB-Speichergerät ab"](#page-276-1) auf [Seite 277.](#page-276-1)

Sie können Setups und Maskendateien auch durch Laden mithilfe des Datei-Explorer abrufen. Siehe hierzu ["Datei-Explorer"](#page-288-0) auf Seite 289.

Sie können auch die Taste **[Quick Action] Schnellbefehle** so konfigurieren, dass Setups, Masken oder Referenzwellenformen abgerufen werden. Siehe hierzu ["Konfigurieren der Taste \[Quick Action\] "Schnellbefehle""](#page-302-0) auf Seite 303.

#### <span id="page-275-0"></span>So rufen Sie Setup-Dateien ab

Setup-Dateien können von einem von 10 internen (\User Files)-Speicherorten oder einem externen USB-Speichergerät abgerufen werden.

- **1** Drücken Sie **[Save/Recall] Speichern/Abrufen > Neu aufrufen > Neu aufrufen:**, und wählen Sie **Setup (\*.scp)** mit dem Eingabedrehknopf.
- **2** Drücken Sie den Softkey in der zweiten Position und navigieren Sie mit dem Eingabedrehknopf zur abzurufenden Datei. Siehe hierzu "So navigieren Sie [zwischen Speicherorten"](#page-273-0) auf Seite 274.
- **3** Drücken Sie den Softkey **Durch Drücken Neu aufrufen**.

Eine Nachricht über Erfolg/Misserfolg des Abrufs wird angezeigt.

**4** Wenn Sie die Anzeige löschen möchten, drücken Sie **Löschen Anzeige**.

#### <span id="page-275-1"></span>So rufen Sie Maskendateien ab

Maskendateien können von einem von vier internen (\User Files)-Speicherorten oder einem externen USB-Speichergerät abgerufen werden.

- **1** Drücken Sie **[Save/Recall] Speichern/Abrufen > Neu aufrufen > Neu aufrufen:**, und wählen Sie **Maske (\*.msk)** mit dem Eingabedrehknopf.
- **2** Drücken Sie den Softkey in der zweiten Position und navigieren Sie mit dem Eingabedrehknopf zur abzurufenden Datei. Siehe hierzu "So navigieren Sie [zwischen Speicherorten"](#page-273-0) auf Seite 274.
- **3** Drücken Sie den Softkey **Durch Drücken Neu aufrufen**.

Eine Nachricht über Erfolg/Misserfolg des Abrufs wird angezeigt.

**4** Wenn Sie die Anzeige oder die abgerufene Maske löschen möchten, drücken Sie **Löschen Anzeige** oder **Löschen Maske**.

<span id="page-276-1"></span>So rufen Sie Referenzwellenformdateien von einem USB-Speichergerät ab

- **1** Drücken Sie die Taste **[Save/Recall] Speichern/Abrufen**.
- 2 Drücken Sie im Menü "Speichern/Abrufen" den Softkey Neu aufrufen.
- 3 Drücken Sie im Menü "Neu aufrufen" den Softkey Neu aufrufen und drehen Sie dann den Eingabedrehknopf, um **Referenzwellenformdaten (\*.h5)** auszuwählen.
- **4** Drücken Sie den Softkey **Nach Ref.:**. Drehen Sie anschließend den Eingabedrehknopf zum Auswählen des gewünschten Referenzwellenformspeicherorts.
- **5** Drücken Sie den Softkey in der zweiten Position und navigieren Sie mit dem Eingabedrehknopf zur abzurufenden Datei. Siehe hierzu ["So navigieren Sie](#page-273-0)  [zwischen Speicherorten"](#page-273-0) auf Seite 274.
- **6** Drücken Sie den Softkey **Durch Drücken Neu aufrufen**.

Eine Nachricht über Erfolg/Misserfolg des Abrufs wird angezeigt.

**7** Wenn nur die Referenzwellenform angezeigt werden soll, drücken Sie **Löschen Anzeige**.

## <span id="page-276-0"></span>Abrufen des Standard-Setups

- **1** Drücken Sie die Taste **[Save/Recall] Speichern/Abrufen**.
- 2 Drücken Sie im Menü "Speichern/Abrufen" den Softkey Standard/Löschen.
- **3** Drücken Sie im Menü "Standard" einen der folgenden Softkeys:
	- **Standard-Setup** ruft das Standard-Setup des Oszilloskops ab. Diese Funktion stimmt mit der der Taste **[Default Setup] Standard-Setup** auf dem vorderen Bedienfeld überein. Siehe hierzu ["Abrufen des Standard-Setups](#page-29-0)  [des Oszilloskops"](#page-29-0) auf Seite 30.

Einige Benutzereinstellungen werden dabei nicht geändert.

• **Werkseinstellungen**— ruft die Werkseinstellungen des Oszilloskops ab.

Diese Funktion müssen Sie bestätigen, da hierbei alle Benutzereinstellungen geändert werden.

# <span id="page-277-0"></span>Durchführen eines sicheren Löschens

- **1** Drücken Sie die Taste **[Save/Recall] Speichern/Abrufen**.
- 2 Drücken Sie im Menü "Speichern/Abrufen" den Softkey Standard/Löschen.
- **3** Drücken Sie im Menü "Standard" **Sicheres Löschen**.

Mit diesem Softkey wird ein sicheres Löschen des gesamten permanenten Speichers in Übereinstimmung mit den Anforderungen in Kapitel 8 des Handbuchs National Industrial Security Program Operation Manual (NISPOM) ausgeführt.

Sie müssen das sichere Löschen bestätigen und das Oszilloskop startet anschließend neu.

Keysight InfiniiVision 2000 X-Series Oszilloskope Benutzerhandbuch

# 19 Drucken (Bildschirme)

[So drucken Sie die Anzeige des Oszilloskops / 279](#page-278-0) [So richten Sie Netzwerkdruckerverbindungen ein / 281](#page-280-0) [So legen Sie Druckoptionen fest / 282](#page-281-0) [So legen Sie die Palettenoption fest / 283](#page-282-0)

Sie können die gesamte Anzeige, inklusive Statuszeile und Softkeys, über einen USB- oder Netzwerkdrucker ausdrucken, wenn das DSOXLAN LAN/VGA-Modul installiert ist.

Das Menü "Druckkonfiguration" wird angezeigt, wenn Sie die Taste **[Print Drucken]** drücken. Die Druckoption-Softkeys und der Softkey **Durch Drücken drucken** sind nur verfügbar, wenn ein Drucker angeschlossen ist.

## <span id="page-278-0"></span>So drucken Sie die Anzeige des Oszilloskops

- **1** Schließen Sie einen Drucker an. Folgende Optionen stehen zur Verfügung:
	- Schließen Sie einen USB-Drucker entweder an den USB-Anschluss an der Vorderseite oder den rechteckigen USB-Host-Anschluss an der Rückseite an.

Eine aktuelle Auflistung der mit den InfiniiVision-Oszilloskopen kompatiblen Drucker finden Sie unter [www.keysight.com/find/InfiniiVision-printers](http://www.keysight.com/find/InfiniiVision-printers).

- Richten Sie eine Netzwerkdruckerverbindung ein. Siehe hierzu "So richten [Sie Netzwerkdruckerverbindungen ein"](#page-280-0) auf Seite 281.
- **2** Drücken Sie die Taste **[Print] Drucken** auf dem vorderen Bedienfeld.
- **3** Drücken Sie im Menü "Druckkonfiguration" den Softkey **Drucken auf**, drehen Sie dann den Eingabedrehknopf, um den gewünschten Drucker auszuwählen.

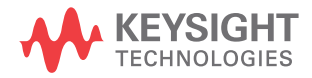

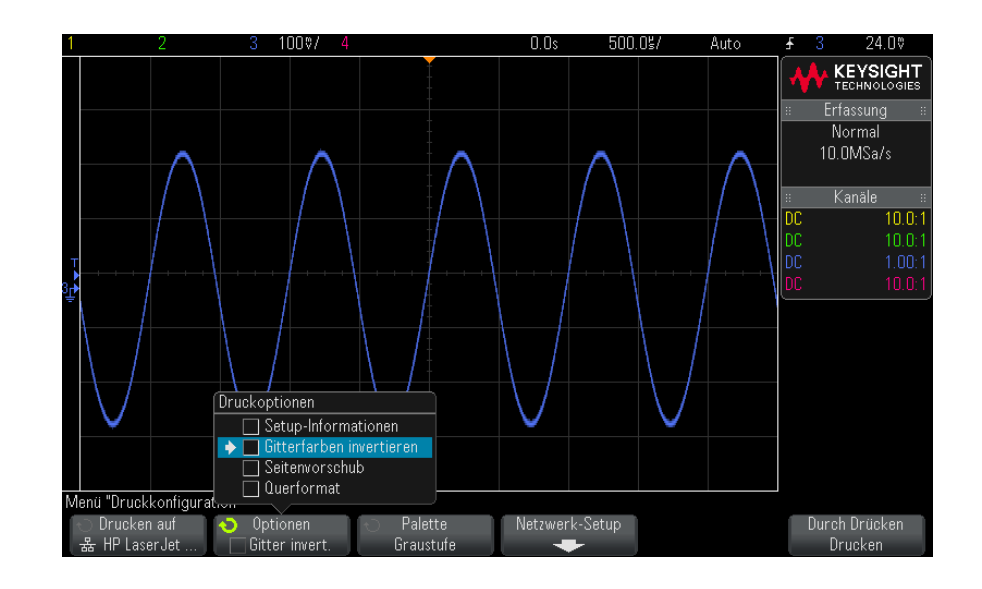

**4** Drücken Sie den Softkey **Optionen** zur Auswahl der Druckoptionen.

Siehe hierzu ["So legen Sie Druckoptionen fest"](#page-281-0) auf Seite 282.

- **5** Drücken Sie den Softkey **Palette** zur Auswahl der Druckpalette. Siehe hierzu ["So](#page-282-0)  [legen Sie die Palettenoption fest"](#page-282-0) auf Seite 283.
- **6** Drücken Sie den Softkey **Durch Drücken drucken**.

Der Druckvorgang kann über den Softkey **Abbrechen Drucken** angehalten werden.

#### **HINWEIS** Das Oszilloskop druckt das zuletzt vor Drücken der Taste **[Print] Drucken** aufgerufene Menü. Darum werden vor Drücken von **[Print] Drucken** angezeigte Messungen (Amplitude, Frequenz etc.) im Ausdruck berücksichtigt.

Um die Anzeige mit dem am unteren Rand angezeigten Menü "Druckkonfiguration" zu drucken, drücken Sie die Taste **[Print] Drucken** zweimal; drücken Sie dann den Softkey **Durch Drücken drucken** .

Außerdem können Sie die Taste **[Quick Action] Schnellbefehle** für das Drucken der Anzeige konfigurieren. Siehe hierzu "Konfigurieren der Taste [Quick Action] ["Schnellbefehle""](#page-302-0) auf Seite 303.

Siehe auch • ["Anzeige hinzufügen"](#page-303-0) auf Seite 304

## <span id="page-280-0"></span>So richten Sie Netzwerkdruckerverbindungen ein

Wenn das DSOXLAN LAN/VGA-Modul installiert ist, können Sie Netzwerkdruckerverbindungen einrichten.

Ein *Netzwerkdrucker* ist an einen Computer oder Druckerserver im Netzwerk angeschlossen.

- **1** Drücken Sie die Taste **[Print] Drucken** auf dem vorderen Bedienfeld.
- 2 Drücken Sie im Menü "Druckkonfiguration" den Softkey Drucken auf, drehen Sie dann den Eingabedrehknopf, um den Netzwerkdrucker auszuwählen, den Sie konfigurieren möchten (entweder Nr. 0 oder Nr. 1).
- **3** Drücken Sie den Softkey **Netzwerk-Setup**.
- **4** Drücken Sie im Menü "Netzwerkdrucker-Setup" den Softkey **Anpassen** und drehen Sie dann den Eingabedrehknopf, um den Netzwerkparameter auszuwählen, den Sie ändern möchten.

Folgende Einstellung muss eingegeben werden:

- **Druckeradresse** dies ist die Druckserveradresse in einem der folgenden Formate:
	- IP-Adresse eines netzwerkfähigen Druckers (zum Beispiel: 192.168.1.100 oder 192.168.1.100:650). Optional kann eine Nichtstandard-Portnummer nach einem Doppelpunkt angegeben werden.
	- IP-Adresse eines Druckservers, gefolgt vom Pfad zum Drucker (zum Beispiel: 192.168.1.100/printers/printer-name oder 192.168.1.100:650/printers/printer-name).
	- Pfad zum Freigabenamen eines Windows Netzwerkdruckers (zum Beispiel: \\server\share).

Wenn die Druckeradresse nicht dem Freigabenamen eines Windows Netzwerkdruckers entspricht, können mit dem Softkey **Modify** auch folgende Einstellungen eingegeben werden:

- **Netzwerkdomäne** dies ist der Windows-Netzwerkdomänenname.
- **Benutzername** dies ist der Anmeldename für die Windows-Netzwerkdomäne.
- **Kennwort** dies ist Ihr Kennwort für die Windows-Netzwerkdomäne.

Zum Löschen eines eingegebenen Kennworts drücken Sie den Softkey **Löschen Kennwort**.

- **5** Geben Sie mit den Softkeys **Rechtschr.**, **Eingabe** und **Löschen Zeichen** die Netzwerkdruckereinstellungen ein:
	- **Rechtschr.** drücken Sie diesen Softkey und drehen Sie den Eingabedrehknopf, um das Zeichen an der aktuellen Position auszuwählen.
	- **Eingabe** drücken Sie diesen Softkey zur Eingabe von Zeichen und zum Verschieben des Cursors an die Position des nächsten Zeichens.
	- **Löschen Zeichen** drücken Sie den Softkey **Eingabe**, bis das gewünschte Zeichen hervorgehoben wird; drücken Sie dann diesen Softkey zum Löschen des Zeichens.

#### **HINWEIS** Anstatt des Softkeys **Spell** (und anderer Softkeys) zum Bearbeiten von Zeichen kann auch eine verwendet werden.

**6** Drücken Sie den Softkey **Anwenden**, um die Druckerverbindung herzustellen.

Bei erfolgreicher Vebindung wird eine entsprechende Meldung angezeigt.

# <span id="page-281-0"></span>So legen Sie Druckoptionen fest

Drücken Sie im Menü "Druckkonfiguration" den Softkey **Optionen**, um folgende Optionen zu ändern:

- **Setup-Informationen** wählen Sie diese Option, um den Ausdruck mit Setup-Informationen zum Oszilloskop zu ergänzen, inklusive Vertikal-, Horizontal-, Trigger-, Erfassungs-, mathematischer und Anzeigeeinstellungen.
- **Gitterfarben invertieren** mit dieser Option lässt sich der schwarze Hintergrund der Oszilloskopbilder in Weiß umkehren und so beim Drucken schwarze Farbe sparen. **Gitterfarben invertieren** ist der Standardmodus.

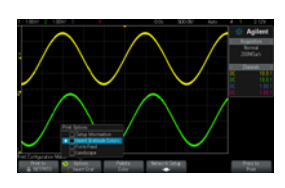

Gitter nicht invertiert Gitter invertiert

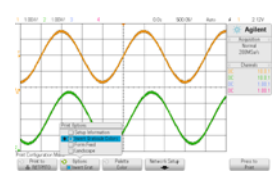

- **Seitenvorschub** hiermit senden Sie nach Drucken der Wellenform und vor Drucken der Setup-Informationen einen Seitenvorschubbefehl an den Drucker. Schalten Sie den **Seitenvorschub** aus, wenn Setup-Informationen und Wellenform auf demselben Blatt gedruckt werden sollen. Diese Option ist nur bei Auswahl der Option **Setup-Informationen** wirksam. Auch wenn Wellenform und Setup-Informationen nicht auf dieselbe Seite passen, werden die Setup-Informationen unabhängig von der Einstellung **Seitenvorschub** auf einer neuen Seite gedruckt.
- **Querformat** wählen Sie diese Option, um die Seite horizontal statt vertikal (Hochformat) zu bedrucken.

# <span id="page-282-0"></span>So legen Sie die Palettenoption fest

Drücken Sie im Menü "Druckkonfiguration" den Softkey **Palette**, um folgende Optionen zu ändern:

• **Farbe** — Bildschirm wird in Farbe gedruckt.

Weil der Druckertreiber des Oszilloskops keine Farbbilder auf Farblaserdruckern drucken kann, ist die Option **Farbe** beim Anschluss an Laserdrucker nicht verfügbar.

**Graustufe** – Bildschirm wird statt in Farbe in Graustufen gedruckt.

#### 19 Drucken (Bildschirme)

Keysight InfiniiVision 2000 X-Series Oszilloskope Benutzerhandbuch

# 20 Dienstprogrammeinstellun gen

[E/A-Schnittstelleneinstellungen / 285](#page-284-0) [Einrichten der LAN-Verbindung des Oszilloskops / 286](#page-285-0) [Datei-Explorer / 289](#page-288-1) [Einstellen der Voreinstellungen des Oszilloskops / 291](#page-290-0) [Einstellen der Uhr des Oszilloskops / 295](#page-294-1) [Einstellen der rückwärtigen TRIG OUT-Quelle / 295](#page-294-2) [Aktivierung der Remote-Befehl-Protokollierung / 296](#page-295-0) [Ausführen von Serviceaufgaben / 297](#page-296-0) [Konfigurieren der Taste \[Quick Action\] "Schnellbefehle" / 303](#page-302-1) [Anzeige hinzufügen / 304](#page-303-1)

In diesem Kapitel werden die Dienstprogrammfunktionen des Oszilloskops beschrieben.

# <span id="page-284-0"></span>E/A-Schnittstelleneinstellungen

Über die folgenden E/A-Schnittstellen kann das Oszilloskop ferngesteuert werden:

- USB-Geräteanschluss auf der Rückseite (viereckiger USB-Anschluss).
- LAN-Schnittstelle, wenn ein LAN/VGA-Modul im Modulslot auf der Rückseite installiert ist.
- GPIB-Schnittstelle, wenn ein GPIB-Modul im Modulslot auf der Rückseite installiert ist.

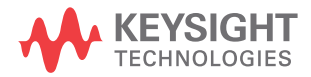

Konfigurieren der E/A-Schnittstellen

- **1** Drücken Sie auf dem vorderen Bedienfeld des Oszilloskops die Taste **[Utility] Hilfsprg.**.
- 2 Drücken Sie im Menü "Dienstprogramm" E/A.
- **3** Drücken Sie im Menü "E/A" **Konfigurieren**.
	- **LAN** Wenn ein DSOXLAN LAN/VGA-Modul installiert ist, können Sie die Softkeys **LAN-Einstellungen** und **LAN zurücksetzen** zum Konfigurieren der LAN-Schnittstelle verwenden. Siehe hierzu ["Einrichten der LAN-Verbindung](#page-285-0)  [des Oszilloskops"](#page-285-0) auf Seite 286.
	- **GPIB** Wenn ein DSOXGPIB GPIB-Modul installiert ist, können Sie den Softkey **Adresse** zum Konfigurieren der GPIB-Adresse verwenden.
	- Für die USB-Schnittstelle gibt es keine Konfigurationseinstellungen.

Wenn eine E/A-Schnittstelle installiert ist, ist die Fernsteuerung über diese Schnittstelle immer aktiviert. Außerdem kann das Oszilloskop über mehrere E/A-Schnittstellen (z. B. USB und LAN) gleichzeitig gesteuert werden.

- Siehe auch Kapitel 21[, "Webschnittstelle," ab Seite 307](#page-306-0) (wenn das Oszilloskop an einem LAN angeschlossen ist).
	- ["Fernsteuerung über die Webschnittstelle"](#page-309-0) auf Seite 310
	- *Programmierhandbuch* zum Oszilloskop.
	- ["Fernsteuerung mit Keysight IO Libraries"](#page-311-0) auf Seite 312

# <span id="page-285-0"></span>Einrichten der LAN-Verbindung des Oszilloskops

Wenn das DSOXLAN LAN/VGA-Modul installiert ist, können Sie das Oszilloskop in das Netzwerk einbinden und seine LAN-Verbindung einrichten. Anschließend können Sie die Webschnittstelle des Oszilloskops verwenden oder das Oszilloskop über die LAN-Schnittstelle fernsteuern.

Das Oszilloskop unterstützt Methoden zur automatischen LAN-Konfiguration oder zur manuellen LAN-Konfiguration (siehe ["Herstellen einer LAN-Verbindung"](#page-286-0) auf [Seite 287](#page-286-0)). Außerdem ist es möglich, eine Punkt-zu-Punkt-LAN-Verbindung zwischen einem PC und dem Oszilloskop herzustellen (siehe ["Eigenständige](#page-287-0)  [\(Punkt-zu-Punkt-\) Verbindung mit einem PC"](#page-287-0) auf Seite 288).

Nach Einrichtung des Oszilloskops im Netzwerk kann die Webseite des Oszilloskops zum Anzeigen oder Ändern der Netzwerkkonfiguration und zum Zugriff auf zusätzliche Einstellungen (Netzwerkkennwort etc.) genutzt werden. Siehe hierzu Kapitel 21[, "Webschnittstelle," ab Seite 307](#page-306-0).

**HINWEIS** Wenn Sie das Oszilloskop an das LAN anschließen, können Sie durch Festlegen eines Kennworts den Benutzerzugriff einschränken. Standardmäßig ist das Oszilloskop nicht durch ein Kennwort geschützt. Unter ["Einstellen eines Kennworts"](#page-316-0) auf Seite 317 wird beschrieben, wie Sie ein Kennwort festlegen.

**HINWEIS** Wenn Sie den Hostnamen des Oszilloskops verändern, wird die Verbindung zwischen Oszilloskop und LAN getrennt. Sie müssen die Kommunikation mit dem Oszilloskop anhand des neuen Hostnamens neu einrichten.

#### Herstellen einer LAN-Verbindung

<span id="page-286-0"></span>Automatische

**1** Drücken Sie **[Utility] Hilfsprg. > E/A**.

#### Konfiguration

- **2** Drücken Sie den Softkey **LAN-Einstellungen**.
- **3** Drücken Sie den Softkey **Konfig.**. Drehen Sie anschließend den Eingabedrehknopf, um **Automatisch** auszuwählen, und drücken Sie den Softkey erneut, um die Option zu aktivieren.

Wenn Ihr Netzwerk DHCP oder AutoIP unterstützt, kann das Oszilloskop über die Option **Automatisch** diese Dienste zum Ermitteln der LAN-Konfigurationseinstellungen verwenden.

- **4** Wenn das Netzwerk dynamische DNS-Einträge bereitstellt, können Sie die Option **Dynamischer DNS** verwenden, damit das Oszilloskop seinen Hostnamen registriert und den DNS-Server zur Namensauflösung einsetzt.
- **5** Sie können die Option **Multicast-DNS** verwenden, damit das Oszilloskop Multicast-DNS zur Namensauflösung in kleinen Netzwerken ohne herkömmlichen DNS-Server einsetzt.
- **6** Verbinden Sie das Oszilloskop mit dem LAN, indem Sie auf der Rückseite des Geräts das LAN-Kabel in den dafür vorgesehenen Anschluss stecken.

In wenigen Augenblicken verbindet das Oszilloskop sich automatisch mit dem Netzwerk.

Wenn das Oszilloskop nicht automatisch eine Netzwerkverbindung herstellt, drücken Sie **[Utility] Hilfsprg. > E/A > LAN zurücksetzen**. In wenigen Augenblicken verbindet das Oszilloskop sich mit dem Netzwerk.

**1** Erfragen Sie die Netzwerkparameter des Oszilloskops (Hostname, IP-Adresse, Subnetzmaske , Gateway-IP, DNS-IP etc.) von Ihrem Netzwerkadministrator.

#### Manuelle Konfiguration

- **2** Drücken Sie **[Utility] Hilfsprg. > E/A**.
- **3** Drücken Sie den Softkey **LAN-Einstellungen**.
- **4** Drücken Sie den Softkey **Konfig.**. Drehen Sie anschließend den Eingabedrehknopf, um **Automatisch** auszuwählen, und drücken Sie den Softkey erneut, um die Option zu deaktivieren.

Ist "Automatisch" nicht aktiviert, muss die LAN-Konfiguration des Oszilloskops mithilfe der Softkeys **Adressen** und **Hostname** manuell eingestellt werden.

- **5** Konfigurieren der LAN-Schnittstelle des Oszilloskops
	- **a** Drücken Sie den Softkey **Adressen**.
	- **b** Drücken Sie den Softkey **Anpassen** (und die anderen Softkeys sowie den Eingabedrehknopf ), um die Werte für IP-Adresse, Subnetzmaske, Gateway-IP und DNS-IP einzugeben. Gehen Sie anschließend in der Menühierarchie zurück nach oben.
	- **c** Drücken Sie den Softkey **Hostname**. Geben Sie über die Softkeys und den Eingabedrehknopf den Hostnamen ein. Gehen Sie anschließend in der Menühierarchie zurück nach oben.
	- **d** Drücken Sie den Softkey **Anwenden**.
- **6** Verbinden Sie das Oszilloskop mit dem LAN, indem Sie auf der Rückseite des Geräts das LAN-Kabel in den dafür vorgesehenen Anschluss stecken.

#### <span id="page-287-0"></span>Eigenständige (Punkt-zu-Punkt-) Verbindung mit einem PC

Nachfolgend wird beschrieben, wie Sie eine Punkt-zu-Punkt-Verbindung (eigenständige Verbindung) zu einem Oszilloskop einrichten. Dies ist dann nützlich, wenn Sie das Oszilloskop über einen Laptop oder einen anderen eigenständigen Rechner steuern möchten.

- **1** Drücken Sie **[Utility] Hilfsprg. > E/A**.
- **2** Drücken Sie den Softkey **LAN-Einstellungen**.
- **3** Drücken Sie den Softkey **Konfig.**. Drehen Sie anschließend den Eingabedrehknopf, um **Automatisch** auszuwählen, und drücken Sie den Softkey erneut, um die Option zu aktivieren.
Wenn Ihr Netzwerk DHCP oder AutoIP unterstützt, kann das Oszilloskop über die Option **Automatisch** diese Dienste zum Ermitteln der LAN-Konfigurationseinstellungen verwenden.

- **4** Verbinden Sie Ihren PC mit dem Oszilloskop über ein LAN-Kabel, z. B. Keysight-Teilenummer 5061-0701, das im Internet unter der Adresse [www.keysight.com/find/parts](http://www.keysight.com/find/parts) verfügbar ist.
- **5** Schalten Sie das Oszilloskop aus und wieder ein. Warten Sie, bis die LAN-Verbindung konfiguriert ist:
	- Drücken Sie **[Utility] Hilfsprg. > E/A**, und warten Sie, bis der LAN-Status "configured" angezeigt wird.

Dies kann einige Minuten in Anspruch nehmen.

Das Gerät ist nun angeschlossen, und die Webschnittstelle des Geräts oder die Fernsteuerung über LAN kann genutzt werden.

# <span id="page-288-0"></span>Datei-Explorer

Mit dem Datei-Explorer können Sie im internen Dateisystem des Oszilloskops sowie in den Dateisystemen angeschlossener USB-Speichergeräte navigieren.

Aus dem internen Dateisystem können Sie Setup- oder Maskendateien des Oszilloskops laden.

Aus einem angeschlossenen USB-Speichergerät können Sie Setup-Dateien, Maskendateien, Lizenzdateien, Firmware-Updatedateien (\*.ksx), Bezeichnungsdateien etc. laden. Außerdem können Sie Dateien auf einem angeschlossenen USB-Speichergerät löschen.

**HINWEIS** Die USB-Anschlüsse auf der Vorder- und Rückseite des Oszilloskops mit der Bezeichnung "HOST" sind USB-Buchsen vom Typ A. Über diese Buchsen können Sie USB-Massenspeichergeräte und Drucker anschließen.

> Die viereckigen Buchsen auf der Rückseite mit der Bezeichnung "DEVICE" dienen der Steuerung des Oszilloskops über eine USB-Schnittstelle. Weitere Informationen finden Sie im *Programmierhandbuch*.

Das interne Dateisystem des Oszilloskops, unter "\User Files", besteht aus 10 Positionen für Oszilloskop-Setup-Dateien sowie vier Positionen für Maskendateien.

Verwenden des Datei-Explorers

- **1** Drücken Sie **[Utility] Hilfsprg. > Datei-Explorer**.
- **2** Drücken Sie im Menü "Datei-Explorer" den Softkey an der ersten Position, und verwenden Sie zur Navigation den Eingabedrehknopf.

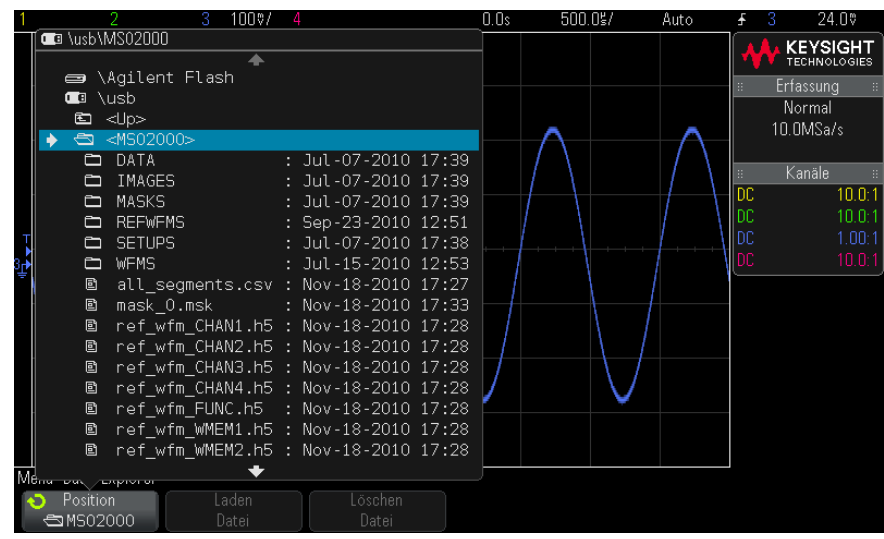

Der Softkey an der ersten Position kann folgende Bezeichnungen aufweisen:

- **Press to go** wenn Sie den Eingabedrehknopf drücken können, um zu einem neuen Ordner oder Speicherort zu gelangen.
- **Position** –, wenn auf ein ausgewähltes Verzeichnis gezeigt wird.
- **Auswahl** wenn auf eine Datei gezeigt wird, die geladen oder gelöscht werden kann.

Wenn diese Bezeichnung angezeigt wird, können Sie die Softkeys **Laden Datei** oder **Löschen Datei** drücken, um den jeweiligen Vorgang durchzuführen.

Das Drücken des Eingabedrehknopfs entspricht dem Betätigen des Softkeys **Laden Datei**.

Auf dem USB-Speichergerät gelöschte Dateien können über das Oszilloskop nicht wiederhergestellt werden.

Verwenden Sie Ihren PC zum Erstellen von Verzeichnissen auf einem USB-Speichergerät.

USB-Speichergerä te Die meisten USB-Massenspeichergeräte sind mit dem Oszilloskop kompatibel. Dies trifft jedoch möglicherweise nicht auf alle Geräte zu. Manche Geräte können eventuell nicht gelesen oder beschrieben werden.

> Beim Anschließen des USB-Massenspeichergeräts am vorderen oder rückseitigen USB-Anschluss des Oszilloskops wird kurz ein kleines, vierfarbiges Kreissymbol angezeigt, während das USB-Gerät gelesen wird.

Sie müssen das USB-Massenspeichergerät nicht deaktivieren, bevor Sie es entfernen. Stellen Sie lediglich sicher, dass initiierte Dateioperationen abgeschlossen sind, und entfernen Sie dann das USB-Laufwerk vom Hostanschluss des Oszilloskops.

Schließen Sie keine USB-Geräte an, die sich als Hardwaretyp "CD" zu erkennen geben, da solche Geräte mit Oszilloskopen der InfiniiVision X-Serie nicht kompatibel sind.

Wenn am Oszilloskop zwei USB-Massenspeichergeräte angeschlossen werden, wird das erste als "\usb" und das zweite als "\usb2" bezeichnet.

Siehe auch • Kapitel 18[, "Speichern/Abrufen \(Setups, Anzeigen, Daten\)," ab Seite 267](#page-266-0)

# Einstellen der Voreinstellungen des Oszilloskops

Im Menü "Benutzereinstellungen" (unter **[Utility Hilfsprg.] > Optionen > Voreinstellungen**) können Sie Oszilloskopeinstellungen festlegen.

- ["So wählen Sie "erweitern über" Mitte oder Signal-Null-Linie aus"](#page-291-0) auf [Seite 292](#page-291-0)
- ["So deaktivieren/aktivieren Sie transparente Hintergründe"](#page-291-1) auf Seite 292
- ["So laden Sie die Standard-Bezeichnungsbibliothek"](#page-291-2) auf Seite 292
- ["So richten Sie den Bildschirmschoner ein"](#page-292-0) auf Seite 293
- ["So legen Sie Einstellungen zur automatischen Skalierung fest"](#page-293-0) auf Seite 294

<span id="page-291-0"></span>So wählen Sie "erweitern über" Mitte oder Signal-Null-Linie aus

Wenn Sie die Volt/Div.-Einstellung eines Kanals ändern, können Sie wählen, ob die Wellenform relativ zur Signal-Null-Linie oder relativ zur Mitte des Displays erweitert (oder verkleinert) werden soll.

So legen Sie den Referenzpunkt für die Wellenformerweiterung fest:

- **1** Drücken Sie **[Utility Hilfsprg.] > Optionen > Voreinstellungen > Erweitern** und wählen Sie:
	- **Erdung** die angezeigte Wellenform wird über die Position der Signal-Null-Linie des Kanals erweitert. Dies ist die Standardeinstellung.

Die Signal-Null-Linie ist durch die Position des Symbols der Signal-Null-Linie-Position ( $\bigoplus$ ) am äußersten linken Bildschirmrand gekennzeichnet.

Wenn Sie den Drehknopf für die vertikale Empfindlichkeit (Volt/Div.) betätigen, bleibt die Position der Signal-Null-Linie erhalten.

Befindet sich die Null-Linie außerhalb des Displays, wird das Signal je nach Position der Null-Linie entweder an der oberen oder unteren Flanke des Displays erweitert.

• **Mitte**— die angezeigte Wellenform wird über die Mitte der Anzeige erweitert.

#### <span id="page-291-1"></span>So deaktivieren/aktivieren Sie transparente Hintergründe

Sie können mit einer Einstellung festlegen, ob Messungen, Statistiken, Referenzwellenforminformationen und andere Textanzeigen transparente oder ausgefüllte Hintergründe haben.

- **1** Drücken Sie **[Utility] Hilfsprg. > Optionen > Voreinstellungen**.
- **2** Drücken Sie **Transparent**, um zwischen transparenten und ausgefüllten Textanzeigehintergründen umzuschalten.

#### <span id="page-291-2"></span>So laden Sie die Standard-Bezeichnungsbibliothek

Siehe hierzu ["Zurücksetzen der Bezeichnungsbibliothek auf die](#page-141-0)  [Werkseinstellung"](#page-141-0) auf Seite 142.

#### <span id="page-292-0"></span>So richten Sie den Bildschirmschoner ein

Über die Oszilloskop-Konfiguration können Sie bestimmen, nach welchem Zeitraum der Bildschirmschoner bei Nichtbenutzung eingeschaltet wird.

**1** Drücken Sie **[Utility] Hilfsprg. > Optionen > Voreinstellungen > Schoner** , um das Menü "Bildschirmschoner" anzuzeigen.

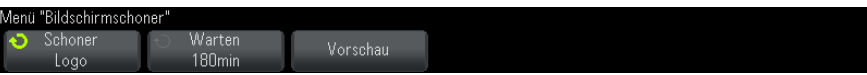

**2** Drücken Sie den Softkey **Schoner**, um einen Bildschirmschoner auszuwählen.

Der Bildschirmschoner kann auf **Aus**, zur Anzeige eines beliebigen Bildes von der Liste oder eines benutzerdefinierten Textes eingestellt werden.

Wenn Sie das erste Zeichen einer Text-Zeichenfolge auswählen möchten, wählen Sie **Benutzer** und drücken Sie den Softkey **Rechtschr.**. Verwenden Sie für die Zeichenauswahl den Eingabedrehknopf. Drücken Sie dann den Softkey **Eingabe**, um zum nächsten Zeichen zu wechseln, und wiederholen Sie den Vorgang.

#### **HINWEIS** Anstatt des Softkeys **Spell** (und anderer Softkeys) zum Bearbeiten von Zeichen kann auch eine verwendet werden.

Die eingegebene Zeichenfolge wird über den Softkeys in der Zeile "Text = " angezeigt.

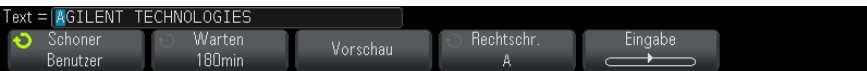

**3** Drücken Sie den Softkey **Warten** und drehen Sie den Eingabedrehknopf, um die Zeit in Minuten bis zum Einschalten des Bildschirmschoners auszuwählen.

Bei Betätigen des Eingabedrehknopfs werden die Minuten im Softkey **Warten** angezeigt. Der Standartwert liegt bei 180 Minuten (3 Stunden).

**4** Drücken Sie den Softkey **Vorschau**, um den mit dem Softkey **Schoner** ausgewählten Bildschirmschoner in einer Vorschau anzuzeigen.

**5** Sobald Sie eine beliebige Taste drücken oder einen beliebigen Drehknopf betätigen, erscheint wieder der normale Bildschirminhalt.

#### <span id="page-293-0"></span>So legen Sie Einstellungen zur automatischen Skalierung fest

- **1** Drücken Sie **[Utility] Hilfsprg. > Optionen > Voreinstellungen > Autom. Skal.**.
- **2** Im Menü "Autom. Skal. Voreinstellungen" können Sie:
	- den Softkey **Schnell-Debug** drücken, um diesen Typ der automatischen Skalierung zu aktivieren/deaktivieren.

Bei Aktivierung von Schnell-Debug ist mit automatischer Skalierung ein schneller visueller Vergleich möglich, um das abgetastete Signal als DC-Spannung, Erdung oder aktives AC-Signal zu bestimmen.

Kanalkopplung wird beibehalten, um oszillierende Signale einfach anzuzeigen.

- Drücken Sie den Softkey **Kanäle** und drehen Sie den Eingabedrehknopf, um die automatisch zu skalierenden Kanäle anzugeben:
	- **Alle Kanäle** Beim nächsten Drücken auf **[AutoScale Auto-Skal.]** werden alle Kanäle, die die Anforderungen der automatischen Skalierung erfüllen, angezeigt.
	- **Nur angezeigte Kanäle** Beim nächsten Drücken auf **[AutoScale Auto-Skal.]** werden nur die eingeschalteten Kanäle auf Signalaktivität geprüft. Dies ist dann sinnvoll, wenn Sie nur bestimmte aktive Kanäle mit **[AutoScale Auto-Skal.]** anzeigen möchten.
- Drücken Sie den Softkey **Erf.-Modus** und drehen Sie den Eingabedrehknopf, um auszuwählen, ob der Erfassungsmodus während der automatischen Skalierung beibehalten werden soll:
	- **Normal** Oszilloskop schaltet bei jedem Drücken der Taste **[AutoScale Auto-Skal.**] in den Erfassungsmodus "Normal". Das ist der Standardmodus.
	- **Beibehalten** Oszilloskop behält bei Drücken von **[AutoScale Auto-Skal.]** einen zuvor gewählten Erfassungsmodus bei.

# Einstellen der Uhr des Oszilloskops

Im Menü "Takt" können das aktuelle Datum und die Uhrzeit (24-Stunden-Format) eingestellt werden. Dieser Zeit-/Datumsstempel wird auf Hardcopys und Verzeichnisinformationen im USB-Massenspeichergerät angezeigt.

Einstellen des Datums und der Uhrzeit oder Anzeigen des aktuellen Datums und der aktuellen Uhrzeit

**1** Drücken Sie **[Utility] Hilfsprg. > Optionen > Takt**.

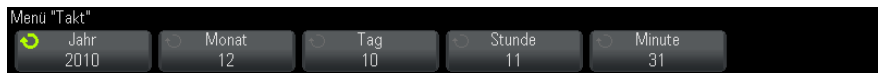

**2** Drücken Sie den Softkey **Jahr**, **Monat**, **Tag**, **Stunde** oder **Minute** und stellen Sie mit dem Eingabedrehknopf die gewünschte Zahl ein.

Die Stunden werden im 24-Stunden-Format angezeigt.

Die Echtzeituhr lässt nur die Auswahl gültiger Datumsangaben zu. Wird ein Tag ausgewählt und der Monat oder das Jahr so geändert, dass der Tag ungültig wird, wird dieser automatisch angepasst.

# Einstellen der rückwärtigen TRIG OUT-Quelle

Sie können die Quelle des TRIG OUT-Anschlusses an der Rückwand des Oszilloskops auswählen:

**1** Drücken Sie **[Utility] Hilfsprg. > Optionen > Rückwand**.

Wenn der Softkey **Rear Panel** nicht erscheint, bedeutet dies, dass weder Maskentest noch der Wellenform-Generator lizenziert ist und Oszilloskop-Trigger standardmäßig an TRIG OUT gesendet werden.

- **2** Drücken Sie im Menü Rückwand den Softkey **Trig.-Ausgang**, wählen Sie dann mit dem Eingabedrehknopf unter folgenden Optionen:
	- **Trigger** bei jedem Triggern des Oszilloskops tritt an TRIG OUT eine ansteigende Flanke auf. Die ansteigende Flanke ist gegenüber dem Triggerpunkt des Oszilloskops um etwa 30 ns verzögert. Der Ausgangspegel beträgt 0-5 V in einen offenen Schaltkreis und 0-2,5 V in 50 Ω. Siehe hierzu Kapitel 10[, "Trigger," ab Seite 145.](#page-144-0)
- **Maske** der Erfolgreich/Fehler-Status wird periodisch bewertet. Wird bei der Bewertung der Testperiode ein Fehler festgestellt, gibt der Triggerausgang einen hohen Impuls aus (+5 V). Andernfalls bleibt der Triggerausgang unter (0 V). Siehe hierzu Kapitel 15[, "Maskentest," ab Seite 237.](#page-236-0)
- **Wellenformgenerator-Synchronisationsimpuls** mit allen Wellenformgenerator-Ausgangsfunktionen (außer DC und Rauschen) ist ein Sync-Signal verknüpft:

Das Sync-Signal ist ein positiver TTL-Impuls, der auftritt, wenn die Wellenform über null Volt (oder den DC-Offset-Wert) ansteigt.

Siehe hierzu Kapitel 17[, "Wellenformgenerator," ab Seite 255.](#page-254-0)

Über den TRIG OUT-Anschluss kann auch das Signal Benutzerkal. genutzt werden. Siehe hierzu ["Durchführen der benutzerdefinierten Kalibrierung"](#page-297-0) auf [Seite 298](#page-297-0).

# Aktivierung der Remote-Befehl-Protokollierung

Bei Aktivierung der Remotebefehl-Protokollierung können die an das Gerät gesendeten Remote-Befehle (und vom Gerät zurückgegebenen Ergebnisse) im Bildschirm, in einer Textdatei auf einem USB-Speichergerät oder sowohl im Bildschirm als auch in einer Textdatei protokolliert werden.

So aktivieren Sie die Remote-Befehl-Protokollierung:

**1** Drücken Sie **[Utility] Dienstprogramm > Optionen > Remote-Protokoll** um das Menü Remote-Protokoll zu öffnen:

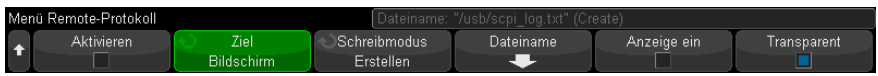

**2** Drücken Sie **Aktivieren**, um die Protokollierungsfunktion für Remote-Befehle zu aktivieren oder zu deaktivieren.

Wenn die Remote-Protokollierung aktiviert ist, können in der zurückgegebenen Fehlerzeichenfolge zusätzliche Debug-Informationen enthalten sein. Wenn von der SCPI-Befehlsanalyse ein Fehler erkannt wird, beispielsweise ein Kopfzeilenfehler oder ein anderer Syntaxfehler, werden zusätzliche Debug-Informationen generiert und hinzugefügt. Wenn der Fehler jedoch vom

Oszilloskop-System erkannt wird, beispielsweise wenn ein Außerhalb-des-Bereichs-Fehler gesendet wird, werden keine zusätzlichen Debug-Informationen hinzugefügt.

- **3** Drücken Sie **Ziel**, um auszuwählen, ob Remote-Befehle in eine Textdatei (auf einem angeschlossenen USB-Speichergerät) protokolliert werden, oder beides.
- **4** Drücken Sie **Schreibmodus**, um anzugeben, ob die protokollierten Befehle in einer neuen Liste erstellt oder an vorhandene protokollierte Befehle angehängt werden sollen.

Ihre Auswahl wird wirksam, wenn Remotebefehl-Protokollierung aktiviert ist.

Diese Option gilt sowohl für Protokollierung im Bildschirm als auch für Protokollierung in Dateien.

- **5** Drücken Sie **Dateiname**, um das Menü Protokoll-Dateiname zu öffnen, in dem Sie den Namen der Datei (auf dem USB-Speichergerät) angeben können, in die Remote-Befehle protokolliert werden.
- **6** Drücken Sie **Anzeige ein** , um die Bildschirmanzeige protokollierter Remote-Befehle und ihrer zurückgegebenen Werte zu aktivieren oder zu deaktivieren (sofern anwendbar).
- **7** Drücken Sie **Transparent**, um einen transparenten Hintergrund für die Bildschirmanzeige der Remote-Befehl-Protokollierung zu aktivieren oder zu deaktivieren.

Aktivieren, um den Hintergrund transparent zu gestalten. Dadurch können Sie zugrunde liegende Wellenformen anzeigen.

Deaktivieren für einen nicht transparenten Hintergrund, vor dem die protokollierten Remote-Befehle einfacher lesbar sind.

# Ausführen von Serviceaufgaben

Im Menü "Service" (unter [Utility] Hilfsprg. > Service) können Sie Serviceaufgaben ausführen:

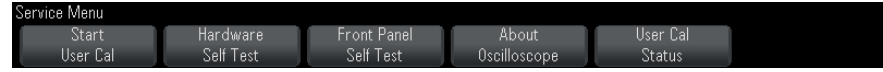

• ["Durchführen der benutzerdefinierten Kalibrierung"](#page-297-0) auf Seite 298

- ["So führen Sie einen Hardware-Selbsttest durch"](#page-299-0) auf Seite 300
- ["So führen Sie einen Selbsttest des vorderen Bedienfelds durch"](#page-300-0) auf Seite 301
- ["To display oscilloscope information"](#page-300-1) auf Seite 301
- ["Anzeigen des Benutzerkalibrierungsstatus"](#page-300-2) auf Seite 301

Weitere Informationen zu Instandhaltung und Wartung des Oszilloskops finden Sie unter

- ["Reinigen des Oszilloskops"](#page-300-3) auf Seite 301
- ["So überprüfen Sie den Status der Garantie und des erweiterten](#page-301-0)  [Wartungsservice"](#page-301-0) auf Seite 302
- ["Kontaktaufnahme mit Keysight"](#page-301-1) auf Seite 302
- ["So senden Sie das Gerät zurück"](#page-301-2) auf Seite 302

<span id="page-297-0"></span>Durchführen der benutzerdefinierten Kalibrierung

Führen Sie die benutzerdefinierte Kalibrierung in folgenden Fällen durch:

- Alle zwei Jahre oder nach 4000 Betriebsstunden.
- Wenn die Umgebungstemperatur 10° C über der Kalibrierungstemperatur liegt.
- Wenn Sie die Messgenauigkeit maximieren möchten.

Abhängig von der Verwendungsdauer, den Umgebungsbedingungen und Erfahrungen mit anderen Geräten können Sie kürzere Intervalle zum Ausführen der Funktion "Benutzerkal." festlegen.

Die Funktion "Benutzerkal." führt eine interne Selbstabgleichroutine durch, um den Signalweg im Oszilloskop zu optimieren. Diese Routine verwendet intern generierte Signale zur Optimierung von Schaltungen, die die Kanalempfindlichkeit, den Offset und die Triggerparameter beeinflussen.

Durch das Ausführen der Funktion "Benutzerkal." wird das vorhandene Zertifikat für die Kalibrierung ungültig. Falls NIST-Normen (National Institute of Standards and Technology) protokolliert werden müssen, führen Sie den im *Keysight InfiniiVision 2000/3000 X-Series Oscilloscopes Service Guide* beschrieben Leistungstest mithilfe protokollierbarer Quellen durch.

Durchführen der benutzerdefinierten Kalibrierung

**1** Trennen Sie vor dem Starten dieser Prozedur alle Eingangskabel vom vorderen Bedienfeld und von der Rückseite, inklusive des Digitalkanalkabels an einem MSO, und lassen Sie das Oszilloskop warmlaufen.

- **2** Drücken Sie auf der Rückseite die CAL-Taste, um den Kalibrierungsschutz zu deaktivieren.
- **3** Schließen Sie auf der Frontplatte an der BNC-Buchse jedes Analogkanals kurze (maximal 300 mm) Kabel an. Alle Kabel müssen gleich lang sein. Für ein 2-Kanal-Oszilloskop benötigen Sie zwei gleich lange Kabel, für ein 4-Kanal-Oszilloskop sind vier gleich lange Kabel erforderlich.

Verwenden Sie zur Ausführung der Funktion "User Cal" 50W-RG58AU- oder entsprechende BNC-Kabel.

Schließen Sie bei einem 2-Kanal-Oszilloskop ein BNC-T-Stück an die gleich langen Kabel an. Schließen Sie dann an das T-Stück einen BNC-an-BNC (auch Steueranschluss genannt) gemäß der nachfolgenden Abbildung an.

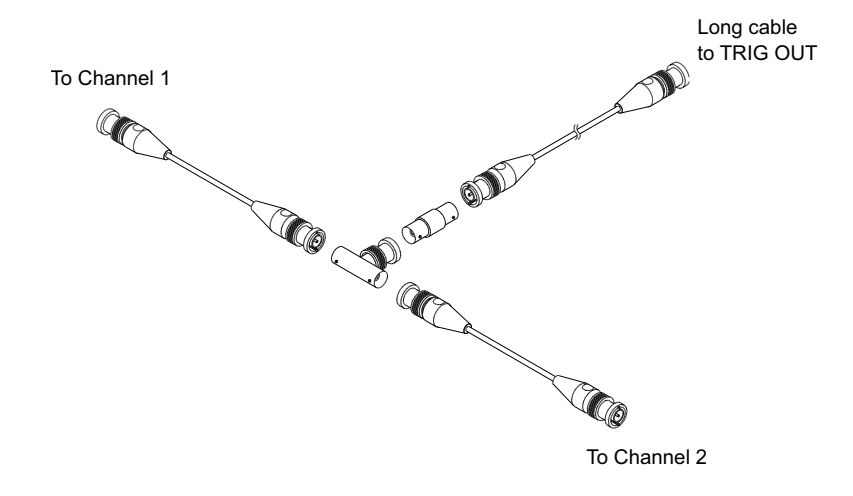

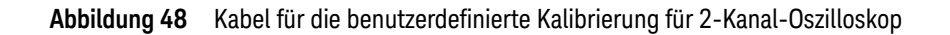

Schließen Sie bei einem 4-Kanal-Oszilloskop BNC-T-Stücke an die gleich langen Kabel an (siehe folgende Abbildung). Schließen Sie dann an das T-Stück einen BNC-an-BNC (Steueranschluss) entsprechend der nachfolgenden Abbildung an.

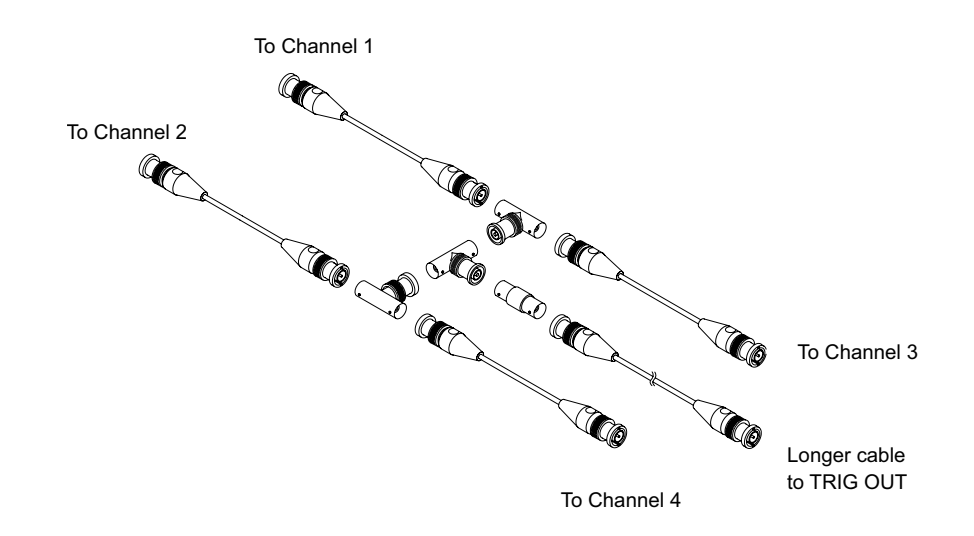

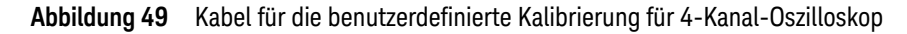

- 4 Schließen Sie ein BNC-Kabel (maximal 1000 mm) vom "TRIG OUT"-Anschluss an der Rückseite an die BNC-Buchse an.
- **5** Drücken Sie die Taste **[Utility] Hilfsprg.** und dann den Softkey **Service**.
- **6** Starten Sie durch Drücken des Softkeys **Start Benutzerkal.** die Selbstkalibrierung.

#### <span id="page-299-0"></span>So führen Sie einen Hardware-Selbsttest durch

Wenn Sie **[Utility Hilfsprg.] > Service > Diagnostik > Hardware Selbsttest** drücken, wird durch interne Tests der ordnungsgemäße Betrieb des Oszilloskops geprüft.

Eine Ausführung des Hardware-Selbsttests wird in folgenden Fällen empfohlen:

- Wenn Sie den Eindruck haben, dass das Oszilloskop nicht mehr ordnungsgemäß arbeitet.
- Um zusätzliche Informationen zur genaueren Beschreibung eines Oszilloskopfehlers zu erhalten.
- Zur Verifikation der Funktionsfähigkeit nach einer Reparatur.

Ein erfolgreicher Hardware-Selbsttest gewährleistet allerdings keine 100%ige Funktionalität des Oszilloskops. Ein Hardware-Selbsttest bietet eine ca. 80%ige Wahrscheinlichkeit, dass das Oszilloskop ordnungsgemäß funktioniert.

#### <span id="page-300-0"></span>So führen Sie einen Selbsttest des vorderen Bedienfelds durch

Durch Drücken von **[Utility] Dienstprogramm > Service > Diagnostik > Front Panel Selbsttest** können Sie Tasten und Knöpfe des vorderen Bedienfelds sowie die Oszilloskopanzeige testen.

Befolgen Sie die Anweisungen auf dem Bedienfeld.

#### <span id="page-300-4"></span><span id="page-300-1"></span>To display oscilloscope information

Press **[Help] > About Oscilloscope** to display information about your oscilloscope:

- Model number.
- Serial number.
- Bandwidth.
- Module installed.
- Software version.
- Installed licenses. Siehe auch "Laden von Lizenzen und Anzeigen der [Lizenzinformationen"](#page-323-0) auf Seite 324.

#### <span id="page-300-2"></span>Anzeigen des Benutzerkalibrierungsstatus

Wenn Sie **[Utility] Hilfsprg. > Service > User Cal Status** drücken, werden die Ergebnisse der vorherigen Ausführung der "User Cal"-Funktion sowie der Status der Messsondenkalibrierung für alle kalibrierbaren Messsonden angezeigt. Beachten Sie, dass passive Messsonden keine Kalibrierung erfordern.

```
Results:
User Cal date:
Change in temperature since last User Cal:
Failure:
Comments:
Probe Cal Status:
```
#### <span id="page-300-3"></span>Reinigen des Oszilloskops

- **1** Trennen Sie das Gerät vom Stromnetz ab.
- **2** Reinigen Sie die äußere Oberfläche des Oszilloskops mit einem weichen, mit Wasser oder einer milden Seifenlösung angefeuchteten Tuch.
- **3** Stellen Sie sicher, dass das Instrument vollständig trocken ist, bevor Sie es wieder an das Netzteil anschließen.

#### <span id="page-301-0"></span>So überprüfen Sie den Status der Garantie und des erweiterten Wartungsservice

So zeigen Sie den Garantiestatus des Oszilloskops an:

- **1** Besuchen Sie im Internet die Seite [www.keysight.com/find/warrantystatus](http://www.keysight.com/find/warrantystatus)
- **2** Geben Sie Modell- und Seriennummer des Produkts ein. Daraufhin wird der Garantiestatus Ihres Produkts angezeigt. Falls unser System den Garantiestatus zu Ihrem Produkt nicht ermitteln kann, klicken Sie auf **Kontaktdaten** und wenden Sie sich an einen Mitarbeiter von Keysight Technologies.

#### <span id="page-301-1"></span>Kontaktaufnahme mit Keysight

Informationen zur Kontaktaufnahme mit Keysight Technologies finden Sie unter: [www.keysight.com/find/contactus](http://www.keysight.com/find/contactus)

#### <span id="page-301-2"></span>So senden Sie das Gerät zurück

Informieren Sie sich bitte bei der nächstgelegenen Verkaufs- oder Kundendienststelle von Keysight Technologies über die erforderlichen Versandbestimmungen, bevor Sie das Oszilloskop a Keysight Technologies schicken. Informationen zur Kontaktaufnahme mit Keysight Technologies finden Sie unter: [www.keysight.com/find/contactus](http://www.keysight.com/find/contactus)

- **1** Schreiben Sie die folgenden Informationen auf ein Etikett und befestigen Sie dieses am Oszilloskop.
	- Name und Adresse des Eigentümers
	- Modellnummer
	- Seriennummer
	- Beschreibung des erforderlichen Service oder Fehlerhinweise
- **2** Entfernen Sie etwaiges Zubehör vom Oszilloskop.

Legen Sie nur dann Zubehörteile bei, wenn diese mit den Fehlersymptomen im Zusammenhang stehen.

**3** Verpacken Sie das Oszilloskop.

Sie können entweder das ursprüngliche Verpackungsmaterial verwenden oder eigenes Material benutzen, so dass das Gerät während des Versands ausreichend geschützt ist.

**4** Versiegeln Sie die Transportverpackung und kennzeichnen Sie sie mit FRAGILE (ZERBRECHLICH).

# Konfigurieren der Taste [Quick Action] "Schnellbefehle"

Mit der Taste **[Quick Action] Schnellbefehle** können Sie gängige, wiederholte Aktionen mit einem einzigen Tastendruck ausführen.

So konfigurieren Sie die Taste **[Quick Action] Schnellbefehle**:

- **1** Drücken Sie **[Utility] Hilfsprg. > Schnellaktion > Aktion**; wählen Sie dann die durchzuführende Aktion:
	- **Aus** deaktiviert die Taste **[Quick Action] Schnellbefehle**.
	- **Alle Messungen schnell** zeigt ein Popup-Menü mit einer Momentaufnahme aller einzelnen Wellenformmessungen an. Mit dem Softkey **Quelle** können Sie die Wellenformquelle auswählen (die auch im Menü "Messung" zur Quellenauswahl wird). Siehe hierzu Kapitel 14[, "Messungen," ab Seite 215.](#page-214-0)
	- **Schnelldruck** druckt den aktuellen Bildschirm. Drücken Sie **Einstellungen** zur Einrichtung der Druckoptionen. Siehe hierzu Kapitel 19[, "Drucken](#page-278-0)  [\(Bildschirme\)," ab Seite 279.](#page-278-0)
	- **Schnellspeicherung** speichert aktuelles Bild, Wellenformdaten oder Setup. Drücken Sie **Einstellungen** zur Einrichtung der Speicheroptionen. Siehe hierzu Kapitel 18[, "Speichern/Abrufen \(Setups, Anzeigen, Daten\)," ab Seite 267.](#page-266-0)
	- **Schneller erneuter Aufruf** ruft ein Setup, eine Maske oder Referenzwellenform auf. Drücken Sie **Einstellungen** zur Einrichtung der Aufrufoptionen. Siehe hierzu Kapitel 18, "Speichern/Abrufen (Setups, [Anzeigen, Daten\)," ab Seite 267](#page-266-0).
	- **Schnellfixierungsanzeige** fixiert die Anzeige, ohne laufende Erfassungen anzuhalten bzw. hebt die derzeitige Fixierung der Anzeige auf. Weitere Informationen siehe ["Fixieren der Anzeige"](#page-135-0) auf Seite 136.
	- **Schnell-Trigger-Modus** schaltet den Triggermodus zwischen "Auto" und "Normal" um, siehe "So wählen Sie den automatischen oder normalen [Triggermodus"](#page-179-0) auf Seite 180.
	- **Anzeige-Schnelllöschung** löscht die Anzeige, siehe ["Löschen der](#page-133-0)  Anzeige" [auf Seite 134](#page-133-0).

Sobald die Taste **[Quick Action] Schnellbefehle** konfiguriert ist, drücken Sie einfach diese Taste, um die gewünschte Aktion durchzuführen.

# Anzeige hinzufügen

Sie können in der oberen linken Ecke des Oszilloskopbilds eine Anzeige hinzufügen. Die Anzeige ist für Dokumentationszwecke nützlich, um vor Bildschirmaufzeichnungen Hinweise hinzuzufügen.

Hinzufügen einer Anzeige:

- **1** Drücken Sie auf dem vorderen Bedienfeld des Oszilloskops die Taste **[Utility] Hilfsprg.**.
- **2** Drücken Sie im Menü "Utility" **Anzeige**.
- **3** Drücken Sie im Menü Anz. **Anzeige**, um die Anzeige zu aktivieren.
- **4** Drücken Sie **Edit**.
- **5** Im Menü Anz. bearb.:

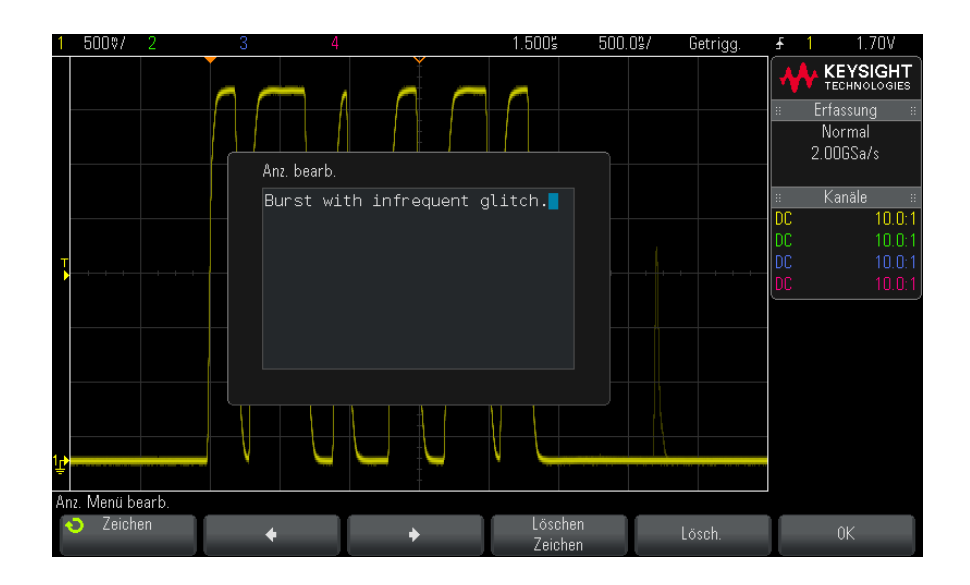

**Verwenden Sie die Softkeys Spell ♦, ♦ und Löschen Zeichen**, um den Anzeigetext einzugeben:

• **Spell** – Drücken Sie diesen Softkey und drehen Sie den Eingabedrehknopf, um das Zeichen an der aktuellen Position auszuwählen.

- – drücken Sie diesen Softkey zur Eingabe von Zeichen und zum Verschieben des Cursors an die Position des nächsten Zeichens.
- – drücken Sie diesen Softkey zur Eingabe von Zeichen und zum Verschieben des Cursors an die Position des letzten Zeichens.
- **Löschen Zeichen** Drücken Sie die Softkeys ♦ oder ♦, bis das gewünschte Zeichen markiert ist. Drücken Sie dann diesen Softkey, um das Zeichen zu löschen.

**HINWEIS** Anstatt des Softkeys **Spell** (und anderer Softkeys) zum Bearbeiten von Zeichen kann auch eine verwendet werden.

- Softkey **Löschen** drücken, um alle Anzeigezeichen zu löschen.
- Softkey **OK** drücken, um die Bearbeitungen der Anzeige zu speichern.
- **6** Drücken Sie den Softkey **Textfarbe** und drehen Sie den Eingabedrehknopf, um die Farbe der Anzeige auszuwählen.

Zur Auswahl stehen weiß, rot oder Farben für Analogkanäle, Digitalkanäle, math. Wellenformen, Referenzwellenformen oder Marker.

- **7** Drücken Sie den Softkey **Hintergrund** und drehen Sie den Eingabedrehknopf zum Auswählen der Hintergrundfarbe der Anzeige:
	- **Opak** Die Anzeige hat einen ausgefüllten Hintergrund.
	- **Invertiert** Die Vorder- und Hintergrundfarben der Anzeige sind ausgewechselt.
	- **Transparent** Die Anzeige hat einen transparenten Hintergrund.

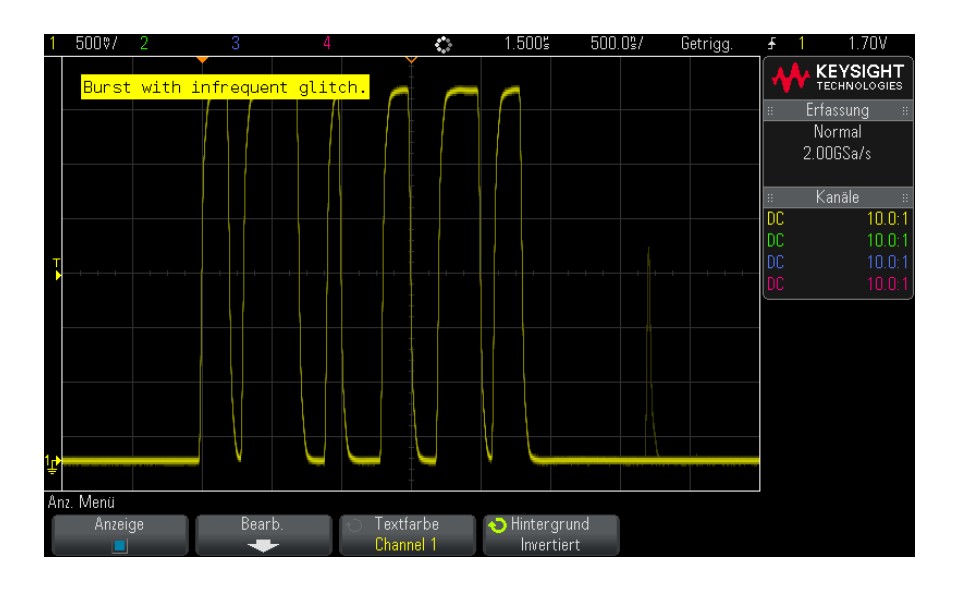

- 
- Siehe auch ["So speichern Sie BMP- oder PNG-Bilddateien"](#page-268-0) auf Seite 269
	- ["So drucken Sie die Anzeige des Oszilloskops"](#page-278-1) auf Seite 279

Keysight InfiniiVision 2000 X-Series Oszilloskope Benutzerhandbuch

# 21 Webschnittstelle

[Zugreifen auf die Webschnittstelle / 308](#page-307-0) [Browser Web Control / 309](#page-308-0) [Speichern/Abrufen / 312](#page-311-0) [Bild erfassen / 315](#page-314-0) [Identifikationsfunktion / 315](#page-314-1) [Geräte-Dienstprogramme / 316](#page-315-0) [Einstellen eines Kennworts / 317](#page-316-0)

Wenn in den Oszilloskopen der Keysight InfiniiVision X-Series das Optionsmodul DSOXLAN LAN/VGA installiert ist, können Sie auf den im Oszilloskop integrierten Webserver über einen Webbrowser zugreifen. Die Webschnittstelle des Oszilloskops ermöglicht Folgendes:

- Anzeigen von Informationen über das Oszilloskop wie Modellnummer, Seriennummer, Hostname, IP-Adresse und VISA-Verbindungszeichenfolge (Adresse).
- Steuern des Oszilloskops über die Funktion "Fernbedienung" (Remote Front Panel)
- Senden von SCPI (Standard Commands for Programmable Instrumentation) Fernbedienbefehlen über das Appletfenster "SCPI-Commands".
- Speichern von Setups, Bildschirmbildern, Wellenformdaten und Maskendateien.
- Abrufen von Setup-, Referenzwellenformdaten- und Maskendateien
- Erzeugen von Bildschirmbildern und Speichern oder Drucken der Bilder aus dem Browser.
- Aktivieren der Identifikationsfunktion, um ein bestimmtes Gerät zu identifizieren. Hierzu wird eine Meldung angezeigt oder ein Licht am vorderen Bedienfeld leuchtet auf.

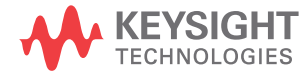

- Anzeigen von installierten Optionen und Firmware-Versionen, Installieren von Firmware-Upgradedateien, und Anzeigen des Kalibrierungsstaus (über die Seite "Instrument Utilities" (Geräte-Dienstprogramme).
- Anzeigen und Ändern der Netzwerkkonfiguration des Oszilloskops.

Die Webschnittstelle des Oszilloskops der InfiniiVision X-Series enthält auch eine Hilfe für alle aufrufbaren Seiten.

# <span id="page-307-0"></span>Zugreifen auf die Webschnittstelle

So greifen Sie auf die Webschnittstelle des Oszilloskops zu:

**1** Schließen Sie das Oszilloskop an das LAN an (siehe ["Herstellen einer](#page-286-0)  [LAN-Verbindung"](#page-286-0) auf Seite 287) oder richten Sie eine Punkt-zu-Punkt-Verbindung ein (siehe "Eigenständige (Punkt-zu-Punkt-) [Verbindung mit einem PC"](#page-287-0) auf Seite 288).

Eine Punkt-zu-Punkt-Verbindung ist möglich, doch ist die LAN-Nutzung die bevorzugte Methode.

**2** Geben Sie den Hostnamen oder die IP-Adresse des Oszilloskops im Webbrowser ein.

Die Begrüßungsseite der Webschnittstelle des Oszilloskops wird angezeigt.

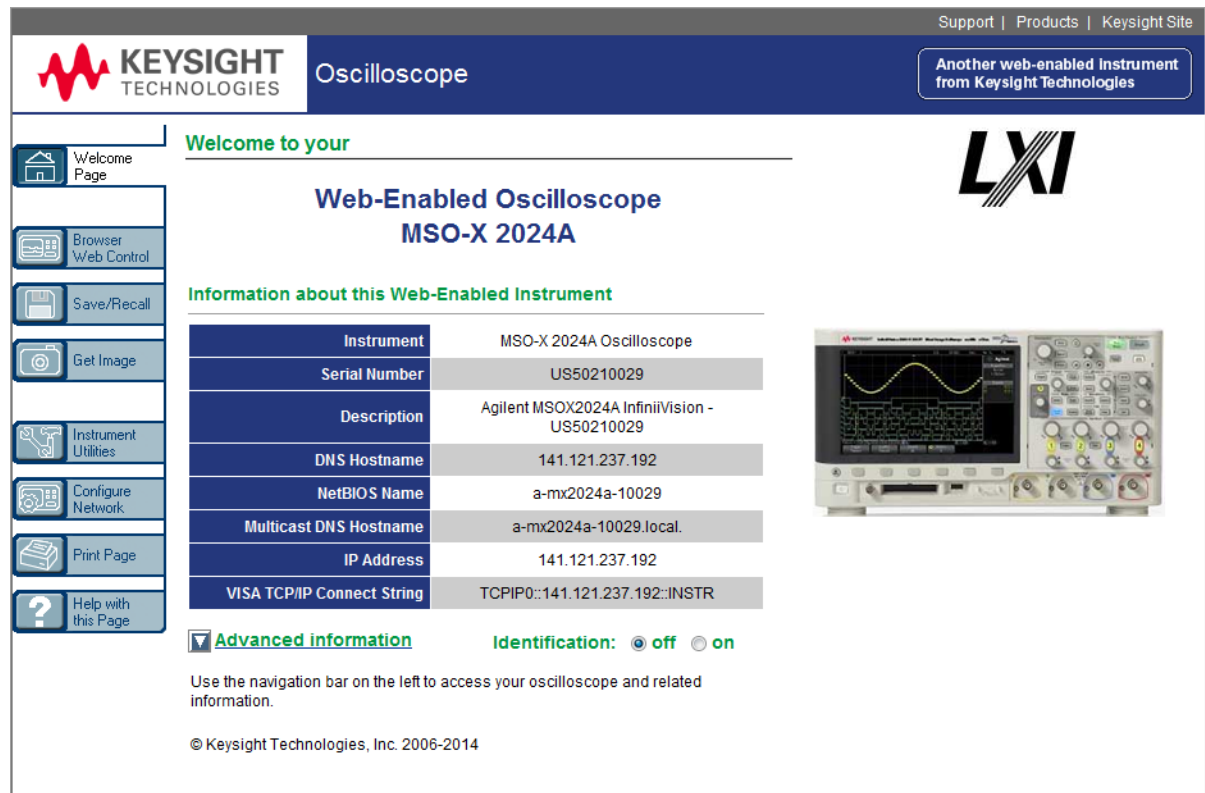

# <span id="page-308-0"></span>Browser Web Control

Die Webschnittstelle der "Browser Web Control"-Seite ermöglicht den Zugriff auf folgende Funktionen:

- Das "browserbasierte Remote Front Panel" (siehe ["Browserbasiertes Remote](#page-309-0)  Front Panel" [auf Seite 310](#page-309-0)).
- Das SCPI-Befehlsfenster-Applet zur Fernsteuerung (siehe ["Fernsteuerung über](#page-309-1)  [die Webschnittstelle"](#page-309-1) auf Seite 310).

#### <span id="page-309-0"></span>Browserbasiertes Remote Front Panel

So bedienen Sie das Oszilloskop mithilfe des "Browserbasierten Remote Front Panel" der Webschnittstelle:

- **1** Rufen Sie die Webschnittstelle des Oszilloskops auf (siehe ["Zugreifen auf die](#page-307-0)  [Webschnittstelle"](#page-307-0) auf Seite 308).
- **2** Wenn die Webschnittstelle des Oszilloskops angezeigt wird, wählen Sie **Browser Web Control** und dann **Remote Front Panel**. Nach wenigen Sekunden wird das "Remote Front Panel" angezeigt.
- **3** Hier können Sie auf die Tasten und Knöpfe klicken, auf die Sie normalerweise am vorderen Bedienfeld des Oszilloskops drücken würden. Schaltflächen wurden für Drehknöpfe hinzugefügt.

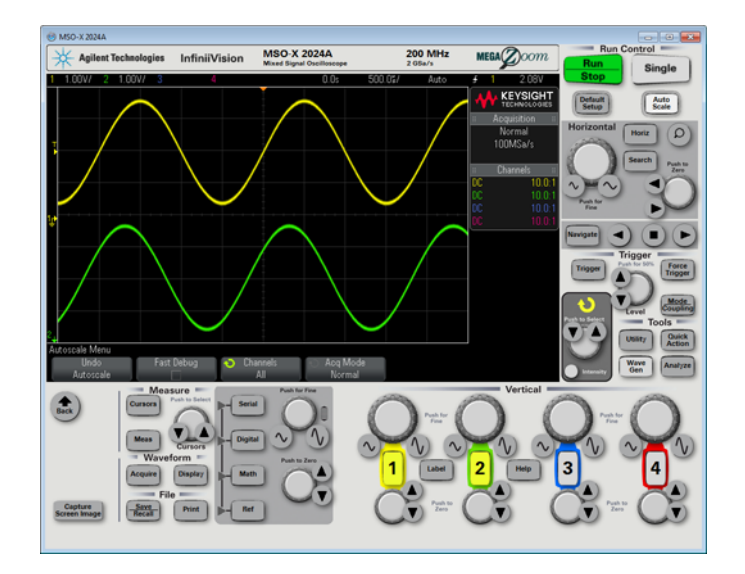

### Fernsteuerung über die Webschnittstelle

<span id="page-309-1"></span>**HINWEIS** Falls Java auf Ihrem Computer nicht installiert ist, werden Sie aufgefordert, das Java Plug-in von Sun Microsystems zu installieren. Zur Ausführung von Fernsteuerungsfunktionen der Webschnittstelle auf dem Steuerungs-PC ist dieses Plug-in erforderlich.

Das SCPI-Befehlsfenster eignet sich gut zum Testen von Befehlen oder zur interaktiven Eingabe von Befehlen. Beim Erstellen automatisierter Programme zur Steuerung des Oszilloskops nutzen Sie in der Regel die Keysight IO Libraries aus einer Programmierumgebung wie Microsoft Visual Studio heraus (siehe ["Fernsteuerung mit Keysight IO Libraries"](#page-311-1) auf Seite 312).

So senden Sie Fernsteuerungsbefehle über das SCPI-Befehls-Applet-Fenster an das Oszilloskop:

- **1** Rufen Sie die Webschnittstelle des Oszilloskops auf (siehe ["Zugreifen auf die](#page-307-0)  [Webschnittstelle"](#page-307-0) auf Seite 308).
- **2** Wenn die Webschnittstelle des Oszilloskops angezeigt wird, wählen Sie **Browser Web Control** und dann **Remote Programming**.

Das SCPI-Befehls-Applet wird auf der Webseite im Browser angezeigt.

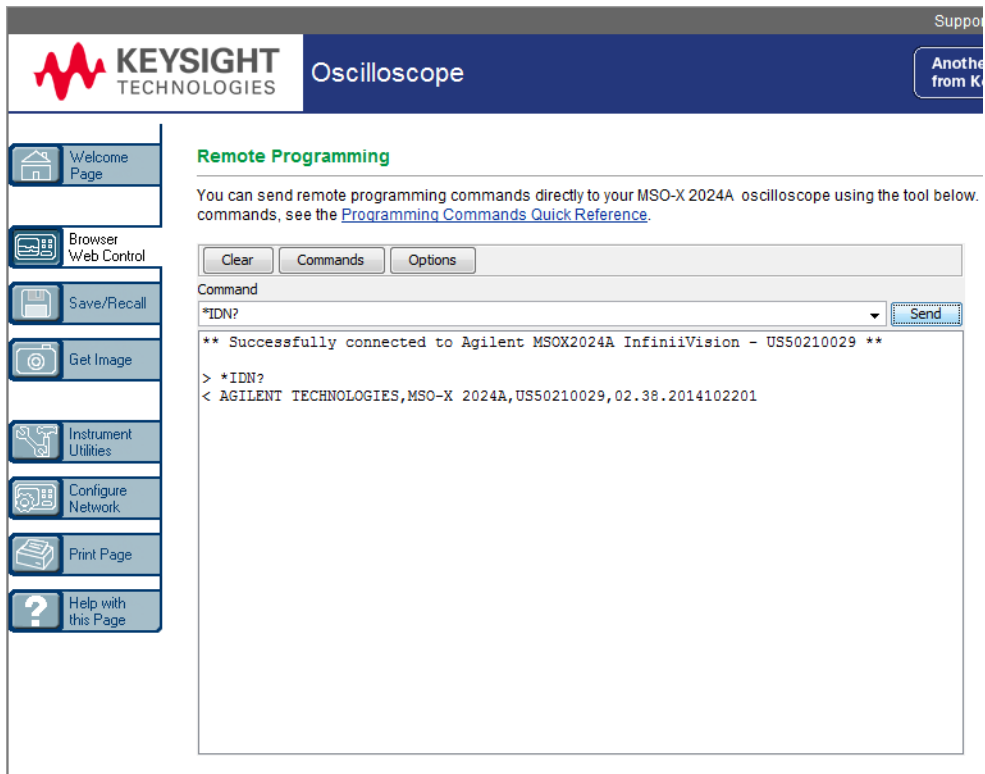

### <span id="page-311-1"></span>Fernsteuerung mit Keysight IO Libraries

Das SCPI-Befehls-Applet-Fenster ermöglicht Ihnen die Eingabe von und Fernsteuerung mit Befehlen. Fernsteuerung für automatisierte Tests und Datenerfassung wird in der Regel mithilfe der Keysight IO Libraries durchgeführt, die von der Webschnittstelle des Geräts unabhängig sind.

Mithilfe der Keysight IO Libraries kann ein Steuerungscomputer mit Keysight InfiniiVision-Oszilloskopen über die USB-, LAN- (sofern das LAN/VGA-Optionsmodul installiert ist) oder GPIB- (sofern das GPIB-Optionsmodul installiert ist) Schnittstelle kommunizieren.

Die Konnektivitätssoftware der Keysight IO Libraries Suite ermöglicht die Kommunikation über diese Schnittstellen. Sie können die Keysight IO Libraries Suite von [www.keysight.com/find/iolib](http://www.keysight.com/find/iolib) herunterladen.

Informationen zur Steuerung des Oszilloskops mithilfe der Fernsteuerungsbefehle finden Sie des Oszilloskops im *Programmierhandbuch*.

Weitere Informationen zum Anschluss des Oszilloskops finden Sie im *Keysight Technologies USB/LAN/GPIB Interfaces Connectivity Guide*. Eine Druckversion des *Connectivity Guide* erhalten Sie über unsere Website. Rufen Sie dazu in Ihrem Browser [www.keysight.com](http://www.keysight.com) auf und suchen Sie nach "Connectivity Guide".

# <span id="page-311-0"></span>Speichern/Abrufen

Über die Webschnittstelle des Oszilloskops können Sie Setup-Dateien, Bildschirmbilder, Wellenformdatendateien oder Maskendateien auf Ihrem PC speichern (siehe ["Speichern von Dateien über die Webschnittstelle"](#page-311-2) auf [Seite 312](#page-311-2)).

Über die Webschnittstelle des Oszilloskops können Sie Setup-Dateien, Wellenformdatendateien oder Maskendateien über Ihren PC abrufen (siehe ["Abrufen von Dateien über die Webschnittstelle"](#page-313-0) auf Seite 314).

#### <span id="page-311-2"></span>Speichern von Dateien über die Webschnittstelle

So speichern Sie über die Webschnittstelle des Oszilloskops Setup-Dateien, Bildschirmbilder, Auflisterdaten, Wellenformdaten- oder Maskendateien auf Ihrem PC:

- **1** Öffnen Sie die Webschnittstelle des Oszilloskops (siehe ["Zugreifen auf die](#page-307-0)  [Webschnittstelle"](#page-307-0) auf Seite 308).
- **2** Wenn die Webschnittstelle angezeigt wird, wählen Sie die Registerkarte **Speichern/Abrufen** auf der linken Seite der Willkommensseite.
- **3** Klicken Sie auf den Link **Speichern**.
- 4 Auf der Seite "Save":
	- **a** Geben Sie den Namen der Datei ein, in der Sie die Daten speichern möchten.
	- **b** Wählen Sie das Format aus:

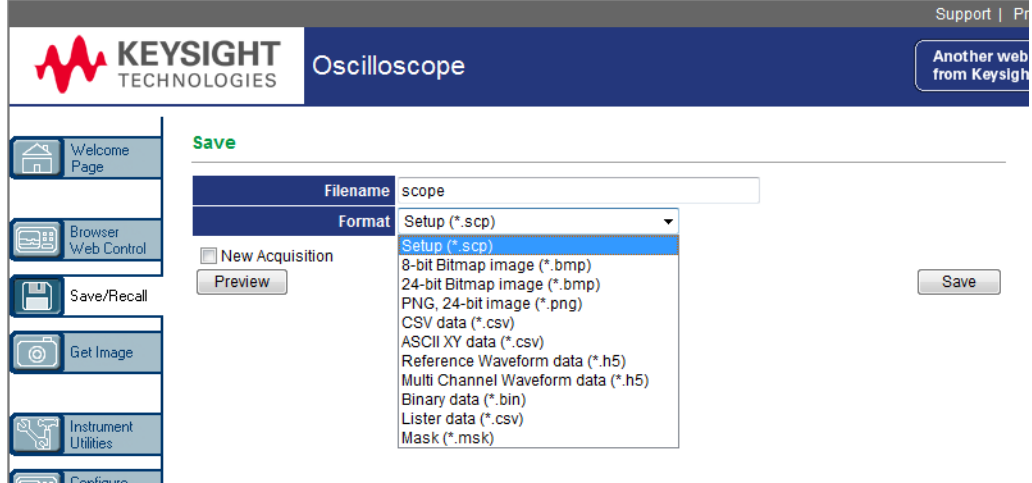

Sie können auf **Preview (Vorschau)** klicken, um die aktuelle Bildschirmanzeige des Oszilloskops anzuzeigen. In der Vorschau können Sie das Kontrollkästchen **New Acquisition** verwenden, um eine neue Erfassung zu erzwingen, bevor die Vorschau angezeigt wird.

Bei einigen Formaten können Sie auf **Save Setup Info** klicken, um die Setup-Informationen in einer .txt-Datei mit dem Format ASCII zu speichern.

**c** Klicken Sie auf **Save**.

Die aktuelle Erfassung wird gespeichert.

- **d** Klicken Sie im Dialogfenster "File Download" auf **Save**.
- **e** Navigieren Sie im Dialogfenster "Save As"zu dem Ordner, in dem Sie die Datei speichern möchten und klicken Sie dann auf **Save**.

<span id="page-313-0"></span>Abrufen von Dateien über die Webschnittstelle

So rufen Sie über die Webschnittstelle des Oszilloskops Setup-Dateien, Referenzwellenformdaten- oder Maskendateien von Ihrem PC ab:

- **1** Rufen Sie die Webschnittstelle des Oszilloskops auf (siehe ["Zugreifen auf die](#page-307-0)  [Webschnittstelle"](#page-307-0) auf Seite 308).
- **2** Wenn die Webschnittstelle angezeigt wird, wählen Sie die Registerkarte **Save/Recall** auf der linken Seite der Willkommensseite.
- **3** Klicken Sie auf den Link **Recall**.
- 4 Auf der Seite "Recall":
	- **a** Klicken Sie auf **Browse...**.
	- **b** Wählen Sie im Dateiauswahldialogfeld die abzurufende Datei und klicken Sie auf **Open**.
	- **c** Wählen Sie beim Abrufen der Referenzwellenform-Datendateien den Speicherort **To Reference Waveform**.

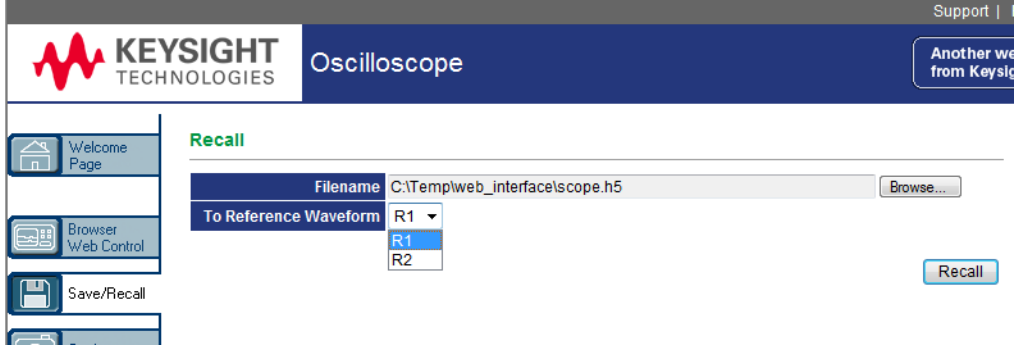

**d** Klicken Sie auf **Recall**.

## <span id="page-314-0"></span>Bild erfassen

So speichern (oder drucken) Sie die Anzeige des Oszilloskops auf der Webschnittstelle:

- **1** Rufen Sie die Webschnittstelle des Oszilloskops auf (siehe ["Zugreifen auf die](#page-307-0)  [Webschnittstelle"](#page-307-0) auf Seite 308).
- **2** Wenn die Webschnittstelle angezeigt wird, wählen Sie die Registerkarte **Get Image** auf der linken Seite der Willkommensseite. Nach einigen Sekunden wird das Bildschirmbild des Oszilloskops angezeigt.
- **3** Klicken Sie mit der rechten Maustaste auf das Bild und wählen Sie **Save Picture As...** (oder **Print Picture...**).
- **4** Wählen Sie einen Speicherort für die Bilddatei und klicken Sie auf **Save**.

# <span id="page-314-1"></span>Identifikationsfunktion

Die Identifikationsfunktion der Webschnittstelle ist nützlich, wenn ein bestimmtes Gerät in einem Apparaturgestell erkannt werden soll.

- **1** Rufen Sie die Webschnittstelle des Oszilloskops auf (siehe ["Zugreifen auf die](#page-307-0)  [Webschnittstelle"](#page-307-0) auf Seite 308).
- **2** Wenn die Begrüßungsseite der Webschnittstelle des Oszilloskops angezeigt wird, wählen Sie die Optionsschaltfläche zum Einschalten der Identifikation.

Eine Meldung auf dem Oszilloskop bestätigt, dass die Identifikation aktiviert ist; Sie können die Identifikation entweder ausschalten oder den Softkey **OK** drücken, damit sie fortgesetzt wird.

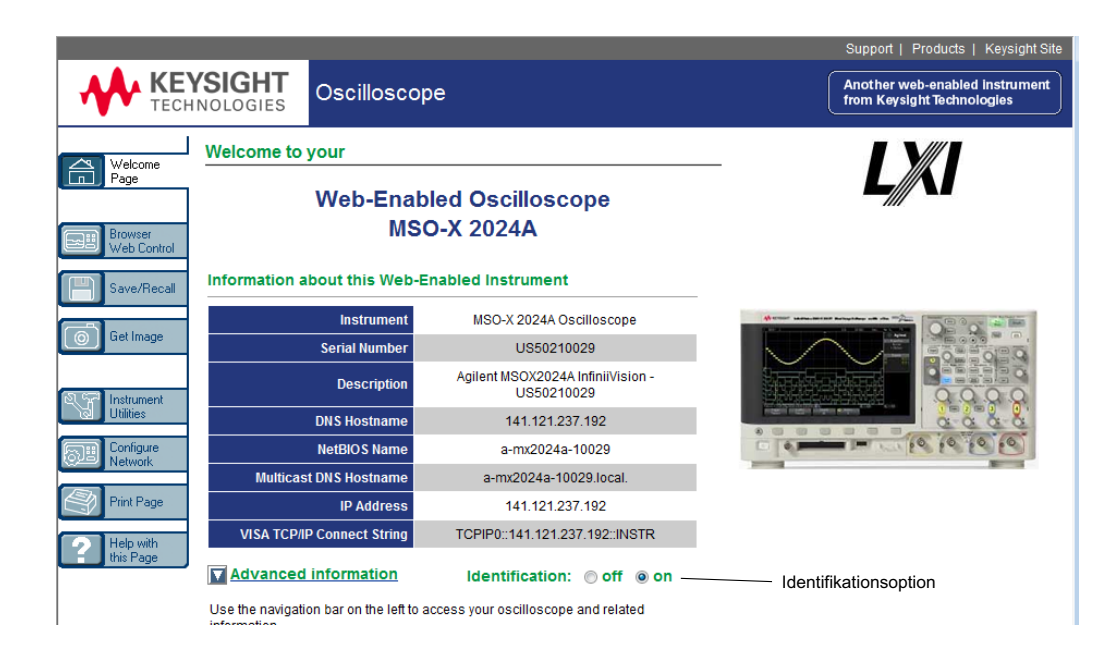

# <span id="page-315-0"></span>Geräte-Dienstprogramme

Auf der Geräte-Dienstprogramme-Seite der Webschnittstelle können Sie:

- Installierte Optionen anzeigen.
- Firmware-Versionen anzeigen.
- Firmware-Upgrade-Dateien installieren.
- Den Kalibrierungsstatus anzeigen.

Sie können diese Funktionen über ein Dropdown-Menü wählen.

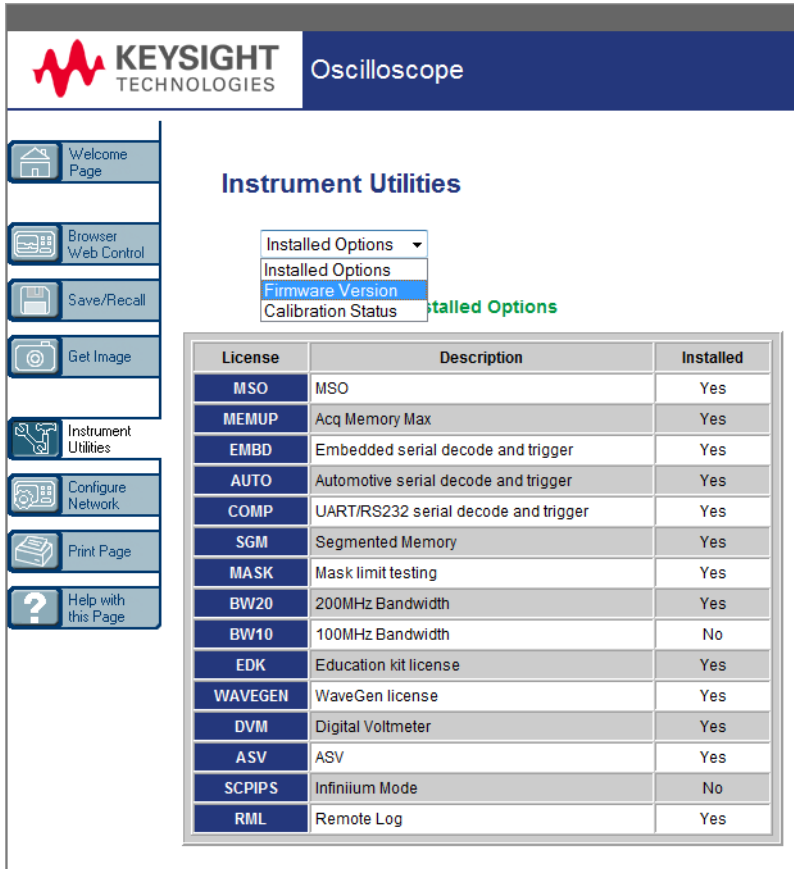

# <span id="page-316-0"></span>Einstellen eines Kennworts

Wenn Sie das Oszilloskop mit einem LAN verbinden, empfiehlt sich die Einrichtung eines Kennworts. Das Kennwort verhindert, dass jemand über einen Webbrowser auf das Oszilloskop zugreifen und Parameter ändern kann. Remotebenutzer können immer noch Begrüßungsbildschirm und Netzwerkstatus etc. anzeigen, doch ohne Kennwort können sie das Gerät nicht bedienen oder sein Setup ändern.

So richten Sie ein Kennwort ein:

- **1** Rufen Sie die Webschnittstelle des Oszilloskops auf (siehe ["Zugreifen auf die](#page-307-0)  [Webschnittstelle"](#page-307-0) auf Seite 308).
- **2** Wenn die Webschnittstelle des Oszilloskops angezeigt wird, wählen Sie die Registerkarte "Configure Network" auf der Begrüßungsseite des Geräts.
- **3** Klicken Sie auf die Schaltfläche **Modify Configuration**.

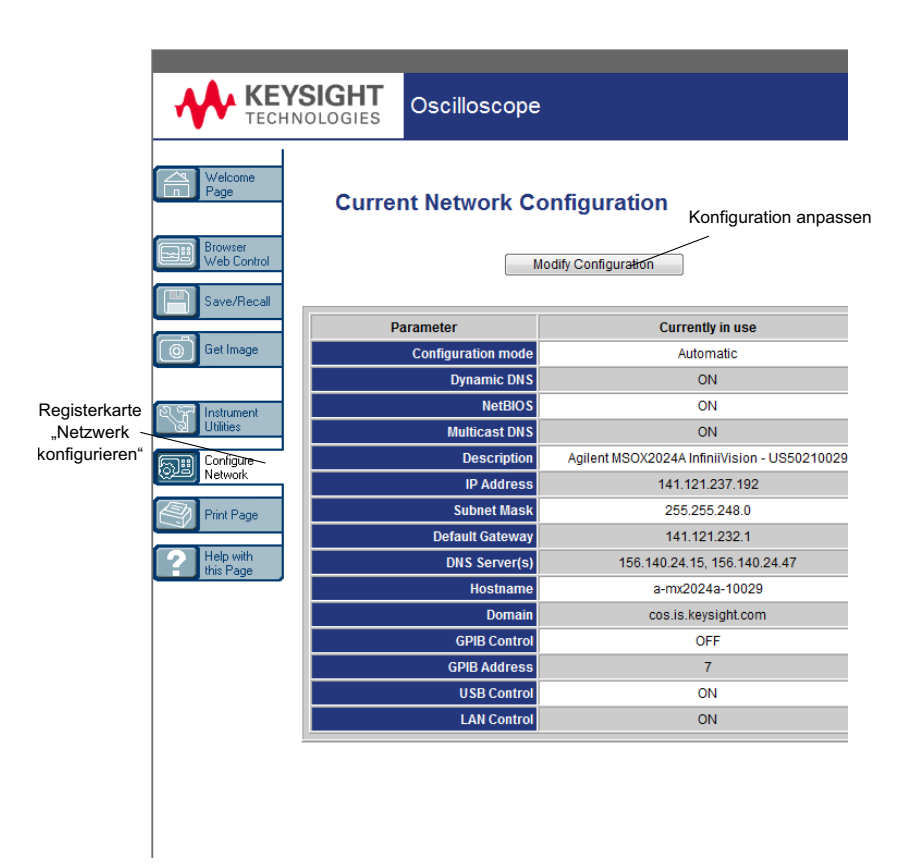

**4** Geben Sie das gewünschte Kennwort ein und klicken Sie auf **Apply Changes**.

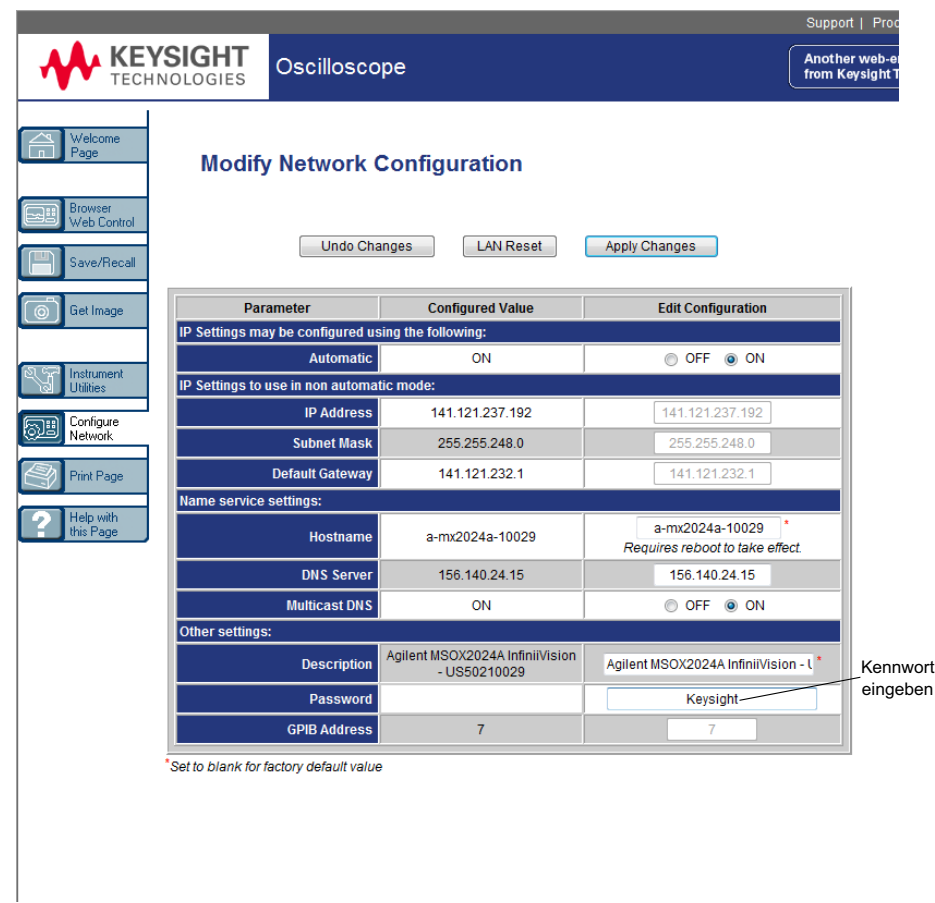

Für den Zugriff auf das kennwortgeschützte Oszilloskop ist die IP-Adresse des Oszilloskops der Benutzername.

So setzen Sie das Kennwort zurück

- Setzen Sie das Kennwort mittels einer der folgenden Methoden zurück:
	- Drücken Sie am vorderen Bedienfeld des Oszilloskops **[Utility] Hilfsprg. > E/A > LAN zurücksetzen**.
	- Wählen Sie im Webbrowser die Registerkarte **Configure Network** und dann **Modify Configuration**, löschen Sie das Kennwort und wählen Sie **Apply Changes**.

### 21 Webschnittstelle

Keysight InfiniiVision 2000 X-Series Oszilloskope Benutzerhandbuch

# 22 Referenz

[Technische Daten und Merkmale / 321](#page-320-0) [Messkategorie / 321](#page-320-1) [Umgebungsbedingungen / 323](#page-322-0) [Messsonden und Zubehör / 324](#page-323-1) [Laden von Lizenzen und Anzeigen der Lizenzinformationen / 324](#page-323-2) [Software- und Firmware-Updates / 327](#page-326-0) [Binärdatenformat \(.bin\) / 327](#page-326-1) [CSV- und ASCII-XY-Dateien / 335](#page-334-0) [Über diese Ausgabe / 337](#page-336-0)

# <span id="page-320-0"></span>Technische Daten und Merkmale

Aktuelle technische Daten und Merkmale der Oszilloskope der 2000 X-Reihe finden Sie im Datenblatt unter: [www.keysight.com/find/2000X-Series](http://www.keysight.com/find/2000X-Series)

### <span id="page-320-1"></span>Messkategorie

- ["Oszilloskop-Messkategorie"](#page-320-2) auf Seite 321
- ["Messkategoriedefinitionen"](#page-321-0) auf Seite 322
- ["Maximale Eingangsspannungen"](#page-321-1) auf Seite 322

#### <span id="page-320-2"></span>Oszilloskop-Messkategorie

Die InfiniiVision-Oszilloskope sind nicht für Messungen in der Kategorie II, II oder IV vorgesehen.

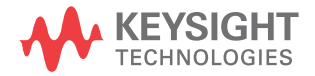

#### **WARNUNG Verwenden Sie dieses Gerät nur für Messungen innerhalb der angegebenen Messkategorie (nicht ausgelegt für CAT II, III, IV). Transiente Überspannungen nicht erlaubt.**

#### <span id="page-321-0"></span>Messkategoriedefinitionen

Die Messkategorie "Nicht für CAT II, III, IV geeignet" ist für Messungen an Stromkreisen, die nicht direkt an das Netz angeschlossen sind. Beispiele sind Messungen an Stromkreisen, die nicht von HAUPTSTROMLEITUNGEN abgeleitet sind und von HAUPTSTROMLEITUNGEN abgeleitete Stromkreise, die besonders gesichert sind (intern). In letzterem Fall können veränderliche transiente Überspannungen auftreten. Die Transientenfestigkeit des Geräts wird deshalb angegeben.

Zur Messkategorie II gehören Messungen an Stromkreisen, die direkt mit der Niederspannungsinstallation verbunden sind. Beispiele sind Messungen an Haushaltsgeräten, tragbaren und ähnlichen Geräten.

Zur Messkategorie III gehören Messungen, die bei der Gebäudeinstallation durchgeführt werden. Beispiele sind Messungen an Verteilern, Trennschaltern, Verkabelungen, einschließlich Kabel, Stromanschlüssen, Abzweigdosen, Schalter, Steckdosen in festen Installationen und Geräte für den industriellen Gebrauch sowie einige andere Geräte einschließlich stationärer Motoren mit ständiger Verbindung zu festen Installationen.

Zur Messkategorie IV gehören Messungen, die an der Quelle der Niederspannungsinstallation vorgenommen werden. Beispiele sind Stromzähler und Messungen an primären Überspannungsschutzgeräten und Wellenkontrolleinheiten.

#### Maximale Eingangsspannungen

<span id="page-321-1"></span>**VORSICHT** <sup>21</sup> Maximale Eingangsspannung an Analogeingängen

135 Vrms

**VORSICHT** Beim Messen von Spannungen über 30 V verwenden Sie einen 10:1-Tastkopf.

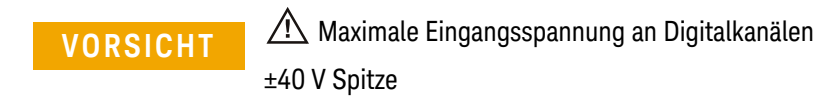

# <span id="page-322-0"></span>Umgebungsbedingungen

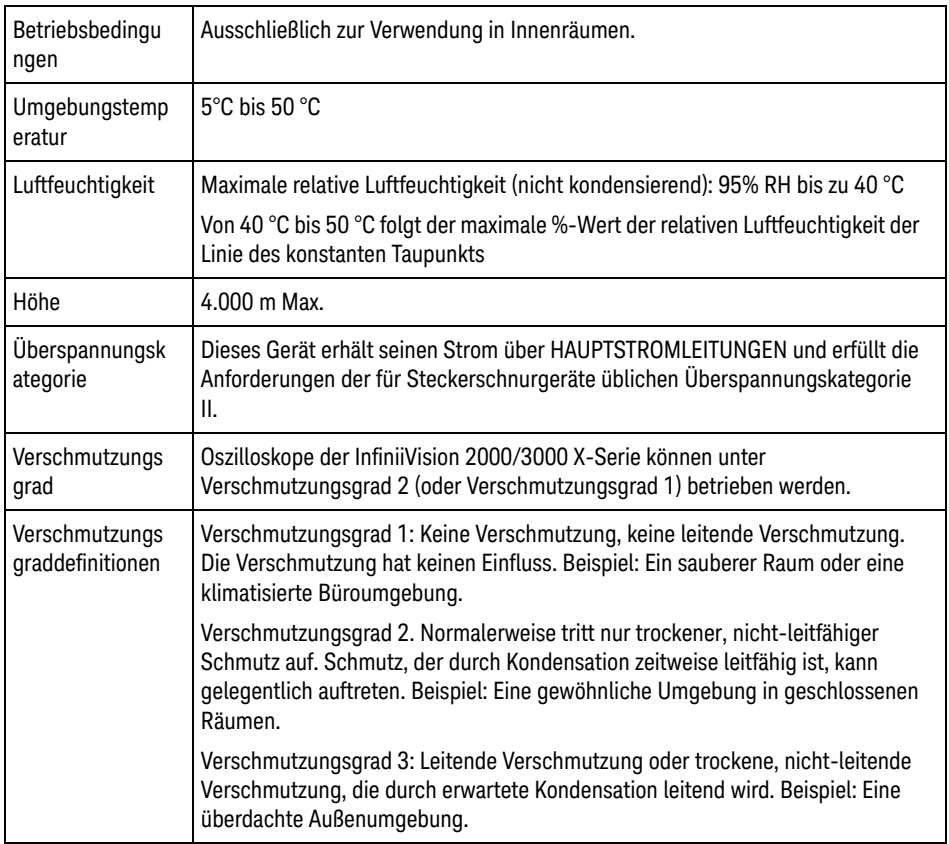

# <span id="page-323-1"></span>Messsonden und Zubehör

Eine Liste der mit den Oszilloskopen der 2000 X-Reihe kompatiblen Tastköpfe und ihrem Zubehör finden Sie im Datenblatt unter: [www.keysight.com/find/2000X-Series](http://www.keysight.com/find/2000X-Series)

Da die Oszilloskope der 2000 X-Serie keinen Ring zur Identifizierung der Messsonden um den BNC-Anschluss besitzen, muss der Messsondendämpfungsfaktor manuell eingestellt werden. Siehe hierzu ["Einstellen](#page-68-0)  [der Messsondenoptionen für den Analogkanal"](#page-68-0) auf Seite 69.

#### Siehe auch Weitere Informationen zu Messsonden und Zubehörfinden Sie unter [www.keysight.com](http://www.keysight.com) für:

- [Probes and Accessories Selection Guide \(5989-6162EN\)](http://literature.cdn.keysight.com/litweb/pdf/5989-6162EN.pdf)
- [InfiniiVision Oscilloscope Probes and Accessories Selection Guide Data Sheet](http://literature.cdn.keysight.com/litweb/pdf/5968-8153EN.pdf)  (5968-8153EN)
- Kompatibilitätsinformationen, Handbücher, Anwendungshinweise, Datenblätter, Auswahlhilfen, SPICE-Modelle und weitere Oszilloskoptastköpfe finden Sie im Probe Resource Center unter: [www.keysight.com/find/PRC](http://www.keysight.com/find/PRC)

## <span id="page-323-2"></span><span id="page-323-0"></span>Laden von Lizenzen und Anzeigen der Lizenzinformationen

Lizenzdateien werden mit dem Datei-Explorer von einem USB-Speichergerät geladen (siehe ["Datei-Explorer"](#page-288-0) auf Seite 289).

Lizenzinformationen werden mit weiteren Oszilloskopinformationen angezeigt (siehe ["To display oscilloscope information"](#page-300-4) auf Seite 301).

Weitere Informationen über die Lizenzen und andere verfügbare Oszilloskopoptionen siehe:

- ["Verfügbare Lizenzoptionen"](#page-324-0) auf Seite 325
- ["Weitere verfügbare Optionen"](#page-325-0) auf Seite 326
- ["Upgrade zu MSO"](#page-326-2) auf Seite 327
# Verfügbare Lizenzoptionen

Viele der folgenden lizenzierten Optionen können einfach installiert werden, ohne dass das Oszilloskop zu einem Service Center gebracht werden muss. Nicht alle Optionen können in allen Modellen installiert werden. Nähere Informationen finden Sie auf dem Datenblatt des Geräts.

#### **Tabelle 4** Verfügbare Lizenzoptionen

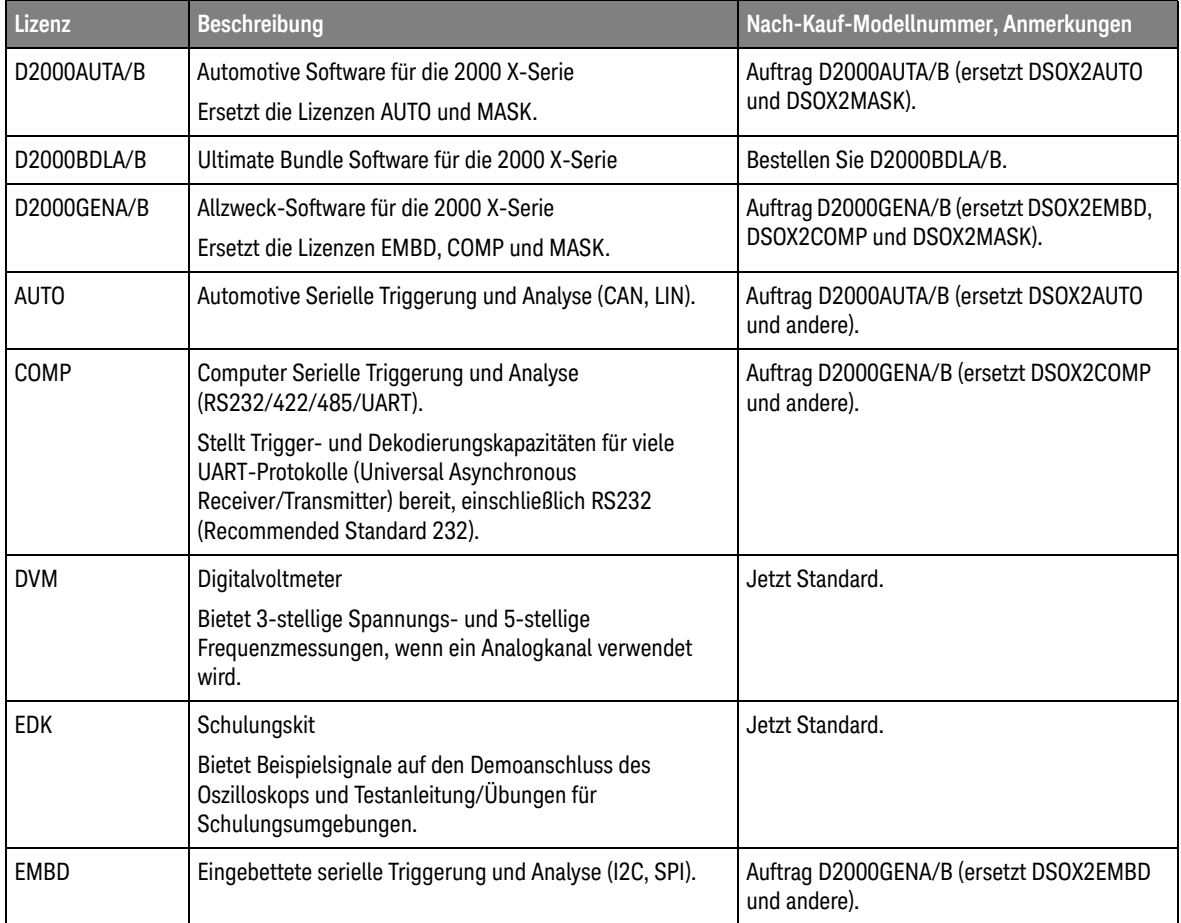

| Lizenz          | <b>Beschreibung</b>                                                                                                    | Nach-Kauf-Modellnummer, Anmerkungen                                                       |
|-----------------|----------------------------------------------------------------------------------------------------|-------------------------------------------------------------------------------------------|
| <b>MASK</b>     | Maskengrenzwerttest<br>Hiermit können Sie eine Maske und Testwellenformen<br>erzeugen, um zu untersuchen, ob sie mit der Maske<br>übereinstimmen.                                                               | Bestellen Sie D2000GENA/B oder<br>D2000AUTA/B (die DSOX2MASK beinhalten<br>und ersetzen). |
| mem4M           | Speicher-Upgrade<br>Zeigt die vollständige Speicherkapazität an (4 Mpts<br>interleaved).                                                                                                    | Bestellen Sie DSOX2PLUS (enthält das<br>vorherige DSOX2MEMUP).                            |
| MS <sub>0</sub> | Mixed-Signal-Oszilloskop (MSO) Upgrade eines DSO zu<br>einem MSO.<br>8 Digitalkanäle werden hinzugefügt. Es muss keine<br>Hardware installiert werden.                                                          | DSOX2MSO<br>Der Digitalmesssondenkabelsatz wird mit der<br>MSO-Lizenz mitgeliefert.       |
| <b>USBPD</b>    | Verbesserungen der X-Serie 2000<br>Bietet zusätzliche Mathematikfunktionen, Trigger,<br>Messungen, Speicher, segmentierten Speicher und<br>Aktualisierungsrate der Wellenform.                                  | DSOX2PLUS bestellen.                                                                      |
| <b>RML</b>      | Remotebefehl-Protokollierung                                                                                                    | Jetzt Standard.                                                                           |
| <b>SGM</b>      | Segmentierter Speicher<br>Ermöglicht das Erfassen von unregelmäßigen oder<br>Burst-Signalen mit hoher Auflösung, indem die Erfassung<br>der <span>"</span> Signalinaktivität <span>"</span><br>eliminiert wird. | Bestellen Sie DSOX2PLUS (enthält das<br>vorherige DSOX2SGM).                              |
| <b>WAVEGEN</b>  | Wellenformgenerator                                                                                                    | DSOX2WAVEGEN bestellen.                                                                   |

**Tabelle 4** Verfügbare Lizenzoptionen (continued)

Upgrade-Modellnummern mit dem Suffix "A" sind abonnementbasierte Lizenzen; diejenigen mit dem Suffix "B" sind unbefristete Lizenzen.

# Weitere verfügbare Optionen

#### **Tabelle 5** Kalibrierungsoption

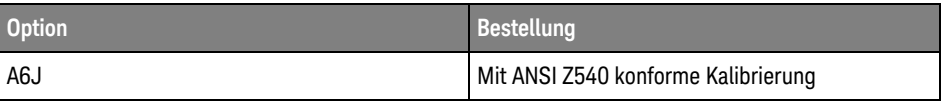

## Upgrade zu MSO

Um die Digitalkanäle eines Oszilloskops zu aktivieren, das ursprünglich nicht als Mixed-Signal-Oszilloskop (MSO) erworben wurde, kann eine Lizenz installiert werden. Ein Mixed-Signal-Oszilloskop besitzt Analogkanäle plus 8 zeitkorrelierte, digitale Taktgebungskanäle.

Weitere Informationen zu Aktualisierungen und Upgrades für das Oszilloskop durch Lizenzierung erhalten Sie von Ihrem Keysight Technologies-Vertriebsbeauftragten vor Ort oder besuchen Sie unsere Webseite: [www.keysight.com/find/4000X-Series](http://www.keysight.com/find/2000X-Series).

# Software- und Firmware-Updates

Keysight Technologies stellt in regelmäßigen Abständen Software- und Firmware-Updates zur Verfügung. Firmware-Updates für Ihr Oszilloskop finden Sie auf unserer Webseite unter [www.keysight.com/find/2000X-Series-sw](http://www.keysight.com/find/2000X-Series-sw).

In Ihrem Oszilloskop können Sie die installierten Software- und Firmware-Versionen anzeigen, wenn Sie auf **[Help] Hilfe > Über Oszilloskop** drücken.

Sobald Sie eine Firmware-Updatedatei heruntergeladen haben, können Sie diese in einem USB-Speichergerät speichern und mit dem "Datei Explorer" (siehe ["Datei-Explorer"](#page-288-0) auf Seite 289) laden, oder Sie verwenden die Seite "Instrument Utilities" (Geräte-Dienstprogramme) der Webschnittstelle des Oszilloskops (siehe ["Geräte-Dienstprogramme"](#page-315-0) auf Seite 316).

# Binärdatenformat (.bin)

Den im Binärdatenformat gespeicherten Wellenformdatensätzen werden Kopfzeilen hinzugefügt, die diese Daten beschreiben.

Dateien in diesem Format sind ca. fünf Mal kleiner als im Format ASCII XY.

Wenn mehrere Quellen aktiv sind, werden alle angezeigten Quellen gespeichert, außer mathematische Funktionen.

Bei Verwendung von segmentiertem Speicher wird jedes Segment als separate Wellenform betrachtet. Alle Segmente für einen Kanal werden gespeichert. Anschließend werden alle Segmente des nächsten (nächsthöhere Nummer) Kanals gespeichert. Dies wird fortgeführt, bis alle angezeigten Kanäle gespeichert wurden.

Beim Signalerfassungsmodus "Spitze erkennen" werden die minimalen und maximalen Punktwerte einer Wellenform in einer Datei in verschiedenen "Wellenform-Puffern" gespeichert. Dabei werden zuerst die minimalen Datenpunkte gespeichert und anschließend die maximalen Werte.

BIN-Daten - Verwendung des segmentierten Speichers

Wenn alle Segmente gespeichert werden, besitzt jedes Segment eine eigene Wellenform-Kopfzeile (Siehe ["Kopfzeilenformat der Binärdatei"](#page-328-0) auf Seite 329).

Im Dateiformat BIN werden Daten wie folgt dargestellt:

- Daten von Kanal 1 (alle Segmente)
- Daten von Kanal 2 (alle Segmente)
- Daten von Kanal 3 (alle Segmente)
- Daten von Kanal 4 (alle Segmente)
- Daten des digitalen Kanals (alle Segmente)
- Math. Wellenformdaten (alle Segmente)

Wenn nicht alle Segmente gespeichert werden, gleicht die Anzahl der Wellenformen der Anzahl an aktiven Kanälen (einschließlich math. und digitalen Kanälen bis zu sieben Wellenformen für jeden Digitalkanal-Pod). Beim Speichern aller Segmente gleicht die Anzahl an Wellenformen der Anzahl an aktiven Kanälen multipliziert mit der Anzahl erfasster Segmente.

#### Binärdaten in MATLAB

Binärdaten von InfiniiVision Oszilloskopen können nach "The MathWorks MATLAB®" importiert werden. Die entsprechenden MATLAB-Funktionen können Sie von der Keysight Technologies-Website unter [www.keysight.com/find/2000X-Series-examples](http://www.keysight.com/find/2000X-Series-examples) herunterladen.

Keysight stellt Ihnen die erforderlichen .m-Dateien zur Verfügung, die dann in das Arbeitsverzeichnis von MATLAB kopiert werden müssen. Das Standardverzeichnis lautet C:\MATLAB7\work.

# <span id="page-328-0"></span>Kopfzeilenformat der Binärdatei

Dateikopf Die Binärdatei verfügt nur über einen Dateikopf. Im Dateikopf sind die folgenden Informationen enthalten:

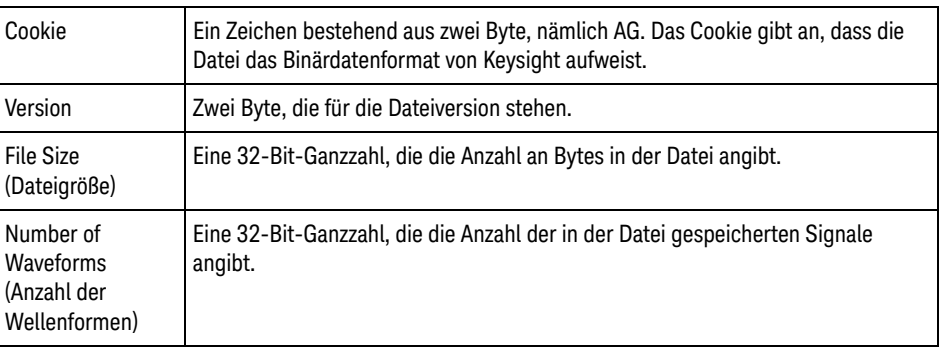

#### Waveform Header (Wellenformkopf)

Da in der Datei mehrere Wellenformen gespeichert werden können, verfügt jede gespeicherte Wellenform über einen Wellenformkopf. Bei Verwendung von segmentiertem Speicher wird jedes Segment als separate Wellenform betrachtet. In einer solchen Wellenformkopfzeile wird jeweils der danach folgende Wellenformdatentyp angegeben.

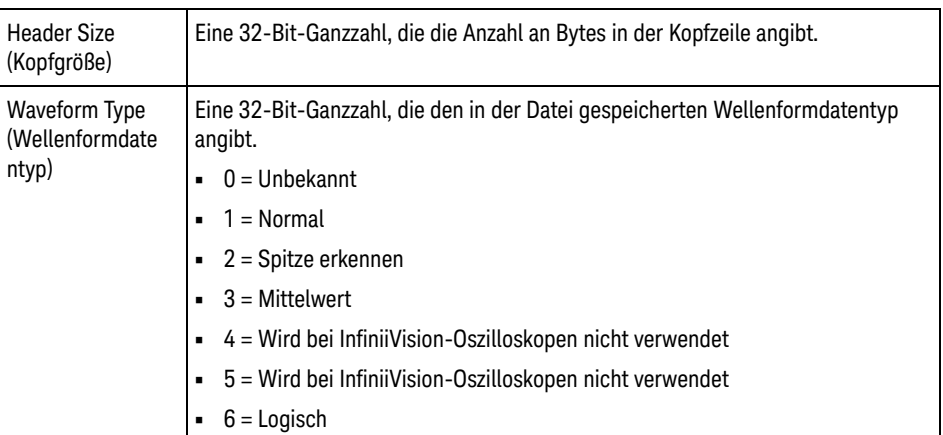

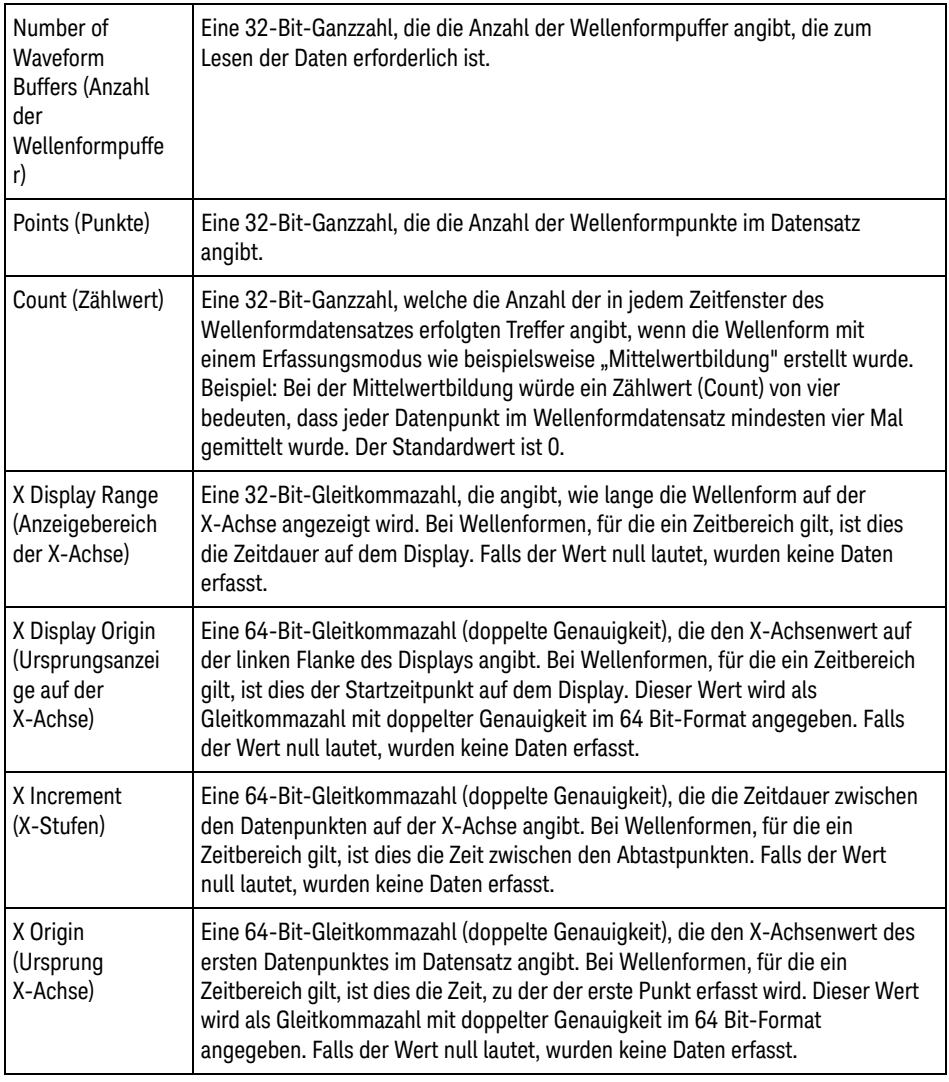

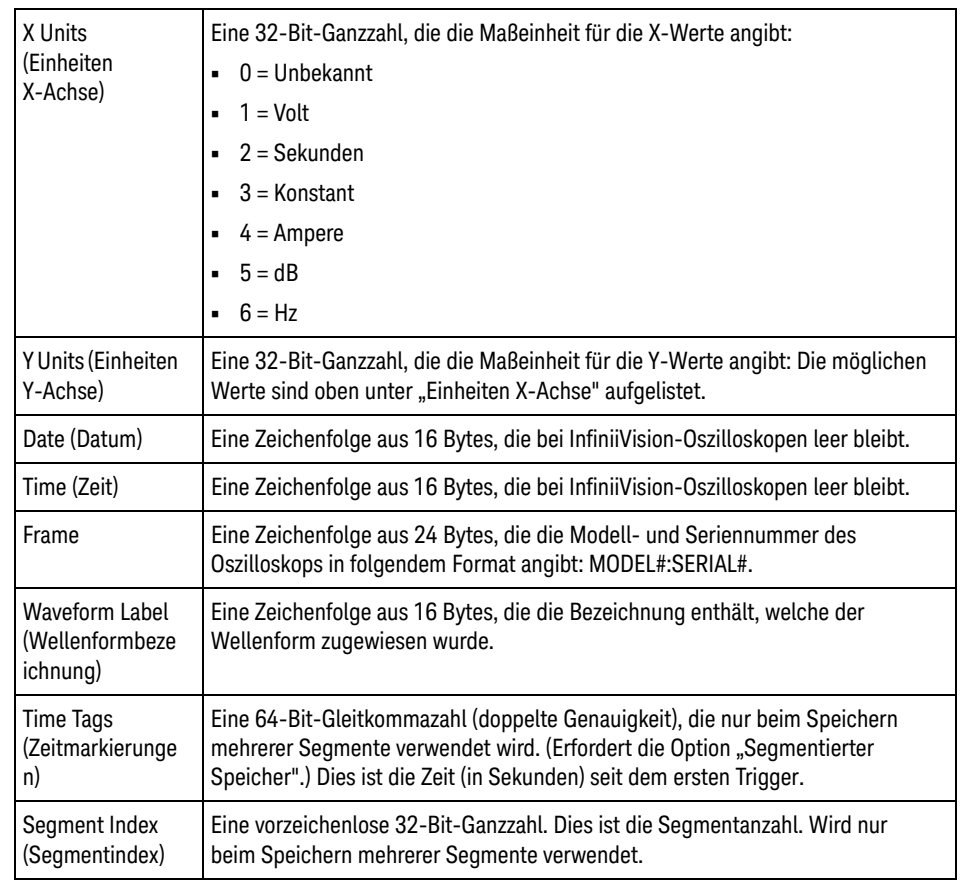

#### Wellenformdatenk opf

Eine Wellenform kann aus mehreren Datensätzen bestehen. Jeder Wellenformdatensatz verfügt deshalb über einen Wellenformdatenkopf. Im Wellenformdatenkopf sind Informationen zu dem Wellenformdatensatz gespeichert. Der Wellenformdatenkopf befindet sich unmittelbar vor dem Wellenformdatensatz.

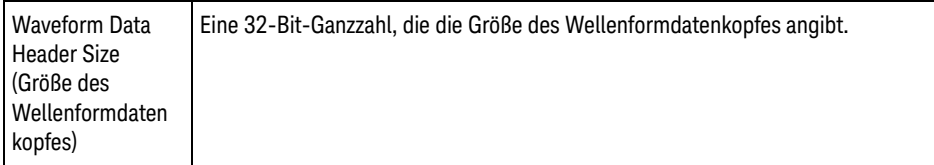

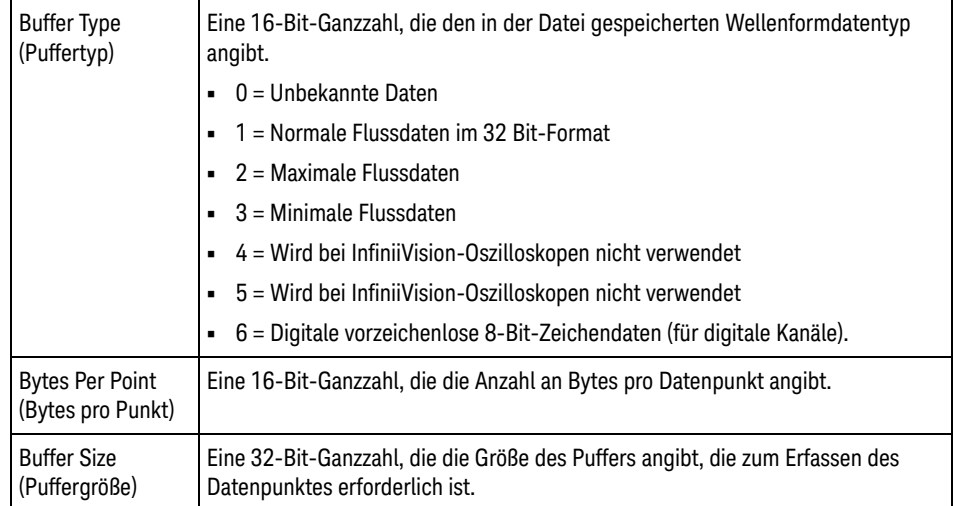

# Beispielprogramm zum Lesen von Binärdaten

Sie finden ein Beispielprogramm zum Lesen von Binärdaten unter [www.keysight.com/find/2000X-Series-examples](http://www.keysight.com/find/2000X-Series-examples). Wählen Sie dort "Example Program for Reading Binary Data (Beispielprogramm zum Lesen von Binärdaten)".

### Beispiele für Binärdateien

Einzelerfassung mehrerer Analogkanäle Die folgende Abbildung zeigt eine Binärdatei von einer Einzelerfassung bei mehreren Analogkanälen.

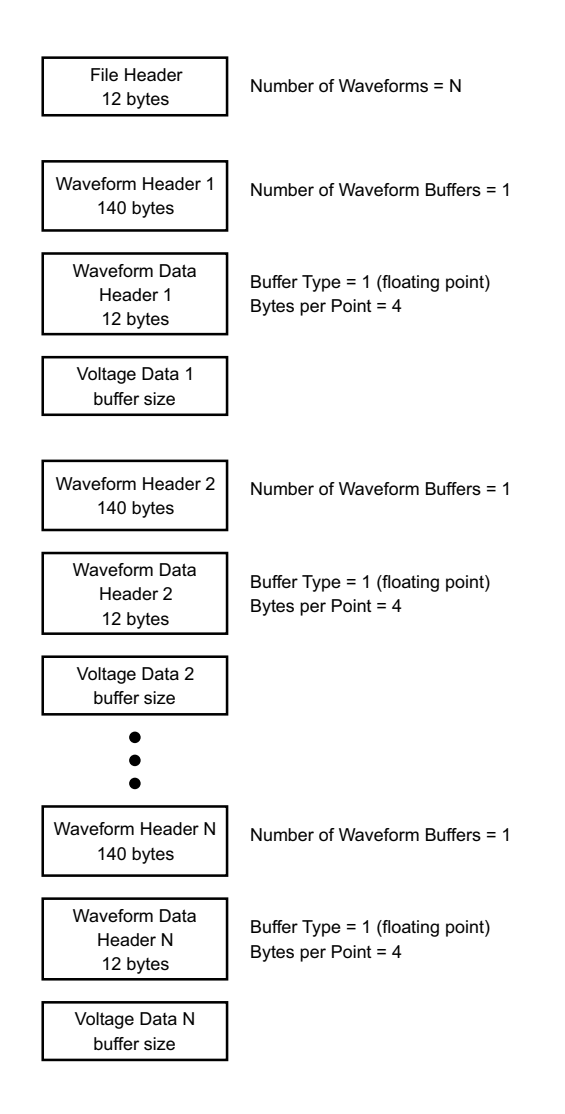

Einzelerfassung aller Pods für logische Kanäle Die folgende Abbildung zeigt eine Binärdatei von einer Einzelerfassung, bei der alle Pods für die logischen Kanäle gespeichert werden.

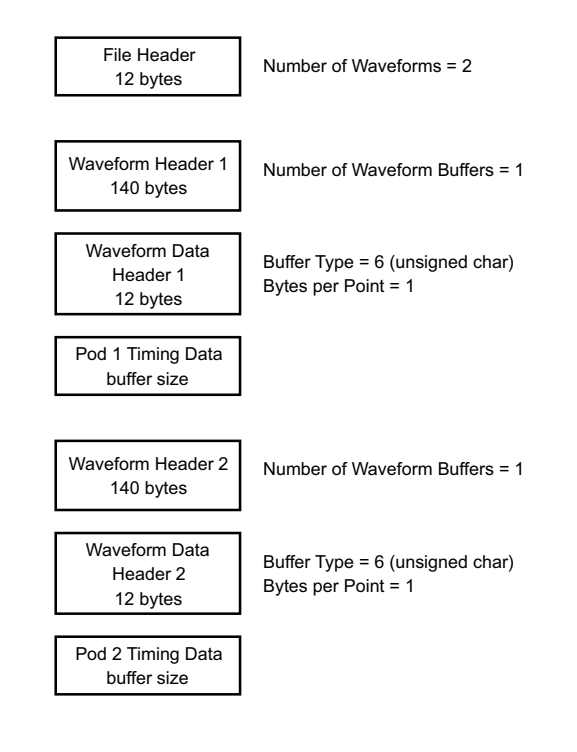

"Segmentierter Speicher"-Erfassu ng an einem Analogkanal Die folgende Abbildung zeigt eine Binärdatei von einer "Segmentierter Speicher"-Erfassung an einem Analogkanal.

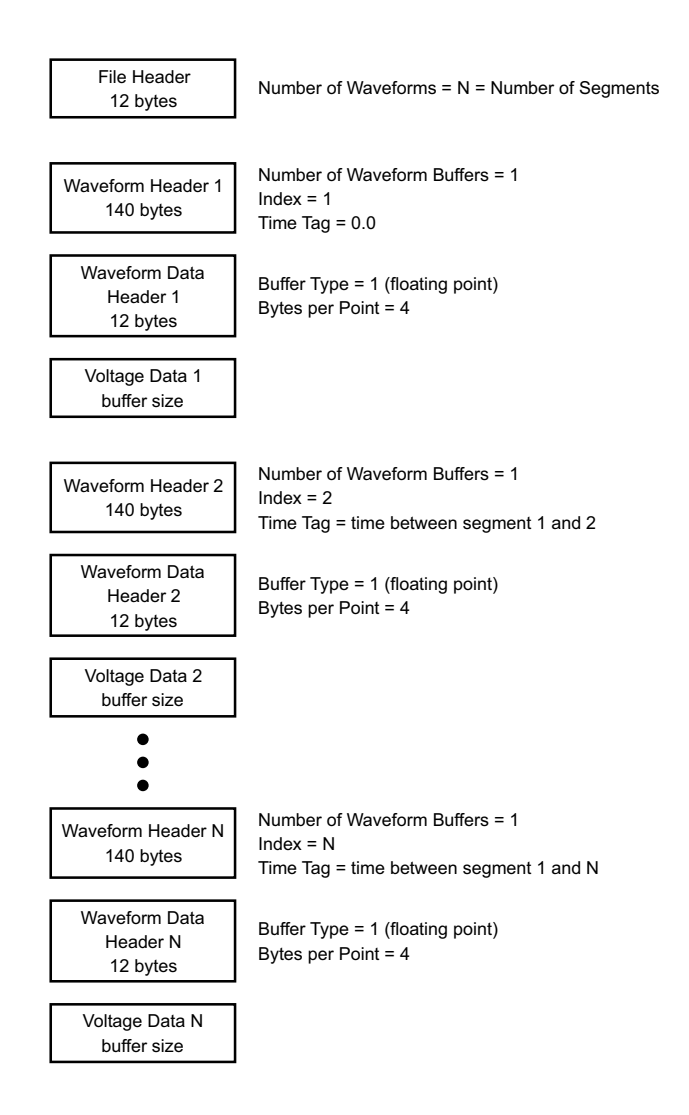

# CSV- und ASCII-XY-Dateien

- ["CSV- und ASCII-XY-Dateistruktur"](#page-335-0) auf Seite 336
- ["Mindest- und Höchstwerte in CSV-Dateien"](#page-335-1) auf Seite 336

#### <span id="page-335-0"></span>CSV- und ASCII-XY-Dateistruktur

Im CSV- oder ASCII-XY-Format wird über das Steuerelement **Länge** die Anzahl der Punkte pro Segment ausgewählt. Alle Segmente sind in der CSV-Datei bzw. in jeder ASCII-XY-Datendatei enthalten.

Beispiel: Wenn die Länge auf 1000 Punkte festgelegt wurde, werden 1000 Punkte (Tabellenzeilen) pro Segment angezeigt. Beim Speichern aller Segmente gibt es drei Kopfzeilen. Daten für das erste Segment beginnen demnach bei Zeile 4 und die Daten des zweiten Segments bei Zeile 1004. Die Zeitspalte zeigt die Zeit seit dem Trigger im ersten Segment an. Die oberste Zeile zeigt die ausgewählte Anzahl der Punkte pro Segment.

BIN-Dateien sind ein effizienteres Datenübertragungsformat als CSV oder ASCII XY. Mit diesem Dateiformat erzielen Sie die schnellste Datenübertragung.

<span id="page-335-1"></span>Mindest- und Höchstwerte in CSV-Dateien

Wenn Sie "Minimum"- oder "Maximum"- Messungen ausführen, werden die in der Messanzeige dargestellten Mindest- und Höchstwerte möglicherweise nicht in der CSV-Datei aufgeführt.

Erklärung: Beträgt die Abtastgeschwindigkeit des Oszilloskops 4 GSa/s, wird alle 250250ps ein Abtastwert erfasst. Wurde die horizontale Skalierung auf 10 us/div festgelegt, werden 100 us an Daten angezeigt (da das Display über 10 Abschnitte verfügt). Zur Erfassung der kompletten Anzahl an Abtastwerten benötigt das Oszilloskop:

100 us x 4 GSa/s = 400K Proben

Das Oszilloskop muss diese 400K an Proben in 640-Pixel-Spalten anzeigen. Das Oszilloskop dezimiert die 400K an Proben auf 640-Pixel-Spalten, und mit dieser Dezimierung werden die Mindest- und Höchstwerte aller Punkte protokolliert, die in einer bestimmten Spalte dargestellt werden. Diese Mindest- und Höchstwerte werden in dieser Bildschirmspalte angezeigt.

Ein ähnliches Verfahren wird zum Reduzieren der erfassten Daten angewandt, um einen für verschiedene Analyseanforderungen (z. B. Messungen und CSV-Daten) geeigneten Datensatz zu erzeugen. Dieser Analysedatensatz (oder *Messdatensatz*) ist wesentlich größer als 640 und kann tatsächlich bis zu 65536 Punkte umfassen. Sobald die Anzahl erfasster Punkte über 65536 liegt, ist dennoch eine Form der Dezimierung erforderlich. Die zum Erzeugen eines CSV-Datensatzes verwendete Dezimierung wird konfiguriert, um einen optimalen

Schätzwert aller Proben bereitzustellen, die durch die einzelnen Punkte im Datensatz dargestellt werden. Die Mindest- und Höchstwerte sind deshalb in der CSV-Datei möglicherweise nicht enthalten.

# Über diese Ausgabe

Bestätigungen und Lizenzen von Drittanbieter-Software für diese InfiniiVision Oszilloskope der X-Serie finden Sie unter [www.keysight.com/find/2000X-3000X-Series-third-party-software](http://www.keysight.com/find/2000X-3000X-Series-third-party-software).

# Produktmarkierungen und Vorschriften

Diese Symbole werden auf den Oszilloskopen der 2000/3000 X-Serie verwendet.

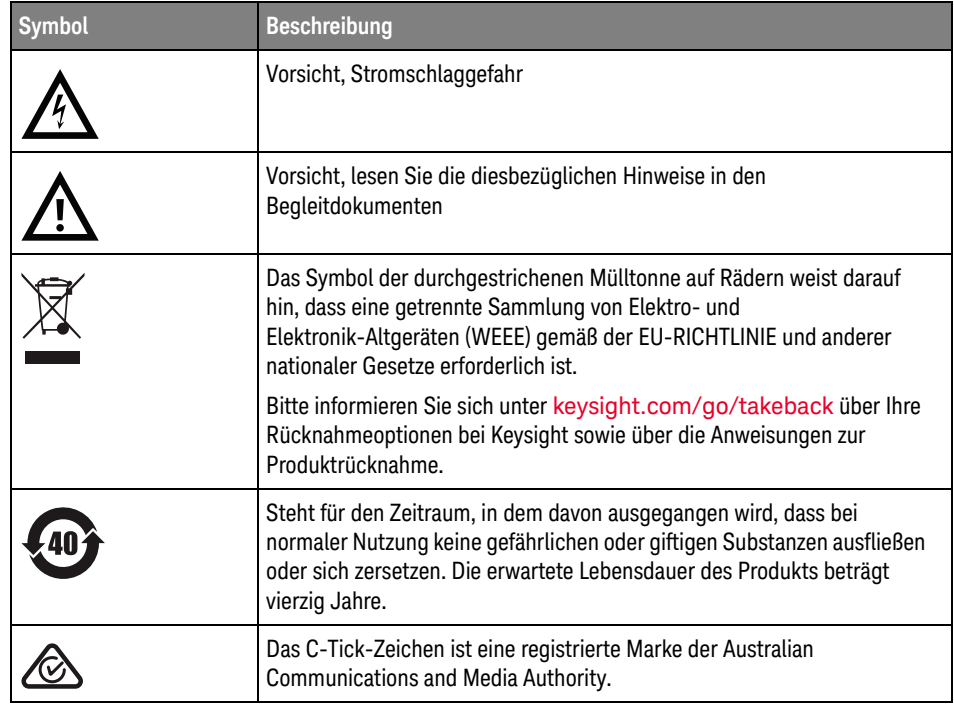

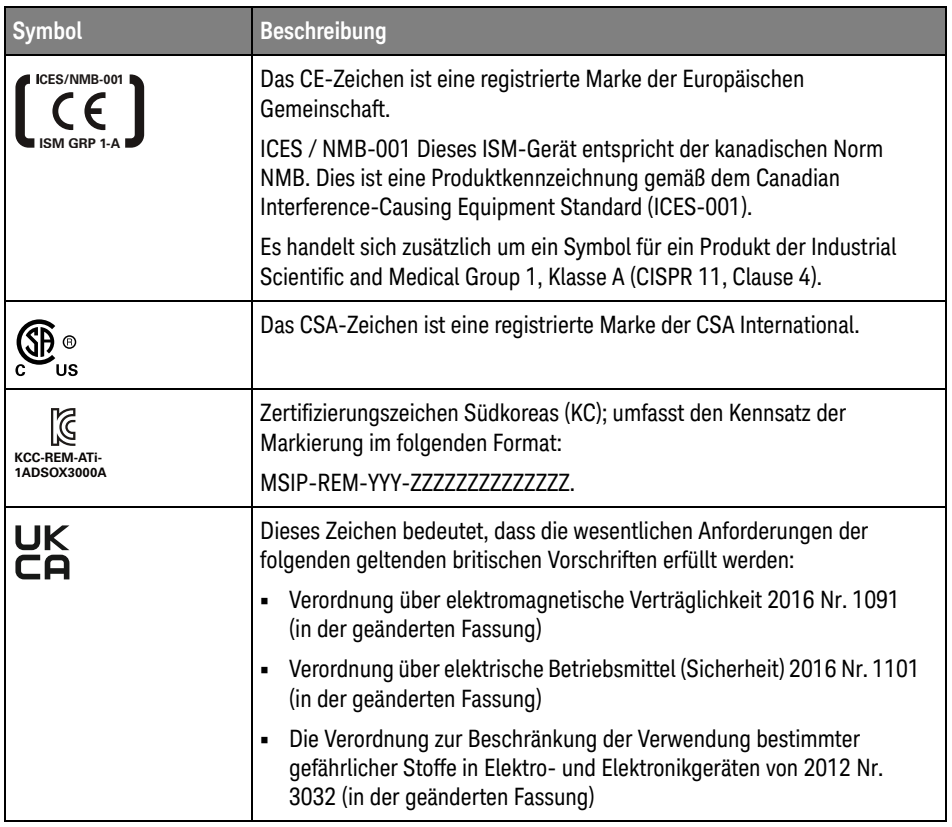

Konformität mit deutschen Lärmvorschriften Hiermit wird erklärt, dass dieses Gerät den Anforderungen der deutschen Vorschrift zur Angabe von Lärm bei Maschinen (Lärmangabe nach der Maschinenlärmverordnung -3.GSGV Deutschland) entspricht.

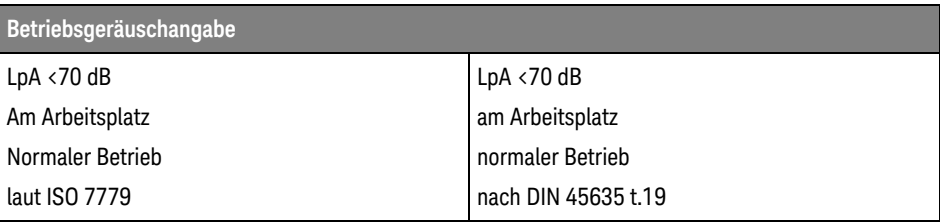

Keysight InfiniiVision 2000 X-Series Oszilloskope Benutzerhandbuch

# 23 CAN/LIN-Triggerung und Serielles dekodieren

[Setup für CAN-Signale / 339](#page-338-0) [CAN-Triggering / 341](#page-340-0) [CAN-Seriell Dekodieren / 343](#page-342-0) [Setup für LIN-Signale / 348](#page-347-0) [LIN-Trigger / 350](#page-349-0) [LIN-Seriell Dekodieren / 352](#page-351-0)

Die Option CAN/LIN-Triggerung und serielle Dekodierung ist lizenzpflichtig.

# <span id="page-338-0"></span>Setup für CAN-Signale

Zur Einrichtung gehört das Verbinden des Oszilloskops mit einem CAN-Signal sowie das Verwenden des Menüs "Signale" zum Angeben der Signalquelle, des Grenzwert-Spannungspegels, der Baudrate und des Abtastwerts.

Zum Einrichten des Oszilloskops für das Erfassen von CAN-Signalen verwenden Sie den Softkey **Signale**, der im Menü "Seriell dekodieren" angezeigt wird:

- **1** Drücken Sie **[Label]**, um Label zu aktivieren.
- **2** Drücken Sie **[Serial] Seriell**.
- **3** Drücken Sie den Softkey **Modus**. Wählen Sie anschließend den Triggertyp **CAN** aus.
- **4** Drücken Sie den Softkey **Signale**, um das Menü "CAN-Signale" zu öffnen.

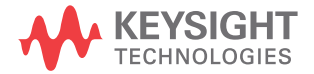

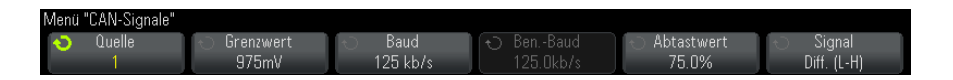

**5** Drücken Sie **Quelle**. Wählen Sie anschließend den Kanal für das CAN-Signal aus.

Die Bezeichnung für den CAN-Quellkanal wird automatisch zugewiesen.

**6** Drücken Sie den Softkey **Grenzwert**. Drehen Sie anschließend den Eingabedrehknopf zum Auswählen des Grenzwert-Spannungspegels für das CAN-Signal.

Der Grenzwert-Spannungspegel wird bei der Dekodierung verwendet und als Triggerpegel eingesetzt, wenn der Triggertyp auf den ausgewählten seriellen Steckplatz für die Dekodierung festgelegt wird.

**7** Drücken Sie den Softkey **Baud**. Drehen Sie anschließend den Eingabedrehknopf zum Auswählen der Baudrate, die Ihrem CAN-Bussignal entspricht.

Die CAN-Baudrate kann in 100-bit/s-Schritten auf einen vordefinierten Baudratenwert von 10 kbit/s bis zu 5 Mbit/s oder eine benutzerdefinierte Baudrate von 10,0 kbit/s bis 4 Mbit/s eingestellt werden. Benutzerdefinierte Baudraten in Bruchteilen zwischen 4 Mbit/s und 5 Mbit/s sind nicht gestattet.

Die Standard-Baudrate ist 125 kbit/s.

Wenn keine der vordefinierten Optionen dem CAN-Bussignal entspricht, wählen Sie **Benutzerdefiniert** aus. Drücken Sie anschließend den Softkey **Ben.-Baud** und drehen Sie den Eingabedrehknopf, um die Baudrate einzugeben.

**8** Drücken Sie den Softkey **Abtastwert**. Drehen Sie anschließend den Eingabedrehknopf zum Auswählen des Punktes zwischen den Phasensegmenten 1 und 2, an dem der Busstatus gemessen wird. Auf diese Weise legen Sie den Punkt innerhalb der Bitzeit fest, an dem der Bitwert erfasst wird.

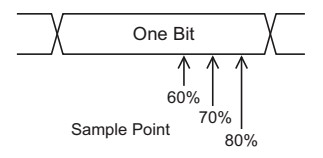

- **9** Drücken Sie den Softkey **Signal**, um Typ und Polarität des CAN-Signals auszuwählen. Damit wird auch automatisch die Bezeichnung für den als Quelle vorgesehenen Kanal gewählt.
	- **CAN\_H** Der eigentliche CAN\_H-Differenzial-Bus.
	- **Differential (H-L)** Die über einen Differentialtastkopf an einen Analogquellkanal angeschlossenen CAN-Differential-Bus-Signale. Verbinden Sie die positive Leitung des Tastkopfs mit dem Dominant-HIGH-CAN-Signal (CAN\_H) und die negative Leitung mit dem Dominant-LOW-CAN-Signal (CAN\_L).

Dominant-LOW-Signale:

- **Rx** Das Receive-Signal vom CAN-Bus-Transceiver.
- **Tx** Das Transmit-Signal vom CAN-Bus-Transceiver.
- **CAN\_L** Das eigentliche CAN\_L-Differenzial-Bussignal.
- **Differential (L-H)** Die über einen Differentialtastkopf an einen Analogquellkanal angeschlossenen CAN-Differential-Bus-Signale. Verbinden Sie die positive Leitung des Tastkopfs mit dem Dominant-LOW-CAN-Signal (CAN\_L) und die negative Leitung mit dem Dominant-HIGH-CAN-Signal (CAN\_H).

# <span id="page-340-0"></span>CAN-Triggering

Informationen zum Einrichten des Oszilloskops für die Erfassung eines CAN-Signals finden Sie unter ["Setup für CAN-Signale"](#page-338-0) auf Seite 339.

CAN-Trigger (Controller Area Network) ermöglichen das Triggern auf CAN-Signale der Version 2.0A und 2.0B.

Einen CAN-Message-Frame in der Signalart CAN\_L sehen Sie unten:

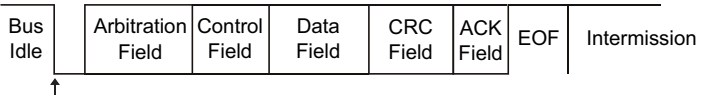

SOF edge

Gehen Sie nach dem Einrichten des Oszilloskops für die Erfassung eines CAN-Signals folgendermaßen vor:

- **1** Drücken Sie **[Trigger]**.
- 2 Drücken Sie im Menü "Trigger" den Softkey Trigger. Drehen Sie anschließend den Eingabedrehknopf, um den seriellen Steckplatz (Seriell 1) auszuwählen, an dem das CAN-Signal dekodiert wird.

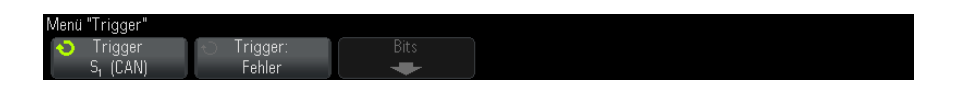

- **3** Drücken Sie den Softkey **Trigger**. Drehen Sie anschließend den Eingabedrehknopf zum Auswählen der Triggerbedingung:
	- **SOF Start des Frames** Das Oszilloskop triggert am Anfang eines Frames.
	- **Remote-Frame-ID (RTR)** Das Oszilloskop triggert auf Remote-Frames mit der festgelegten ID. Drücken Sie den Softkey **Bits**, um die ID auszuwählen.
	- **Daten-Frame-ID (~RTR)** Das Oszilloskop triggert auf Daten-Frames mit der festgelegten ID. Drücken Sie den Softkey **Bits**, um die ID auszuwählen.
	- **Remote- oder Daten-Frame-ID** Das Oszilloskop triggert auf Remote- oder Daten-Frames mit der festgelegten ID. Drücken Sie den Softkey **Bits**, um die ID auszuwählen.
	- **Daten-Frame-ID und Daten** Das Oszilloskop triggert auf Daten-Frames mit der festgelegten ID und den entsprechenden Daten. Drücken Sie den Softkey **Bits**, um die ID auszuwählen und die Anzahl an Datenbytes und -Werten einzustellen.
	- **Fehler-Frame** Das Oszilloskop triggert auf aktive CAN-Fehler-Frames.
	- **Alle Fehler** Das Oszilloskop triggert, wenn ein beliebiger Formfehler oder aktiver Fehler entdeckt wird.
	- **Quittungsfehler** Das Oszilloskop triggert, wenn das Acknowledge-Bit rezessiv ist (HIGH).
	- **Overload-Frame** Das Oszilloskop triggert auf CAN-Overload-Frames.
- **4** Wenn Sie eine Bedingung auswählen, die Ihnen das Triggern auf ID oder Datenwerte ermöglicht, verwenden Sie den Softkey **Bits** und das Menü "CAN-Bits", um die entsprechenden Werte anzugeben.

Einzelheiten zur Verwendung der Softkeys im Menü "CAN-Bits" erhalten Sie, indem Sie den entsprechenden Softkey gedrückt halten und so die integrierte Hilfe anzeigen.

Mit dem Modus **Zoom** können Sie leichter durch die dekodierten Daten navigieren.

#### **HINWEIS** Wenn über das Setup kein stabiler Trigger erzeugt wird, ist das CAN-Signal möglicherweise langsam genug für ein automatisches (AutoTriggering) des Oszilloskops. Drücken Sie die Taste **[Mode/Coupling] Modus/Kopplung** und anschließend den Softkey **Modus**, um den Triggermodus von **Auto** auf **Normal** zu stellen.

**HINWEIS** Informationen zur Anzeige der seriellen CAN-Dekodierung finden Sie unter "CAN-Seriell" [Dekodieren"](#page-342-0) auf Seite 343.

# <span id="page-342-0"></span>CAN-Seriell Dekodieren

Informationen zum Einrichten des Oszilloskops für die Erfassung von CAN-Signalen finden Sie unter ["Setup für CAN-Signale"](#page-338-0) auf Seite 339.

**HINWEIS** Informationen zum Setup für die CAN-Triggerung finden Sie unter ["CAN-Triggering"](#page-340-0) auf [Seite 341.](#page-340-0)

So stellen Sie CAN-Seriell Dekodieren ein:

**1** Drücken Sie auf **[Serial] Seriell**, um das Menü "Seriell dekodieren" anzuzeigen.

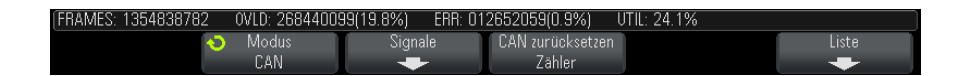

- **2** Wenn die Dekodierungszeile nicht in der Anzeige erscheint, drücken Sie auf die Taste **[Serial] Seriell**, um diese einzuschalten.
- **3** Wenn das Oszilloskop gestoppt ist, drücken Sie die Taste **[Run/Stop] Start/Stopp**, um Daten zu erfassen und zu dekodieren.

#### **HINWEIS** Wenn über das Setup kein stabiler Trigger erzeugt wird, ist das CAN-Signal möglicherweise langsam genug für eine automatische Triggerung (AutoTriggering) des Oszilloskops. Drücken Sie die Taste **[Mode/Coupling] Modus/Kopplung** und anschließend den Softkey **Modus**, um den Triggermodus von **Auto** auf **Normal** zu stellen.

Mit dem Fenster horizontaler **Zoom** können Sie leichter durch die dekodierten Daten navigieren.

- Siehe auch ["Interpretieren der CAN-Dekodierung"](#page-343-0) auf Seite 344
	- ["CAN-Totalisator"](#page-344-0) auf Seite 345
	- ["Interpretieren von CAN-Auflisterdaten"](#page-346-0) auf Seite 347
	- ["Suchen nach CAN-Daten im Auflister"](#page-346-1) auf Seite 347

### <span id="page-343-0"></span>Interpretieren der CAN-Dekodierung

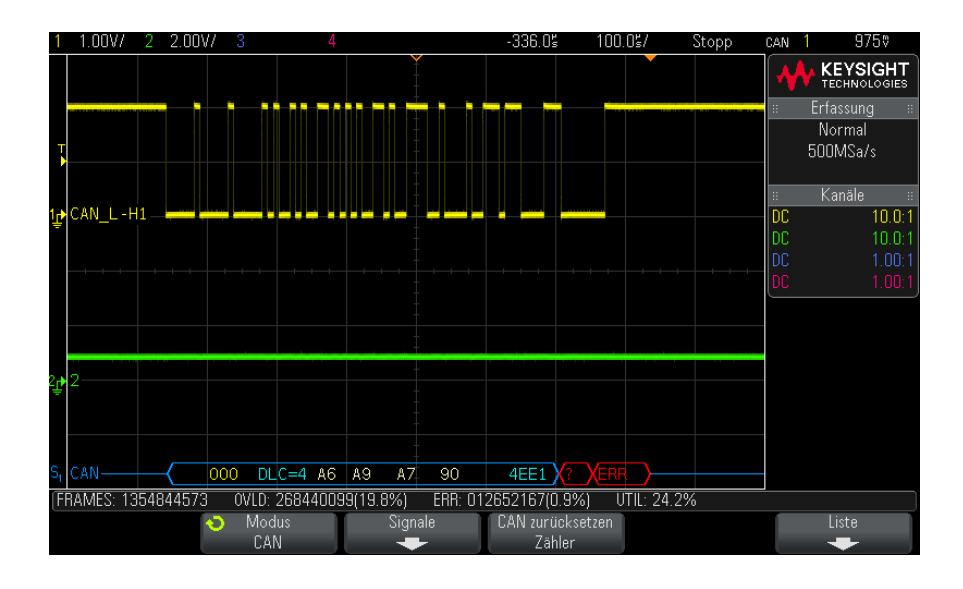

- Frame-ID wird in gelben Hex-Ziffern angezeigt. Frames von 11 oder 29 Bits werden automatisch erkannt.
- Remote-Frame (RMT) wird in grün dargestellt.
- Der DLC (Data Length Code) wird für Daten-Frames in blau und für Remote-Frames in grün angezeigt.
- Datenbytes werden für Daten-Frames in weißen Hex-Ziffern angezeigt.
- Ein gültiger CRC (Cyclic Redundancy Check) wird in blauen Hex-Ziffern angezeigt. Ein CRC wird in rot dargestellt, um darauf hinzuweisen, dass die Hardwaredekodierung des Oszilloskops einen CRC berechnet hat, der sich vom eingehenden CRC-Datenstrom unterscheidet.
- Gewinkelte Wellenformen weisen einen aktiven Bus (in einem Paket/Frame) auf.
- Blaue Linien mittlerer Ebene stellen einen inaktiven Bus dar.
- Dekodierter Text wird am Ende des zugehörigen Frames abgeschnitten, wenn innerhalb der Frame-Begrenzungen nicht genügend Platz verfügbar ist.
- Pinkfarbene vertikale Leisten weisen darauf hin, dass Sie zur Ansicht der Dekodierung die horizontale Skalierung erweitern und den Vorgang erneut ausführen müssen.
- Rote Punkte in der Dekodierungszeile weisen auf nicht angezeigte Daten hin. Führen Sie zur Ansicht der Informationen einen Bildlauf durch oder erweitern Sie die horizontale Skalierung.
- Alias-Buswerte (unterabgetastete oder unbestimmte Werte) werden in Pink dargestellt.
- Unbekannte Buswerte (nicht definierte Werte oder Fehlerbedingungen) werden in Rot mit der Bezeichnung "?" angezeigt.
- Mit Flag gekennzeichnete Fehler-Frames werden in Rot angezeigt und mit der Bezeichnung "ERR" versehen.

### <span id="page-344-0"></span>CAN-Totalisator

Der CAN-Totalisator ermöglicht eine direkte Messung der Busqualität und -effizienz. Der CAN-Totalisator misst die Gesamtzahl der CAN-Frames, die mit Flag gekennzeichneten Fehler-Frames, die Overload-Frames und die Busauslastung.

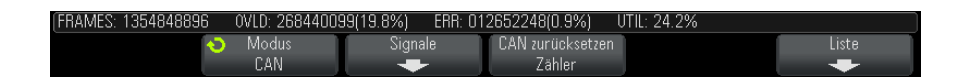

Der Totalisator wird ständig ausgeführt und zählt Frames und berechnet Prozentwerte. Er wird immer dann dargestellt, wenn die CAN-Dekodierung angezeigt wird. Der Totalisator zählt auch dann, wenn das Oszilloskop angehalten wird und keine Daten erfasst. Die Taste **[Run/Stop] Start/Stopp** besitzt keine Auswirkungen auf den Totalisator. Bei Auftreten einer Überlaufbedingung wird im Zähler **OVERFLOW** angezeigt. Die Zähler können auf Null zurückgesetzt werden, indem Sie den Softkey **CAN zurücksetzen Zähler** drücken.

- Frame-Typen Aktive Fehler-Frames sind CAN-Frames, in denen ein CAN-Knoten einen Fehlerzustand im Daten-/Remote-Frame erkennt und ein aktives Fehler-Flag erzeugt.
	- Ein Teil-Frame tritt auf, wenn das Oszilloskop während eines Frames einen Fehlerzustand erkennt, dem kein aktives Fehler-Flag folgt. Teil-Frames werden nicht gezählt.
	- Zähler Der FRAMES-Zähler gibt Auskunft über die Gesamtzahl der vervollständigten Remote-, Daten-, Overload und aktiven Fehler-Frames.
		- Der Zähler OVLD zeigt die Gesamtzahl der vervollständigten Overload-Frames und ihren Prozentanteil an der Gesamtanzahl der Frames an.
		- Der Zähler ERR zeigt die Gesamtzahl der vervollständigten aktiven Fehler-Frames und ihren Prozentanteil an der Gesamtanzahl der Frames an.
		- Die UTIL-Anzeige (Busauslastung) misst den Prozentanteil der Zeit, in der der Bus aktiv ist. Die Berechnung wird in Perioden von 330 ms ausgeführt, etwa alle 400 ms.

Beispiel: Wenn der Daten-Frame ein aktives Fehler-Flag enthält, werden sowohl der FRAMES-Zähler als auch der ERR-Zähler erhöht. Wenn ein Daten-Frame einen Fehler aufweist, bei dem es sich nicht um einen aktiven Fehler handelt, wird dieser Frame als Teil-Frame eingestuft und es werden keine Zähler erhöht.

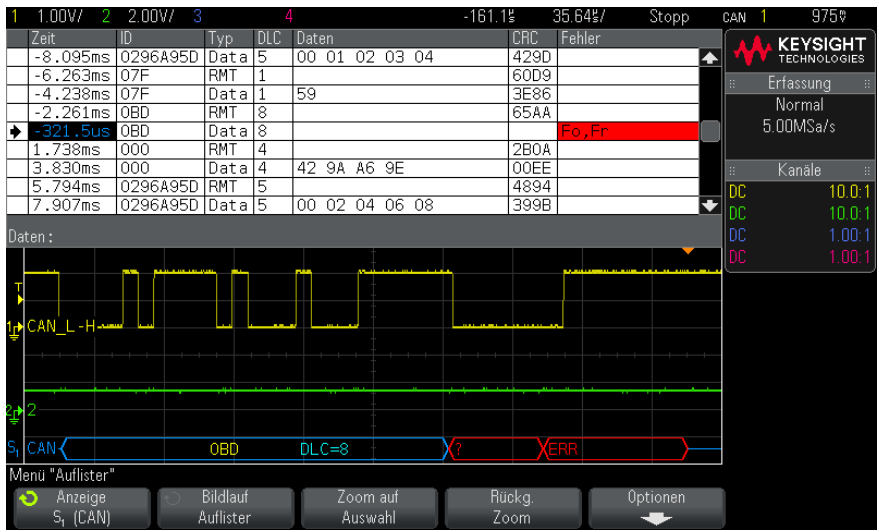

# <span id="page-346-0"></span>Interpretieren von CAN-Auflisterdaten

Neben der Standardspalte "Zeit" umfasst der CAN-Auflister folgende Spalten:

- $\cdot$  ID Frame-ID.
- $\cdot$  Typ  $-$  Frame-Typ ("RMT" (Remote-Frame) oder "Data").
- DLC Data Length Code.
- Daten Datenbytes.
- CRC Cyclic Redundancy Check.
- Fehler rot markiert. Mögliche Fehlertypen sind Quittung (Ack, A), Form (Fo) oder Frame (Fr). Weitere Fehlertypen können Kombinationen wie "Fo,Fr" (siehe obiges Beispiel) sein.

Alias-Daten werden pink hervorgehoben. Verringern Sie in diesem Fall die horizontale Zeit-/Div-Einstellung, und führen Sie den Vorgang erneut aus.

### <span id="page-346-1"></span>Suchen nach CAN-Daten im Auflister

Die Suchfunktion des Oszilloskops ermöglicht Ihnen die Suche (und die Kennzeichnung) bestimmter Typen von CAN-Daten im Auflister. Mit der Taste **[Navigate] Navig.** und den entsprechenden Steuerelementen können Sie die markierten Zeilen durchlaufen.

- **1** Während CAN als serieller Dekodierungsmodus ausgewählt ist, drücken Sie **[Search] Suchen**.
- **2** Drücken Sie im Suchmenü den Softkey **Suchen**; drehen Sie anschließend den Eingabedrehknopf, um den seriellen Steckplatz (Seriell 1 oder Seriell 2) auszuwählen, an dem das CAN-Signal dekodiert wird.
- **3** Drücken Sie **Suchen**. Wählen Sie anschließend aus folgenden Optionen aus:
	- **Remote-Frame-ID (RTR)** Findet Remote-Frames mit der festgelegten ID. Drücken Sie den Softkey "Bits", um die ID einzugeben.
	- **Daten-Frame-ID (~RTR)** Findet Daten-Frames mit der festgelegten ID. Drücken Sie den Softkey "Bits", um die ID einzugeben.
	- **Remote- oder Daten-Frame-ID** Findet Remote- oder Daten-Frames mit der festgelegten ID. Drücken Sie den Softkey "Bits", um die ID einzugeben.
	- **Daten-Frame-ID und Daten** Findet Daten-Frames mit der festgelegten ID und den entsprechenden Daten. Zum Einstellen von ID-Länge, ID-Wert, Anzahl der Datenbytes und Datenwert drücken Sie den Softkey "Bits".
	- **Fehler-Frame** Findet aktive CAN-Fehler-Frames.
	- **Alle Fehler** Findet alle Form- oder aktiven Fehler.
	- **Overload-Frame** Findet CAN-Overload-Frames.

Weitere Informationen zum Suchen von Daten finden Sie unter ["Durchsuchen von](#page-127-0)  [Auflister-Daten"](#page-127-0) auf Seite 128.

Weitere Informationen zur Verwendung der Taste **[Navigate] Navig.** und der Steuerelemente finden Sie unter ["Navigieren in der Zeitbasis"](#page-62-0) auf Seite 63.

# <span id="page-347-0"></span>Setup für LIN-Signale

Beim Setup von LIN-Signalen (Local Interconnect Network) wird das Oszilloskop an ein serielles LIN-Signal angeschlossen. Dabei werden die Signalquelle, der Grenzwert-Spannungspegel, die Baudrate, der Abtastwert und weitere LIN-Signalparameter angegeben.

So richten Sie das Oszilloskop für die Erfassung von LIN-Signalen ein:

- **1** Drücken Sie **[Label]**, um Label zu aktivieren.
- **2** Drücken Sie **[Serial] Seriell**.
- 3 Drücken Sie den Softkey Signale, um das Menü "LIN-Signale" zu öffnen.

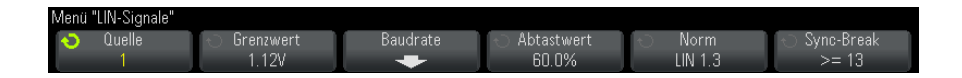

**4** Drücken Sie den Softkey **Quelle**, um den an die LIN-Signalleitung angeschlossenen Kanal zu wählen.

Die Bezeichnung für den LIN-Quellkanal wird automatisch zugewiesen.

**5** Drücken Sie den Softkey **Grenzwert**. Drehen Sie anschließend den Eingabedrehknopf, um den Grenzwert-Spannungspegel für das LIN-Signal auf die Mitte des LIN-Signals einzustellen.

Der Grenzwert-Spannungspegel wird bei der Dekodierung verwendet und als Triggerpegel eingesetzt, wenn der Triggertyp auf den ausgewählten seriellen Steckplatz für die Dekodierung festgelegt wird.

- **6** Drücken Sie den Softkey **Baudrate**, um das Menü "LIN-Baudrate" zu öffnen.
- **7** Drücken Sie den Softkey **Baud**. Drehen Sie anschließend den Eingabedrehknopf zum Auswählen der Baudrate, die Ihrem LIN-Bussignal entspricht.

Die Standard-Baudrate ist 19,2 kbit/s.

Wenn keine der vordefinierten Optionen dem LIN-Bussignal entspricht, wählen Sie **Benutzerdefiniert** aus. Drücken Sie anschließend den Softkey **Ben.-Baud** und drehen Sie den Eingabedrehknopf, um die Baudrate einzugeben.

Sie können eine LIN-Baudrate von 2,4 kbit/s bis 625 kbit/s in Schritten von 100 bit/s festlegen.

- **8** Drücken Sie We die Zurück/Nach oben-Taste, um zum Menü "LIN-Signale" zurückzukehren.
- **9** Drücken Sie den Softkey **Abtastwert**. Drehen Sie anschließend den Eingabedrehknopf zum Auswählen des Abtastwerts, bei dem das Oszilloskop den Bitwert abtastet.

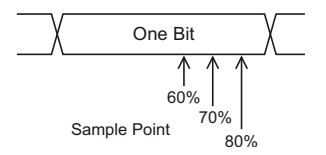

**10** Drücken Sie den Softkey **Norm**. Drehen Sie anschließend den Eingabedrehknopf, um die gemessene LIN-Norm auszuwählen (LIN 1.3 oder LIN 2.0).

Verwenden Sie für LIN 1.2-Signale die Einstellung für LIN 1.3. Die Einstellung "LIN 1.3" setzt voraus, dass das Signal der "Table of Valid ID Values" (Tabelle gültiger ID-Werte) in Abschnitt A.2 der LIN-Spezifikation vom 12. Dezember 2002 entspricht. Wenn das Signal nicht dieser Tabelle entspricht, verwenden Sie die Einstellung "LIN 2.0".

**11** Drücken Sie den Softkey **Sync-Break**, und wählen Sie die Mindestanzahl an Takten aus, die einen Sync-Break im LIN-Signal definieren.

# <span id="page-349-0"></span>LIN-Trigger

Informationen zum Einrichten des Oszilloskops für die Erfassung eines LIN-Signals finden Sie unter ["Setup für LIN-Signale"](#page-347-0) auf Seite 348.

Bei LIN-Triggern kann auf die ansteigende Flanke am Sync-Break-Pegel des LIN-Ein-Draht-Bussignals (die den Beginn des Message-Frames markiert), die Frame-ID oder die Frame-ID und die Daten getriggert werden.

Die folgende Abbildung zeigt einen LIN-Signal-Message-Frame:

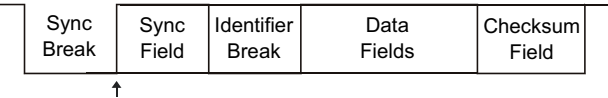

Sync Break Exit

- **1** Drücken Sie **[Trigger]**.
- 2 Drücken Sie im Menü "Trigger" den Softkey Trigger. Drehen Sie anschließend den Eingabedrehknopf, um den seriellen Steckplatz (Seriell 1) auszuwählen, an dem das CAN-Signal dekodiert wird.

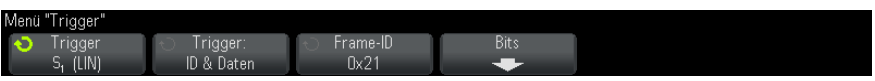

**3** Drücken Sie den Softkey **Trigger**. Drehen Sie anschließend den Eingabedrehknopf zum Auswählen der Triggerbedingung:

- **Sync** (Sync-Break) Das Oszilloskop triggert auf die ansteigende Flanke am Sync-Break-Pegel des LIN-Bus-Signals (Eindrahtleitung), die den Anfang des Message-Frames kennzeichnet.
- **ID** (Frame-ID) Das Oszilloskop triggert, wenn ein Frame mit einer ID erkannt wird, die dem ausgewählten Wert entspricht. Verwenden Sie den Knopf **Eingabe**, um den Wert für die Frame-ID auszuwählen.
- **ID & Daten** (Frame-ID und Daten) Das Oszilloskop triggert, wenn ein Frame mit einer ID und Daten erkannt wird, die den ausgewählten Werten entsprechen. Beim Triggern auf eine Frame-ID und Daten:
	- Drücken Sie zum Auswählen des Frame-ID-Wertes den Softkey **Frame-ID** und verwenden Sie den Knopf **Eingabe**.

Beachten Sie, dass Sie einen beliebigen Wert für die Frame-ID angeben und nur auf Datenwerte triggern können.

• Drücken Sie zum Einrichten der Anzahl an Datenbytes und zum Eingeben der entsprechenden Werte (im Hexadezimal- oder Binärformat) den Softkey **Bits**, um das Menü "LIN-Bits" zu öffnen.

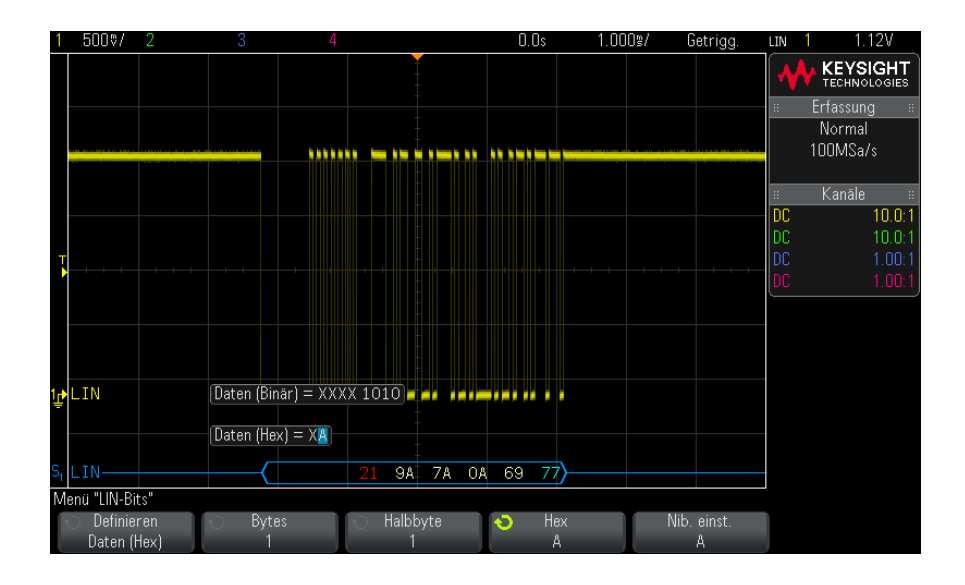

**HINWEIS** Einzelheiten zur Verwendung der Softkeys im Menü "LIN-Bits" erhalten Sie, indem Sie den entsprechenden Softkey gedrückt halten und so die integrierte Hilfe anzeigen.

**HINWEIS** Weitere Informationen zur LIN-Dekodierung finden Sie unter ["LIN-Seriell Dekodieren"](#page-351-0) auf [Seite 352.](#page-351-0)

# <span id="page-351-0"></span>LIN-Seriell Dekodieren

Informationen zum Einrichten des Oszilloskops für die Erfassung von LIN-Signalen finden Sie unter ["Setup für LIN-Signale"](#page-347-0) auf Seite 348.

**HINWEIS** Informationen zum Setup für die LIN-Triggerung finden Sie unter ["LIN-Trigger"](#page-349-0) auf [Seite 350.](#page-349-0)

So stellen Sie LIN-Seriell Dekodierung ein:

**1** Drücken Sie auf **[Serial] Seriell**, um das Menü "Seriell dekodieren" anzuzeigen.

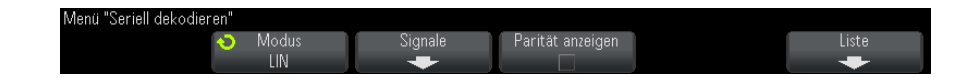

- **2** Wählen Sie, ob die Paritätsbits in das Bestimmungsfeld integriert werden sollen.
	- **a** Wenn Sie die oberen beiden Paritätsbits maskieren möchten, darf das Kontrollkästchen unter dem Softkey **Parität anzeigen** nicht aktiviert sein.
	- **b** Wenn Sie die Paritätsbits in das Bestimmungsfeld integrieren möchten, muss das Kontrollkästchen unter dem Softkey **Parität anzeigen** aktiviert sein.
- **3** Wenn die Dekodierungszeile nicht in der Anzeige erscheint, drücken Sie auf die Taste **[Serial] Seriell**, um diese einzuschalten.
- **4** Wenn das Oszilloskop gestoppt ist, drücken Sie die Taste **[Run/Stop] Start/Stopp**, um Daten zu erfassen und zu dekodieren.

**HINWEIS** Wenn über das Setup kein stabiler Trigger erzeugt wird, ist das LIN-Signal möglicherweise langsam genug für eine automatische Triggerung (AutoTriggering) des Oszilloskops. Drücken Sie die Taste **[Mode/Coupling] Modus/Kopplung** und anschließend den Softkey **Modus**, um den Triggermodus von **Auto** auf **Normal** zu stellen.

Mit dem Fenster horizontaler **Zoom** können Sie leichter durch die dekodierten Daten navigieren.

- Siehe auch ["Interpretieren der LIN-Dekodierung"](#page-352-0) auf Seite 353
	- ["Interpretieren von LIN-Auflisterdaten"](#page-353-0) auf Seite 354
	- ["Suchen nach LIN-Daten im Auflister"](#page-354-0) auf Seite 355

<span id="page-352-0"></span>Interpretieren der LIN-Dekodierung

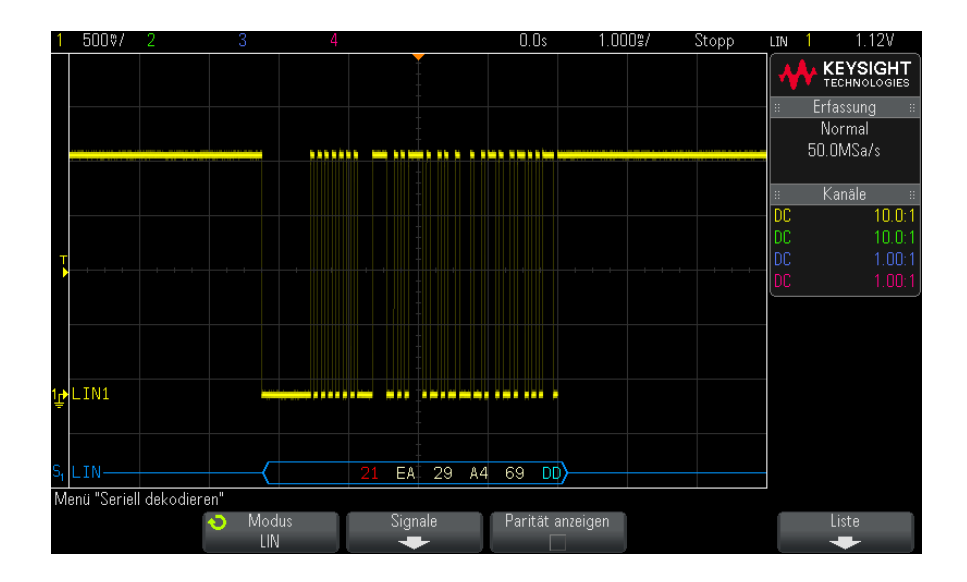

- Gewinkelte Wellenformen weisen einen aktiven Bus (in einem Paket/Frame) auf.
- Blaue Linien mittlerer Ebene stellen einen inaktiven Bus dar (nur LIN 1.3).
- Die hexadezimale ID und die Paritätsbits (falls aktiviert) werden in Gelb dargestellt. Wird ein Paritätsfehler erkannt, werden die hexadezimale ID und die Paritätsbits (falls aktiviert) in Rot angezeigt.
- Dekodierte hexadezimale Datenwerte werden in Weiß dargestellt.
- Für LIN 1.3 wird die Prüfsumme, falls korrekt, in Blau, andernfalls in Rot dargestellt. Die Prüfsumme wird für LIN 2.0 immer in Weiß angezeigt.
- Dekodierter Text wird am Ende des zugehörigen Frames abgeschnitten, wenn innerhalb der Frame-Begrenzungen nicht genügend Platz verfügbar ist.
- Pinkfarbene vertikale Leisten weisen darauf hin, dass Sie zur Ansicht der Dekodierung die horizontale Skalierung erweitern und den Vorgang erneut ausführen müssen.
- Rote Punkte in der Dekodierungszeile weisen auf nicht angezeigte Daten hin. Scrollen oder erweitern Sie die horizontale Skalierung zur Ansicht der Informationen.
- Unbekannte Buswerte (nicht definierte Werte oder Fehlerbedingungen) werden in Rot angezeigt.
- Enthält das Sync-Feld einen Fehler, wird "SYNC" in Rot angezeigt.
- Überschreitet die Kopfzeile die im Standard angegebene Länge, wird "THM" in Rot angezeigt.
- Wenn die Frame-Gesamtanzahl die im Standard angegebene Länge überschreitet, wird "TFM" in Rot angezeigt (nur LIN 1.3).
- Für LIN 1.3 wird bei "WAKE" ein Aktivierungssignal in Blau angezeigt. Wenn auf das Aktivierungssignal kein gültiges Aktivierungstrennzeichen folgt, wird ein Aktivierungsfehler erkannt und als "WUP" in Rot angezeigt.

## <span id="page-353-0"></span>Interpretieren von LIN-Auflisterdaten

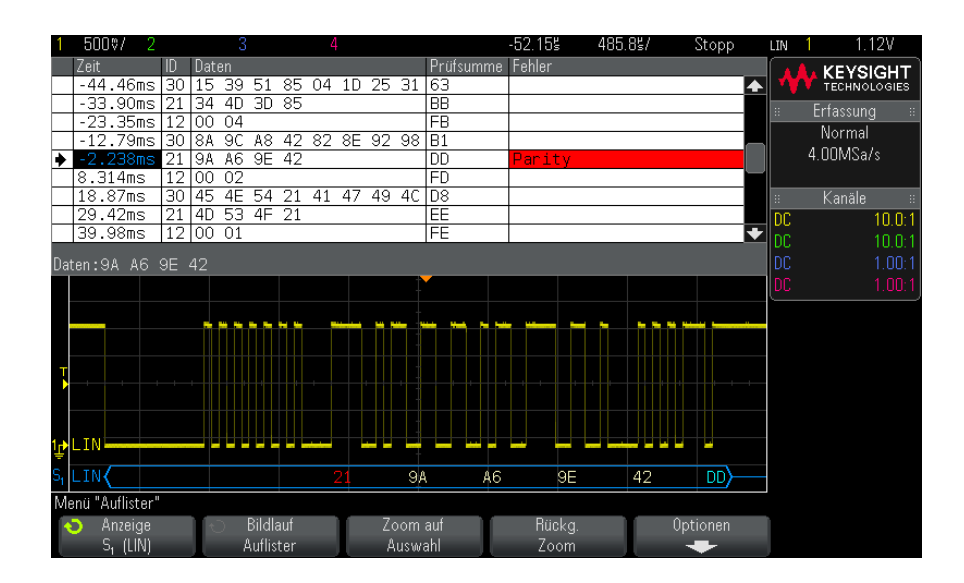

Neben der Standardspalte "Zeit" umfasst der LIN-Auflister folgende Spalten:

- $\cdot$  ID  $-$  Frame-ID.
- Daten (nur LIN 1.3) Datenbytes.
- $\cdot$  Prüfsumme (nur LIN 1.3).
- Daten und Prüfsumme (nur LIN 2.0).
- Fehler rot markiert.

Alias-Daten werden pink hervorgehoben. Verringern Sie in diesem Fall die horizontale Zeit-/Div-Einstellung, und führen Sie den Vorgang erneut aus.

## <span id="page-354-0"></span>Suchen nach LIN-Daten im Auflister

Die Suchfunktion des Oszilloskops ermöglicht Ihnen die Suche (und die Kennzeichnung) bestimmter Typen von LIN-Daten im Auflister. Mit der Taste **[Navigate] Navig.** und den entsprechenden Steuerelementen können Sie die markierten Zeilen durchlaufen.

- **1** Während LIN als serieller Dekodierungsmodus ausgewählt ist, drücken Sie **[Search] Suchen**.
- **2** Drücken Sie im Suchmenü den Softkey **Suchen**; drehen Sie anschließend den Eingabedrehknopf, um den seriellen Steckplatz (Seriell 1 oder Seriell 2) auszuwählen, an dem das LIN-Signal dekodiert wird.
- **3** Drücken Sie **Suchen**. Wählen Sie anschließend aus folgenden Optionen aus:
	- **ID** Findet Frames mit der angegebenen ID. Drücken Sie den Softkey "Frame-ID", um die ID zu wählen.
	- **ID & Daten** Findet Frames mit der angegebenen ID und den entsprechenden Daten. Drücken Sie den Softkey "Frame-ID", um die ID zu wählen. Drücken Sie den Softkey "Bits", um den Datenwert einzugeben.
	- **Fehler** Findet alle Fehler.

Weitere Informationen zum Suchen von Daten finden Sie unter "Durchsuchen von [Auflister-Daten"](#page-127-0) auf Seite 128.

Weitere Informationen zur Verwendung der Taste **[Navigate] Navig.** und der Steuerelemente finden Sie unter ["Navigieren in der Zeitbasis"](#page-62-0) auf Seite 63. 23 CAN/LIN-Triggerung und Serielles dekodieren

Keysight InfiniiVision 2000 X-Series Oszilloskope Benutzerhandbuch

# 24 I2C/SPI-Triggerung und Seriell Dekodieren

[Setup für I2C-Signale / 357](#page-356-0) [I2C-Triggerfunktion / 358](#page-357-0) [I2C-Serielle Dekodierung / 362](#page-361-0) [Setup für SPI-Signale / 367](#page-366-0) [SPI-Triggern / 371](#page-370-0) [SPI-Seriell Dekodieren / 372](#page-371-0)

Die Option I2C/SPI-Triggerung und serielle Dekodierung ist lizenzpflichtig.

**HINWEIS** Es kann immer nur ein serieller SPI-Bus auf einmal dekodiert werden.

# <span id="page-356-0"></span>Setup für I2C-Signale

Beim Setup von I<sup>2</sup>C-Signalen (Inter-IC Bus) wird das Oszilloskop an die Serial-Data-Leitung (SDA) und die Serial-Clock-Leitung (SCL) angeschlossen. Anschließend werden die Schwellenwert-Spannungspegel für das Eingangssignal angegeben.

Zum Einrichten des Oszilloskops für das Erfassen von I<sup>2</sup>C-Signalen verwenden Sie den Softkey **Signale**, der im Menü "Seriell dekodieren" angezeigt wird:

- **1** Drücken Sie **[Label] Bez.**, um Bezeichnungen zu aktivieren.
- **2** Drücken Sie **[Serial] Seriell**.

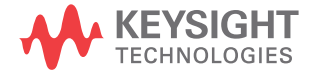

- **3** Drücken Sie den Softkey **Modus**. Wählen Sie anschließend den Triggertyp **I2C** aus.
- 4 Drücken Sie den Softkey **Signale**, um das Menü "I<sup>2</sup>C-Signale" zu öffnen.

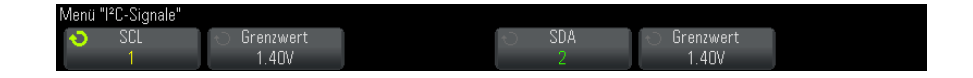

- **5** Gehen Sie für SCL (Serial Clock) und SDA (Serial Data) folgendermaßen vor:
	- **a** Schließen Sie einen Oszilloskopkanal an das Signal im Messobjekt an.
	- **b** Drücken Sie den Softkey **SCL** oder **SDA**. Drehen Sie anschließend den Eingabedrehknopf, um den Kanal für das Signal auszuwählen.
	- **c** Drücken Sie den entsprechenden Softkey **Grenzwert**. Drehen Sie anschließend den Eingabedrehknopf zum Auswählen des Grenzwert-Spannungspegels für das Signal.

Der Grenzwert-Spannungspegel wird bei der Dekodierung verwendet und als Triggerpegel eingesetzt, wenn der Triggertyp auf den ausgewählten seriellen Steckplatz für die Dekodierung festgelegt wird.

Die Daten müssen während des gesamten hohen Taktzyklus stabil sein. Wenn dies nicht der Fall ist, werden sie als Start- oder Stoppbedingung interpretiert Datenübergang, während das Taktsignal sich im HIGH-Zustand befindet).

Die SCL- und SDA-Bezeichnungen für die Quellkanäle werden automatisch zugewiesen.

# <span id="page-357-0"></span>I2C-Triggerfunktion

Informationen zum Einrichten des Oszilloskops für die Erfassung von I2C-Signalen finden Sie unter ["Setup für I2C-Signale"](#page-356-0) auf Seite 357.

Sobald das Oszilloskop für die Erfassung von I2C-Signalen eingerichtet wurde, können Sie auf eine Stopp-/Start-Bedingung, einen Neustart, eine fehlende Quittung, ein EEPROM-Datenlese-Ereignis oder einen Read/Write-Frame mit einer bestimmten Geräteadresse und einem bestimmten Datenwert triggern.

**1** Drücken Sie den Softkey **[Trigger]**. Wählen Sie anschließend den Triggertyp **I2C** aus.

- **2** Drücken Sie **[Trigger]**.
- **3** Drücken Sie im Menü "Trigger" den Softkey Trigger. Drehen Sie anschließend den Eingabedrehknopf, um den seriellen Steckplatz (Seriell 1) auszuwählen, an dem die I<sup>2</sup>C-Signale dekodiert werden.

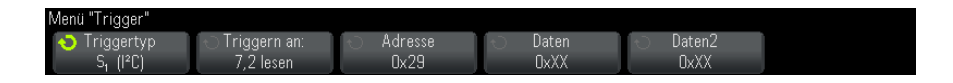

- **4** Drücken Sie den Softkey **Trigger**. Drehen Sie anschließend den Eingabedrehknopf zum Auswählen der Triggerbedingung:
	- **Startbedingung** das Oszilloskop wird ausgelöst, sobald SDA-Daten von hoch auf niedrig übergehen, während der SCL-Takt hoch ist. Beim Triggern (einschließlich Frame-Trigger) wird ein Neustart genauso wie eine Startbedingung behandelt.
	- **Stoppbedingung** das Oszilloskop wird ausgelöst, sobald Daten (SDA) von niedrig auf hoch übergehen, während der Takt (SCL) hoch ist.

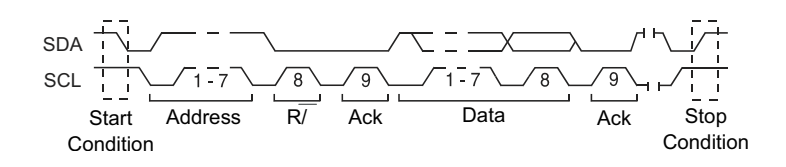

- **Fehlende Quittung** Das Oszilloskop wird ausgelöst, wenn SDA-Daten sich während eines beliebigen Ack-SCL-Taktbits im Zustand HIGH befinden.
- **Adresse ohne Quittung** Das Oszilloskop wird ausgelöst, wenn die Quittung des ausgewählten Adressfelds fehlerhaft ist. Das R/W-Bit wird ignoriert.
- **Neustart** Das Oszilloskop wird ausgelöst, wenn vor einer Stoppbedingung eine weitere Startbedingung auftritt.
- **EEPROM-Daten lesen** Der Trigger sucht nach dem EEPROM-Steuerbyte-Wert 1010xxx auf der SDA-Leitung, gefolgt von einem Lesebit (Read) und einem Quittungsbit (Ack). Anschließend sucht er nach dem Datenwert und dem Qualifizierer, die mit den Softkeys **Daten** und **Daten sind** vorgegeben wurden. Tritt dieses Ereignis ein, so triggert das Oszilloskop auf die Taktflanke für das Quittungsbit nach dem Datenbyte. Das Datenbyte muss nicht zwingend direkt auf das Steuerbyte folgen.

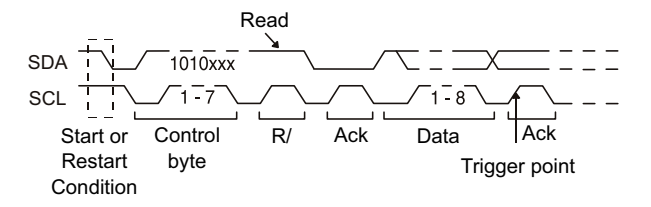

• **Frame (Start: Addr7: Read: Ack: Data)** oder **Frame (Start: Addr7: Write: Ack: Data)**— Das Oszilloskop triggert auf einen Read- oder Write-Frame im 7-Bit-Adressiermodus auf der 17. Taktflanke, wenn alle Bits im Muster den Vorgaben entsprechen. Das Triggersystem behandelt einen Neustart genauso wie eine Startbedingung.

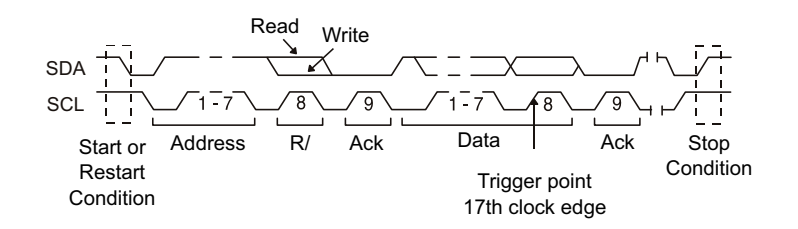

• **Frame (Start: Addr7: Read: Ack: Data: Ack: Data2)** oder **Frame (Start: Addr7: Write: Ack: Data: Ack: Data2)**— Das Oszilloskop triggert auf einen Read- oder Write-Frame im 7-Bit-Adressiermodus auf der 26. Taktflanke, wenn alle Bits im Muster den Vorgaben entsprechen. Das Triggersystem behandelt einen Neustart genauso wie eine Startbedingung.

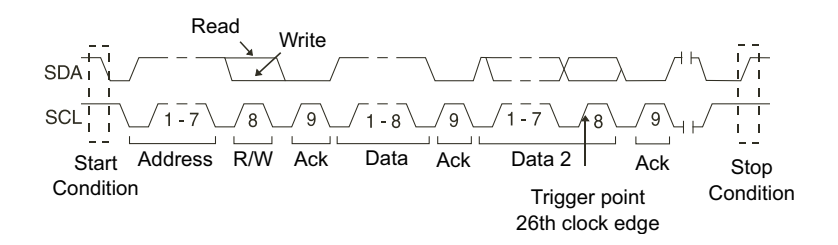

• **10-Bit schreiben** — Das Oszilloskop triggert auf einen 10-Bit-Write-Frame auf der 26. Taktflanke, falls alle Bits im Muster den Vorgaben entsprechen. Der Frame hat folgendes Format:

Frame (Start: Address byte 1: Write: Address byte 2: Ack: Data)
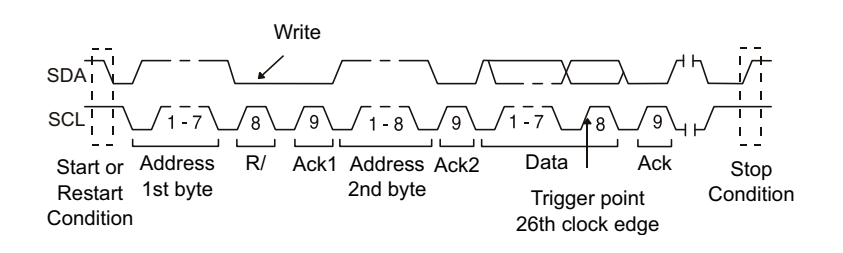

Das Triggersystem behandelt einen Neustart genauso wie eine Startbedingung.

**5** Wenn Sie das Oszilloskop zum Triggern auf die Bedingung "EEPROM-Daten lesen" eingestellt haben:

Drücken Sie den Softkey **Daten sind**, um das Oszilloskop so einzustellen, dass unter folgenden Bedingungen getriggert wird: Daten sind = (gleich), ≠ (ungleich), < (kleiner als) oder > (größer als) der im Softkey **Daten** festgelegte Datenwert.

Das Oszilloskop triggert auf die Taktflanke für das Quittungsbit, nachdem es auf das Triggerereignis gestoßen ist. Das Datenbyte muss nicht zwingend direkt auf das Steuerbyte folgen. Das Oszilloskop triggert auf jedes Datenbyte, das während eines aktuellen Adresslesevorgangs, eines zufälligen Lesevorgangs oder eines sequenziellen Lesezyklus den in den Softkeys **Daten sind** und **Daten** definierten Kriterien entspricht.

- **6** Wenn das Oszilloskop auf eine 7-Bit-Adresslese- oder -Schreib-Frame-Bedingung oder eine 10-Bit-Schreib-Frame-Bedingung triggern soll:
	- **a** Drücken Sie den Softkey **Adresse**, und drehen Sie den Eingabedrehknopf zum Auswählen der 7-Bit- bzw. 10-Bit-Geräteadresse.

Sie können aus einem Adressbereich von Hexadezimalen von 0x00 bis 0x7F (7-Bit) oder 0x3FF (10-Bit) wählen. Das Oszilloskop triggert unmittelbar, nachdem die Start-, Adress-, Read/Write-, Acknowledge- und Datenereignisse stattgefunden haben.

Wenn Sie die Adresse 0xXX oder 0xXXX (alle Adressbits beliebig) spezifizieren, wird die Adresse ignoriert. Der Trigger erfolgt immer auf den 17. Takt bei der 7-Bit-Adressierung bzw. auf den 26. Takt bei der 10-Bit-Adressierung.

**b** Drücken Sie den Softkey **Daten** und drehen Sie den Eingabedrehknopf zum Auswählen des 8-Bit-Datenmusters, auf das getriggert werden soll.

Sie können einen Datenwert im Bereich von 0x00 bis 0xFF (hexadezimal) wählen. Das Oszilloskop triggert unmittelbar nachdem die Start-, Adress-, Read/Write-, Acknowledge- und Datenereignisse stattgefunden haben.

Wenn Sie den Datenwert 0xXX (alle Datenbits beliebig) spezifizieren, werden die Daten ignoriert. Der Trigger erfolgt immer auf den 17. Takt bei der 7-Bit-Adressierung bzw. auf den 26. Takt bei der 10-Bit-Adressierung.

**c** Wenn Sie einen 3-Byte-Trigger ausgewählt haben, drücken Sie den Softkey **Daten2** und drehen Sie den Eingabedrehknopf zum Auswählen des 8-Bit-Datenmusters, auf das getriggert werden soll.

**HINWEIS** Informationen zur Anzeige der seriellen I2C-Dekodierung finden Sie unter "I2C-Serielle [Dekodierung"](#page-361-0) auf Seite 362.

# <span id="page-361-0"></span>I2C-Serielle Dekodierung

<span id="page-361-1"></span>Informationen zum Einrichten des Oszilloskops für die Erfassung von I2C-Signalen finden Sie unter ["Setup für I2C-Signale"](#page-356-0) auf Seite 357.

**HINWEIS** Informationen zum Setup für die I2C-Triggerung finden Sie unter ["I2C-Triggerfunktion"](#page-357-0) auf Seite 358.

So stellen Sie I2C-serielle Dekodierung ein:

**1** Drücken Sie auf *[Serial] Seriell*, um das Menü "Seriell dekodieren" anzuzeigen.

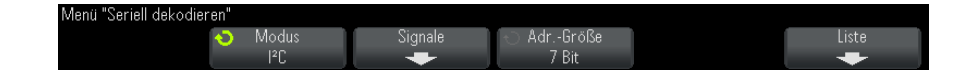

- **2** Wählen Sie die Adressgröße 7 Bit oder 8 Bit. Verwenden Sie die Adressengröße von 8 Bit, um das R/W-Bit in den Adressenwert zu integrieren, oder die Adressengröße von 7 Bit, wenn das R/W-Bit nicht Teil des Adressenwerts sein soll.
- **3** Wenn die Dekodierungszeile nicht in der Anzeige erscheint, drücken Sie auf die Taste **[Serial] Seriell**, um diese einzuschalten.
- **4** Wenn das Oszilloskop gestoppt ist, drücken Sie die Taste **[Run/Stop] Start/Stopp**, um Daten zu erfassen und zu dekodieren.

**HINWEIS** Wenn über das Setup kein stabiler Trigger erzeugt wird, ist das I2C-Signal möglicherweise langsam genug für eine automatische Triggerung (AutoTriggering) des Oszilloskops. Drücken Sie die Taste **[Mode/Coupling] Modus/Kopplung** und anschließend den Softkey **Modus**, um den Triggermodus von **Auto** auf **Normal** zu stellen.

> Mit dem Fenster horizontaler **Zoom** können Sie leichter durch die erfassten Daten navigieren.

- Siehe auch ["Interpretieren der I2C-Dekodierung"](#page-363-0) auf Seite 364
	- ["Interpretieren von I2C-Auflisterdaten"](#page-364-0) auf Seite 365
	- ["Suchen nach I2C-Daten im Auflister"](#page-365-0) auf Seite 366

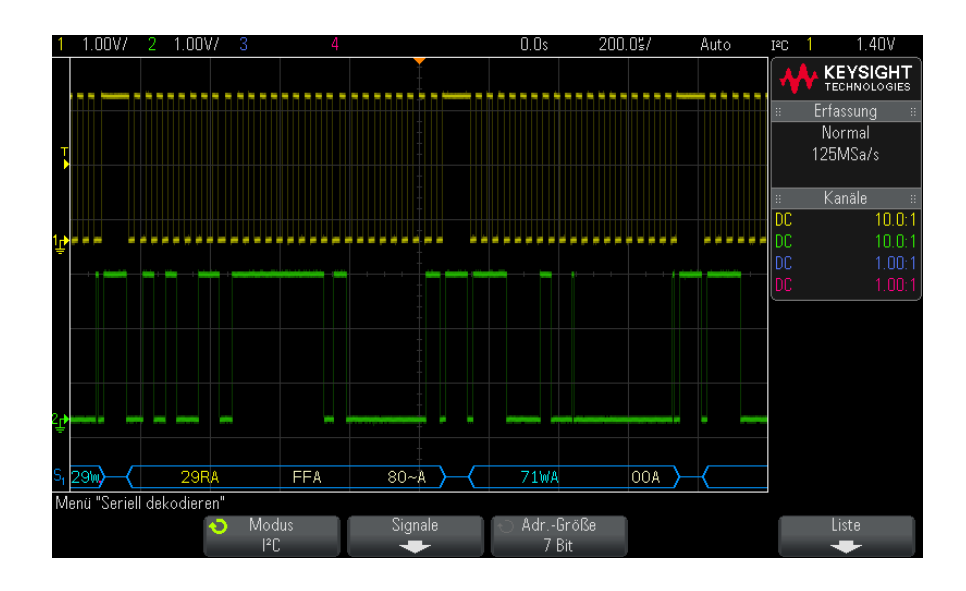

# <span id="page-363-0"></span>Interpretieren der I2C-Dekodierung

- <span id="page-363-2"></span><span id="page-363-1"></span>• Gewinkelte Wellenformen weisen einen aktiven Bus (in einem Paket/Frame) auf.
- Blaue Linien mittlerer Ebene stellen einen inaktiven Bus dar.
- In den dekodierten Hexadezimaldaten gilt Folgendes:
	- Adresswerte werden am Anfang eines Frames aufgeführt.
	- Schreibadressen werden in Hellblau zusammen mit dem Zeichen "W" angegeben.
	- Leseadressen werden in Gelb zusammen mit dem Zeichen "R" aufgeführt.
	- Neustartadressen werden in Grün zusammen mit dem Zeichen "S" aufgeführt.
	- Datenwerte werden in Weiß dargestellt.
	- "A" bedeutet Quittung (niedrig), "~A" bedeutet keine Quittung (hoch).
	- Dekodierter Text wird am Ende des zugehörigen Frames abgeschnitten, wenn innerhalb der Frame-Begrenzungen nicht genügend Platz verfügbar ist.
- Pinkfarbene vertikale Leisten weisen darauf hin, dass Sie zur Ansicht der Dekodierung die horizontale Skalierung erweitern und den Vorgang erneut ausführen müssen.
- Rote Punkte in der Dekodierungszeile weisen darauf hin, dass weitere Daten angezeigt werden können. Führen Sie zur Ansicht der Daten einen Bildlauf durch oder erweitern Sie die horizontale Skalierung.
- Alias-Buswerte (unterabgetastete oder unbestimmte Werte) werden in Pink dargestellt.
- Unbekannte Buswerte (nicht definierte Werte oder Fehlerbedingungen) werden in Rot angezeigt.

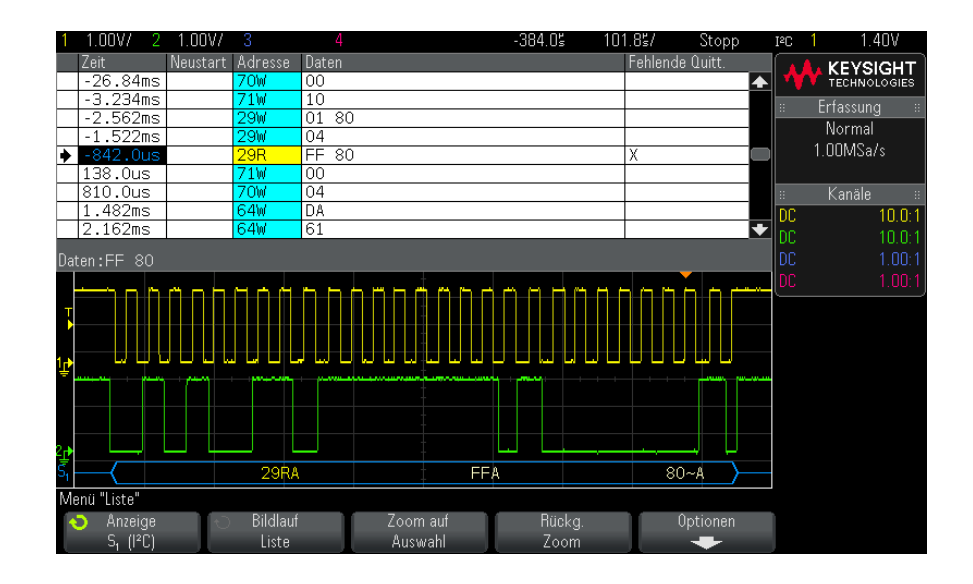

## <span id="page-364-0"></span>Interpretieren von I2C-Auflisterdaten

Neben der Standardspalte "Zeit" umfasst der I2C-Auflister folgende Spalten:

- Neustart  $-$  dargestellt durch ein "X".
- Adresse in Blau für Schreibvorgänge und in Gelb für Lesevorgänge.
- Daten Datenbytes.
- $\cdot$  Fehlende Quitt.  $-$  dargestellt durch ein "X", bei Fehlern hervorgehoben in Rot.

Alias-Daten werden pink hervorgehoben. Verringern Sie in diesem Fall die horizontale Zeit-/Div-Einstellung, und führen Sie den Vorgang erneut aus.

### <span id="page-365-0"></span>Suchen nach I2C-Daten im Auflister

Die Suchfunktion des Oszilloskops ermöglicht Ihnen die Suche (und die Kennzeichnung) bestimmter Typen von I2C-Daten im Auflister. Mit der Taste **[Navigate] Navig.** und den entsprechenden Steuerelementen können Sie die markierten Zeilen durchlaufen.

- **1** Während I2C als serieller Dekodierungsmodus ausgewählt ist, drücken Sie **[Search] Suchen**.
- **2** Drücken Sie im Suchmenü den Softkey **Suchen**; drehen Sie anschließend den Eingabedrehknopf, um den seriellen Steckplatz (Seriell 1 oder Seriell 2) auszuwählen, an dem das I2C-Signal dekodiert wird.
- **3** Drücken Sie **Suchen**. Wählen Sie anschließend aus folgenden Optionen aus:
	- **Fehlende Quittung** wenn SDA-Daten sich während des Ack-SCL-Taktbits im Zustand HIGH befinden.
	- **Adresse ohne Quittung** wenn die Quittung des ausgewählten Adressenfelds falsch ist. Das R/W-Bit wird ignoriert.
	- **Neustart** wenn vor einer Stoppbedingung eine weitere Startbedingung eintritt.
	- **EEPROM-Daten lesen** sucht nach dem EEPROM-Steuerbyte-Wert 1010xxx auf der SDA-Leitung, gefolgt von einem Lesebit (Read) und einem Quittungsbit (Ack). Anschließend wird nach dem Datenwert und dem Qualifizierer, die mit den Softkeys "Daten" und "Daten sind" vorgegeben wurden.
	- **Frame(Start:Address7:Read:Ack:Data)** findet einen Read-Frame auf der 17. Taktflanke, falls alle Bits im Muster den Vorgaben entsprechen.
	- **Frame(Start:Address7:Write:Ack:Data)** findet einen Write-Frame auf der 17. Taktflanke, falls alle Bits im Muster den Vorgaben entsprechen.
	- **Frame(Start:Address7:Read:Ack:Data:Ack:Data2)** findet einen Read-Frame auf der 26. Taktflanke, falls alle Bits im Muster den Vorgaben entsprechen.
	- **Frame(Start:Address7:Write:Ack:Data:Ack:Data2)** findet einen Write-Frame auf der 26. Taktflanke, falls alle Bits im Muster den Vorgaben entsprechen.

Weitere Informationen zum Suchen von Daten finden Sie unter ["Durchsuchen von](#page-127-0)  [Auflister-Daten"](#page-127-0) auf Seite 128.

Weitere Informationen zur Verwendung der Taste **[Navigate] Navig.** und der Steuerelemente finden Sie unter ["Navigieren in der Zeitbasis"](#page-62-0) auf Seite 63.

# <span id="page-366-0"></span>Setup für SPI-Signale

Das Setup der Serial Peripheral Interface (SPI)-Signale besteht aus dem Verbinden des Oszilloskops mit einem Taktgeber, MOSI-Daten, MISO-Daten sowie einem Framing-Signal, anschließender Einstellung des Schwellenwertspannungspegels für jeden Eingangskanal und schließlich Angabe sonstiger Signalparameter.

Zum Einrichten des Oszilloskops für das Erfassen von SPI-Signalen verwenden Sie den Softkey **Signale**, der im Menü "Seriell dekodieren" angezeigt wird:

- **1** Drücken Sie **[Label] Bez.**, um Bezeichnungen zu aktivieren.
- **2** Drücken Sie **[Serial] Seriell**.
- **3** Drücken Sie den Softkey **Modus**. Wählen Sie anschließend den Triggertyp **SPI** aus.
- **4** Drücken Sie den Softkey **Signale**, um das Menü "SPI-Signale" zu öffnen.

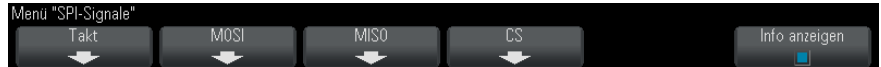

5 Drücken Sie den Softkey Takt, um das Menü "SPI-Takt" zu öffnen.

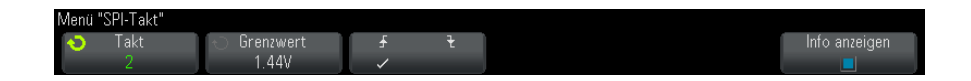

#### Im Menü "SPI-Takt"

**a** Drücken Sie dann zur Wahl des an die SPI-Serieller-Takt-Leitung angeschlossenen Kanals den Softkey **Takt** oder drehen Sie entsprechend am Eingabedrehknopf.

Die CLK-Bezeichnung für den Quellkanal wird automatisch zugewiesen.

**b** Drücken Sie den Softkey **Grenzwert**. Drehen Sie anschließend den Eingabedrehknopf zum Auswählen des Grenzwert-Spannungspegels für das Taktsignal.

Der Grenzwert-Spannungspegel wird bei der Dekodierung verwendet und als Triggerpegel eingesetzt, wenn der Triggertyp auf den ausgewählten seriellen Steckplatz für die Dekodierung festgelegt wird.

**c** Drücken Sie den Softkey "Steigung" ( $\blacktriangleright$ ) zum Auswahl der ansteigenden oder abfallenden Flanke für die gewählte Taktquelle.

Dies bestimmt, welche Taktflanke das Oszilloskop zum Halten der seriellen Daten verwendet. Wenn **Info anzeigen** aktiviert ist, wird der aktuelle Status des Taktsignals in der Grafik angezeigt.

**6** Drücken Sie den Softkey MOSI zum Aufrufen des Menüs "SPI Master-Out Slave-In".

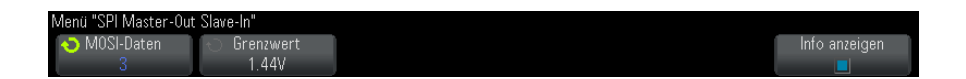

Menü "SPI Master-Out Slave-In":

**a** Drücken Sie den Softkey **MOSI-Daten** und wählen Sie dann mit dem Eingabedrehknopf den an die serielle SPI-Datenleitung angeschlossenen Kanal. (Falls der gewählte Kanal deaktiviert ist, aktivieren Sie ihn.)

Die MOSI-Bezeichnung für den Quellkanal wird automatisch zugewiesen.

**b** Drücken Sie den Softkey **Grenzwert**. Drehen Sie anschließend den Eingabedrehknopf zum Auswählen des Grenzwert-Spannungspegels für das MOSI-Signal.

Der Grenzwert-Spannungspegel wird bei der Dekodierung verwendet und als Triggerpegel eingesetzt, wenn der Triggertyp auf den ausgewählten seriellen Steckplatz für die Dekodierung festgelegt wird.

**7** (Optional) Drücken Sie den Softkey **MISO** zum Aufrufen des Menüs "SPI Master-In Slave-Out".

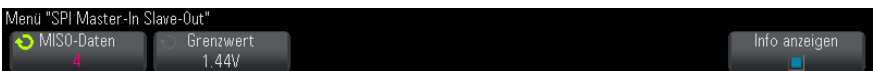

Im "SPI Master-In Slave-Out":

**a** Drücken Sie den Softkey **MISO-Daten** und wählen Sie dann mit dem Eingabedrehknopf den an eine zweite serielle SPI-Datenleitung

angeschlossenen Kanal. (Falls der gewählte Kanal deaktiviert ist, aktivieren Sie ihn.)

Die MISO-Bezeichnung für den Quellkanal wird automatisch zugewiesen.

**b** Drücken Sie den Softkey **Grenzwert**. Drehen Sie anschließend den Eingabedrehknopf zum Auswählen des Grenzwert-Spannungspegels für das MISO-Signal.

Der Grenzwert-Spannungspegel wird bei der Dekodierung verwendet und als Triggerpegel eingesetzt, wenn der Triggertyp auf den ausgewählten seriellen Steckplatz für die Dekodierung festgelegt wird.

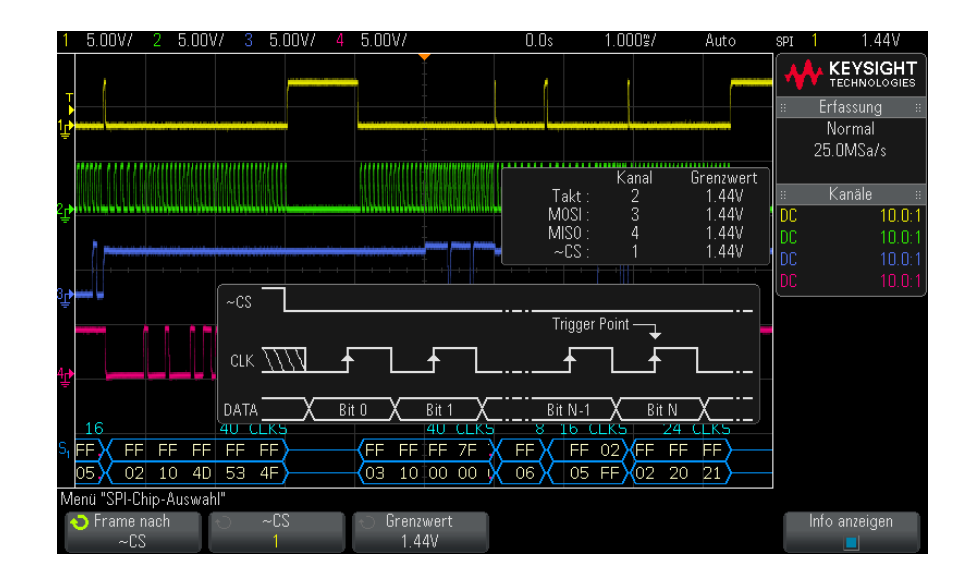

8 Drücken Sie den Softkey CS, um das Menü "SPI-Chip-Auswahl" zu öffnen.

Im Menü "SPI-Chip-Auswahl":

**a** Drücken Sie den Softkey **Frame nach** zur Auswahl eines Framing-Signals, dass das Oszilloskop zur Bestimmung der ersten Taktflanke im seriellen Strom verwendet.

Sie können das Oszilloskop anweisen, während eines hohen Chip-Freigabesignals (**CS**), eines niedrigen Chip-Freigabesignals (**~CS**) oder nach Ablauf einer **Zeitüberschr.**-Periode, während der das Taktsignal inaktiv war, zu triggern.

• Wenn das Framing-Signal auf **CS** (oder **~CS**) eingestellt ist, dann ist das erste – gemäß Definition ansteigende oder abfallende – Taktsignal nach den **CS**- (bzw. **~CS**)-Signalübergängen von niedrig zu hoch (oder hoch zu niedrig) der erste Takt im seriellen Strom.

**Chip-Auswahl** — Drücken Sie den Softkey **CS** oder **~CS** und wählen Sie mit dem Eingabedrehknopf den an die SPI-Frame-Leitung angeschlossenen Kanal. Die Bezeichnung (~CS oder CS) für den Quellkanal wird automatisch zugewiesen. Das Datenmuster und der Taktübergang müssen während der Zeit auftreten, in der das Framing-Signal gültig ist. Das Framing-Signal muss für das gesamte Datenmuster gültig sein.

• Ist das Framing-Signal auf **Zeitüberschr.** gesetzt, erzeugt das Oszilloskop sein eigenes internes Framing-Signal, nachdem es Inaktivität auf der seriellen Taktleitung feststellt.

**Taktzeitüberschreitung** — wählen Sie **Taktzeitüberschreitung** im Softkey **Frame nach**, wählen Sie dann den Softkey **Zeitüberschr.** und stellen Sie mit dem Eingabedrehknopf den minimalen Zeitraum ein, für den das Taktsignal inaktiv sein muss (keine Übergänge vollziehen darf), bevor das Oszilloskop nach dem Datenmuster sucht, an dem getriggert werden soll.

Es sind beliebige Zeitüberschreitungswerte im Bereich von 100 ns bis 10 s zulässig.

Wenn Sie den Softkey **Frame nach** drücken, wechselt die Grafik **Info anzeigen** zur Anzeige der Zeitüberschreitungsauswahl oder des aktuellen Status des Chip-Auswahlsignals.

**b** Drücken Sie den Softkey **Grenzwert**. Drehen Sie anschließend den Eingabedrehknopf zum Auswählen des Grenzwert-Spannungspegels für das Chip-Auswahlsignal.

Der Grenzwert-Spannungspegel wird bei der Dekodierung verwendet und als Triggerpegel eingesetzt, wenn der Triggertyp auf den ausgewählten seriellen Steckplatz für die Dekodierung festgelegt wird.

Wenn **Info anzeigen** aktiviert ist, werden Informationen über die ausgewählten Signalquellen und ihre Grenzwert-Spannungspegel sowie ein Wellenformdiagramm angezeigt.

# <span id="page-370-0"></span>SPI-Triggern

<span id="page-370-2"></span>Informationen zum Einrichten des Oszilloskops für die Erfassung von SPI-Signalen finden Sie unter ["Setup für SPI-Signale"](#page-366-0) auf Seite 367.

Nach dem Einrichten des Oszilloskops für die Erfassung von SPI-Signalen können Sie an einem Datenmuster triggern, das am Anfang eines Frames auftritt. Für den seriellen Datenstring kann eine Länge von 4 bis 32 Bit festgelegt werden.

Wenn Sie den SPI-Triggertyp wählen und **Info anzeigen** aktiviert ist, wird eine Grafik mit dem aktuellen Zustand des Frame-Signals, der Taktflanke und der Zahl der Datenbits sowie den Datenbitwerten angezeigt.

- **1** Drücken Sie **[Trigger]**.
- **2** Drücken Sie im Menü "Trigger" den Softkey **Trigger**. Wählen Sie anschließend mit dem Eingabedrehknopf den seriellen Steckplatz ("Seriell 1") aus, an dem die SPI-Signale dekodiert werden.

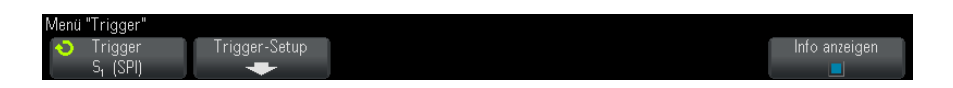

**3** Drücken Sie den Softkey **Trigger-Setup**, um das Menü "SPI-Trigger-Setup" zu öffnen.

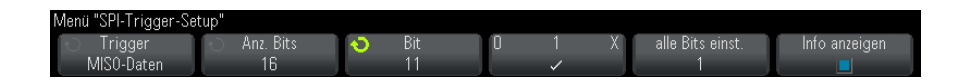

- **4** Drücken Sie den Softkey **Trigger**. Wählen Sie anschließend mit dem Eingabedrehknopf die Triggerbedingung:
	- **Master-Out-, Slave-In (MOSI)-Daten** zum Triggern am MOSI-Datensignal.
	- **Master-In-, Slave-Out (MISO)-Daten** zum Triggern am MISO-Datensignal.
- **5** Drücken Sie den Softkey **Anz. Bits** und stellen Sie mit dem Eingabedrehknopf die Anzahl der Bits (**Anz. Bits**) im seriellen Datenstring ein.

<span id="page-370-1"></span>Für die Zahl der im String enthaltenen Bits kann ein beliebiger Wert von 4 bis 64 Bit gewählt werden. Die Datenwerte für den seriellen String werden im Wellenformbereich im MOSI/MISO-Datenstring angezeigt.

- **6** Für jedes Bit im MOSI/MISO-Datenstring:
	- **a** Drücken Sie den Softkey **Bit**. Wählen Sie anschließend mit dem Eingabedrehknopf den Bitspeicherort:

<span id="page-371-1"></span>Während Sie den Drehknopf betätigen, wird das betreffende Bit im Datenstring im Wellenformbereich hervorgehoben dargestellt.

**b** Drücken Sie den Softkey **0 1 X**, um das ausgewählte Bit im Softkey **Bit** auf **0** (niedrig), **1** (hoch) oder **X** (beliebig) einzustellen.

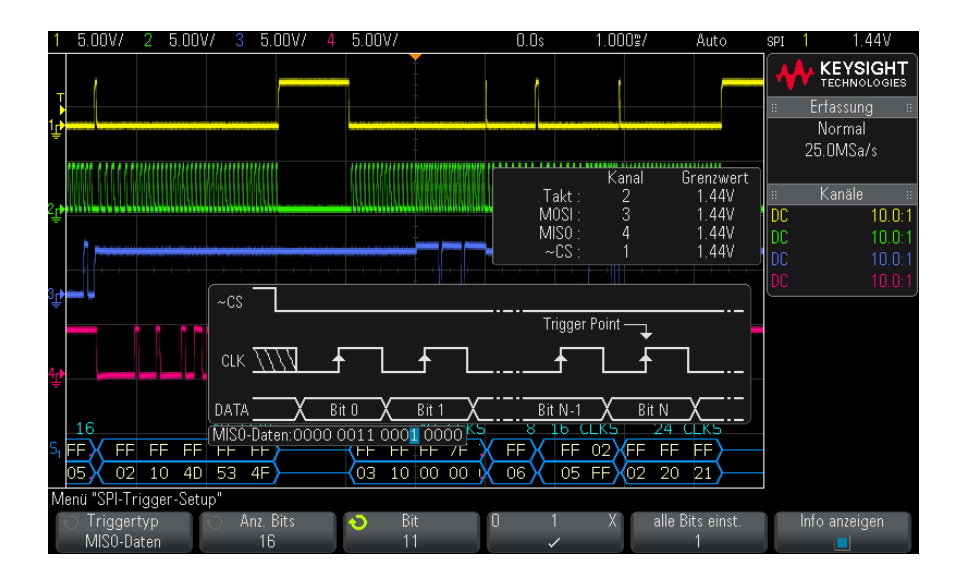

Der Softkey **Alle Bits einst.** setzt alle Bits im Datenstring auf den Wert des Softkeys **0 1 X**.

#### **HINWEIS** Weitere Informationen zur SPI-Dekodierung finden Sie unter ["SPI-Seriell Dekodieren"](#page-371-0) auf [Seite 372.](#page-371-0)

# <span id="page-371-0"></span>SPI-Seriell Dekodieren

<span id="page-371-2"></span>Informationen zum Einrichten des Oszilloskops für die Erfassung von SPI-Signalen finden Sie unter ["Setup für SPI-Signale"](#page-366-0) auf Seite 367.

**HINWEIS** Informationen zum Setup für die SPI-Triggerung finden Sie unter ["SPI-Triggern"](#page-370-0) auf [Seite 371.](#page-370-0)

So stellen Sie SPI-Serielle Dekodierung ein:

**1** Drücken Sie auf **[Serial] Seriell**, um das Menü "Seriell dekodieren" anzuzeigen.

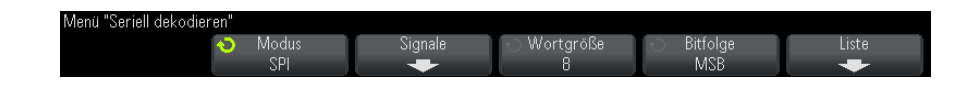

- **2** Drücken Sie auf den Softkey **Wortgröße** und drehen Sie dann den Eingabedrehknopf, um die Bitanzahl in einem Wort auszuwählen.
- **3** Drücken Sie auf den Softkey **Bitfolge** und drehen Sie dann den Eingabedrehknopf. Dadurch wählen Sie Bitfolge, höchstwertiges Bit zuerst (MSB) oder niederwertigstes Bit zuerst (LSB) zur Verwendung bei der Anzeige von Daten in der seriellen Dekodierungswellenform und im Auflister.
- **4** Wenn die Dekodierungszeile nicht in der Anzeige erscheint, drücken Sie auf die Taste **[Serial] Seriell**, um diese einzuschalten.
- **5** Wenn das Oszilloskop gestoppt ist, drücken Sie die Taste **[Run/Stop] Start/Stopp**, um Daten zu erfassen und zu dekodieren.

**HINWEIS** Wenn über das Setup kein stabiler Trigger erzeugt wird, ist das SPI-Signal möglicherweise langsam genug für eine automatische Triggerung (AutoTriggering) des Oszilloskops. Drücken Sie die Taste **[Mode/Coupling] Modus/Kopplung** und anschließend den Softkey **Modus**, um den Triggermodus von **Auto** auf **Normal** zu stellen.

> Mit dem Fenster horizontaler **Zoom** können Sie leichter durch die erfassten Daten navigieren.

- Siehe auch ["Interpretieren der SPI-Dekodierung"](#page-373-0) auf Seite 374
	- ["Interpretieren von SPI-Auflisterdaten"](#page-374-0) auf Seite 375
	- ["Suchen nach SPI-Daten im Auflister"](#page-374-1) auf Seite 375

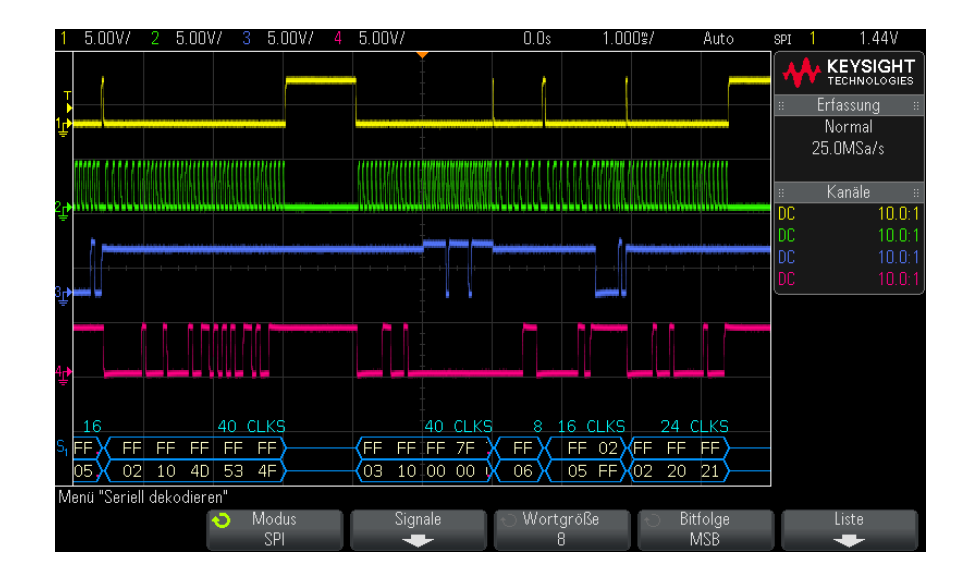

# <span id="page-373-0"></span>Interpretieren der SPI-Dekodierung

- <span id="page-373-2"></span><span id="page-373-1"></span>• Gewinkelte Wellenformen weisen einen aktiven Bus (in einem Paket/Frame) auf.
- Blaue Linien mittlerer Ebene stellen einen inaktiven Bus dar.
- Die Anzahl der Takte in einem Frame wird hellblau rechts über dem Frame angezeigt.
- Dekodierte hexadezimale Datenwerte werden in Weiß dargestellt.
- Dekodierter Text wird am Ende des zugehörigen Frames abgeschnitten, wenn innerhalb der Frame-Begrenzungen nicht genügend Platz verfügbar ist.
- Pinkfarbene vertikale Leisten weisen darauf hin, dass Sie zur Ansicht der Dekodierung die horizontale Skalierung erweitern und den Vorgang erneut ausführen müssen.
- Rote Punkte in der Dekodierungszeile weisen auf nicht angezeigte Daten hin. Scrollen oder erweitern Sie die horizontale Skalierung zur Ansicht der Informationen.
- Alias-Buswerte (unterabgetastete oder unbestimmte Werte) werden in Pink dargestellt.
- Unbekannte Buswerte (nicht definierte Werte oder Fehlerbedingungen) werden in Rot angezeigt.

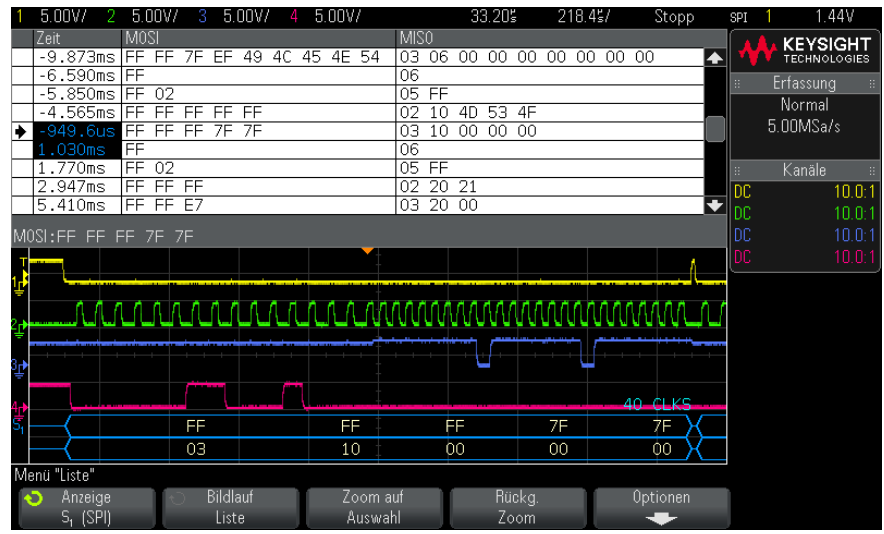

# <span id="page-374-0"></span>Interpretieren von SPI-Auflisterdaten

Neben der Standardspalte "Zeit" umfasst der SPI-Auflister folgende Spalten:

• Daten — Datenbytes (MOSI und MISO).

Alias-Daten werden pink hervorgehoben. Verringern Sie in diesem Fall die horizontale Zeit-/Div.-Einstellung und führen Sie den Vorgang erneut aus.

# <span id="page-374-1"></span>Suchen nach SPI-Daten im Auflister

Die Suchfunktion des Oszilloskops ermöglicht Ihnen die Suche (und die Kennzeichnung) bestimmter Typen von SPI-Daten im Auflister. Mit der Taste **[Navigate] Navig.** und den entsprechenden Steuerelementen können Sie die markierten Zeilen durchlaufen.

- **1** Während SPI als serieller Dekodierungsmodus ausgewählt ist, drücken Sie **[Search] Suchen**.
- 2 Drücken Sie im Menü "Suchen" den Softkey Suchen. Drehen Sie anschließend den Eingabedrehknopf, um den seriellen Steckplatz (Seriell 1 oder Seriell 2) auszuwählen, an dem die SPI-Signale dekodiert werden.
- **3** Drücken Sie **Suchen**. Wählen Sie anschließend aus folgenden Optionen aus:
	- **Master-Out-, Slave-In (MOSI)-Daten** zum Suchen der MOSI-Daten.
- **Master-In-, Slave-Out (MISO)-Daten** zum Suchen der MISO-Daten.
- **4** Drücken Sie den Softkey **Bits**, um das Menü "SPI-Bits-Suche" zu öffnen.
- 5 Wählen Sie im Menü "SPI-Bits-Suche" den Softkey Wörter, um die Anzahl der Wörter im Datenwert anzugeben; geben Sie dann mithilfe der übrigen Softkeys die hexadezimalen Digitalwerte ein.

Weitere Informationen zum Suchen von Daten finden Sie unter ["Durchsuchen von](#page-127-0)  [Auflister-Daten"](#page-127-0) auf Seite 128.

Weitere Informationen zur Verwendung der Taste "[Navigate] Navig." und der Steuerelemente finden Sie unter ["Navigieren in der Zeitbasis"](#page-62-0) auf Seite 63.

Keysight InfiniiVision 2000 X-Series Oszilloskope Benutzerhandbuch

# 25 UART/RS232 Triggerung und serielles Dekodieren

[Setup für UART/RS232-Signale / 377](#page-376-0) [UART/RS232-Triggern / 379](#page-378-0) [UART/RS232 Serielles Dekodieren / 381](#page-380-0)

Die Option UART/RS232 Triggerung und serielle Dekodierung ist lizenzpflichtig.

<span id="page-376-0"></span>Setup für UART/RS232-Signale

So richten Sie das Oszilloskop für die Erfassung von UART/RS232-Signalen ein:

- **1** Drücken Sie **[Label]**, um Label zu aktivieren.
- **2** Drücken Sie **[Serial] Seriell**.
- **3** Drücken Sie den Softkey **Modus**. Wählen Sie anschließend den Triggertyp **UART/RS232** aus.
- 4 Drücken Sie den Softkey **Signale**, um das Menü "UART/RS232-Signale" zu öffnen.

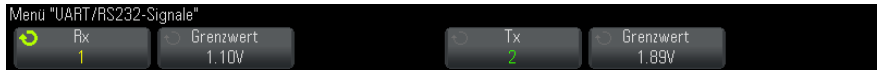

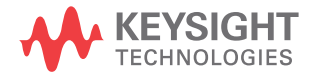

- **5** Für Rx- und Tx-Signale:
	- **a** Schließen Sie einen Oszilloskopkanal an das Signal im Messobjekt an.
	- **b** Drücken Sie den Softkey **Rx** oder **Tx**. Drehen Sie anschließend den Eingabedrehknopf, um den Kanal für das Signal auszuwählen.
	- **c** Drücken Sie den entsprechenden Softkey **Grenzwert**. Drehen Sie anschließend den Eingabedrehknopf zum Auswählen des Grenzwert-Spannungspegels für das Signal.

Der Grenzwert-Spannungspegel wird bei der Dekodierung verwendet und als Triggerpegel eingesetzt, wenn der Triggertyp auf den ausgewählten seriellen Steckplatz für die Dekodierung festgelegt wird.

Die Bezeichnungen RX und TX für die Quellkanäle werden automatisch zugewiesen.

- **6** Drücken Sie W die Zurück/Nach oben-Taste, um zum Menü "Seriell dekodieren" zurückzukehren.
- **7** Drücken Sie den Softkey **Bus-Konfig.**, um das Menü "UART/RS232-Buskonfiguration" zu öffnen.

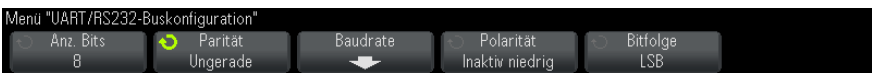

Legen Sie die folgenden Parameter fest.

- **a Anz. Bits** Festlegung der Anzahl von Bits in den UART/RS232-Wörtern zur Anpassung an das getestete Gerät (5-9 Bits wählbar).
- **b Parität** wählen Sie ungerade, gerade oder keine basierend auf dem getesteten Gerät.
- **c Baud** drücken Sie den Softkey **Baudrate**, dann den Softkey **Baud** und wählen Sie eine Baudrate, die dem Signal des getesteten Geräts entspricht. Ist die gewünschte Baudrate nicht aufgelistet, wählen Sie **Benutzerdefiniert** im Softkey "Baud" und dann die gewünschte Baudrate mithilfe des Softkeys **Ben.-Baud**.

Sie können eine UART-Baudrate von 1,2 kbit/s bis 8,0000 Mbit/s in Schritten von 100 bit/s festlegen.

- **d Polarität** wählen Sie "Inaktiv niedrig" oder "Inaktiv hoch" zur Anpassung an den Status des getesteten Geräts, wenn inaktiv. Wählen Sie für RS232 "Inaktiv niedrig".
- **e Bitfolge** wählen Sie aus, ob das höchstwertige Bit (MSB) oder niederwertigste Bit (LSB) im Signal des getesteten Geräts auf das Startbit folgen soll. Wählen Sie für RS232 "LSB".

**HINWEIS** In der Anzeige des seriellen Dekodierens wird das höchstwertige Bit unabhängig von der eingestellten Bitfolge immer links angezeigt.

# <span id="page-378-0"></span>UART/RS232-Triggern

<span id="page-378-1"></span>Informationen zum Einrichten des Oszilloskops für die Erfassung von UART/RS232-Signalen finden Sie unter ["Setup für UART/RS232-Signale"](#page-376-0) auf [Seite 377](#page-376-0).

Um auf ein UART (Universal Asynchronous Receiver/Transmitter)-Signal zu triggern, verbinden Sie das Oszilloskop mit den Rx- und Tx-Leitungen und richten Sie eine Triggerbedingung ein. RS232 (empfohlener Standard 232) ist ein Beispiel eines UART-Protokolls.

- **1** Drücken Sie **[Trigger]**.
- **2** Drücken Sie im Menü "Trigger" den Softkey **Trigger**. Wählen Sie anschließend mit dem Eingabedrehknopf den seriellen Steckplatz ("Seriell 1") aus, an dem die UART-Signale dekodiert werden.

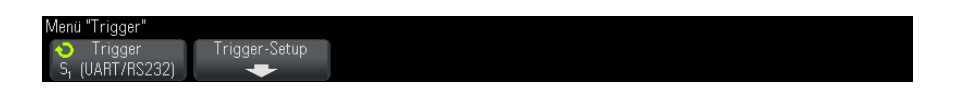

**3** Drücken Sie den Softkey **Trigger-Setup**, um das Menü "UART/RS232-Trigger-Setup" zu öffnen.

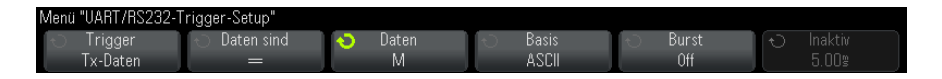

**4** Drücken Sie den Softkey **Basis** zur Auswahl von Hex oder ASCII als angezeigte Basis im Softkey "Daten" des Menüs "UART/RS232-Trigger-Setup".

Beachten Sie, dass die Einstellung dieses Softkeys nicht die ausgewählte Basis der Dekodierungsanzeige beeinflusst.

- **5** Drücken Sie den Softkey **Trigger** und richten Sie die gewünschte Triggerbedingung ein:
	- **Rx-Startbit** das Oszilloskop triggert, wenn an Rx ein Startbit auftritt.
	- **Rx-Stoppbit** Triggern bei Auftreten eines Stoppbits an Rx. Der Trigger tritt beim ersten Stoppbit auf. Dies geschieht automatisch unabhängig davon, ob das getestete Gerät 1, 1,5 oder 2 Stoppbits verwendet. Die Anzahl der beim getesteten Gerät verwendeten Stoppbits muss nicht angegeben werden.
	- **Rx-Daten** Triggern an gewünschtem Datenbyte. Zu verwenden, wenn die Datenwörter des getesteten Geräts 5 bis 8 Bit lang sind (kein 9. (Alarm-)Bit).
	- **Rx 1:Daten** für die Suche, wenn die Datenwörter des getesteten Geräts 9 Bit einschl. Alarm-Bit (9. Bit) lang sind. Triggert nur, wenn das 9. (Alarm)-Bit "1" ist. Das angegebene Datenbyte gilt für die niederwertigsten 8 Bit (außer 9. (Alarm)-Bit).
	- **Rx 0:Daten** für die Suche, wenn die Datenwörter des getesteten Geräts 9 Bit einschl. Alarm-Bit (9. Bit) lang sind. Triggert nur, wenn das 9. (Alarm)-Bit "0" ist. Das angegebene Datenbyte gilt für die niederwertigsten 8 Bit (außer 9. (Alarm)-Bit).
	- **Rx X:Daten** für die Suche, wenn die Datenwörter des getesteten Geräts 9 Bit einschl. Alarm-Bit (9. Bit) lang sind. Triggert an einem von Ihnen angegebenen Datenbyte, ungeachtet des Wertes des 9. Bit (Alarm). Das angegebene Datenbyte gilt für die niederwertigsten 8 Bit (außer 9. Bit, Alarm).
	- Ähnliche Auswahl auch für Tx.
	- **Rx- oder Tx-Paritätsfehler** Triggern nach Paritätsfehler anhand der im Menü "Buskonfiguration" festgelegten Parität.
- **6** Wenn Sie eine Triggerbedingung wählen, deren Beschreibung "**Daten**" einschließt (Beispiel: **Rx-Daten**), drücken Sie den Softkey **Daten sind** und wählen Sie einen Gleichheits-Qualifizierer. Sie können wählen zwischen gleich, nicht gleich, kleiner als oder größer als bezogen auf einen bestimmten Datenwert.
- **7** Wählen Sie mit dem Softkey **Daten** den Datenwert für Ihren Triggervergleich. Dies funktioniert in Verbindung mit dem Softkey **Daten sind**.
- **8** Optional: Der Softkey **Burst** ermöglicht das Triggern am Nten Frame (1-4.096) nach einer gewählten inaktiven Zeit. Alle Triggerbedingungen müssen erfüllt sein, damit der Trigger auftreten kann.
- **9** Bei Auswahl von **Burst** kann eine inaktive Zeit (1 µs to 10 s) angegeben werden, sodass das Oszilloskop erst nach Verstreichen der inaktiven Zeit nach einer Triggerbedingung sucht. Drücken Sie den Softkey **Inaktiv**. Wählen Sie anschließend mit dem Eingabedrehknopf die inaktive Zeit.

#### **HINWEIS** Wenn über das Setup kein stabiler Trigger erzeugt wird, ist das UART/RS232-Signal möglicherweise langsam genug für eine automatische Triggerung (AutoTriggering) des Oszilloskops. Drücken Sie die Taste **[Mode/Coupling] Modus/Kopplung** und anschließend den Softkey **Modus**, um den Triggermodus von **Auto** auf **Normal** zu stellen.

**HINWEIS** Informationen zur Anzeige des seriellen UART/RS232-Dekodierens siehe "UART/RS232 [Serielles Dekodieren"](#page-380-0) auf Seite 381.

# <span id="page-380-0"></span>UART/RS232 Serielles Dekodieren

<span id="page-380-1"></span>Informationen zum Einrichten des Oszilloskops für die Erfassung von UART/RS232-Signalen finden Sie unter ["Setup für UART/RS232-Signale"](#page-376-0) auf [Seite 377](#page-376-0).

**HINWEIS** Für das Setup zur UART/RS232-Triggerung siehe ["UART/RS232-Triggern"](#page-378-0) auf Seite 379.

So stellen Sie die serielle Dekodierung für UART/RS232 ein:

1 Drücken Sie auf **[Serial] Seriell**, um das Menü "Seriell dekodieren" anzuzeigen.

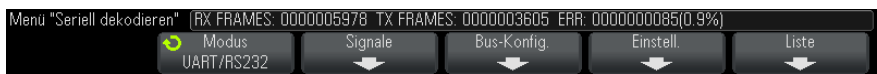

- **2** Drücken Sie auf **Einstell.**.
- **3** Drücken Sie im UART/RS232-Einstellungsmenü auf den Softkey **Basis**, um die Basis (Hex, Binär oder ASCII) auszuwählen, in der dekodierte Worte angezeigt werden.

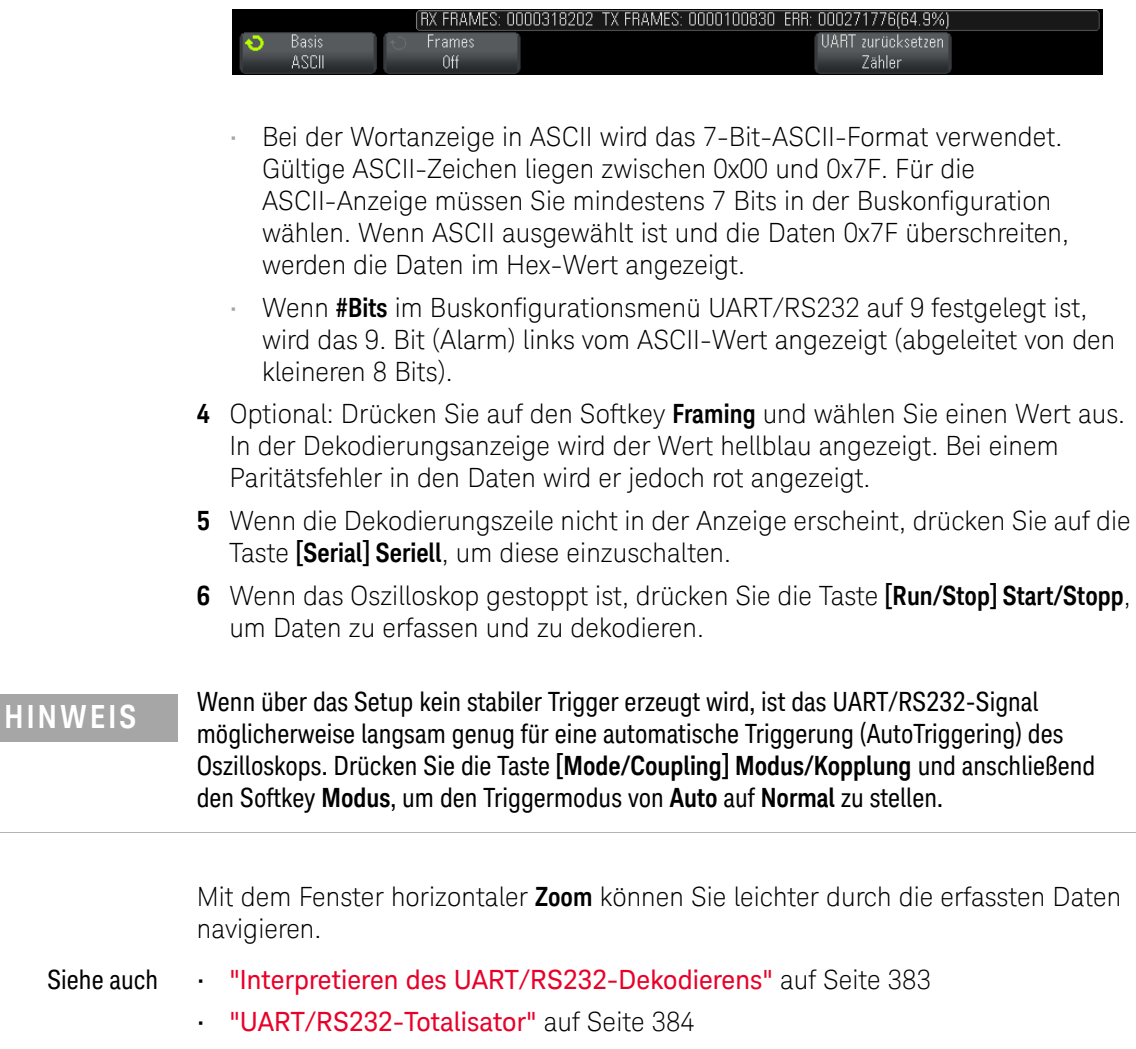

- ["Interpretieren der UART/RS232-Auflisterdaten"](#page-384-0) auf Seite 385
- ["Suchen nach UART/RS232-Daten im Auflister"](#page-384-1) auf Seite 385

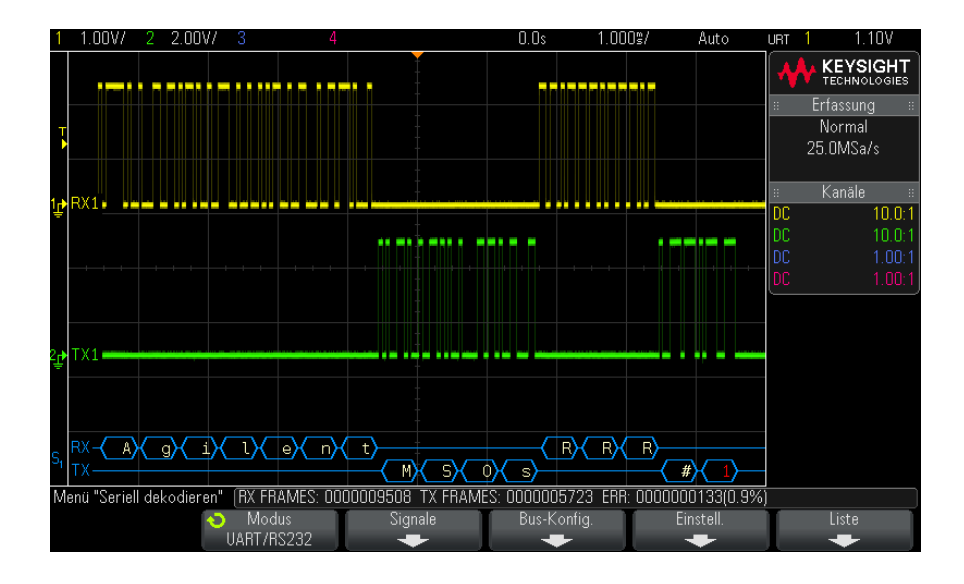

# <span id="page-382-0"></span>Interpretieren des UART/RS232-Dekodierens

- <span id="page-382-2"></span><span id="page-382-1"></span>• Gewinkelte Wellenformen weisen einen aktiven Bus (in einem Paket/Frame) auf.
- Blaue Linien mittlerer Ebene stellen einen inaktiven Bus dar.
- Bei 5-8-Bit-Formaten werden dekodierte Daten weiß angezeigt (Binär-, Hexoder ASCII-Werte).
- Beim 9-Bit-Format werden alle Datenwörter grün angezeigt, einschließlich des 9. Bits. Das 9. Bit wird links angezeigt.
- Wenn ein Datenwortwert für Framing gewählt wird, wird er hellblau angezeigt. Bei Verwendung von 9-Bit-Datenwörtern wird das 9. Bit auch in Hellblau angezeigt.
- Dekodierter Text wird am Ende des zugehörigen Frames abgeschnitten, wenn innerhalb der Frame-Begrenzungen nicht genügend Platz verfügbar ist.
- Pinkfarbene vertikale Leisten weisen darauf hin, dass Sie zur Ansicht der Dekodierung die horizontale Skalierung erweitern und den Vorgang erneut ausführen müssen.
- Wenn die horizontale Skaleneinstellung nicht die Anzeige aller verfügbaren dekodierten Daten zulässt, markieren rote Punkte im dekodierten Bus die Position verborgener Daten. Erweitern Sie die horizontale Skala, damit die Daten angezeigt werden können.
- Ein unbekannter (undefinierter) Bus wird rot dargestellt.
- <span id="page-383-1"></span>• Bei einem Paritätsfehler wird das damit zusammenhängende Datenwort in Rot angezeigt, die 5-8-Datenbits und das optionale 9. Bit eingeschlossen.

### <span id="page-383-0"></span>UART/RS232-Totalisator

Der UART/RS232-Totalisator besteht aus Zählern, die ein direktes Maß für Busqualität und -effizienz darstellen. Der Totalisator wird immer dann angezeigt, wenn das UART/RS232-Dekodieren im Menü "Seriell dekodieren" AKTIVIERT ist.

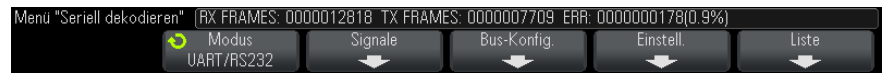

Der Totalisator wird auch dann ausgeführt – Frames werden gezählt und der prozentuale Anteil von Fehler-Frames berechnet – wenn das Oszilloskop angehalten wurde (keine Daten erfasst).

Der ERR (Fehler)-Zähler erfasst die Zahl der Rx- und Tx-Frames mit Paritätsfehlern. Die TX FRAMES- und RX FRAMES-Zähler enthalten sowohl normale Frames als auch Frames mit Paritätsfehlern. Bei Auftreten einer Überlaufbedingung wird im Zähler **OVERFLOW** angezeigt.

Die Zähler können durch Drücken des Softkeys **UART zurücksetzen Zähler** im Menü "UART/RS232-Einstellungen" auf null zurückgesetzt werden.

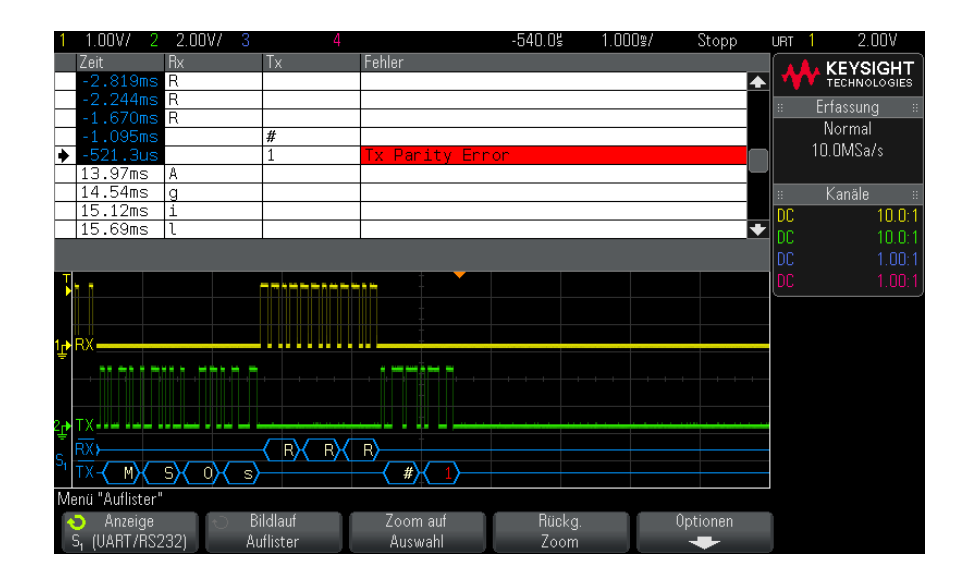

# <span id="page-384-0"></span>Interpretieren der UART/RS232-Auflisterdaten

Neben der Standardspalte "Zeit" umfasst der UART/RS232-Auflister folgende Spalten:

- $\cdot$  Rx Daten empfangen.
- Tx Daten senden.
- Fehler hervorgehoben in Rot, Paritätsfehler oder unbekannter Fehler.

Alias-Daten werden pink hervorgehoben. Verringern Sie in diesem Fall die horizontale Zeit-/Div.-Einstellung und führen Sie den Vorgang erneut aus.

### <span id="page-384-1"></span>Suchen nach UART/RS232-Daten im Auflister

Die Suchfunktion des Oszilloskops ermöglicht Ihnen die Suche (und die Kennzeichnung) bestimmter Typen von UART/RS232-Daten im Auflister. Mit der Taste **[Navigate] Navig.** und den entsprechenden Steuerelementen können Sie die markierten Zeilen durchlaufen.

**1** Während UART/RS232 als serieller Dekodierungsmodus ausgewählt ist, drücken Sie **[Search] Suchen**.

- 2 Drücken Sie im Menü "Suchen" den Softkey Suchen. Drehen Sie anschließend den Eingabedrehknopf, um den seriellen Steckplatz (Seriell 1 oder Seriell 2) auszuwählen, an dem die UART/RS232-Signale dekodiert werden.
- **3** Drücken Sie im Menü "Suchen" auf **Suchen** und wählen Sie dann aus folgenden Optionen aus:
	- **Rx-Daten** Suche nach gewünschtem Datenbyte. Wenn die DTU-Datenwörter 5 bis 8 Bit lang sind (kein 9. Alarm-Bit).
	- **Rx 1:Daten** für die Suche, wenn DUT-Datenwörter 9 Bit einschl. Alarm-Bit (9. Bit) lang sind. Nur eine Suche, wenn das 9. Bit (Alarm) "1" ist. Das angegebene Datenbyte gilt für die niederwertigsten 8 Bit (außer 9. Bit, Alarm).
	- **Rx 0:Daten** für die Suche, wenn DUT-Datenwörter 9 Bit einschl. Alarm-Bit (9. Bit) lang sind. Nur eine Suche, wenn das 9. Bit (Alarm) "0" ist. Das angegebene Datenbyte gilt für die niederwertigsten 8 Bit (außer 9. Bit, Alarm).
	- **Rx X:Daten** für die Suche, wenn DUT-Datenwörter 9 Bit einschl. Alarm-Bit (9. Bit) lang sind. Suche nach gewünschtem Datenbyte, ungeachtet des Werts des 9. Bit (Alarm). Das angegebene Datenbyte gilt für die niederwertigen 8 Bits (außer 9. Bit, Alarm).
	- Ähnliche Auswahl auch für Tx.
	- **Rx- oder Tx-Paritätsfehler** Suche nach Paritätsfehler anhand der im Menü "Buskonfiguration" festgelegten Parität.
	- **Beliebiger Rx- oder Tx-Fehler** Suche nach beliebigem Fehler.

Weitere Informationen zum Suchen von Daten finden Sie unter ["Durchsuchen von](#page-127-0)  [Auflister-Daten"](#page-127-0) auf Seite 128.

Weitere Informationen zur Verwendung der Taste **[Navigate] Navig.** und der Steuerelemente finden Sie unter ["Navigieren in der Zeitbasis"](#page-62-0) auf Seite 63.

# Index

#### **Symbols**

"Auto?", Triggeranzeige, [181](#page-180-0) "Getr.?", Triggeranzeige, [181](#page-180-1) "Getrigg.", Triggeranzeige, [181](#page-180-2)

#### **Numerics**

10er-Exponentialfunktion, math., [95](#page-94-0)

#### **A**

Abfallzeit, Messungstrend, [99](#page-98-0) About Oscilloscope, [301](#page-300-0) Abrufen von Dateien über die Webschnittstelle, [314](#page-313-0) Abrufen von Maskendateien, [276](#page-275-0) Abrufen, Setups, [276](#page-275-1) Absoluter Wert, math. Funktion, [94](#page-93-0) Abtastrate, [5](#page-4-0) Abtastrate und Speichertiefe, [193](#page-192-0) Abtastrate, aktuelle Rate angezeigt, [52](#page-51-0) Abtastrate, Oszilloskop, [190](#page-189-0), [191](#page-190-0) Abweichung anzugeben, FM-Modulation, [264](#page-263-0) AC RMS - N-Zyklen-Messung, [226](#page-225-0) AC RMS - Vollbildmessung, [226](#page-225-1) AC-Kanalkopplung, [68](#page-67-0) Addition, mathematische Funktion, [77](#page-76-0) Adresse ohne Quittung, I2C-Trigger, [359](#page-358-0) Adressen, Softkey, [288](#page-287-0) Aktiver serieller Bus, [345](#page-344-0), [353](#page-352-0), [364](#page-363-1), [374](#page-373-1), [383](#page-382-1) Aktivitätsanzeige, [113](#page-112-0) Aktualisieren des Oszilloskops, [327](#page-326-0) Aktualisieren von Software und Firmware, [327](#page-326-1) Aliasing, [189](#page-188-0) Aliasing, FFT, [89](#page-88-0) Alle Messungen schnell, [303](#page-302-0)

AM (Amplitudenmodulation), Signalgeneratorausgang, [262](#page-261-0) Amplitudenmodulation (AM), Signalgeneratorausgang, [262](#page-261-0) Analogfilter, Abgleich, [84](#page-83-0) Analogkanal, Messsondendämpfung, [70](#page-69-0) Analogkanal, Setup, [65](#page-64-0) Analyse Segmente, [202](#page-201-0) Analyse, Taste, [36](#page-35-0) Angezeigte Kanäle, automatische Skalierung, [294](#page-293-0) Anhalten, Erfassung, [37](#page-36-0) Anpassen, Softkey, [288](#page-287-1) Anschließen digitaler Messsonden, [107](#page-106-0) Anschlüsse, Rückseite, [44](#page-43-0) Anstiegs-/Abfallzeit-Trigger, [158](#page-157-0) Anstiegszeit, Messungstrend, [99](#page-98-1) Anstiegszeit, Oszilloskop, [191](#page-190-1) Anstiegszeit, Signal, [192](#page-191-0) Anzeige, hinzufügen, [304](#page-303-0) Anzeige, verstehen, [46](#page-45-0) Anzeigelöschung, Anzeige-Schnelllöschung, [303](#page-302-1) Anzeigen, Taste, [40](#page-39-0) Anzeige-Schnelllöschung, [303](#page-302-1) ASCII-Dateiformat, [268](#page-267-0) Auflage, lokalisierte, [42](#page-41-0) Auflister, [126](#page-125-0) Aufruf, [303](#page-302-2) Aufruf, Schneller erneuter Aufruf, [303](#page-302-2) Ausführung, Steuerungstasten, [37](#page-36-1) Ausgang, Trigger, [295](#page-294-0) Ausgangserfassungs-Datensatz, [271](#page-270-0) Ausgleichen passiver Messsonden, [41](#page-40-0) Auswahl, [290](#page-289-0) Auswählen digitaler Kanäle, [115](#page-114-0) Auswählen, Werte, [35](#page-34-0) Auswahlknopf, [115](#page-114-0) Auto Inkrement, [275](#page-274-0) Auto Setup, FFT, [85](#page-84-0)

AutoIP, [287](#page-286-0), [289](#page-288-0) automatische Messungen, [215](#page-214-0), [218](#page-217-0) Automatische Skalierung rückgängig machen, [31](#page-30-0) Automatische Skalierung, digitale Kanäle, [111](#page-110-0) Automatische Skalierung, Einstellungen, [294](#page-293-1) Automatisches Setup, [111](#page-110-0) AUTO-Option, [325](#page-324-0) Auto-Setup, FFT, [86](#page-85-0) Auto-Skal., Taste, [38](#page-37-0) Ax + B math. Funktion, [92](#page-91-0)

#### **B**

Bandbreite, Oszilloskop, [190](#page-189-1) Bandbreitenbegrenzung, [68](#page-67-1) bandwidth, [301](#page-300-1) Bedienfeld, Sprachmaske, [42](#page-41-0) Bedienfeld, Steuerungen und Anschlüsse, [34](#page-33-0) Bedienfeldmasken in traditionellem Chinesisch, [44](#page-43-1) Bedienfeldmasken in vereinfachtem Chinesisch, [44](#page-43-2) Benutzerdefinierte Kalibrierung, [298](#page-297-0) Benutzerdefinierter Schwellenwert, [115](#page-114-1) Benutzeroberfläche, Sprache, [49](#page-48-0) Beschädigung, Versand, [23](#page-22-0) Betrachten, Neigen des Geräts, [27](#page-26-0) Bez., Taste, [41](#page-40-1) Bezeichnungen, [137](#page-136-0) Bezeichnungen, automatische Erhöhung, [140](#page-139-0) Bezeichnungen, Standardbibliothek, [142](#page-141-0) Bezeichnungsliste, [142](#page-141-1) Bezeichnungsliste laden aus Textdatei, [141](#page-140-0) Bibliothek, Bezeichnungen, [139](#page-138-0)

Bildschirm drucken, [279](#page-278-0) Bildschirmbild über Webschnittstelle, [315](#page-314-0) Bildschirmschoner, [293](#page-292-0) Binärdaten (.bin), [327](#page-326-2) Binärdaten in MATLAB, [328](#page-327-0) Binärdaten, Beispielprogramm zum Lesen, [332](#page-331-0) Binärdatendatei, Beispiele, [332](#page-331-1) BIN-Dateiformat, [268](#page-267-1) Bitmuster-Trigger, [154](#page-153-0) Bits, SPI-Trigger, [371](#page-370-1) Blackman-Harris, FFT-Fenster, [85](#page-84-1) BMP-Dateiformat, [268](#page-267-2) Breite - Messung, [230](#page-229-0) Breite + Messung, [230](#page-229-1) Browser Web Control, [309](#page-308-0), [310](#page-309-0), [311](#page-310-0) Browserbasiertes Remote Front Panel, [310](#page-309-1) Burst, Burst-Signale erfassen, [200](#page-199-0) Busanzeigemodus, [116](#page-115-0) BW-Begr.? in DVM-Anzeige, [252](#page-251-0)

#### **C**

CAN seriell dekodieren, [343](#page-342-0) CAN-Dekodierung, Quellkanäle, [340](#page-339-0) CAN-Frame-Zähler, [345](#page-344-1) CAN-Totalisator, [345](#page-344-1) CAN-Trigger, [341](#page-340-0) Chart Logic Bus Timing, math. Funktion, [100](#page-99-0) Chart Logic Busstatus, math. Funktion, [101](#page-100-0) CMOS-Schwellenwert, [115](#page-114-2) COMP-Lizenz, [325](#page-324-1) Copyright, [2](#page-1-0) CSV-Dateien, Mindest- und Höchstwerte, [336](#page-335-0) CSV-Dateiformat, [268](#page-267-3) Cursor, binär, [207](#page-206-0) Cursor, Hex, [207](#page-206-1) Cursor, manuell, [206](#page-205-0) Cursor, Taste, [40](#page-39-1) Cursor, Wellenform verfolgen, [207](#page-206-2) Cursor-Einheiten, [208](#page-207-0) Cursorknopf, [40](#page-39-2) Cursor-Messungen, [205](#page-204-0)

### **D**

D\*, [39](#page-38-0), [116](#page-115-1) d/dt, mathematische Funktion, [80](#page-79-0) D2000AUTA/B Lizenz, [325](#page-324-2) D2000BDLA/B Lizenz, [325](#page-324-3) D2000GENA/B Lizenz, [325](#page-324-4) Dachmessung, [221](#page-220-0) Dämpfung, Messsonde, [70](#page-69-0) Dämpfung, Messsonde, externer Trigger, [186](#page-185-0) Datei speichern, abrufen, laden, [289](#page-288-1) Datei-Explorer, [289](#page-288-1) Dateiformat, ASCII, [268](#page-267-0) Dateiformat, BIN, [268](#page-267-1) Dateiformat, BMP, [268](#page-267-2) Dateiformat, CSV, [268](#page-267-3) Dateiformat, PNG, [268](#page-267-4) Dateiname, neu, [275](#page-274-1) Dateitasten, [40](#page-39-3) Datenblatt, [321](#page-320-0) DC RMS - N-Zyklen-Messung, [226](#page-225-2) DC RMS - Vollbildmessung, [226](#page-225-3) DC-Kanalkopplung, [68](#page-67-2) DC-Offset, Korrektur für integrierte Wellenform, [82](#page-81-0) DC-Signale, Überprüfen, [181](#page-180-3) DC-Wellenformgeneratorausgang, [257](#page-256-0) Definitionen von Messfunktionen, [218](#page-217-0) Dekadischer Logarithmus, math. Funktion, [94](#page-93-1) Demo 1, Anschluss, [41](#page-40-2) Demo 2, Anschluss, [41](#page-40-3) Deutsch, Benutzeroberfläche und Schnellhilfe, [49](#page-48-1) Deutsche Bedienfeldmasken, [44](#page-43-3) deutsche Lärmvorschriften, [338](#page-337-0) Dezibel, FFT-Vertikaleinheiten, [85](#page-84-2) Dezimieren von Samples, [193](#page-192-1) Dezimierung für Bildschirm, [336](#page-335-1) Dezimierung für Messdatensatz, [336](#page-335-2) DHCP, [287](#page-286-1), [289](#page-288-2) Dienstprogramme, [285](#page-284-0) Differenzieren, mathematische Funktion, [80](#page-79-0) Digital Kanäle, automatische Skalierung, [111](#page-110-0) Digital Messsonden, [107](#page-106-0) Digital Messsonden, Impedanz, [119](#page-118-0)

Digitalanzeige, verstehen, [112](#page-111-0) Digitale Kanäle, [114](#page-113-0) Digitale Kanäle, Messsonden, [119](#page-118-0) Digitale Messsonden, [119](#page-118-0) Digitaler Busmodus, [116](#page-115-0) Digitalkanal, Menü, [114](#page-113-0) Digitalkanäle, aktivieren, [327](#page-326-0) Digitalkanäle, Größe, [113](#page-112-1) Digitalkanäle, Logikschwellenwert, [115](#page-114-3) Digitalkanaleingänge, [42](#page-41-1) Digitalkanalsteuerungen, [39](#page-38-1) Digitalvoltmeter (DVM), [251](#page-250-0) Display, Bereich, [47](#page-46-0) Display, Nachleuchtdauer, [133](#page-132-0) Display, Signaldaten, [131](#page-130-0) Display, Softkey-Funktionsbezeichnungen, [48](#page-47-0) Display, Statuszeile, [47](#page-46-1) Division, math. Funktion, [78](#page-77-0) DNS-IP, [288](#page-287-2) Drucken, [303](#page-302-3) Drucken der Anzeige, [279](#page-278-0) Drucken, Querformat, [283](#page-282-0) Drucken, Schnelldruck, [303](#page-302-3) Drucken, Taste, [40](#page-39-4) Drucker, USB, [42](#page-41-2), [279](#page-278-0) Druckoptionen, [282](#page-281-0) Dunkeltastung, [58](#page-57-0) DVM (Digitalvoltmeter, [251](#page-250-0) DVM-Lizenz, [325](#page-324-5) Dynamischer DNS, [287](#page-286-2)

#### **E**

E/A-Schnittstelleneinstellungen, [285](#page-284-1) ECL-Schwellenwert, [115](#page-114-4) EDK-Lizenz, [325](#page-324-6) EEPROM-Daten lesen, I2C-Trigger, [359](#page-358-1) Eigenständige Verbindung, [288](#page-287-3) Eingabedrehknopf, [35](#page-34-1) Eingabedrehknopf drücken zur Auswahl, [35](#page-34-2) Einheiten, Cursor, [208](#page-207-0) Einheiten, externer Trigger, Messsonde, [186](#page-185-1) Einheiten, math., [76](#page-75-0) Einheiten, Messsonde, [70](#page-69-1)

Einschalten, [27](#page-26-1) Einschalten, Kanal, [41](#page-40-4) Einzelerfassung, [37](#page-36-2) EMBD-Lizenz, [325](#page-324-7) Energie des Impulses, [81](#page-80-0) Energieverbrauch, [27](#page-26-2) Englisch, Benutzeroberfläche und Schnellhilfe, [49](#page-48-2) Erdungsanschluss, [41](#page-40-5) Ereignistabelle, [126](#page-125-0) Erfassen, [198](#page-197-0) erfassen, [187](#page-186-0) Erfassen von Burst-Signalen, [200](#page-199-0) Erfassen, Taste, [40](#page-39-5) Erfassungsmodi, [187](#page-186-0) Erfassungsmodus, [193](#page-192-2) Erfassungsmodus, Beibehalten während automatischer Skalierung, [294](#page-293-2) Erfassungsmodus, Hohe Auflösung, [199](#page-198-0) Erfassungsmodus, Mittelwertbildung, [197](#page-196-0) Erfassungsmodus, Normal, [194](#page-193-0) Erfassungsmodus, Spitze erkennen, [194](#page-193-1) Erfassungsspeicher, [146](#page-145-0) Erfassungsspeicher, speichern, [271](#page-270-1) Erforderliche Bandbreite, Oszilloskop, [192](#page-191-1) Erforderliche Oszilloskopbandbreite, [192](#page-191-1) Erwartete Ausgangslast, Wellenformgenerator, [259](#page-258-0) Erweitern über, [292](#page-291-0) Erweitern über Mitte, [292](#page-291-1) Erweitern über Signal-Null-Linie, [292](#page-291-2) Erzwingen eines Triggers, [147](#page-146-0) Exponential, math. Funktion, [95](#page-94-1) Exportieren von Wellenformen, [267](#page-266-0) EXT TRIG IN als Z-Achseneingang, [58](#page-57-0) EXT TRIG IN-Anschluss, [46](#page-45-1) Externer Trigger, [185](#page-184-0) externer Trigger, Eingangsimpedanz, [186](#page-185-2) Externer Trigger, Messsonden-Dämpfungswerte, [18](#page-185-0) [6](#page-185-0) Externer Trigger, Messsondeneinheiten, [186](#page-185-1)

Externes Speichergerät, [42](#page-41-2)

#### **F**

f(t), [75](#page-74-0) Faltfrequenz, [189](#page-188-1) Fehlende Quittung, I2C-Trigger, [359](#page-358-2) Feineinstellung, horizontale Skalierung, [61](#page-60-0) Feineinstellung, Kanal, [69](#page-68-0) Fenster, FFT, [85](#page-84-3) Fernsteuerung, [285](#page-284-1) Fernsteuerung, Keysight IO Libraries, [312](#page-311-0) Fernsteuerung, Webschnittstelle, [310](#page-309-2) FFT-Aliasing, [89](#page-88-0) FFT-Auflösung, [88](#page-87-0) FFT-DC-Wert, [89](#page-88-1) FFT-Einheiten, [89](#page-88-2) FFT-Fenster, [85](#page-84-3) FFT-Messung, Hinweise, [87](#page-86-0) FFT-Messungen, [84](#page-83-1) FFT-Spektralverbreiterung, [91](#page-90-0) FFT-Vertikaleinheiten, [85](#page-84-2) Filter, math., [96](#page-95-0) Filter, math. Funktion, Hoch- und Tiefpass, [96](#page-95-1) Firmware-Updates, [327](#page-326-1) Firmware-Upgrade-Dateien, [316](#page-315-0) Firmwareversion, Informationen, [308](#page-307-0) Firmware-Versionen, [316](#page-315-1) Fixierungsanzeige, [303](#page-302-4) Fixierungsanzeige, Schnellfixierungsanzeige, [303](#page-302-4) Flache Oberseite, FFT-Fenster, [85](#page-84-4) Flanke dann Flanke, Triggerung, [150](#page-149-0) Flankengeschwindigkeiten, [192](#page-191-2) Flankentrigger, [148](#page-147-0) Flankentriggerung, [148](#page-147-0) Flash-Laufwerk, [42](#page-41-2) FM (Frequenzmodulation), Signalgeneratorausgang, [263](#page-262-0) Frame-Trigger, I2C, [360](#page-359-0) Französisch, Benutzeroberfläche und Schnellhilfe, [49](#page-48-3) Französische Bedienfeldmasken, [44](#page-43-4) Frequenz, Messungstrend, [99](#page-98-2) Frequenz, Nyquist, [189](#page-188-2)

Frequenzabweichung, FM-Modulation, [264](#page-263-0) Frequenzanforderungen, Spannungsquelle, [27](#page-26-2) Frequenzmodulation (FM), Signalgeneratorausgang, [263](#page-262-0) front panel, browserbasiertes Remote, [310](#page-309-1) FSK (Frequenzumtastung), Signalgeneratorausgang, [265](#page-264-0)

### **G**

g(t), [75](#page-74-1) Garantie, [2](#page-1-1), [302](#page-301-0) garantierte technische Daten, [321](#page-320-0) Gateway-IP, [288](#page-287-4) Gaussschen Frequenzgang, [190](#page-189-2) Generator, Taste, [36](#page-35-1), [42](#page-41-3) Gerät an Service senden, [302](#page-301-1) Geräte-Dienstprogramme-Webseite, [3](#page-315-2) [16](#page-315-2) Gitterfarben invertieren, [270](#page-269-0) Gitterintensität, [135](#page-134-0) Gitterrastertyp, [134](#page-133-0) Gittertyp, [134](#page-133-0) Goldene Wellenform, Test, [237](#page-236-0) GPIB-Adresse, [286](#page-285-0) GPIB-Modul, [26](#page-25-0), [45](#page-44-0) GPIB-Modulinstallation, [26](#page-25-1) GPIB-Schnittstelle, Fernsteuerung, [285](#page-284-2) Grafische Benutzeroberfläche, Sprache, [49](#page-48-0) Greifer, [109](#page-108-0), [110](#page-109-0) Größe, [113](#page-112-1)

#### **H**

Hanning, FFT-Fenster, [85](#page-84-5) Hardware-Selbsttest, [300](#page-299-0) Helligkeit, Wellenformen, [35](#page-34-3) Hex-Bus-Trigger, [156](#page-155-0) HF-Unterdrückung, [184](#page-183-0) Hilfe, integrierte, [48](#page-47-1) Hilfe, Taste, [40](#page-39-6) Hilfsprogramm, Taste, [36](#page-35-2) Hinweise, [2](#page-1-0)

#### Index

Hinzufügen von Digitalkanälen, Lizenz, [327](#page-326-0) Hochfrequenz-Rauschunterdrückung, [184](#page-183-0) Hochladen neuer Firmware, [308](#page-307-1) Hochpassfilter, math. Funktion, [96](#page-95-1) Hohe Auflösung, Modus, [193](#page-192-2), [199](#page-198-0) Holdoff, [184](#page-183-1) Hop-Frequenz, FSK-Modulation, [265](#page-264-1) Horiz, Taste, [37](#page-36-3) Horiz., Taste, [59](#page-58-0), [197](#page-196-1) Horizontal, Navigieren-Taste, [37](#page-36-4) Horizontal, Suchen-Taste, [37](#page-36-5) Horizontale Position, Knopf, [53](#page-52-0) Horizontale Position, Steuerelement, [37](#page-36-6) Horizontale Skalierung, Feineinstellung, [61](#page-60-0) Horizontaler Zoom, Taste, [37](#page-36-7) Horizontal-Steuerelement Zeit/Div, [37](#page-36-8) Horizontal-Steuerelement, Zeitablenkung, [37](#page-36-8) Horizontal-Steuerelemente, [37](#page-36-9), [55](#page-54-0) Horiz-Taste, [51](#page-50-0), [56](#page-55-0) Hostname, [288](#page-287-5), [307](#page-306-0) Hostname, Softkey, [288](#page-287-6)

### **I**

I2C seriell dekodieren, [362](#page-361-1) I2C-Trigger, [358](#page-357-1) Identifikationsfunktion, Webschnittstelle, [315](#page-314-1) Impedanz, digitale Messsonden, [119](#page-118-0) Impulsbreiten-Trigger, [151](#page-150-0) Impuls-Wellenformgeneratorausgang, [257](#page-256-1) Inaktiver serieller Bus, [345](#page-344-2), [353](#page-352-1), [364](#page-363-2), [374](#page-373-2), [383](#page-382-2) Informationsbereich, [47](#page-46-2) installed licenses, [301](#page-300-2) Installierte Optionen, [316](#page-315-3) Integrieren, mathematische Funktion, [81](#page-80-1) Integrierte Hilfe, [48](#page-47-1) Intensität, Taste, [35](#page-34-4) Intensitätssteuerung, [131](#page-130-0) Invertieren, Wellenform, [69](#page-68-1) IP-Adresse, [288](#page-287-7), [307](#page-306-1)

Italienisch, Benutzeroberfläche und Schnellhilfe, [49](#page-48-4) Italienische Bedienfeldmasken, [44](#page-43-5)

#### **J**

Japanisch, Benutzeroberfläche und Schnellhilfe, [49](#page-48-5) Japanische Bedienfeldmasken, [44](#page-43-6)

#### **K**

Kalibrierung, [298](#page-297-0) Kalibrierungsschutzknopf, [44](#page-43-0), [46](#page-45-2) Kalibrierungsstatus, [316](#page-315-4) Kanal invertieren, [69](#page-68-1) Kanal, analog, [65](#page-64-0) Kanal, Bandbreitenbegrenzung, [68](#page-67-1) Kanal, Feineinstellung, [69](#page-68-0) Kanal, Kopplung, [67](#page-66-0) Kanal, Messsondeneinheiten, [70](#page-69-1) Kanal, Position, [67](#page-66-1) Kanal, Tasten zum Ein-/Ausschalten, [41](#page-40-4) Kanal, Versatz, [71](#page-70-0) Kanal, vertikale Empfindlichkeit, [67](#page-66-2) Kanalbezeichnungen, [137](#page-136-0) Kennwort (Netzwerk), Einstellung, [317](#page-316-0) Kennwort (Netzwerk), Zurücksetzen, [319](#page-318-0) Keysight IO Libraries Suite, [312](#page-311-0) Knöpfe (Tasten), vorderes Bedienfeld, [34](#page-33-0) Knöpfe, vorderes Bedienfeld, [34](#page-33-0) Kompensieren passiver Messsonden, [32](#page-31-0) Konfig., Softkey, [287](#page-286-3), [288](#page-287-8) Kopplung, Kanal, [67](#page-66-0) Kopplung, Trigger, [182](#page-181-0) Koreanisch, Benutzeroberfläche und Schnellhilfe, [49](#page-48-6) Koreanische Bedienfeldmasken, [44](#page-43-7)

#### **L**

Laden von, [274](#page-273-0) Laden, Datei, [289](#page-288-1) LAN/VGA-Modul, [26](#page-25-2), [45](#page-44-1) LAN/VGA-Modulinstallation, [26](#page-25-1) LAN-Anschluss, [45](#page-44-2) LAN-Einstellungen, Softkey, [287](#page-286-4), [288](#page-287-9) Länge, Softkey, [271](#page-270-2) Längenbestimmung, [271](#page-270-1) LAN-Schnittstelle, Fernsteuerung, [285](#page-284-3) LAN-Verbindung, [287](#page-286-5) Leitungsspannung, [27](#page-26-2) LIN, seriell dekodieren, [352](#page-351-0) LIN-Trigger, [350](#page-349-0) Lizenzen, [325](#page-324-8), [327](#page-326-0) Logikschwellenwert, [115](#page-114-3) Logik-Voreinstellungen, Signalgenerator, [259](#page-258-1) Lokalisierte Bedienfeldmaske, [42](#page-41-0) Löschen, Anzeige, [196](#page-195-0) Löschen, Datei, [289](#page-288-1) Löschen, Nachleuchtdauer, [134](#page-133-1) Löschen, sicheres, [278](#page-277-0) Löschen, Zeichen, [275](#page-274-2) Lüftungsanforderungen, [28](#page-27-0)

#### **M**

Markierungen, Produkt, [337](#page-336-0) Maske, Bedienfeld, [42](#page-41-0) Maske, TRIG OUT-Signal, [296](#page-295-0) Maskendateien, Abrufen, [276](#page-275-0) Maskentest, Triggerausgang, [241](#page-240-0), [296](#page-295-0) Maskentests, [237](#page-236-0) MASK-Lizenz, [326](#page-325-0) Math. Filter, [96](#page-95-0) Math. Funktionen, [73](#page-72-0) Math. Visualisierungen, [97](#page-96-0) Math., 1\*2, [78](#page-77-0) Math., 1/2, [78](#page-77-0) Math., Division, [78](#page-77-0) Math., Einheiten, [76](#page-75-1) Math., mithilfe math. Funktionen für Wellenformen, [74](#page-73-0) Math., Multiplikation, [78](#page-77-0) Math., Transformationen oder Filter auf arithmetische Operationen, [75](#page-74-2) Mathematik, Addition, [77](#page-76-0) Mathematik, differenzieren, [80](#page-79-0) Mathematik, Einheiten, [76](#page-75-0) Mathematik, FFT, [84](#page-83-1) Mathematik, Integrieren, [81](#page-80-1) Mathematik, Offset, [76](#page-75-0) Mathematik, Skalierung, [76](#page-75-0)

Mathematik, Subtraktion, [77](#page-76-0) Mathematische Operatoren, [77](#page-76-1) Mathematische Transformationen, [79](#page-78-0) Math-Taste, [39](#page-38-2) MATLAB-Binärdaten, [328](#page-327-0) Maximale Abtastrate, [193](#page-192-3) maximale Eingangsspannungen, [322](#page-321-0) MegaZoom IV, [5](#page-4-1) Mehrere Erfassungen anzeigen, [188](#page-187-0) mem4M, [326](#page-325-1) Menüzeile, [47](#page-46-3) Merkmale, [321](#page-320-0) Mess., Taste, [40](#page-39-7) Messdatensatz, [271](#page-270-3) Messen, Alle Messungen schnell, [303](#page-302-0) Messkategorie, Definitionen, [322](#page-321-1) Messsonden, [324](#page-323-0) Messsonden, Anschließen am Oszilloskop, [29](#page-28-0) Messsonden, digitale, [107](#page-106-0) Messsonden, passive, Kompensieren, [32](#page-31-0) Messsondenausgleich, [41](#page-40-0) Messsondendämpfung, [70](#page-69-0) Messsonden-Dämpfungswerte, externer Trigger, [186](#page-185-0) Messsondeneinheiten, [70](#page-69-1) Messsteuerelemente, [40](#page-39-8) Messung der (-) Breite, [230](#page-229-0) Messung der (+) Breite, [230](#page-229-1) Messung der Abfallzeit, [231](#page-230-0) Messung der Amplitude, [221](#page-220-1) Messung der Anstiegszeit, [231](#page-230-1) Messung der Basis, [222](#page-221-0) Messung der Frequenz, [229](#page-228-0) Messung der Phase, [232](#page-231-0) Messung der Standardabweichung, [226](#page-225-1) Messung der Verzögerung, [231](#page-230-2) Messung des Maximums, [221](#page-220-2) Messung des Minimums, [221](#page-220-3) Messung des Tastverhältnisses, [230](#page-229-2) Messung des Überschwingens, [218](#page-217-1), [223](#page-222-0) Messung des Vorschwingens, [219](#page-218-0), [224](#page-223-0) Messung einer Periode, [228](#page-227-0) Messung Spitze-Spitze, [221](#page-220-4)

Messungen, [218](#page-217-0)

messungen, automatische, [215](#page-214-0) messungen, Phasen, [219](#page-218-1) messungen, Spannung, [220](#page-219-0) messungen, Überschwingen, [218](#page-217-1) messungen, Verzögerung, [218](#page-217-2) messungen, Vorabnahme, [219](#page-218-0) messungen, Zeit, [228](#page-227-1) Messungsfenster mit Zoom-Anzeige, [236](#page-235-0) Messungsschwellenwerte, [234](#page-233-0) Messungstrend, math. Funktion, [98](#page-97-0) Mitte, FFT, [84](#page-83-2) Mittelwert - N-Zyklen-Messung, [225](#page-224-0) Mittelwert - Vollbildmessung, [225](#page-224-1) Mittelwert, Messungstrend, [99](#page-98-3) Mittelwertbildung, Erfassungsmodus, [197](#page-196-0) Mittelwertbildung, Modus, [193](#page-192-2) model number, [301](#page-300-3) Modellnummer, [307](#page-306-2) Modulation, Ausgabe des Signalgenerators, [261](#page-260-0) Modulationsgrad, AM-Modulation, [262](#page-261-1) module installed, [301](#page-300-4) Modulslot, [45](#page-44-3) Modus-/Kopplungstaste, Trigger, [179](#page-178-0) MSO, [4](#page-3-0) MSO-Funktionsupgrade, [327](#page-326-0) MSO-Lizenz, [326](#page-325-2) Multicast-DNS, [287](#page-286-6) Multiplikation, math. Funktion, [78](#page-77-0) Muster, SPI-Trigger, [372](#page-371-1)

### **N**

Nachbearbeitung, [215](#page-214-1) Nachleuchtdauer, [133](#page-132-0) Nachleuchtdauer löschen, [134](#page-133-1) Nachleuchtdauer, unendlich, [188](#page-187-1) Nachtrigger-Informationen, [53](#page-52-1) Natürlicher Logarithmus, math. Funktion, [95](#page-94-2) Navig., Taste, [37](#page-36-4) Navigieren in der Zeitbasis, [63](#page-62-1) Navigieren, Dateien, [289](#page-288-1) Negative Pulsbreite, Messungstrend, [99](#page-98-4) Neigen zum Betrachten, [27](#page-26-0) Netzkabelanschluss, [45](#page-44-4)

Netzschalter, [28](#page-27-1), [34](#page-33-1) Netzwerk, Verbindung herstellen, [287](#page-286-5) Netzwerkdruckerverbindung, [281](#page-280-0) Netzwerkkonfigurations-Parameter, [30](#page-307-2) [8](#page-307-2) Neue Bezeichnung, [139](#page-138-1) Neustartbedingung, I2C-Trigger, [359](#page-358-3) Niedrige Impulse, [228](#page-227-2) Normal, Erfassungsmodus, [194](#page-193-0) Normal, Modus, [193](#page-192-2) Normaler Modus, [194](#page-193-0) Nte Flanke Burst-Trigger, [160](#page-159-0) Nte Flanke Burst-Triggern, [160](#page-159-0) Null-Linie, [66](#page-65-0) Nyquist-Frequenz, [90](#page-89-0) Nyquist-Sampling-Theorie, [189](#page-188-3)

### **O**

ODER-Trigger, [157](#page-156-0) Offset (DC) Korrektur für integrierte Wellenform, [82](#page-81-0) Operatoren, mathematische, [77](#page-76-1) Optionen, Drucken, [282](#page-281-0) Oszilloskopabtastrate, [191](#page-190-0) Oszilloskop-Analysesoftware InfiniiView N8900A, [268](#page-267-5) Oszilloskopanstiegszeit, [191](#page-190-1) Oszilloskopbandbreite, [190](#page-189-1) Oszilloskopbandbreite, erforderliche, [192](#page-191-1)

### **P**

Palette, [270](#page-269-1) Passive Messsonden, Kompensieren, [32](#page-31-0) PC-Verbindung, [288](#page-287-3) Pegel, Trigger, [147](#page-146-1) Periode, Messungstrend, [99](#page-98-5) Permanentes Speichern, sicheres Löschen, [278](#page-277-0) Phase, X-Cursor-Einheiten, [208](#page-207-1) Phasenmessung, [219](#page-218-1) PNG-Dateiformat, [268](#page-267-4) Polnisch Bedienfeldmasken, [44](#page-43-8) Portugiesisch, Benutzeroberfläche und Schnellhilfe, [49](#page-48-7) Portugiesische Bedienfeldmasken, [44](#page-43-9)

#### Index

Position, [274](#page-273-1), [290](#page-289-1) Position, analog, [67](#page-66-1) Position, digitale Kanäle, [115](#page-114-0) Positionierungsknopf, [115](#page-114-0) Positive Pulsbreite, Messungstrend, [99](#page-98-6) Press to go, [274](#page-273-2), [290](#page-289-2) Probleme durch Übersprechen, [84](#page-83-3) Programmierhandbuch, [312](#page-311-1) Protokollierung der Remote-Befehle, [296](#page-295-1) Pulspolarität, [152](#page-151-0) Punkt-zu-Punkt-Verbindung, [288](#page-287-3)

#### **Q**

Quadrat, math. Funktion, [93](#page-92-0) Quadratwurzel, [91](#page-90-1) Qualifizierer, Impulsbreite, [153](#page-152-0) Querformatmodus, [283](#page-282-0)

#### **R**

Rasterintensität, [135](#page-134-0) Rauschen, [179](#page-178-1) Rauschen, Hinzufügen zur Ausgabe des Wellenformgenerators, [260](#page-259-0) Rauschen, Hochfrequenz, [184](#page-183-0) Rauschen, Niederfrequenz, [182](#page-181-1) Rauschen-Wellenformgeneratorausgan g, [257](#page-256-2) Rauschunterdrückung, [183](#page-182-0) Rechteck, FFT-Fenster, [85](#page-84-6) Rechteckwellen, [190](#page-189-3) Rechteck-Wellenformgeneratorausgang , [257](#page-256-3) Referenzpunkt, Wellenform, [292](#page-291-0) Referenzwellenformen, [103](#page-102-0) Ref-Taste, [39](#page-38-3) Reinigen, [301](#page-300-5) Remote Front Panel, [311](#page-310-0) Remote-Befehle, Protokollierung, [296](#page-295-1) RML-Lizenz, [326](#page-325-3) RMS - AC, Messungstrend, [99](#page-98-7) Rollen, Modus, [55](#page-54-1) RS232-Trigger, [379](#page-378-1) rückseitige Anschlüsse, [44](#page-43-0) Russisch, Benutzeroberfläche und Schnellhilfe, [49](#page-48-8) Russische Bedienfeldmasken, [44](#page-43-10)

#### **S**

Sägezahn-Wellenformgeneratorausgan g, [257](#page-256-4) Sampling, Übersicht, [189](#page-188-4) Sampling-Theorie, [189](#page-188-5) Schnellbefehle, Taste, [36](#page-35-3) Schnell-Debug, automatische Skalierung, [294](#page-293-3) Schnelldruck, [303](#page-302-3) Schneller erneuter Aufruf, [303](#page-302-2) Schnellfixierungsanzeige, [303](#page-302-4) Schnellhilfe, [48](#page-47-1) Schnellhilfe, Sprache, [49](#page-48-0) Schnellspeicherung, [303](#page-302-5) Schnell-Trigger-Modus, [303](#page-302-6) Schoner, Bildschirm, [293](#page-292-0) Schwellenwert, analoge Kanalmessungen, [234](#page-233-0) Schwellenwert, Digitalkanäle, [115](#page-114-3) SCL, I2C-Trigger, [358](#page-357-2) SCPI-Befehlsfenster, [311](#page-310-1) SDA, [357](#page-356-1) SDA, I2C-Trigger, [358](#page-357-3) Segment speichern, [271](#page-270-4) Segmente analysieren, [200](#page-199-1) segmentierter Speicher, [200](#page-199-0) Segmentierter Speicher, Segmente speichern, [271](#page-270-4) segmentierter Speicher, Zeit für erneute Triggerbereitschaft, [202](#page-201-1) Selbsttest des vorderen Bedienfelds, [301](#page-300-6) Selbsttest, Hardware, [300](#page-299-0) Selbsttest, vorderes Bedienfeld, [301](#page-300-6) Serial Clock, I2C-Trigger, [358](#page-357-4) serial number, [301](#page-300-7) Serial-Data, I2C-Trigger, [358](#page-357-5) Seriell, Taste, [39](#page-38-4) Serielle Daten, [357](#page-356-2) Serielle Dekodierung, Steuerungen, [39](#page-38-4) Seriennummer, [307](#page-306-3) Servicefunktionen, [297](#page-296-0) Setup, automatisch, [111](#page-110-0) Setup, Standard, [30](#page-29-0) Setup-Dateien, Speichern, [269](#page-268-0) Setups, Abrufen, [276](#page-275-1) Setup-und-Halten-Triggern, [163](#page-162-0) SGM, [200](#page-199-0)

SGM-Lizenz, [326](#page-325-4) Sicheres Löschen, [278](#page-277-0) Sicherheitsvorkehrungen für den Versand, [302](#page-301-1) Sicherheitswarnung, [29](#page-28-1) Sigma, Minimum, [240](#page-239-0) Signalgenerator, Logik-Voreinstellungen, [259](#page-258-1) Signalrauschen, [179](#page-178-1) Single-Shot-Ereignisse, [188](#page-187-2) Single-Shot-Erfassungen, [181](#page-180-4) Sinus-Wellenformgeneratorausgang, [2](#page-256-5) [57](#page-256-5) Snapshot All, Schnellbefehl, [303](#page-302-0) Snapshot, Messungen, [219](#page-218-2) Softkey "Alle Ziffern einst.", [157](#page-156-1) Softkey "Hex ", [156](#page-155-1) Softkey "Ziffer", [156](#page-155-2) Softkey-Funktionsbezeichnungen, [48](#page-47-0) Softkeys, [8](#page-7-0), [35](#page-34-5) software version, [301](#page-300-8) Software-Updates, [327](#page-326-1) Spanisch, Benutzeroberfläche und Schnellhilfe, [49](#page-48-9) Spanische Bedienfeldmasken, [44](#page-43-11) Spanne, FFT, [84](#page-83-4) Spannungsmessungen, [220](#page-219-0) Spannungsversorgung, [45](#page-44-4) Spannungsversorgungsanforderungen, [27](#page-26-2) Speicher, segmentiert, [200](#page-199-0) Speichern, [303](#page-302-5) Speichern in, [274](#page-273-3) Speichern von Dateien über die Webschnittstelle, [312](#page-311-2) Speichern von Daten, [267](#page-266-0) Speichern, Datei, [289](#page-288-1) Speichern, Schnellspeicherung, [303](#page-302-5) Speichern, Setup-Dateien, [269](#page-268-0) Speichern/Abrufen über die Webschnittstelle, [312](#page-311-3) Speichern/Abrufen, Taste, [40](#page-39-9) Speicherorten, Navigieren, [274](#page-273-4) Speichertiefe und Abtastrate, [193](#page-192-0) Speicherzeiten, Daten, [272](#page-271-0) Spektralverbreiterung, FFT, [91](#page-90-0) SPI, seriell dekodieren, [372](#page-371-2) SPI-Trigger, [371](#page-370-2) Spitze erkennen, [195](#page-194-0)

Spitze erkennen, Modus, [193](#page-192-2), [194](#page-193-1) Sprache, Benutzeroberfläche und Schnellhilfe, [49](#page-48-0) Standardbezeichnungsbibliothek, [142](#page-141-0) Standardeinstellungen des Wellenformgenerators, Wiederherstellen, [266](#page-265-0) Standardeinstellungen, Wellenformgenerator, [266](#page-265-0) Standardkonfiguration, [30](#page-29-0) Standard-Setup, [30](#page-29-0), [277](#page-276-0) Standard-Setup, Taste, [38](#page-37-1) Startbedingung, I2C, [359](#page-358-4) Starten, Erfassung, [37](#page-36-10) Statistiken, Maskentest, [242](#page-241-0) Status, Benutzerkal., [301](#page-300-9) Status, Logic Bus Chart, [101](#page-100-0) Status, Timing Logic Bus, [100](#page-99-0) Statuszeile, [47](#page-46-1) Steilheit einer Wellenform, [80](#page-79-1) Steuerung, Remote, [285](#page-284-1) Steuerungen, vorderes Bedienfeld, [34](#page-33-0) Stoppbedingung, I2C, [359](#page-358-5) Störimpulse, Erfassung, [195](#page-194-0) Störimpuls-Trigger, [151](#page-150-0) Subnetzmaske, [288](#page-287-10) Subtraktion, mathematische Funktion, [77](#page-76-0) Suchen, Taste, [37](#page-36-5) Synchronisationsimpuls, Wellenformgenerator, [258](#page-257-0)

#### **T**

Taste "Einzeln", [187](#page-186-1) Taste Messungen [Meas], [215](#page-214-2) Taste Ref., [103](#page-102-1) Taste Schnellbefehle, [303](#page-302-7) Tasten, vorderes Bedienfeld, [34](#page-33-0) Tastverhältnis, Messungstrend, [99](#page-98-8) Tatsächliche Abtastrate, [193](#page-192-4) technische Daten, [321](#page-320-0) Test, Maske, [237](#page-236-0) TF-Unterdrückung, [182](#page-181-1) Thailändisch Bedienfeldmasken, [44](#page-43-12) Theorie, sampling, [189](#page-188-5) Tiefpassfilter, math. Funktion, [96](#page-95-1) Tools-Tasten, [36](#page-35-4) Totalisator, CAN, [345](#page-344-1)

Totalisator, UART/rs232, [384](#page-383-1) Traditionelles Chinesisch, Benutzeroberfläche und Schnellhilfe, [49](#page-48-10) Transformationen, mathematische, [79](#page-78-0) Transparente Hintergründe, [292](#page-291-3) TRIG OUT-Anschluss, [46](#page-45-3), [295](#page-294-0) Trigger, allgemeine Informationen, [146](#page-145-1) Trigger, Definition, [146](#page-145-2) Trigger, Erzwingen, [147](#page-146-0) Trigger, extern, [185](#page-184-0) Trigger, Holdoff, [184](#page-183-1) Trigger, Modus/Kopplung, [179](#page-178-0) Trigger, Quelle, [148](#page-147-1) Trigger, TRIG OUT-Signal, [295](#page-294-1) Triggeranzeige, "Auto?", [181](#page-180-0) Triggeranzeige, "Getr.?", [181](#page-180-1) Triggeranzeige, "Getrigg.", [181](#page-180-2) Triggerausgang, [295](#page-294-0) Triggerausgang, Maskentest, [241](#page-240-0), [296](#page-295-0) Triggerbereitschaftszeit, [202](#page-201-1) Triggerkopplung, [182](#page-181-0) Triggermodus "Auto", [180](#page-179-0) Triggermodus "Normal", [180](#page-179-1) Triggermodus, automatisch oder normal, [180](#page-179-2) Triggermodus. Schnell-Trigger-Modus, [303](#page-302-6) Triggern auf beide Flanken, [149](#page-148-0) Triggern für niedrige Impulse, [161](#page-160-0) Triggerpegel, [147](#page-146-1) Trigger-Steuerelemente, [36](#page-35-5) Triggertyp, Anstiegs-/Abfallzeit, [158](#page-157-0) Triggertyp, Bitmuster, [154](#page-153-0) Triggertyp, CAN, [341](#page-340-0) Triggertyp, Flanke, [148](#page-147-0) Triggertyp, Flanke dann Flanke, [150](#page-149-0) Triggertyp, Hex-Bus, [156](#page-155-0) Triggertyp, I2C, [358](#page-357-1) Triggertyp, Impulsbreite, [151](#page-150-0) Triggertyp, LIN, [350](#page-349-0) Triggertyp, niedrige Impulse, [161](#page-160-0) Triggertyp, Nte Flanke Burst, [160](#page-159-0) Triggertyp, ODER, [157](#page-156-0) Triggertyp, RS232, [379](#page-378-1) Triggertyp, Setup und Halten, [163](#page-162-0) Triggertyp, SPI, [371](#page-370-2) Triggertyp, Störimpuls, [151](#page-150-0) Triggertyp, UART, [379](#page-378-1)

Triggertyp, USB, [174](#page-173-0) Triggertyp, Video, [164](#page-163-0) Triggertypen, [145](#page-144-0) TTL-Schwellenwert, [115](#page-114-5)

#### **U**

UART/RS232 Lizenz, [325](#page-324-9) UART/RS232 serielles Dekodieren, [381](#page-380-1) UART/RS232-Frame-Zähler, [384](#page-383-1) UART-Totalisator, [384](#page-383-1) UART-Trigger, [379](#page-378-1) Überspannungskategorie, [323](#page-322-0) Uhr, [295](#page-294-2) Unbegrenzte Nachleuchtdauer, [133](#page-132-1), [195](#page-194-0) unbestimmter Status, [207](#page-206-3) Unendliche Nachleuchtdauer, [188](#page-187-1) Unterdrückung des Niederfrequenzrauschens, [182](#page-181-1) Unzureichend abgetastete Signale, [189](#page-188-6) Upgrade-Dateien, [316](#page-315-0) Upgrade-Optionen, [325](#page-324-8) usb, [291](#page-290-0) USB, CD-Gerät, [291](#page-290-1) USB, Deaktivieren des Geräts, [42](#page-41-4) USB, Speichergerätnummerierung, [291](#page-290-2) USB, Triggertyp, [174](#page-173-0) usb2, [291](#page-290-3) USB-Drucker, [279](#page-278-1) USB-Drucker, unterstützt, [279](#page-278-2) USB-Geräteanschluss, [46](#page-45-4) USB-Geräteanschluss, Fernsteuerung, [285](#page-284-4) USB-Host-Anschluss, [279](#page-278-3) USB-Hostanschluss, [46](#page-45-5) USB-Hostanschlüsse, [42](#page-41-2) USBPD, Lizenz, [326](#page-325-5) USB-Speichergerät, [42](#page-41-2) USB-Stick, [42](#page-41-2) USB-Tastatur, [140](#page-139-1), [275](#page-274-3), [282](#page-281-1), [293](#page-292-1), [305](#page-304-0) User Cal, [298](#page-297-0)

#### **V**

V RMS, FFT-Vertikaleinheiten, [85](#page-84-2) variable Nachleuchtdauer, [133](#page-132-2) Verbindung mit einem PC, [288](#page-287-3) Vereinfachtes Chinesisch, Benutzeroberfläche und Schnellhilfe, [49](#page-48-11) Verfolgen von Cursorn, [207](#page-206-2) Vergrößern, math. Funktion, [98](#page-97-1) Vergrößerung über Null-Linie, [67](#page-66-3) Verhältnis, Messungstrend, [99](#page-98-9) Verhältnis, X-Cursor-Einheiten, [208](#page-207-2) Verhältnis, Y-Cursor-Einheiten, [208](#page-207-3) Versandschaden, [23](#page-22-0) Versatz, Analogkanal, [71](#page-70-0) Verschieben und Zoomen, [52](#page-51-1) Verschmutzungsgrad, [323](#page-322-1) Verschmutzungsgrad, Definitionen, [323](#page-322-2) Vertikale Empfindlichkeit, [41](#page-40-6) vertikale Empfindlichkeit, [67](#page-66-2) Vertikale Position, [67](#page-66-1) Vertikale Positionierung, Knöpfe, [41](#page-40-7) Vertikale Skalierung, Knöpfe, [41](#page-40-8) Vertikale Vergrößerung, [67](#page-66-3) Vertikaleinheiten, FFT, [85](#page-84-2) Vertikal-Steuerelemente, [41](#page-40-9) Verzerrungen, [84](#page-83-5) Verzögerte Zeitbasis, [59](#page-58-1) Verzögerungsknopf, [53](#page-52-0) Verzögerungsmessung, [218](#page-217-2) Verzögerungszeitanzeige, [62](#page-61-0) VGA-Videoausgang, [45](#page-44-5) Video-Trigger, [164](#page-163-0) VISA-Verbindungszeichenfolge, [307](#page-306-4) Visualisierungen, math., [97](#page-96-0) Vordefinierte Bezeichnungen, [138](#page-137-0) Vorschriften, [337](#page-336-0) Vortrigger-Informationen, [53](#page-52-2)

#### **W**

Wählen, Werte, [35](#page-34-0) Wartezeit (erneute Triggerbereitschaft), [202](#page-201-1) WAVEGEN-Lizenz, [326](#page-325-6) Webschnittstelle, [307](#page-306-5) Webschnittstelle, Zugreifen, [308](#page-307-3) wechselnder Flankentrigger, [149](#page-148-1) Weißrauschen, Hinzufügen zur Ausgabe des Wellenformgenerators, [260](#page-259-0) Wellenform, Cursor verfolgen, [207](#page-206-2) Wellenform, Drucken, [279](#page-278-0) Wellenform, Intensität, [131](#page-130-0) Wellenform, Referenzpunkt, [292](#page-291-0) Wellenform, speichern/exportieren, [267](#page-266-0) Wellenformgenerator, [255](#page-254-0) Wellenformgenerator, erwartete Ausgangslast, [259](#page-258-0) Wellenformgenerator, Wellenformtyp, [255](#page-254-1) Wellenformgenerator-Synchronisationsi mpuls, [258](#page-257-0) Wellenformgenerator-Synchronisationsi mpuls, TRIG OUT-Signal, [296](#page-295-2) Wellenformtasten, [40](#page-39-10) Wellenformtyp, Wellenformgenerator, [255](#page-254-1) Werkseinstellungen, [277](#page-276-1) Werte auswählen, [35](#page-34-0)

#### **X**

XY-Modus, [55](#page-54-2), [56](#page-55-1)

### **Z**

Z-Achsen-Dunkeltastung, [58](#page-57-0) Zähler, CAN-Frame, [345](#page-344-1) Zähler, UART/RS232-Frame, [384](#page-383-1) Zeit zum Speichern von Daten, [272](#page-271-0) Zeit, erneute Triggerbereitschaft, [202](#page-201-1) Zeitbasis, [55](#page-54-0) Zeitmessungen, [228](#page-227-1) Zeitreferenzanzeige, [62](#page-61-1) Ziegelwand-Frequenzgang, [190](#page-189-4) Zoom, Taste, [37](#page-36-7) Zoom-Anzeige, Messungsfenster mit, [236](#page-235-0) Zoomen und Verschieben, [52](#page-51-1) Zubehör, [23](#page-22-1), [324](#page-323-0) Zurück/Nach oben, Taste, [35](#page-34-6) Zurücksetzen des Netzwerkkennworts, [319](#page-318-0)

Distributed by: